# **ZD421 and ZD621 Series**

Impresoras de escritorio

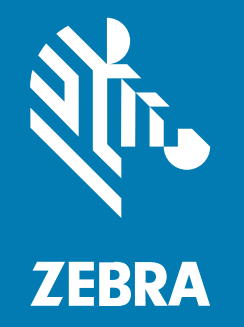

**Guía del usuario**

#### 2024/02/18

ZEBRA y la cabeza de cebra estilizada son marcas comerciales de Zebra Technologies Corporation registradas en muchas jurisdicciones en todo el mundo. Todas las demás marcas comerciales pertenecen a sus respectivos dueños. ©2023 Zebra Technologies Corporation o sus filiales. Todos los derechos reservados.

La información incluida en este documento está sujeta a cambios sin previo aviso. El software descrito en este documento se proporciona según lo dispuesto en el acuerdo de licencia o en el acuerdo de confidencialidad. Se puede utilizar o copiar este software solo en conformidad con los términos de tales acuerdos.

Para obtener más información relacionada con las declaraciones legales y de propiedad, visite:

SOFTWARE[:zebra.com/linkoslegal.](http://www.zebra.com/linkoslegal) DERECHOS DE AUTOR Y MARCAS COMERCIALES: [zebra.com/copyright.](http://www.zebra.com/copyright) PATENTAR: [ip.zebra.com.](http://ip.zebra.com/) GARANTÍA: [zebra.com/warranty.](http://www.zebra.com/warranty) ACUERDO DE LICENCIA PARA EL USUARIO FINAL: [zebra.com/eula.](http://www.zebra.com/eula)

#### **Términos de uso**

#### **Declaración de propiedad**

Este manual contiene información de propiedad de Zebra Technologies Corporation y sus subsidiarias ("Zebra Technologies"). Está destinado exclusivamente a la información y el uso de las partes que operan y mantienen el equipo aquí descrito. Dicha información de propiedad no puede utilizarse ni reproducirse, ni tampoco divulgarse a ninguna otra parte, para ningún otro propósito sin el permiso expreso y por escrito de Zebra Technologies.

#### **Mejoras del producto**

El perfeccionamiento continuo de los productos es una política de Zebra Technologies. Todos los diseños y especificaciones están sujetos a cambios sin previo aviso.

#### **Exención de responsabilidad**

Zebra Technologies toma medidas para garantizar que sus especificaciones y manuales de ingeniería publicados sean correctos. Sin embargo, a veces se producen errores. Zebra Technologies se reserva el derecho de corregir dichos errores y renuncia a la responsabilidad resultante de esta acción.

#### **Limitación de responsabilidad**

En ningún caso, Zebra Technologies o cualquier otra persona involucrada en la creación, producción o entrega del producto (incluidos hardware y software) será responsable de cualquier daño (lo que incluye, sin limitaciones, daños resultantes, como los siguientes: pérdidas de ganancias comerciales, interrupción del negocio o pérdida de información comercial) que surja del uso, los resultados del uso o la incapacidad de utilizar tal producto, incluso si Zebra Technologies está al tanto de la posibilidad de tales daños. Algunas jurisdicciones no permiten la exclusión o la limitación de daños incidentales o resultantes, por lo que es posible que las limitaciones o exclusiones mencionadas no sean aplicables en su caso.

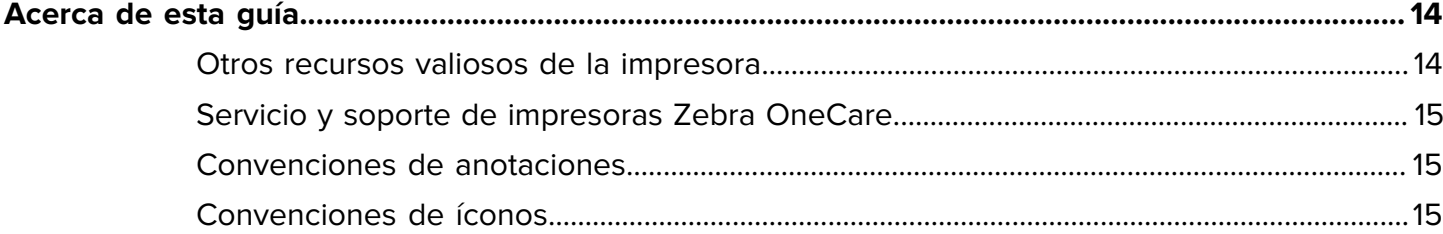

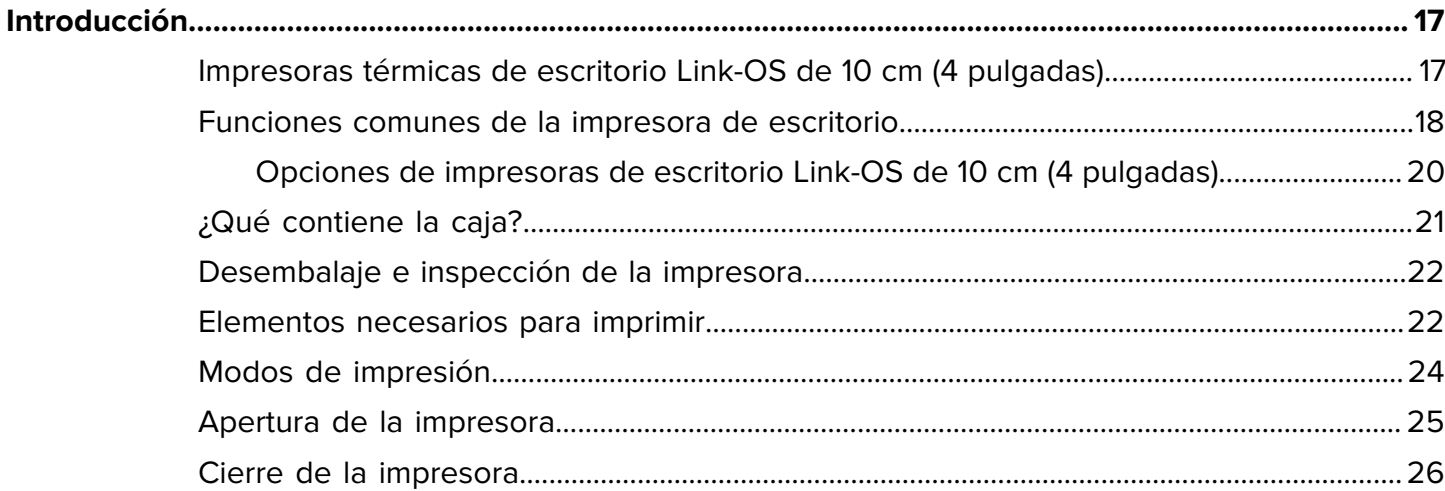

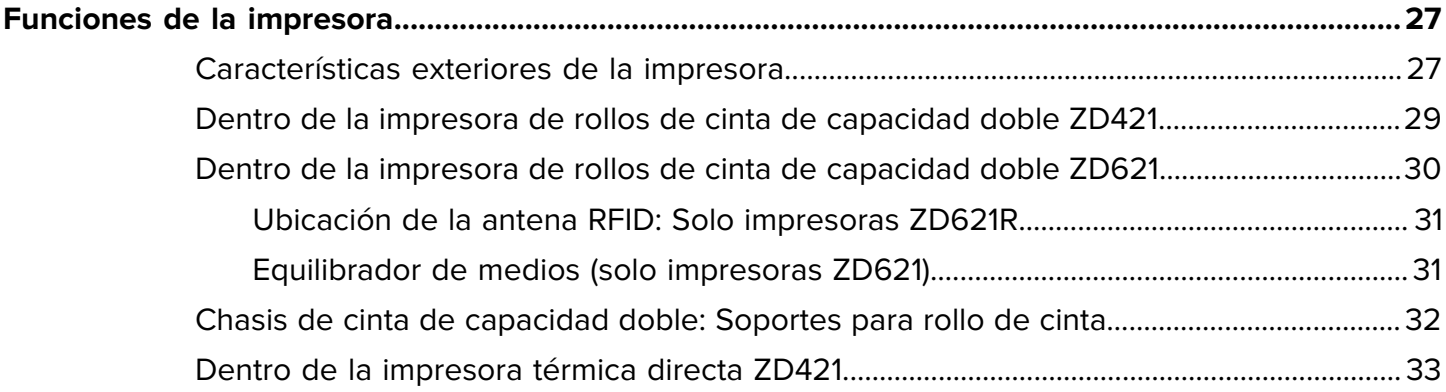

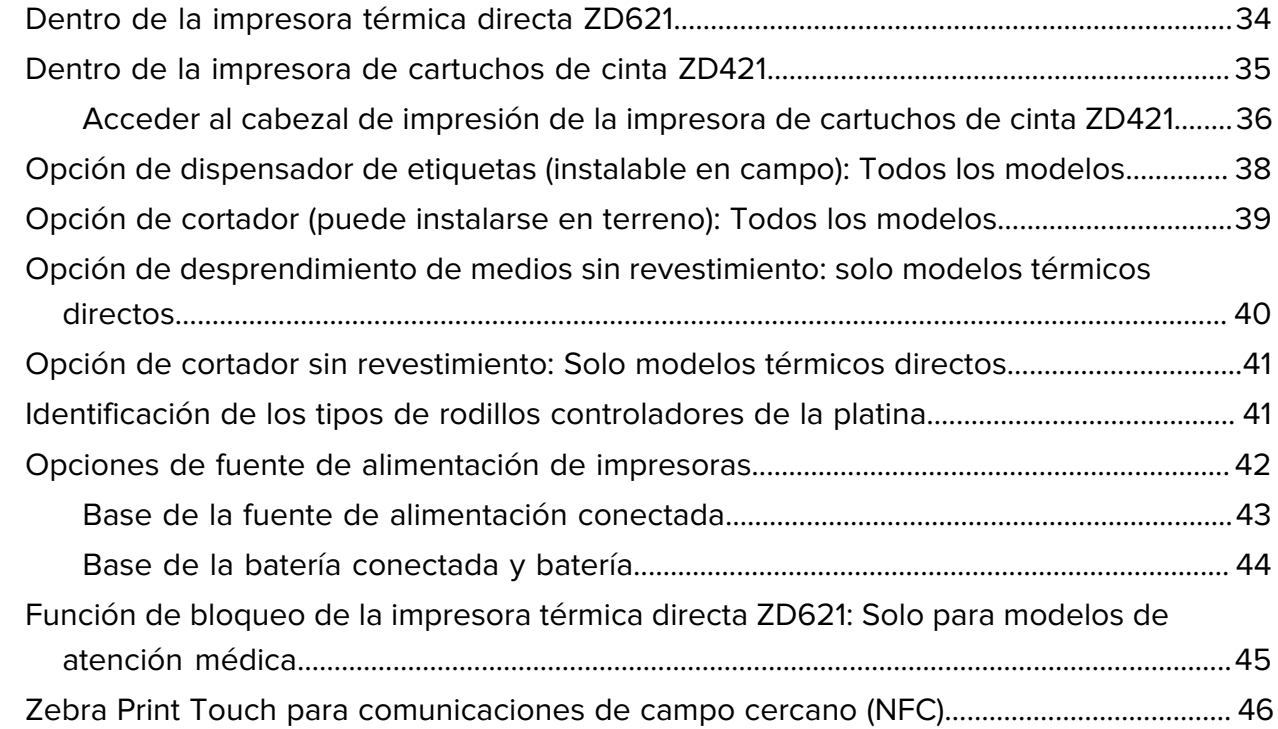

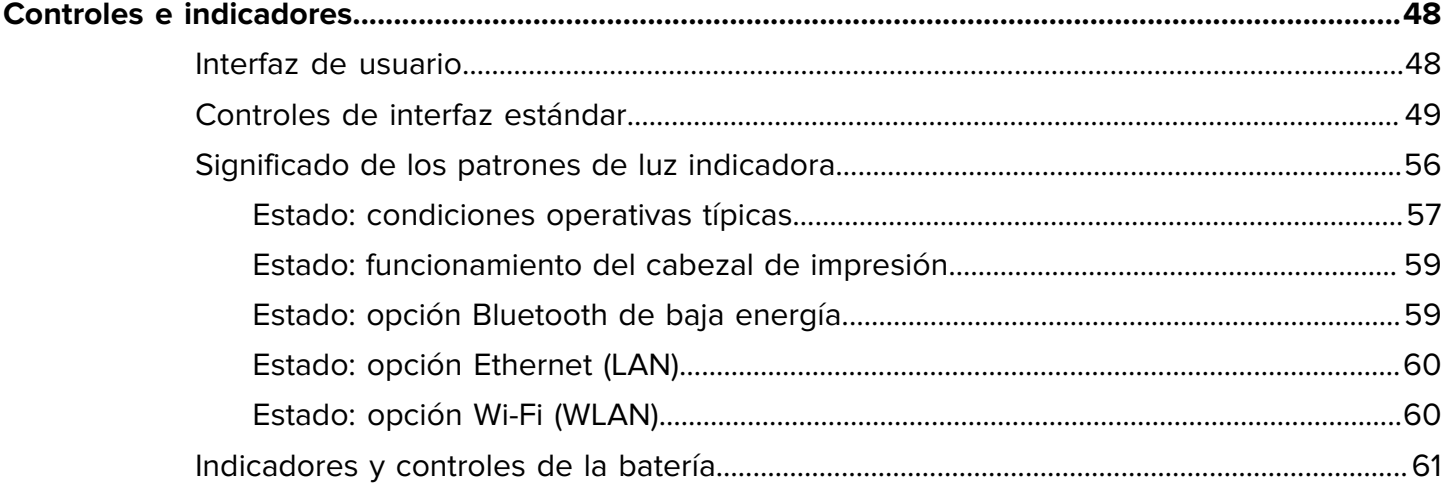

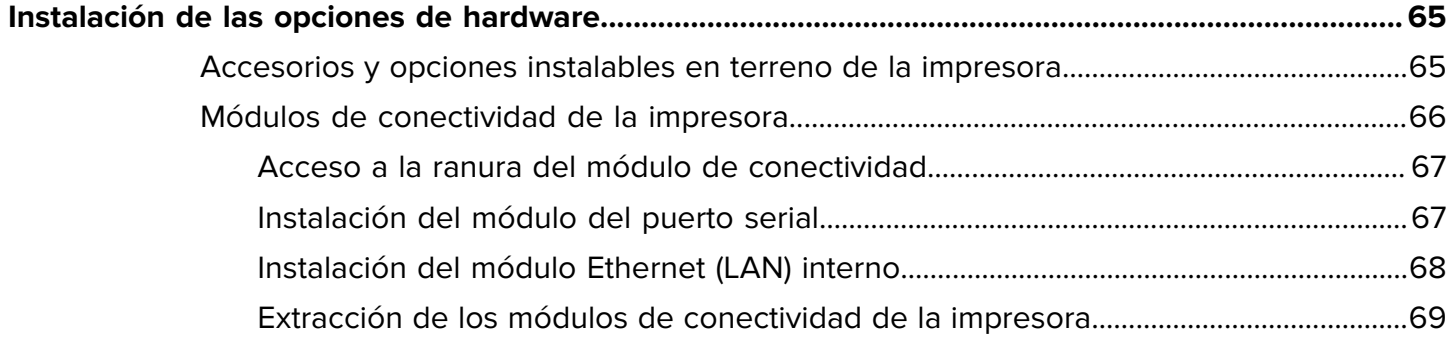

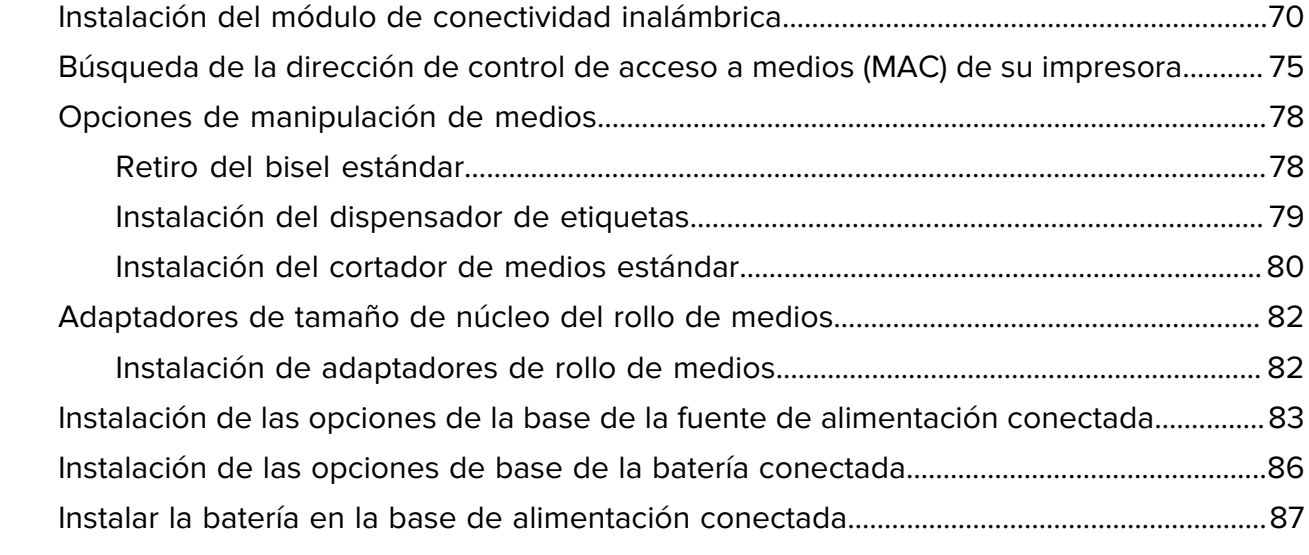

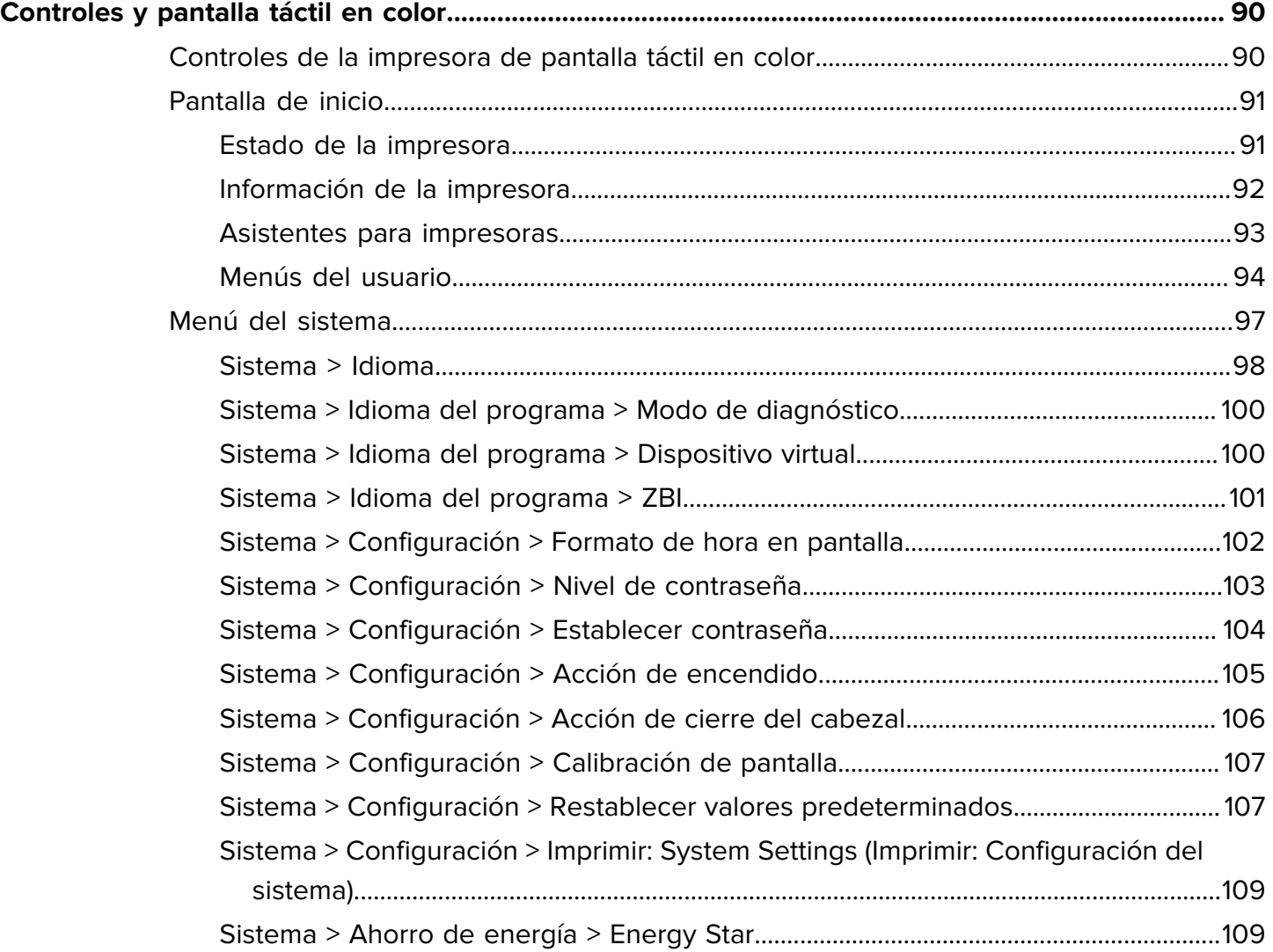

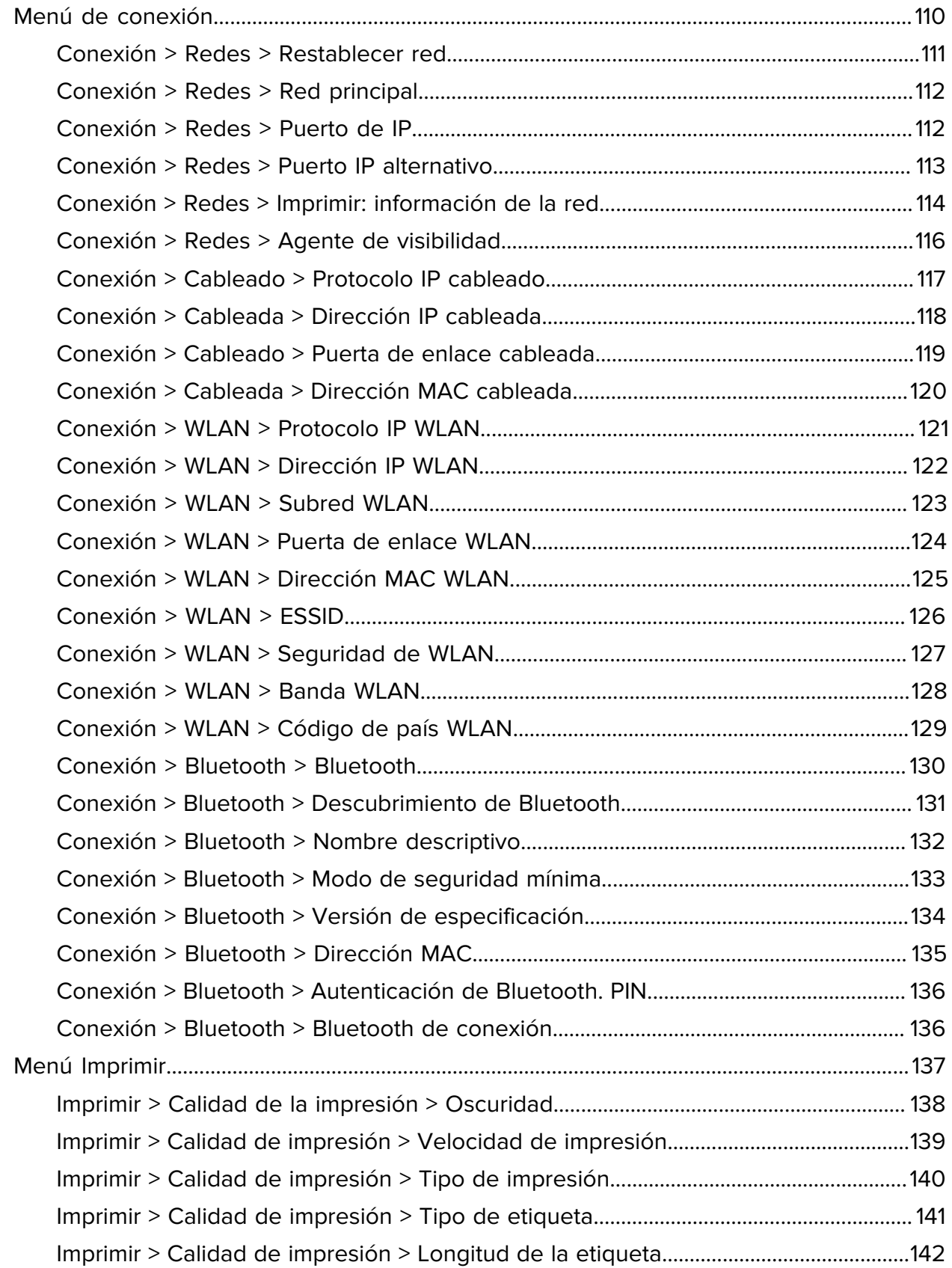

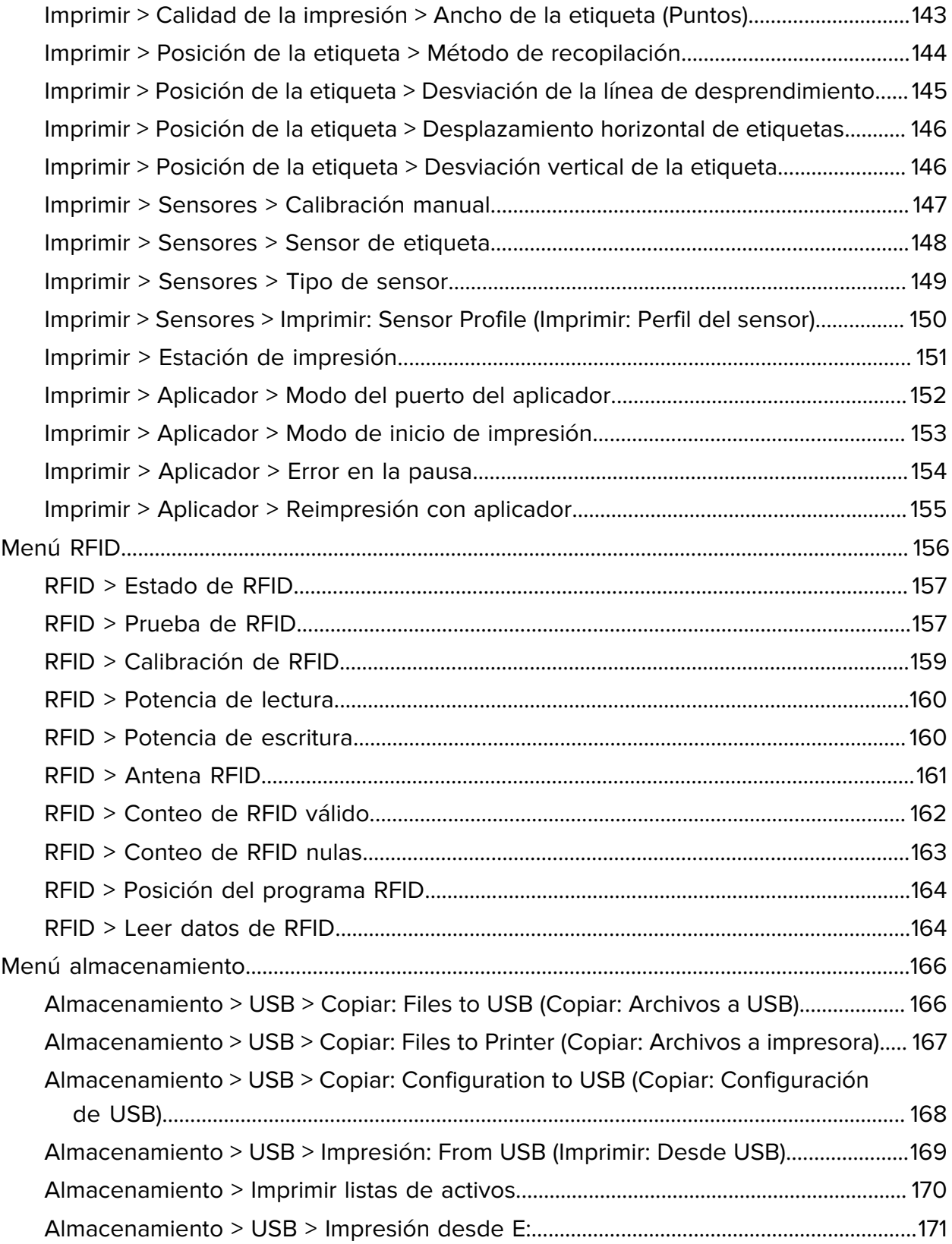

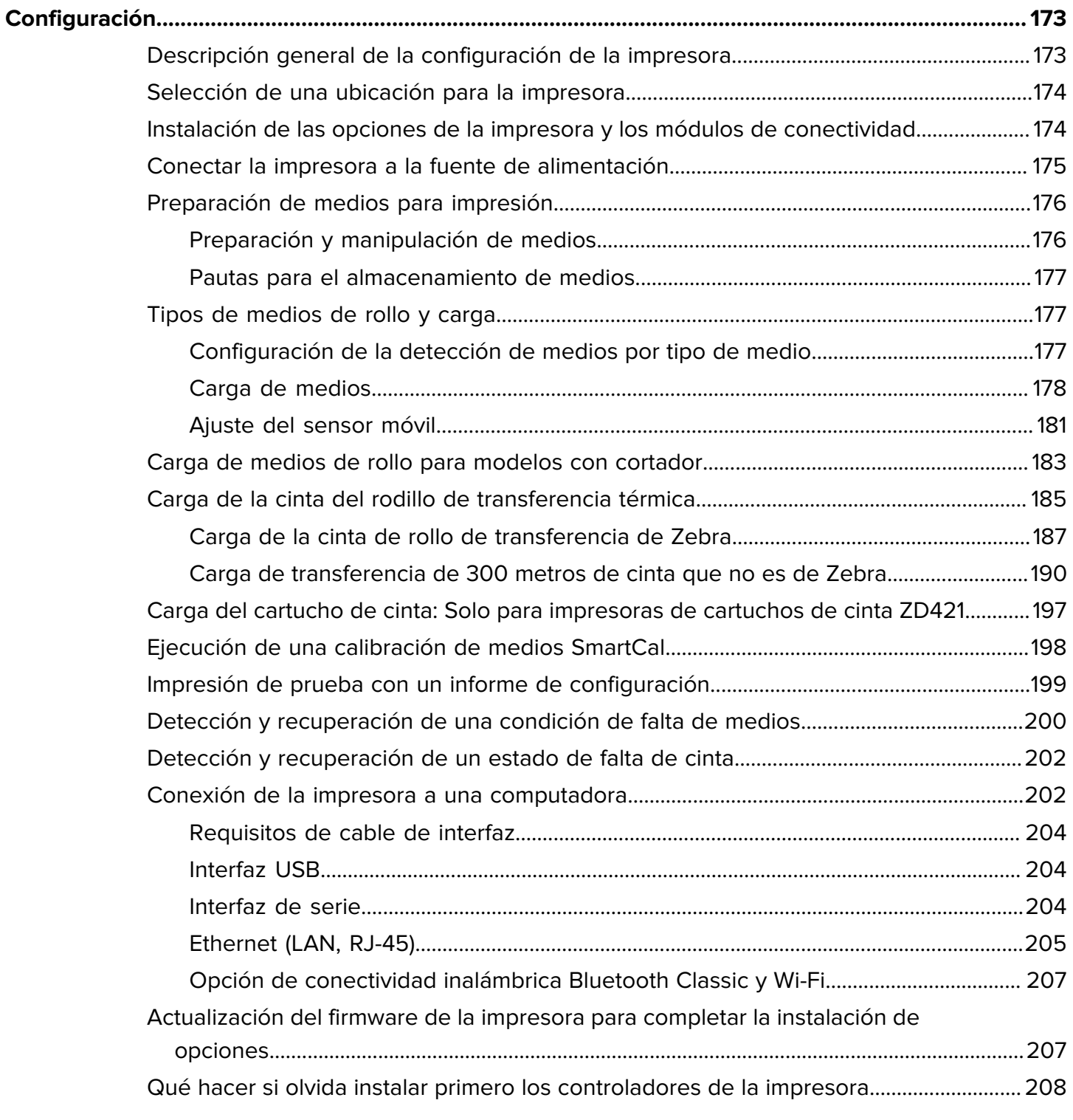

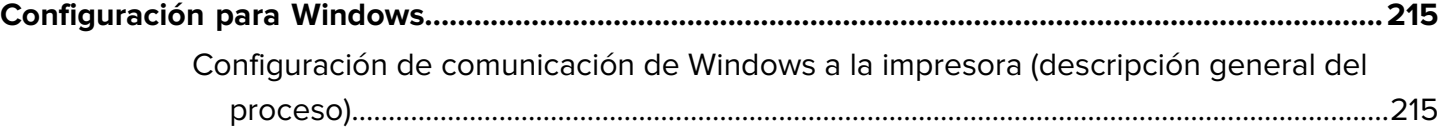

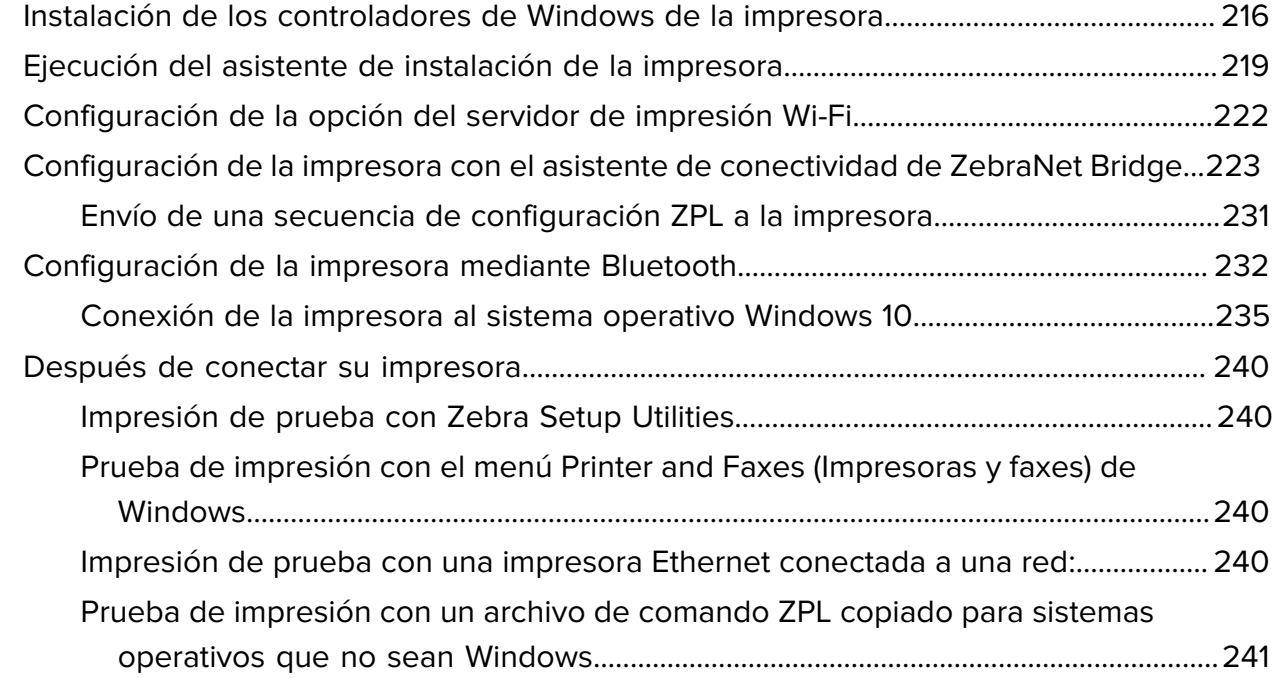

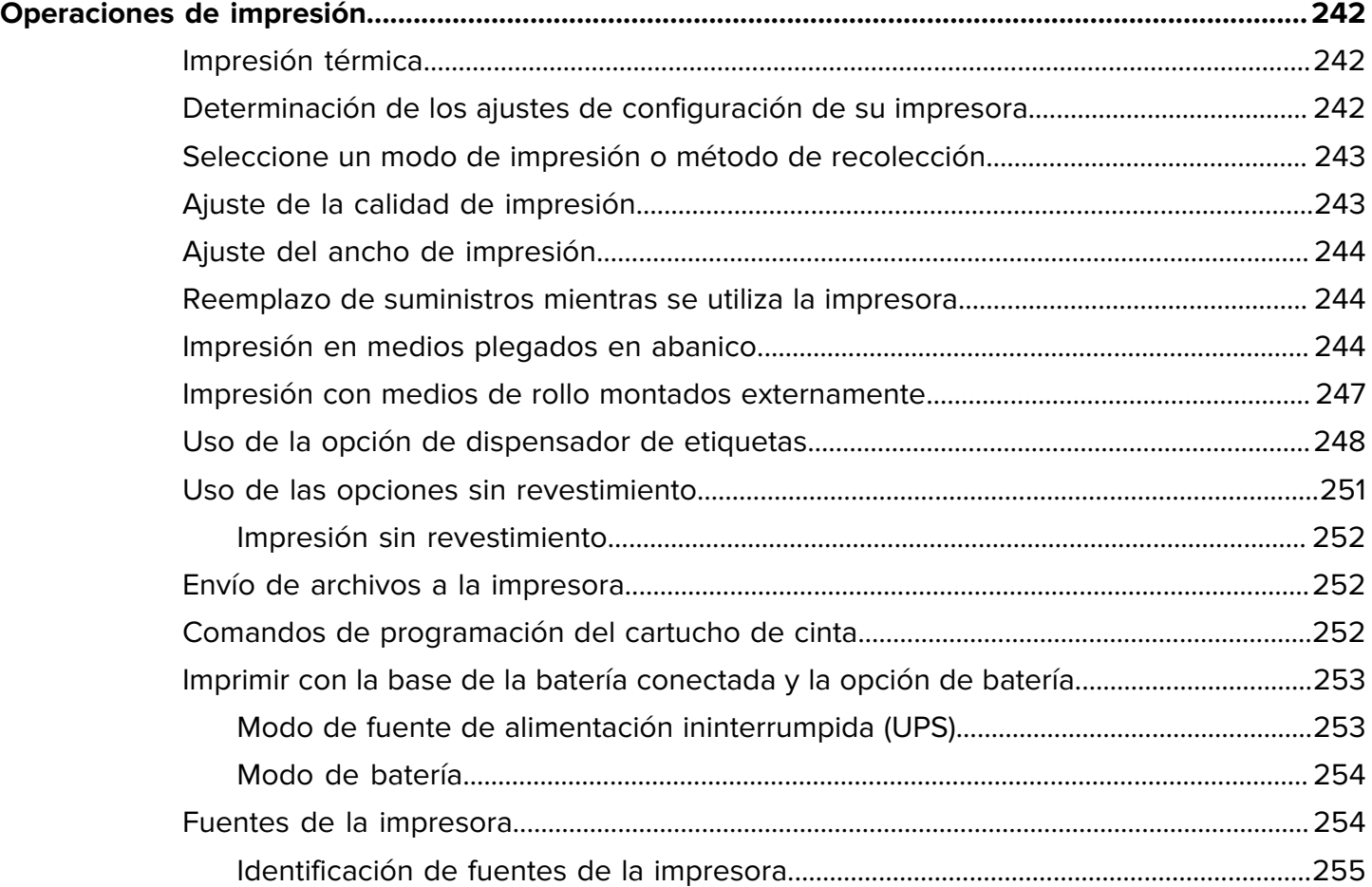

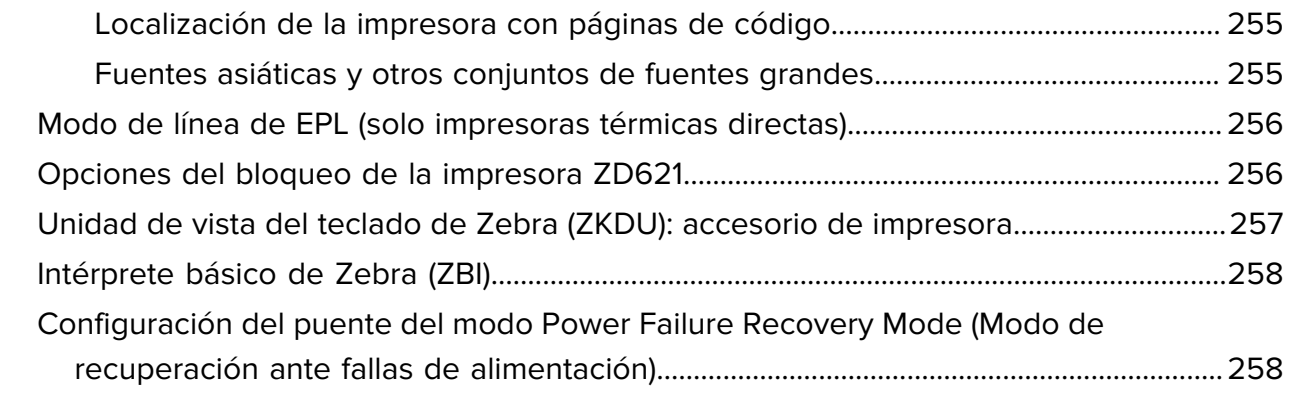

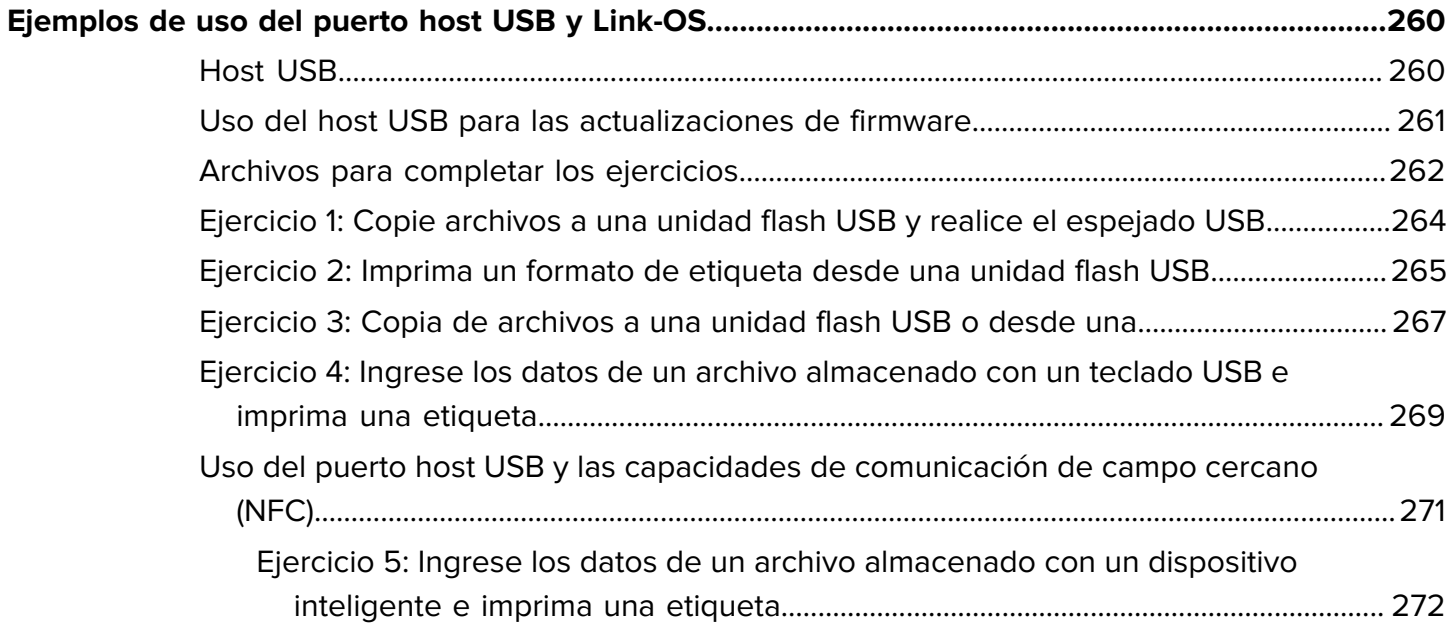

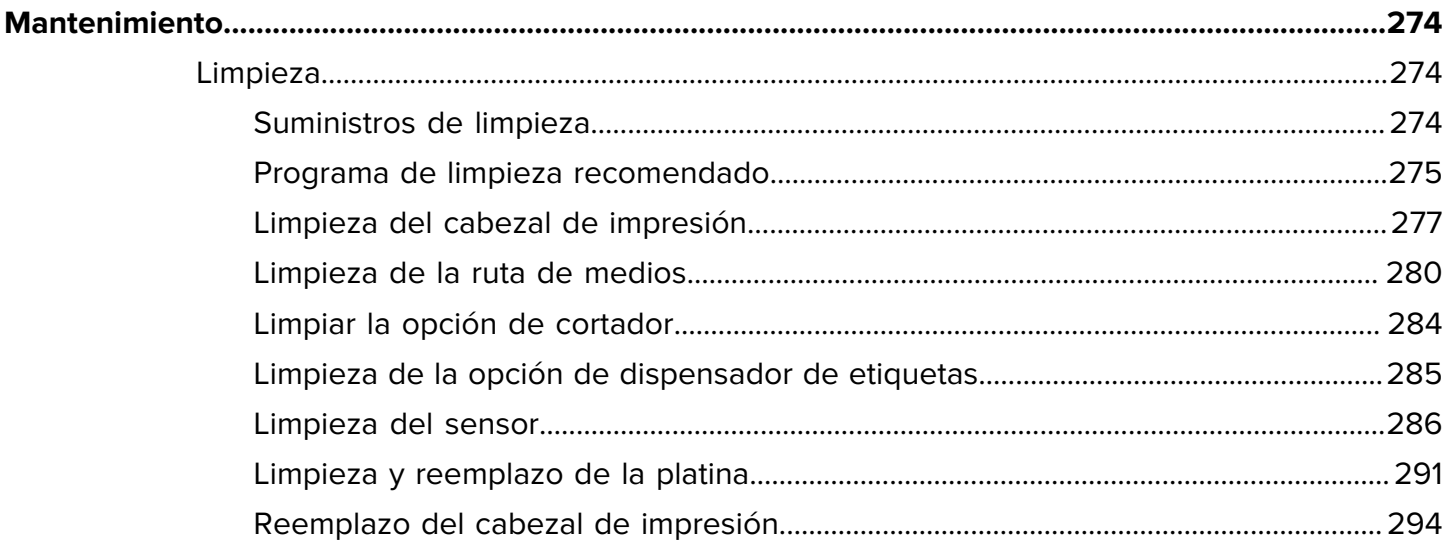

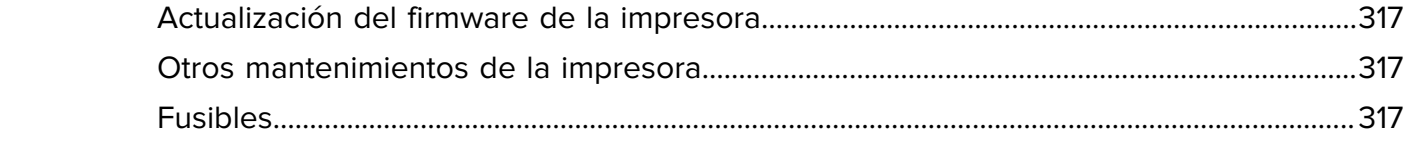

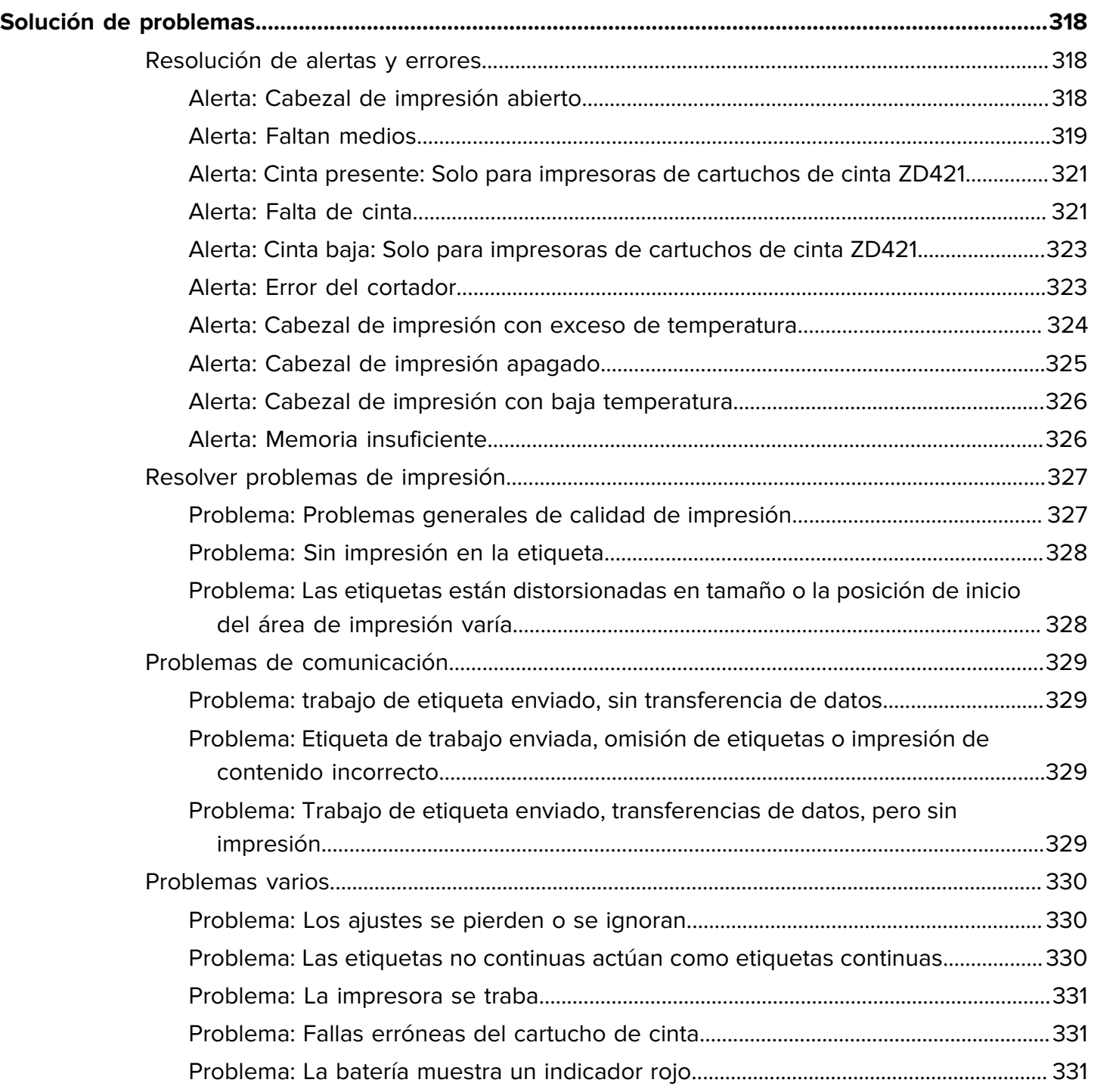

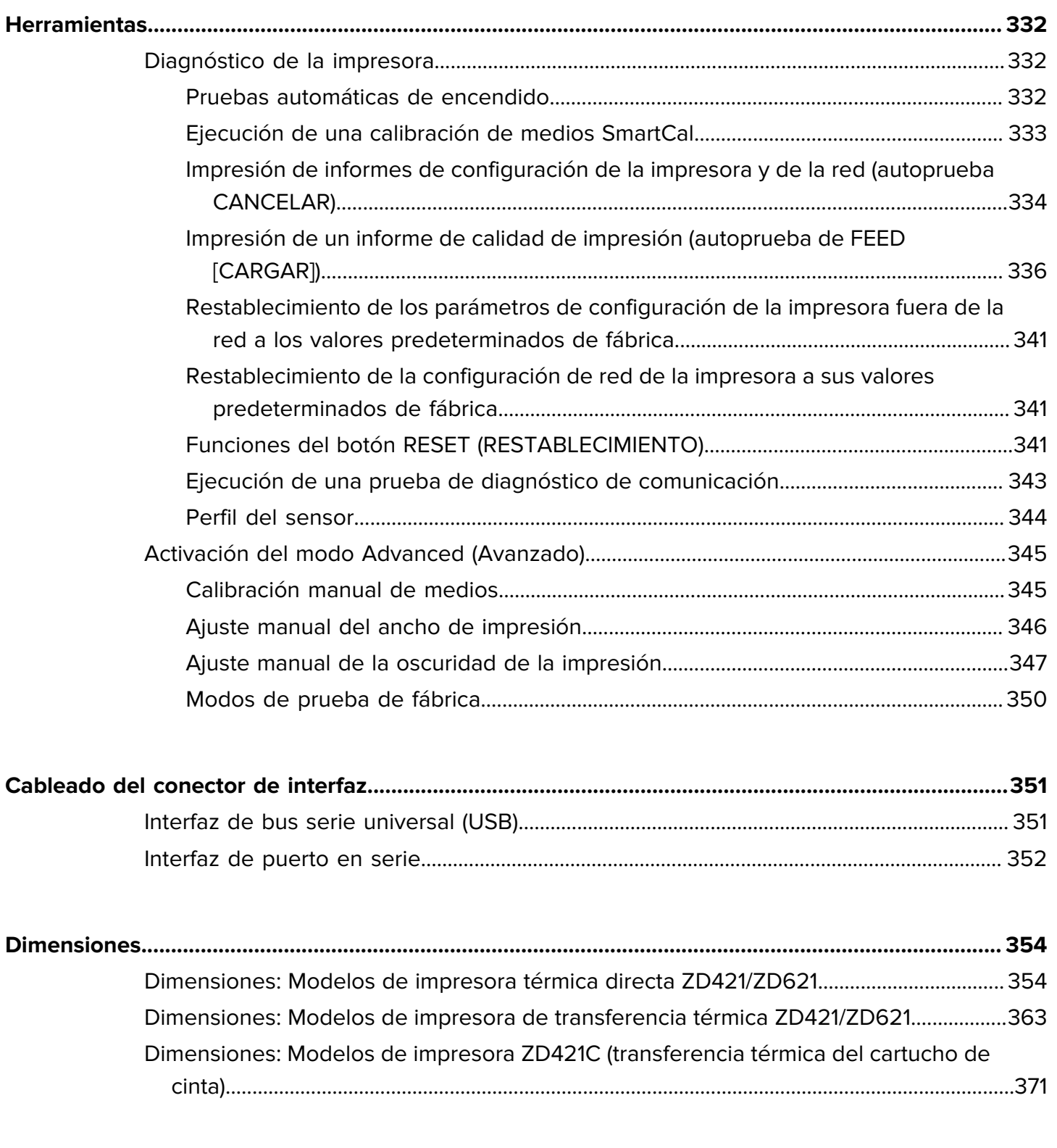

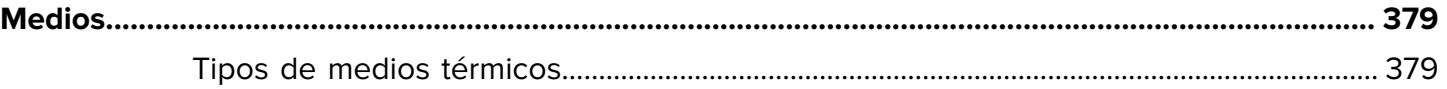

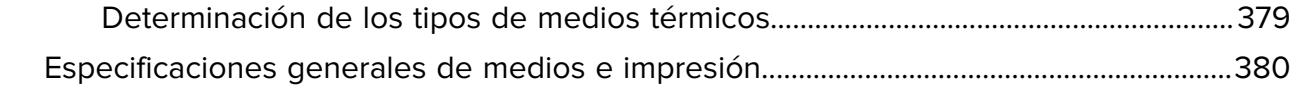

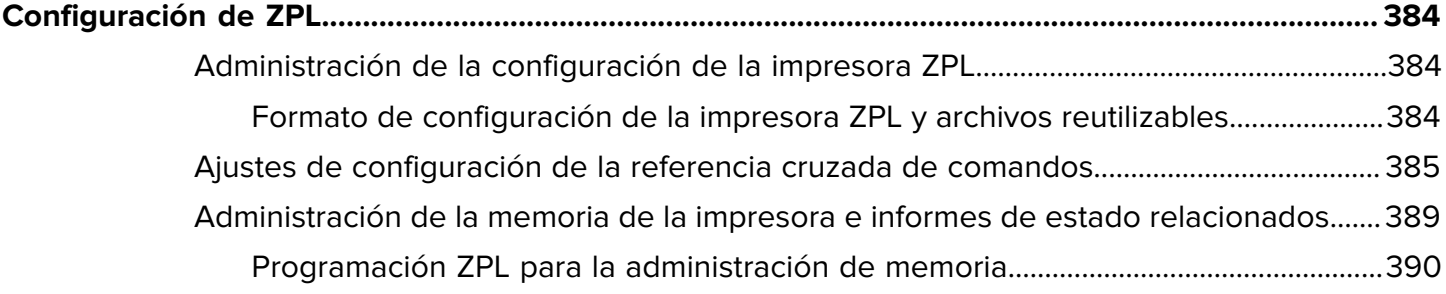

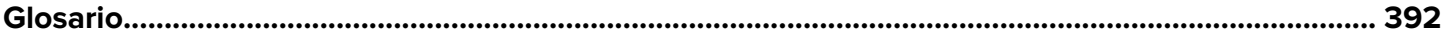

# **Acerca de esta guía**

<span id="page-13-0"></span>Esta guía está destinada a los operadores y los integradores de impresoras de escritorio ZD421 y ZD621 de Zebra. Use esta guía para instalar, configurar, operar y mantener estas impresoras.

Zebra ha puesto a su disposición los siguientes recursos en línea para ayudarlo:

- Videos de tutoriales
- Enlaces de la página de producto a las especificaciones de la impresora
- Accesorios, suministros, piezas y enlaces de software de la impresora
- Guías de instalación, configuración y programación
- Controladores de impresora (Windows, Apple, OPOS, etc.), firmware y utilidades
- Fuentes de la impresora
- Base de conocimientos y contactos de soporte
- Garantía de la impresora y enlaces de reparación

Las páginas de productos específicas para sus modelos de impresora son:

- · Impresora térmica directa ZD421: [zebra.com/zd421d-info](http://www.zebra.com/zd421d-info)
- · Impresora de transferencia térmica ZD421: [zebra.com/zd421t-info](http://www.zebra.com/zd421t-info)
- Impresora de cartuchos de cinta de transferencia térmica ZD421: [zebra.com/zd421c-info](http://www.zebra.com/zd421c-info)
- Impresora térmica directa ZD621: [zebra.com/zd621d-info](http://www.zebra.com/zd621d-info)
- · Impresora de transferencia térmica ZD621: [zebra.com/zd621t-info](http://www.zebra.com/zd621t-info)
- · Impresora de RFID de transferencia térmica ZD621R: [zebra.com/zd621r-info](http://www.zebra.com/zd621r-info)

#### <span id="page-13-1"></span>**Otros recursos valiosos de la impresora**

Zebra cuenta con un gran conjunto de software, apps (aplicaciones) y otros recursos técnicos gratuitos y basados en tarifas para su impresora Link-OS de Zebra.

Estas son solo algunas de las amplias áreas de software y recursos disponibles en línea:

- Software de diseño de etiquetas ZebraDesigner disponible en [zebra.com/zebradesigner](http://www.zebra.com/zebradesigner)
- Herramientas de administración de impresoras
- Dispositivos virtuales para idiomas heredados normalmente asociados con otras marcas de impresoras
- Administración e impresión de impresoras empresariales basadas en la nube
- Impresión de archivos en formato XML y PDF
- Compatibilidad con Oracle y SAP
- Plataforma Zebra Savanna Data Intelligence: convierte los datos sin procesar de los dispositivos (IoT) y sensores en inteligencia procesable para su empresa
- Un conjunto de aplicaciones móviles de Link-OS (aplicaciones para teléfonos, tabletas, etc.)
- Kit de desarrollo de software (SDK) de Link-OS
- Sistemas operativos (SO) y plataformas de servicio adicionales

Para obtener más información, consulte ZebraLink, Zebra Link-OS y la plataforma de datos en la nube Zebra Savanna en [zebra.com/software.](http://www.zebra.com/software)

#### <span id="page-14-0"></span>**Servicio y soporte de impresoras Zebra OneCare**

Para obtener la máxima productividad, podemos ayudar a su empresa a garantizar que sus impresoras Zebra estén en línea y listas para el negocio.

Para obtener más información sobre el servicio y las opciones de soporte de Zebra OneCare disponibles para su impresora, vaya a [zebra.com/zebraonecare.](http://zebra.com/zebraonecare)

#### <span id="page-14-1"></span>**Convenciones de anotaciones**

En este documento se utilizan las siguientes convenciones:

- El texto**en negrita** se emplea para destacar los siguientes elementos:
	- Cuadros de diálogo, ventanas y nombres de pantallas
	- Nombres de listas desplegables y cuadros de lista
	- Nombres de las casillas de verificación y de los botones de opción
	- Íconos de una pantalla
	- Nombres de teclas en el teclado
	- Nombres de botones en una pantalla
- Las viñetas (•) indican lo siguiente:
	- Elementos de acción
	- Lista de alternativas
	- Listas de pasos requeridos que no siguen necesariamente una secuencia.
- Las listas secuenciales (por ejemplo, aquellas en las que se describen procedimientos paso a paso) se muestran como listas numeradas.

#### <span id="page-14-2"></span>**Convenciones de íconos**

El conjunto de documentación está diseñado para proporcionar al lector más indicaciones visuales. Los siguientes indicadores visuales se utilizan en todo el conjunto de documentación.

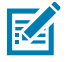

**NOTA:** Este texto indica información complementaria para que el usuario tenga noción de esta, pero no es necesaria para completar una tarea.

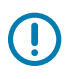

**IMPORTANTE:** Este texto indica información importante que el usuario debe conocer.

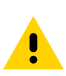

**PRECAUCIÓN:** Si no se acata la precaución, se podría provocar una lesión leve o moderada al usuario.

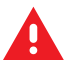

**ADVERTENCIA:** Si no se tiene en cuenta el peligro, el usuario se PUEDE exponer a lesiones graves o a la muerte.

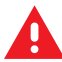

**PELIGRO:** Si no se tiene en cuenta el peligro, el usuario se EXPONDRÁ a lesiones graves o a la muerte.

# **Introducción**

<span id="page-16-0"></span>En esta sección, se presentan las impresoras de etiqueta térmica de escritorio Zebra ZD421 y ZD621. Detalla las características de su impresora, las opciones disponibles para su impresora y lo que se incluye con su impresora.

Este documento abarca los siguientes modelos de impresoras de escritorio serie ZD:

- Impresora térmica directa ZD421: [zebra.com/zd421d-info](http://www.zebra.com/zd421d-info)
- · Impresora de transferencia térmica ZD421: [zebra.com/zd421t-info](http://www.zebra.com/zd421t-info)
- Impresora de cartuchos de cinta de transferencia térmica ZD421: [zebra.com/zd421c-info](http://www.zebra.com/zd421c-info)
- Impresora térmica directa ZD621: [zebra.com/zd621d-info](http://www.zebra.com/zd621d-info)
- Impresora de transferencia térmica ZD621: [zebra.com/zd621t-info](http://www.zebra.com/zd621t-info)
- · Impresora de RFID de transferencia térmica ZD621R: [zebra.com/zd621r-info](http://www.zebra.com/zd621r-info)

#### <span id="page-16-1"></span>**Impresoras térmicas de escritorio Link-OS de 10 cm (4 pulgadas)**

Las impresoras de escritorio Link-OS Zebra de 10 cm (4 pulgadas) son compactas impresoras para etiquetas con una amplia variedad de características y opciones.

- Están disponibles los modelos de impresora térmica directa y de transferencia térmica.
- Esta serie de impresoras incluye modelos de impresoras para el cuidado de la salud diseñados con plásticos que pueden soportar los productos químicos de limpieza hospitalarios de uso habitual. Se envían con una fuente de alimentación de grado médico.
- Las impresoras ZD421 admiten velocidades de impresión\* de:
	- hasta 152 mm por segundo (6 pps) para impresoras de 203 ppp.
	- hasta 102 mm por segundo (4 pps) para impresoras de 300 ppp.
- Las impresoras ZD621 admiten velocidades de impresión\* de:
	- hasta 203 mm/s por segundo (8 pps o pulgadas por segundo) para impresoras de 203 ppp (puntos por pulgada de densidad de impresión)
	- hasta 152 mm/s (6 pps) en la versión de 300 ppp de las impresoras.
- Estas impresoras, que se utilizan con dispositivos virtuales Link-OS, son compatibles con los lenguajes de programación de impresoras ZPL y EPL Zebra, y con una amplia variedad de otros idiomas de control de impresoras.

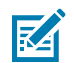

**NOTA:** \* Las velocidades máximas de impresión varían según el modelo, la resolución de impresión y el tipo de medios en uso.

#### <span id="page-17-0"></span>**Funciones comunes de la impresora de escritorio**

Las impresoras de escritorio de Zebra comparten las funciones que se enumeran aquí.

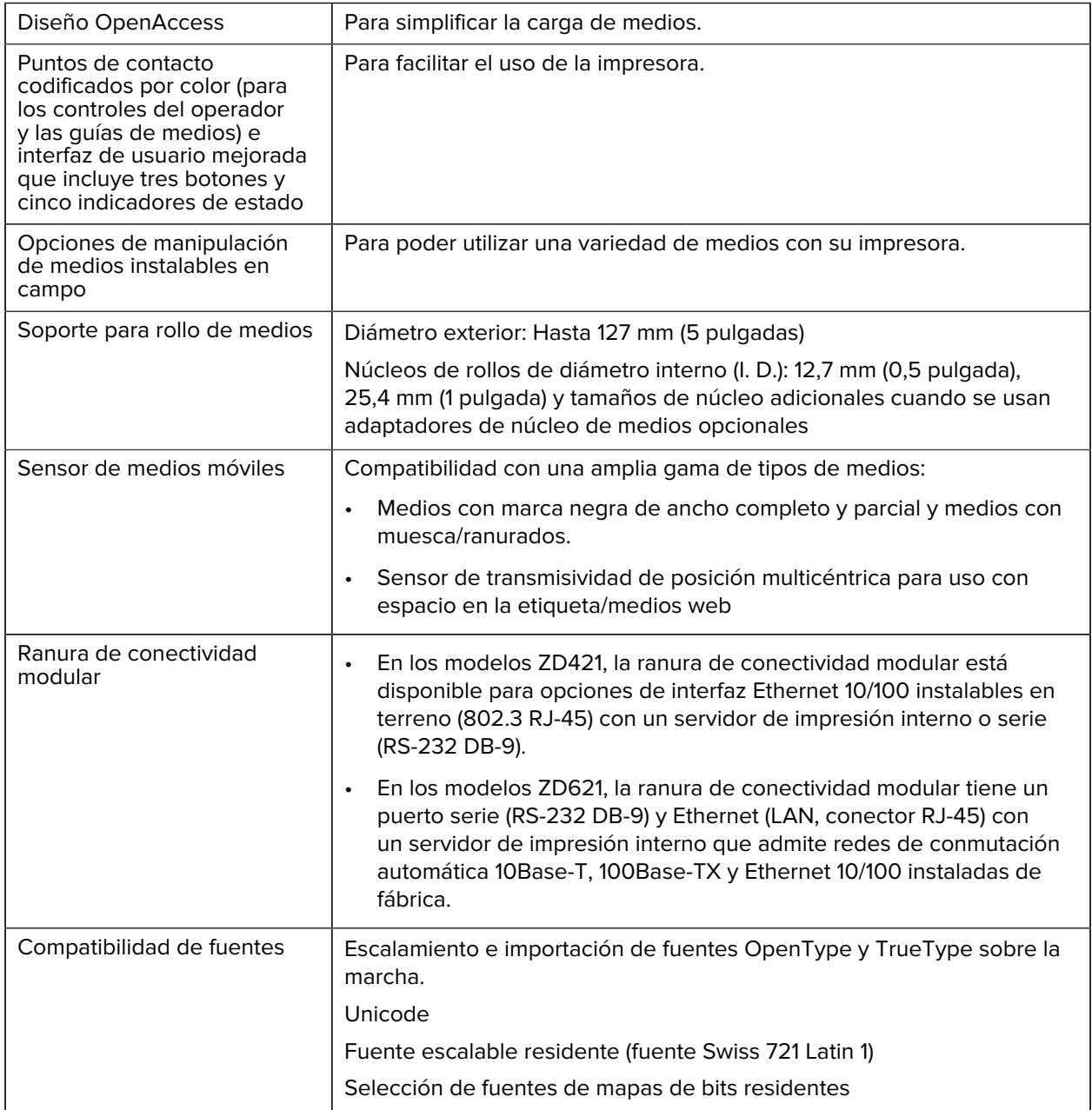

Tabla 1 **Funciones comunes de la impresora de escritorio** 

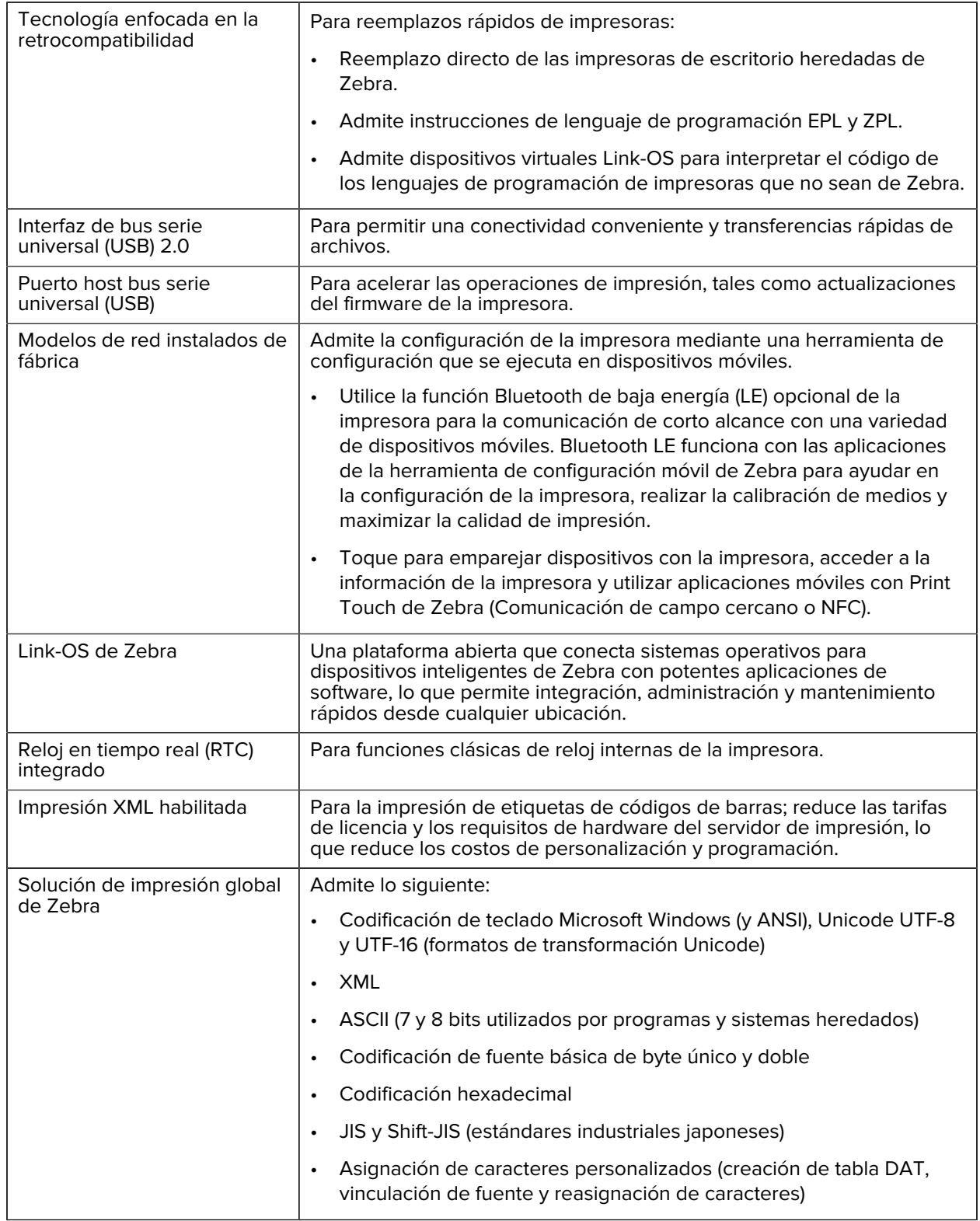

#### Tabla 1 **Funciones comunes de la impresora de escritorio (Continued)**

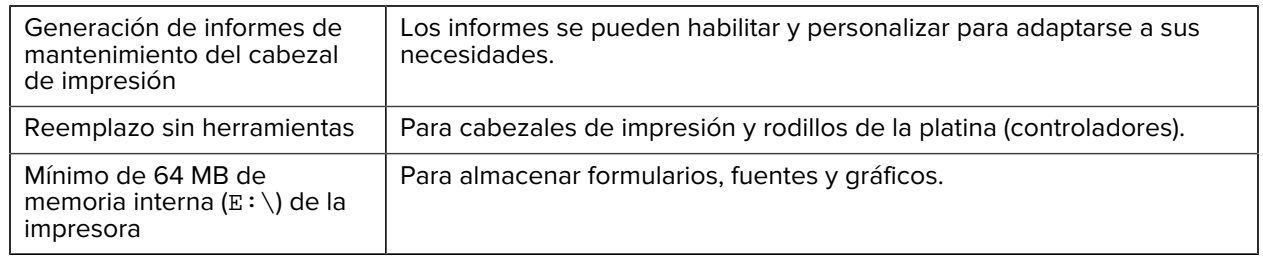

Tabla 1 **Funciones comunes de la impresora de escritorio (Continued)** 

#### <span id="page-19-0"></span>**Opciones de impresoras de escritorio Link-OS de 10 cm (4 pulgadas)**

Las impresoras de escritorio Link-OS de 10 cm (4 pulgadas) de Zebra se pueden solicitar con una gama de opciones instaladas de fábrica. Otras opciones son kits de actualización en terreno.

- Interfaz de usuario LCD táctil en color: Para una fácil instalación, configuración de impresión, impresión y uso de una variedad de funciones de Link-OS.
- Impresora de transferencia térmica ZD621R: Pompatible con RFID instalado de fábrica disponible con la pantalla táctil a color.
- Modelos de impresoras para la atención médica:
	- Plásticos limpiables para el cuidado de la salud que facilitan la desinfección y la limpieza
	- Fuente de alimentación con certificación IEC 60601-1
- Opciones con cables e inalámbricas, instaladas de fábrica e instalables en terreno:
	- Wi-Fi (802.11ac: incluye a/b/g/n), Bluetooth clásico 4.1 y conectividad inalámbrica Bluetooh de baja energía (LE) 5.0.
	- Servidor de impresión Ethernet interno (LAN, conector RJ-45): es compatible con redes de conmutación automática Ethernet rápida 10/100, 10Base-T y 100Base-TX para conectividad por cable. Esto incluye la conectividad inalámbrica Bluetooth de baja energía (LE).
	- Impresoras ZD621: Incluyen servidor de impresión Ethernet interno (LAN, conector RJ-45) compatible con redes de conmutación automática 10Base-T, 100Base-TX y Ethernet 10/100; y un puerto serie (RS-232 DB-9).
- Módulos de conectividad instalables en campo ZD421:
	- Servidor de impresión Ethernet interno (LAN, conector RJ-45): es compatible con redes de conmutación automática Ethernet 10/100, 10Base-T y 100Base-TX
	- Puerto serial (RS-232 DB-9)
- Impresión de transferencia térmica: Puede elegir entre modelos compatibles con los cartuchos de cinta de transferencia térmica o con los rollos de cinta de doble capacidad (74 metros y 300 metros)
- Opciones de manipulación de medios que se pueden instalar en terreno:
	- Dispensador de etiquetas (despega el revestimiento de la etiqueta y dispensa la etiqueta)
	- Cortador de medios de uso general (cortes o rasgaduras de una etiqueta después de su impresión)
- Los kits de adaptadores de núcleo de medios incluyen adaptadores para rollos de medios con diámetros exteriores de hasta 127 mm (5 pulgadas):
	- Núcleos de medios de 38,1 mm (1,5 pulgadas) de diámetro interno
	- Núcleos de medios de 50,8 mm (2,0 pulgadas) de diámetro interno
	- Núcleos de medios de 76,2 mm (3,0 pulgadas) de diámetro interno
- Base de suministro de la fuente de alimentación conectada con un suministro de la fuente de alimentación interna
- Base de la batería conectada con una batería extraíble:
	- La base de la batería conectada y la batería se venden por separado
	- Proporciona 24 VCC regulado hasta el apagado para recargar, a fin de mantener la calidad de impresión. Esto evita que la impresión cambie a medida que la batería se descarga con el uso.
	- Apagado de bateria para el envío y el almacenamiento
	- Indicadores incorporados de estado y carga de la batería
- Compatibilidad con idiomas asiáticos con opciones de configuración de impresora para los conjuntos de caracteres grandes en chino simplificado y tradicional, japonés o coreano. Las impresoras vendidas en China tienen preinstalada la fuente SimSun en chino simplificado.
- Lenguaje de programación de Zebra ZBI 2.0 (intérprete BÁSICO de Zebra). ZBI le permite crear operaciones personalizadas de impresoras que pueden automatizar procesos y utilizar periféricos, tales como lectores, balanzas, teclados o las unidades de pantalla de teclado de Zebra, todo sin estar conectado a una PC o red.
- Modelos de cuidado de la salud térmicos directos ZD621: Bloqueo del gabinete de medios para seguridad adicional y ranura Kensington para dispositivos de bloqueo Kensington a fin de asegurar la impresora.

### <span id="page-20-0"></span>**¿Qué contiene la caja?**

Después de desembalar e inspeccionar la impresora, asegúrese de tener todas las piezas enumeradas aquí. Familiarícese con el hardware de la impresora para que pueda seguir las instrucciones de esta guía.

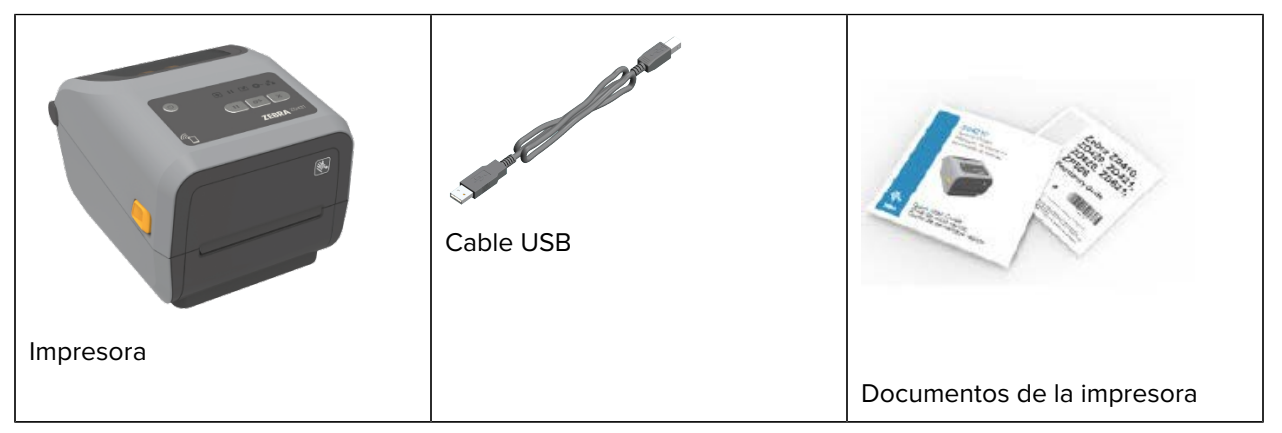

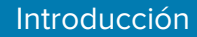

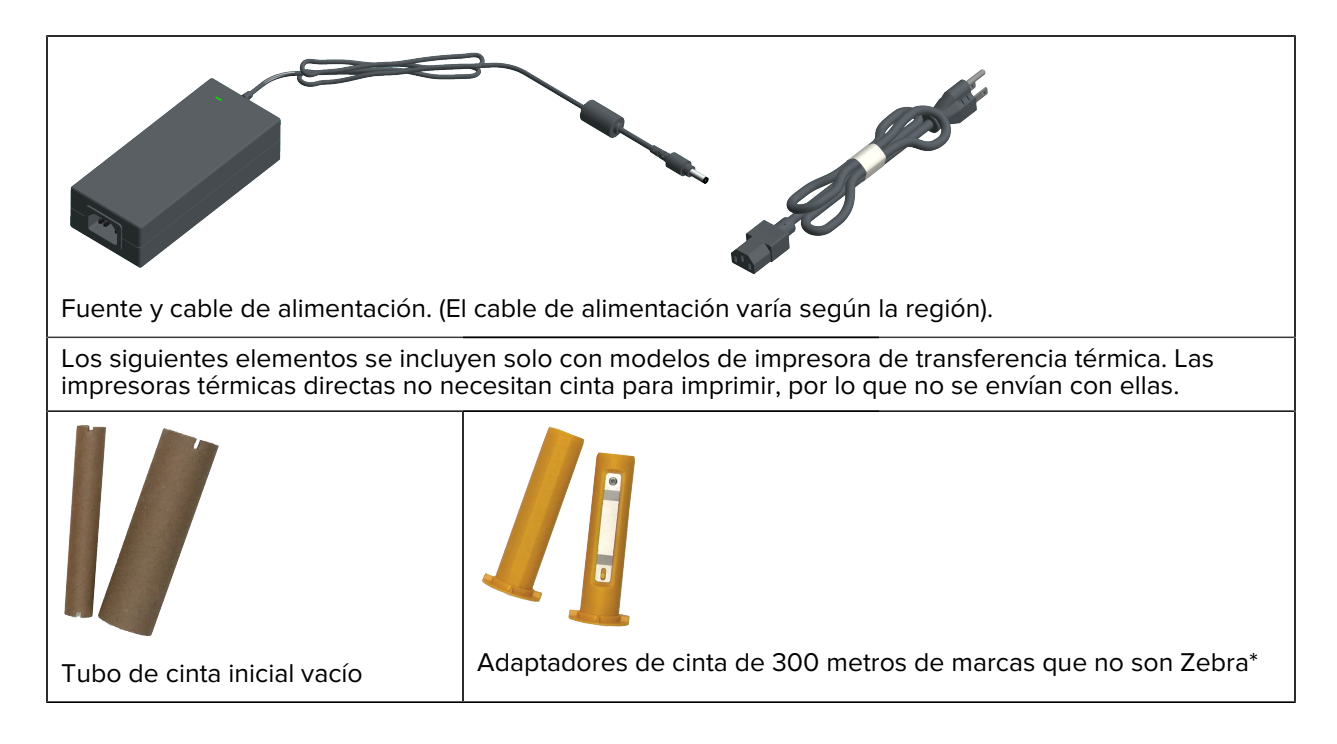

### <span id="page-21-0"></span>**Desembalaje e inspección de la impresora**

Cuando reciba la impresora, desembálela de inmediato y compruebe si hay daños de envío. Asegúrese también de que el paquete incluya todas las piezas.

Consulte la página de soporte de Zebra de su impresora (que se indica en el capítulo introductorio de esta guía) para ver videos que muestran cómo empaquetar y desembalar la impresora.

- **1.** Guarde todos los materiales de embalaje.
- **2.** Revise todas las superficies exteriores para ver si están dañadas.
- **3.** Abra la impresora e inspeccione el compartimiento para medios en busca de daños en los componentes.
- **4.** Si descubre daños de envío al inspeccionar la impresora:
	- **a)** Notifique de inmediato a la empresa de envío y presente un informe de daños.

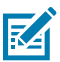

**NOTA:** Zebra Technologies Corporation no se hace responsable de ningún daño a la impresora que haya ocurrido durante el envío, y no cubrirá la reparación de este daño conforme a la política de garantía.

- **b)** Conserve todo el material de embalaje para la inspección de la empresa de envío.
- **c)** Notifique oportunamente al distribuidor autorizado de Zebra.

#### <span id="page-21-1"></span>**Elementos necesarios para imprimir**

La impresora es una de las tres partes de su solución de impresión. Para imprimir, también necesitará medios de impresión y software.

La impresora puede funcionar en modo independiente. No tiene que estar conectado a otros dispositivos o sistemas para imprimir.

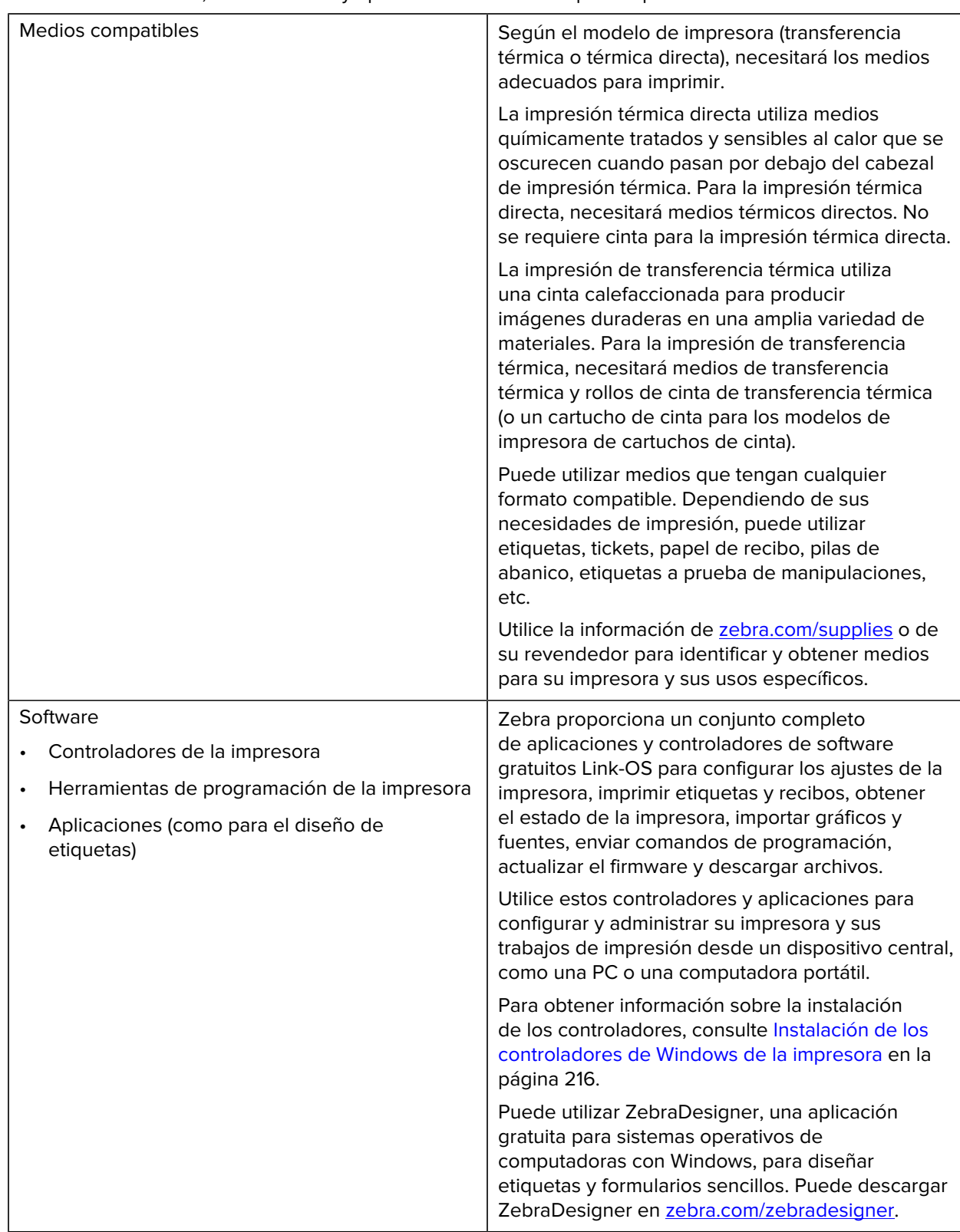

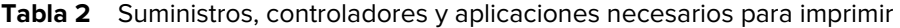

## <span id="page-23-0"></span>**Modos de impresión**

Según el tipo de impresora, el modelo y las opciones, es posible que sea compatible con uno o más de estos modos y configuraciones de medios.

**Tabla 3** Modos de impresión

| <b>Modo</b>                              | <b>Descripción</b>                                                                                                    |
|------------------------------------------|----------------------------------------------------------------------------------------------------|
| Impresión térmica directa                | Utiliza medios sensibles al calor para imprimir.                                                                                                    |
|                                          | Cuando configure este modo, utilice medios que sean compatibles con<br>la impresión térmica directa. Consulte Determinación de los tipos de<br>medios térmicos en la página 379.                                                                  |
| Impresión de transferencia<br>térmica    | Requiere rollos de cinta o un cartucho de cinta de transferencia térmica<br>para imprimir. Durante la impresión, el calor y la presión transfieren la<br>tinta de la cinta al medio.                                                              |
|                                          | Cuando utilice la impresión de transferencia térmica, asegúrese de<br>utilizar medios de transferencia térmica. Consulte Determinación de los<br>tipos de medios térmicos en la página 379.                                                       |
| Modo de desprendimiento<br>estándar      | Le permite desprender cada etiqueta o imprimir por lotes una tira de<br>etiquetas y desprenderlas después de que la impresora haya impreso<br>las etiquetas.                                                                                      |
| Modo de dispensación de<br>etiqueta      | Si la impresora tiene el dispensador de etiquetas opcional instalado de<br>fábrica, el dispensador retira automáticamente el material de la parte<br>posterior de la etiqueta a medida que se imprime y, luego, imprime la<br>siguiente etiqueta. |
| Modo de corte de medios                  | Si su impresora tiene el cortador de medios opcional instalado de<br>fábrica, la impresora corta el revestimiento de etiqueta entre etiquetas,<br>el papel de recibo o la pila de etiquetas.                                                      |
| Impresión de medios sin<br>revestimiento | En la impresión sin revestimiento, la impresora admite opciones<br>de corte o desprendimiento para recoger y colocar fácilmente las<br>etiquetas.                                                                                                 |

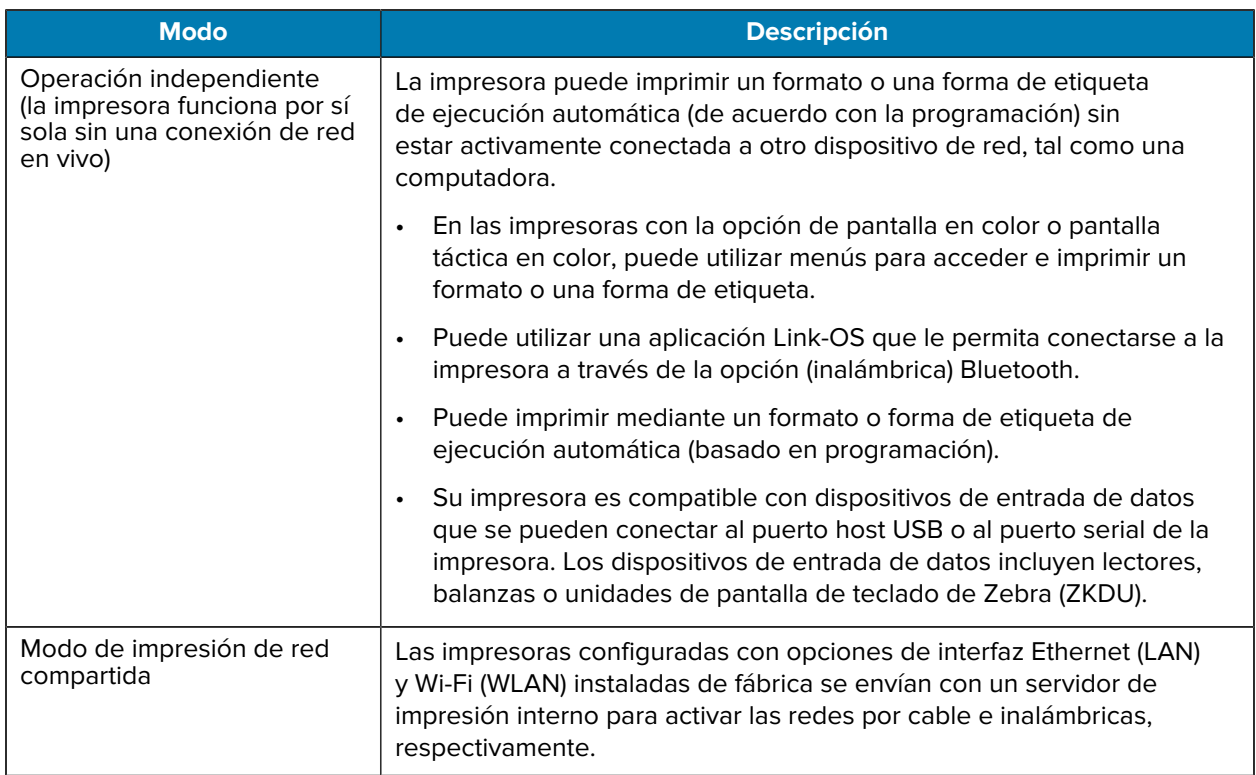

#### **Tabla 3** Modos de impresión (Continued)

## <span id="page-24-0"></span>**Apertura de la impresora**

Utilice este procedimiento para abrir el compartimiento de medios, inspeccionar y limpiar el interior periódicamente, cargar los suministros de impresión y reemplazar las piezas según sea necesario (siempre que el operador pueda reemplazarlas).

Para abrir la impresora, tire de los pestillos de liberación y levante la cubierta.

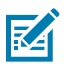

**NOTA:** Si es la primera vez que abre la impresora después de recibirla, revise el compartimiento para medios para comprobar si hay componentes sueltos o dañados.

#### Introducción

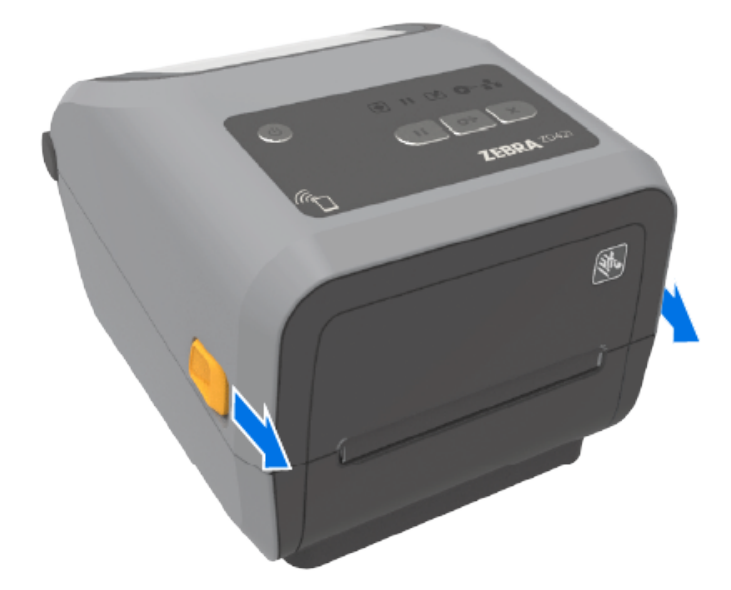

**PRECAUCIÓN:** La descarga de energía electrostática que se acumula en la superficie del cuerpo humano u otras superficies puede dañar o destruir el cabezal de impresión y otros componentes electrónicos utilizados en este dispositivo. Debe observar los procedimientos de protección de estática cuando trabaje con el cabezal de impresión o los componentes electrónicos debajo de la cubierta superior.

#### <span id="page-25-0"></span>**Cierre de la impresora**

A.

Asegúrese de que la cubierta de la impresora esté cerrada correctamente después de cargar los medios o la cinta y después de limpiar el interior de la impresora.

Para cerrar la cubierta de la impresora:

- **1.** Baje la cubierta superior.
- **2.** Presione firmemente hacia abajo, ya sea en el centro o en ambas esquinas en la parte delantera de la impresora, hasta que ambos pestillos laterales se traben.

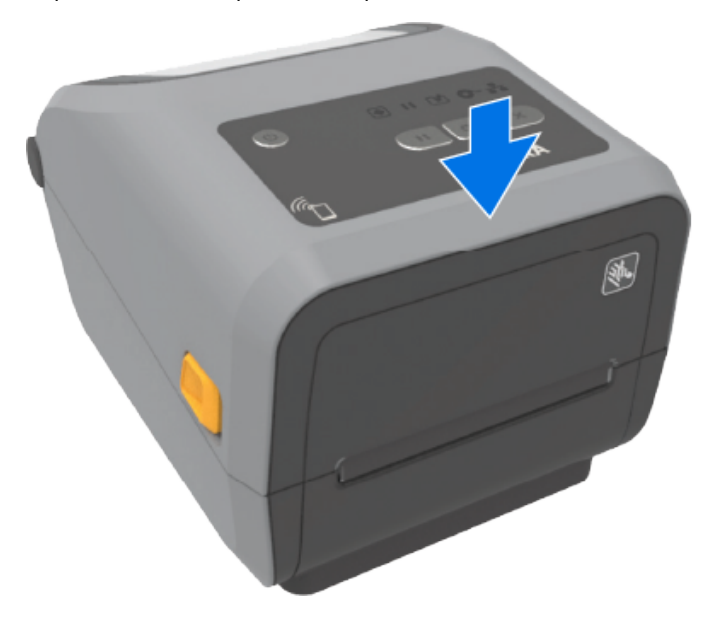

# **Funciones de la impresora**

<span id="page-26-0"></span>Utilice estos enlaces de soporte para familiarizarse con las funciones físicas internas y externas de su impresora.

Para obtener videos sobre las funciones de la impresora y otra información útil, vaya a:

- Impresora térmica directa ZD421: [zebra.com/zd421d-info](http://www.zebra.com/zd421d-info)
- Impresora de transferencia térmica ZD421: [zebra.com/zd421t-info](http://www.zebra.com/zd421t-info)
- Impresora de cartuchos de cinta de transferencia térmica ZD421: [zebra.com/zd421c-info](http://www.zebra.com/zd421c-info)
- · Impresora térmica directa ZD621: [zebra.com/zd621d-info](http://www.zebra.com/zd621d-info)
- Impresora de transferencia térmica ZD621: [zebra.com/zd621t-info](http://www.zebra.com/zd621t-info)
- Impresora de RFID de transferencia térmica ZD621R: [zebra.com/zd621r-info](http://www.zebra.com/zd621r-info)

#### <span id="page-26-1"></span>**Características exteriores de la impresora**

Las funciones exteriores de la impresora se usan para encender y apagar la impresora, abrir y cerrar el compartimiento de medios, realizar conexiones de alimentación y red, y configurar y operar su impresora.

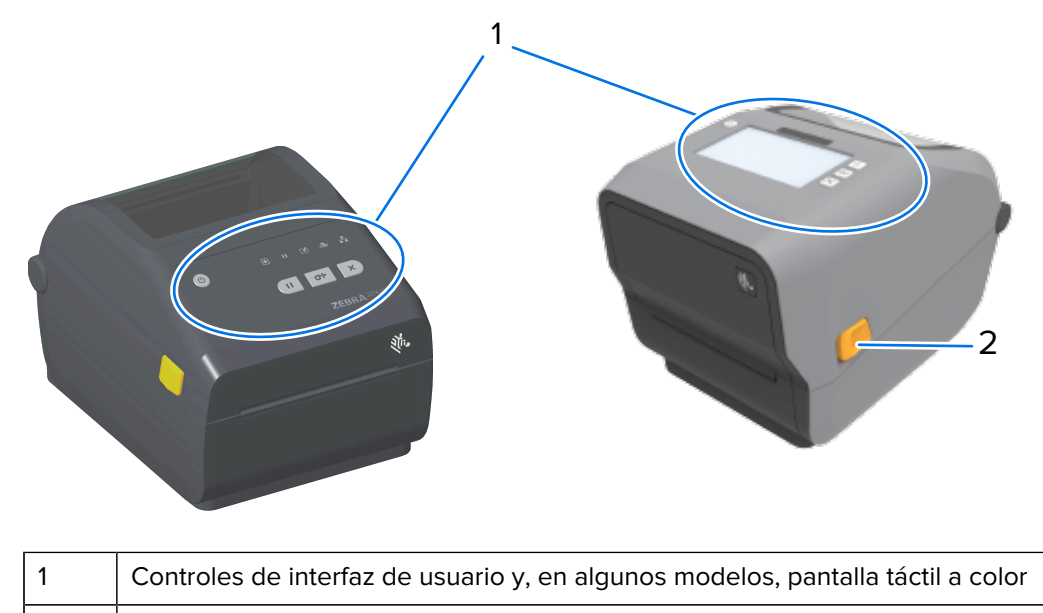

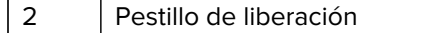

Consulte [Controles e indicadores](#page-47-0) en la página 48 para obtener información sobre cómo operar la impresora con los botones de interfaz y la pantalla táctil a color si su impresora tiene una.

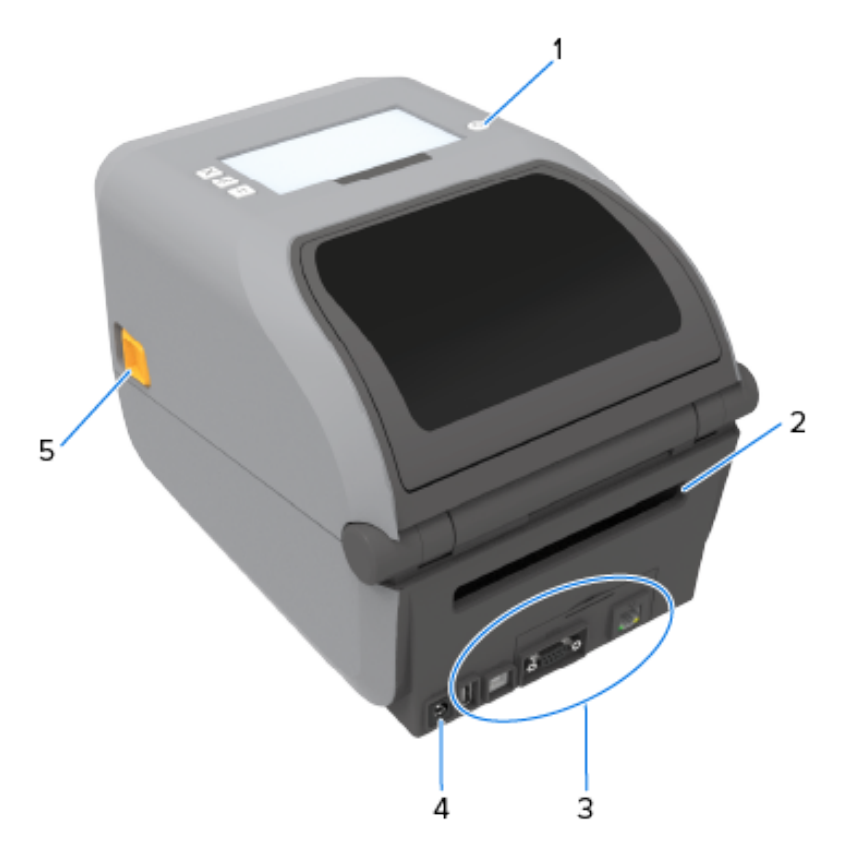

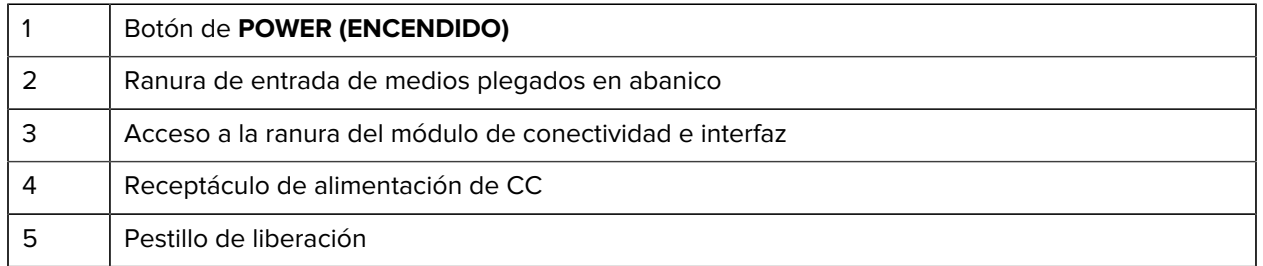

## <span id="page-28-0"></span>**Dentro de la impresora de rollos de cinta de capacidad doble ZD421**

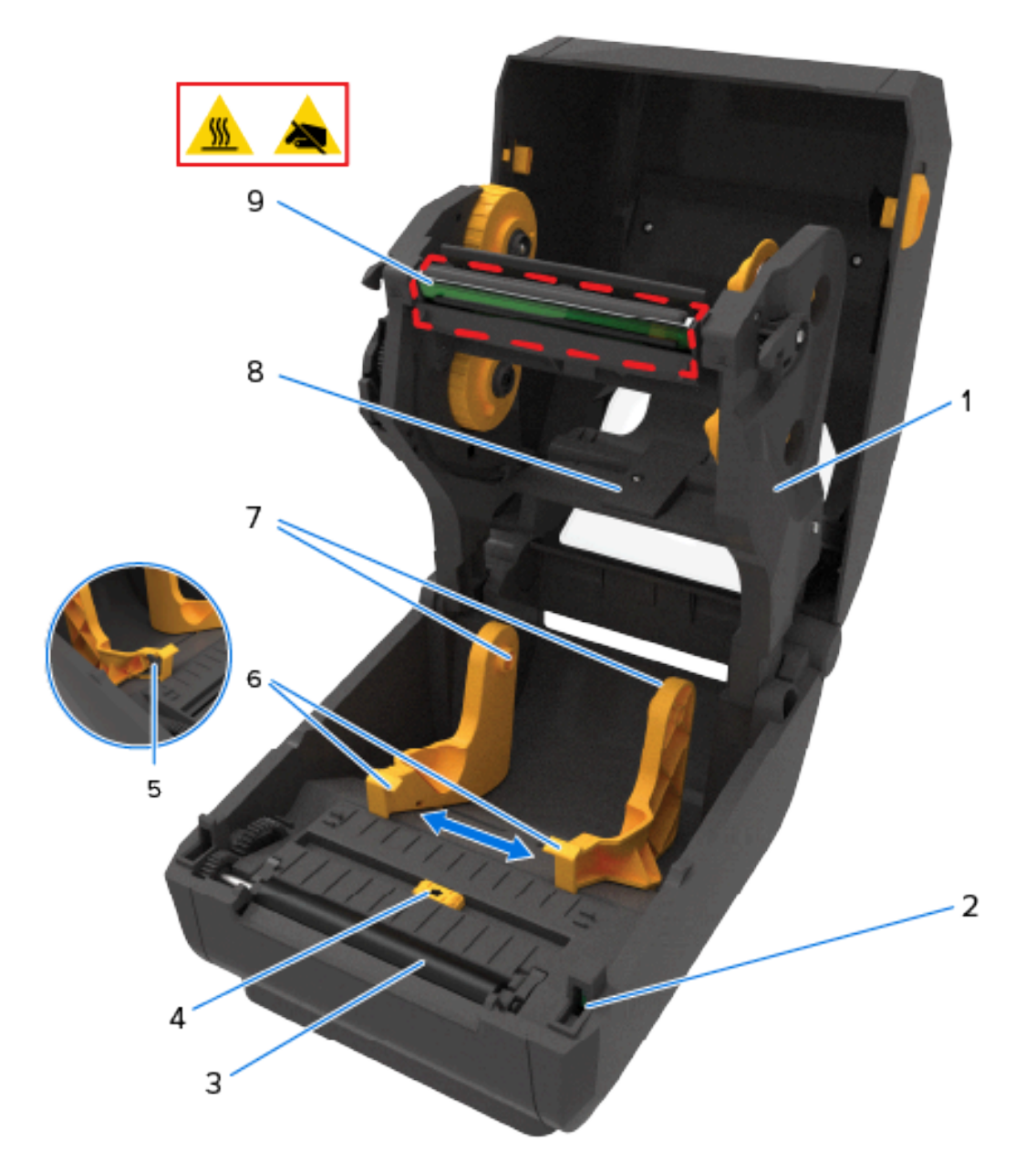

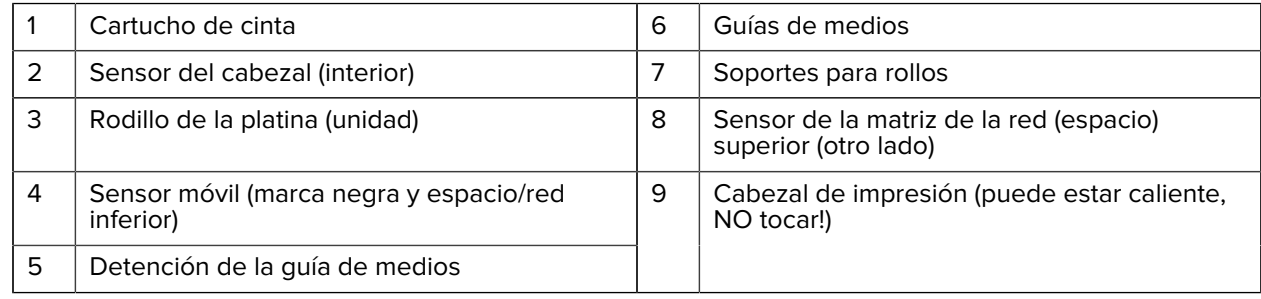

## <span id="page-29-0"></span>**Dentro de la impresora de rollos de cinta de capacidad doble ZD621**

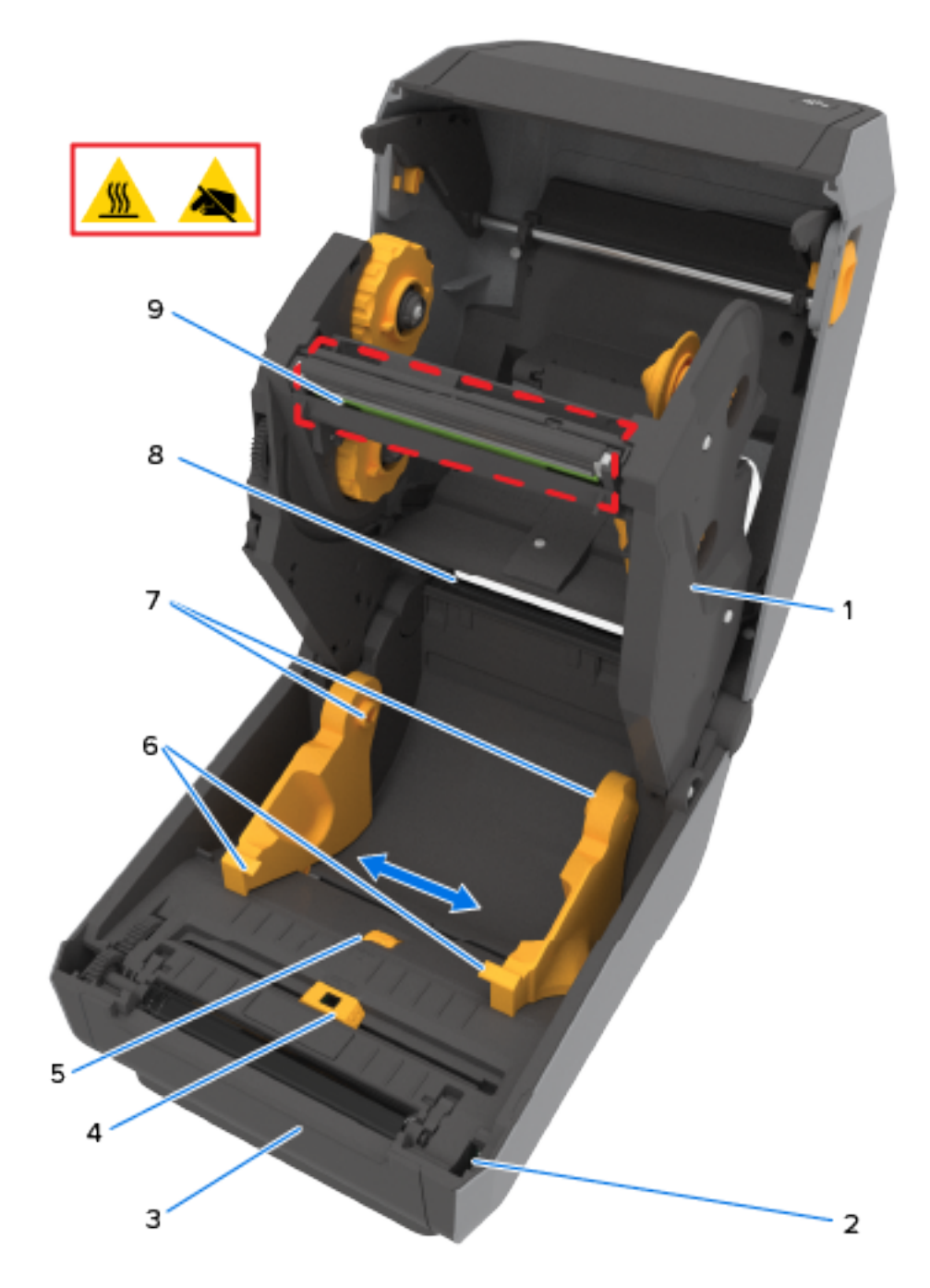

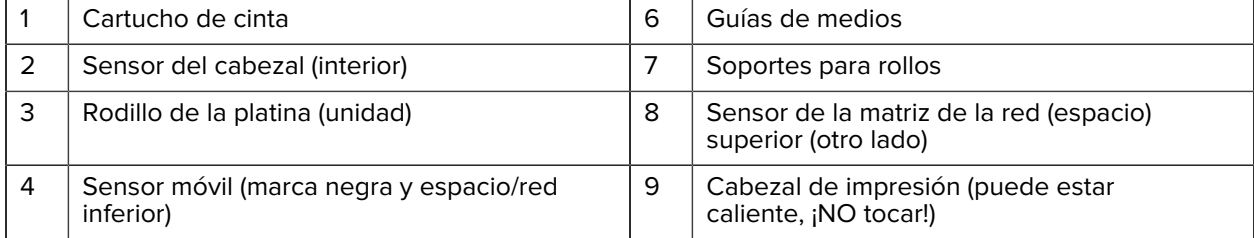

5 Ajuste de detención de la guía de medios

#### <span id="page-30-0"></span>**Ubicación de la antena RFID: Solo impresoras ZD621R**

En las impresoras ZD621R que son impresoras con detección de RFID, la antena RFID está ubicada entre el rodillo de la platina y el canal del sensor de medios móviles. Otras indicaciones RFID de la impresora en las impresoras ZD621R incluyen información que aparece en la pantalla táctil a color cuando está encendida, como también información en la etiqueta del producto.

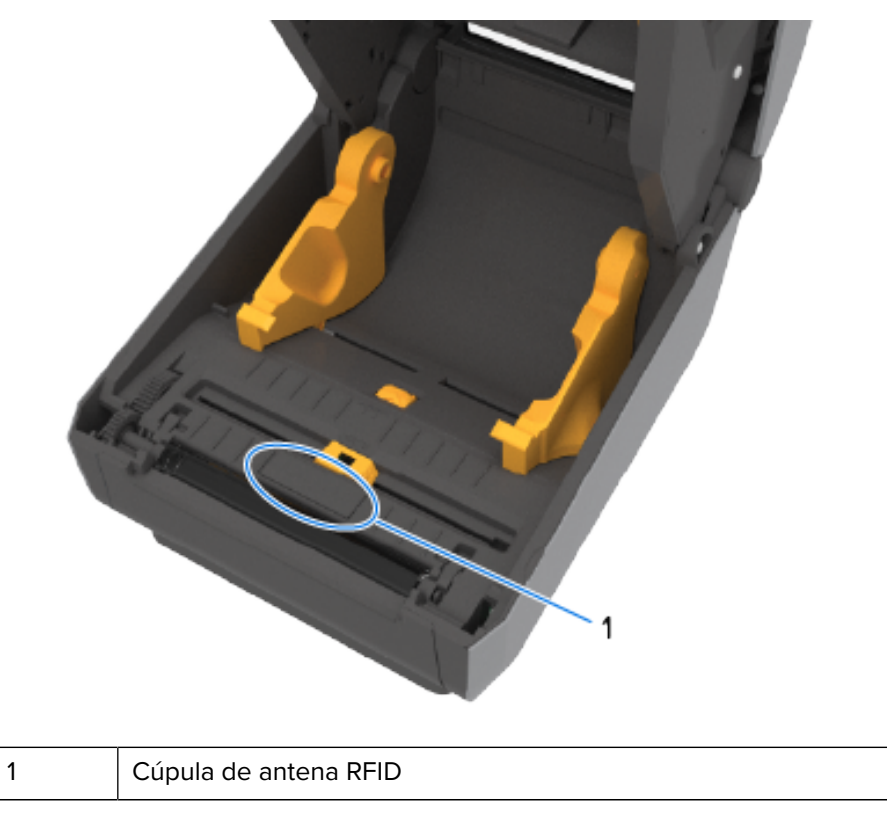

#### <span id="page-30-1"></span>**Equilibrador de medios (solo impresoras ZD621)**

En esta imagen, se eliminó la ventana de la impresora y el equilibrador de medios se coloreó para facilitar la identificación. Como se ve dentro de la impresora, es del mismo color que las partes de color gris oscuro adyacentes.

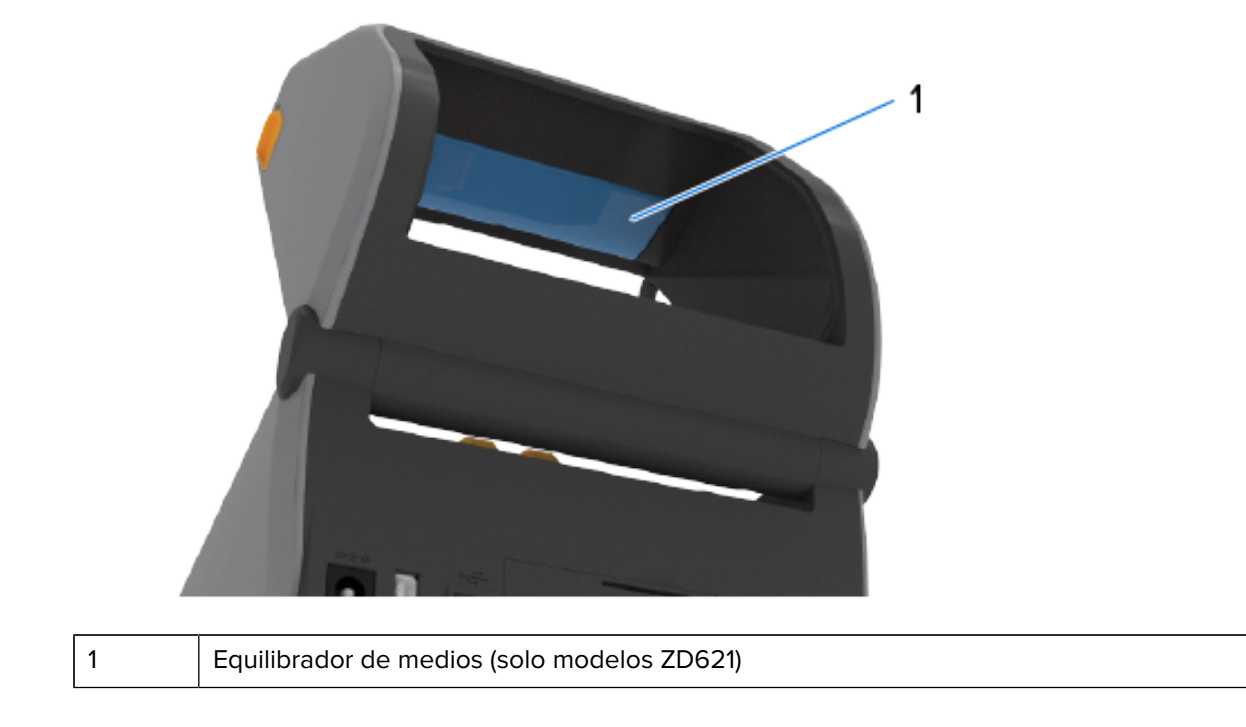

## <span id="page-31-0"></span>**Chasis de cinta de capacidad doble: Soportes para rollo de cinta**

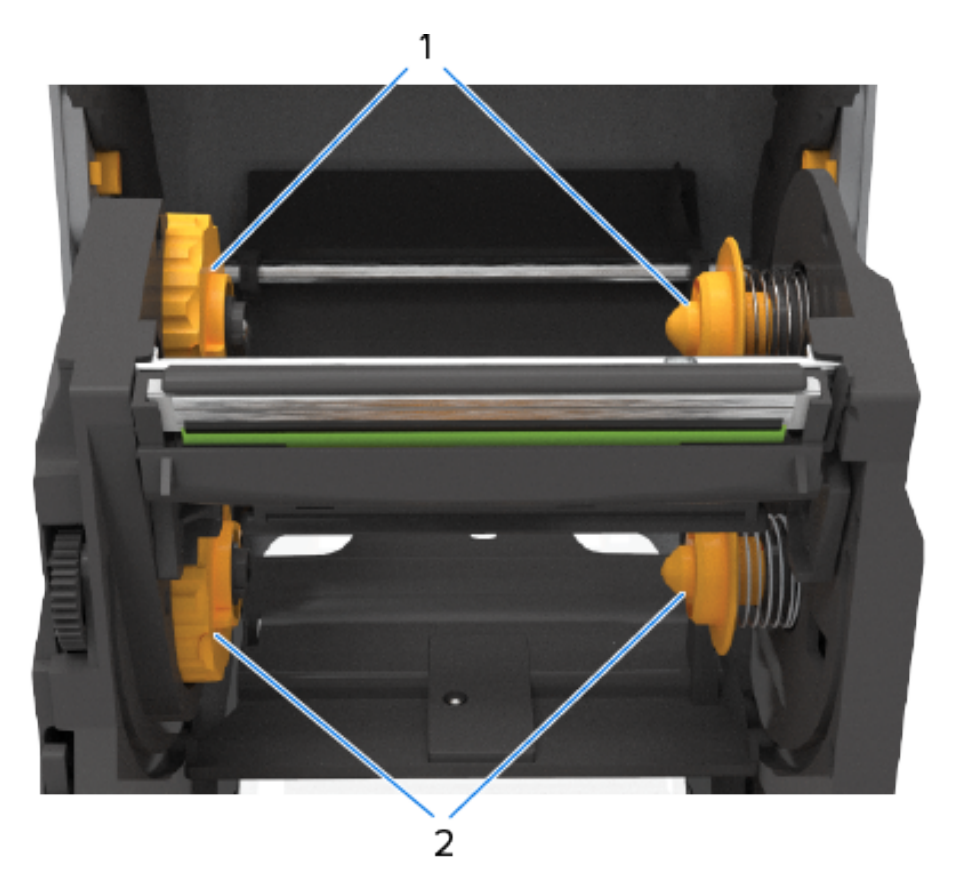

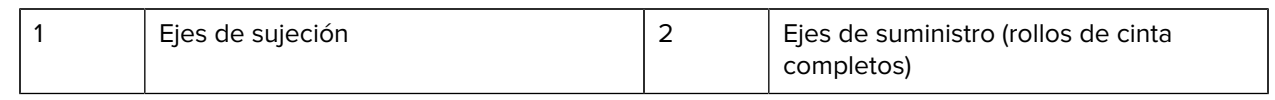

## <span id="page-32-0"></span>**Dentro de la impresora térmica directa ZD421**

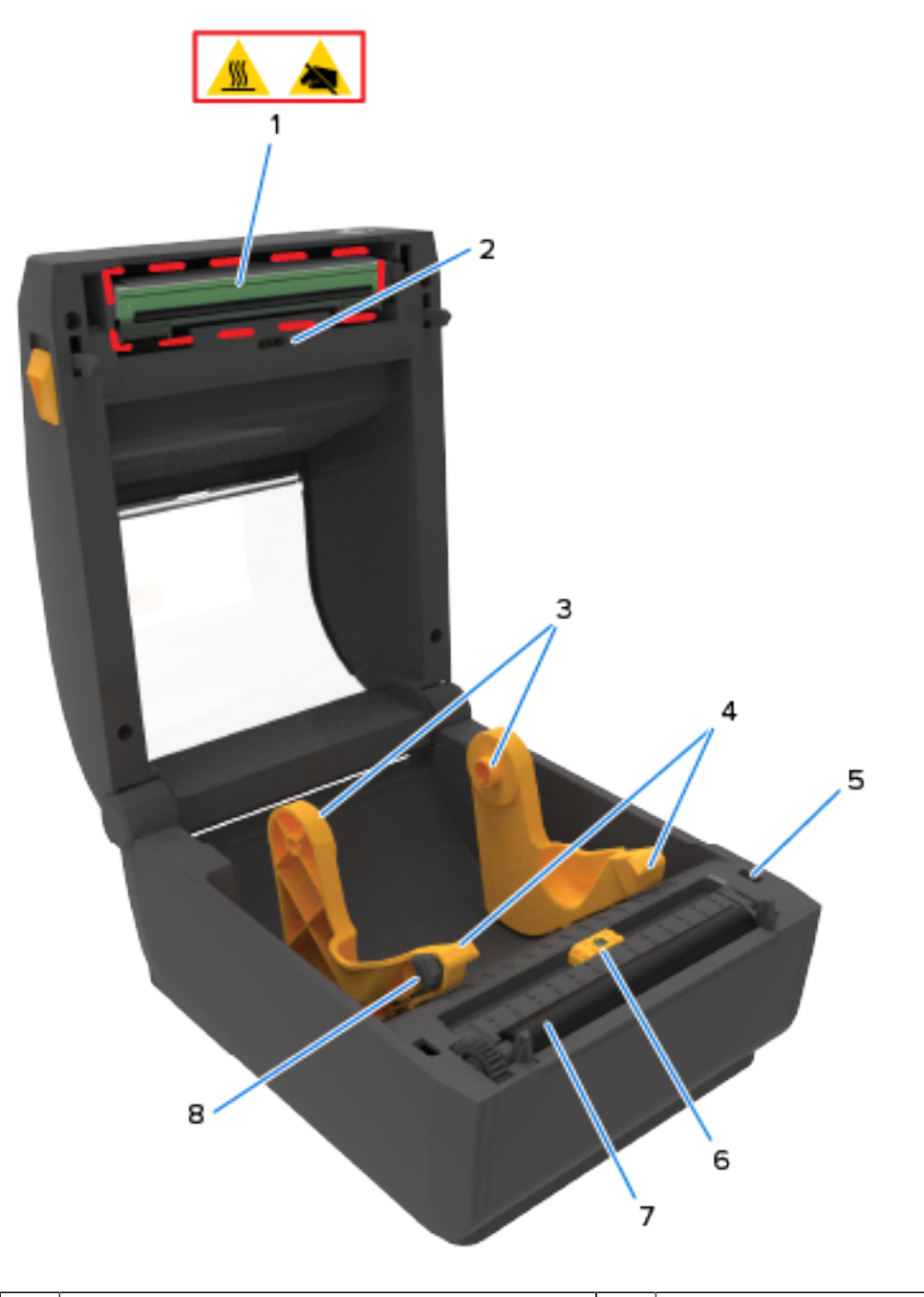

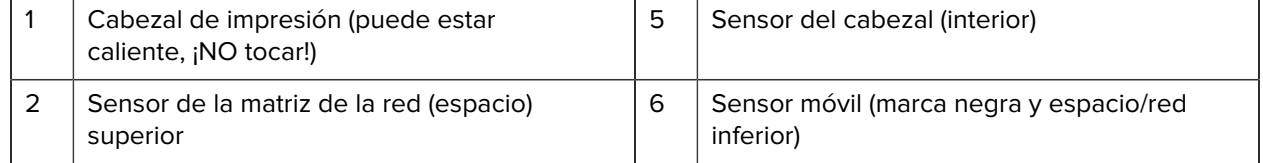

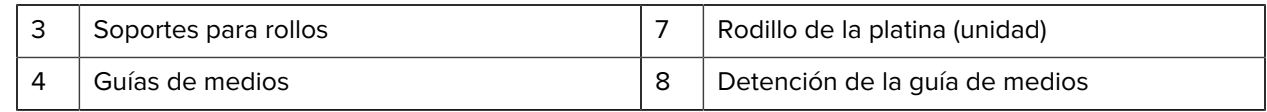

## <span id="page-33-0"></span>**Dentro de la impresora térmica directa ZD621**

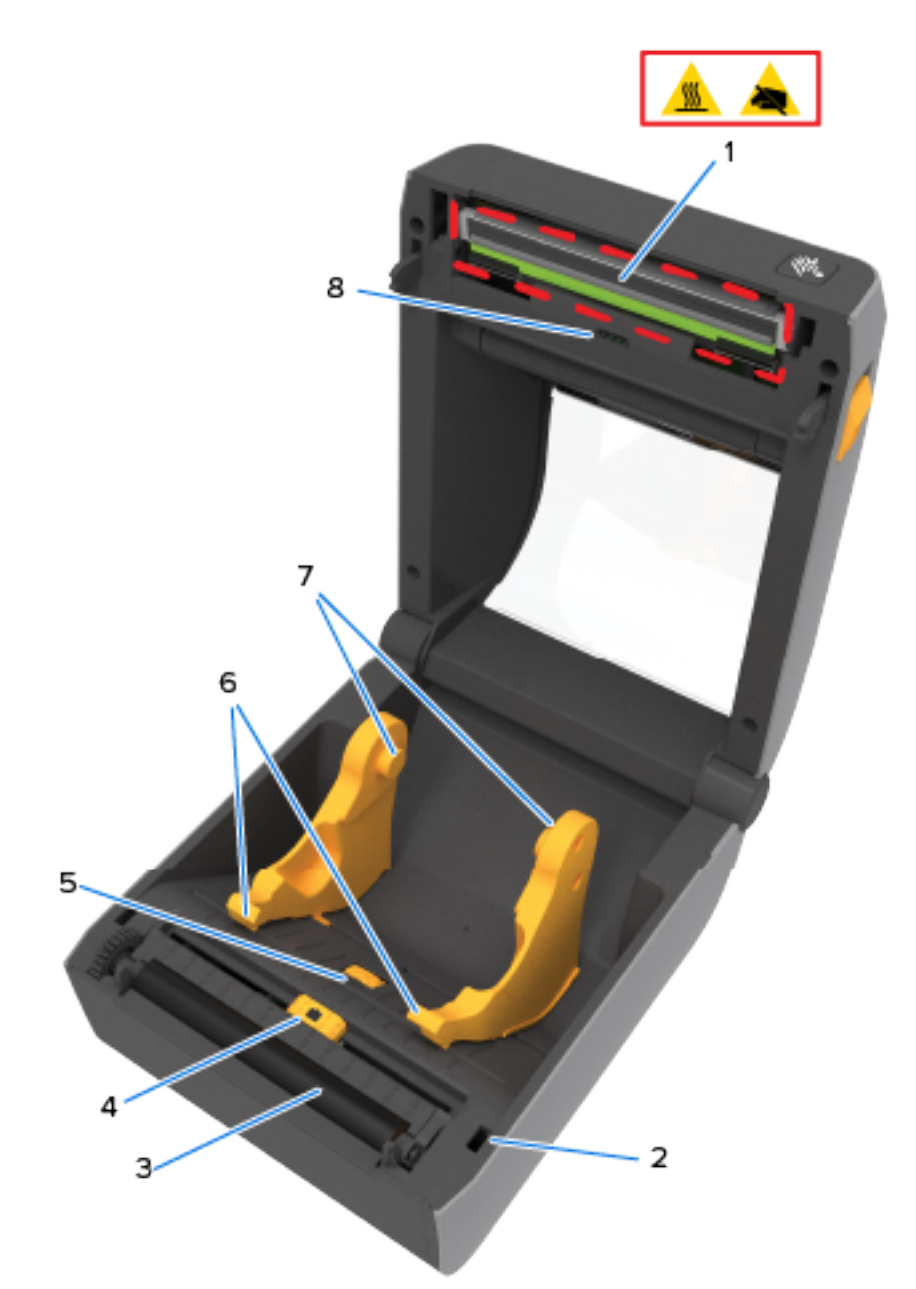

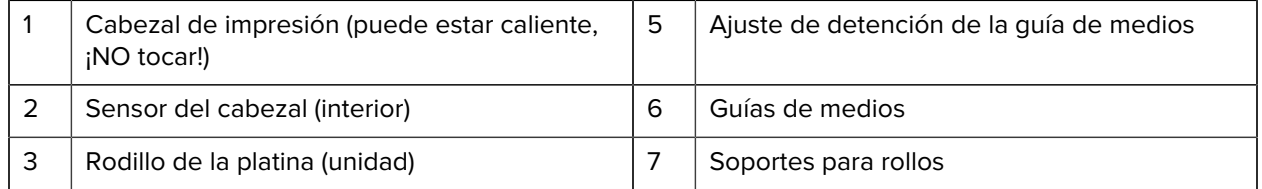

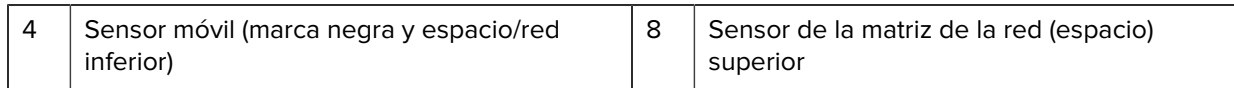

## <span id="page-34-0"></span>**Dentro de la impresora de cartuchos de cinta ZD421**

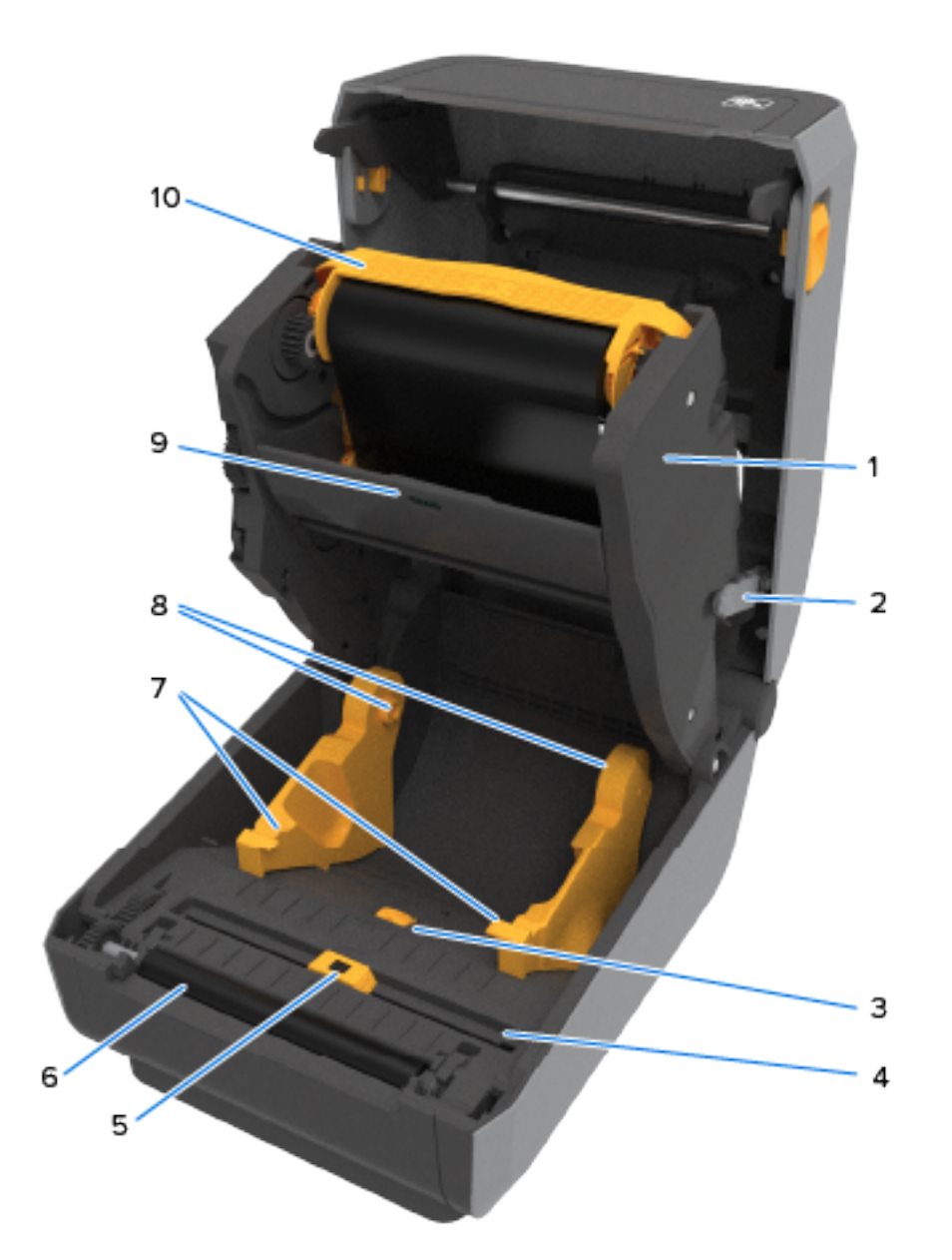

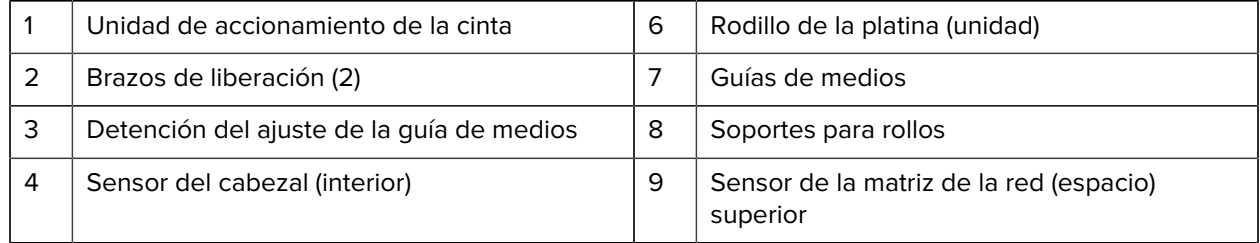

5 Sensor móvil (marca negra y espacio/red inferior)

10 Cartuchos de cinta (se muestran instalados; se venden por separado)

#### <span id="page-35-0"></span>**Acceder al cabezal de impresión de la impresora de cartuchos de cinta ZD421**

Para acceder al cabezal de impresión:

**1.** Tire de ambos brazos de sujeción hacia afuera (las partes en gris claro).

La unidad de transporte de la cinta desciende.

**2.** Levante el brazo del actuador del cabezal de impresión para acceder al cabezal de impresión.

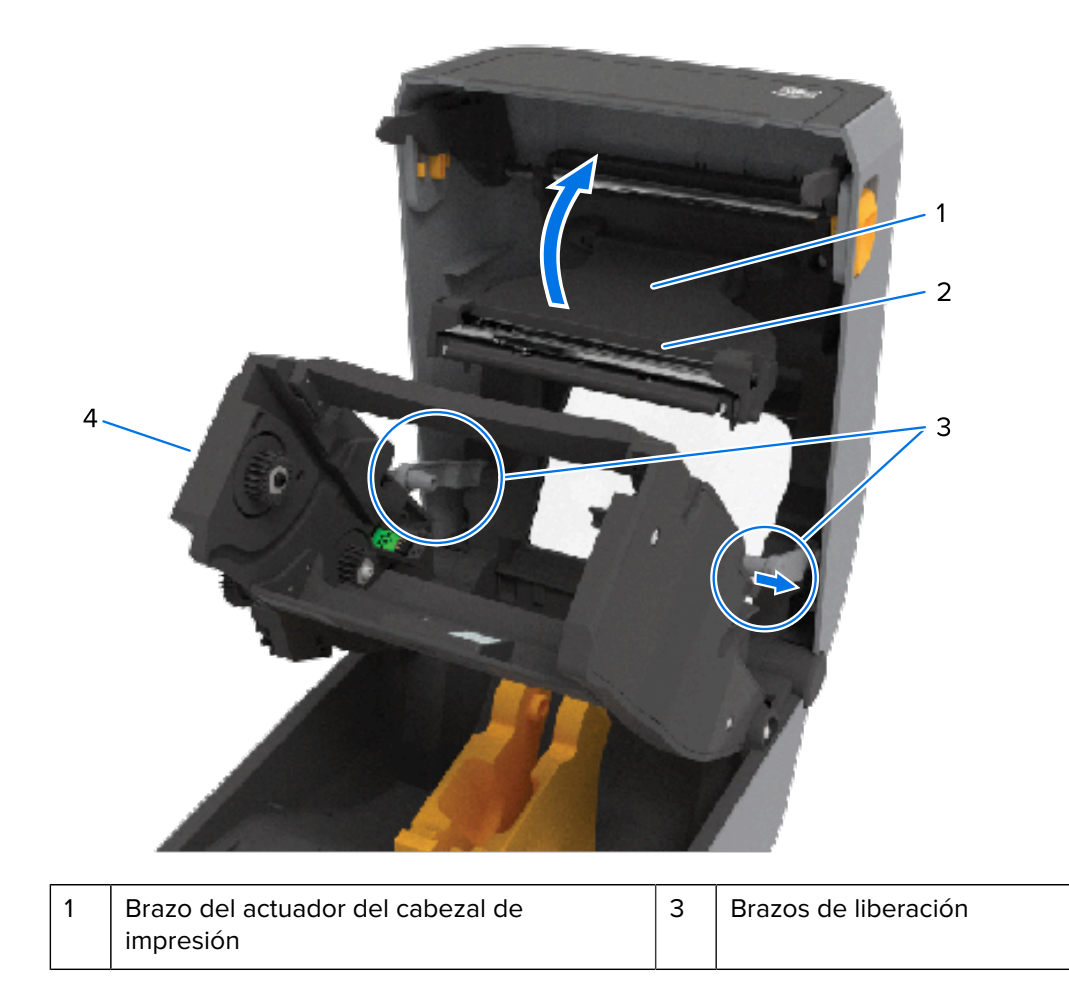
2 Parte posterior del cabezal de impresión  $\begin{array}{|c|c|c|c|c|}\n\hline\n2 & \text{Transfered} & \text{S} \\
\hline\n\end{array}$ 

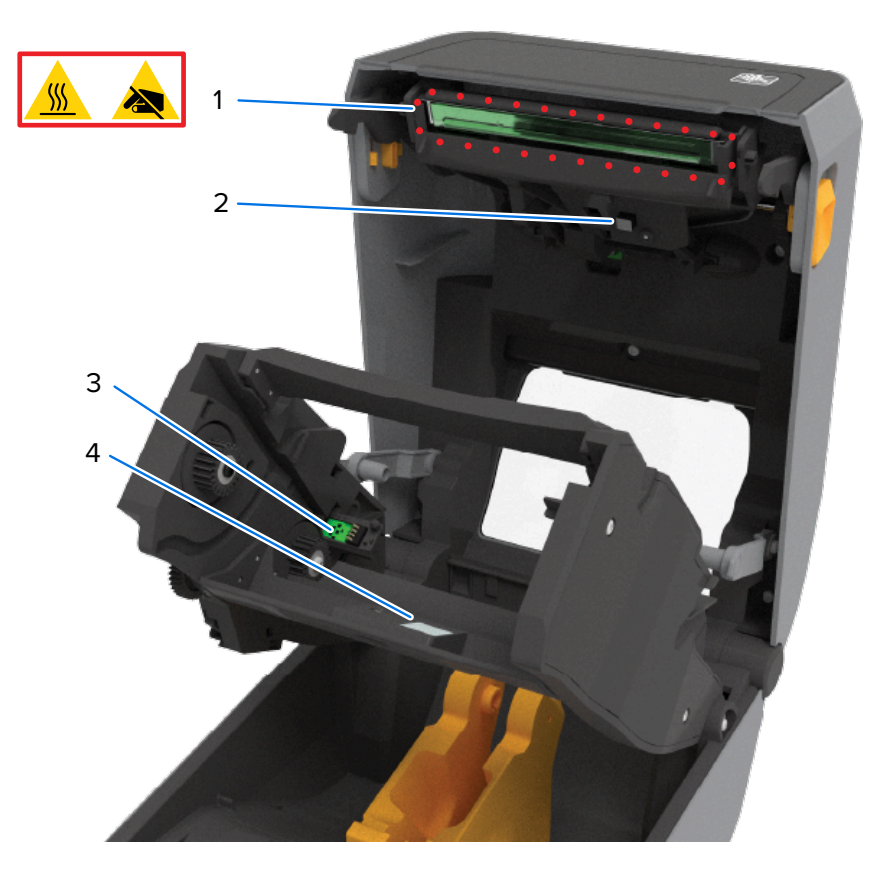

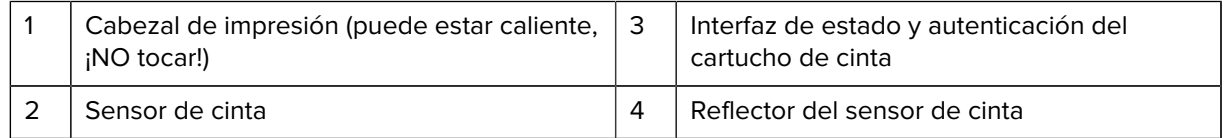

**Opción de dispensador de etiquetas (instalable en campo): Todos los modelos**

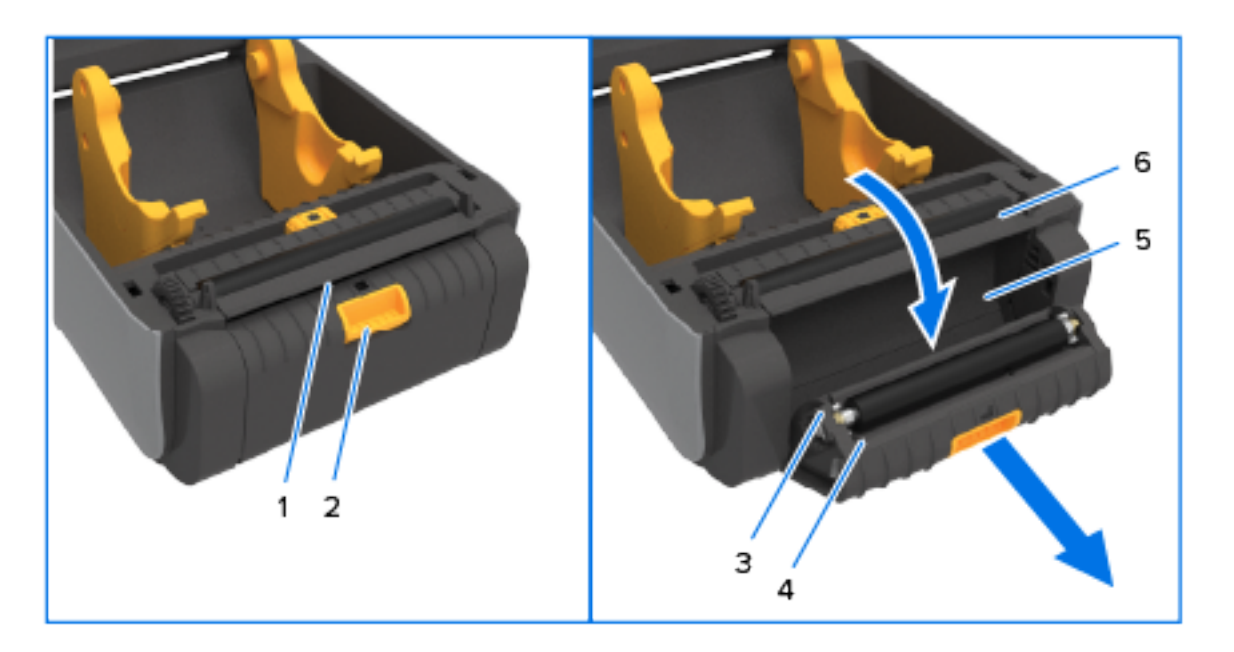

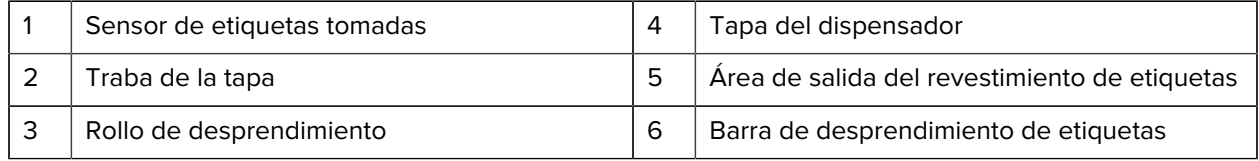

# **Opción de cortador (puede instalarse en terreno): Todos los modelos**

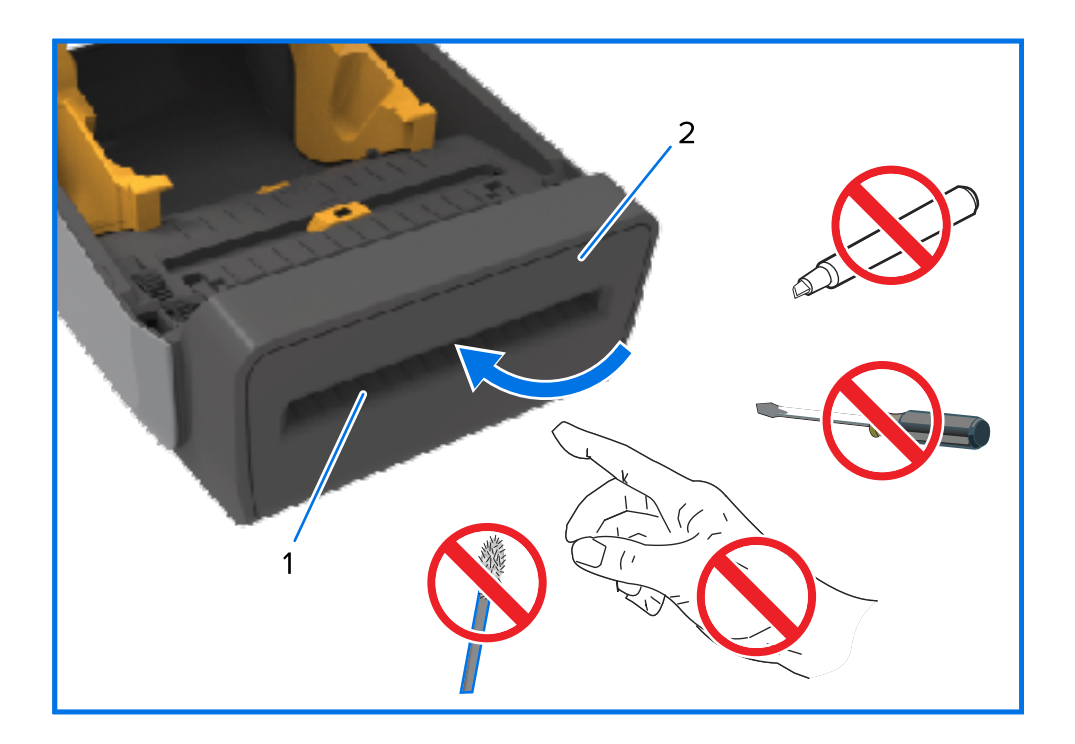

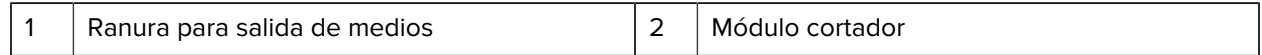

**Opción de desprendimiento de medios sin revestimiento: solo modelos térmicos directos**

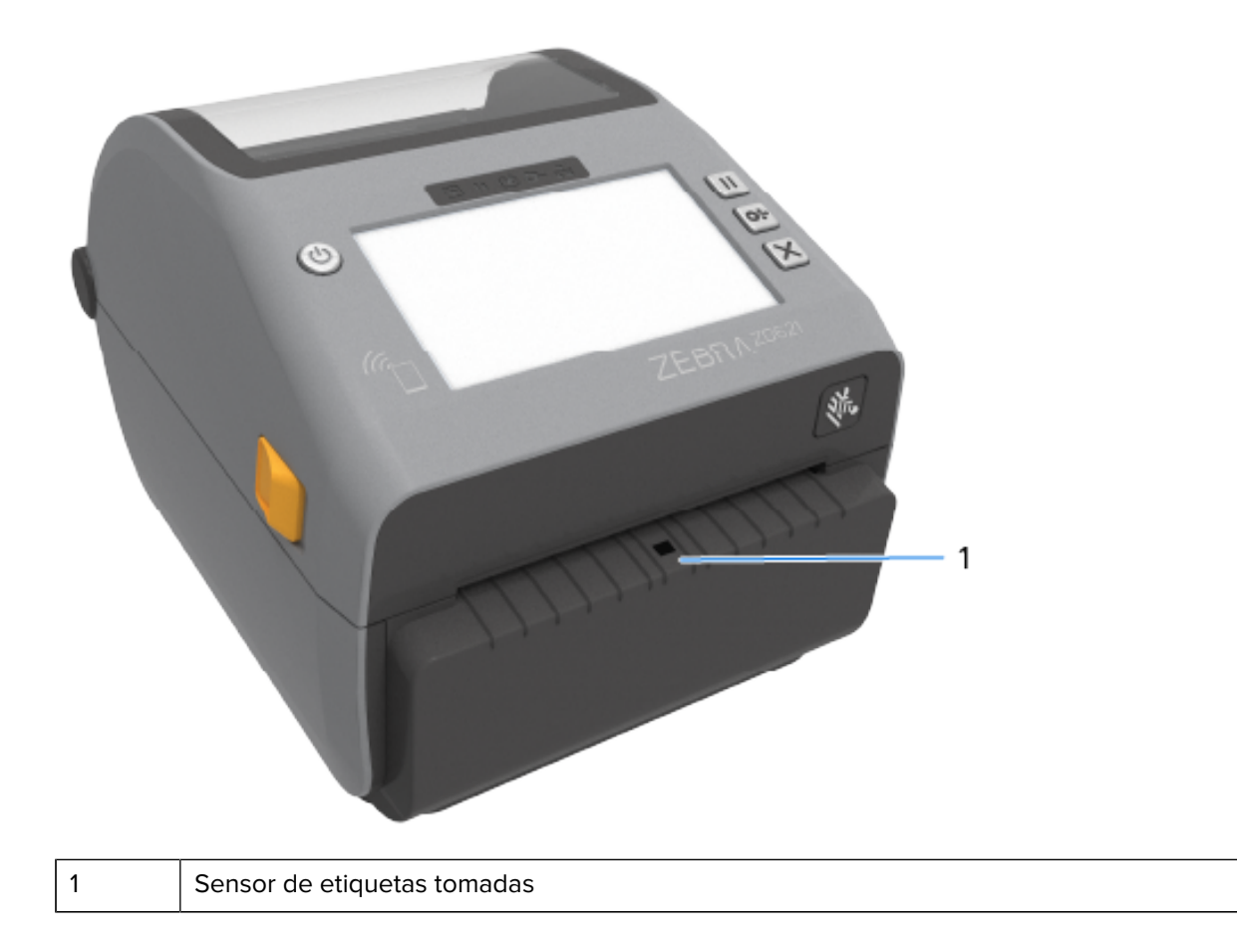

## **Opción de cortador sin revestimiento: Solo modelos térmicos directos**

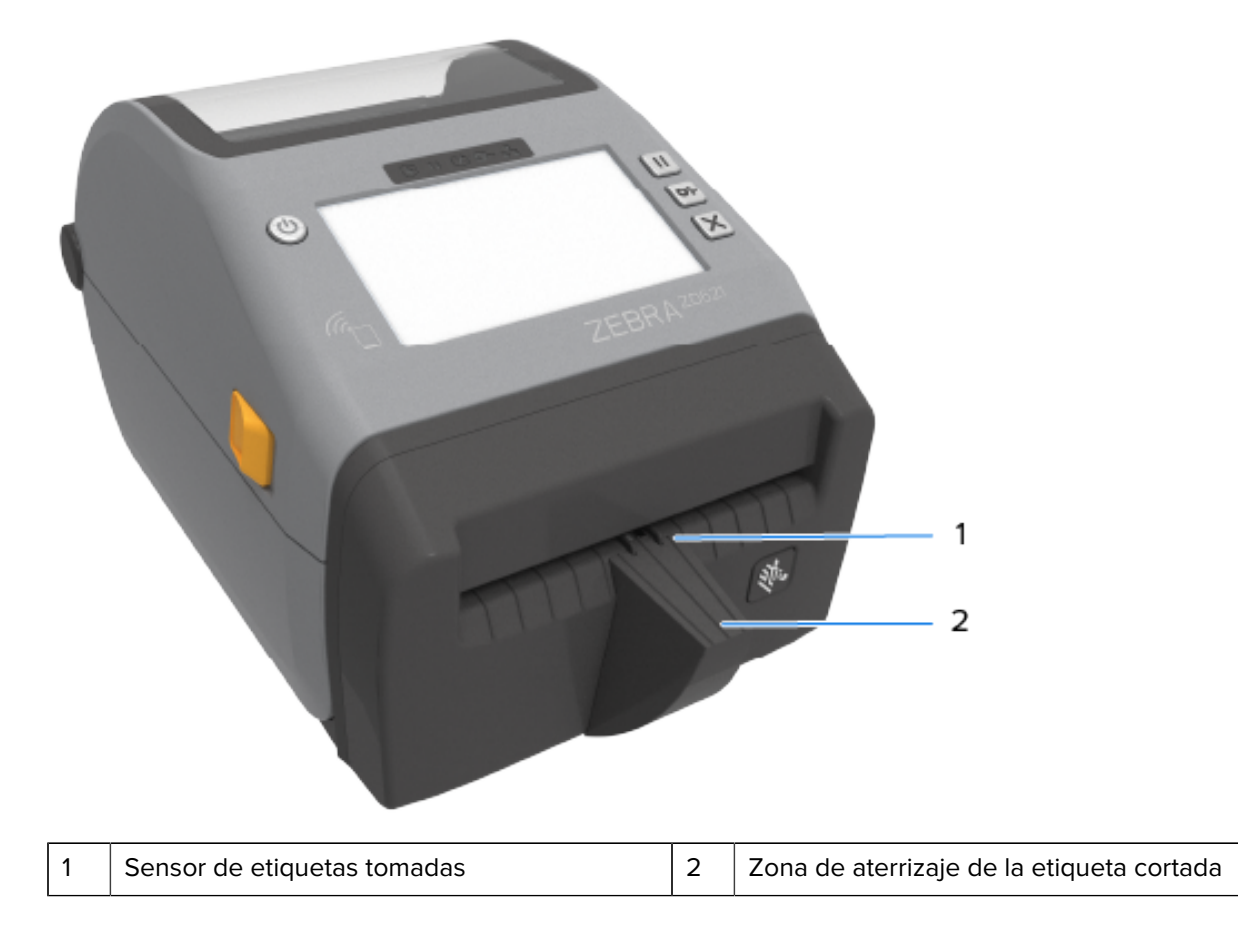

## **Identificación de los tipos de rodillos controladores de la platina**

Los rodillos de la platina (controladores) tienen distintos colores para identificar el tipo de platina y la resolución de impresión de su impresora (y la platina).

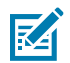

**NOTA:** NO intercambie los tipos de platinas, a menos que un procedimiento de actualización o la asistencia técnica de Zebra se lo indiquen. Si se utilizan platinas incorrectas, la impresora dejará de funcionar correctamente y esto puede causar una variedad de problemas que podrían requerir mantenimiento.

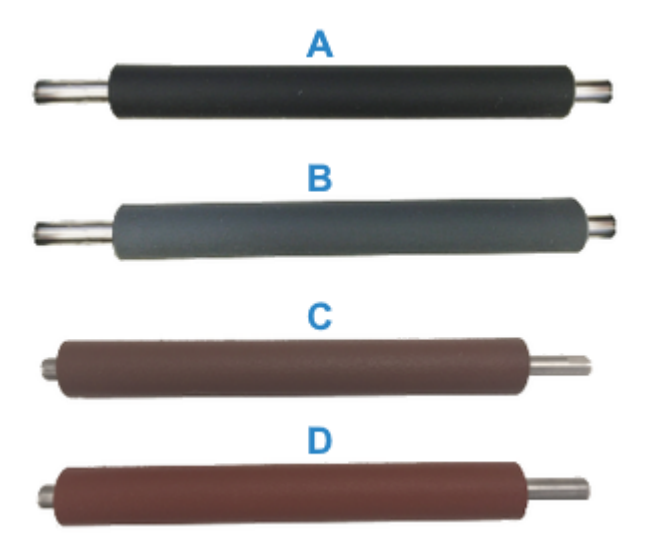

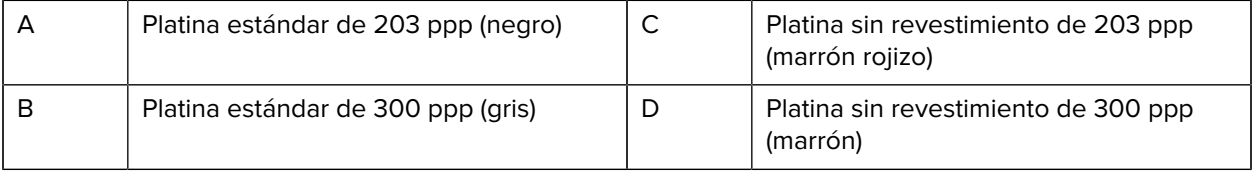

# **Opciones de fuente de alimentación de impresoras**

En lugar de la fuente de alimentación que se envió con su impresora, puede utilizar una de las dos opciones de alimentación conectadas instalables en terreno: una base de suministro de alimentación conectada o una base de alimentación con batería. Ambas se pueden conectar fácilmente a su impresora con tornillos.

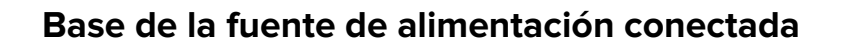

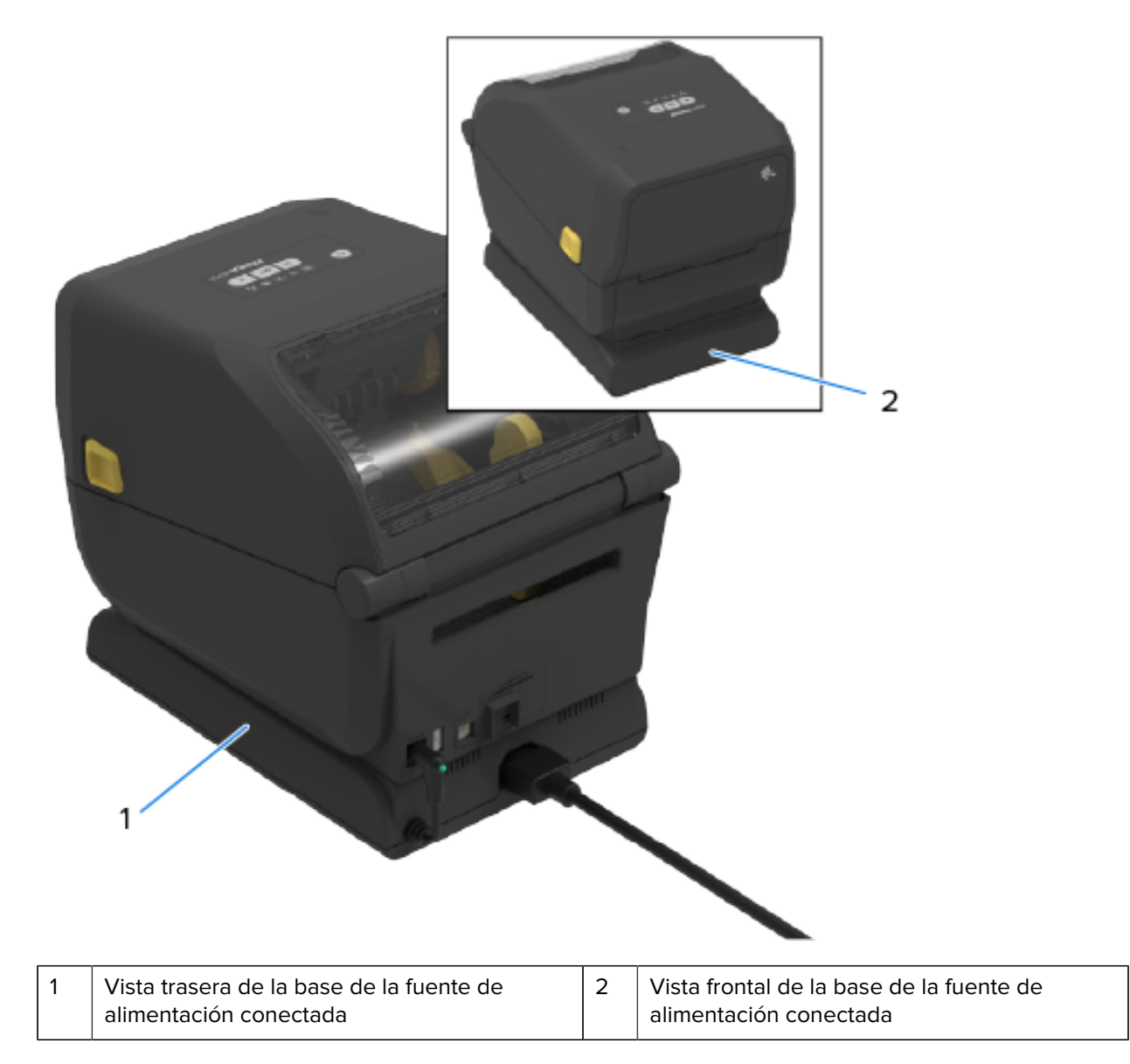

# **Base de la batería conectada y batería**

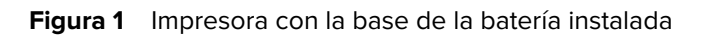

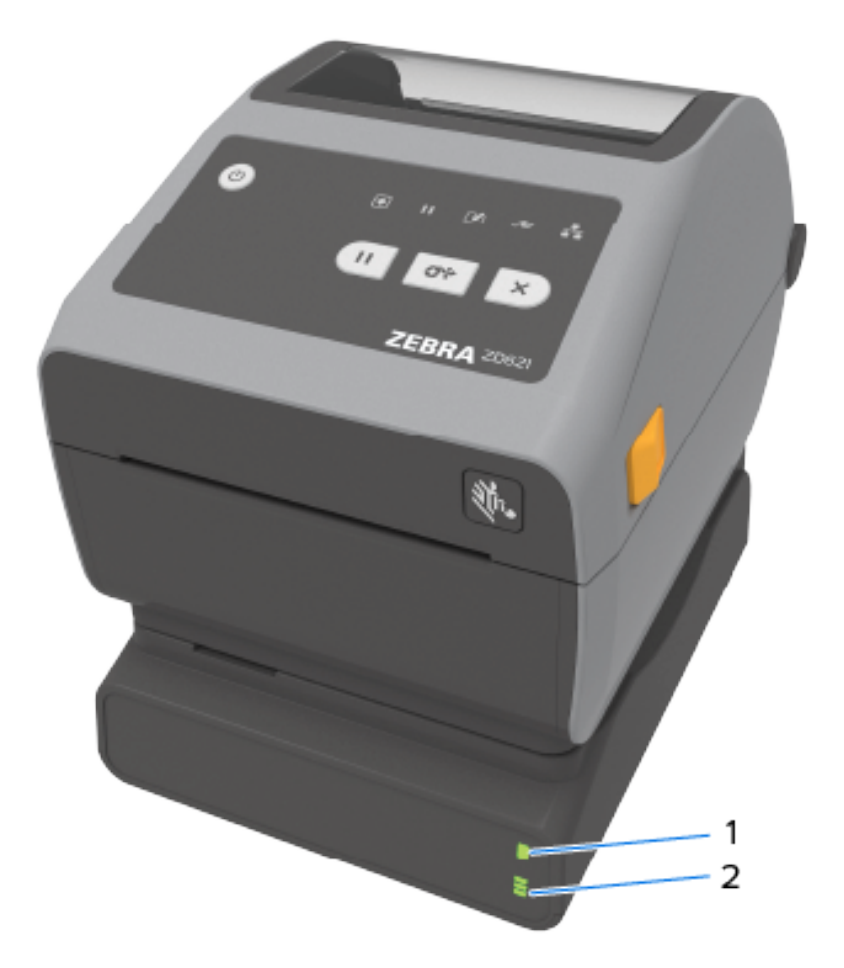

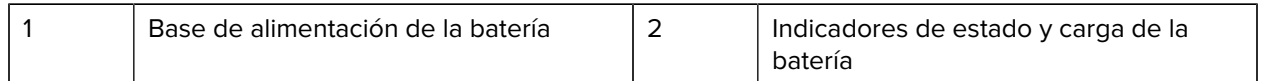

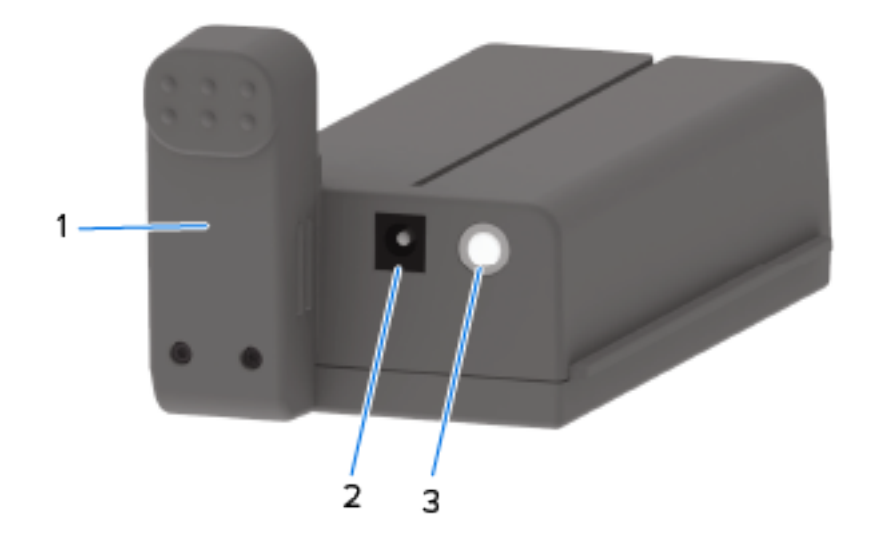

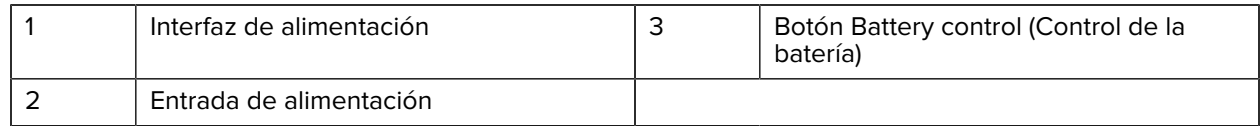

**Figura 2** Batería lista para instalar (izquierda) e impresora con batería instalada (derecha)

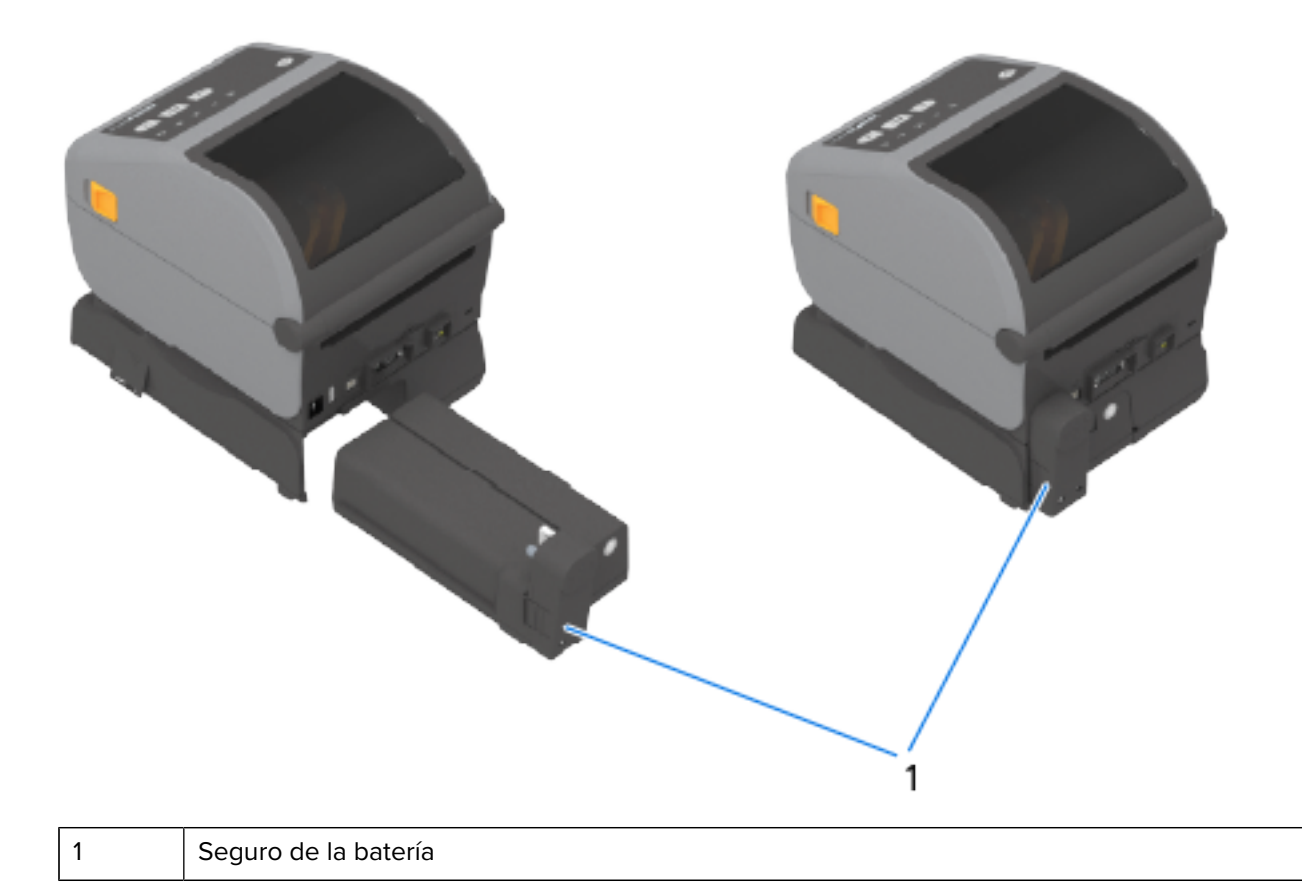

环

**NOTA:** Se necesita una fuente de alimentación de la impresora u otra fuente de alimentación de Zebra aprobada para cargar la batería. La batería se puede cargar, revisar y configurar para el almacenamiento sin estar adjunta a la impresora.

# **Función de bloqueo de la impresora térmica directa ZD621: Solo para modelos de atención médica**

Los modelos de impresora térmica directa de atención médica incluyen acceso con cerradura y llave al compartimiento de medios de la impresora y una ranura de bloqueo Kensington en el panel posterior de la impresora para asegurarla.

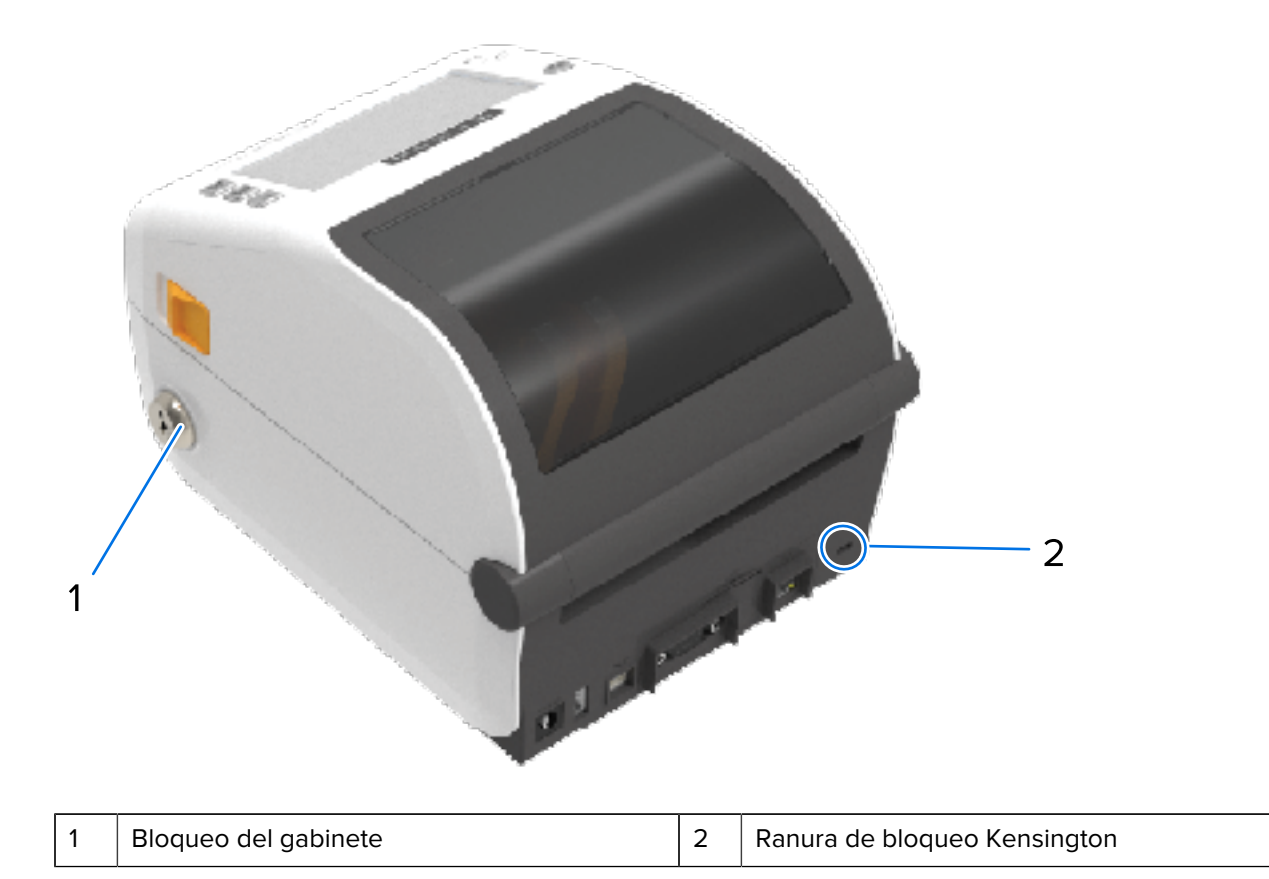

Para obtener más información sobre la opción de bloqueo de impresora, consulte [Intérprete básico de](#page-257-0) [Zebra \(ZBI\)](#page-257-0) en la página 258.

## **Zebra Print Touch para comunicaciones de campo cercano (NFC)**

La característica Zebra Print Touch permite tocar un dispositivo activado con comunicación de campo cercano (NFC) con Android, como un teléfono inteligente o una tableta, con el logotipo de Print Touch de la impresora a fin de emparejar el dispositivo con la impresora.

Zebra Print Touch está disponible en modelos de impresoras Zebra con redes instaladas de fábrica (Wi-Fi, Ethernet por cable, Bluetooth y Bluetooth de baja energía). La característica Print Touch le permite utilizar su dispositivo móvil a fin de proporcionar información (usted recibe un aviso) y, luego, imprimir una etiqueta con esa información.

Esta imagen muestra la ubicación de Print Touch (NFC pasiva) en la impresora.

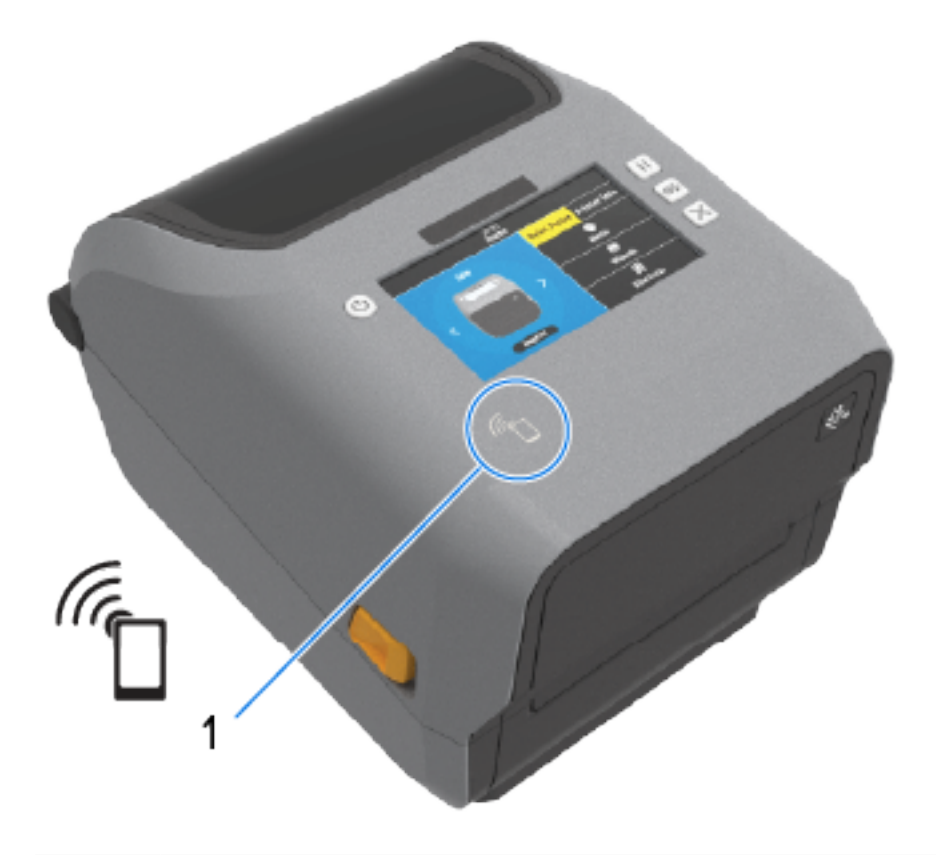

#### 1 Sensor NFC

Œ

**IMPORTANTE:** Es posible que algunos dispositivos móviles no sean compatibles con la comunicación NFC con la impresora hasta que configure los ajustes de NFC necesarios en el dispositivo. Si tiene dificultades, consulte a su proveedor de servicios o al fabricante de su dispositivo inteligente a fin de obtener más información.

Entre los datos codificados en la etiqueta, se incluyen:

- una URL de una página web de soporte de estilo de ayuda rápida de Zebra
- la dirección MAC exclusiva de la función Bluetooth de baja energía de la impresora
- la dirección MAC de la función Bluetooth Classic de la impresora (si está presente)
- la dirección MAC de Wi-Fi (WLAN) de la impresora (si está presente)
- la dirección MAC de Ethernet (LAN) de la impresora (si está presente)
- el SKU de la impresora (por ejemplo, D6A142-301F00EZ)
- el número de serie exclusivo de la impresora

La etiqueta NFC se puede utilizar para las siguientes acciones:

- emparejarse con un dispositivo móvil compatible mediante Bluetooth.
- abrir una aplicación.
- iniciar un navegador móvil en una página web.

# **Controles e indicadores**

En esta sección, se analizan las dos variaciones del panel de control del usuario y su funcionalidad.

#### **Interfaz de usuario**

Los controles principales de la interfaz de usuario de la impresora están en la parte frontal del dispositivo. Hay dos opciones de interfaz de usuario disponibles en estas impresoras.

- Interfaz de usuario estándar: esta interfaz sirve para el control básico de la impresora y las funciones de estado. Cinco luces indicadoras de íconos proporcionan el estado de funcionamiento. Estas luces, juntas y combinadas, proporcionan una amplia variedad de notificaciones de estado de la impresora. Son visibles desde una distancia mayor que la proximidad necesaria para leer la pantalla de la impresora. Consulte [Significado de los patrones de luz indicadora](#page-55-0) en la página 56.
	- La interfaz de usuario de la impresora es compatible con varias tareas rutinarias, tal como el reemplazo de suministros de impresión (etiquetas, papel de recibos, cinta de transferencia u otras).

Por ejemplo, se le notifica sobre una condición de salida de medios por el color y el estado de dos indicadores.

- Cada ícono del indicador de estado representa un área funcional de la operación de la impresora, como SUPPLIES (SUMINISTROS) o NETWORK (RED).
- Según el estado operativo de la impresora, las luces indicadoras de estado de la impresora transmiten el estado y las actividades de la impresora (descarga de datos, ciclo de enfriamiento por exceso de temperatura u otros) mediante una variedad de estados:
	- apagadas (no encendido: NO requiere su atención)
	- se encienden de color rojo, verde o ámbar (amarillo anaranjado)
	- parpadeantes/intermitentes
	- oscilación gradual (de brillante a apagado), o
	- iluminación constante en una variedad de patrones
- El color de estos indicadores de estado puede ser:
	- Rojo: Indica que se necesita su atención o que la impresora no está lista para imprimir.
	- Verde: Indica que la impresora está lista o funcionando.
	- Ámbar (naranja/amarillo): Indica un proceso activo (descarga de datos, ciclo de enfriamiento por exceso de temperatura, etc.).
- Botones de control: Los utilizará en varias combinaciones para acceder a las herramientas internas que calibran la impresora en relación con sus medios y cambian las configuraciones de impresión que son modificables.
- Pantalla a color o pantalla táctil a color (disponible en algunos modelos de impresoras ZD): Proporciona los medios para configurar y ajustar fácilmente la impresora. Todos los tipos de usuarios pueden personalizar la pantalla; la interfaz incluye todos los controles e indicadores de interfaz de usuario estándar para proporcionar información sobre el estado de la impresora.
	- La opción de la pantalla de la impresora proporciona el estado y los mensajes de la impresora. Es compatible con 19 idiomas, se puede seleccionar en los menús de configuración o establecer a través de la programación.
	- El sistema de menús permite cambiar la configuración de impresión (oscuridad, velocidad, etc.), ejecutar utilidades y establecer interfaces de comunicación por cable e inalámbricas (serie, Ethernet, Wi-Fi, etc.) instaladas en su impresora.

## <span id="page-48-0"></span>**Controles de interfaz estándar**

La interfaz de usuario de la impresora está ubicada en la parte superior de la impresora hacia la parte frontal.

#### Controles e indicadores

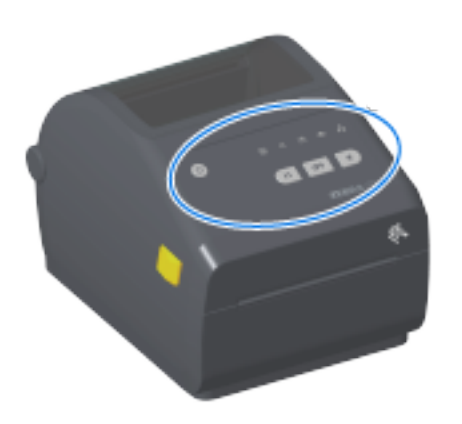

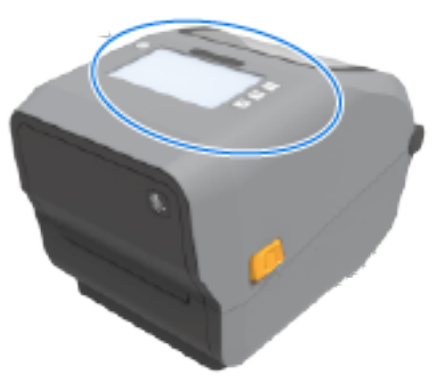

## Controles e indicadores

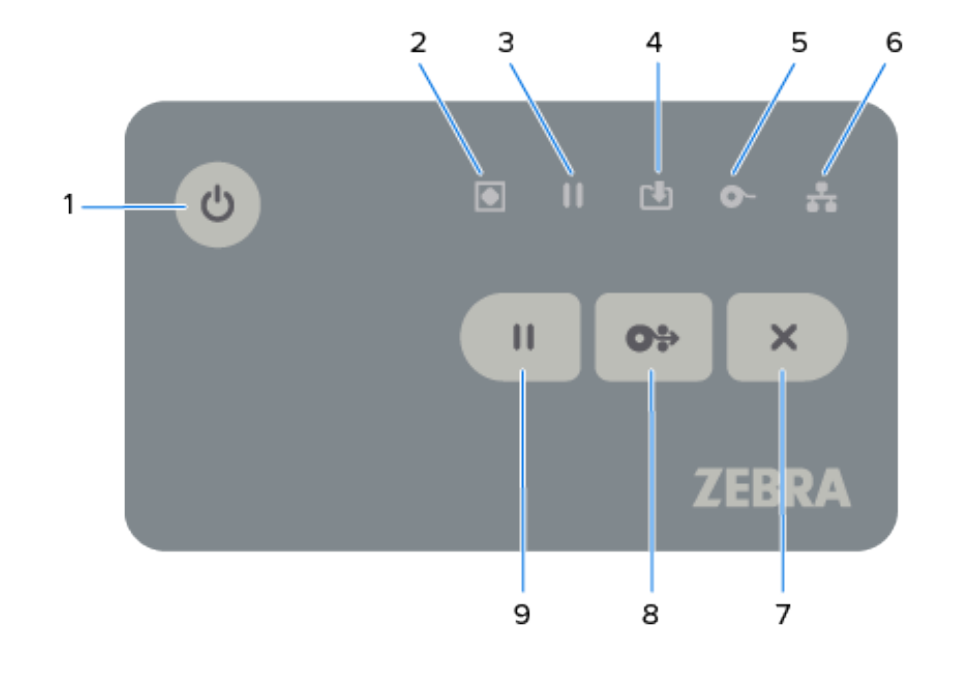

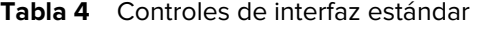

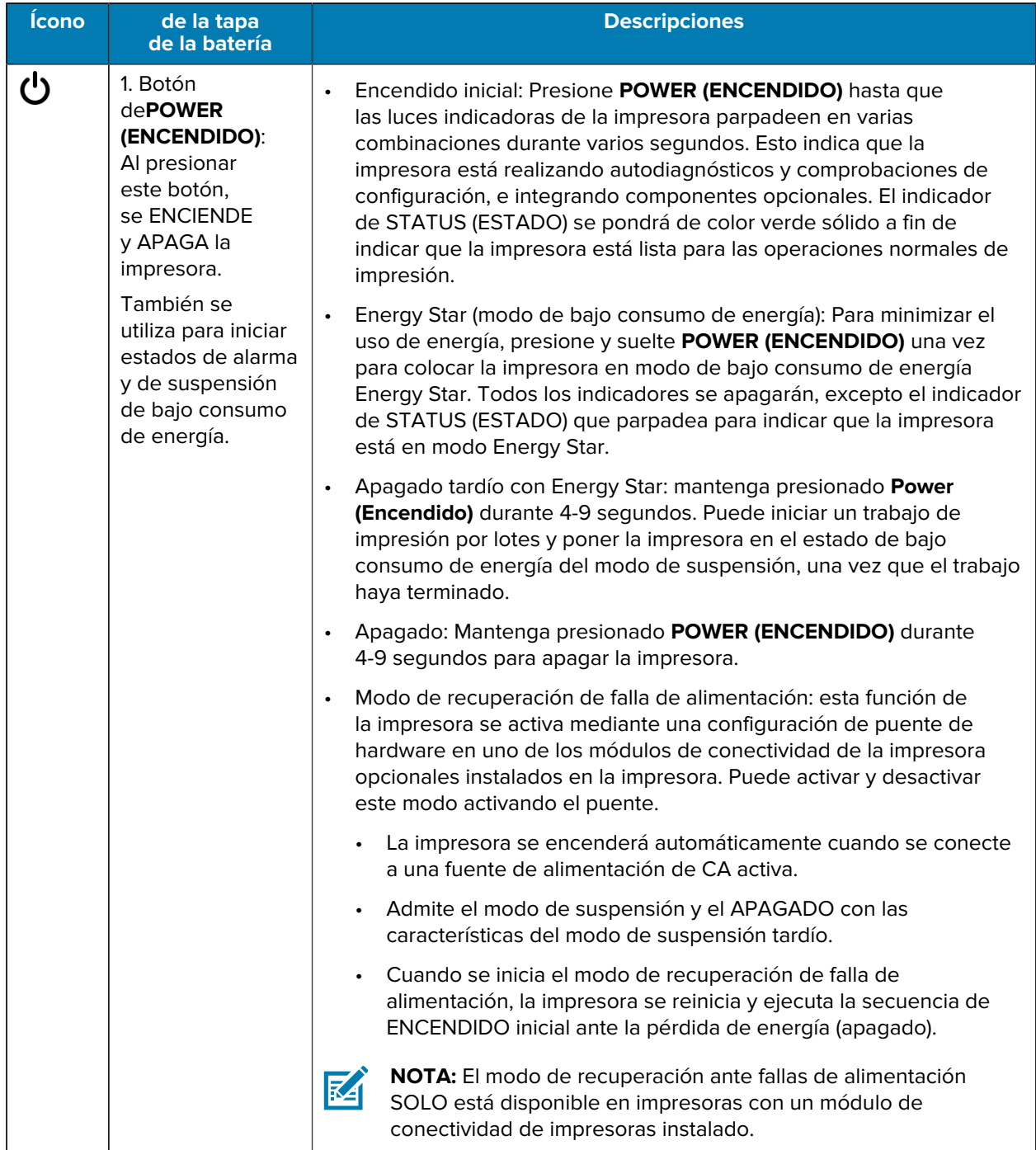

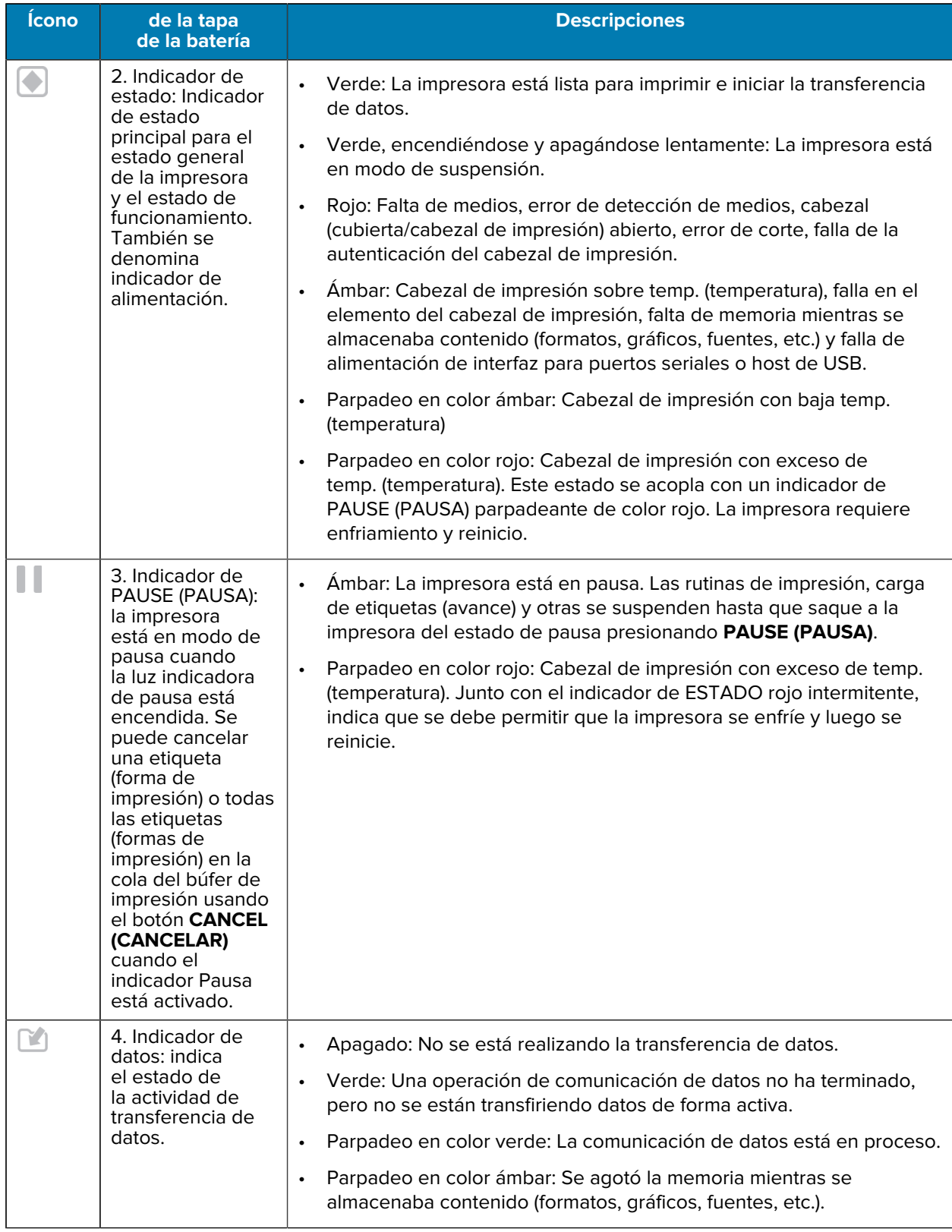

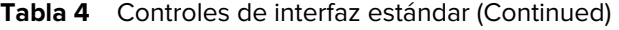

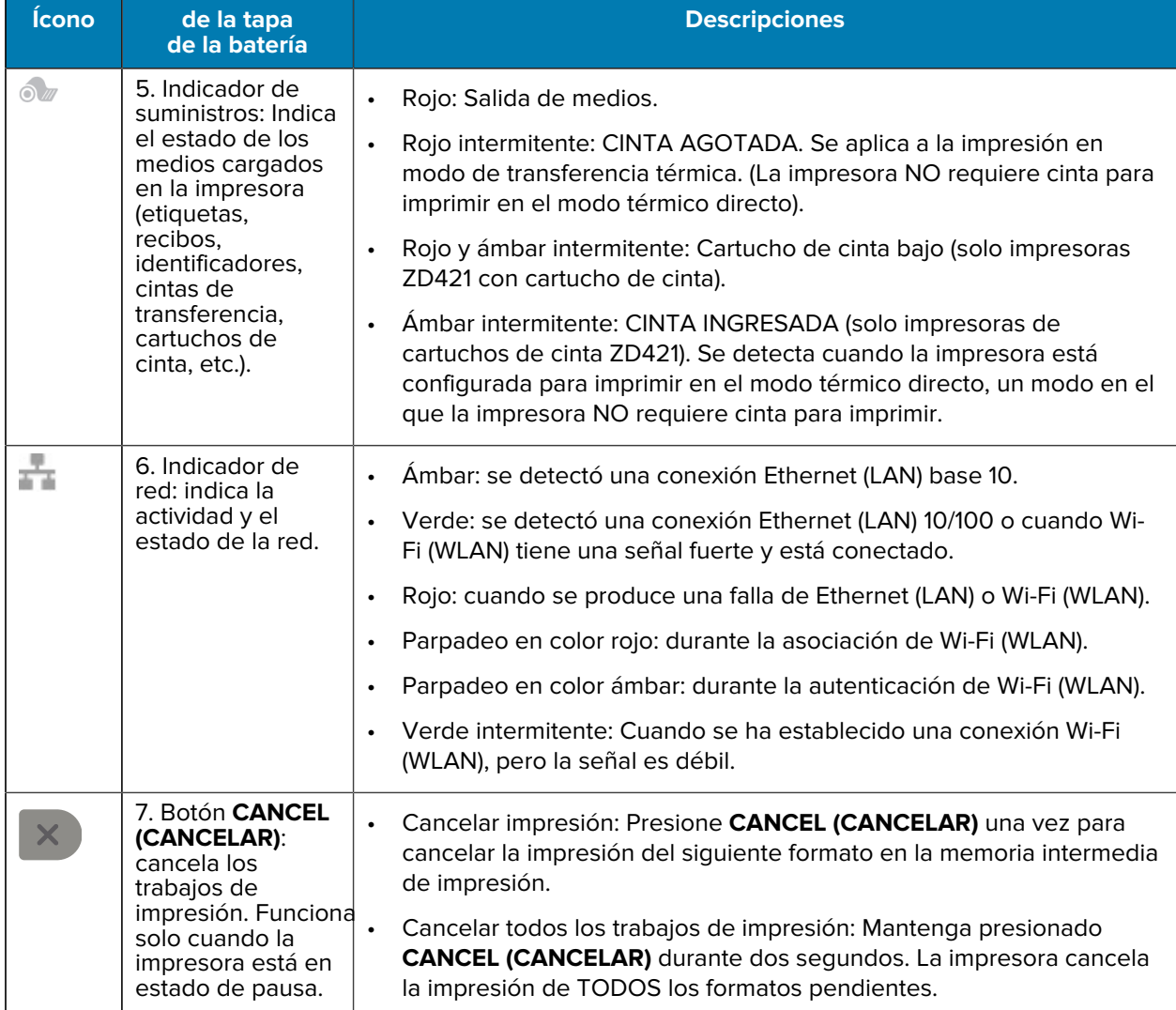

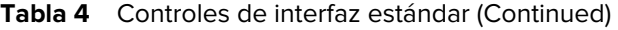

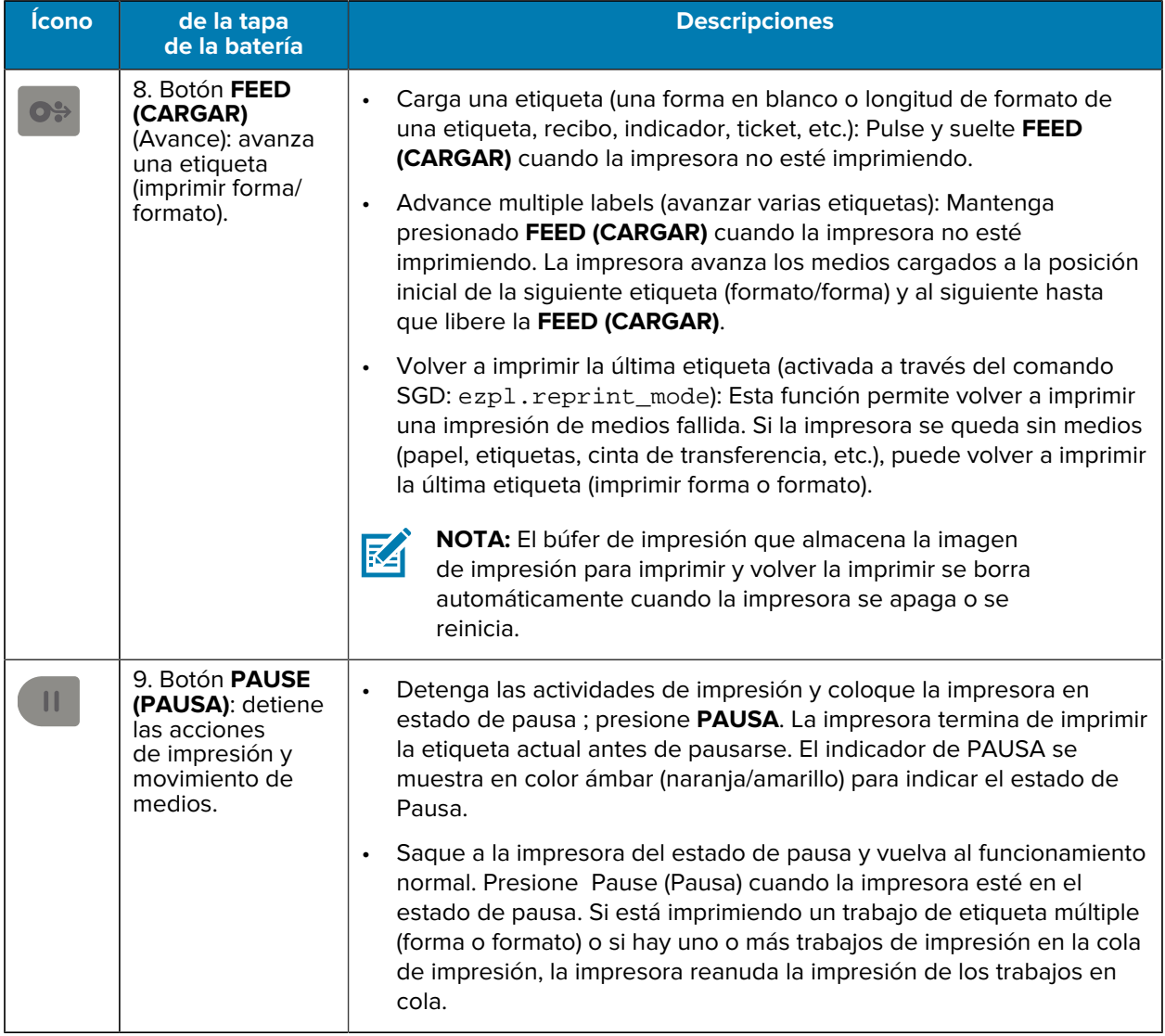

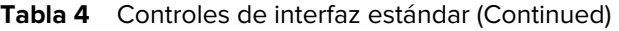

En impresoras con pantalla táctil a color, los controles de la interfaz de usuario se asignan como se muestra aquí. La funcionalidad de los botones es la misma que se describió anteriormente.

#### Controles e indicadores

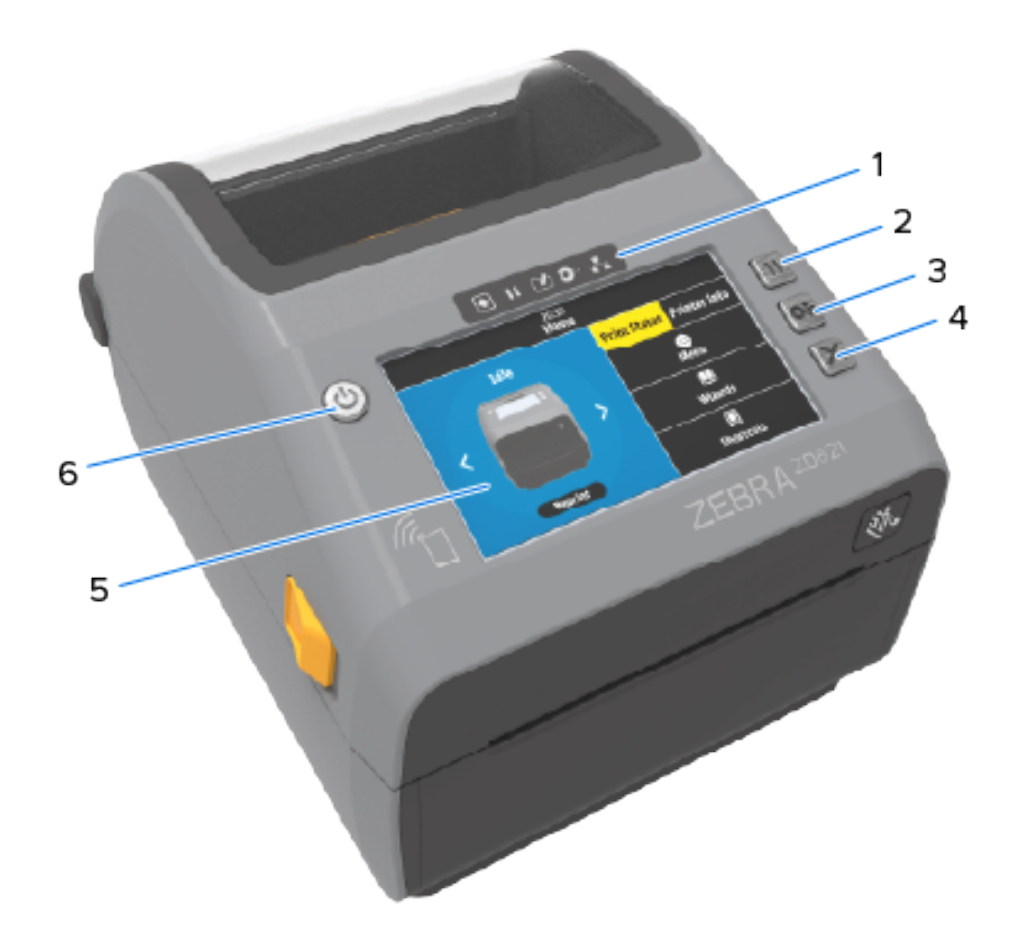

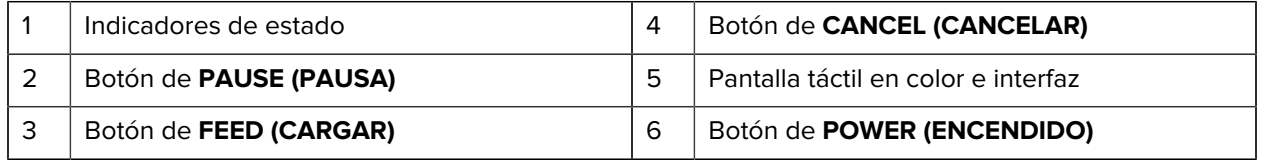

## <span id="page-55-0"></span>**Significado de los patrones de luz indicadora**

Todas las impresoras Link-OS de 4 pulgadas incluyen indicadores de estado en sus interfaces de usuario.

Los indicadores pueden estar apagados o encendidos en una variedad de patrones de iluminación de rojo, verde o ámbar (naranja/amarillo). Pueden destallar (parpadear), desvanecerse (brillante a apagado), alternar entre colores o simplemente permanecer encendidos, como se indica en la tabla que figura a continuación.

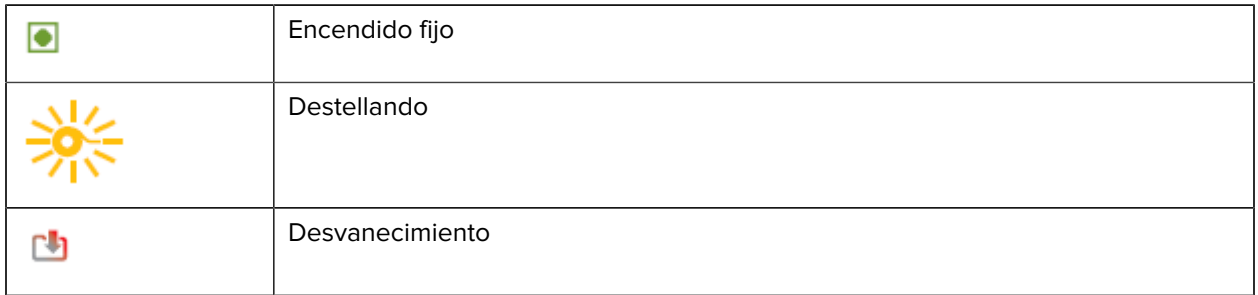

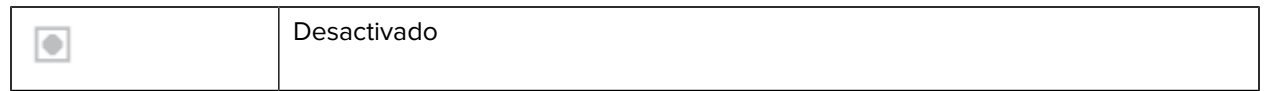

Para obtener información sobre la resolución de errores identificados con el estado de las luces indicadoras, consulte [Solución de problemas](#page-317-0) en la página 318.

## **Estado: condiciones operativas típicas**

Esta tabla describe el estado de la impresora en condiciones operativas típicas.

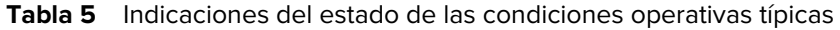

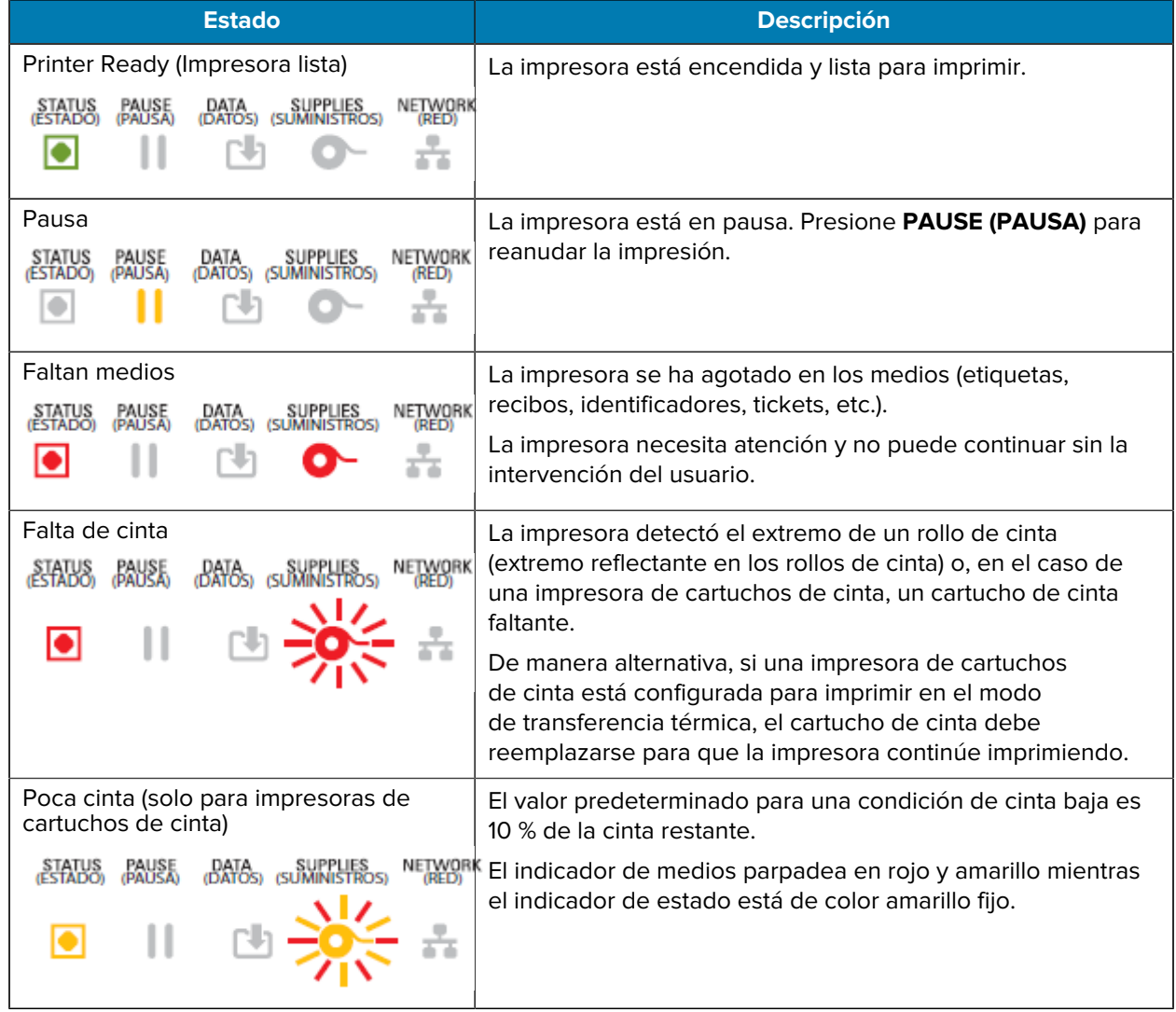

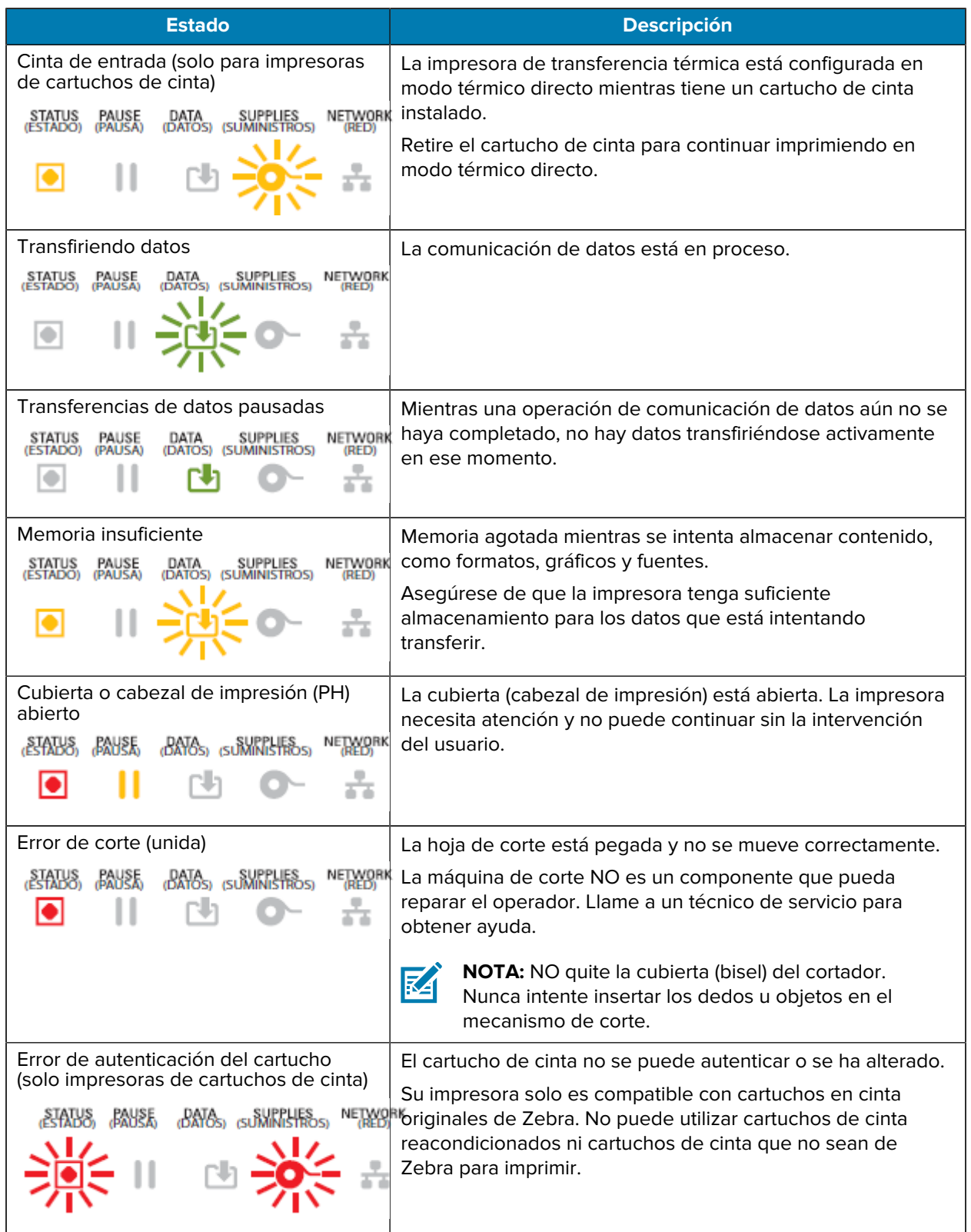

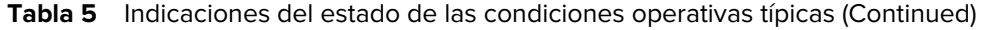

#### **Estado: funcionamiento del cabezal de impresión**

En esta tabla, se describen las condiciones del indicador de estado que puede ver durante las operaciones del cabezal de impresión y lo que significan esas condiciones.

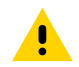

**PRECAUCIÓN:** El cabezal de impresión puede estar caliente y causar quemaduras graves. Deje que el cabezal de impresión se enfríe.

**Tabla 6** Indicaciones del estado de funcionamiento del cabezal de impresión

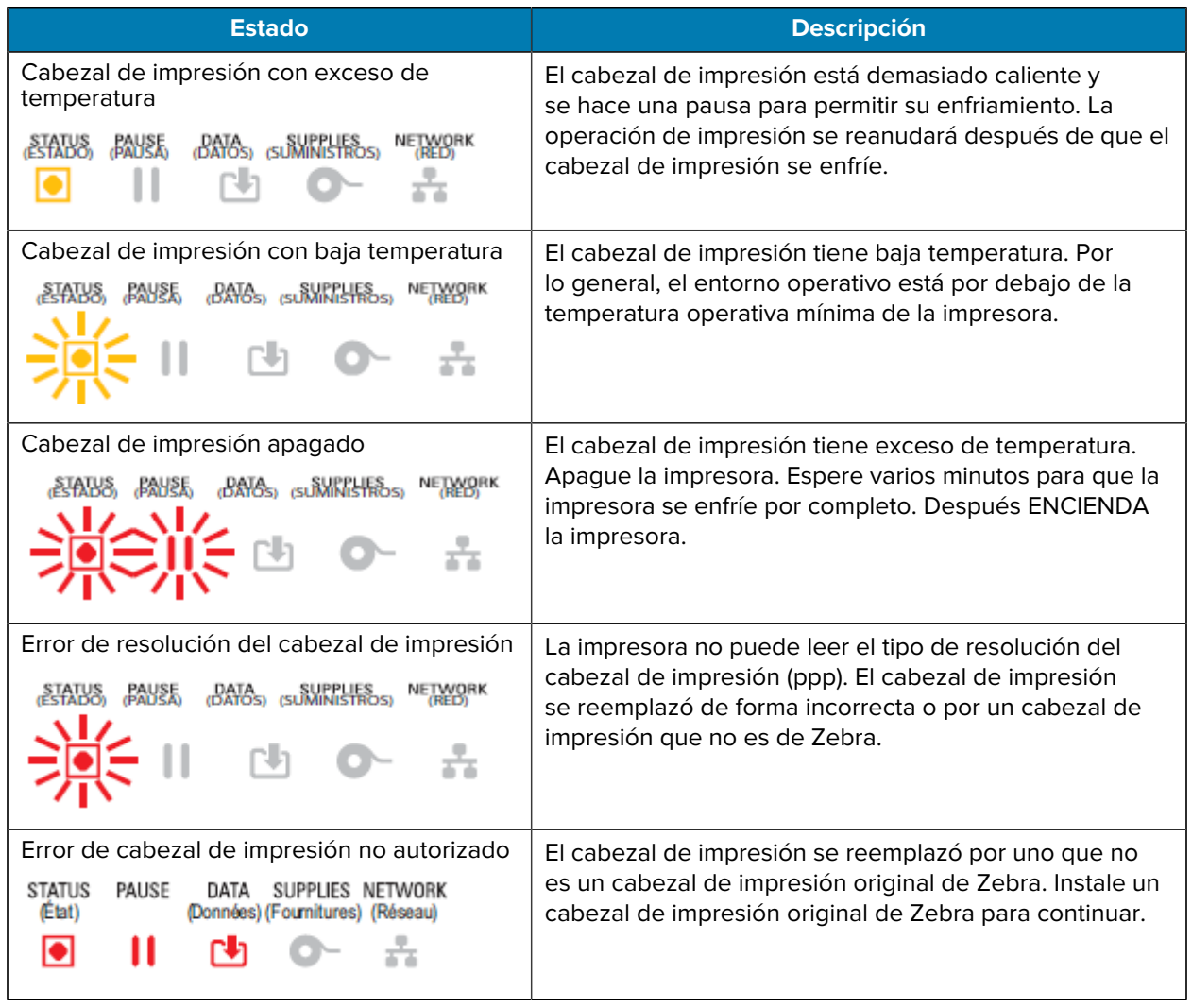

#### **Estado: opción Bluetooth de baja energía**

En esta tabla, se describen las indicaciones de estado de Bluetooth y lo que significan.

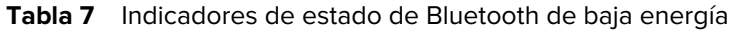

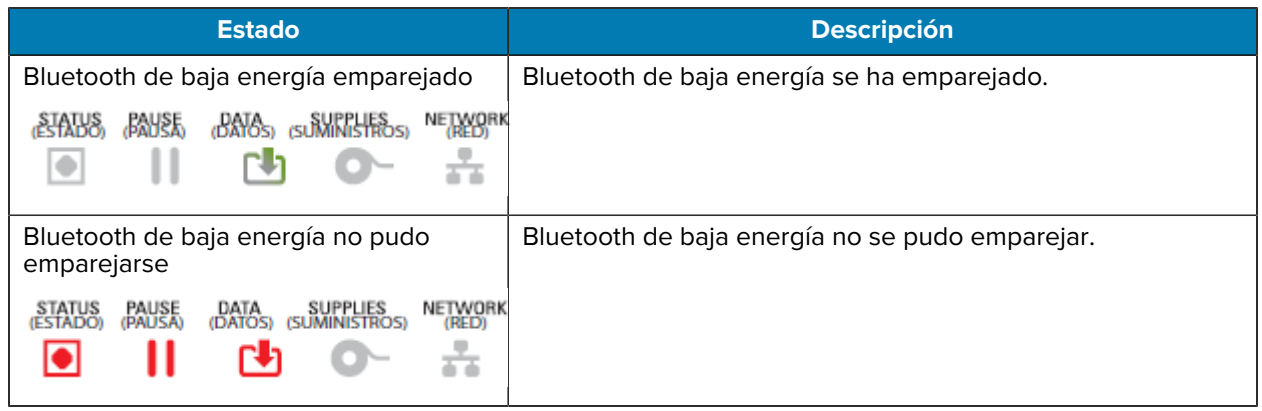

#### **Estado: opción Ethernet (LAN)**

En esta tabla, se describen los estados de Ethernet (LAN).

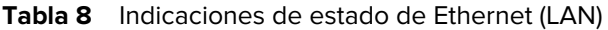

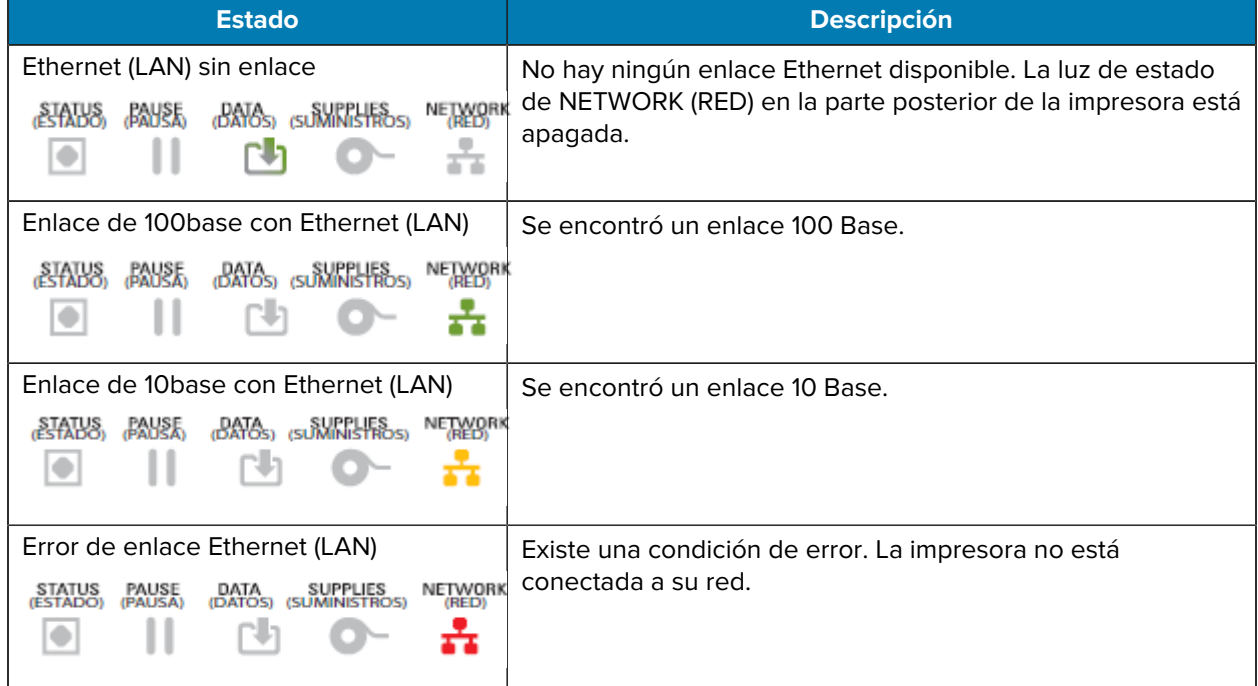

#### **Estado: opción Wi-Fi (WLAN)**

En esta tabla, se describen los estados de Wi-Fi (WLAN).

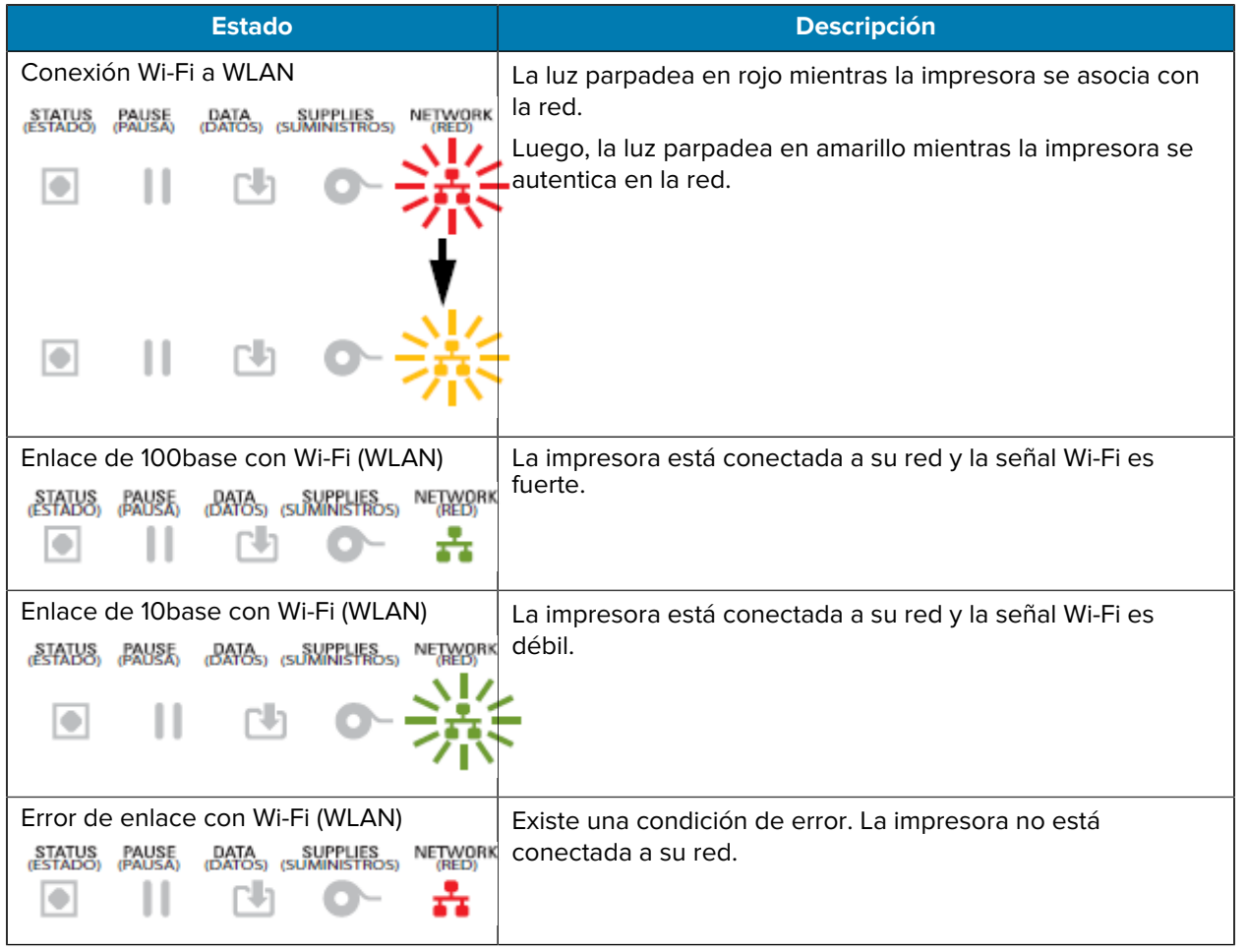

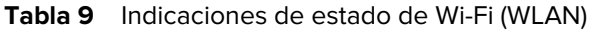

## **Indicadores y controles de la batería**

El accesorio opcional de la batería de la impresora tiene una interfaz de usuario sencilla, con un botón y cuatro indicadoras LED que sirven para controlar y mostrar el estado y la condición de la batería. La batería funciona como una fuente de alimentación ininterrumpida (UPS) para la impresora.

Para obtener más información sobre el uso de la batería con su impresora y los modos de ahorro de energía (modo de suspensión, apagado, etc.), consulte [Imprimir con la base de la batería conectada y la](#page-252-0) [opción de batería](#page-252-0) en la página 253.

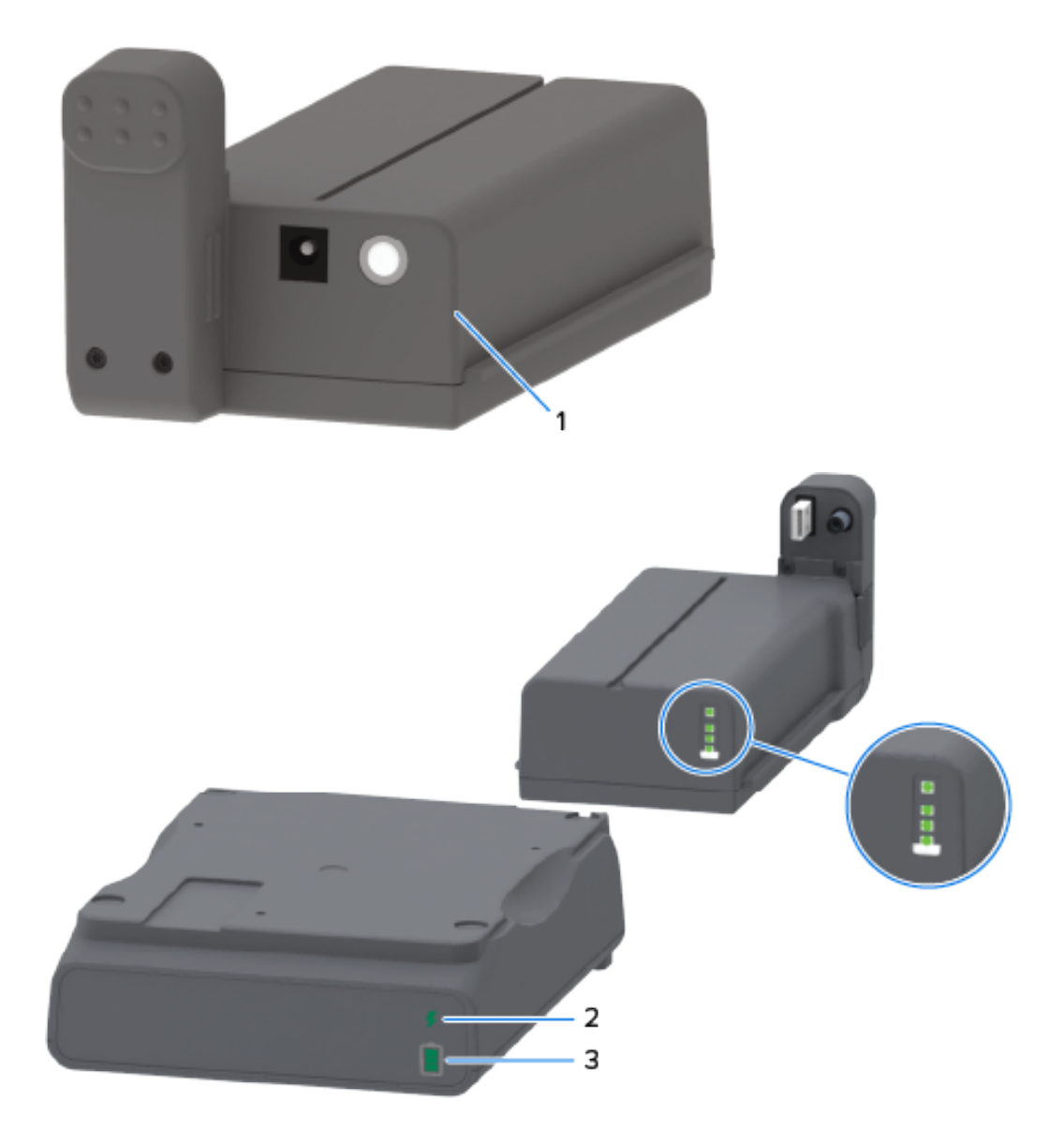

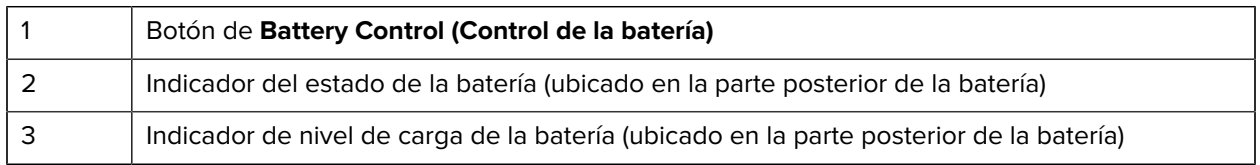

La vista detallada (los círculos en la imagen anterior) muestra el indicador de estado en la parte superior y los tres indicadores de nivel de carga debajo.

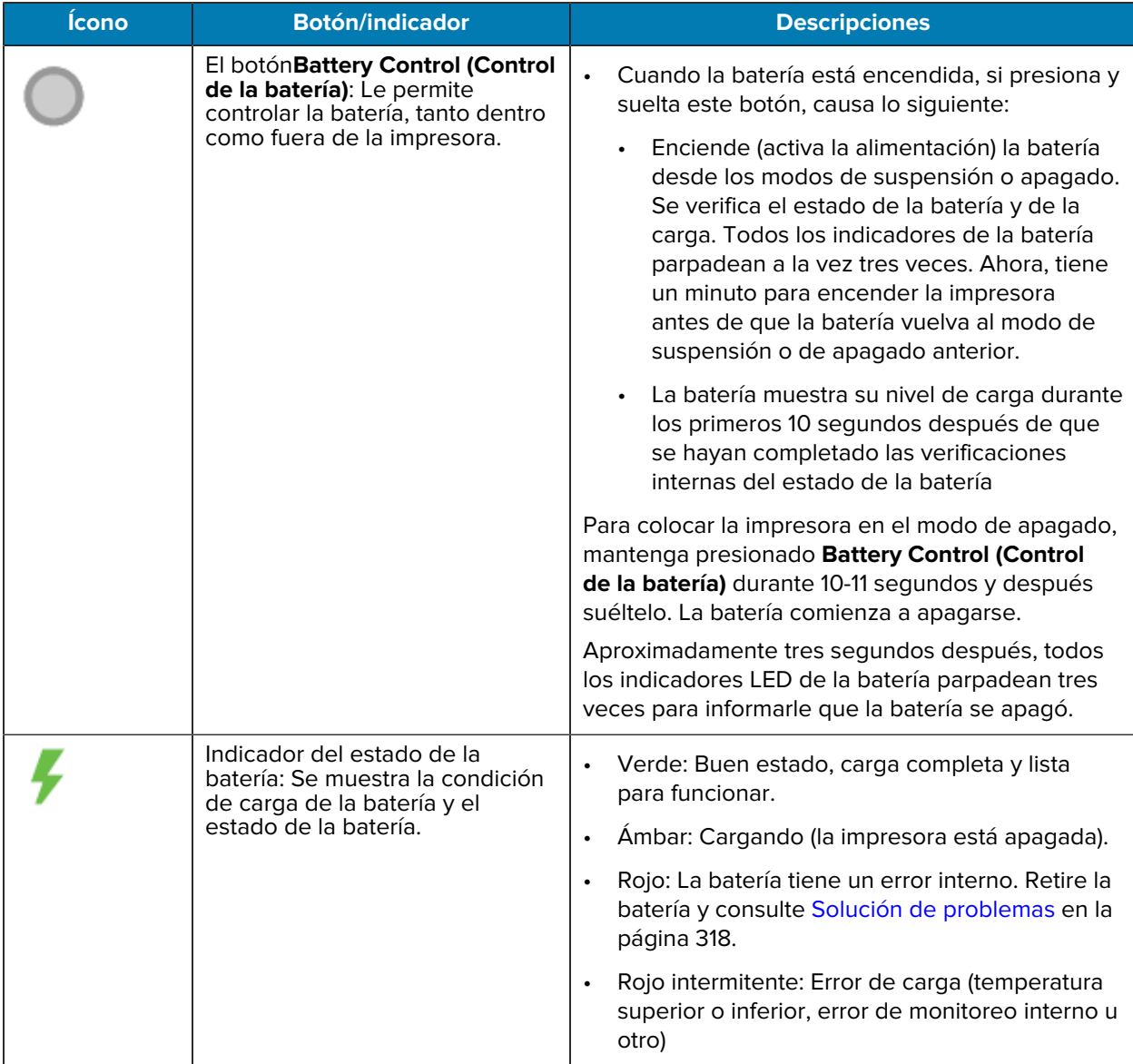

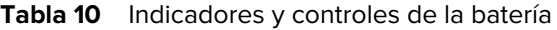

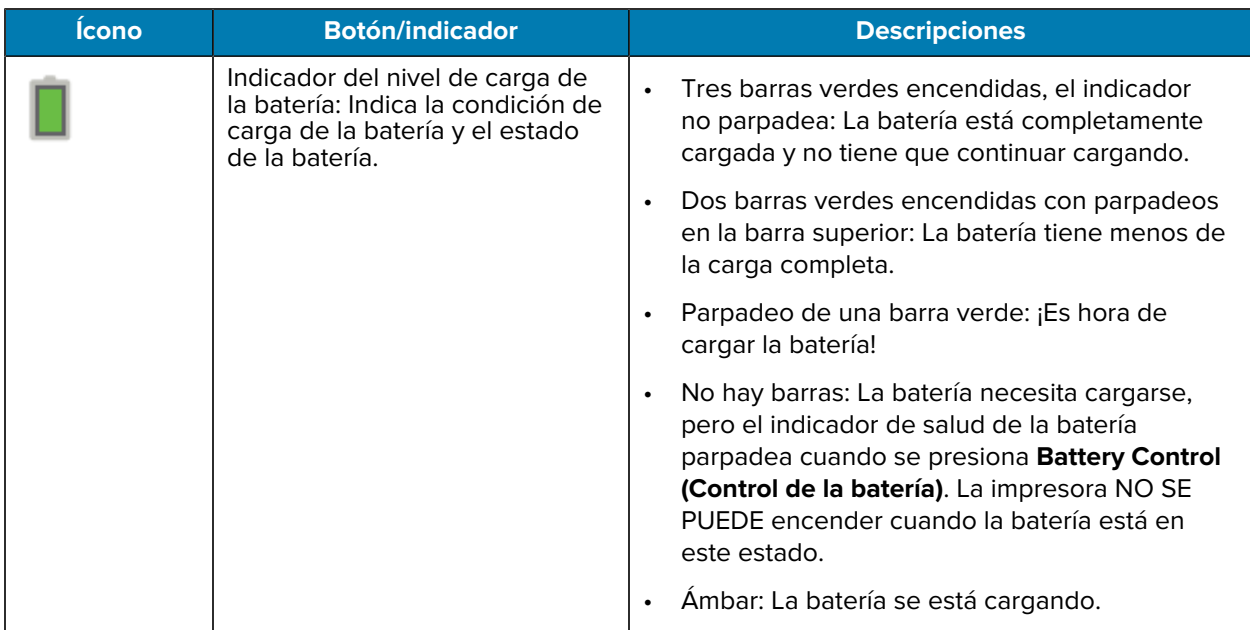

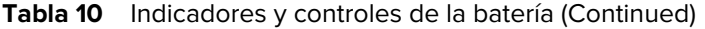

# **Instalación de las opciones de hardware**

En esta sección, se proporcionan instrucciones para instalar los módulos de conectividad de red comunes y las opciones de manejo de medios disponibles para su impresora.

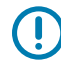

**IMPORTANTE:** A fin de simplificar y acelerar el proceso de configuración, instale todos los módulos de conectividad y las opciones de manipulación de medios antes de configurar y utilizar su impresora por primera vez.

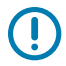

**IMPORTANTE:** Le recomendamos encarecidamente que actualice el firmware de su impresora después de que se añadan las opciones hardware de la impresora. Muchas de estas opciones tienen un firmware interno que requiere que se instale el firmware más reciente en su impresora. Para obtener instrucciones, consulte [Actualización del firmware de la impresora](#page-316-0) en la página 317.

## **Accesorios y opciones instalables en terreno de la impresora**

En esta sección, se enumeran los accesorios y las opciones disponibles para los modelos de impresoras descritos en esta guía.

#### **Módulos de conectividad de la impresora**

La puerta de acceso del módulo de conectividad se debe quitar antes de instalar las siguientes opciones. Consulte [Acceso a la ranura del módulo de conectividad](#page-66-0) en la página 67.

- Módulo de conectividad inalámbrica (Wi-Fi 802.11ac, Bluetooth 4.2, BTLE 5 y MFi 3.0): Consulte [Instalación del módulo de conectividad inalámbrica](#page-69-0) en la página 70.
- Puerto serial ZD421: Consulte [Instalación del módulo del puerto serial](#page-66-1) en la página 67.
	- Conector RS-232 DB-9 con conmutación automática DTE/DTC: Consulte [Interfaz de puerto en serie](#page-351-0) en la página 352.
- Ethernet interna de ZD421 (LAN con cable): Consulte [Instalación del módulo Ethernet \(LAN\) interno](#page-67-0) en la página 68.
	- Conector RJ-45
	- Ethernet 10/100 de conmutación automática rápida, 10Base-T y 100Base-TX

#### **Opciones de manipulación de medios**

El bisel estándar de la impresora se debe retirar antes de instalar las siguientes opciones: Consulte [Retiro](#page-77-0) [del bisel estándar](#page-77-0) en la página 78.

- Dispensador de etiquetas (automáticamente despega el revestimiento de las etiquetas y dispensa las etiquetas): Consulte [Instalación del dispensador de etiquetas](#page-78-0) en la página 79.
- Cortador de medios de uso general: Consulte [Instalación del cortador de medios estándar](#page-79-0) en la página 80.
- Adaptadores de rollo de medios de tubos de medios de 38,1 mm (1,5 pulgadas), 50,8 mm (2,0 pulgadas) o 76,2 mm (3,0 pulgadas) de diámetro interno: Consulte [Adaptadores de tamaño de núcleo del rollo de](#page-81-0) [medios](#page-81-0) en la página 82.
- Cubierta de acceso a medios de abanico para impresoras de transferencia térmica.

#### **Opciones de la base de alimentación**

Las impresoras ZD421 y ZD621 admiten kits de actualización de campo de la base de alimentación para cada uno de los modelos térmicos directos y de transferencia térmica.

- Base de la fuente de alimentación conectada (fuente de alimentación incluida): Consulte [Instalación de](#page-82-0) [las opciones de la base de la fuente de alimentación conectada](#page-82-0) en la página 83.
- Base de alimentación de la batería (el paquete de baterías se vende por separado): Consulte [Instalación de las opciones de base de la batería conectada](#page-85-0) en la página 86.
- Paquete de baterías (la base de alimentación de la batería se vende por separado): Consulte [Instalar la](#page-86-0) [batería en la base de alimentación conectada](#page-86-0) en la página 87.

## **Módulos de conectividad de la impresora**

Los módulos de conectividad se pueden instalar fácilmente sin el uso de herramientas.

#### **Puente del modo Power Failure Recovery Mode (Modo de recuperación ante fallas de alimentación) (apagado de forma predeterminada)**

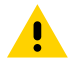

**PRECAUCIÓN:** La descarga de energía electrostática que se acumula en la superficie del cuerpo humano u otras superficies puede dañar o destruir el cabezal de impresión u otros componentes electrónicos utilizados en este dispositivo. Debe tener precaución con los procedimientos de protección de estática cuando trabaje con el cabezal de impresión o los componentes electrónicos.

Todos los módulos de conectividad de la impresora tienen un puente de recuperación ante fallas de alimentación que se establece en la posición OFF (Apagado) de forma predeterminada.

Cuando el puente se establece en la posición ON (Encendido), la impresora se enciende automáticamente cuando se conecta a una fuente de alimentación de CA activa. Consulte [Configuración del puente del](#page-257-1) [modo Power Failure Recovery Mode \(Modo de recuperación ante fallas de alimentación\)](#page-257-1) en la página 258 para obtener instrucciones sobre cómo activar este modo.

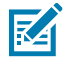

**NOTA:** El modo de recuperación ante fallas de alimentación SOLO está disponible en impresoras que tengan instalado un módulo de conectividad de impresoras.

Consulte también el botón **POWER (ENCENDIDO)**: Modo de recuperación ante fallas de alimentación en [Controles de interfaz estándar](#page-48-0) en la página 49 para obtener información sobre los comportamientos de ON/OFF (ENCENDIDO/APAGADO) cuando el puente está configurado en ON (ENCENDIDO).

#### <span id="page-66-0"></span>**Acceso a la ranura del módulo de conectividad**

Siga estas instrucciones para obtener acceso a la ranura del módulo de conectividad.

- **1.** Desconecte el enchufe de alimentación de CC de la parte posterior de la impresora.
- **2.** Empuje hacia abajo en la parte superior de la tapa con la punta de los dedos para abrir la tapa de acceso al módulo.

Esto libera el pestillo.

**3.** Tire la tapa de la impresora hacia afuera y hacia abajo para retirarla.

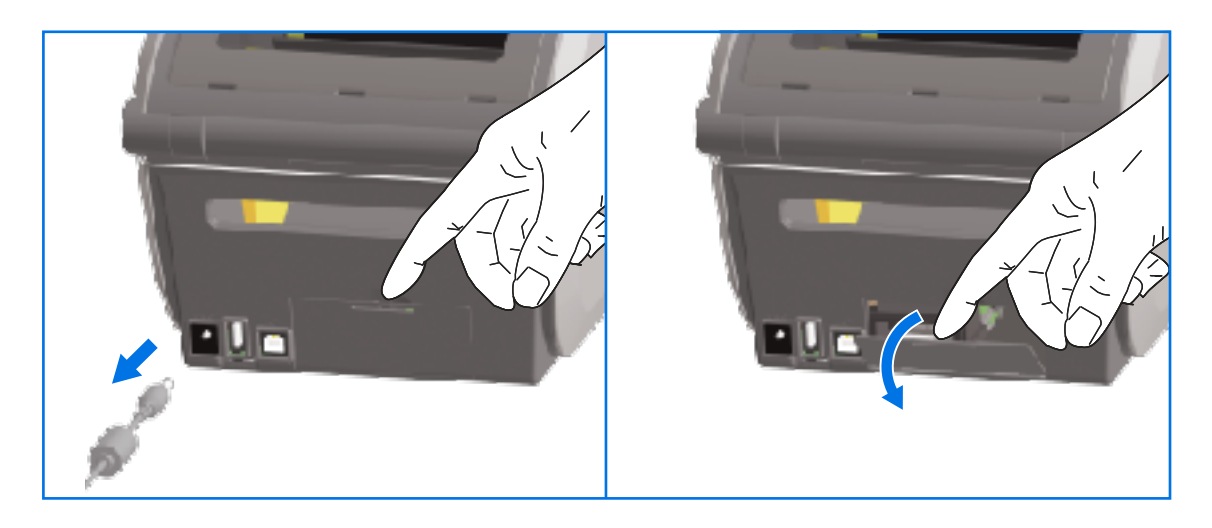

#### <span id="page-66-1"></span>**Instalación del módulo del puerto serial**

Siga estas instrucciones para instalar el módulo de puerto serial.

**1.** Después de quitar el enchufe de alimentación de CC y la tapa de acceso del módulo, deslice el módulo del puerto serial en la impresora. Empuje la tarjeta de circuito lentamente, pero con firmeza, hasta que la tarjeta pase por el borde interior de la tapa de acceso.

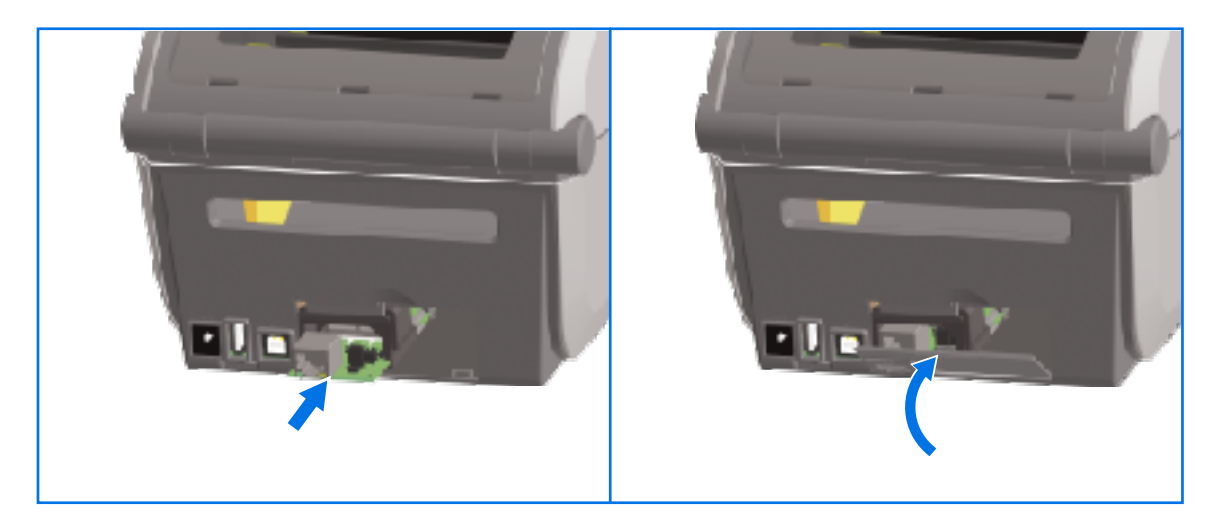

**2.** Alinee la parte inferior de la cubierta de la tapa del puerto serial con el borde inferior de la abertura de acceso del módulo. Gire la tapa hacia arriba y fije la cubierta para cerrarla.

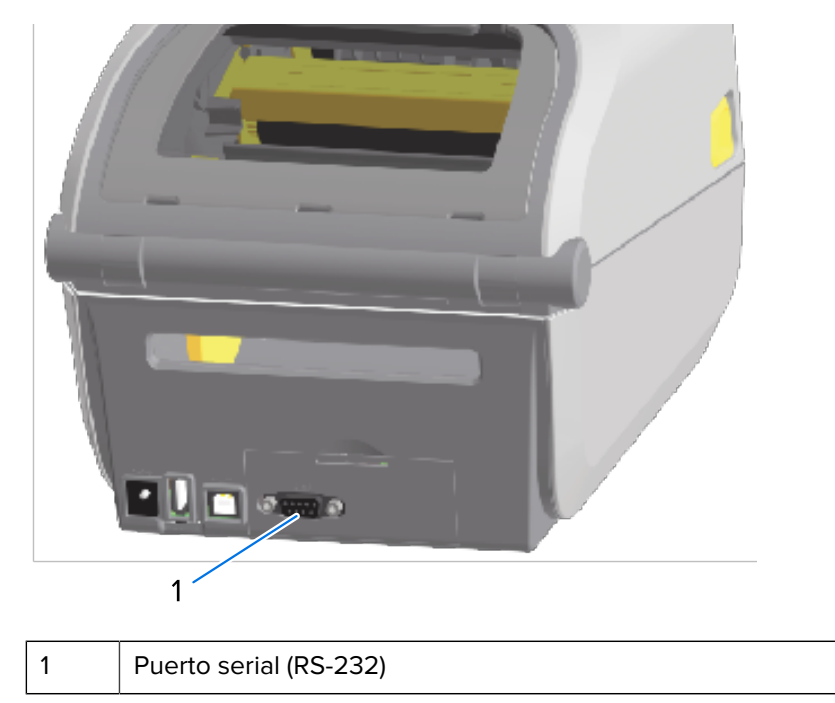

**NOTA:** Para obtener el mejor rendimiento de la impresora, actualice el firmware de la impresora después de instalar las opciones o inmediatamente después de la configuración inicial de la impresora. Consulte [Actualización del firmware de la impresora](#page-316-0) en la página 317.

#### <span id="page-67-0"></span>**Instalación del módulo Ethernet (LAN) interno**

図

Siga estas instrucciones para instalar el módulo Ethernet (LAN).

**1.** Después de quitar el enchufe de alimentación de CC y la tapa de acceso del módulo, deslice el módulo Ethernet en la impresora. Empuje la tarjeta de circuito lentamente, pero con firmeza, hasta que la tarjeta pase por el borde interior de la tapa de acceso.

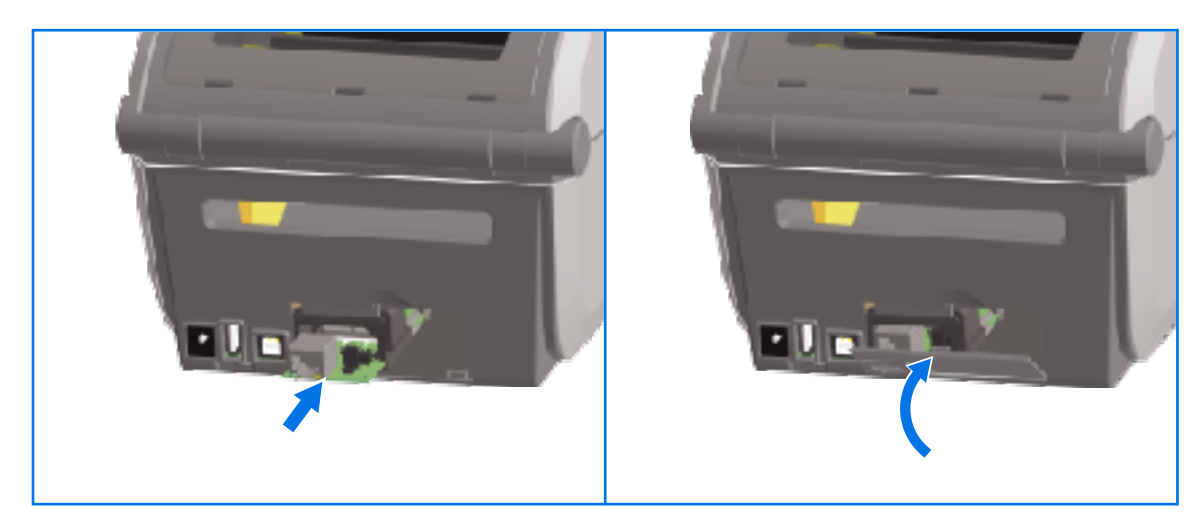

**2.** Alinee la parte inferior de la cubierta de la tapa del puerto Ethernet con el borde inferior de la abertura de acceso del módulo, luego gire la tapa hacia arriba y fije la cubierta para cerrarla.

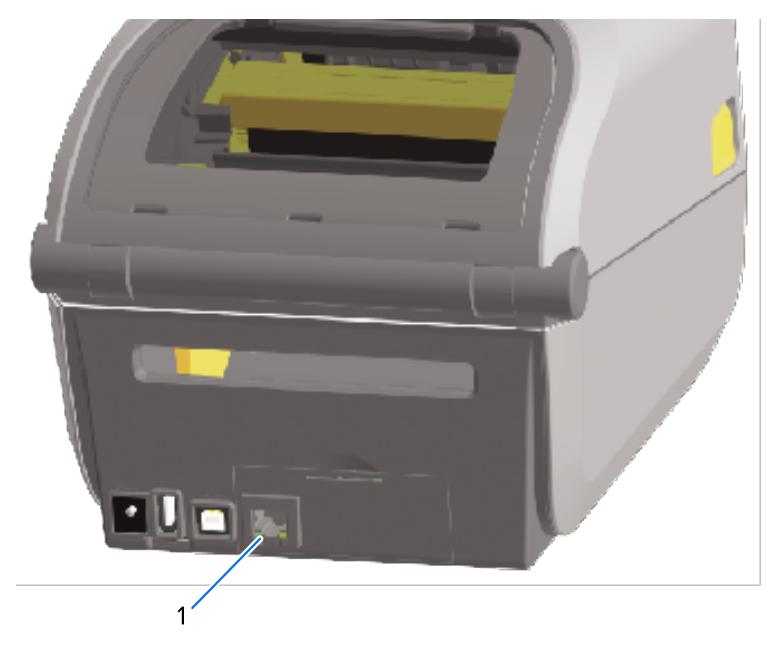

1 | Puerto de Ethernet (RJ-45)

**NOTA:** Para obtener el mejor rendimiento de la impresora, actualice el firmware de la impresora después de instalar las opciones o inmediatamente después de la configuración inicial de la impresora. Consulte [Actualización del firmware de la impresora](#page-316-0) en la página 317.

#### **Extracción de los módulos de conectividad de la impresora**

Los módulos de conectividad se pueden quitar fácilmente cuando necesita instalar otro módulo o para reparar la impresora. No deben, como práctica general, retirarse y reemplazarse rutinariamente.

Siga estas instrucciones para eliminar un módulo de conectividad instalado en su impresora:

- **1.** Quite el cable de interfaz (Ethernet o serie).
- **2.** Quite la tapa de acceso del módulo. Presione hacia abajo la parte superior de la tapa con la punta de su dedo.

Esto libera el pestillo.

K

**3.** Tire de la tapa hacia afuera y hacia abajo para retirarla.

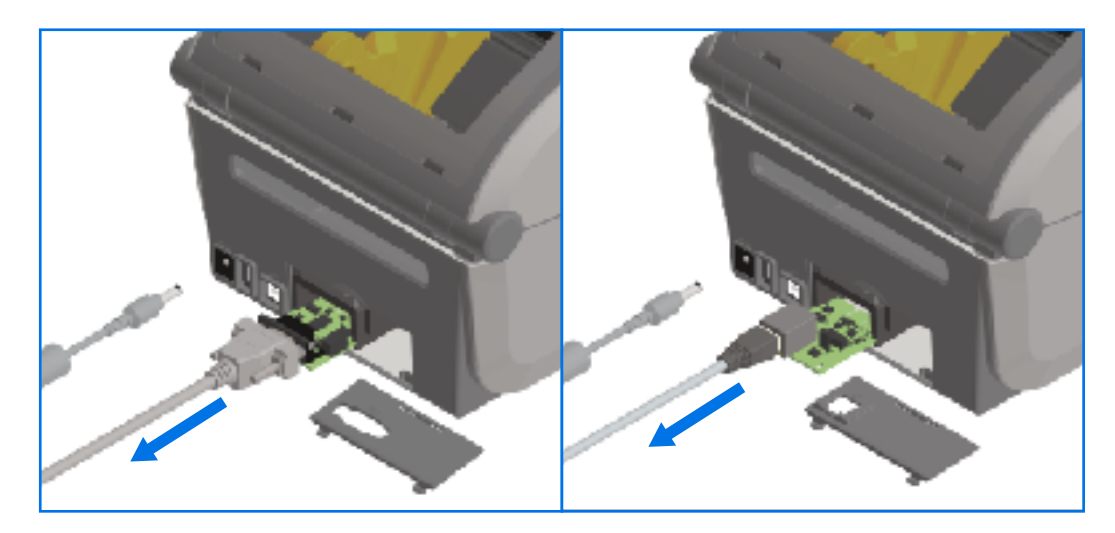

- **4.** Vuelva a adjuntar el cable de interfaz al módulo de conectividad y fije el cable.
- **5.** Tire suavemente del cable de interfaz que está asegurado al módulo de conectividad, sacando suavemente el módulo de la impresora.
- **6.** Instale un módulo de conectividad diferente o vuelva a instalar la tapa de acceso del módulo de conectividad según sea necesario. Alinéelo con el borde inferior de la abertura de acceso y gírelo para engancharlo y fijarlo en su lugar.

### <span id="page-69-0"></span>**Instalación del módulo de conectividad inalámbrica**

Utilice este procedimiento para instalar el módulo de conectividad inalámbrica en la impresora.

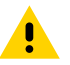

**PRECAUCIÓN:** La descarga de energía electrostática que se acumula en la superficie del cuerpo humano u otras superficies puede dañar o destruir el cabezal de impresión u otros componentes electrónicos utilizados en este dispositivo. Debe tener precaución con los procedimientos de protección de estática cuando trabaje con el cabezal de impresión o los componentes electrónicos.

No se necesitan herramientas para realizar este procedimiento.

Para prepararse para la instalación, retire cualquier medio cargado, APAGUE la impresora y desconecte los cables de alimentación o de interfaz de la impresora.

- **1.** Acceda al área de conectividad inalámbrica girando la impresora para acceder a la puerta de conectividad inalámbrica.
- **2.** Presione el pestillo en la parte superior con la punta de los dedos para abrir la puerta de acceso al módulo. La base de la impresora tiene un área empotrada para la punta de los dedos.

El pestillo se suelta.

**3.** Levante y gire la tapa hacia arriba para quitarla.

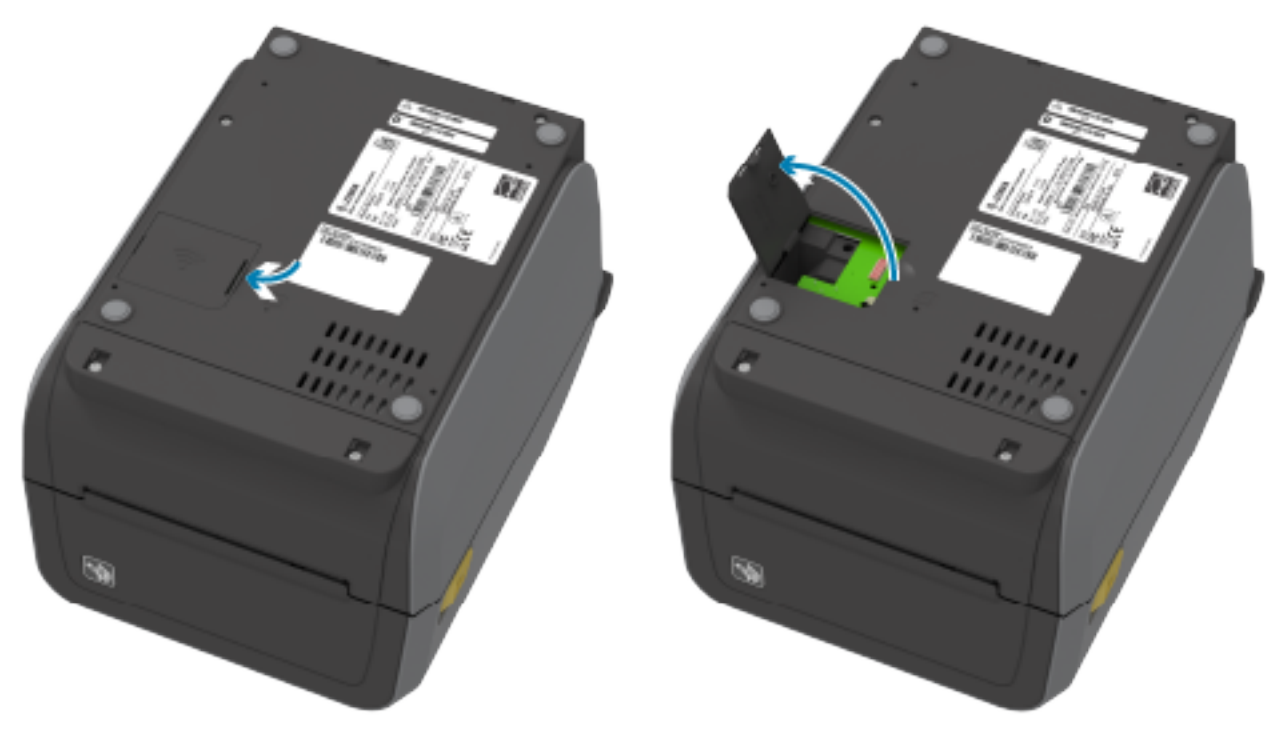

- **4.** Alinee el brazo de la antena (marcado con 1 en la siguiente figura) en el hueco.
- **5.** Baje y alinee el módulo (2) con el conector Wi-Fi de la impresora (3).

**6.** Empuje el módulo (2) suavemente, pero con firmeza hasta que esté completamente asentado.

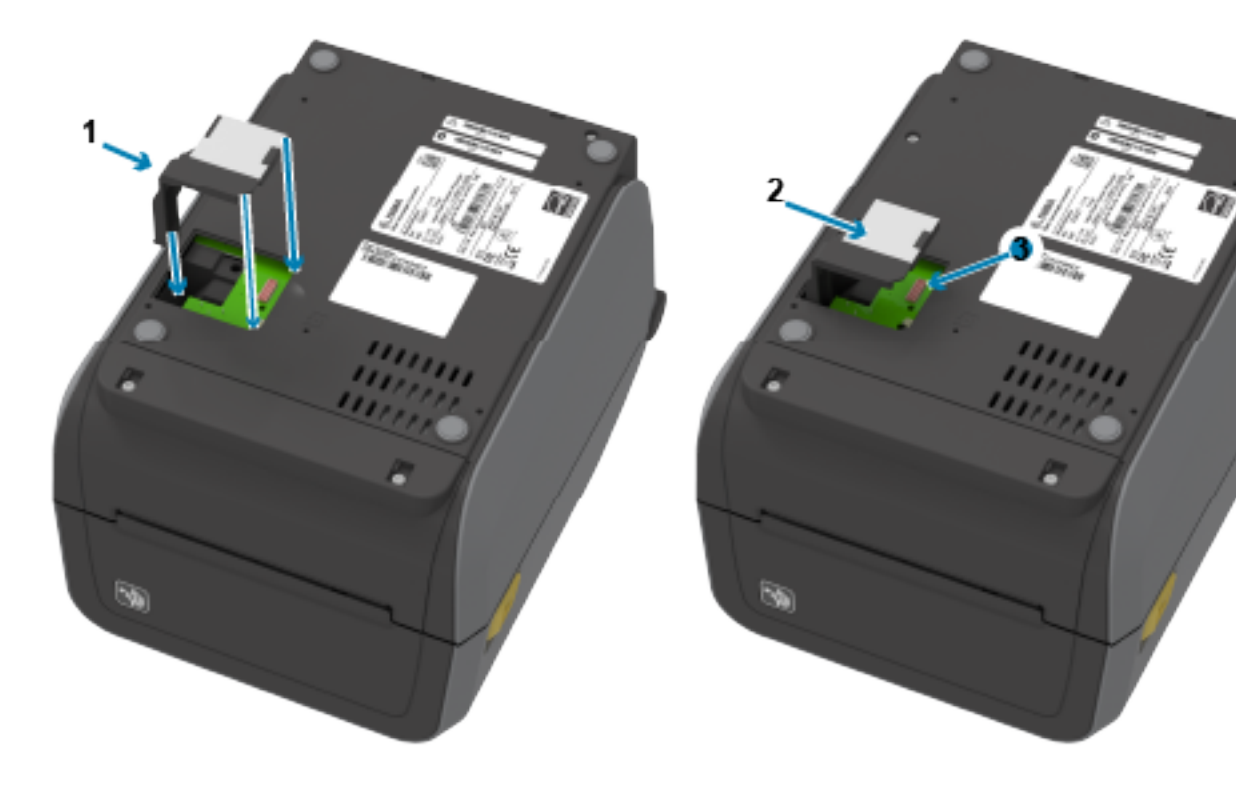

**Figura 3** Colocación del módulo (pasos 4 - 6)

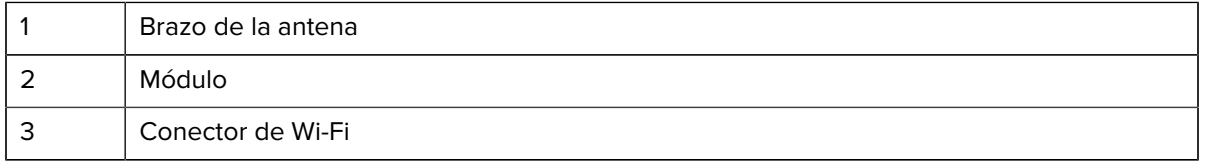

- **7.** Alinee el lado más corto de la puerta de conectividad inalámbrica (marcado con 1 en la siguiente figura) con el lado más corto de la abertura.
- **8.** Gire la puerta (1) en la pestaña en el medio de la puerta y después gire la puerta hasta cerrarla.
**9.** Presione la tapa (1) para trabar el pestillo.

Figura 4 Cierre de la puerta de conectividad inalámbrica (pasos 7-9)

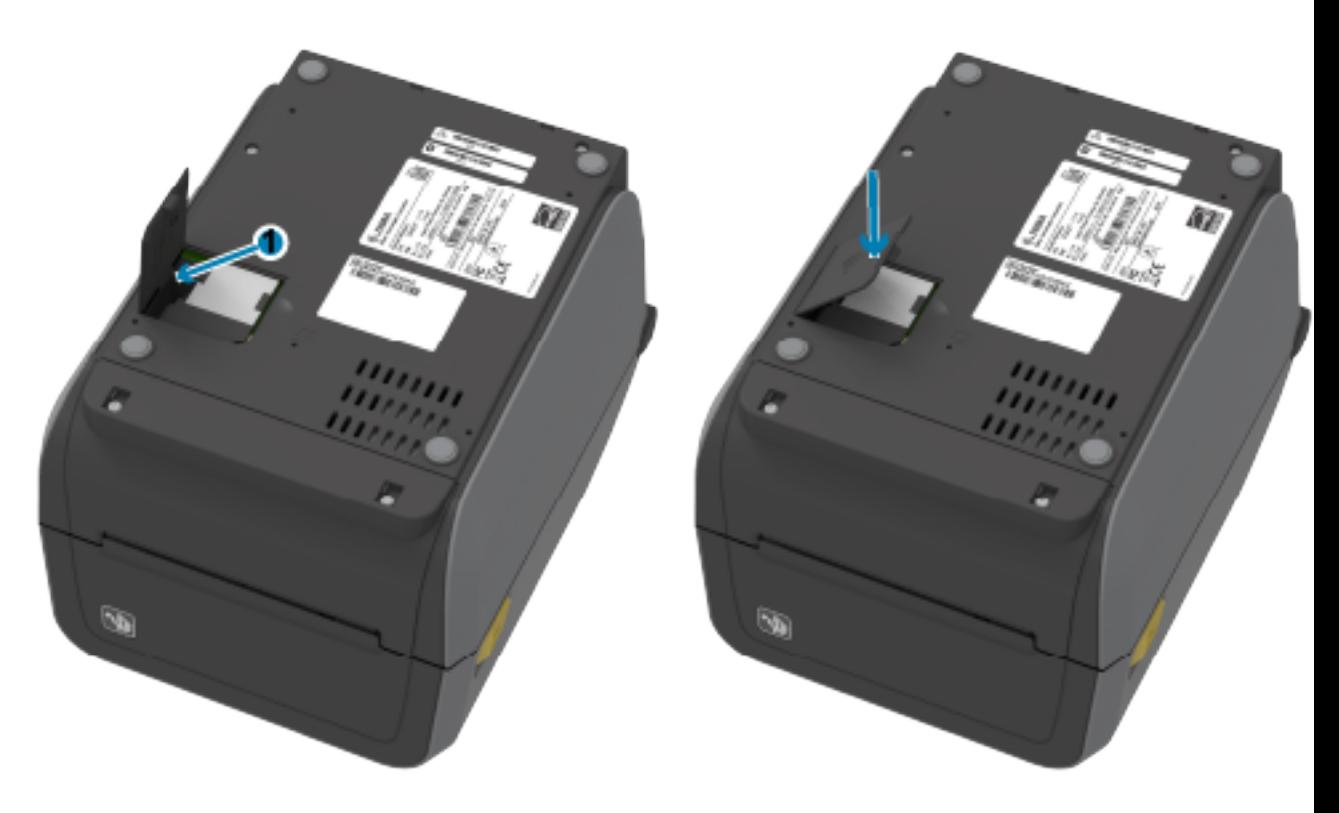

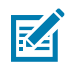

**NOTA:** La tapa de conectividad inalámbrica (1) no se cerrará correctamente si el módulo no se coloca por completo. Poder cerrar correctamente esta puerta es una buena indicación de que el módulo está correctamente asentado.

**10.** Coloque la etiqueta de cumplimiento que se envió con el módulo en la parte inferior de la impresora.

La etiqueta de cumplimiento tiene las marcas normativas correspondientes necesarias para utilizar la impresora en su país.

Figura 5 Ubicaciones de las etiquetas para las impresoras de transferencia térmica

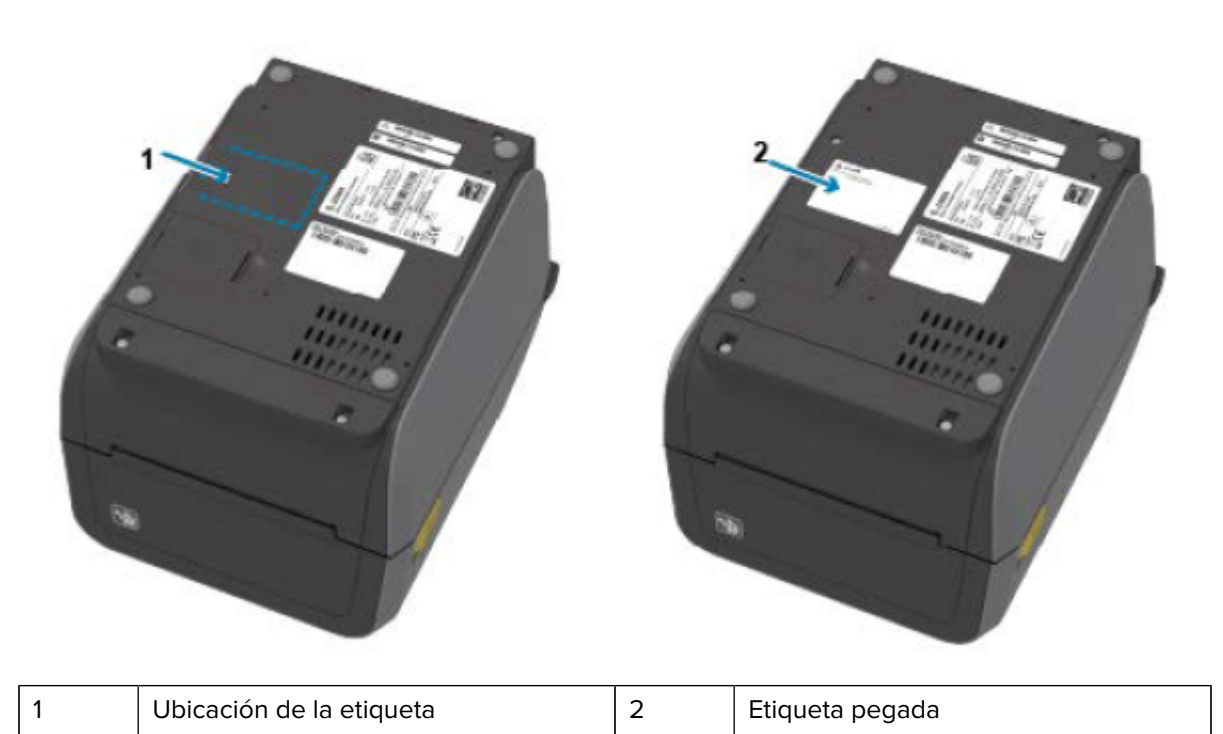

**Figura 6** Ubicaciones de las etiquetas para las impresoras térmicas directas

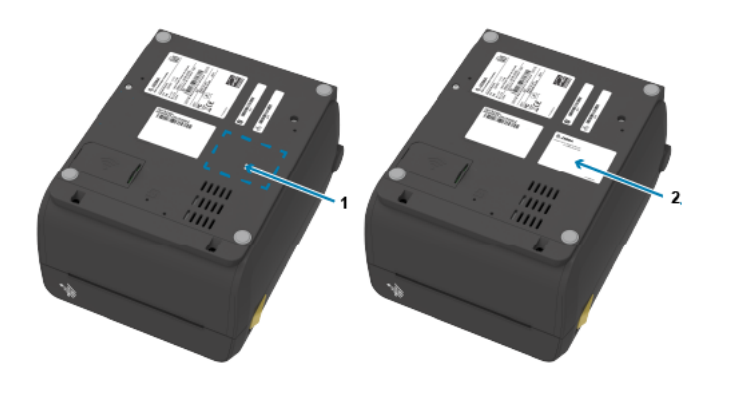

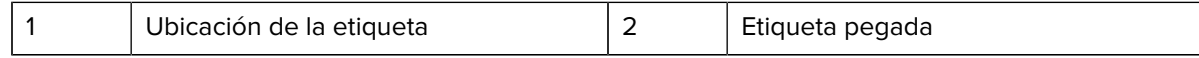

# **Búsqueda de la dirección de control de acceso a medios (MAC) de su impresora**

Utilice este procedimiento para encontrar la dirección MAC de su impresora.

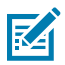

**NOTA:** Si su impresora incluye un módulo Wi-Fi/Bluetooth instalado, las etiquetas con la dirección MAC se pueden encontrar en la parte inferior de la impresora.

**1.** Si su impresora tiene una pantalla táctil a color, utilice esta etapa. (De lo contrario, vaya a la etapa 2). Toque **Printer Info (Información de la impresora)** en la pantalla…

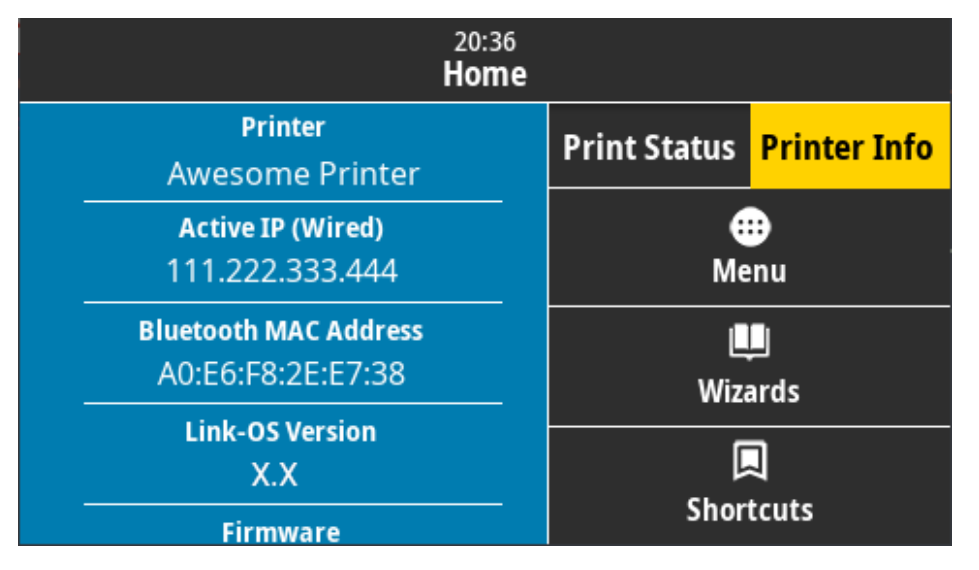

Como alternativa, toque **Menu (Menú)** > **Network (Red)** > **Wi-Fi** y desplácese hacia abajo.

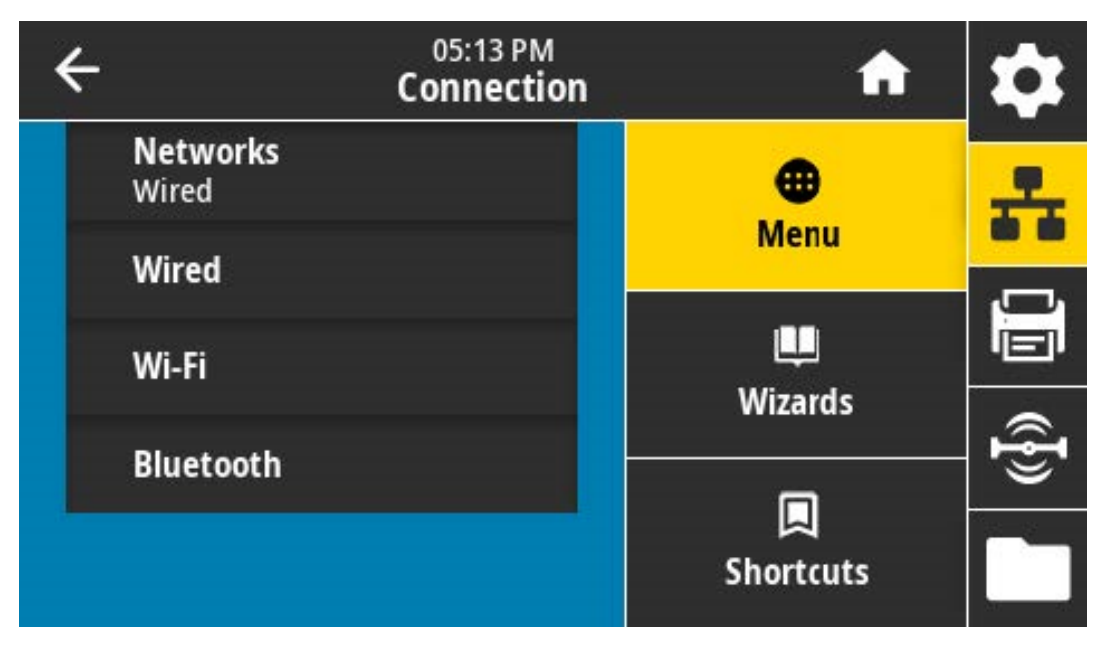

76

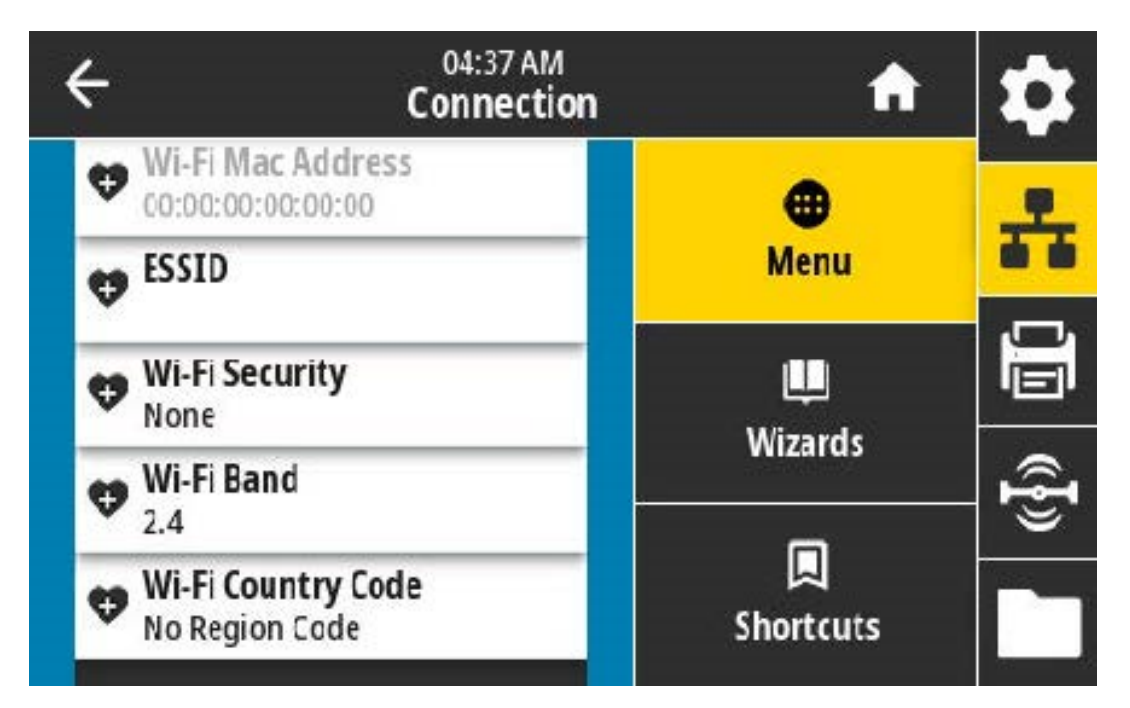

**2.** Si su impresora NO tiene una pantalla táctil a color y desea ubicar la dirección MAC de la impresora, mantenga presionado **FEED (CARGAR)** y **CANCEL (CANCELAR)** simultáneamente durante unos segundos mientras la impresora está en el estado Ready (Listo). La impresora imprime un informe de configuración de red que indica su dirección MAC.

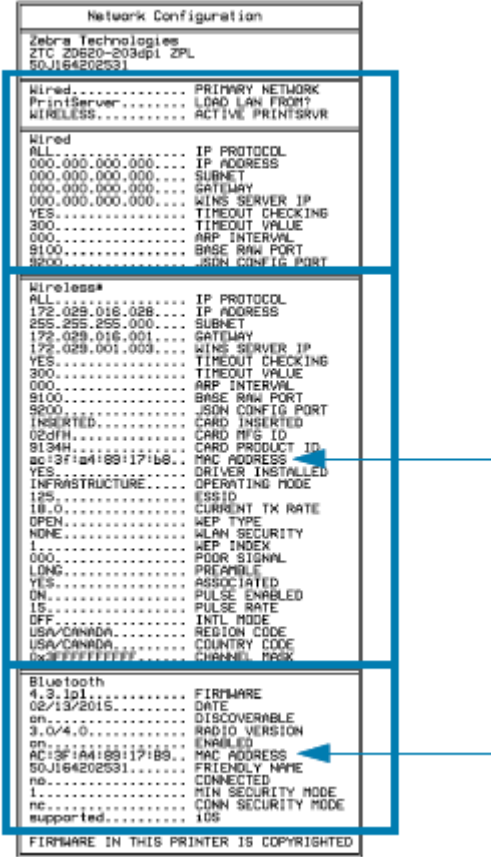

# **Opciones de manipulación de medios**

En esta sección, se describen las diversas opciones de manejo de medios disponibles con su impresora.

**PRECAUCIÓN:** La descarga de energía electrostática que se acumula en la superficie del cuerpo humano u otras superficies puede dañar o destruir el cabezal de impresión u otros componentes electrónicos utilizados en este dispositivo. Debe tener precaución con los procedimientos de protección de estática cuando trabaje con el cabezal de impresión o los componentes electrónicos.

#### <span id="page-77-0"></span>**Retiro del bisel estándar**

 $\blacksquare$ 

Utilice este procedimiento para retirar el marco estándar antes de montar su opción de manejo de medios.

- **1.** Desconecte el enchufe de entrada alimentación de CC de la parte posterior de la impresora.
- **2.** Voltee la impresora hacia abajo. Use la llave Torx que se suministra para quitar los dos tornillos de montaje. Guarde los tornillos para volver a instalar la cubierta más tarde.

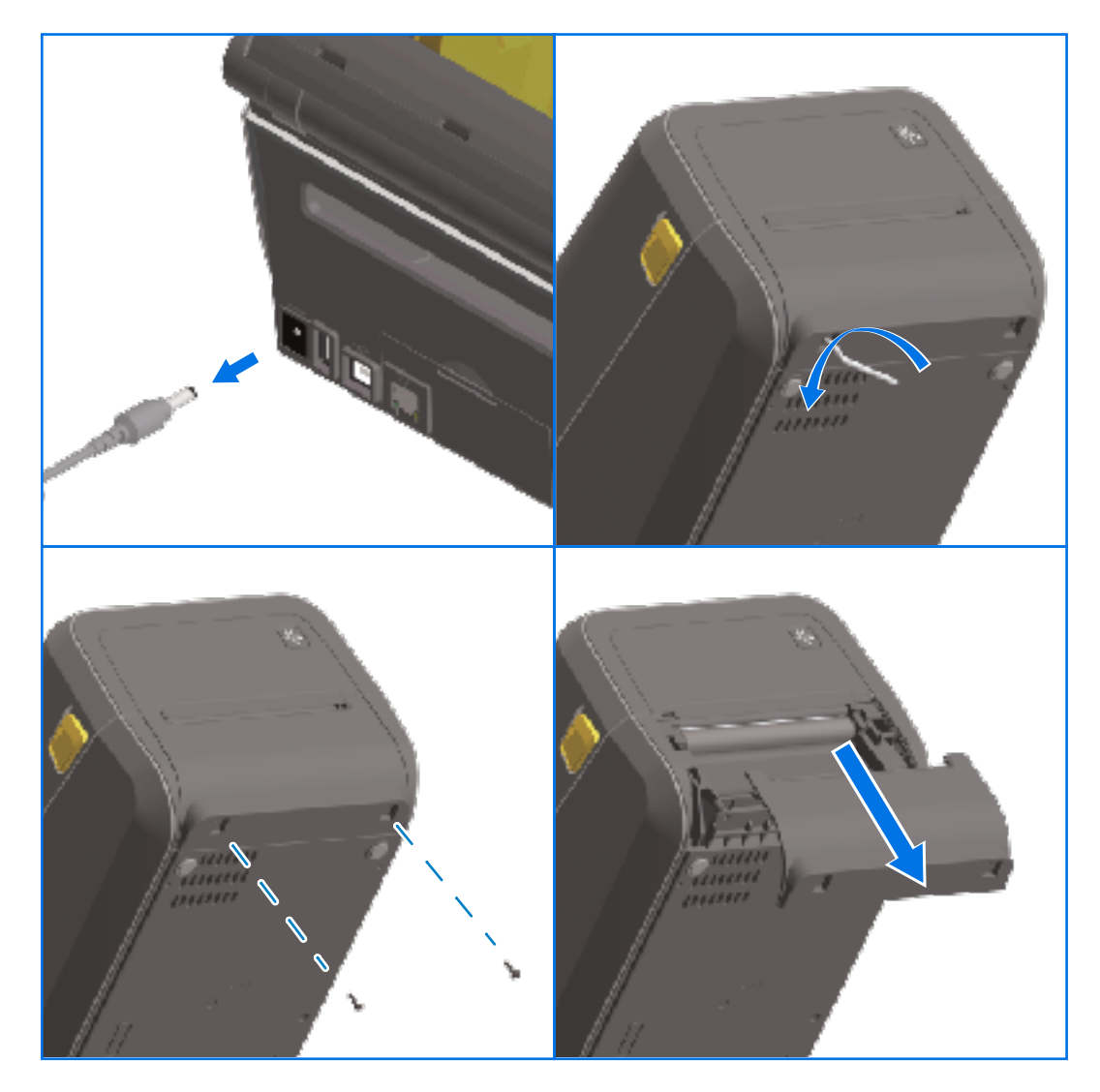

**3.** Deslice el bisel hacia abajo por la parte frontal aproximadamente 12,5 mm (0,5 pulgadas) hasta que quede suelto y retírelo.

#### **Instalación del dispensador de etiquetas**

Para instalar el dispensador de etiquetas, debe retirar el marco estándar y desconectar la alimentación de entrada de CC de la impresora. Consulte [Retiro del bisel estándar](#page-77-0) en la página 78.

**1.** Coloque el módulo del dispensador de etiquetas y la impresora hacia arriba, con la parte superior del módulo de 12,5 mm (0,5 pulgadas) debajo de la parte inferior de la cubierta superior. Centre y empuje el módulo en la parte frontal de la impresora y deslícelo hacia arriba hasta que se detenga.

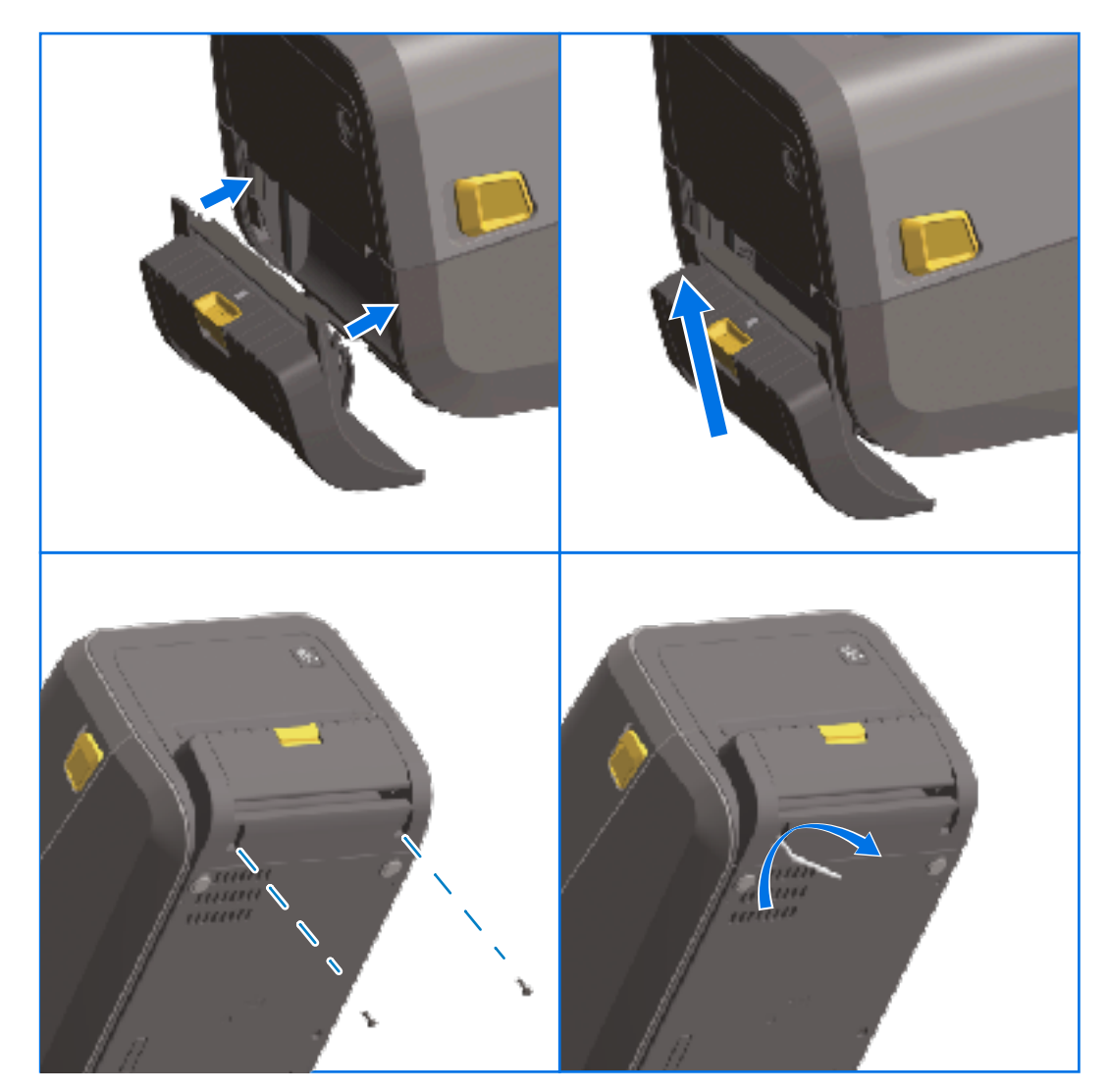

**2.** Voltee la impresora y después utilice la llave Torx para conectar el módulo a la impresora con los dos tornillos suministrados.

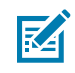

**NOTA:** Para obtener un rendimiento óptimo de la impresora, actualice el firmware de la impresora después de instalar las opciones o inmediatamente después de la configuración inicial de la impresora. Consulte [Actualización del firmware de la impresora](#page-316-0) en la página 317.

#### **Instalación del cortador de medios estándar**

Para instalar el cortador de medios estándar, debe retirar el marco estándar y desconectar la alimentación de entrada de CC de la impresora. Consulte [Retiro del bisel estándar](#page-77-0) en la página 78.

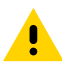

**PRECAUCIÓN:** No hay piezas que el operador pueda reparar en la unidad de corte. Nunca quite la cubierta (marco) del cortador. Nunca intente insertar objetos o dedos en el mecanismo de corte.

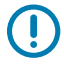

**IMPORTANTE:** El uso de herramientas no aprobadas, hisopos de algodón, disolventes, etc. podría dañar o acortar la vida útil del cortador o hacer que este se atasque.

- **1.** Coloque el módulo de cortador y el lado derecho de la impresora hacia arriba, con la parte superior del módulo alineada con la parte inferior de la cubierta superior.
- **2.** Centre y empuje el módulo en la parte frontal de la impresora y deslícelo hacia arriba hasta que se detenga.
- **3.** Voltee la impresora hacia abajo y use la llave Torx para adjuntar el módulo a la impresora con los dos tornillos suministrados.

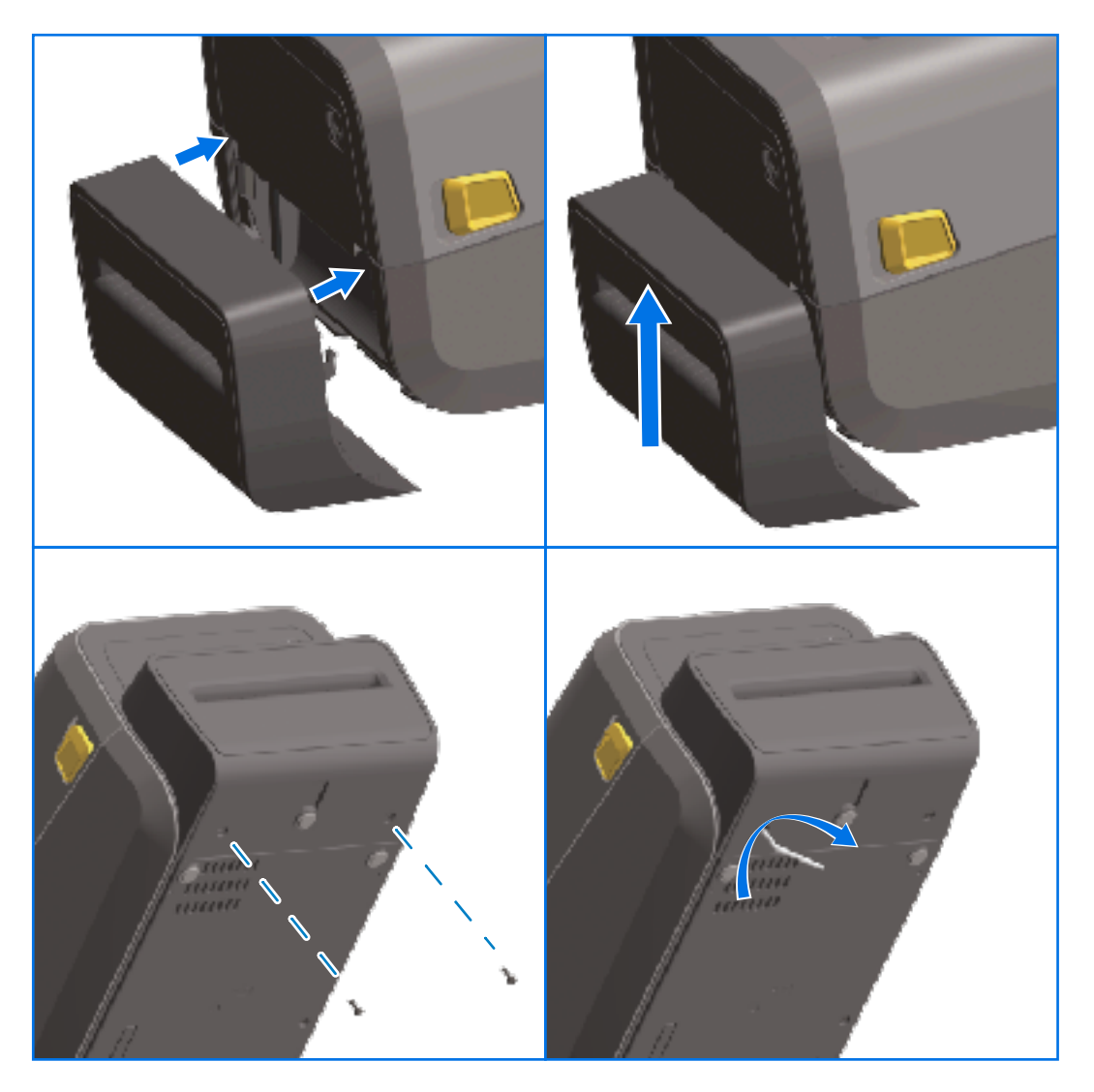

区

**NOTA:** Para obtener un rendimiento óptimo de la impresora, actualice el firmware de la impresora después de instalar las opciones o inmediatamente después de la configuración inicial de la impresora. Consulte [Actualización del firmware de la impresora](#page-316-0) en la página 317.

# **Adaptadores de tamaño de núcleo del rollo de medios**

El kit de adaptadores de rollos de medios incluye tres pares de adaptadores de rollos de medios. Los kits son para los siguientes núcleos de medios de diámetro interno (I. D.):

- 38,1 mm (1,5 pulgadas)
- 50,8 mm (2,0 pulgadas)
- 76,2 mm (3,0 pulgadas)

Los adaptadores están diseñados para instalarse permanentemente en la impresora. Puede reemplazarlos según sea necesario para admitir otros tamaños de rollos de medios que requieran uno de estos tamaños de adaptador.

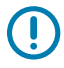

**IMPORTANTE:** Los adaptadores se pueden desgastar si se cambian demasiado.

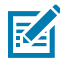

**NOTA:** Cuando retire los adaptadores de medios para imprimir con tubos de rollos estándares, las piezas de plástico en los laterales de los soportes para rollo de medios pueden rozar el rollo. Si es así, empuje las piezas adjuntas hacia el costado del soporte para rollo de medios.

#### **Instalación de adaptadores de rollo de medios**

**1.** Coloque un tornillo en el orificio de montaje del adaptador superior de ambos soportes del rollo. Gire los tornillos hacia la derecha con la llave Torx hasta que la punta del tornillo sobresalga por el interior del soporte para rollo.

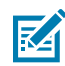

**NOTA:** Los tornillos son autorroscantes.

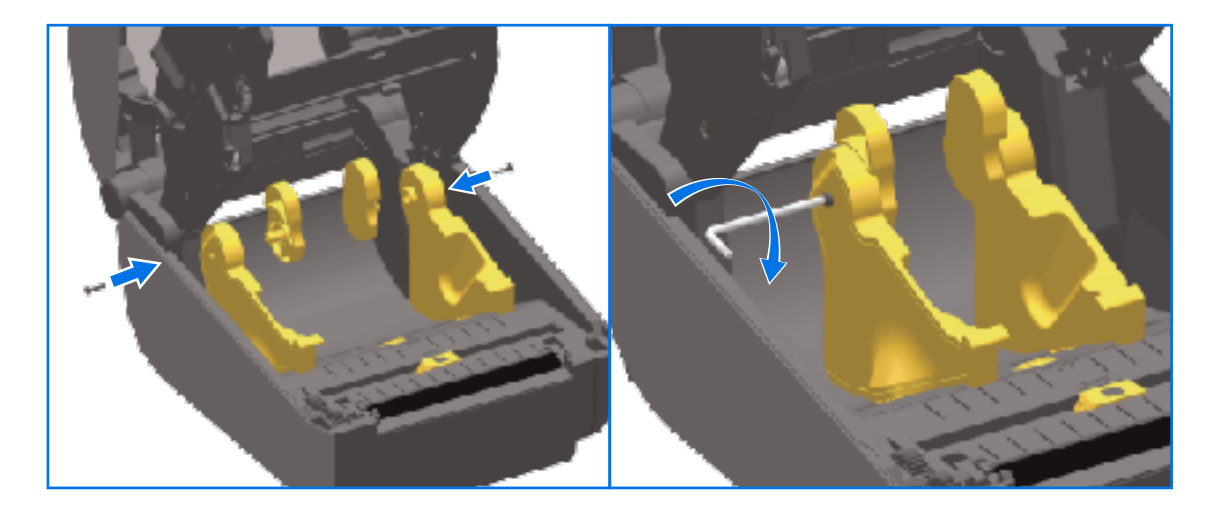

- **2.** Coloque el adaptador en el interior del soporte para rollo y asegúrese de que el lado amplio esté en la parte superior y el lado liso (sin salientes) esté orientado hacia el centro de la impresora.
- **3.** Alinee el orificio del tornillo superior del adaptador en relación con la punta del tornillo que sobresale y apriete firmemente con el cuerpo del soporte para rollo. Apriete el tornillo hasta que no haya espacio entre el adaptador y el soporte para rollo. No apriete más allá de este punto.

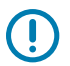

**IMPORTANTE:** Si se aprieta demasiado, se rayará la rosca.

**4.** Inserte un tornillo en el orificio de montaje del adaptador inferior. Apriete firmemente el adaptador al soporte para rollo mientras aprieta el tornillo. Apriete el tornillo hasta que no haya espacio entre el adaptador y el soporte para rollo. No apriete más allá de este punto.

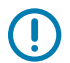

**IMPORTANTE:** Si se aprieta demasiado, se rayará la rosca.

**5.** Repita los pasos anteriores para instalar el otro adaptador y el soporte para rollo.

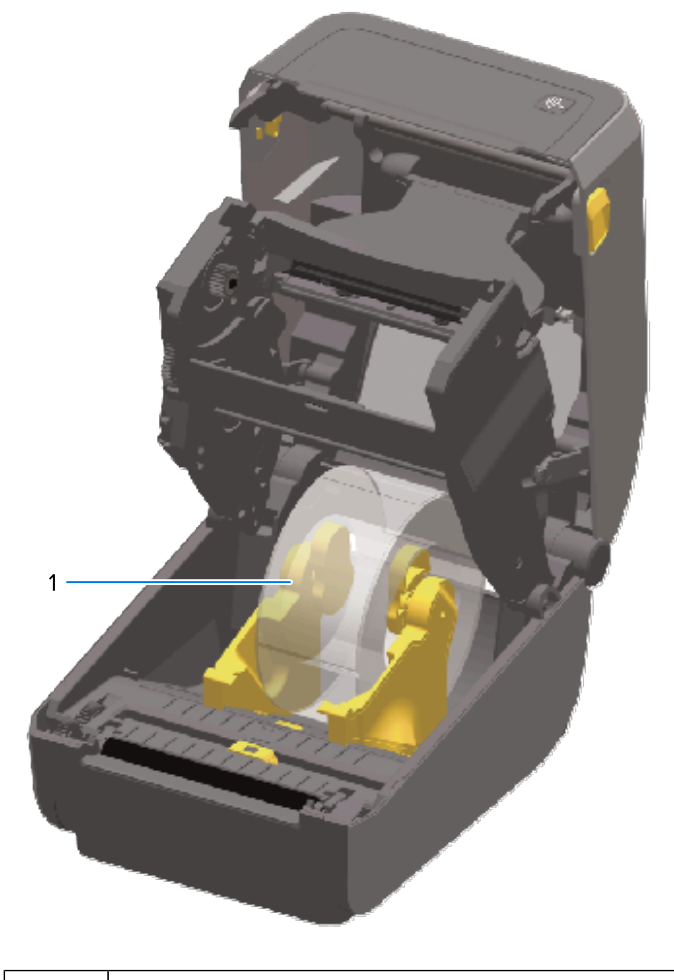

1 Rollo de etiquetas con núcleo interno de 76,2 mm (3,0 pulgadas) montado en adaptadores de núcleo de medios (se muestra como ejemplo)

# **Instalación de las opciones de la base de la fuente de alimentación conectada**

La base de alimentación está diseñada para una instalación rápida con tornillos de montaje y una llave Torx T10 (incluidos con el kit de actualización).

- **1.** Retire los rollos de medios (si hay) de la impresora.
- **2.** Desconecte el cable de la fuente de alimentación de la parte posterior de la impresora.
- **3.** Gire la impresora y alinee la base de la alimentación con la parte inferior de la impresora; el enchufe de alimentación de la impresora debe estar orientado hacia la parte posterior de la impresora. Las

patas de goma de la impresora se deben alinear con las cavidades en la parte superior de la base de alimentación.

**4.** Utilice los tornillos proporcionados para fijar la base de alimentación a la impresora. Los modelos de impresora de transferencia térmica utilizan cuatro tornillos (A) y los modelos de impresora térmica directa utilizan tres tornillos (B). Apriete los tornillos con la llave T10 que viene en el kit.

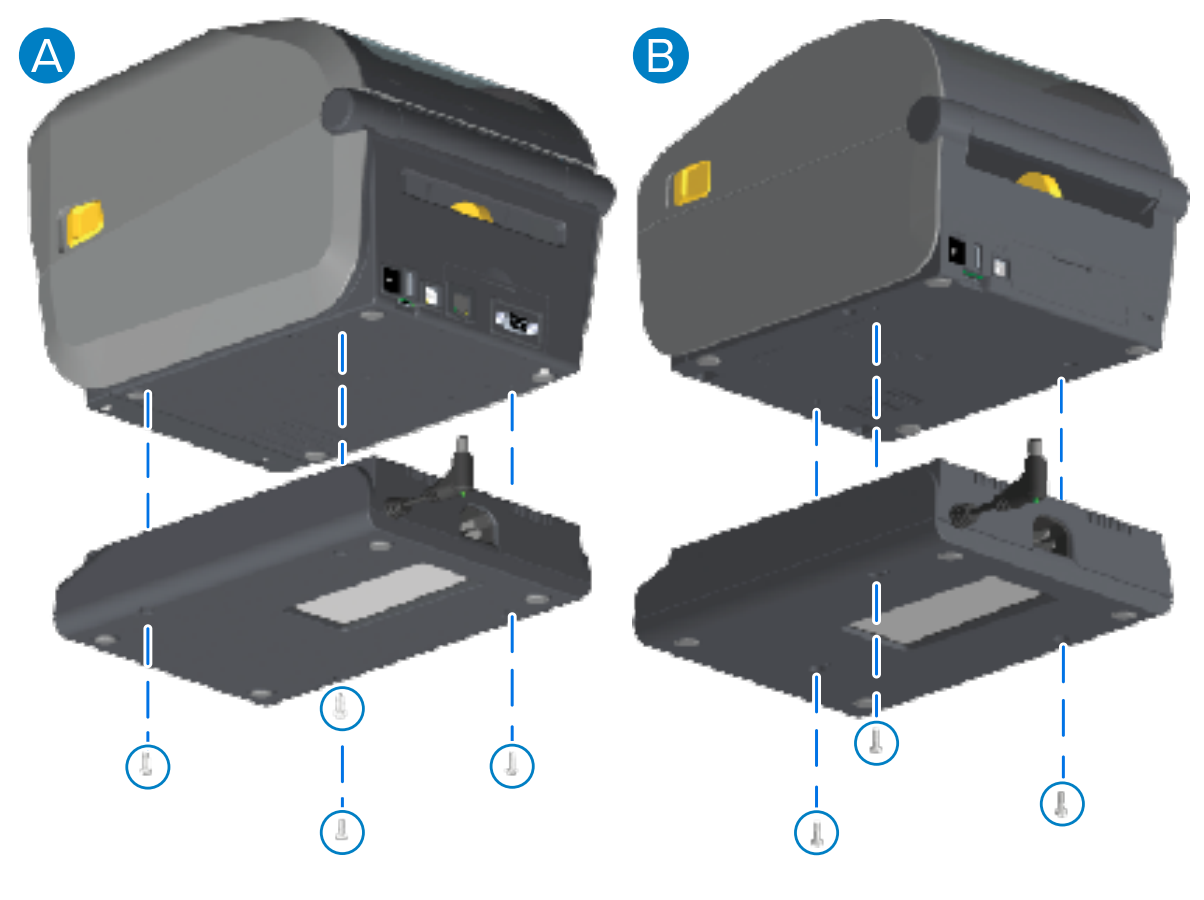

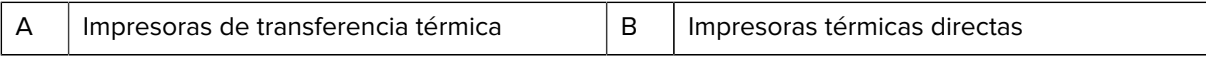

**5.** Inserte el enchufe de alimentación de entrada de CC en la impresora.

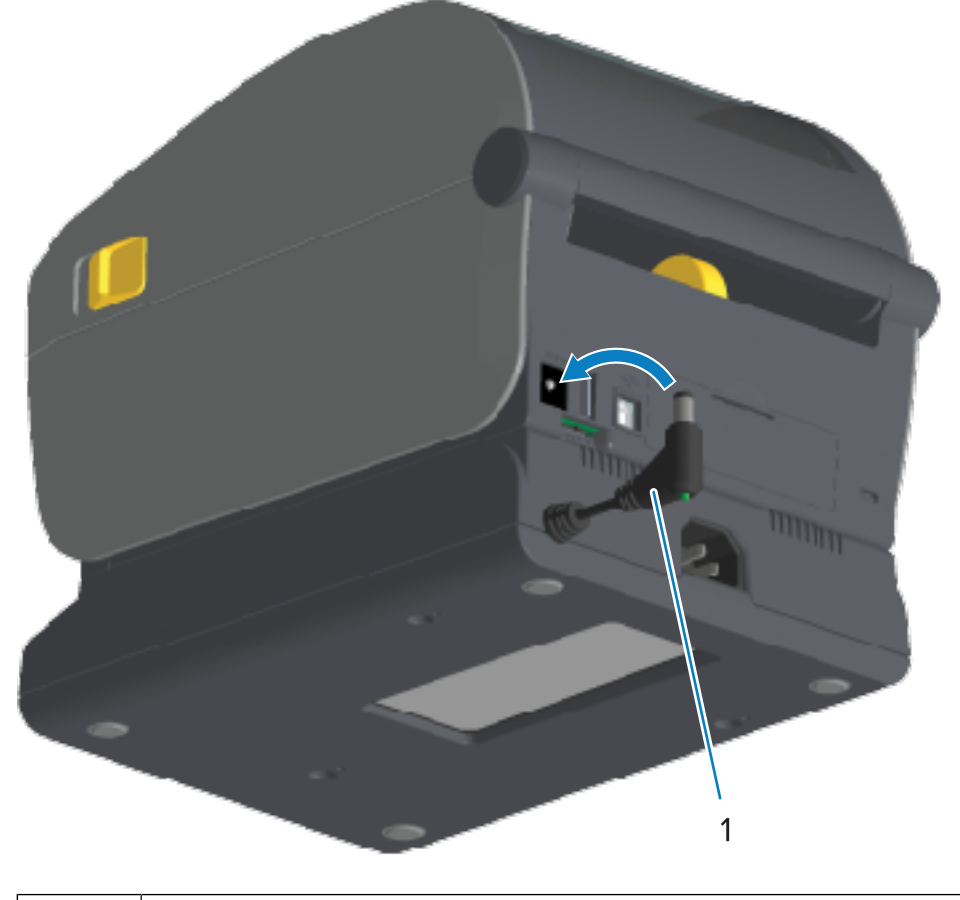

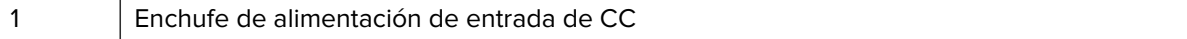

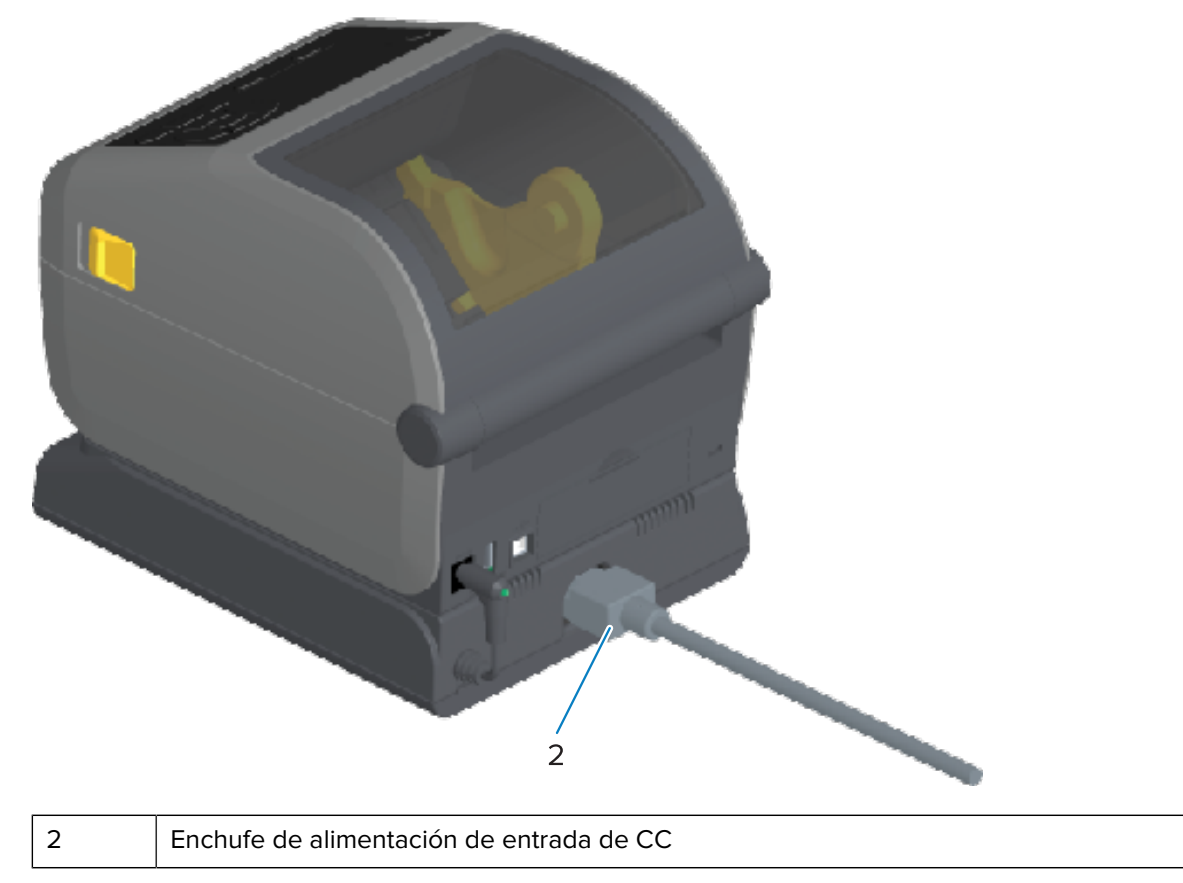

**6.** Vuelva a conectar el cable de alimentación de CA a la base de alimentación de la impresora.

# **Instalación de las opciones de base de la batería conectada**

La base de la batería está lista para conectarse a la impresora. La base se instala con una llave Torx T10 y los tornillos de montaje proporcionados en el kit de actualización.

- **1.** Retire los rollos de medios (si hay) de la impresora. Retire el cable del suministro de la fuente de alimentación original de la parte posterior de la impresora.
- **2.** Gire la impresora y alinee la base de la alimentación con la parte inferior de la impresora; el enchufe de alimentación de la impresora debe estar orientado hacia la parte posterior de la impresora. Las patas de goma de la impresora deberían alinearse con las cavidades en la parte superior de la base de alimentación.
- **3.** Utilice los tornillos proporcionados para fijar la base de alimentación a la impresora. Los modelos de impresora de transferencia térmica utilizan cuatro tornillos (imagen a la izquierda a continuación) y

Ä.  $\overline{10}$ **T10** 

los modelos de impresora térmica directa utilizan tres tornillos (imagen a la derecha a continuación). Apriete los tornillos con la llave Torx que viene en el kit.

# **Instalar la batería en la base de alimentación conectada**

O

**IMPORTANTE:** La base de la batería conectada debe estar correctamente instalada y unida de forma segura a la impresora para evitar daños en la impresora o en la batería.

**1.** Desconecte la fuente de alimentación externa de la impresora del conector de entrada de alimentación de CC ubicado en la parte posterior de la impresora.

**2.** Deslice la batería en su ranura correspondiente en la base de la batería. Empuje la batería hacia la base hasta que esta quede al ras de la parte posterior de la base de la batería y los conectores del paquete de la batería estén conectados con los puertos en la parte posterior de la impresora.

En esta imagen, se muestra la posición de la batería cuando está lista para instalarse (izquierda) y la batería instalada en la base (derecha).

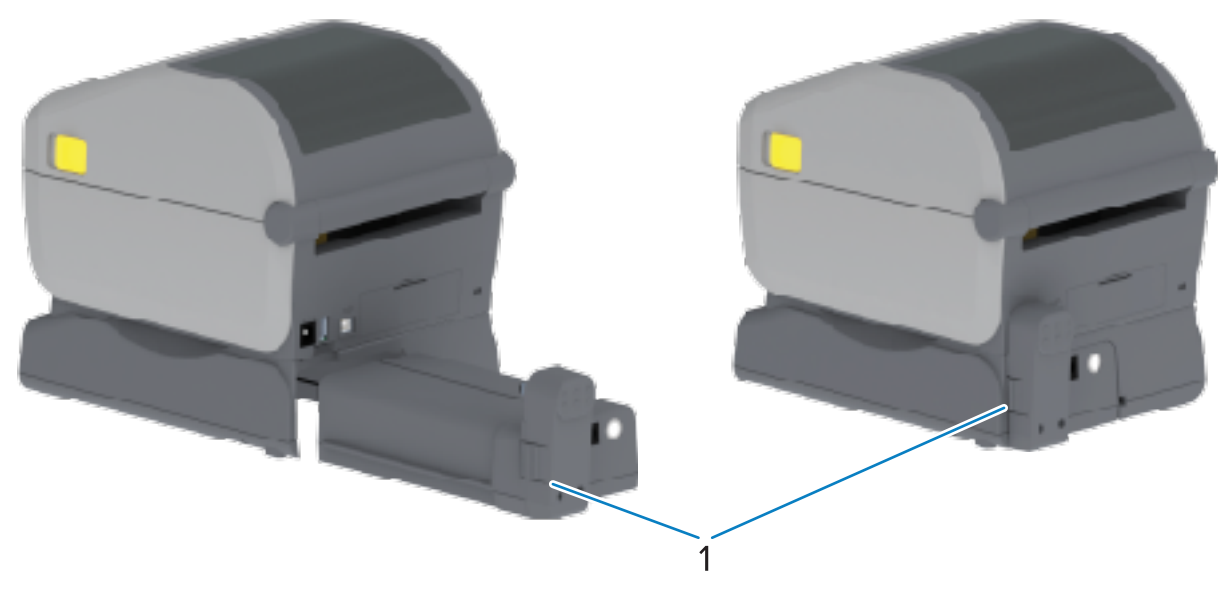

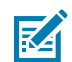

1 | Seguro de la batería

**NOTA:** Las baterías se envían en modo de apagado por seguridad y para evitar que se descarguen durante el almacenamiento y el envío. La batería se debe cargar antes del uso inicial con la impresora.

**3.** Conecte la fuente de alimentación de la impresora a la batería a fin de activar la batería desde el modo de apagado y comenzar su carga inicial.

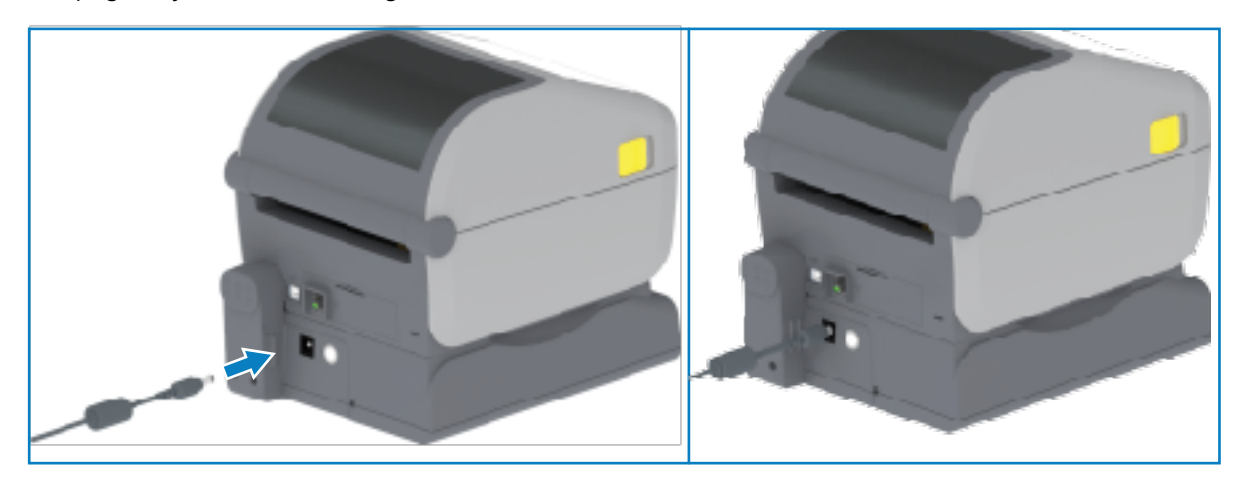

- **4.** La batería debe estar cargada por completo antes de su primer uso. Consulte [Indicadores y controles](#page-60-0) [de la batería](#page-60-0) en la página 61 para obtener más información sobre cómo realizar las siguientes acciones:
	- encienda la batería.
	- descubra las características y los comportamientos de ahorro de carga de la batería.
	- compruebe el nivel de carga y el estado de la batería.

La batería tarda aproximadamente dos horas en alcanzar una carga completa. El indicador de estado/ salud de la batería (rayo) cambia de color ámbar (cargando) a verde (cargado) cuando la batería alcanza su carga completa.

# **Controles y pantalla táctil en color**

La pantalla táctil en color opcional disponible con impresoras seleccionadas le permite acceder a las funciones de la impresora y ejecutar trabajos de impresión, utilizar asistentes para tareas realizadas comúnmente y solucionar problemas si hay alguno con su impresora.

## **Controles de la impresora de pantalla táctil en color**

La opción de interfaz de pantalla táctil a color (disponible con algunos modelos de impresora) facilita el funcionamiento de la impresora. Se puede personalizar para todos los tipos de usuarios e incluye controles e indicadores estándar.

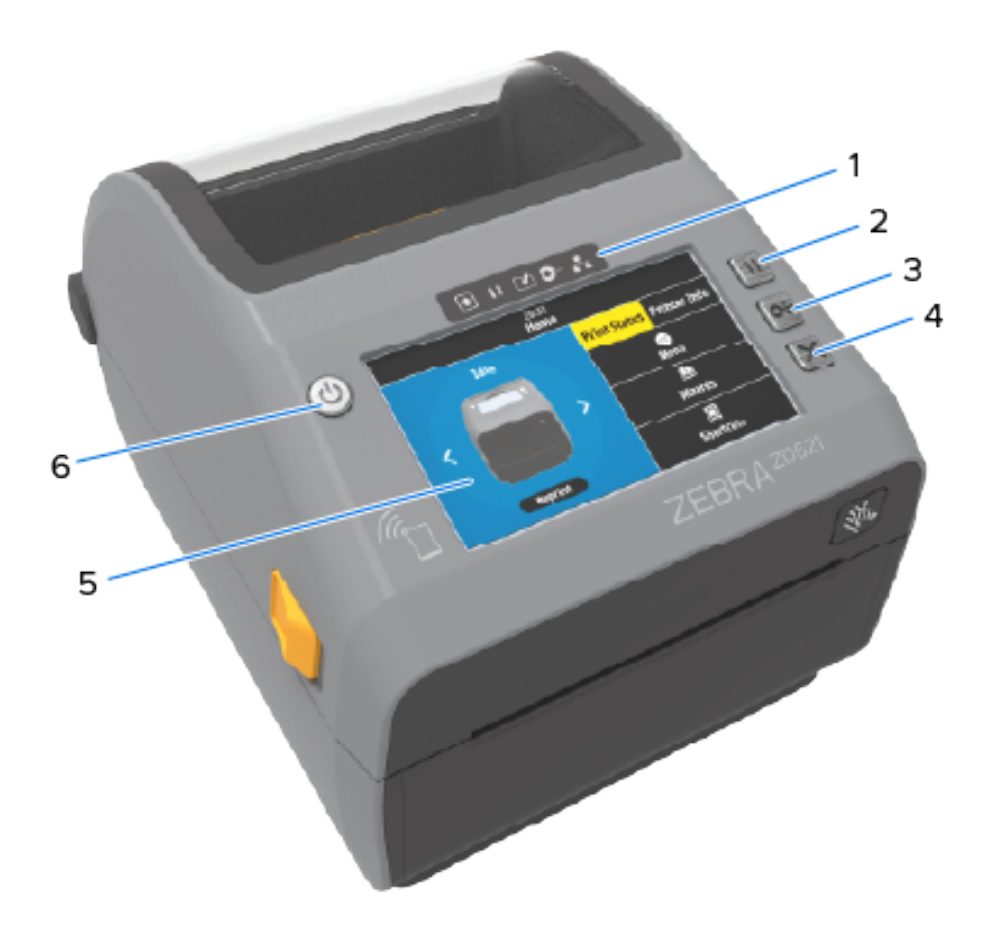

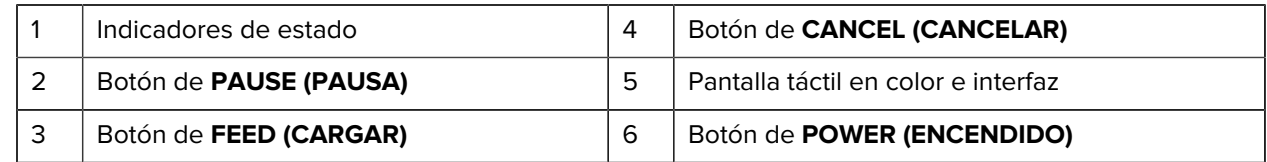

Consulte [Controles e indicadores](#page-47-0) en la página 48 para obtener información sobre los controles de la interfaz estándar de la impresora (botones**POWER**, **PAUSE**, **FEED** y **CANCEL** [ENCENDIDO, PAUSA, CARGAR y CANCELAR]) y los cinco indicadores de estado de la impresora.

# **Pantalla de inicio**

La pantalla Home (Inicio) de la pantalla de la impresora muestra el estado actual de la impresora y le proporciona una manera de acceder a los menús de la impresora. Puede girar la imagen de la impresora 360 grados para ver la información de la misma desde todos los ángulos.

## **Estado de la impresora**

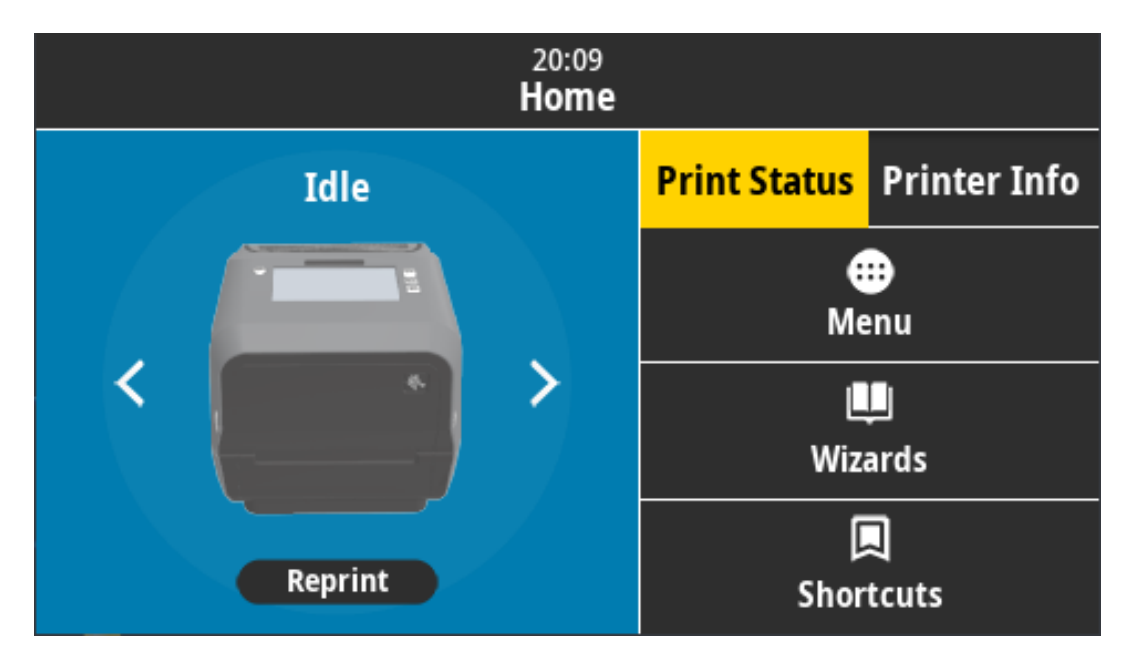

## **Información de la impresora**

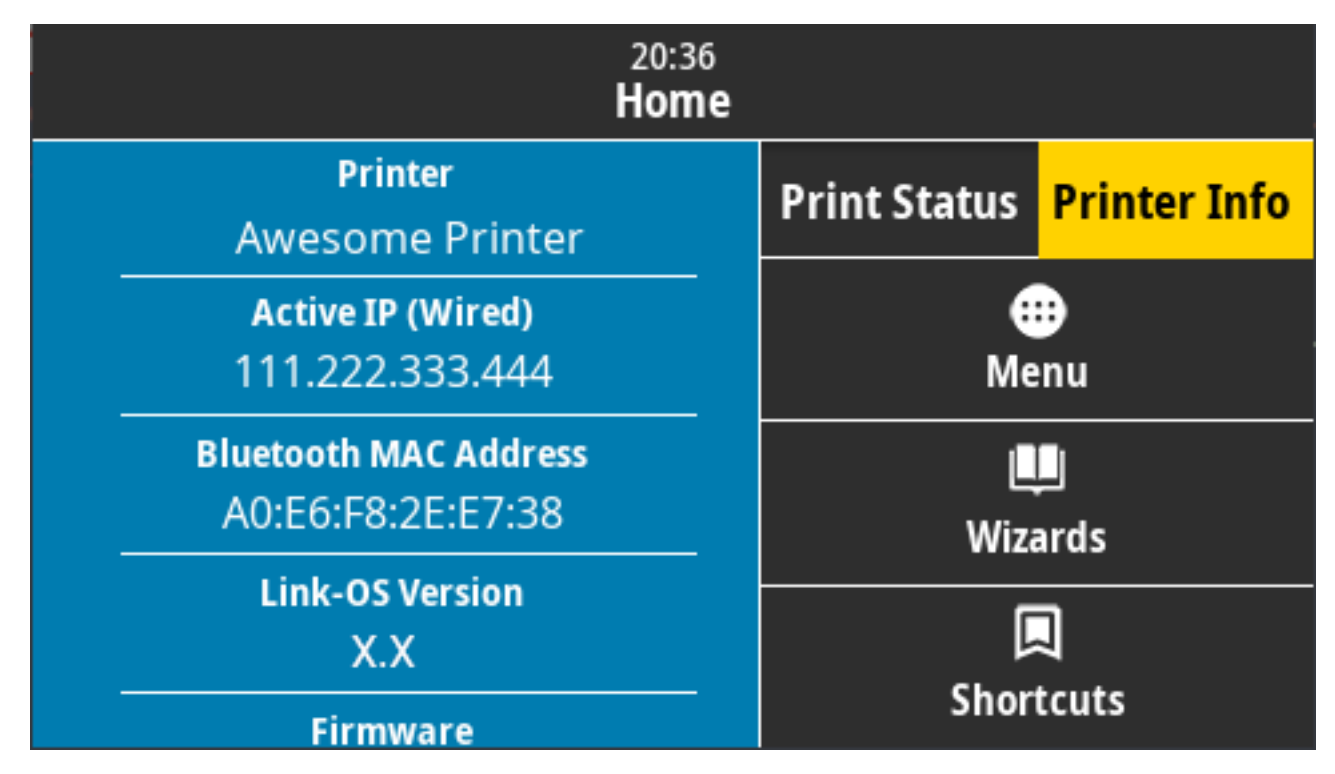

Las impresoras con la interfaz opcional Color Touch Display (Pantalla táctil en color) incluyen las siguientes funciones:

- Los controles e indicadores de estado de la interfaz estándar de la impresora proporcionan una forma de colocar la impresora en varios modos, reconocer el estado de la impresora y operar la impresora.
- La Color Touch Display (Pantalla táctil en color) interactiva muestra el estado de funcionamiento normal de la Home Screen (Pantalla de inicio) con acceso a:
	- Print Status (estado de impresión) y Printer Info (información de la impresora): Proporciona información sobre la impresora.
	- Menu (Menú): Desplácese por el menú para establecer y cambiar la configuración, y para controlar las operaciones de impresión y las transferencias de archivos.
	- Wizards (Asistentes): Úselos para cambiar las configuraciones de la impresora mediante mensajes. Consulte [Asistentes para impresoras](#page-92-0) en la página 93.
	- Shortcuts (Accesos directos): Úselos para acceder rápidamente a los elementos más recientes del menú y guardar sus favoritos. Toque el ícono de corazón oscurecido junto a un elemento del menú para guardarlo en la lista de favoritos. Los artículos en los favoritos se muestran en el orden en que se guardaron.

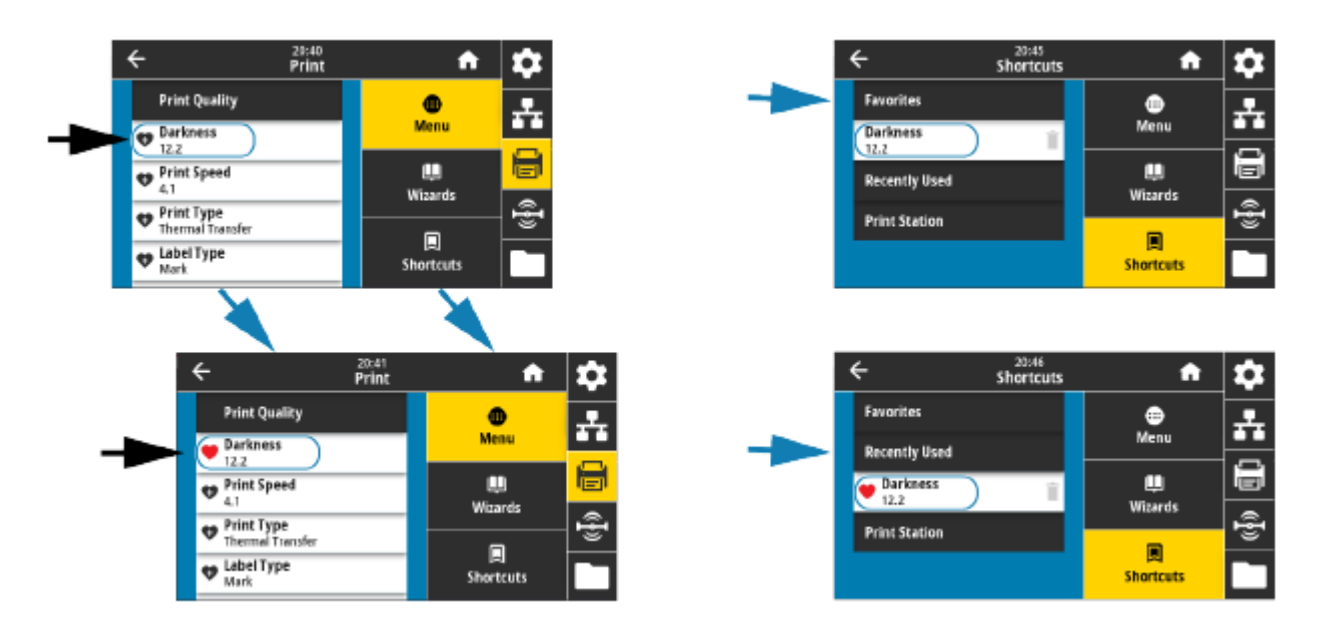

La pantalla táctil en color muestra alertas y mensajes de error. Si el color de fondo de la pantalla de inicio es amarillo o rojo, la impresora está en estado de alerta o error. Para obtener más información, consulte [Resolución de alertas y errores](#page-317-0) en la página 318.

La pantalla táctil en color también muestra un enlace rápido a instrucciones en línea y videos instructivos a los que puede acceder mediante dispositivos móviles. Y brinda acceso a la ayuda a bordo.

#### <span id="page-92-0"></span>**Asistentes para impresoras**

Los asistentes de la impresora están diseñados a fin de guiarlo a través del proceso de configuración para diversas configuraciones y características de la impresora.

Los siguientes asistentes están disponibles:

- **Set All Wizard (Establecer todos los asistentes)**: ejecuta todos los asistentes en secuencia.
- **System Wizard (Asistente de sistema)**: establece la configuración del sistema operativo no relacionada con la impresión.
- **Connection Wizard (Asistente de conexión)**: configura las opciones de conectividad de la impresora.
- **Print Wizard (Asistente de impresión)**: configura los parámetros y las funciones clave de impresión.
- **RFID Wizard (Asistente RFID)**: configura las operaciones del subsistema RFID.

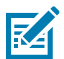

**NOTA:** Cuando utilice los asistentes, no envíe datos a la impresora desde el host.

Para obtener los mejores resultados, utilice medios de ancho completo cuando ejecute Print (Imprimir) o Set All Wizards (Configurar todos los asistentes). Si el medio es más corto que la imagen que se va a imprimir, es posible que la imagen se corte o se imprima en varias etiquetas.

En la pantalla Inicio, toque **Wizards (Asistentes)** para ver las opciones disponibles. Para obtener más información acerca de la configuración individual establecida por cualquiera de los asistentes, consulte [Menús del usuario](#page-93-0) en la página 94.

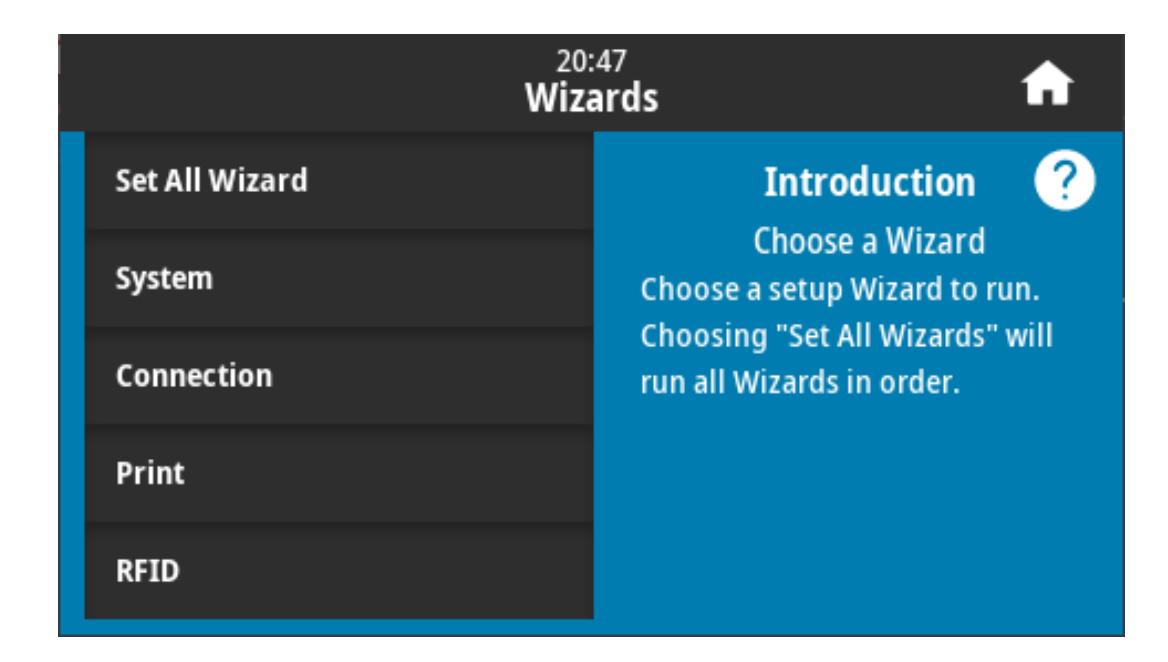

#### <span id="page-93-0"></span>**Menús del usuario**

Los menús del usuario de la impresora le permiten configurar la impresora.

Los siguientes menús están disponibles:

- Menú del sistema
- Menú de conexión
- Menú Imprimir
- Menú RFID
- Menú de almacenamiento

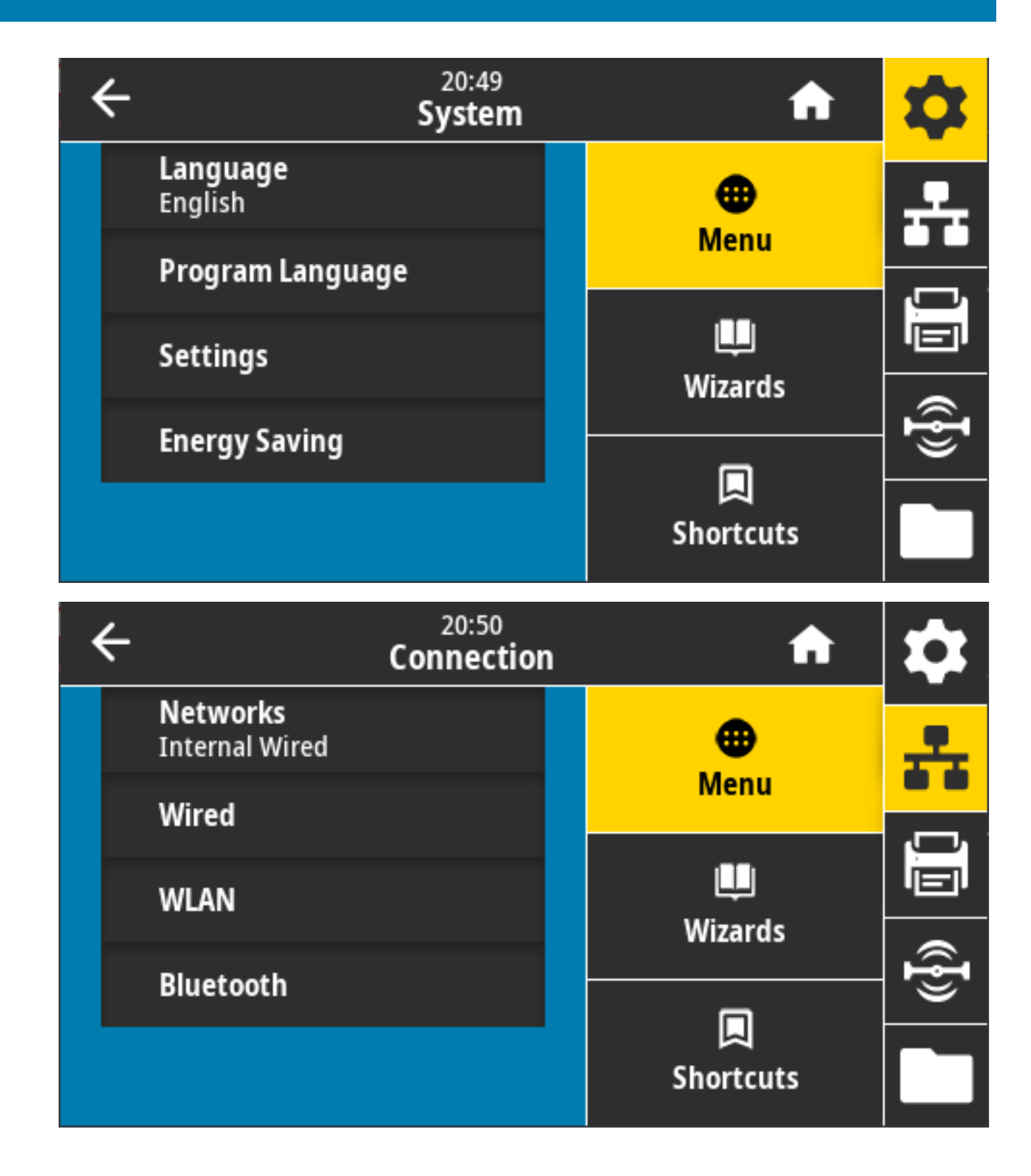

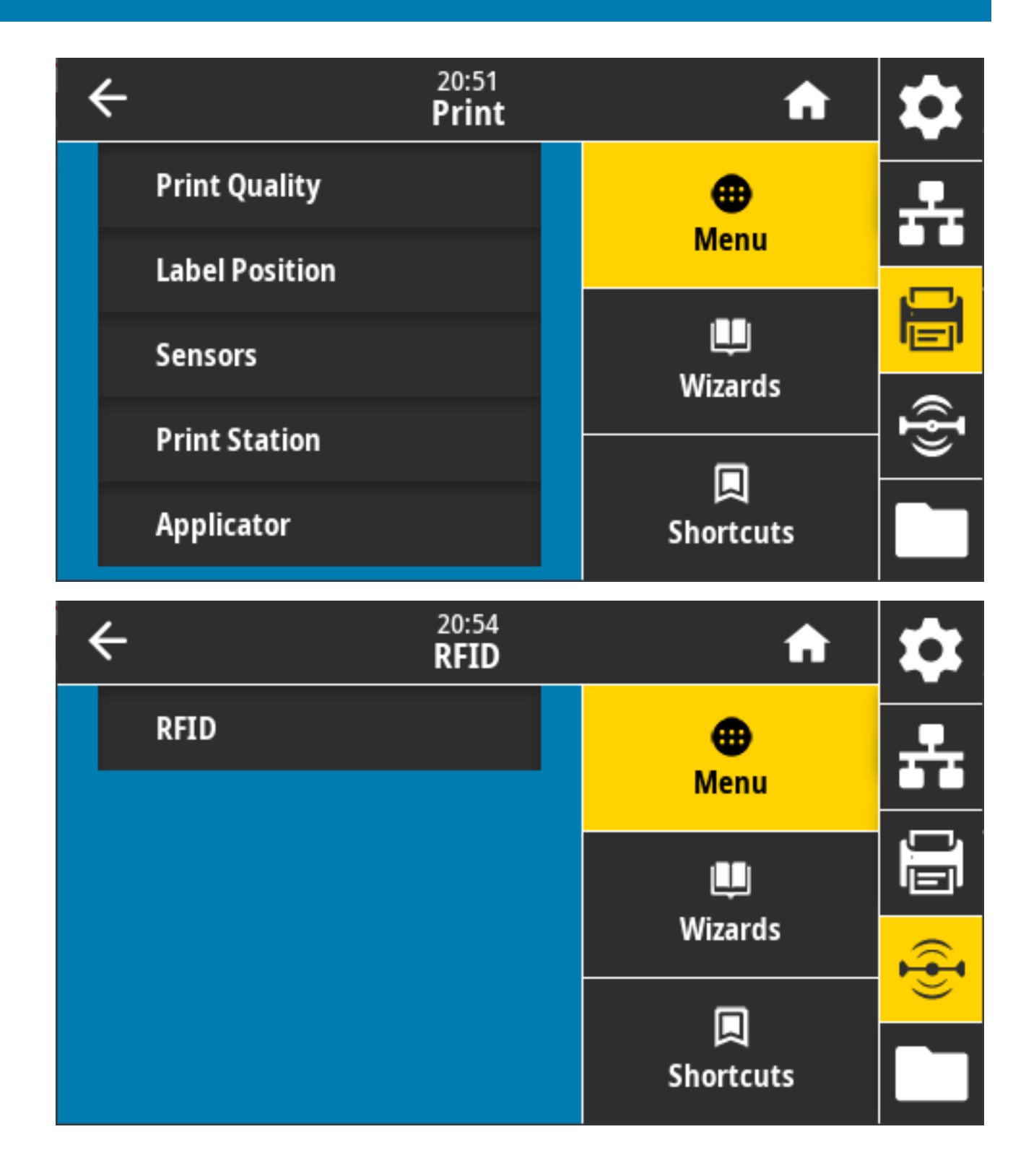

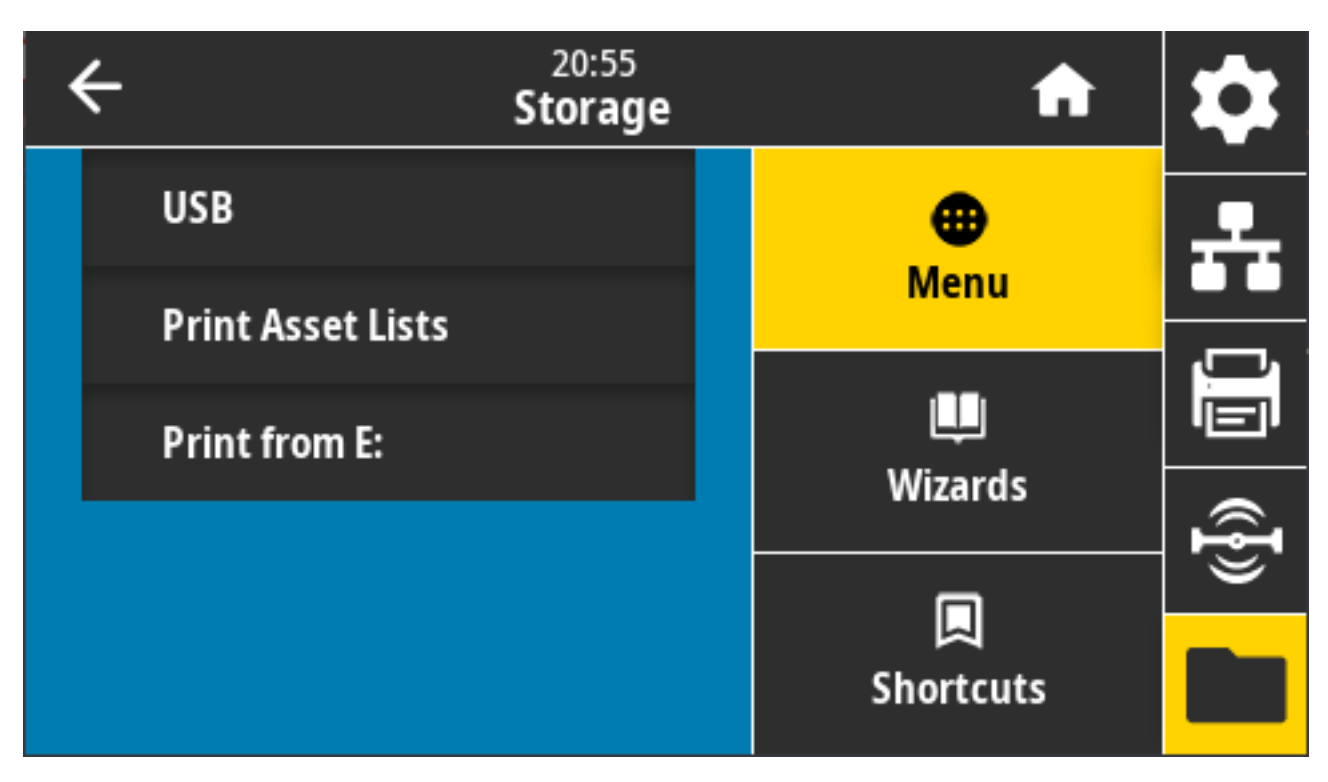

Las descripciones del menú del usuario incluyen otras formas de cambiar la misma configuración cuando existen otras opciones. También puede utilizar los asistentes de la impresora para cambiar algunos de los ajustes. Consulte [Asistentes para impresoras](#page-92-0) en la página 93.

# **Menú del sistema**

Utilice los elementos del menú System (sistema) para especificar la configuración de la función de la impresora y las opciones de la impresora, establecer el idioma de visualización y restaurar los valores predeterminados.

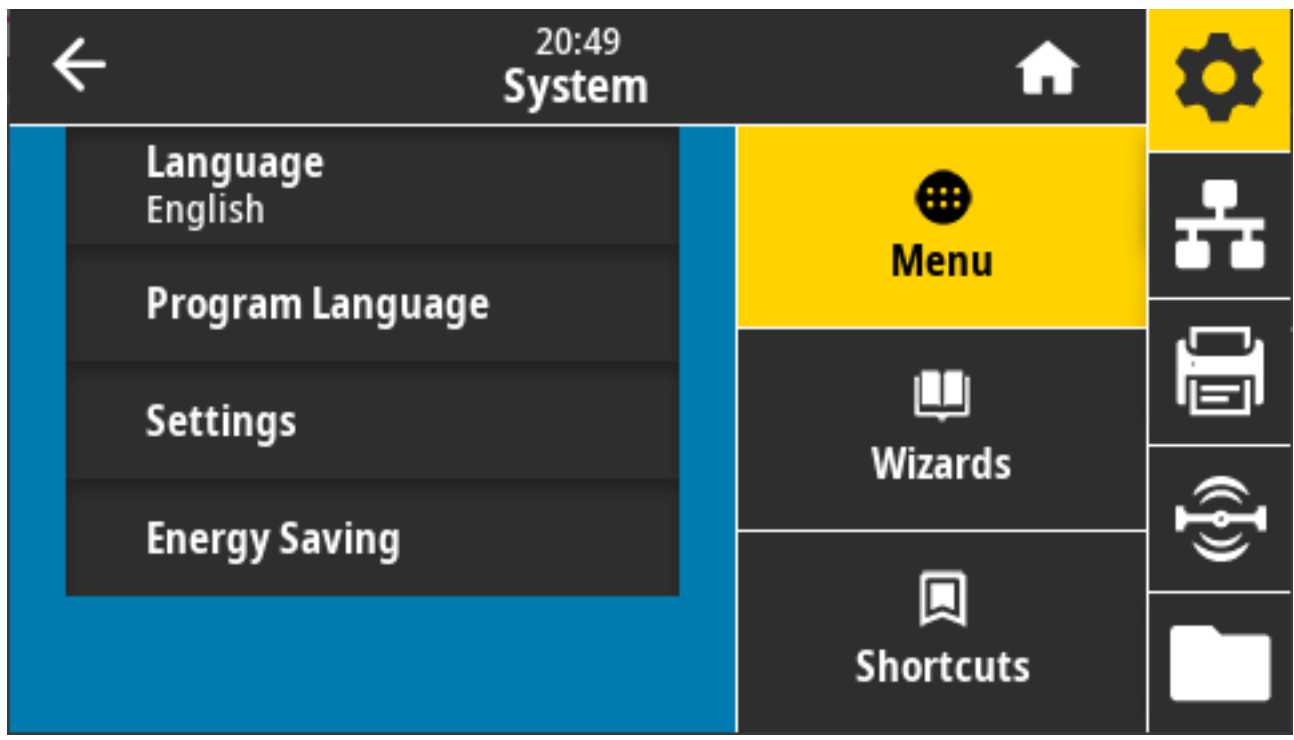

# **Sistema > Idioma**

Utilice esta configuración para seleccionar una de las 19 opciones de idioma para la pantalla de la impresora.

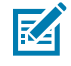

**NOTA:** Las selecciones de idioma para este parámetro se muestran por nombre de idioma en el idioma del nombre mostrado.

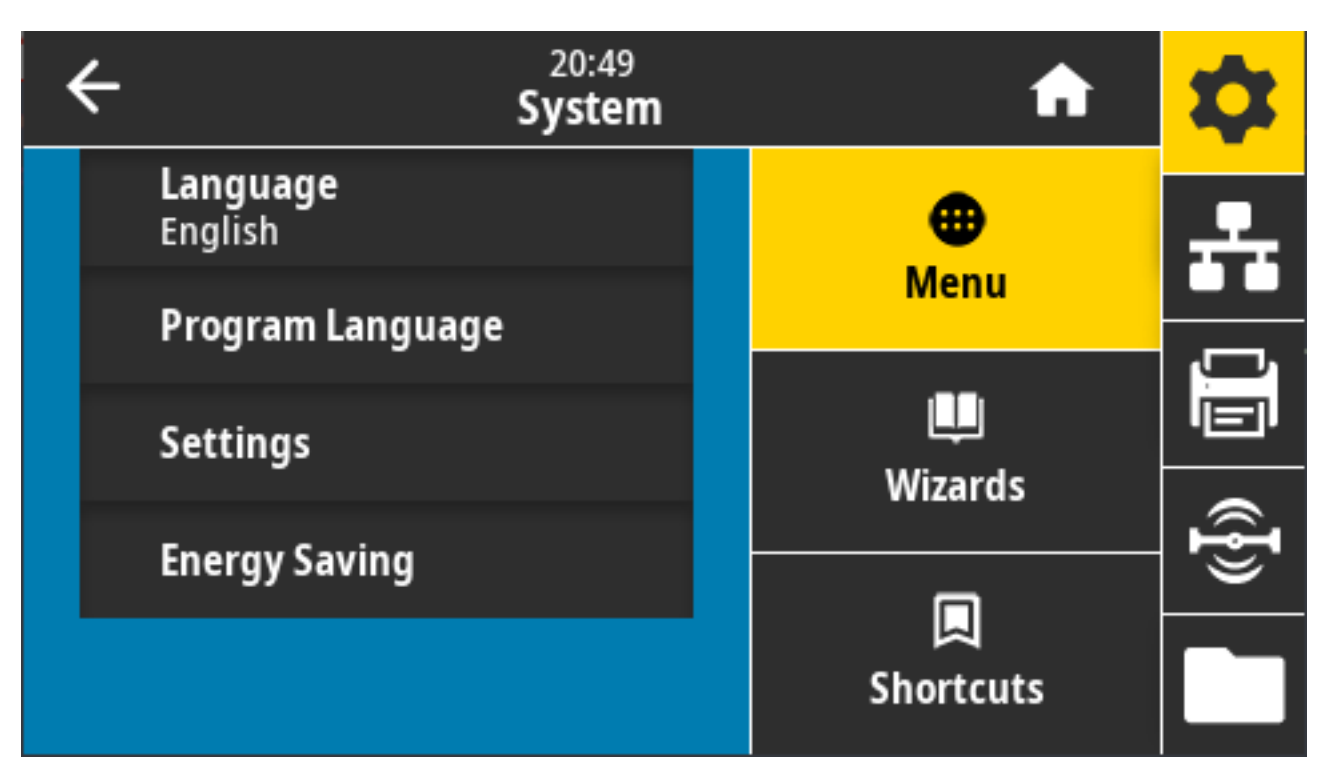

Toque/seleccione **Language (Idioma)** para ver y seleccionar entre las opciones disponibles:

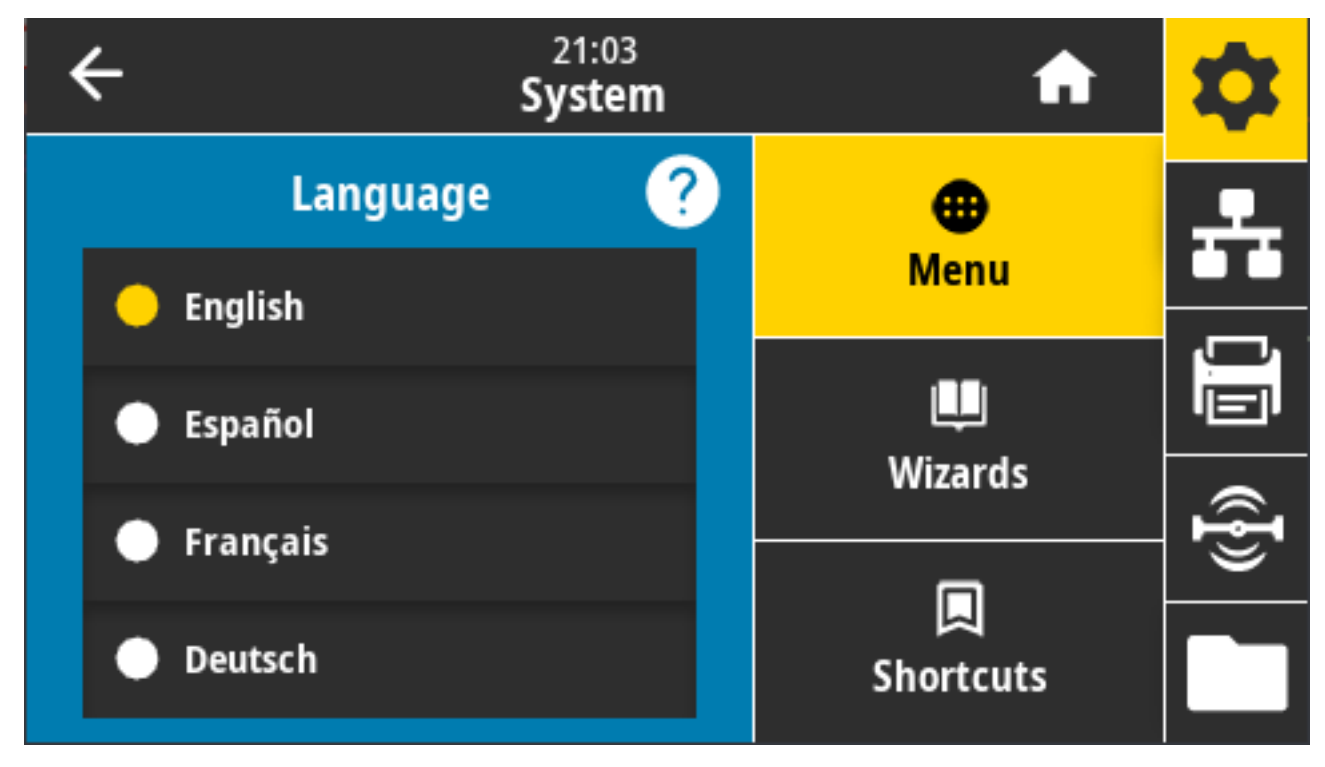

Valores aceptados: INGLÉS, ESPAÑOL, FRANCÉS, ALEMÁN, ITALIANO, NORUEGO, PORTUGUÉS, SUECO, DANÉS, NEERLANDÉS, FINÉS, CHECO, JAPONÉS, COREANO, RUMANO, RUSO, POLACO, CHINO SIMPLIFICADO, CHINO TRADICIONAL

Comandos ZPL relacionados: ^KL

Comando SGD utilizado: print.tone

**View and Modify Printer Settings (Ver y modificar la configuración de la impresora)** > **General Setup (Configuración general)** > **Language (Idioma)**

#### **Sistema > Idioma del programa > Modo de diagnóstico**

Utilice el modo de diagnóstico de comunicaciones para permitir que la impresora emita toda la comunicación como datos impresos para la solución avanzada de problemas

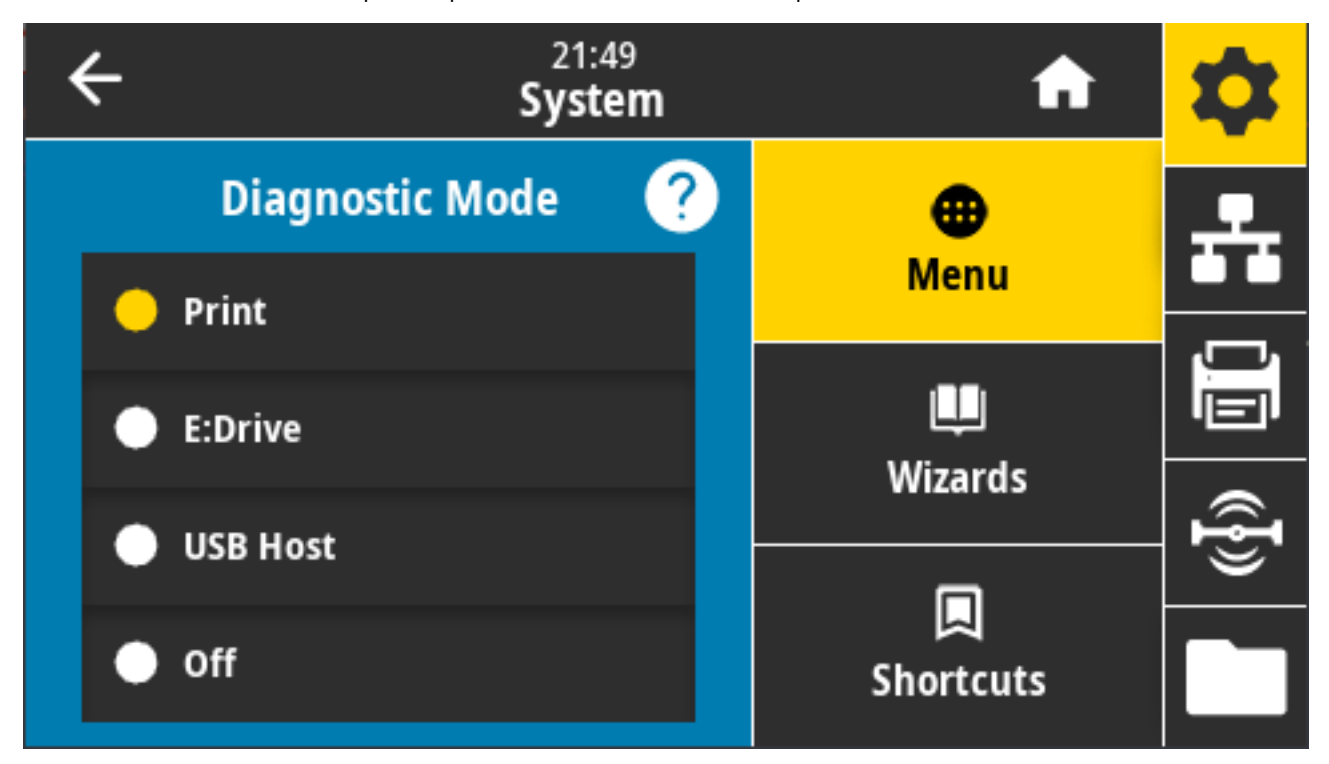

Valores aceptados: Impresión, E: Unidad, host de USB, apagado

Comandos ZPL relacionados: Solo para diagnóstico de impresión: ~JD para activar, ~JE para desactivar

Página web del servidor de impresión: **View and Modify Printer Settings (Ver y modificar la configuración de la impresora)** > **General Setup (Configuración general)** > **Language (Idioma)**

Teclas del panel de control: Solo para diagnósticos de impresión, con la impresora en estado Ready (Listo), presione **PAUSE (PAUSA)** + **FEED (CARGAR)** simultáneamente y mantenga pulsado durante dos segundos.

#### **Sistema > Idioma del programa > Dispositivo virtual**

Si hay aplicaciones de dispositivo virtual instaladas en su impresora, puede verlas o activarlas y desactivarlas en este menú de usuario.

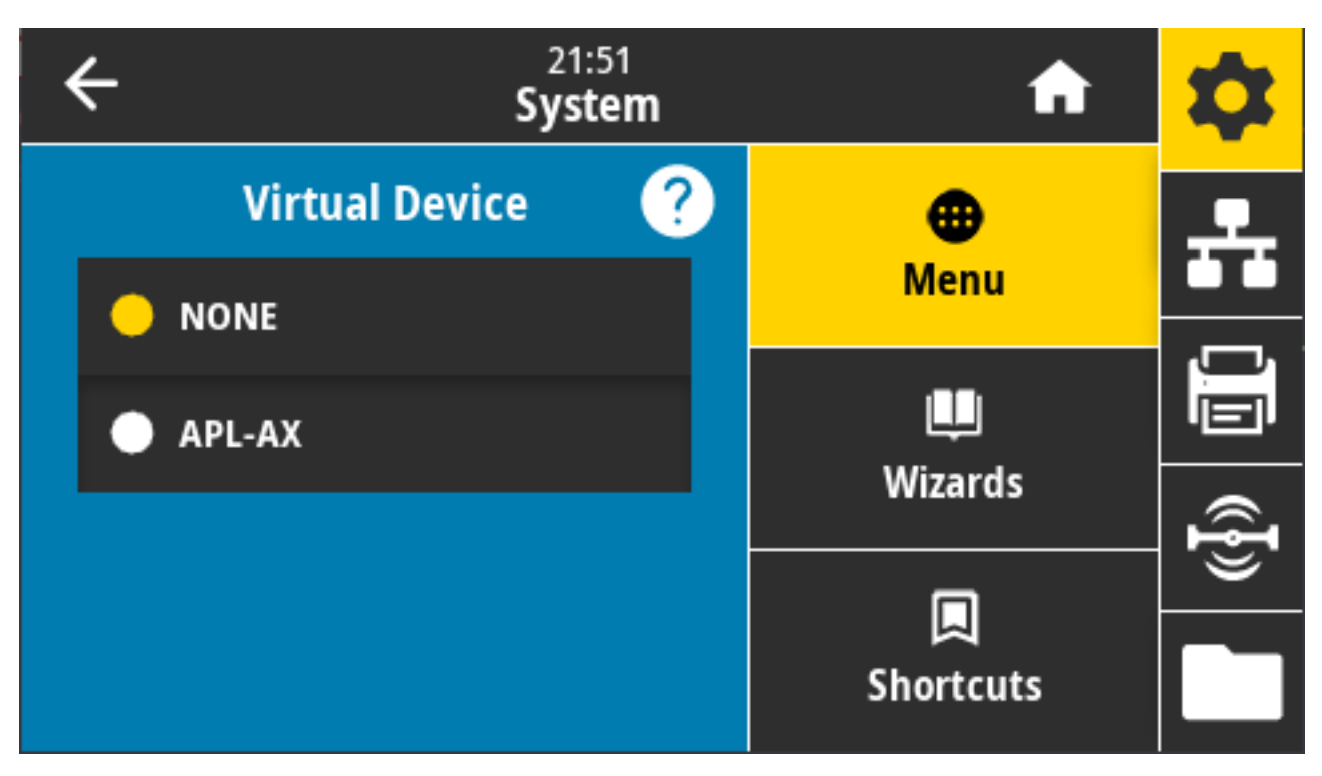

Valores mostrados: NINGUNO, (seguido de una lista de cualquier dispositivo virtual de Link-OS conectado)

## **Sistema > Idioma del programa > ZBI**

Zebra Basic Interpreter (ZBI 2.0) es una opción de programación de impresora que se puede comprar. Si desea comprar esta opción, comuníquese con un distribuidor de Zebra.

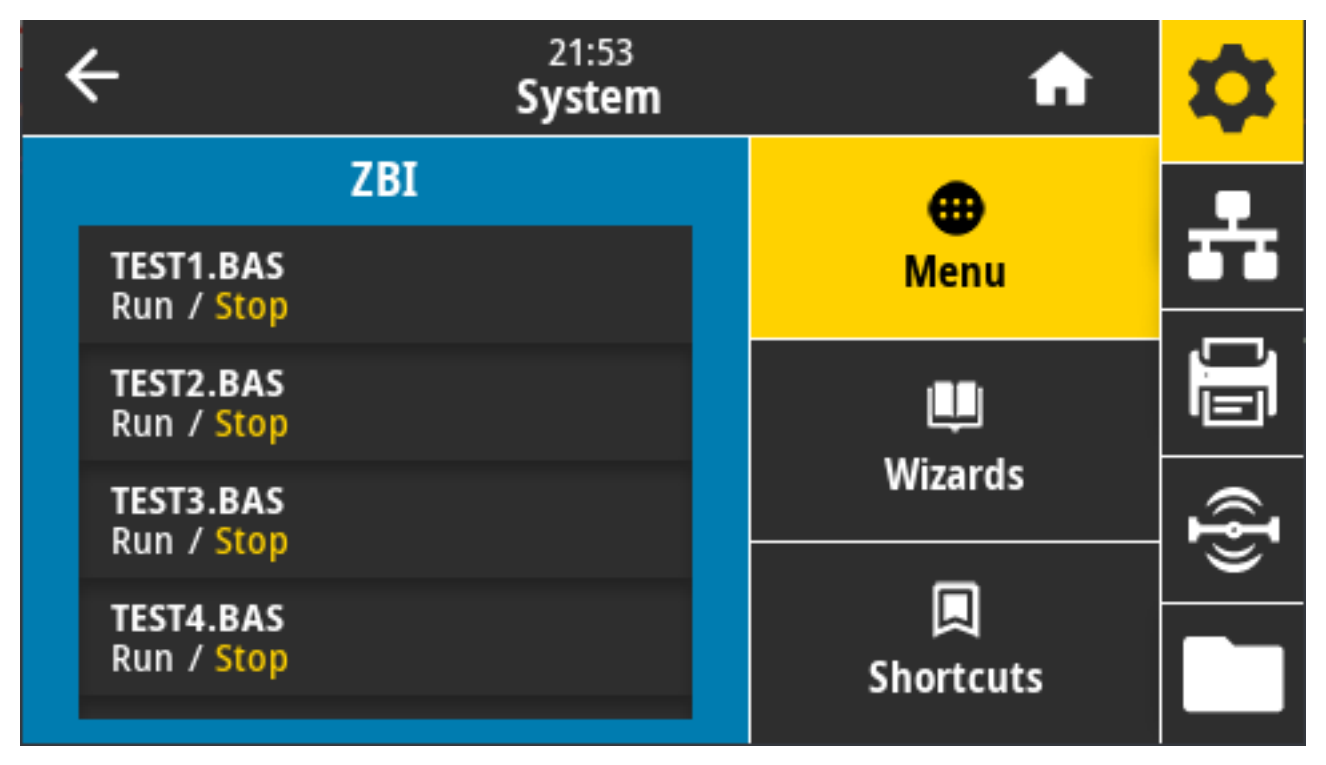

Si los programas de ZBI se descargaron en la impresora, seleccione uno a fin de ejecutar este elemento del menú. Si no existe ningún programa en su impresora, la pantalla muestra NONE (NINGUNO).

Cuando los programas de ZBI se descargan, pero ninguno se ejecuta, la impresora muestra todos los programas disponibles. Para ejecutar uno de ellos, toque **Run (Ejecutar)** bajo el nombre del programa.

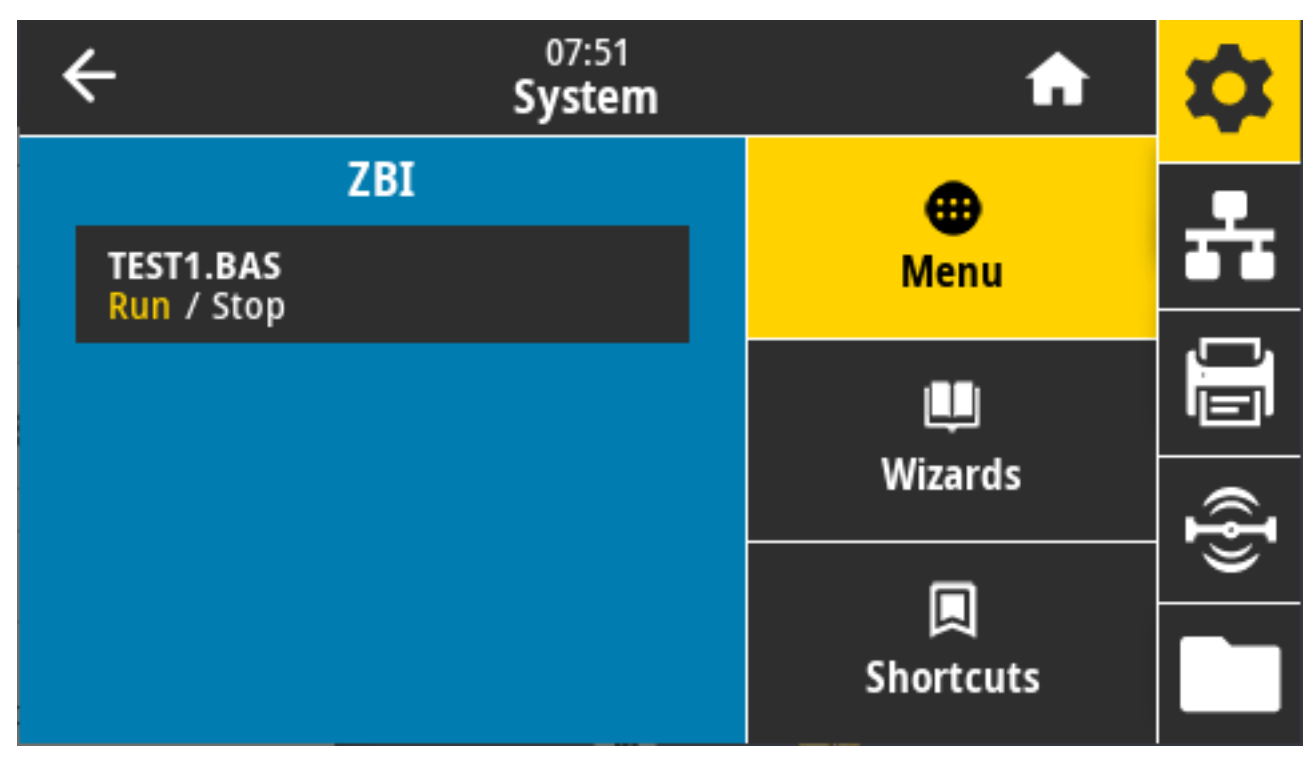

Después de que se inicia el programa seleccionado, solo ese programa aparece en la pantalla. Toque **Stop (Detener)** para finalizar el programa.

Comando SGD utilizado: zbi.key (identifica si la opción ZBI 2.0 está activada o desactivada en la impresora)

#### **Sistema > Configuración > Formato de hora en pantalla**

Utilice esta configuración para seleccionar el formato de hora que utiliza la impresora.

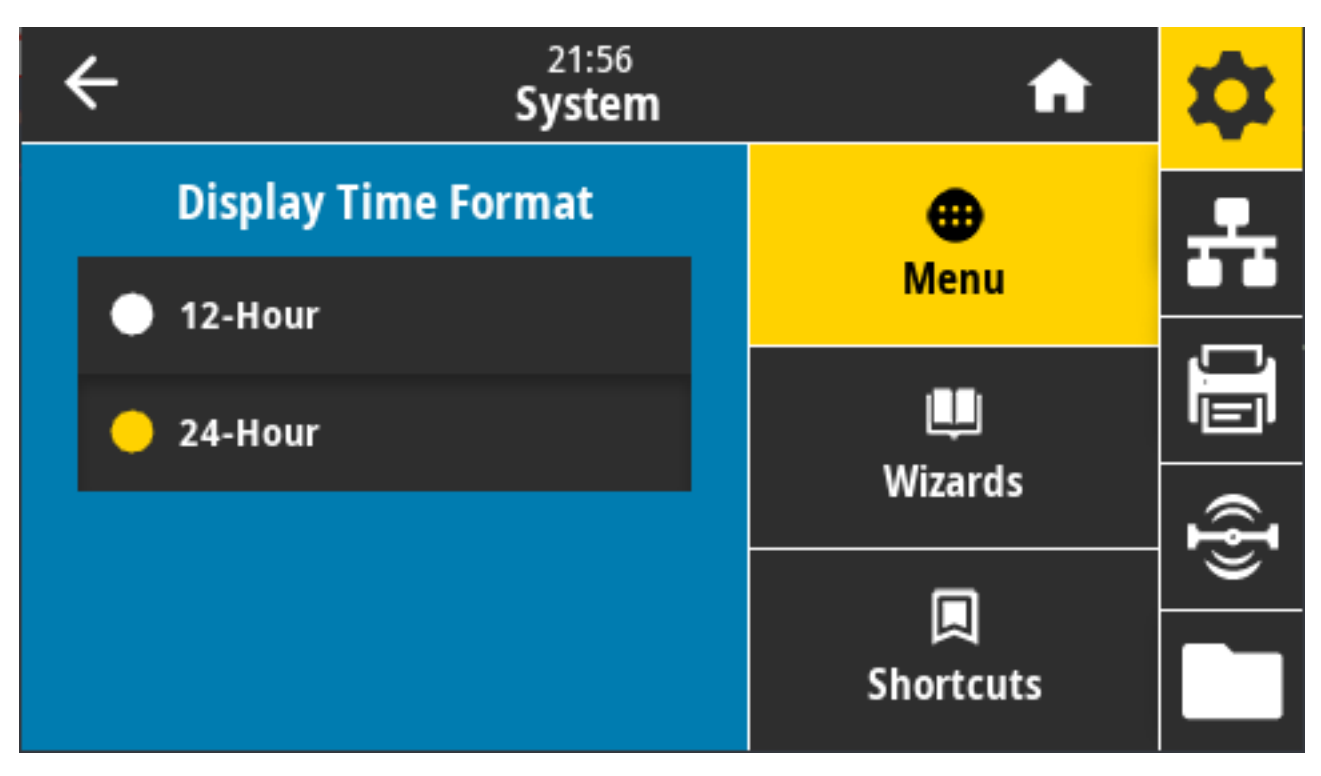

Valores aceptados: 12 horas, 24 horas

Comando SGD utilizado:device.idle\_display\_value

## **Sistema > Configuración > Nivel de contraseña**

Utilice esta configuración para seleccionar el nivel de protección de contraseña para los elementos del menú del usuario.

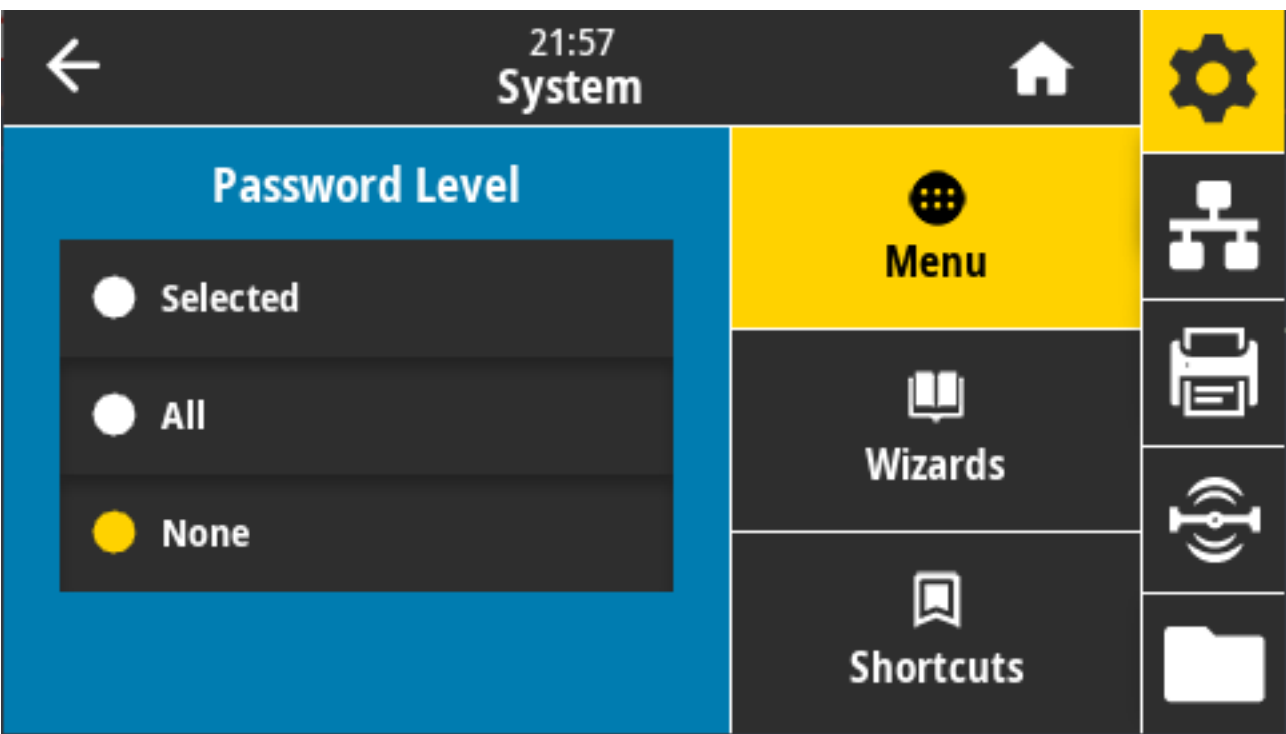

Valores aceptados: Selected, All, None (Seleccionado, Todo, Ninguno)

Comandos ZPL relacionados: ^KP (para cambiar la contraseña de la impresora)

## **Sistema > Configuración > Establecer contraseña**

Establezca una nueva contraseña de la impresora para los elementos de menú protegidos por el parámetro anterior.

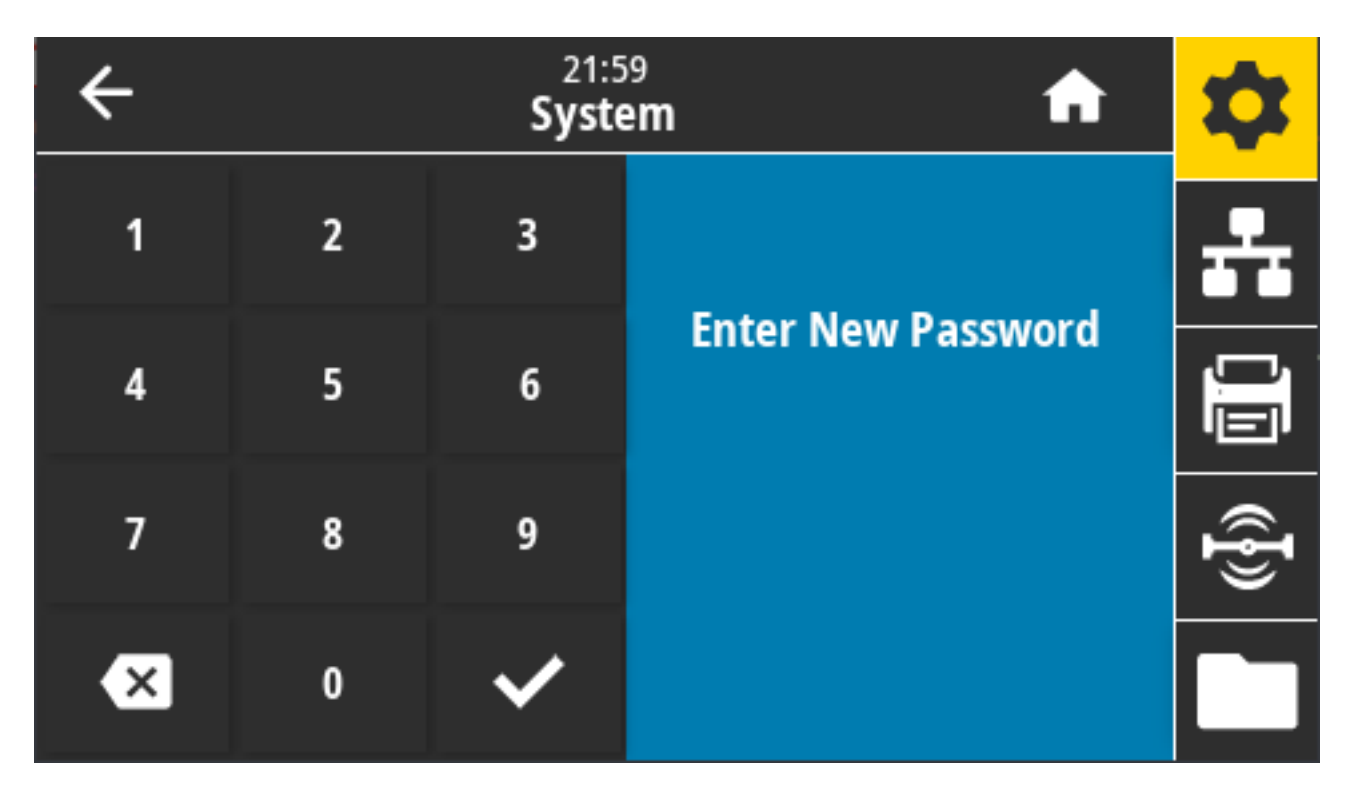

Valores aceptados: Numerales 0-9. La contraseña predeterminada de la impresora es 1234.

Comandos ZPL relacionados: ^KP

## **Sistema > Configuración > Acción de encendido**

Establezca la acción que debe realizar la impresora durante la secuencia de encendido.

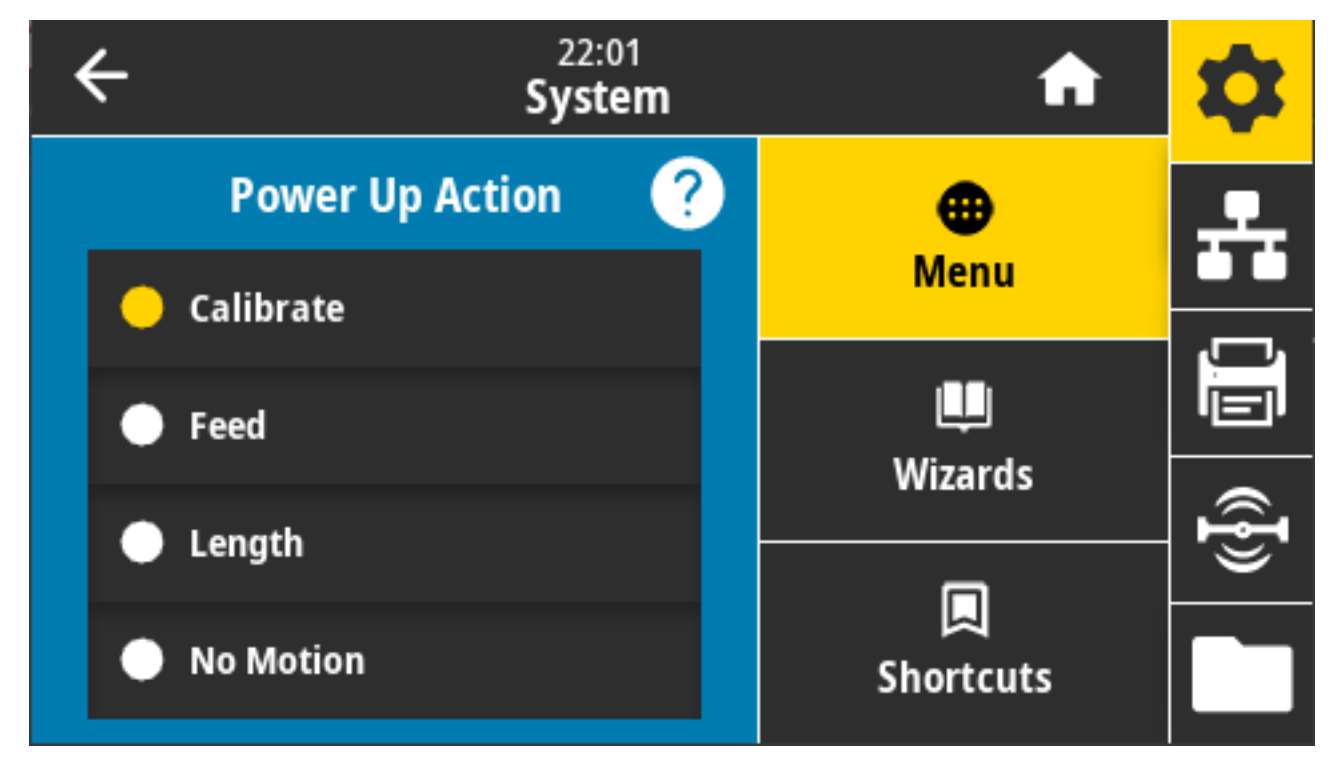

Valores aceptados:

- CALIBRATE (CALIBRAR): Ajusta los niveles y umbrales del sensor, determina la longitud de la etiqueta y envía los medios a la siguiente red.
- FEED (AVANCE): alimenta las etiquetas al primer punto de registro.
- LENGTH (LONGITUD): Determina la longitud de la etiqueta mediante los valores del sensor actuales y envía los medios a la siguiente red.
- NO MOTION (SIN MOVIMIENTO): Indica a la impresora que no mueva el medio. Debe asegurarse de manera manual de que la web esté colocada correctamente o presionar el botón **FFED (AVANCE)** para posicionar la siguiente web.
- SHORT CAL (CALIBRACIÓN CORTA): Establece los umbrales de medios y red sin ajustar la ganancia del sensor, determina la longitud de la etiqueta y envía los medios a la siguiente red.

Comandos ZPL relacionados: ^MF

Comando SGD utilizado: ezpl.power\_up\_action

Página web de la impresora: **View and Modify Printer Settings (Ver y modificar la configuración de la impresora)** > **Calibration (Calibración)**

#### **Sistema > Configuración > Acción de cierre del cabezal**

Establezca la acción que debe realizar la impresora cuando se cierre el cabezal de impresión.

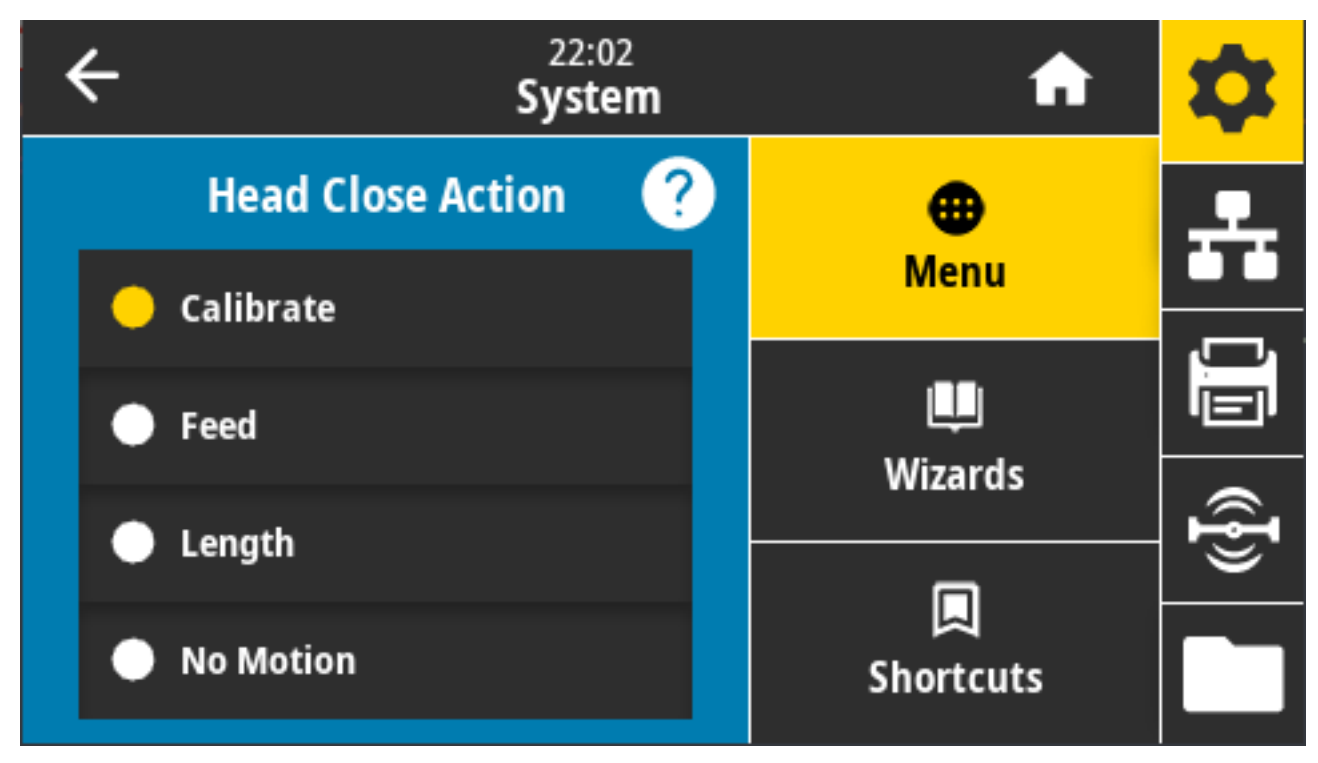

Valores aceptados:

- CALIBRATE (CALIBRAR): Ajusta los niveles y umbrales del sensor, determina la longitud de la etiqueta y envía los medios a la siguiente red.
- FEED (CARGAR): Carga las etiquetas hasta el primer punto de registro
- LENGTH (LONGITUD): Determina la longitud de la etiqueta mediante los valores del sensor actuales y envía los medios a la siguiente red.
- NO MOTION (SIN MOVIMIENTO): Indica a la impresora que no mueva el medio. Debe asegurarse de manera manual de que la web esté colocada correctamente o presionar el botón Avance para posicionar la siguiente web.
- SHORT CAL (CALIBRACIÓN CORTA): Establece los umbrales de medios y red sin ajustar la ganancia del sensor, determina la longitud de la etiqueta y envía los medios a la siguiente red.

Comandos ZPL relacionados: ^MF

Comando SGD utilizado: ezpl.head\_close\_action

Página web de la impresora: **View and Modify Printer Settings (Ver y modificar la configuración de la impresora)** > **Calibration (Calibración)**

## **Sistema > Configuración > Calibración de pantalla**

22:12 **Screen Calibration** Touch each crosshair to calibrate the screen

Toque cada cruz para calibrar la pantalla.

## **Sistema > Configuración > Restablecer valores predeterminados**

Restablezca la configuración específica de red, servidor de impresión e impresora a los valores predeterminados de fábrica.

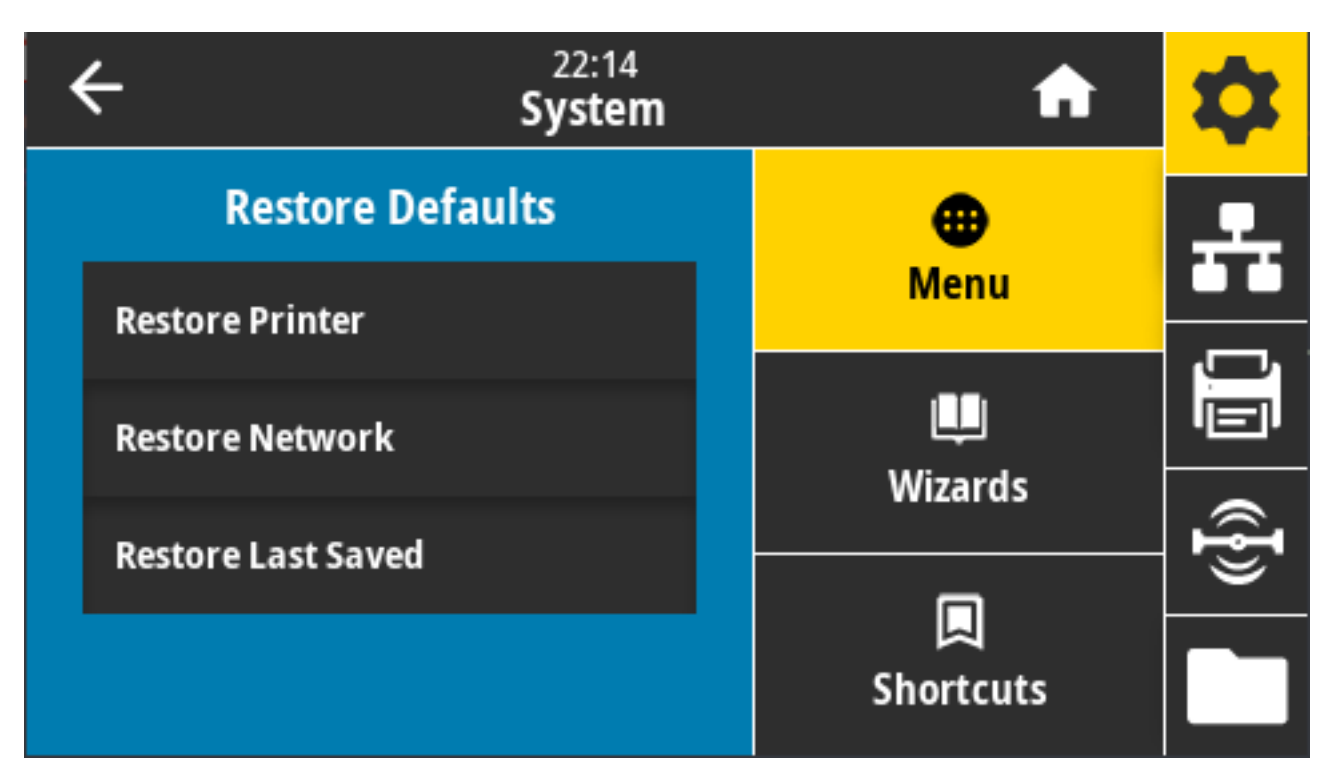

Tenga cuidado al cargar los valores predeterminados, ya que deberá volver a cargar todos los ajustes que haya cambiado de forma manual. Este elemento del menú está disponible en dos menús de usuario con diferentes valores predeterminados para cada uno.

Valores aceptados:

- PRINTER (IMPRESORA): Restaura todos los valores de la impresora que no sean los de la red a los valores predeterminados de fábrica. Tenga cuidado al cargar los valores predeterminados, ya que deberá volver a cargar todas las configuraciones que había cambiado manualmente antes del restablecimiento.
- NETWORK (RED): Reinicia el servidor de impresión cableado o inalámbrico de la impresora. Con un servidor de impresión inalámbrico, la impresora también se vuelve a asociar con su red inalámbrica.
- LAST SAVED (ÚLTIMO GUARDADO): Carga los ajustes del último guardado permanente.
- NO MOTION (SIN MOVIMIENTO): Indica a la impresora que no mueva el medio. Debe asegurarse de manera manual de que la web esté colocada correctamente o presionar el botón **FFED (AVANCE)** para posicionar la siguiente web.
- SHORT CAL (CALIBRACIÓN CORTA): Establece los umbrales de medios y red sin ajustar la ganancia del sensor, determina la longitud de la etiqueta y envía los medios a la siguiente red.

Comandos ZPL relacionados:

- PRINTER^JUF
- NETWORK^JUN
- LAST SAVED^JUR

Teclas del panel de control: Para restablecer los parámetros de la impresora a los valores de fábrica, mantenga presionado **FEED (CARGAR)** + **PAUSE (PAUSA)** simultáneamente durante el encendido de la impresora.
Páginas web de la impresora:

- PRINTER (IMPRESORA): **View and Modify Printer Settings (Ver y modificar la configuración de la impresora)** > **Restore Default Configuration (Restaurar la configuración predeterminada)**
- NETWORK: **Reset Print Server (Restablecer servidor de impresión)** > **Print Server Settings (Configuración del servidor de impresión)**
- LAST SAVED (ÚLTIMO GUARDADO): **View and Modify Printer Settings (Ver y modificar la configuración de la impresora)** > **Restore Saved Configuration (Restaurar la configuración guardada)**

## **Sistema > Configuración > Imprimir: System Settings (Imprimir: Configuración del sistema)**

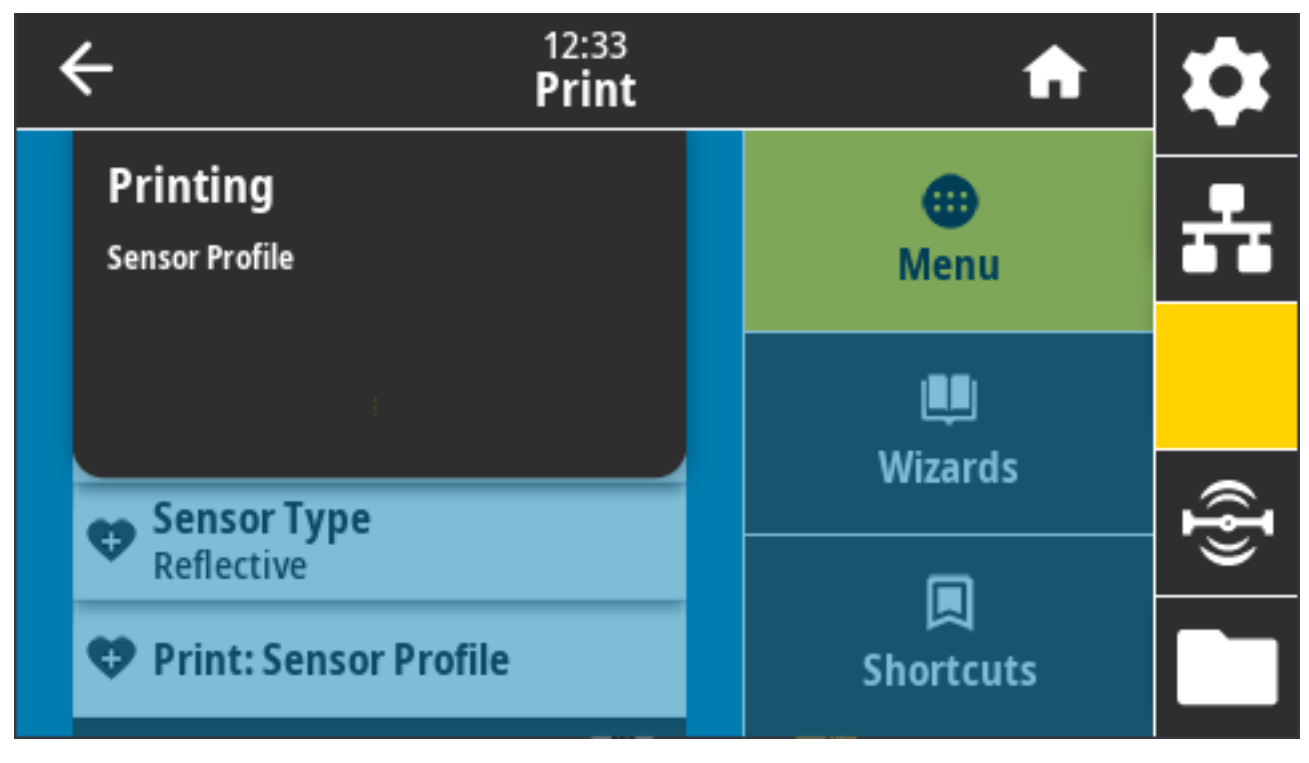

Imprime un informe de configuración de la impresora.

Comandos ZPL relacionados: ~WC

Teclas del panel de control:

- Mantenga pulsado **CANCEL (CANCELAR)** durante 2 segundos durante el encendido de la impresora.
- Con la impresora en estado Ready (Listo), mantenga presionado **FEED (CARGAR)** + **CANCEL (CANCELAR)** simultáneamente durante dos segundos.

Página web de la impresora: **View and Modify Printer Settings (Ver y modificar la configuración de la impresora)** > **Print Listings on Label (Imprimir las listas en la etiqueta)**

#### **Sistema > Ahorro de energía > Energy Star**

Cuando el modo Energy Star está activado, la impresora entra en modo de "suspensión" después de un período de espera, lo que reduce el consumo de energía. Presione cualquier botón en el panel de control para que la impresora vuelva al estado activo.

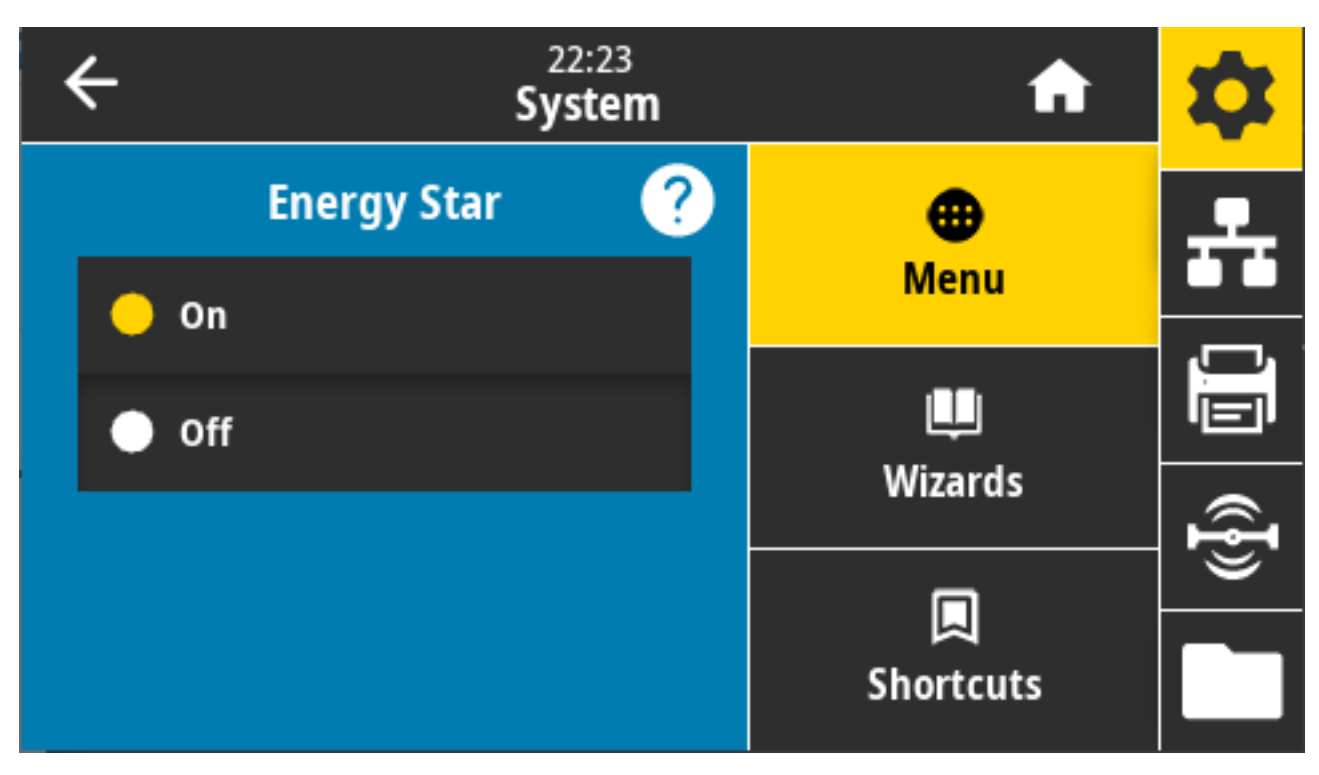

Valores aceptados: ON, OFF (ACTIVADO, DESACTIVADO)

Comando(s) SGD utilizado(s):

- power.energy\_star.enable
- power.energy\_star\_timeout

# **Menú de conexión**

Utilice este menú a fin de establecer los parámetros de conexión para la comunicación con la impresora por cable e inalámbrica (Wi-Fi y Bluetooth).

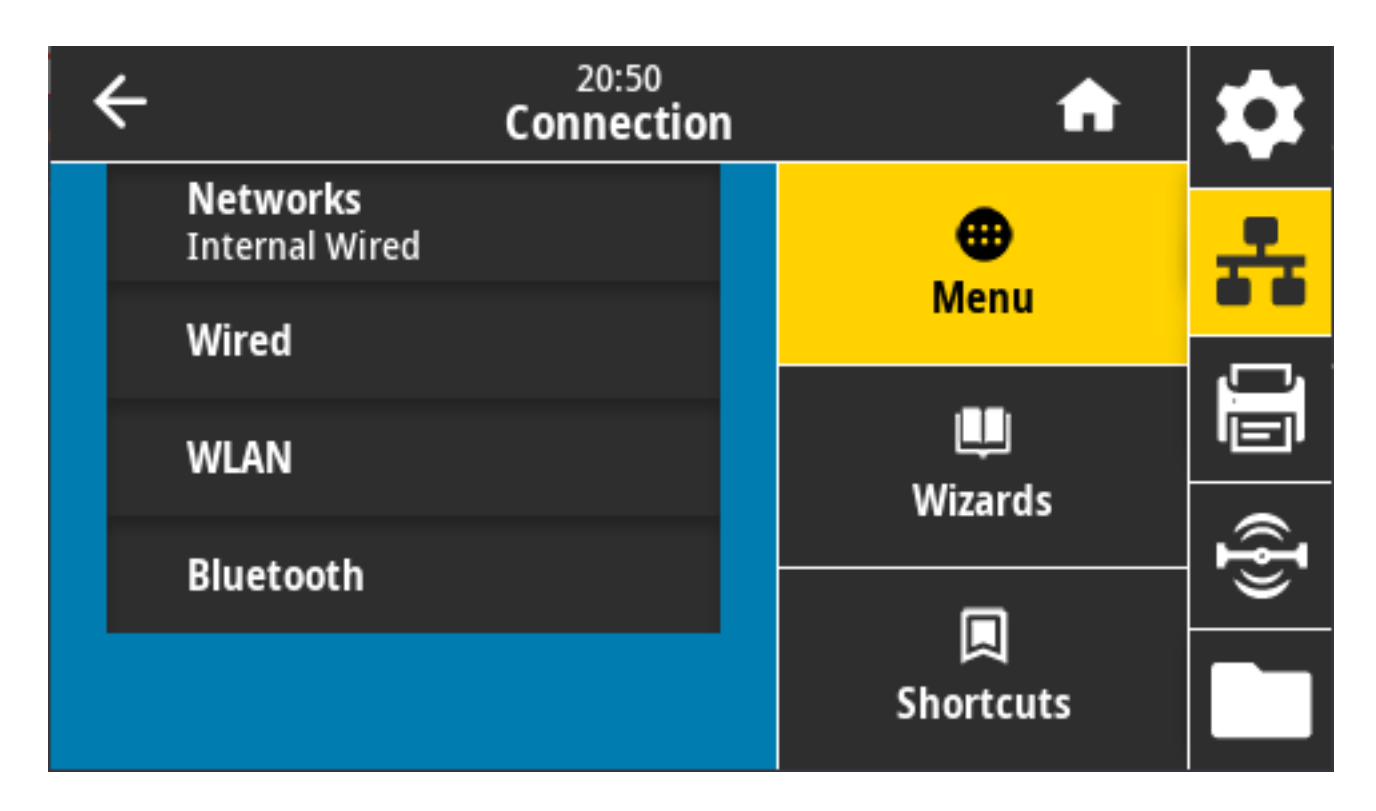

# <span id="page-110-0"></span>**Conexión > Redes > Restablecer red**

Esta opción restablece el servidor de impresión cableado o inalámbrico y guarda todos los cambios que haya realizado en cualquier configuración de red. Debe restablecer el servidor de impresión para permitir que los cambios en la configuración de red surtan efecto.

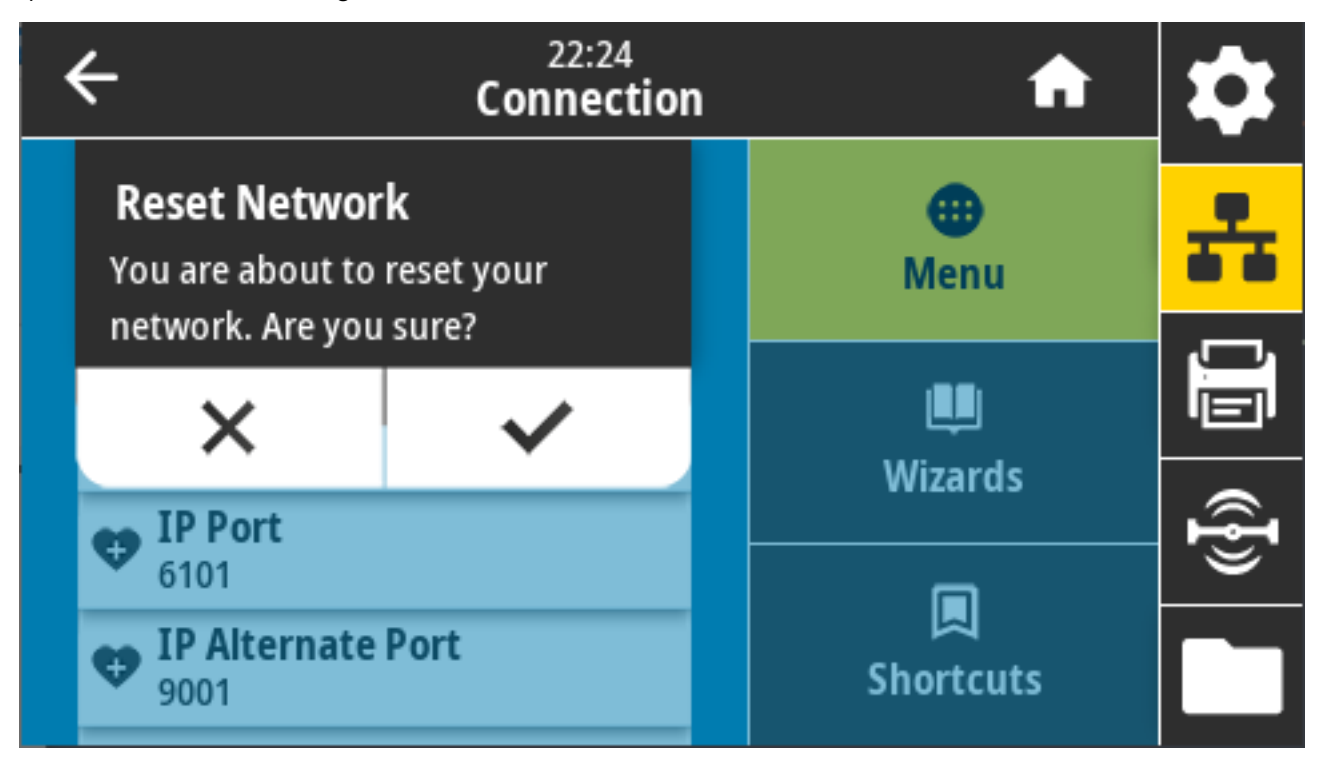

Comandos ZPL relacionados: ~WR

Comando SGD utilizado: device.reset

Página web de la impresora: **Print Server Settings (Configuración del servidor de impresión)** > **Reset Print Server (Restablecer el servidor de impresión)**

#### **Conexión > Redes > Red principal**

Vea o modifique si el servidor de impresión cableado o inalámbrico se considera como principal. Tiene la capacidad de seleccionar la principal.

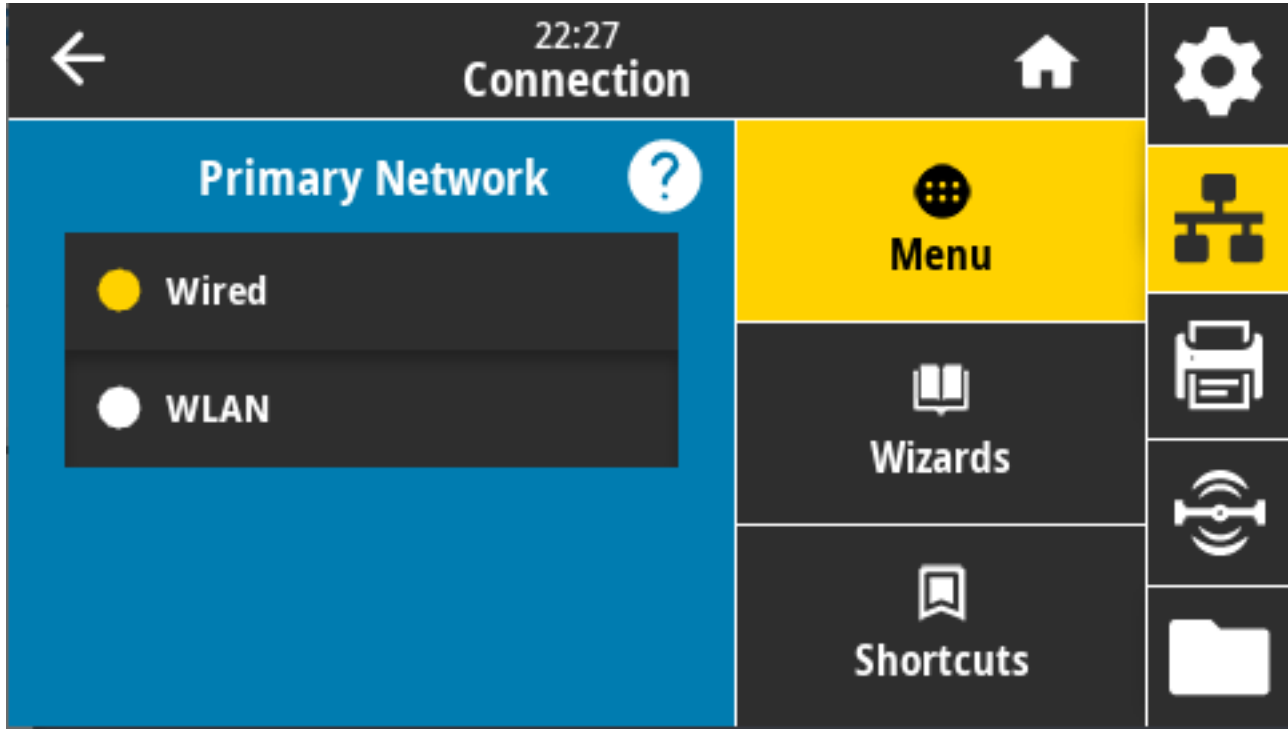

Valores aceptados: Cableado, WLAN Comandos ZPL relacionados: ^NC Comando SGD utilizado: ip.primary\_network

# **Conexión > Redes > Puerto de IP**

Esta configuración de la impresora se refiere al número de puerto del servidor de impresión por cable interno en el que se escucha el servicio de impresión TCP. Las comunicaciones TCP normales desde el host deben dirigirse a este puerto.

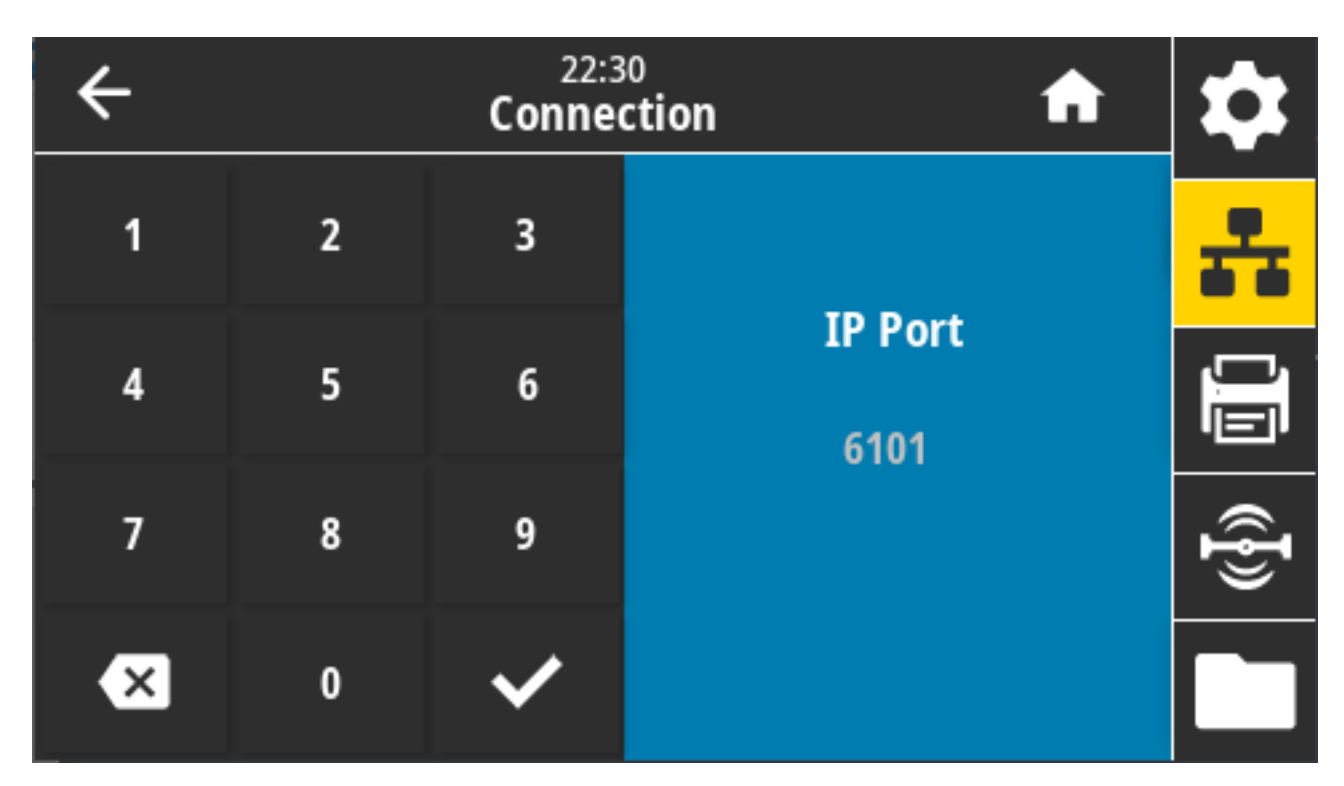

Comando SGD utilizado: internal\_wired.ip.port

Página web de la impresora: **View and Modify Printer Settings (Ver y modificar la configuración de la impresora)** > **Network Communications Setup (Configuración de comunicaciones de red)** > **TCP/IP Settings (Configuración de TCP/IP)**

#### **Conexión > Redes > Puerto IP alternativo**

Este comando establece el número de puerto del puerto TCP alternativo. Los servidores de impresión que son compatibles con este comando supervisarán el puerto principal y el puerto alternativo para las conexiones al mismo tiempo.

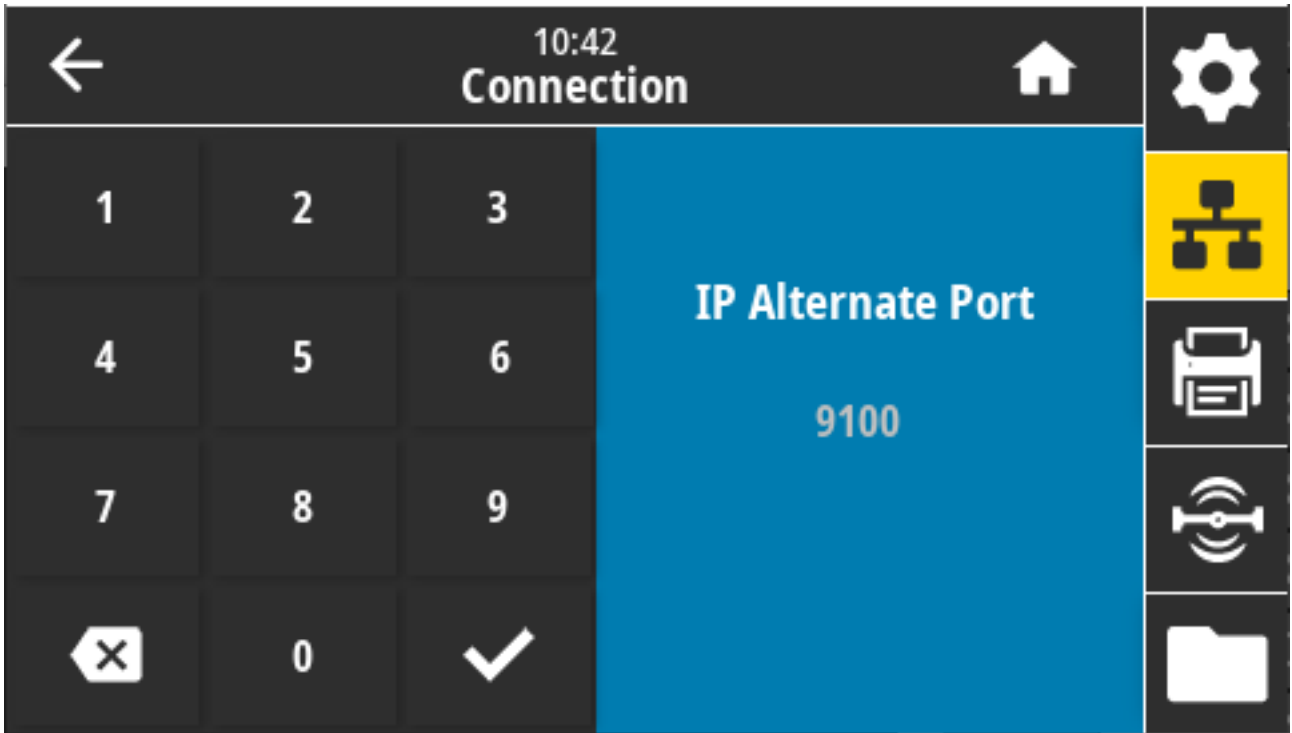

Comando(s) SGD utilizado(s):

- internal\_wired.ip.port\_alternate
- wlan.ip.port\_alternate

Página web de la impresora: **View and Modify Printer Settings (Ver y modificar la configuración de la impresora)** > **Network Communications Setup (Configuración de comunicaciones de red)** > **TCP/IP Settings (Configuración de TCP/IP)**

#### **Conexión > Redes > Imprimir: información de la red**

Imprime la configuración de cualquier servidor de impresión o dispositivo Bluetooth instalado.

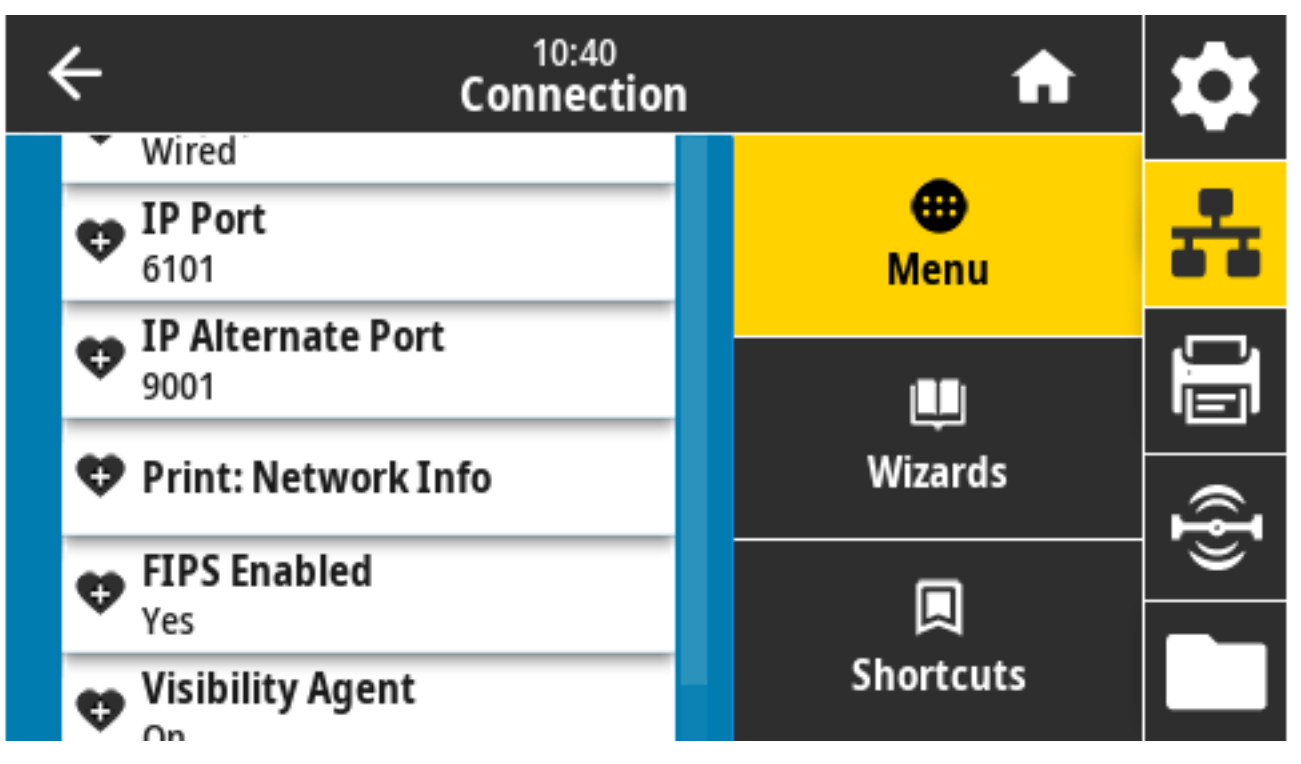

Comandos ZPL relacionados: ~WL

Teclas del panel de control:

- Durante el encendido de la impresora, mantenga presionado **CANCEL (CANCELAR)** durante dos segundos.
- Mientras la impresora está en estado Ready (Listo), mantenga presionado **FEED (CARGAR)** + **CANCEL (CANCELAR)** simultáneamente durante dos segundos.

La impresora imprime la etiqueta de configuración de red.

Página web de la impresora: **View and Modify Printer Settings (Ver y modificar la configuración de la impresora)** > **Print Listings on Label (Imprimir las listas en la etiqueta)**

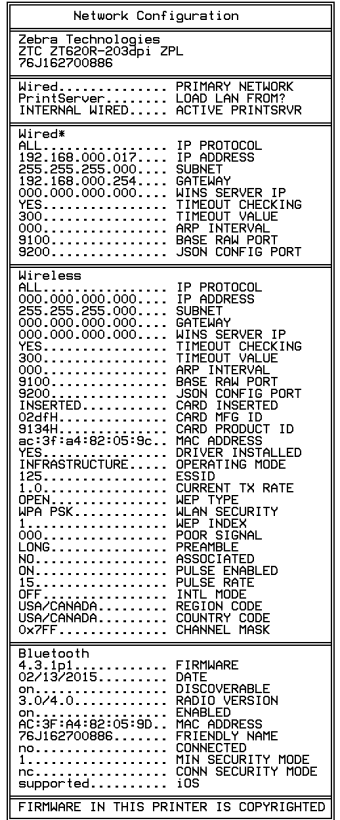

## **Conexión > Redes > Agente de visibilidad**

Cuando se conecta a una red cableada o inalámbrica, la impresora intentará conectarse al servicio de visibilidad de activos de Zebra a través del conector de la impresora Zebra basado en la nube. Para cancelar esta función, desactive esta configuración.

La impresora utiliza una conexión cifrada, autenticada con certificado y con zócalo web para enviar datos de detección, configuración y alertas. NO transmite datos impresos con formatos de etiqueta.

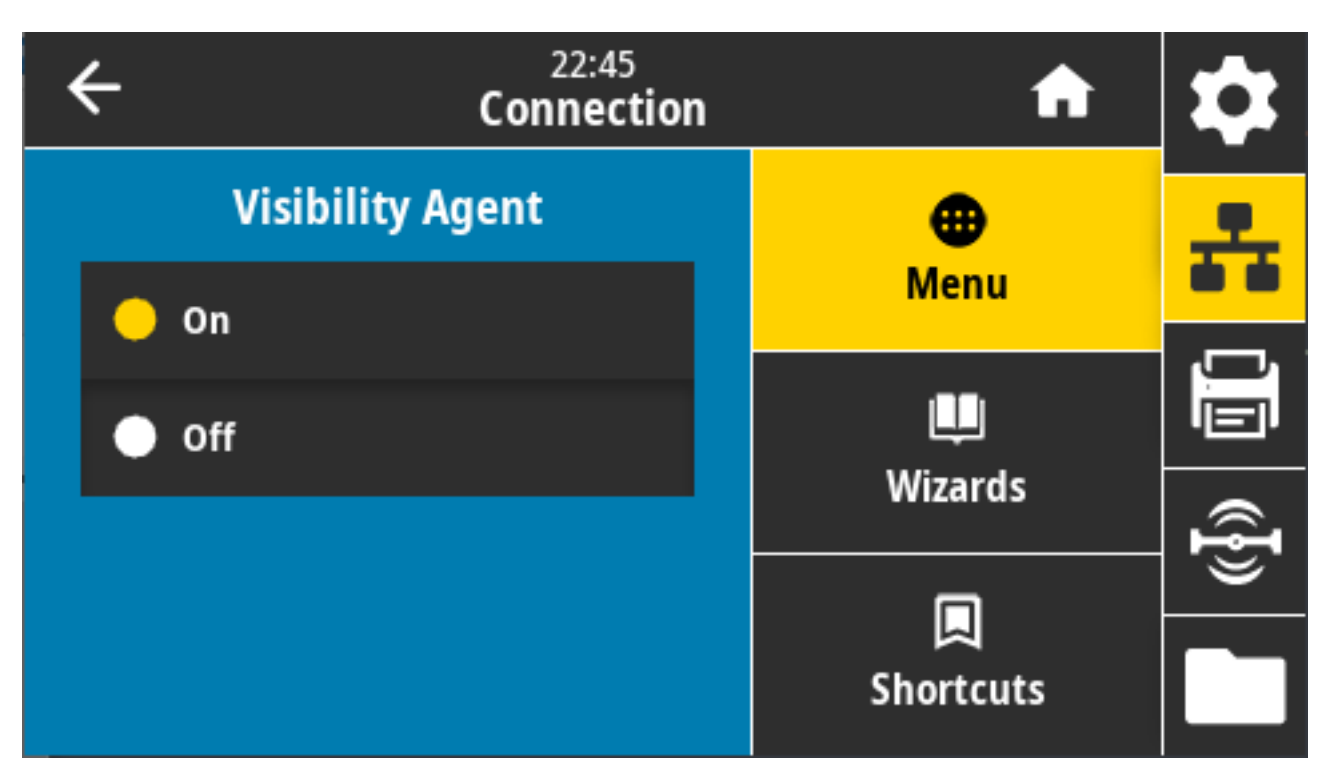

Valores aceptados: ON, OFF (ACTIVADO, DESACTIVADO)

Comando SGD utilizado: weblink.zebra\_connector.enable

Página web de la impresora: **View and Modify Printer Settings (Ver y modificar la configuración de la impresora)** > **Network Configuration (Configuración de red)** > **Cloud Connect Settings (Configuración de conexión de nube)**

Para obtener más información, consulte la nota de aplicación titulada "excluir el agente de visibilidad de activos". Está disponible mediante la búsqueda en [zebra.com/support.](http://zebra.com/support)

## **Conexión > Cableado > Protocolo IP cableado**

La dirección IP del servidor de impresión con cable puede ser configurada por usted ("permanente") o seleccionada por el servidor ("dinámica"). Cuando se selecciona una opción dinámica, este parámetro especifica los métodos mediante los cuales el servidor de impresión recibe la dirección IP del servidor.

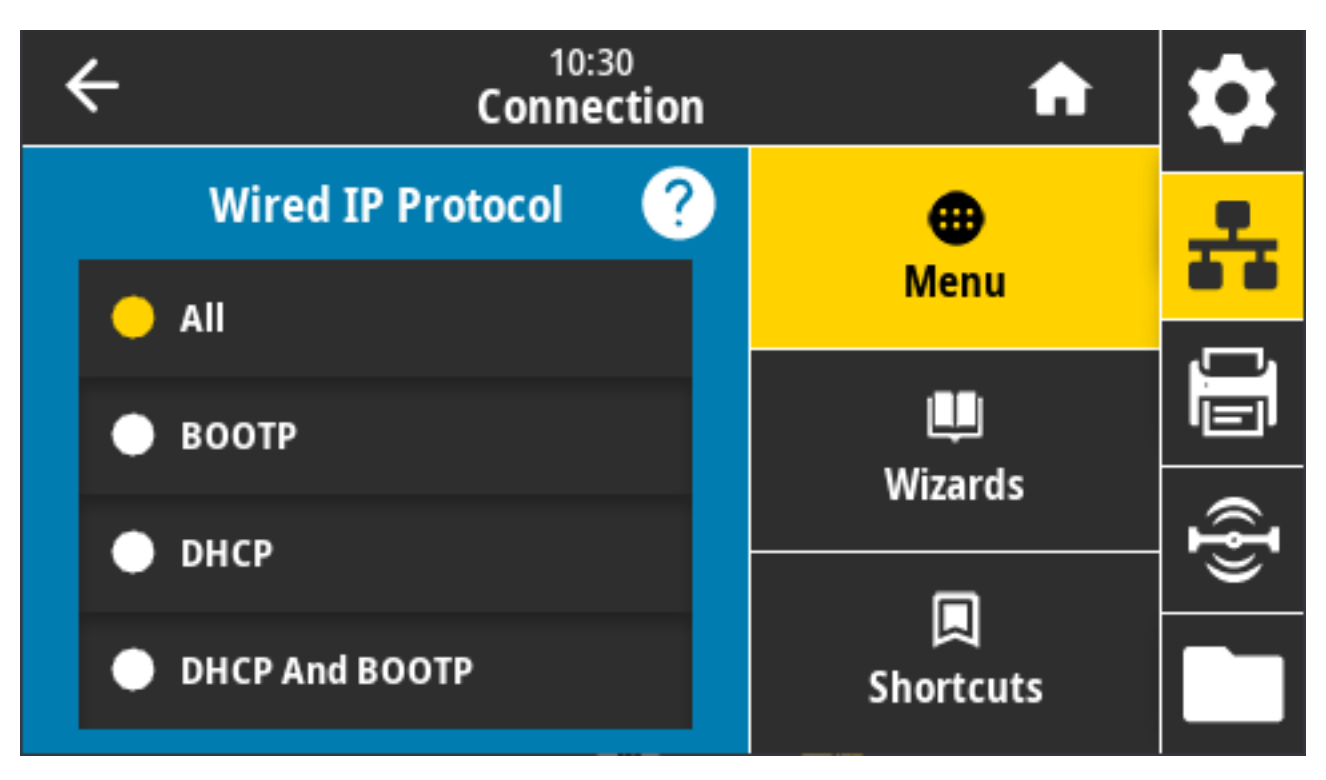

Debe restablecer el servidor de impresión para permitir que los cambios en la configuración de red surtan efecto. Consulte [Conexión > Redes > Restablecer red](#page-110-0) en la página 111.

Valores aceptados: ALL, GLEANING ONLY, RARP, BOOTP, DHCP, & BOOTP, PERMANENT (TODO, SOLO GLEANING, RARP, BOOTP, DHCP, DHCP Y BOOTP, PERMANENTE)

Comandos ZPL relacionados: ^ND

Comando SGD utilizado: internal\_wired.ip.protocol

Página web de la impresora: **View and Modify Printer Settings (Ver y modificar la configuración de la impresora)** > **Network Communications Setup (Configuración de comunicaciones de red)** > **TCP/IP Settings (Configuración de TCP/IP)**

# **Conexión > Cableada > Dirección IP cableada**

Observe y, si es necesario, cambie la dirección IP cableada de la impresora.

Para guardar los cambios que realice en esta configuración, establezca **Connection (Conexión)** > **Wired (Cableada)** > **Wired IP Protocol (Protocolo IP cableado)** en PERMANENT (PERMANENTE). A continuación, restablezca el servidor de impresión (consulte [Conexión > Redes > Restablecer red](#page-110-0) en la página 111).

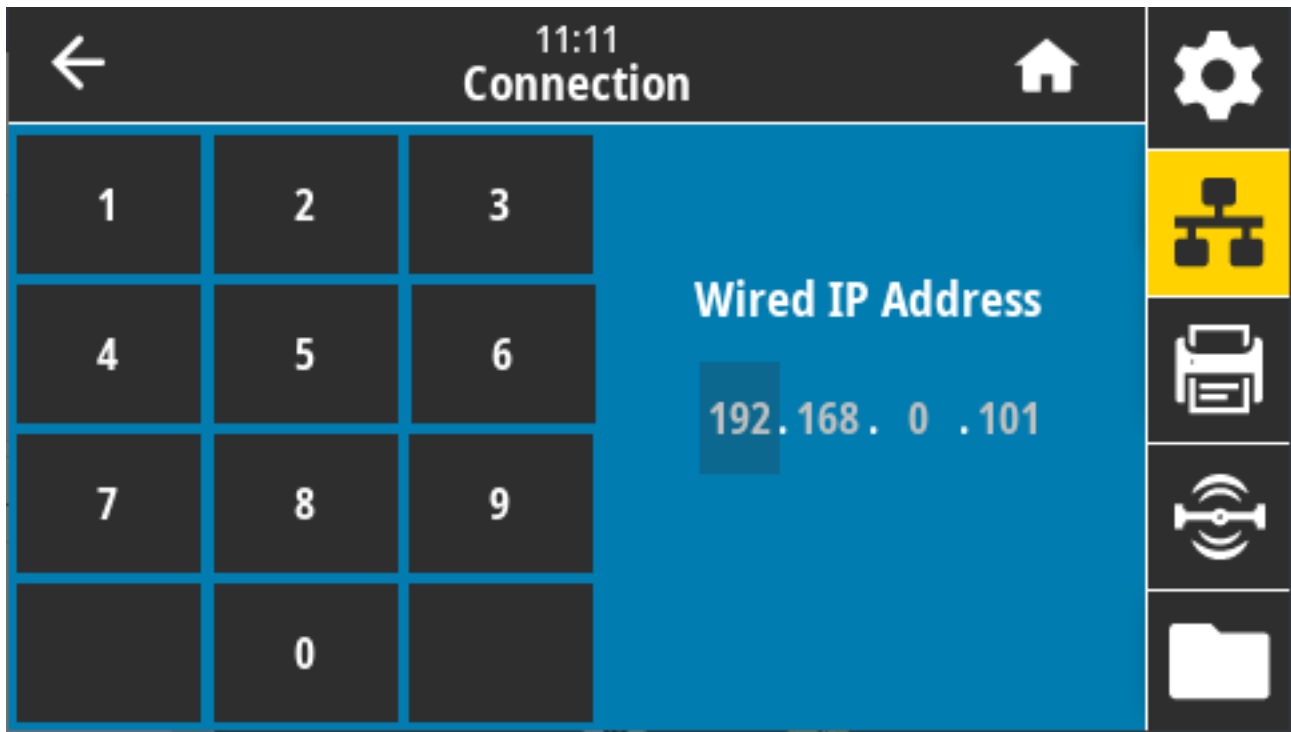

Comandos ZPL relacionados: ^ND

Comando SGD utilizado: internal\_wired.ip.addr

Página web de la impresora: **View and Modify Printer Settings (Ver y modificar la configuración de la impresora)** > **Network Communications Setup (Configuración de comunicaciones de red)** > **TCP/IP Settings (Configuración de TCP/IP)**

## **Conexión > Cableado > Puerta de enlace cableada**

Use esta pantalla para observar y, si es necesario, cambiar la puerta de enlace cableada predeterminada.

Para guardar los cambios que realice en esta configuración, establezca **Connection (Conexión)** > **Wired (Cableada)** > **Wired IP Protocol to PERMANENT (Protocolo IP cableado en PERMANENTE)**. Después, restablezca el servidor de impresión (consulte [Conexión > Redes > Restablecer red](#page-110-0) en la página 111).

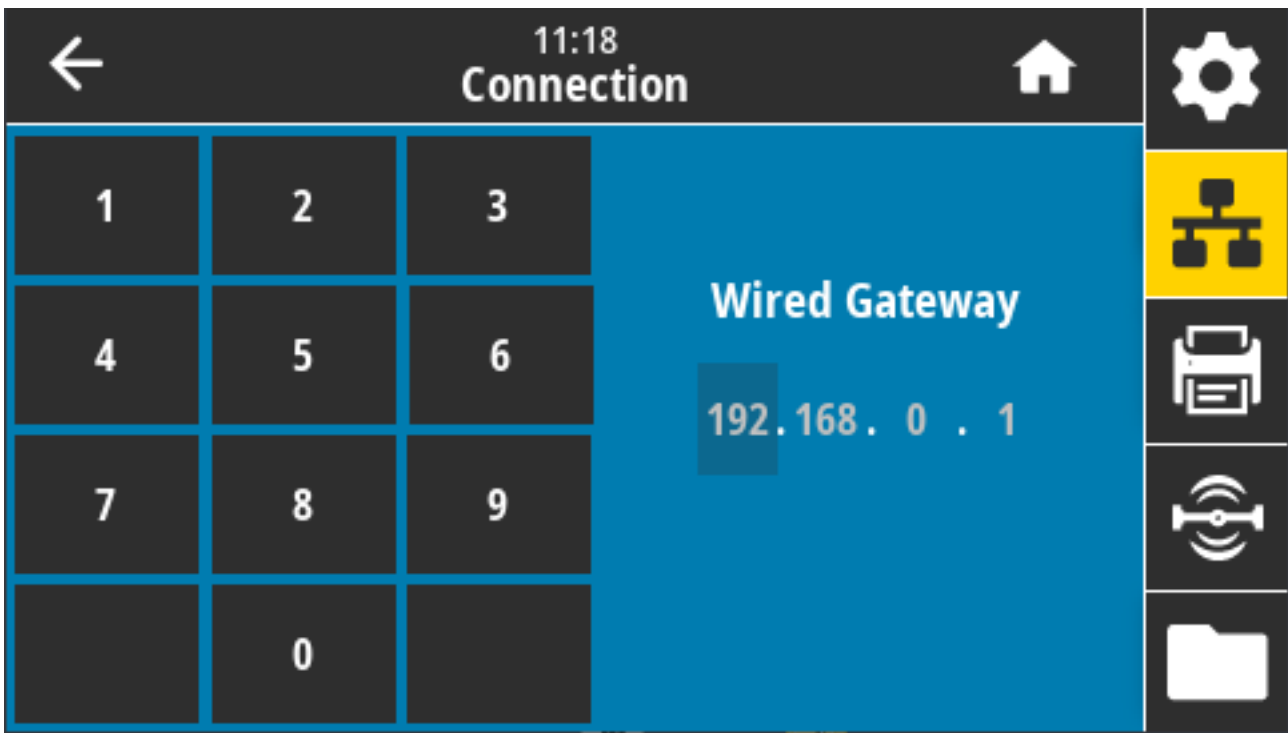

Comandos ZPL relacionados: ^ND

Comando SGD utilizado: internal\_wired.ip.gateway

Página web de la impresora: **View and Modify Printer Settings (Ver y modificar la configuración de la impresora)** > **Network Communications Setup (Configuración de comunicaciones de red)** > **TCP/IP Settings (Configuración de TCP/IP)**

## **Conexión > Cableada > Dirección MAC cableada**

Vea la dirección de control de acceso a medios (MAC) del servidor de impresión cableado. Este valor no se puede modificar.

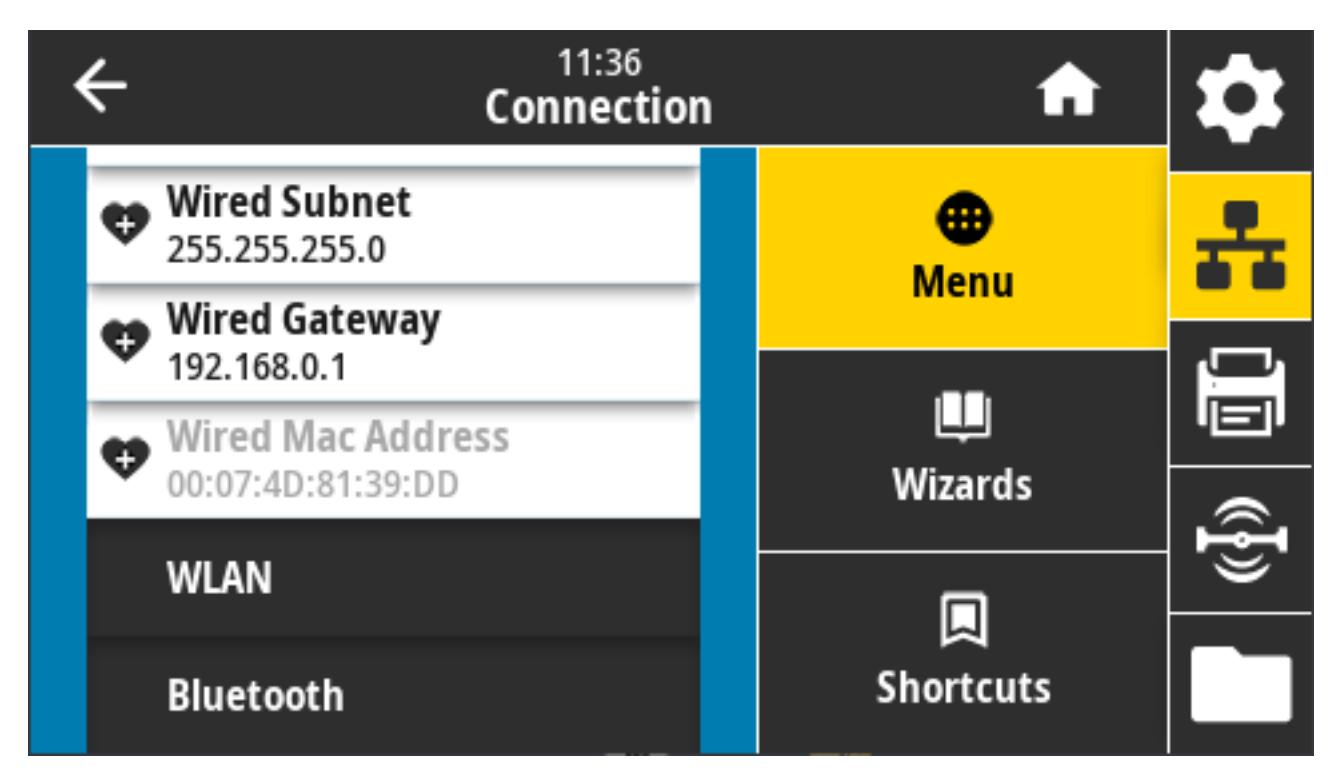

Comando SGD utilizado: internal\_wired.mac\_addr

Página web de la impresora: **View and Modify Printer Settings (Ver y modificar la configuración de la impresora)** > **Network Communications Setup (Configuración de comunicaciones de red)** > **TCP/IP Settings (Configuración de TCP/IP)**

## **Conexión > WLAN > Protocolo IP WLAN**

La dirección IP del servidor de impresión inalámbrica puede ser establecido por usted ("permanente") o por el servidor ("dinámica"). Cuando se selecciona una opción dinámica, este parámetro indica los métodos mediante los cuales este servidor de impresión recibe la dirección IP del servidor.

Debe restablecer el servidor de impresión para permitir que los cambios en la configuración de red surtan efecto (ver [Conexión > Redes > Restablecer red](#page-110-0) en la página 111).

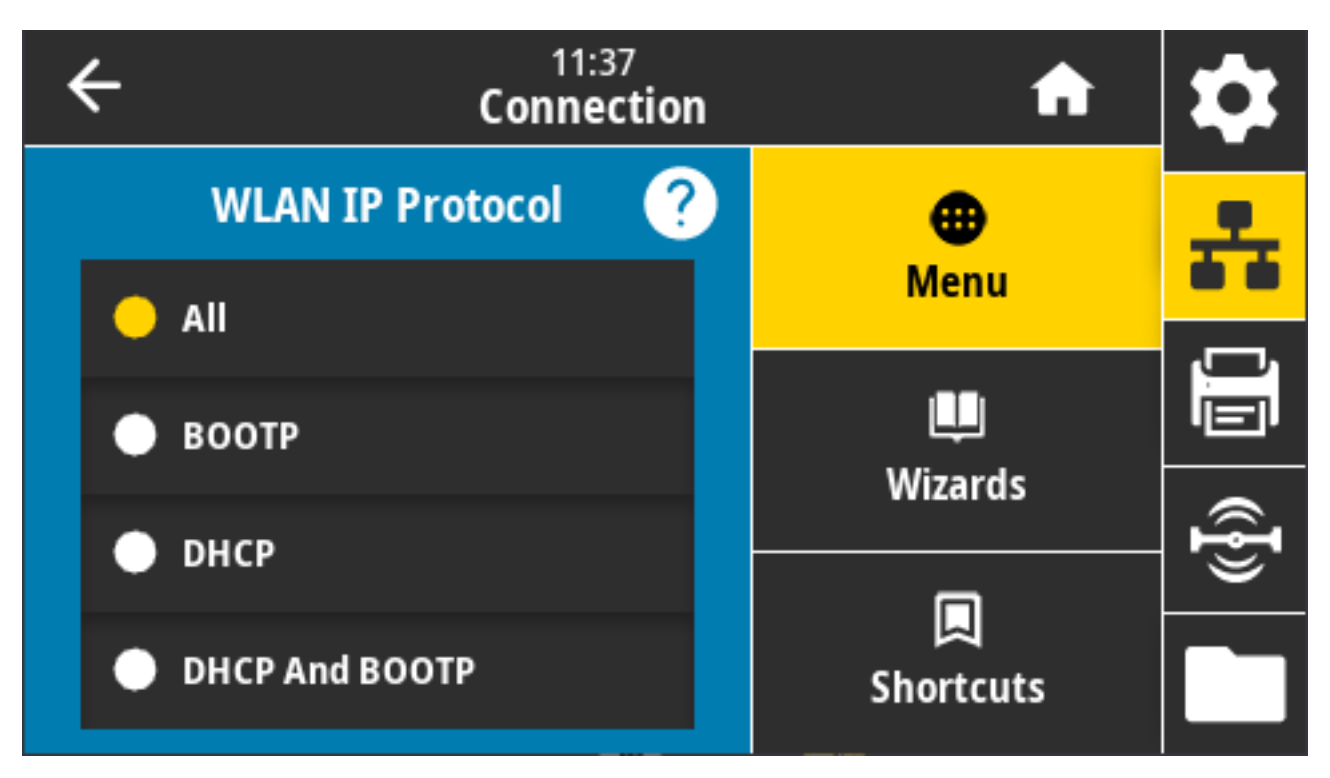

Valores aceptados: ALL, GLEANING ONLY, RARP, BOOTP, DHCP, & BOOTP, PERMANENT (TODO, SOLO GLEANING, RARP, BOOTP, DHCP, DHCP Y BOOTP, PERMANENTE)

Comandos ZPL relacionados: ^ND

Comando SGD utilizado: wlan.ip.protocol

Página web de la impresora: **View and Modify Printer Settings (Ver y modificar la configuración de la impresora)** > **Network Communications Setup (Configuración de comunicaciones de red)** > **Wireless Setup (Configuración inalámbrica)**

# **Conexión > WLAN > Dirección IP WLAN**

Utilice esta pantalla para observar y, si es necesario, cambiar la dirección IP inalámbrica de la impresora.

Para guardar los cambios en esta configuración, establezca **Connection (Conexión)** > > **WLAN IP Protocol (Protocolo IP WLAN)** en PERMANENT (PERMANENTE). A continuación, restablezca el servidor de impresión. Consulte [Conexión > Redes > Restablecer red](#page-110-0) en la página 111.

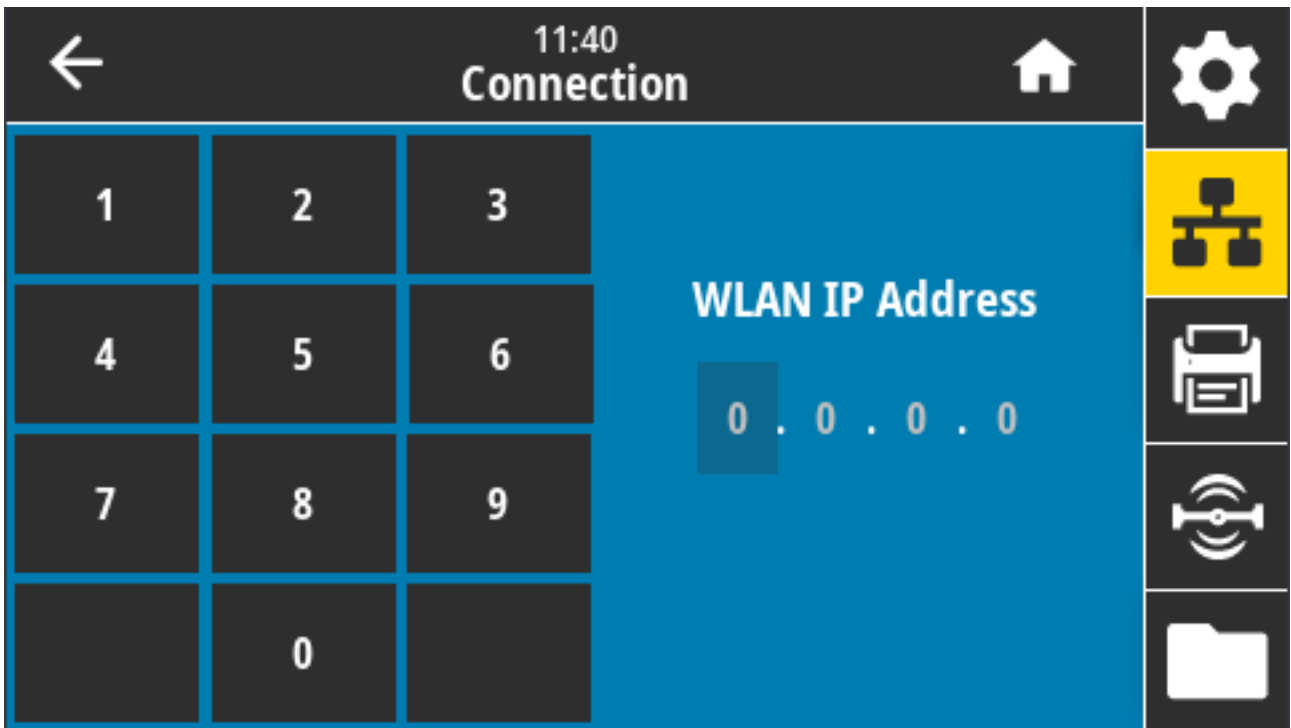

Comandos ZPL relacionados: ^ND

Comando SGD utilizado:

- ip.addr
- wlan.ip.addr

Página web de la impresora:

**View and Modify Printer Settings (Ver y modificar la configuración de la impresora)** > **Network Communications Setup (Configuración de comunicaciones de red)** > **Wireless Setup (Configuración inalámbrica)**

## **Conexión > WLAN > Subred WLAN**

Use esta pantalla para observar y, si es necesario, cambiar la máscara de subred inalámbrica.

Para guardar los cambios en esta configuración, establezca **Connection (Conexión)** > > **WLAN WLAN IP Protocol (Protocolo IP WLAN)** en PERMANENT (PERMANENTE). A continuación, restablezca el servidor de impresión. Consulte [Conexión > Redes > Restablecer red](#page-110-0) en la página 111.

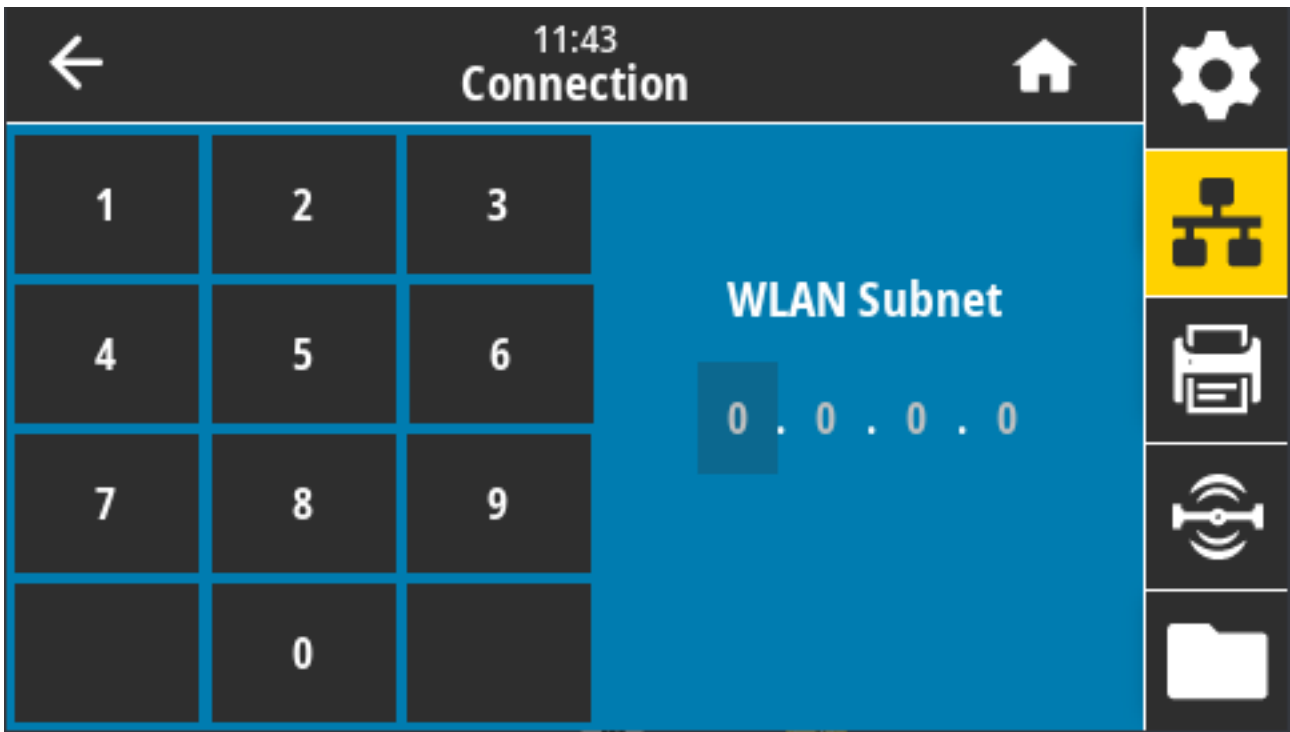

Comandos ZPL relacionados: ^ND

Comando SGD utilizado: wlan.ip.netmask

Página web de la impresora: **View and Modify Printer Settings (Ver y modificar la configuración de la impresora)** > **Network Communications Setup (Configuración de comunicaciones de red)** > **Wireless Setup (Configuración inalámbrica)**

# **Conexión > WLAN > Puerta de enlace WLAN**

Observe y, si es necesario, cambie la puerta de enlace inalámbrica predeterminada.

Para guardar los cambios que realice en esta configuración, establezca **Connection (Conexión)** > > **WLAN IP Protocol (Protocolo IP WLAN)** en PERMANENT (PERMANENTE). A continuación, restablezca el servidor de impresión. Consulte [Conexión > Redes > Restablecer red](#page-110-0) en la página 111.

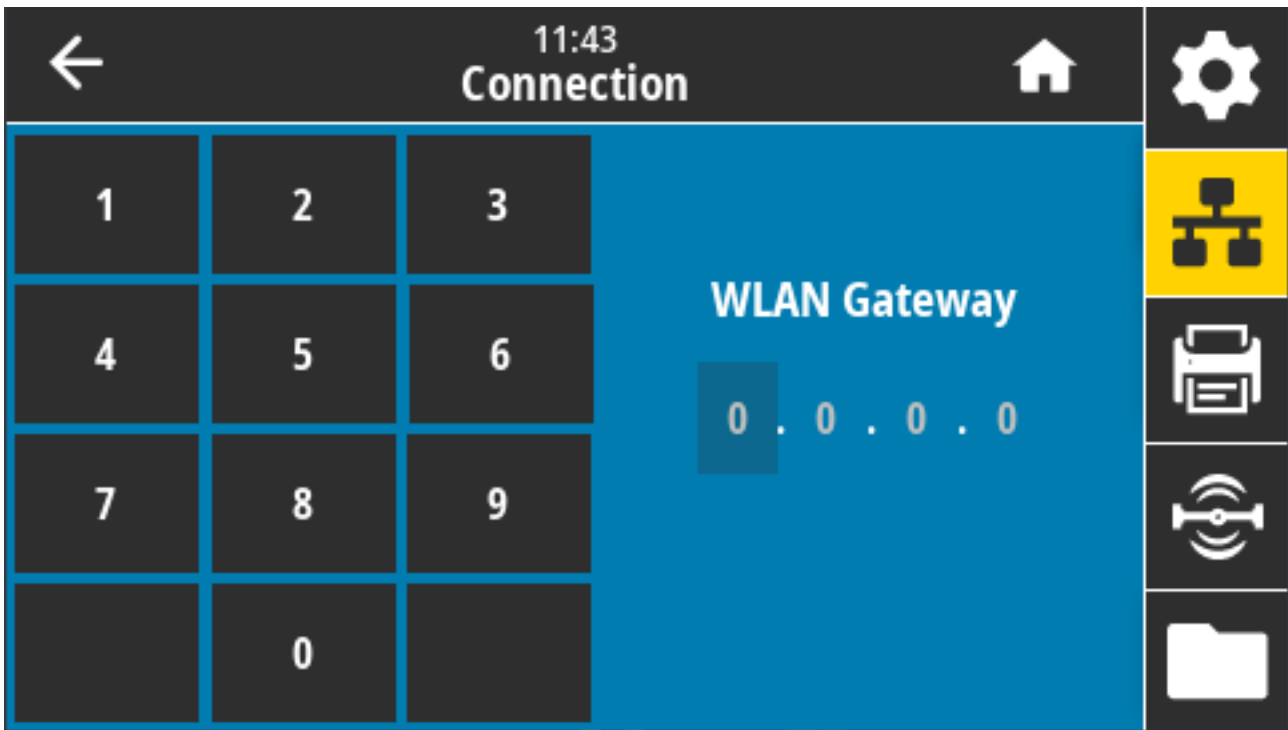

Comandos ZPL relacionados: ^ND

Comando SGD utilizado: wlan.ip.gateway

Página web de la impresora: **View and Modify Printer Settings (Ver y modificar la configuración de la impresora)** > **Network Communications Setup (Configuración de comunicaciones de red)** > **Wireless Setup (Configuración inalámbrica)**

# **Conexión > WLAN > Dirección MAC WLAN**

Vea la dirección de control de acceso a medios (MAC) del servidor de impresión inalámbrico. Este valor no se puede modificar.

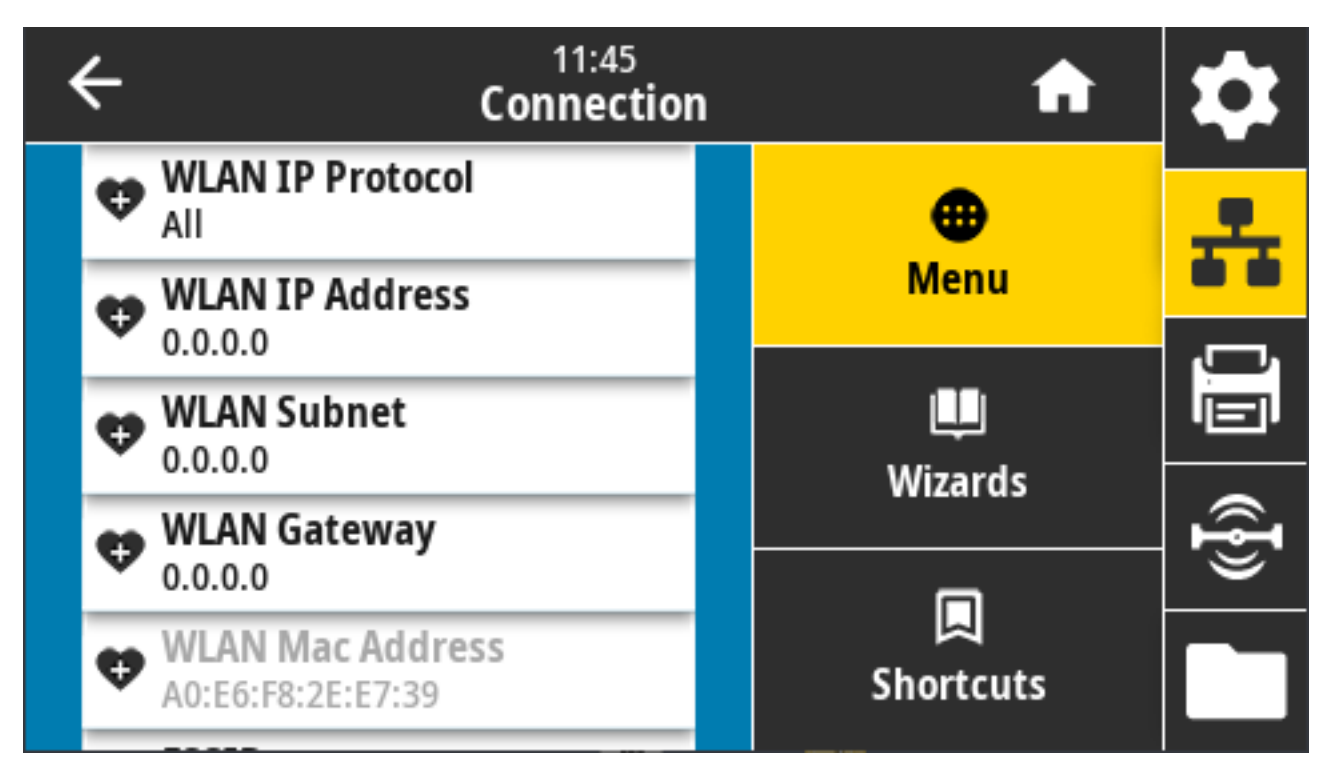

Comando SGD utilizado: wlan.mac\_addr

Página web de la impresora: **View and Modify Printer Settings (Ver y modificar la configuración de la impresora)** > **Network Communications Setup (Configuración de comunicaciones de red)** > **Wireless Setup (Configuración inalámbrica)**

## **Conexión > WLAN > ESSID**

La identificación del conjunto de servicios extendidos (ESSID) es un identificador para su red inalámbrica. Especifique el ESSID para la configuración inalámbrica actual.

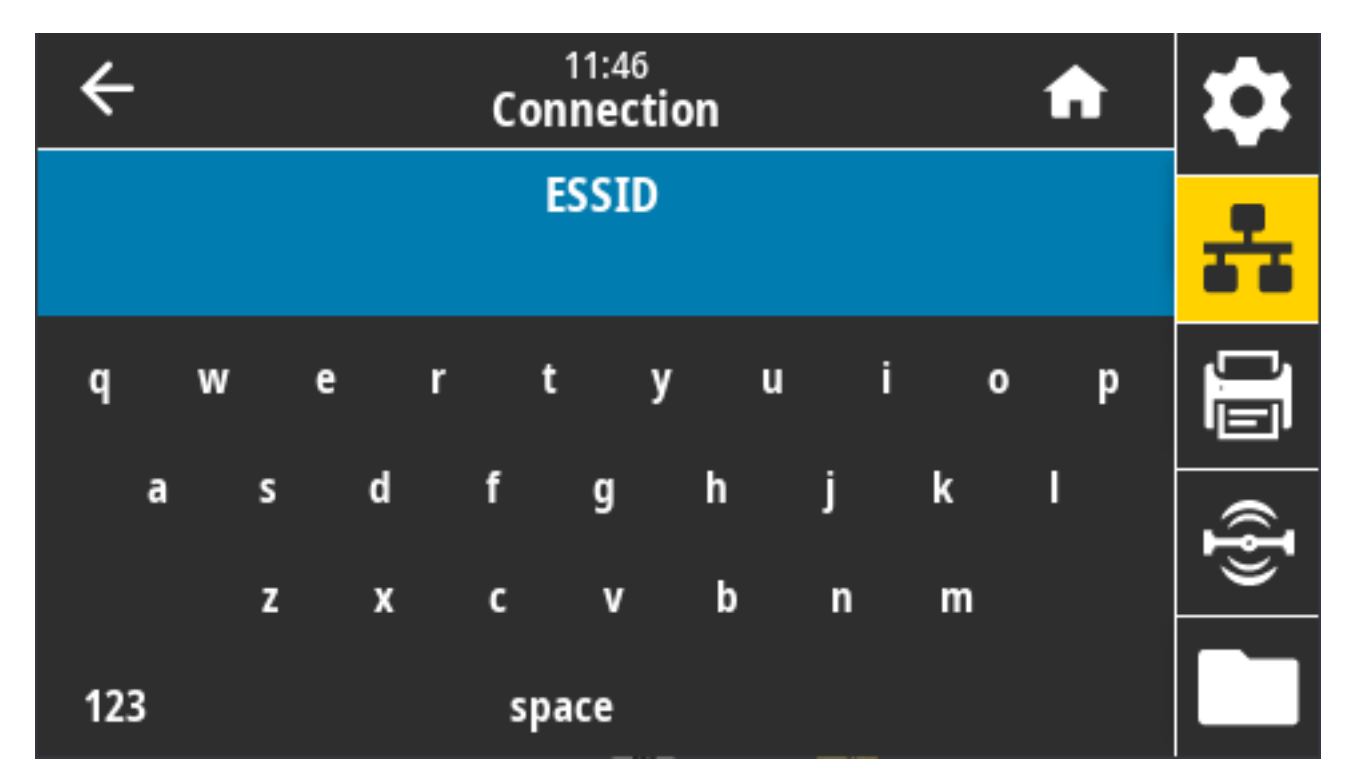

Valores aceptados: Cadena alfanumérica de 32 caracteres (valor predeterminado: 125)

Comando SGD utilizado: wlan.essid

Página web de la impresora: **View and Modify Printer Settings (Ver y modificar la configuración de la impresora)** > **Network Communications Setup (Configuración de comunicaciones de red)** > **Wireless Setup (Configuración inalámbrica)**

# **Conexión > WLAN > Seguridad de WLAN**

Seleccione el tipo de seguridad que se utiliza en su WLAN.

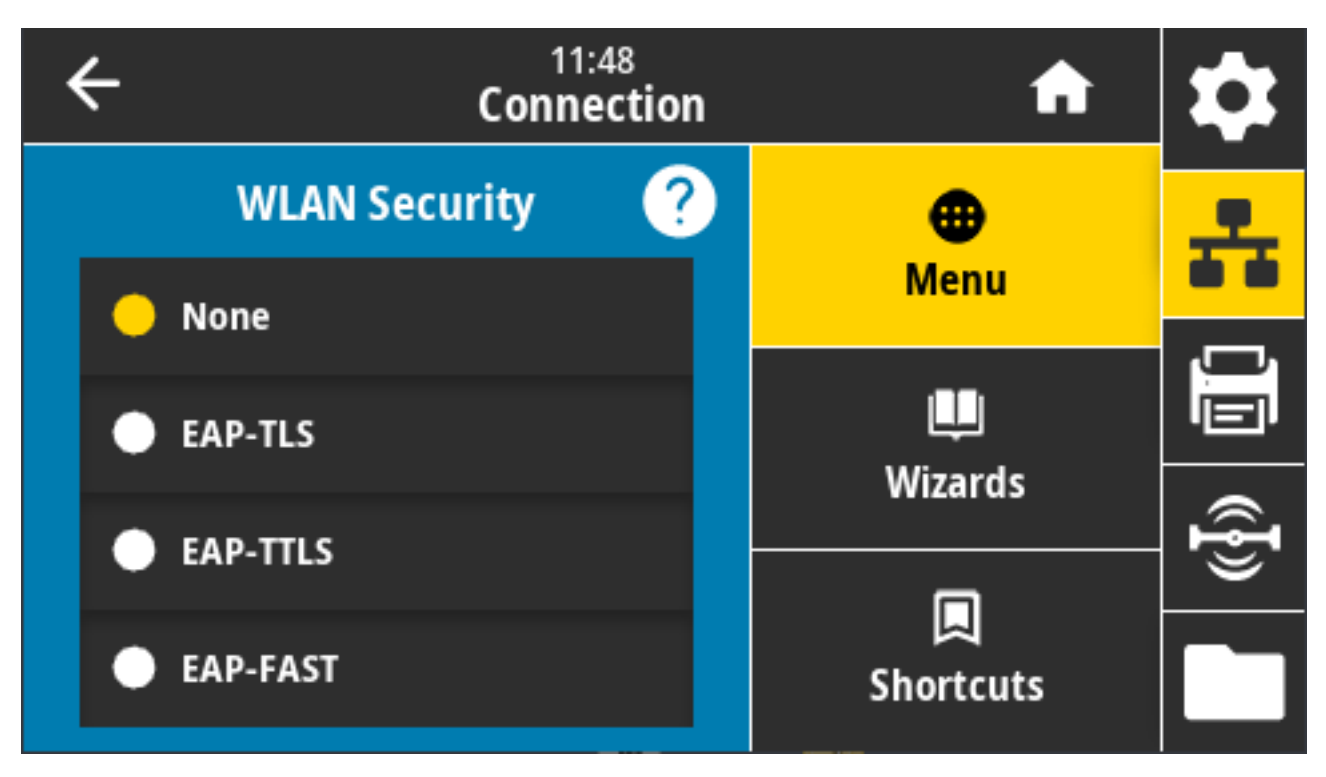

Comandos ZPL relacionados: ^WX

Comando SGD utilizado: wlan.security

Página web de la impresora: **View and Modify Printer Settings (Ver y modificar la configuración de la impresora)** > **Network Communications Setup (Configuración de comunicaciones de red)** > **Wireless Encryption Setup (Configuración de encryption inalámbrica)**

## **Conexión > WLAN > Banda WLAN**

Establece una banda preferida para conectarse a través de Wi-Fi.

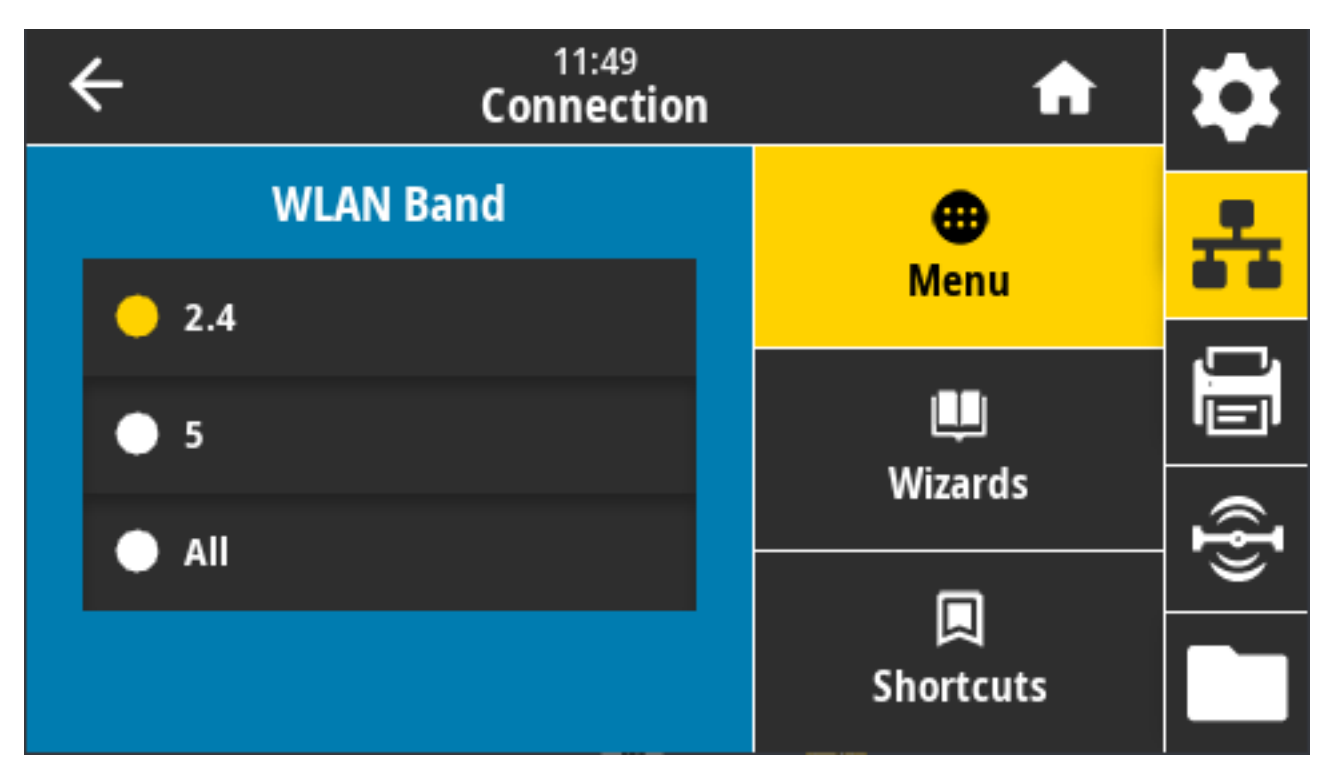

Valores aceptados: 2.4, 5, None (ninguno)

Comando SGD utilizado: wlan.band\_preference

Página web de la impresora: **View and Modify Printer Settings (Ver y modificar la configuración de la impresora)** > **Network Communications Setup (Configuración de comunicaciones de red)** > **Wireless Setup (Configuración inalámbrica)**

## **Conexión > WLAN > Código de país WLAN**

El código de país define el país de regulación para el cual el radio inalámbrico está configurado actualmente.

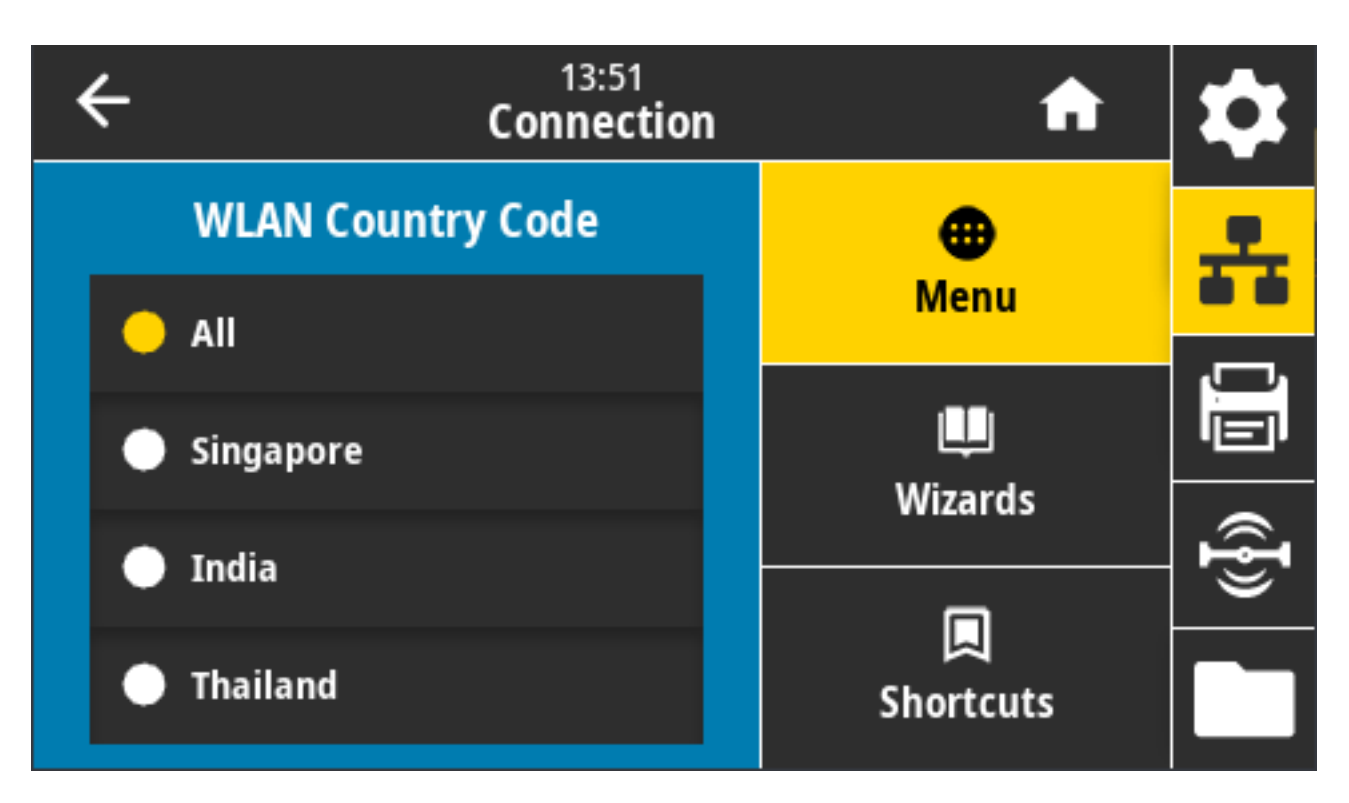

図

**NOTA:** La lista de códigos de país es específica para cada impresora. Depende del modelo de la impresora y de la configuración de radio inalámbrica de la impresora. La lista está sujeta a cambios, adiciones o eliminaciones con cualquier actualización de firmware, en cualquier momento, sin previo aviso.

Para determinar los códigos de país disponibles en su impresora, ingrese el comando ! U1 getvar "wlan" para obtener todos los comandos relacionados con la configuración de WLAN. Busque la cadena wlan.country.code en los resultados y vea los códigos de país disponibles para su impresora.

Comando SGD utilizado: wlan.country\_code

#### **Conexión > Bluetooth > Bluetooth**

Seleccione si la impresora "se puede detectar" en el emparejamiento del dispositivo Bluetooth.

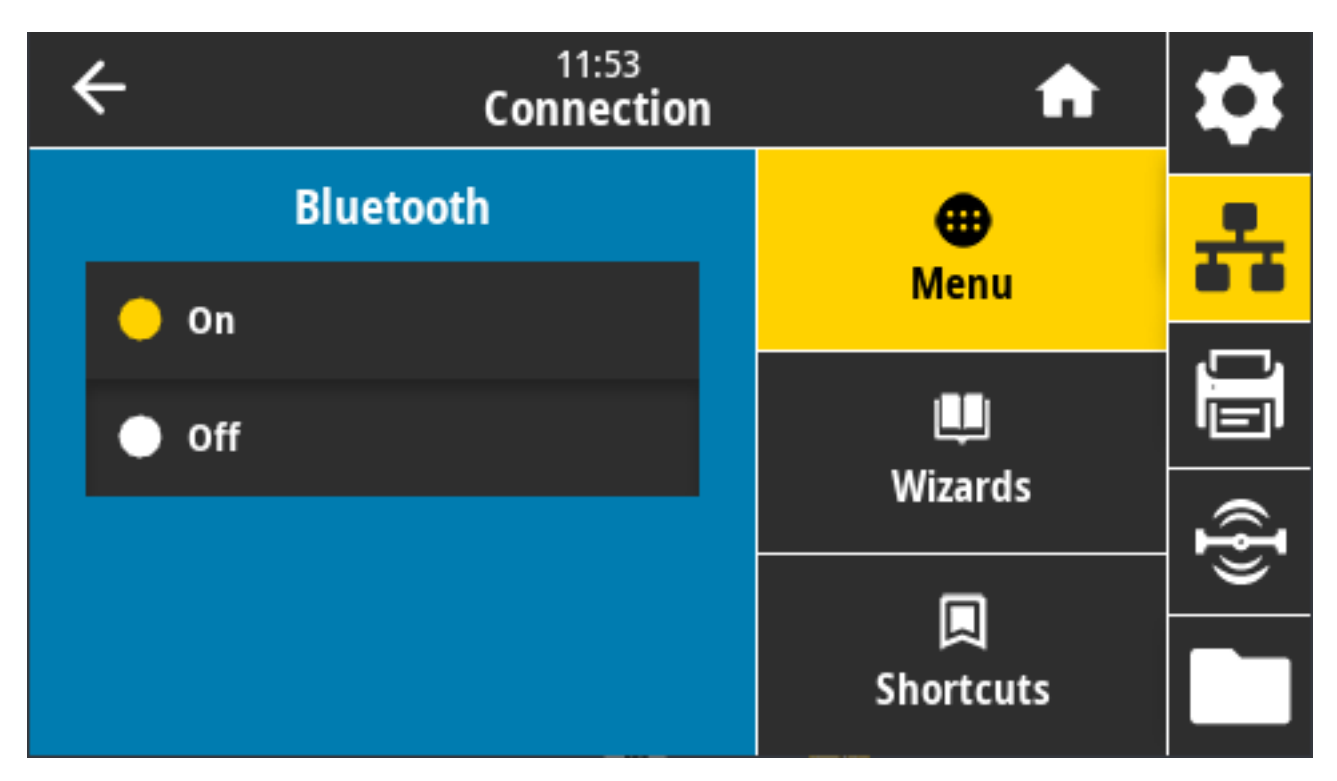

Valores aceptados:

- ON (ACTIVADO): activa el radio Bluetooth.
- OFF (DESACTIVADO): desactiva el radio Bluetooth.

Comando SGD utilizado: bluetooth.enable

# **Conexión > Bluetooth > Descubrimiento de Bluetooth**

Utilice este parámetro para especificar si la impresora es "detectable" para el emparejamiento del dispositivo Bluetooth.

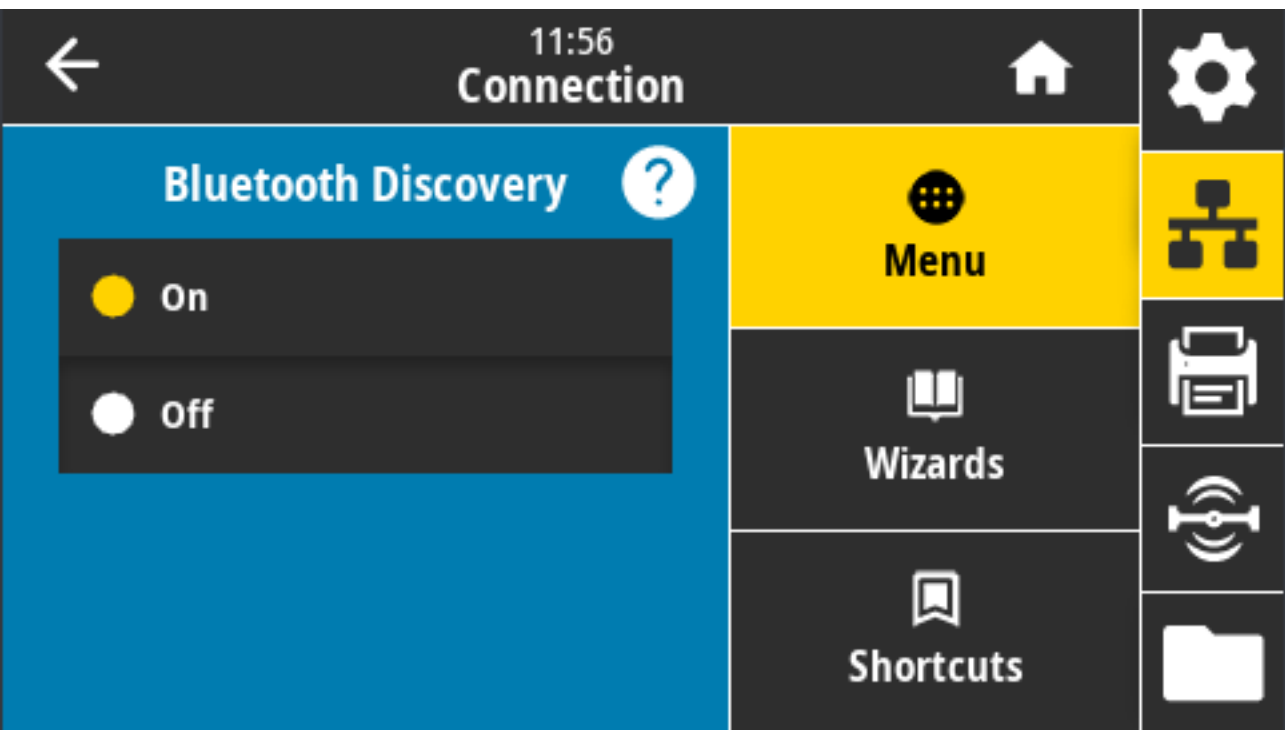

Valores aceptados:

- ON (ACTIVADO): Activa el modo de detección de Bluetooth.
- OFF (DESACTIVADO): Desactiva el modo de detección de Bluetooth.

Comando SGD utilizado: bluetooth.discoverable

## **Conexión > Bluetooth > Nombre descriptivo**

Este comando establece el nombre descriptivo que se utiliza durante la detección del servicio.

Para que se apliquen los cambios, APAGUE y después ENCIENDA la impresora o emita el comando device.reset.

Otra forma de restablecer la red es utilizar la opción de menú Reset Network (Restablecer red) (consulte [Conexión > Redes > Restablecer red](#page-110-0) en la página 111).

Si no establece un nombre descriptivo para la impresora a fin de facilitar la detección, el nombre se establece de forma predeterminada en el número de serie de la impresora.

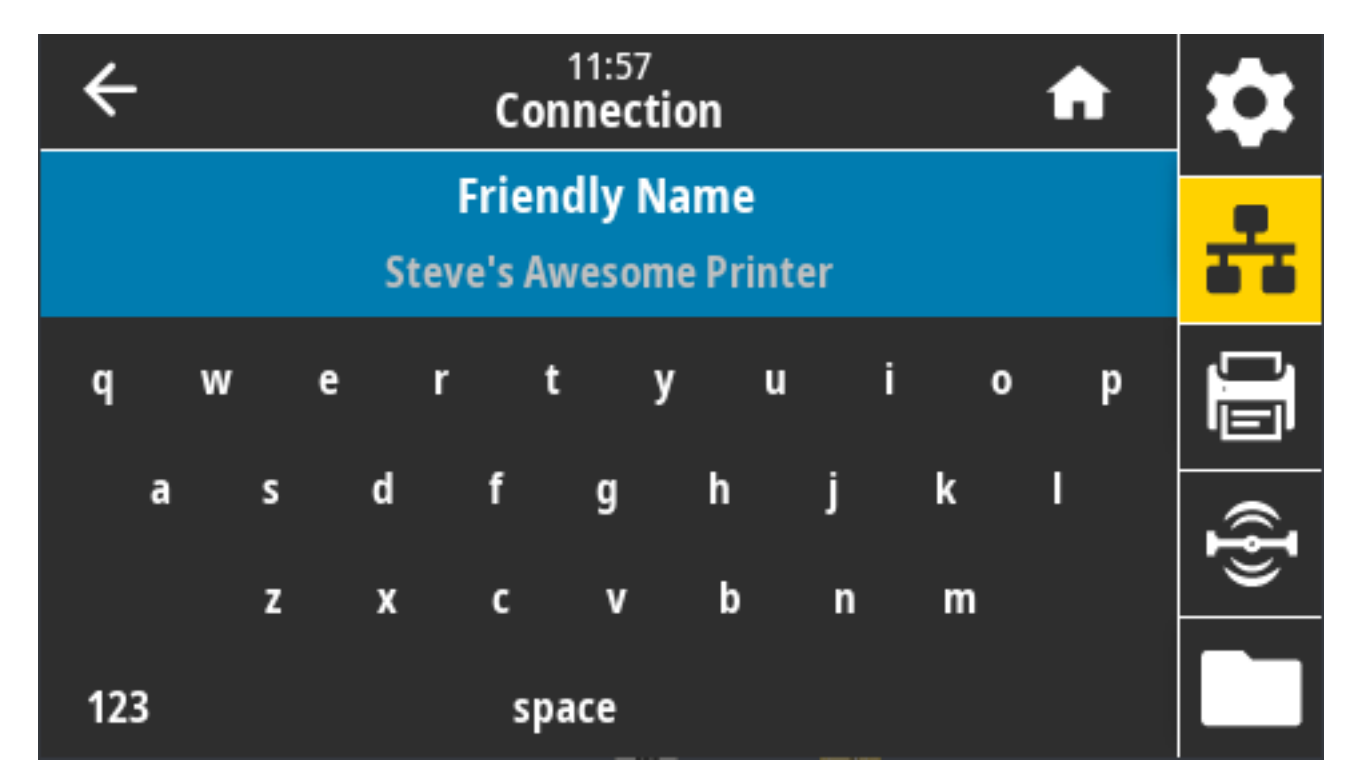

Valor aceptado: Cadena de texto de 17 caracteres

Comando SGD utilizado: bluetooth.friendly\_name

## **Conexión > Bluetooth > Modo de seguridad mínima**

Esta configuración de la impresora establece el Modo de seguridad mínima para las conexiones Bluetooth.

El Modo de seguridad mínima proporciona diferentes niveles de seguridad, según la versión del radio de la impresora y el firmware de la impresora.

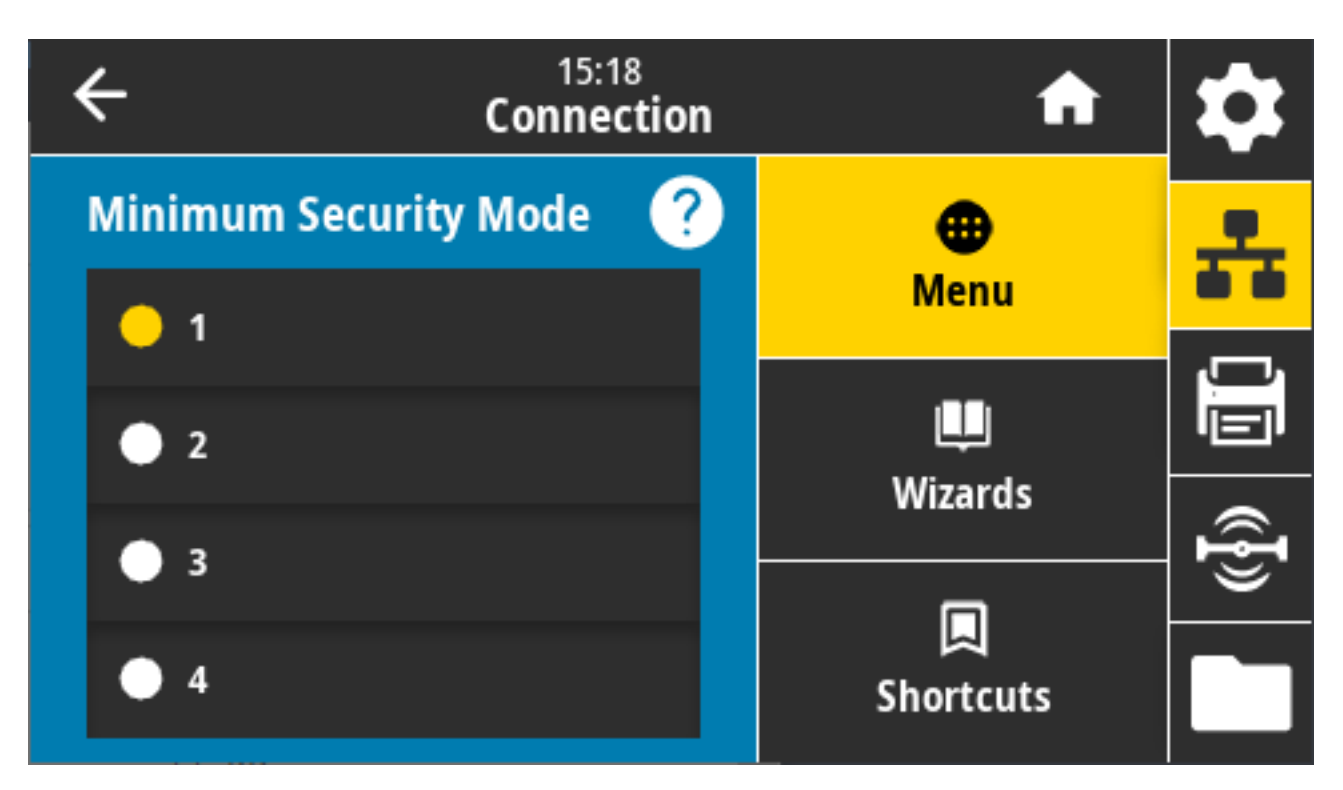

Para obtener más información, consulte la Guía de programación de Zebra en [zebra.com/manuals](http://zebra.com/manuals).

Valores aceptados: 1, 2, 3, 4

Comando SGD utilizado: bluetooth.minimum\_security\_mode

## **Conexión > Bluetooth > Versión de especificación**

Este parámetro muestra el número de versión de la biblioteca Bluetooth.

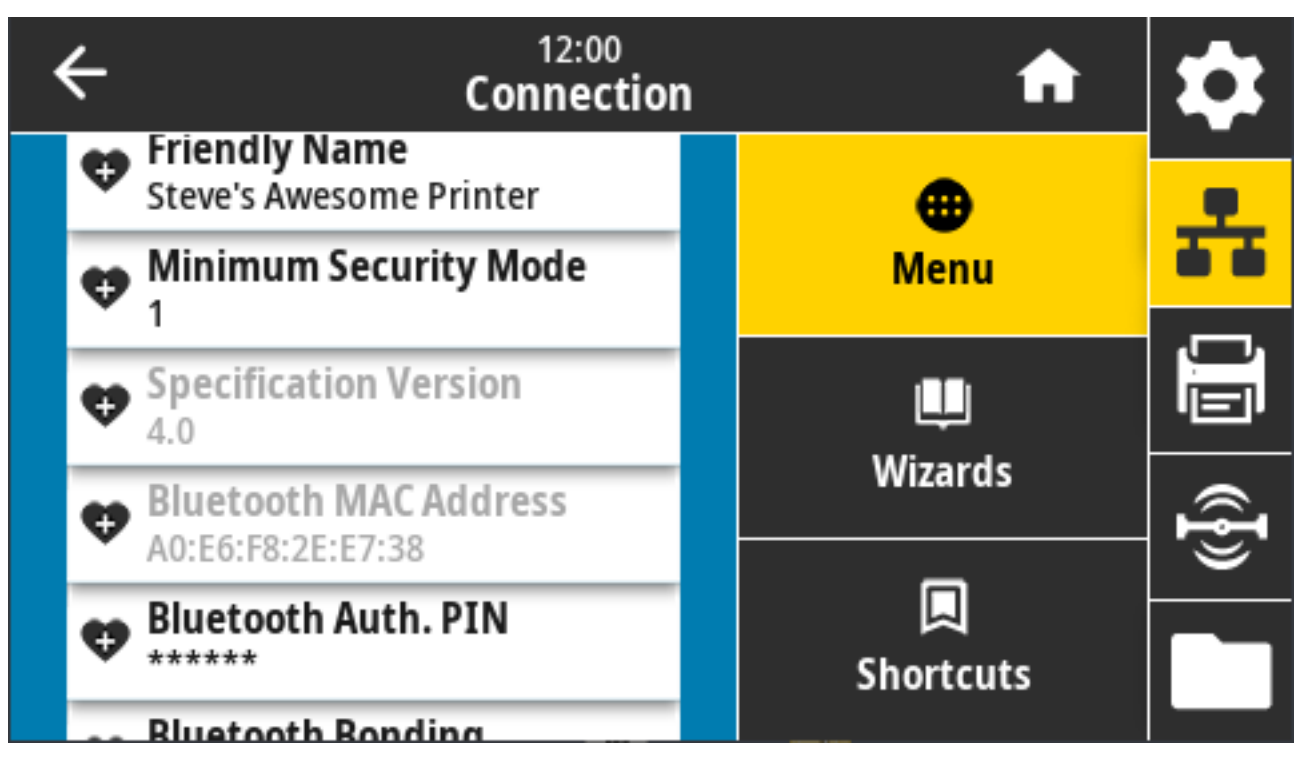

Comando SGD utilizado: bluetooth.version

## **Conexión > Bluetooth > Dirección MAC**

Este parámetro muestra la dirección del dispositivo Bluetooth.

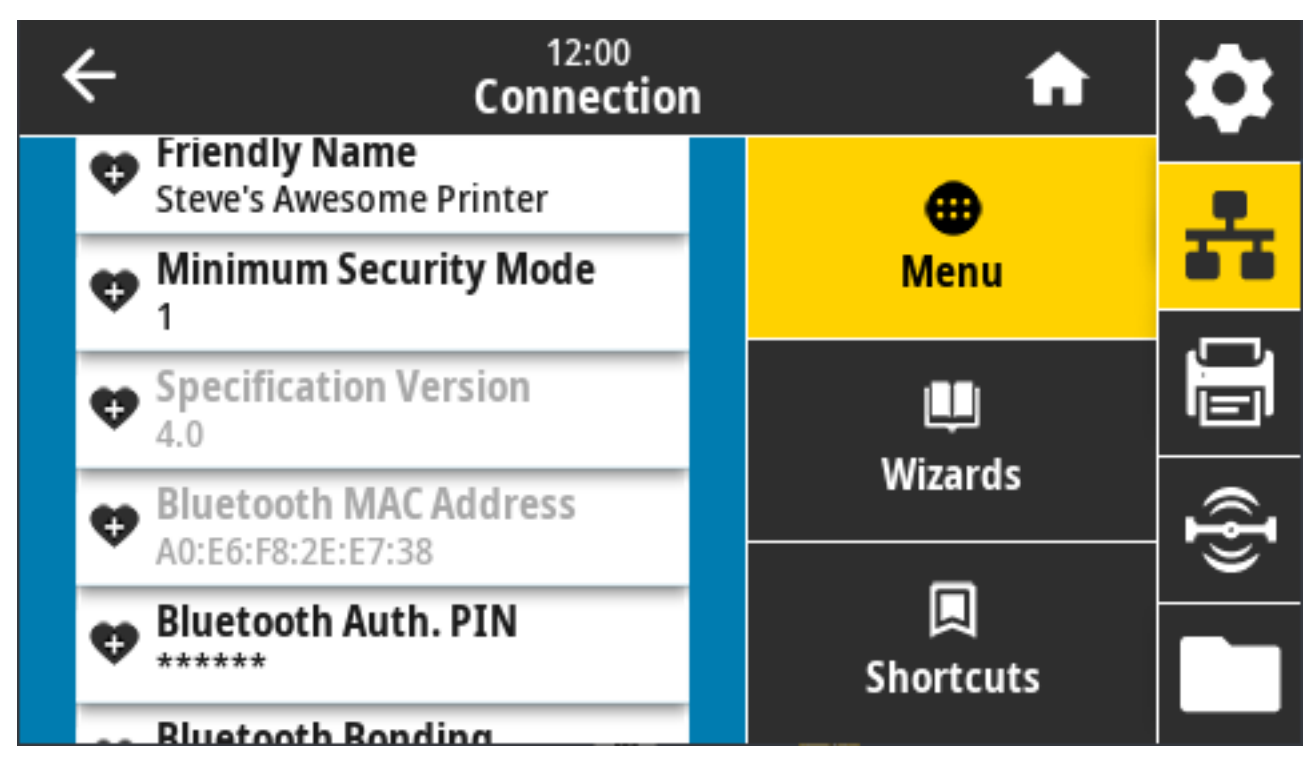

Comando SGD utilizado: bluetooth.address

# **Conexión > Bluetooth > Autenticación de Bluetooth. PIN**

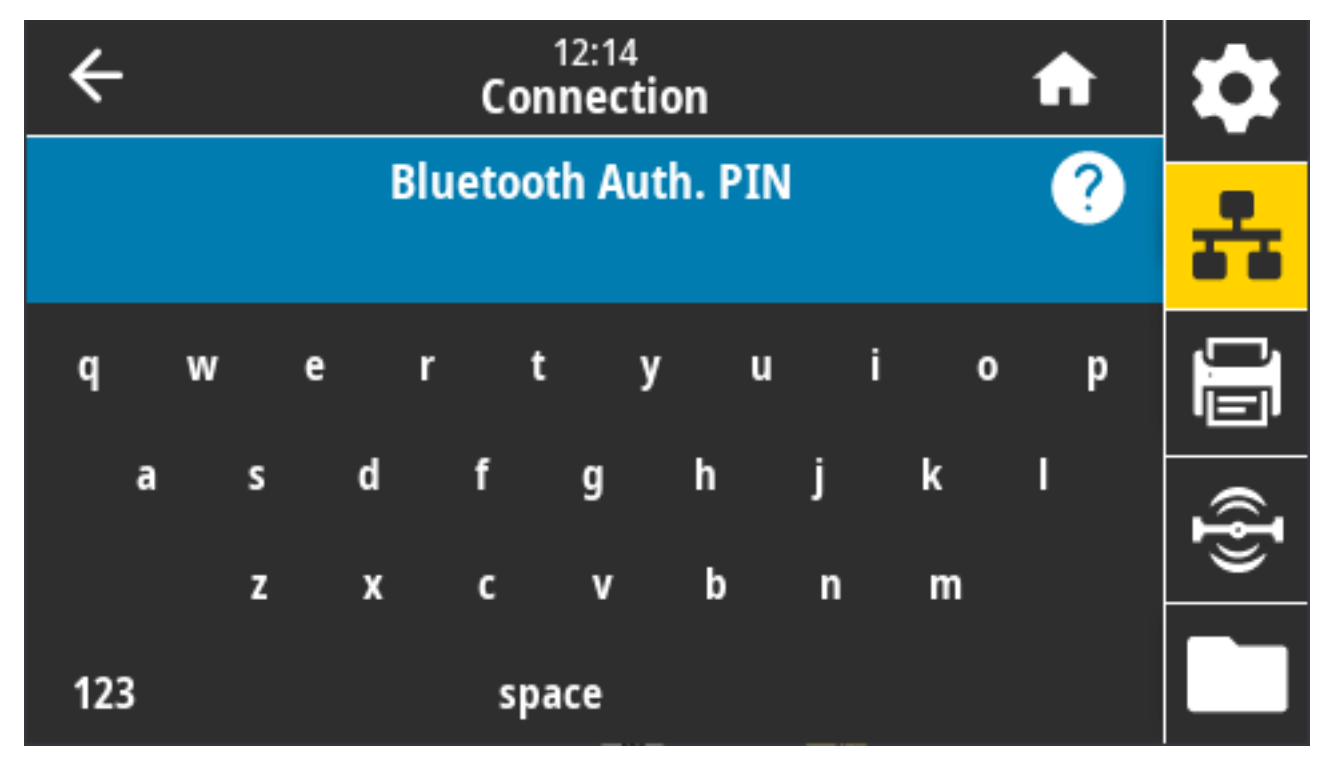

Este parámetro muestra la dirección del dispositivo Bluetooth.

Comando(s) SGD utilizado(s):

- Para configurar el PIN: bluetooth.bluetooth\_pin
- Para activar la autenticación usando el PIN: bluetooth.authentication

#### **Conexión > Bluetooth > Bluetooth de conexión**

Esta configuración se usa para especificar si la pila de Bluetooth se "conectará" o guardará claves de enlace para los dispositivos que se conectan correctamente a la impresora.

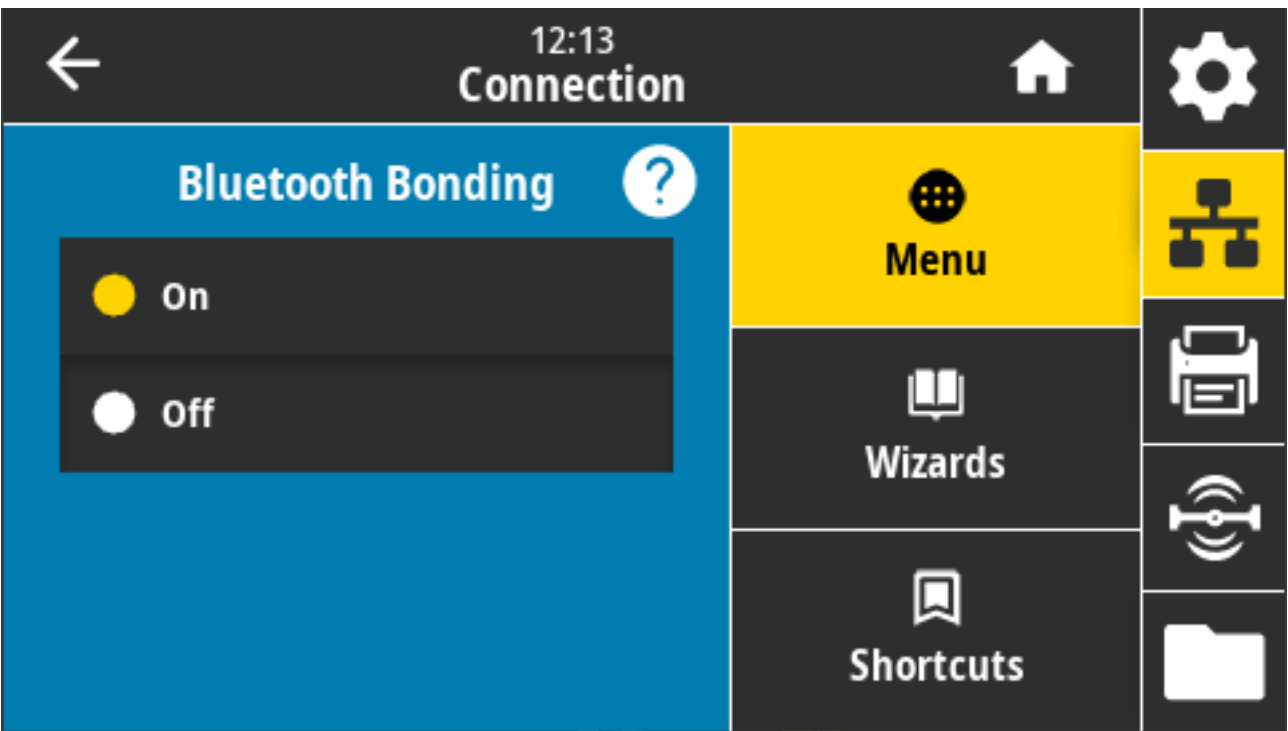

Valores aceptados:

- ACTIVADO: activa la conexión Bluetooth.
- DESACTIVADO: desactiva la conexión Bluetooth.

Comando SGD utilizado: bluetooth.bonding

# **Menú Imprimir**

Utilice este menú para configurar y cambiar los ajustes de impresión, como la oscuridad de impresión, la velocidad y el tamaño.

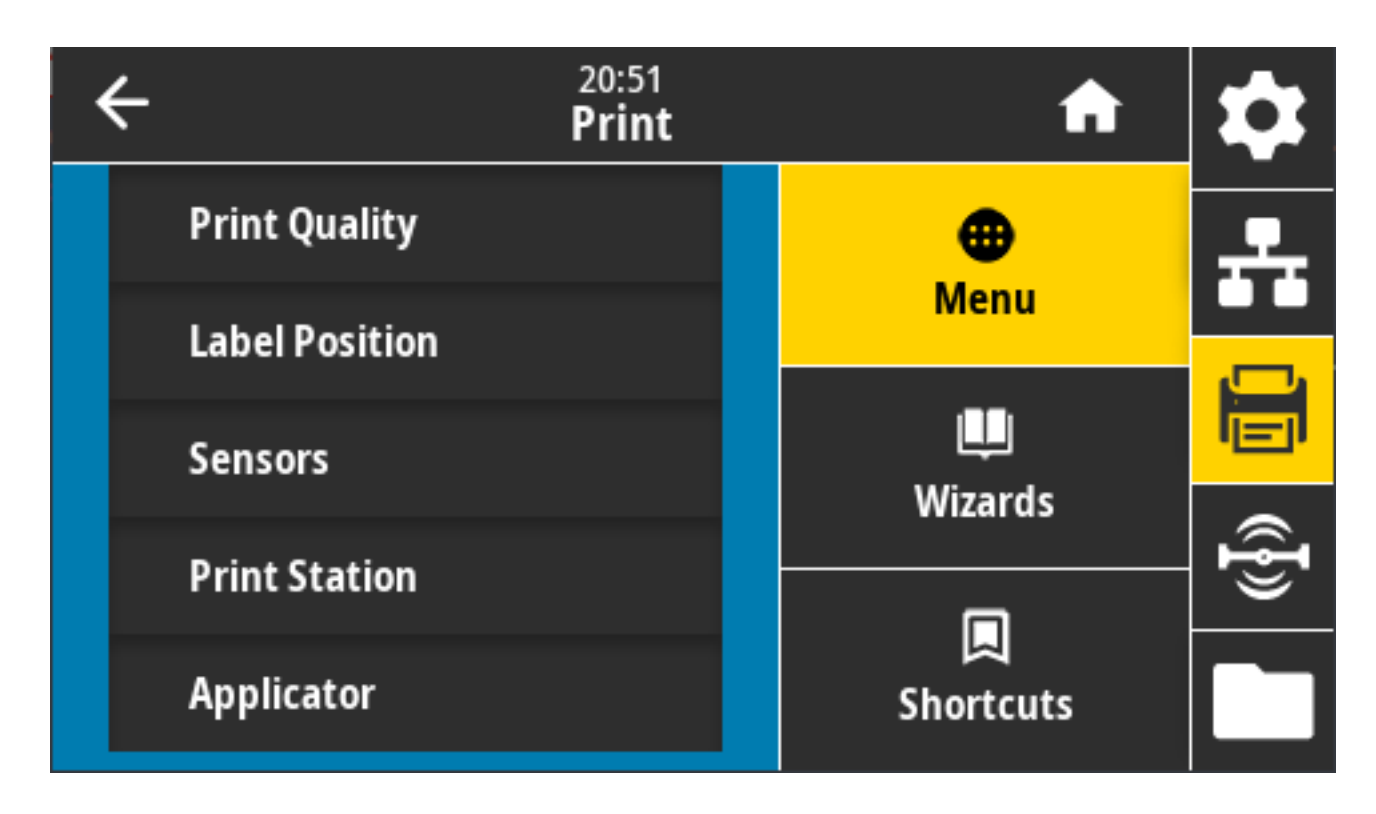

# **Imprimir > Calidad de la impresión > Oscuridad**

Ajuste la oscuridad de impresión en el punto más bajo que proporcione una buena calidad de impresión.

Si ajusta la oscuridad demasiado alta, es posible que la imagen de la etiqueta se imprima de forma poco clara, los códigos de barras no se escaneen correctamente, la cinta se queme o que el cabezal de impresión se desgaste prematuramente.

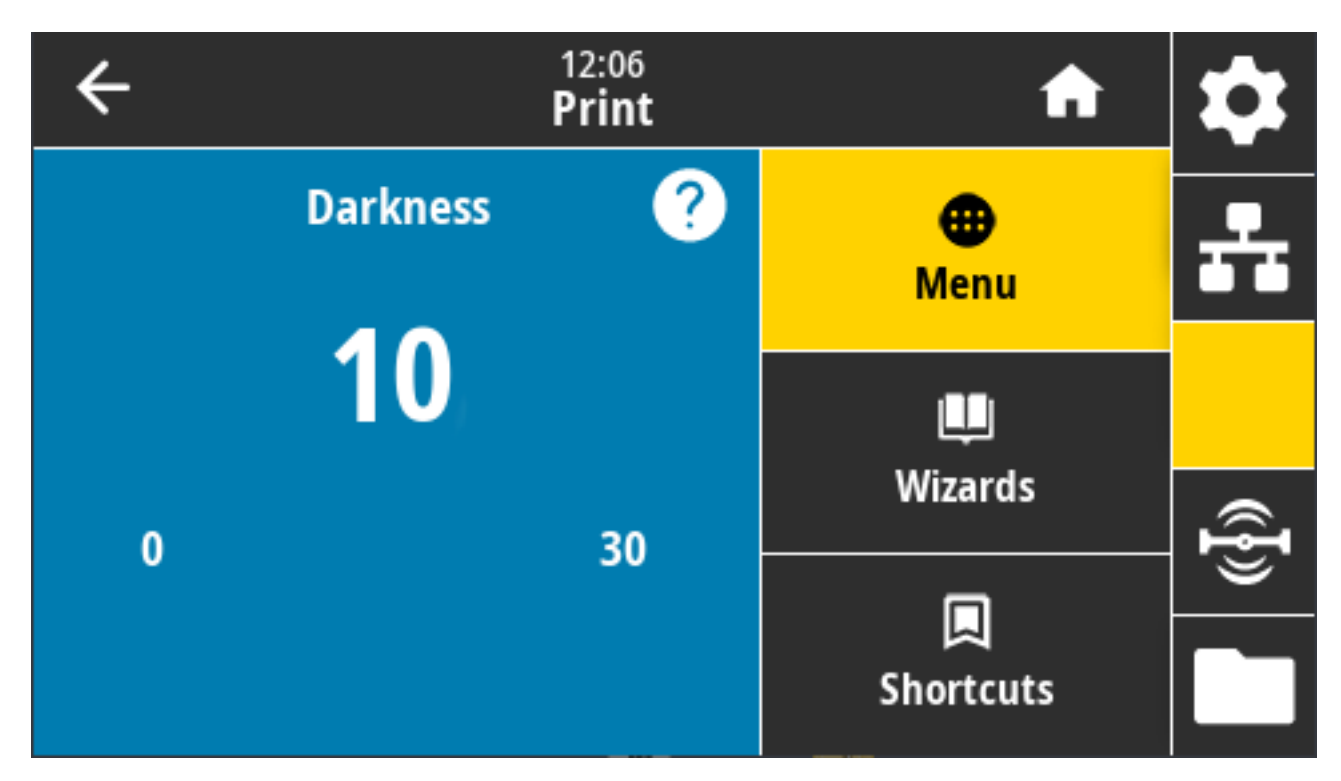

Valores aceptados: 0.0 a 30.0

Comandos ZPL relacionados:

- ^MD
- $\cdot$  ~SD

Comando SGD utilizado: print.tone

Página web de la impresora: **View and Modify Printer Settings (Ver y modificar la configuración de la impresora)** > **General Setup (Configuración general)** > **Darkness (Oscuridad)**

#### **Imprimir > Calidad de impresión > Velocidad de impresión**

Seleccione la velocidad en pulgadas por segundo (pps), para imprimir una etiqueta. Las velocidades de impresión más lentas suelen producir una mejor calidad de impresión.

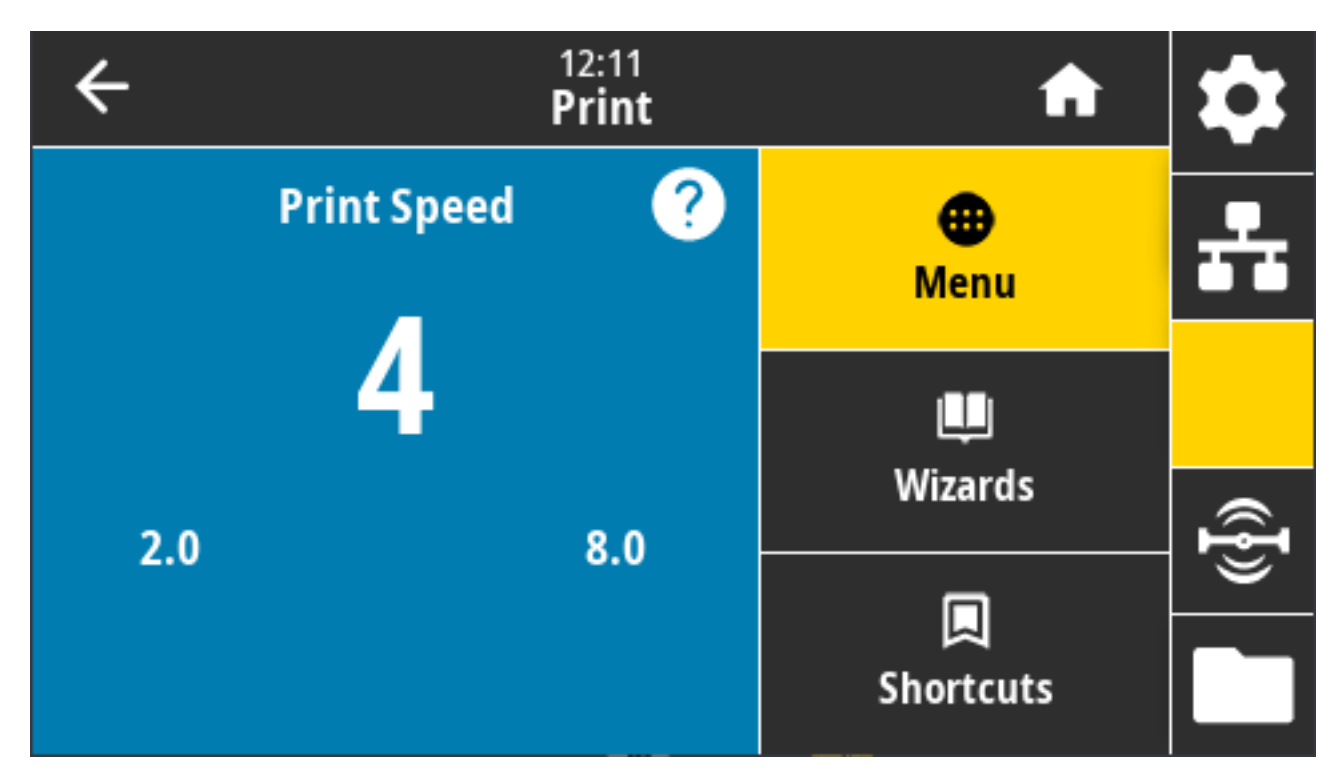

Valores aceptados:

- ZD621 203 dpi = de 2 a 8 pps
- ZD621 300 dpi = de 2 a 6 pps

Comandos ZPL relacionados: ^PR

Comando SGD utilizado: media.speed

Página web de la impresora: **View and Modify Printer Settings (Ver y modificar la configuración de la impresora)** > **General Setup (Configuración general)** > **Print Speed(Velocidad de impresión)**

## **Imprimir > Calidad de impresión > Tipo de impresión**

Especifique si la impresora necesita utilizar cinta para imprimir.

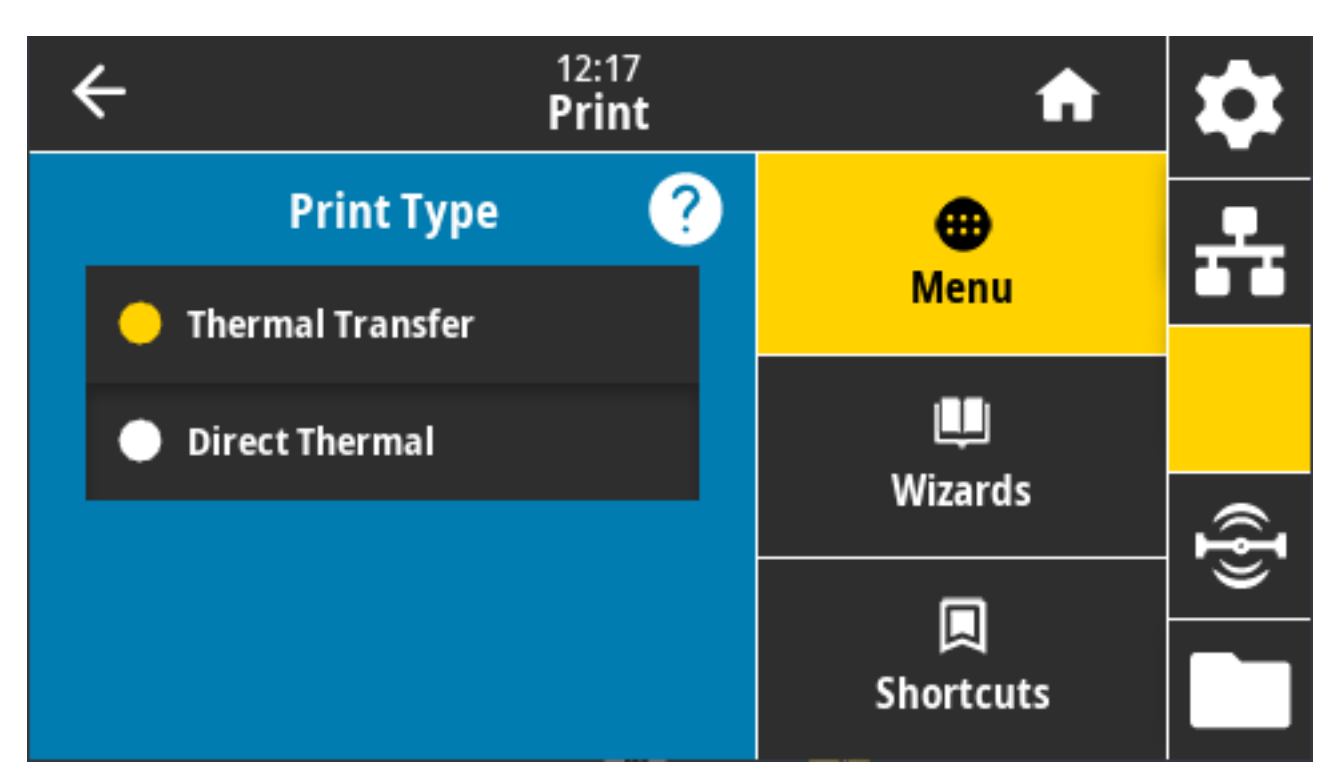

Valores aceptados:

- Thermal Transfer (Transferencia térmica): utiliza cinta y medios de transferencia térmica.
- Direct Thermal (Térmica directa): utiliza medios térmicos directos y no tiene cinta.

Comandos ZPL relacionados: ^MT

Comando SGD utilizado: ezpl.print\_method

Página web de la impresora: **View and Modify Printer Settings (Ver y modificar la configuración de la impresora)** > **Media Setup (Configuración de medios)** > **Print Method (Método de impresión)**

## **Imprimir > Calidad de impresión > Tipo de etiqueta**

Seleccione el tipo de medio que está utilizando.

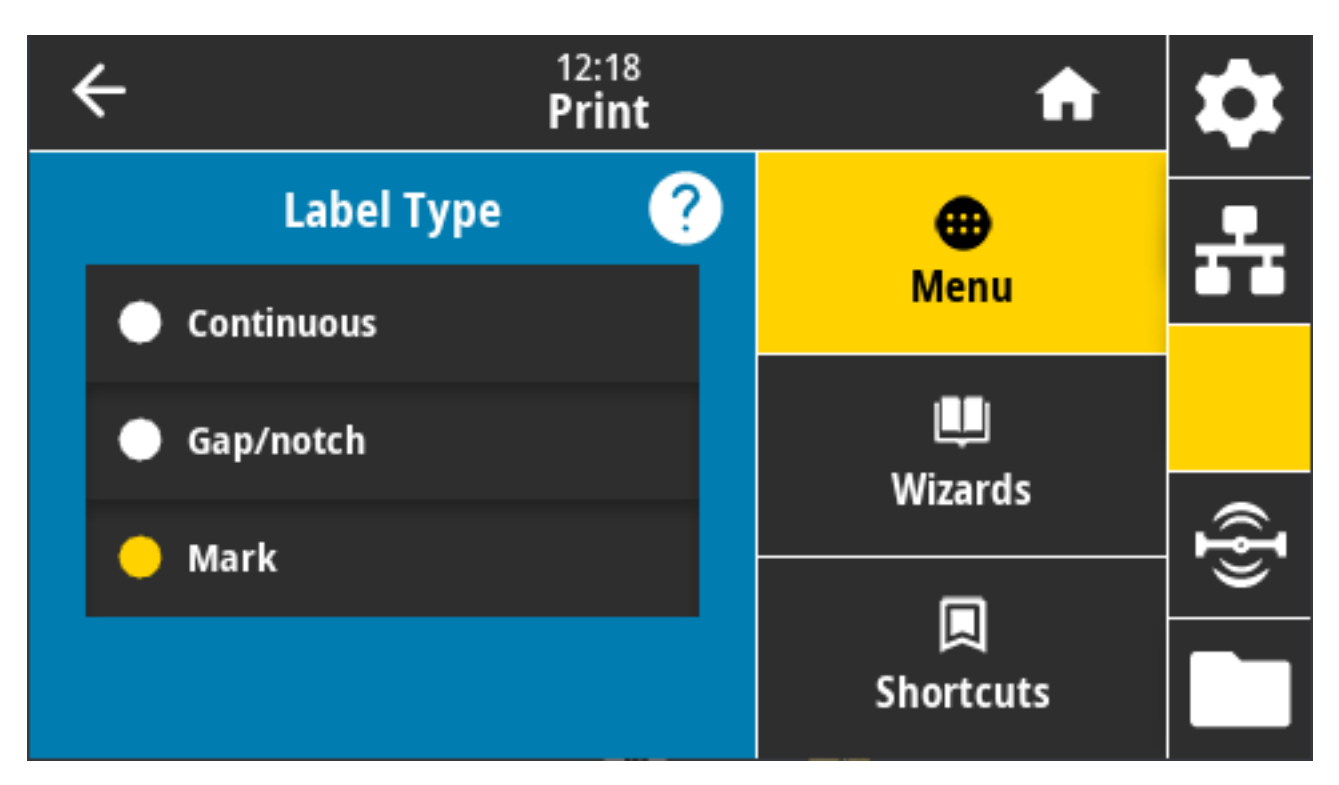

Si selecciona Continuous (Continuo), debe incluir una longitud de etiqueta (ver [Imprimir > Calidad de](#page-141-0) [impresión > Longitud de la etiqueta](#page-141-0) en la página 142) en su formato de etiqueta (^LL si utiliza ZPL).

Si selecciona GAP/NOTCH (ESPACIO/MUESCA) o MARK (MARCA) para varios medios no continuos, la impresora suministra medios para calcular la longitud de la etiqueta.

Valores aceptados: Continuous, Gap/Notch, Mark (Continuo, espacio/muesca, marca)

Comando ZPL relacionado: ^MN

Comando SGD utilizado: ezpl.media\_type

Página web de la impresora: **View and Modify Printer Settings (Ver y modificar la configuración de la impresora)** > **Media Setup (Configuración de medios)** > **Media Type (Tipo de medios)**

## <span id="page-141-0"></span>**Imprimir > Calidad de impresión > Longitud de la etiqueta**

Vea la longitud calibrada de la etiqueta en puntos. Este valor no se puede modificar.

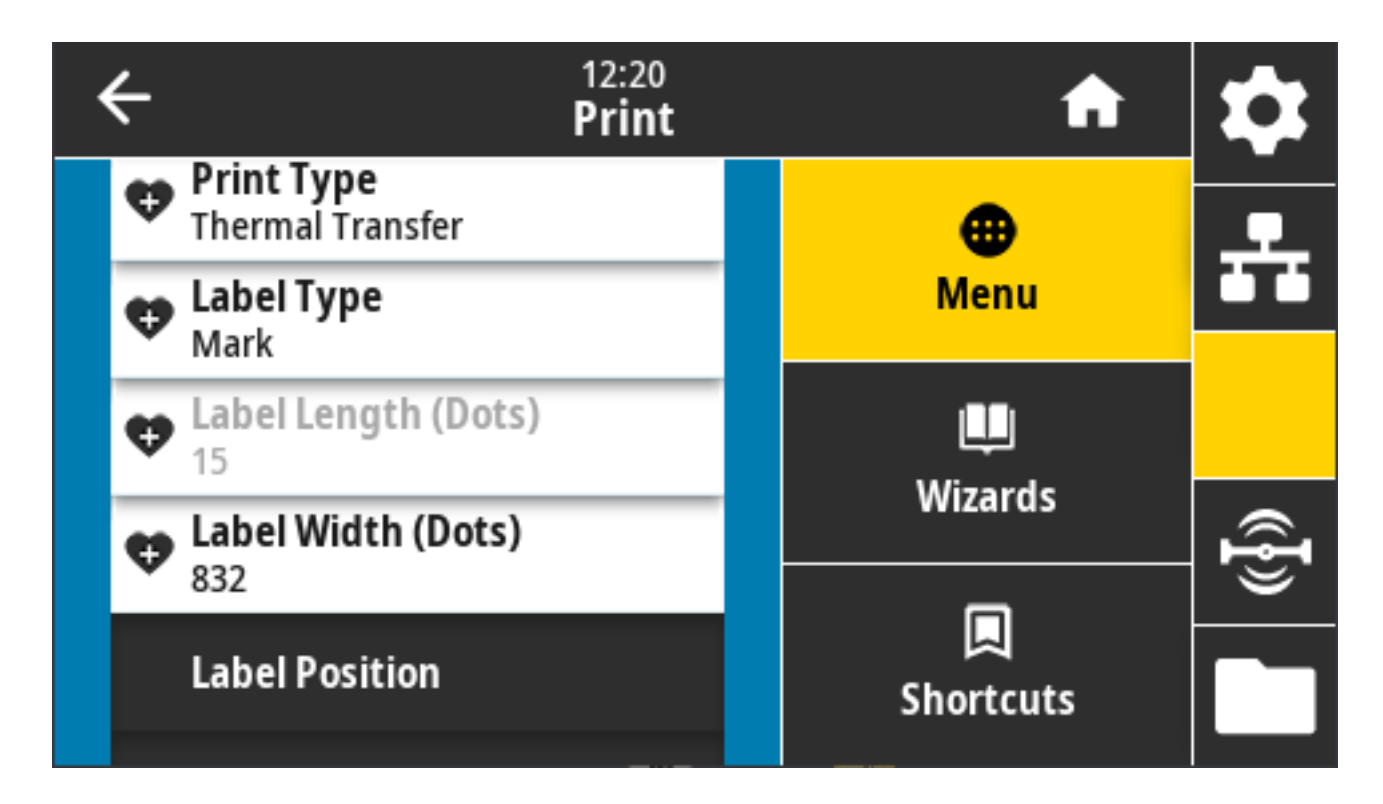

# **Imprimir > Calidad de la impresión > Ancho de la etiqueta (Puntos).**

Especifique el ancho de las etiquetas utilizadas, en puntos. El valor predeterminado es el ancho máximo para la impresora, según el valor DPI del cabezal de impresión.

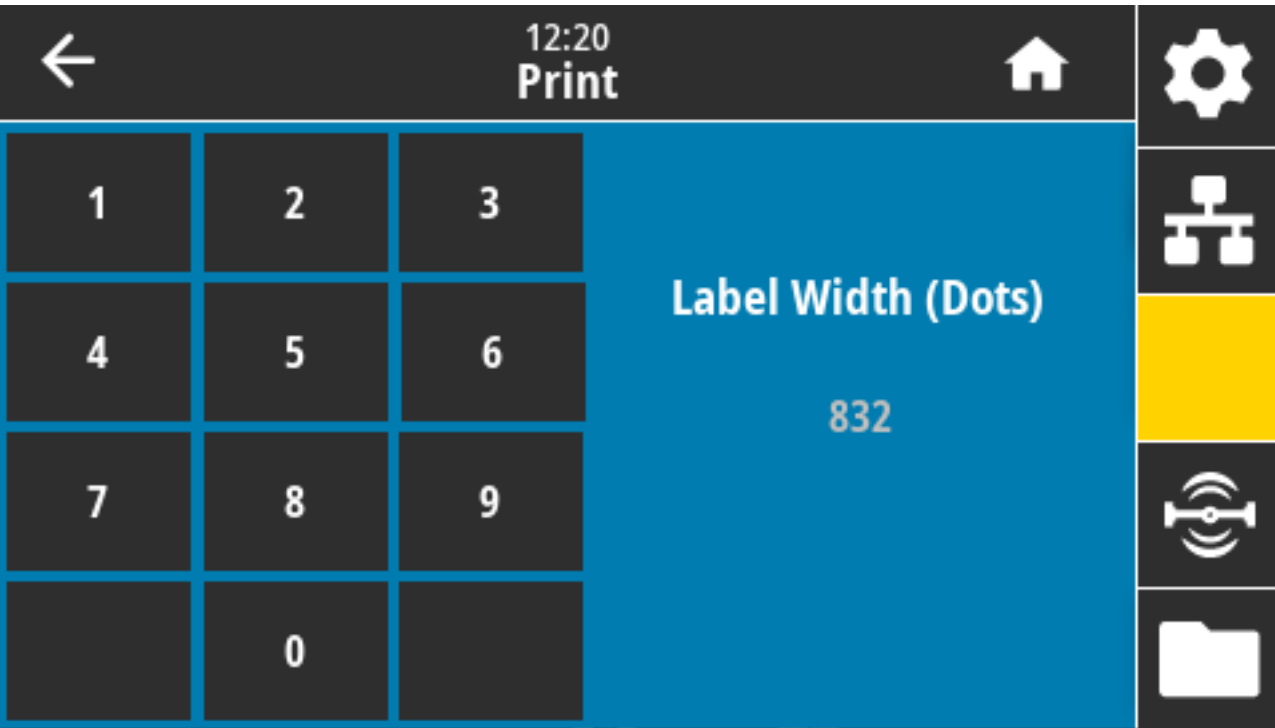

Si se configura el ancho demasiado estrecho, es posible que no se impriman partes de un formato de etiqueta de medios.

La configuración del ancho demasiado grande desperdicia la memoria de formateo y puede hacer que la impresora imprima fuera de la etiqueta y en el rollo de la platina.

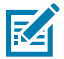

**NOTA:** Esta configuración puede afectar la posición horizontal del formato de etiqueta si la imagen se invirtió usando el comando ZPL II ^POI.

Valores aceptados: ZD621 203 dpi = de 0002 a 832 puntos

ZD621 300 dpi = de 0002 a 1280\* puntos

Comandos ZPL relacionados: ^PW

Comando SGD utilizado: ezpl.print\_width

Página web de la impresora: **View and Modify Printer Settings (Ver y modificar la configuración de la impresora)** > **Media Setup (Configuración de medios)** > **Print Width (Ancho de impresión)**

#### **Imprimir > Posición de la etiqueta > Método de recopilación**

Seleccione un método de recopilación compatible con las opciones disponibles en la impresora.

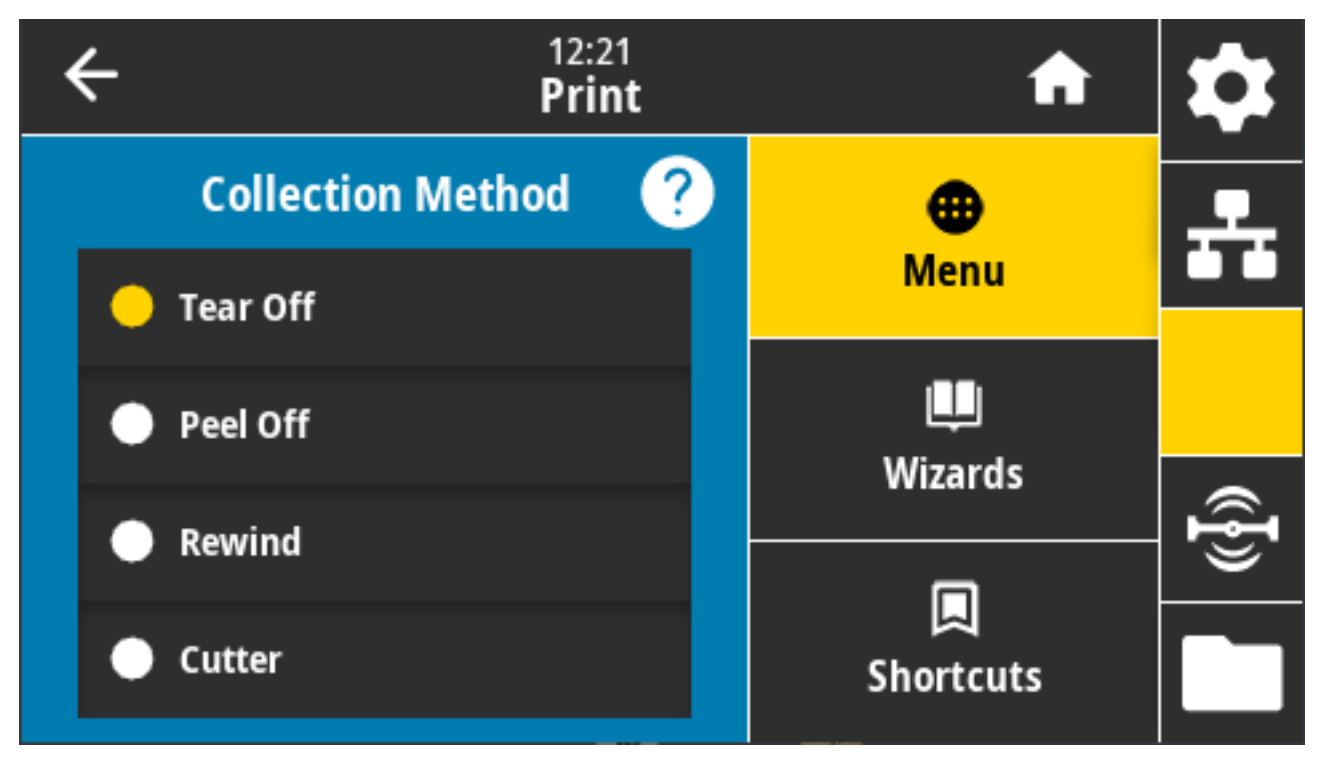

Valores aceptados: Tear Off, Peel Off, Rewind, Cutter, Delayed Cut, Linerless Peel, Linerless Rewind, Linerless Tear, Applicator, Linerless Cut, Linerless Delayed Cut (Desprender, Despegar, Retroceder, Cortador, Corte retrasado, Despegar sin revestimiento, Retroceder sin revestimiento, Desprender sin revestimiento, Aplicador, Corte sin revestimiento, Corte sin revestimiento retrasado)

Comandos ZPL relacionados: ^MM

Comando SGD utilizado: media.printmode

Página web de la impresora: **View and Modify Printer Settings (Ver y modificar la configuración de la impresora)** > **General Setup (Configuración general)** > **Print Mode (Modo de impresión)**
# **Imprimir > Posición de la etiqueta > Desviación de la línea de desprendimiento**

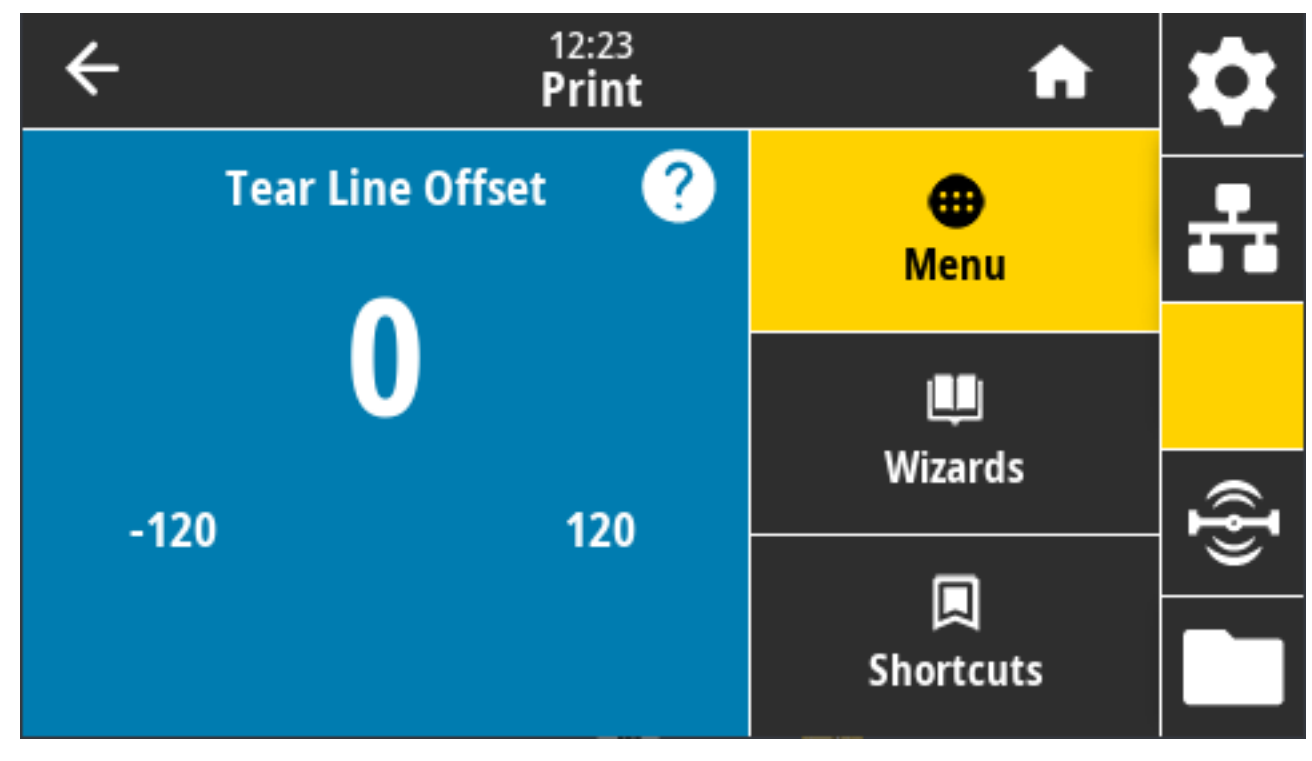

Establezca la posición en la que la impresora se detiene para la extracción de la etiqueta desprendible.

Si es necesario, cambie la posición de los medios sobre la función de desprendimiento después de la impresión.

- Los números inferiores mueven los medios a la impresora el número especificado de puntos (la línea de desprendimiento se acerca más al borde de la etiqueta que se acaba de imprimir)
- Los números más altos mueven los medios fuera de la impresora (la línea de desprendimiento se acerca más al borde delantero de la siguiente etiqueta).

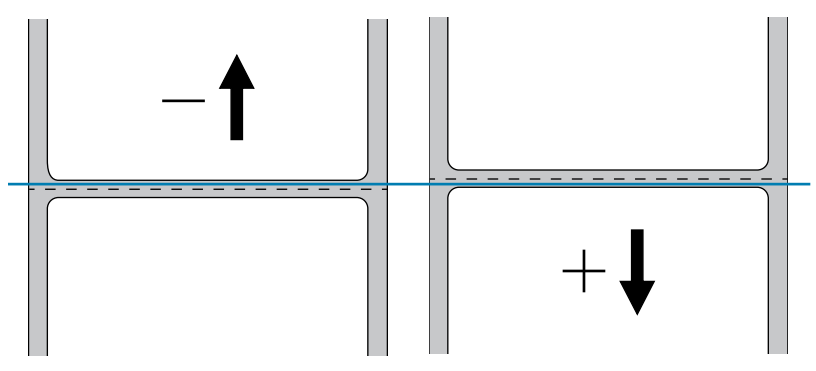

Valores aceptados: –120 a +120

Comandos ZPL relacionados: ~TA

Comando SGD utilizado: media.printmode

Página web de la impresora: **View and Modify Printer Settings (Ver y modificar la configuración de la impresora)** > **General Setup (Configuración general)** > **Tear Off (Desprender)**

# **Imprimir > Posición de la etiqueta > Desplazamiento horizontal de etiquetas**

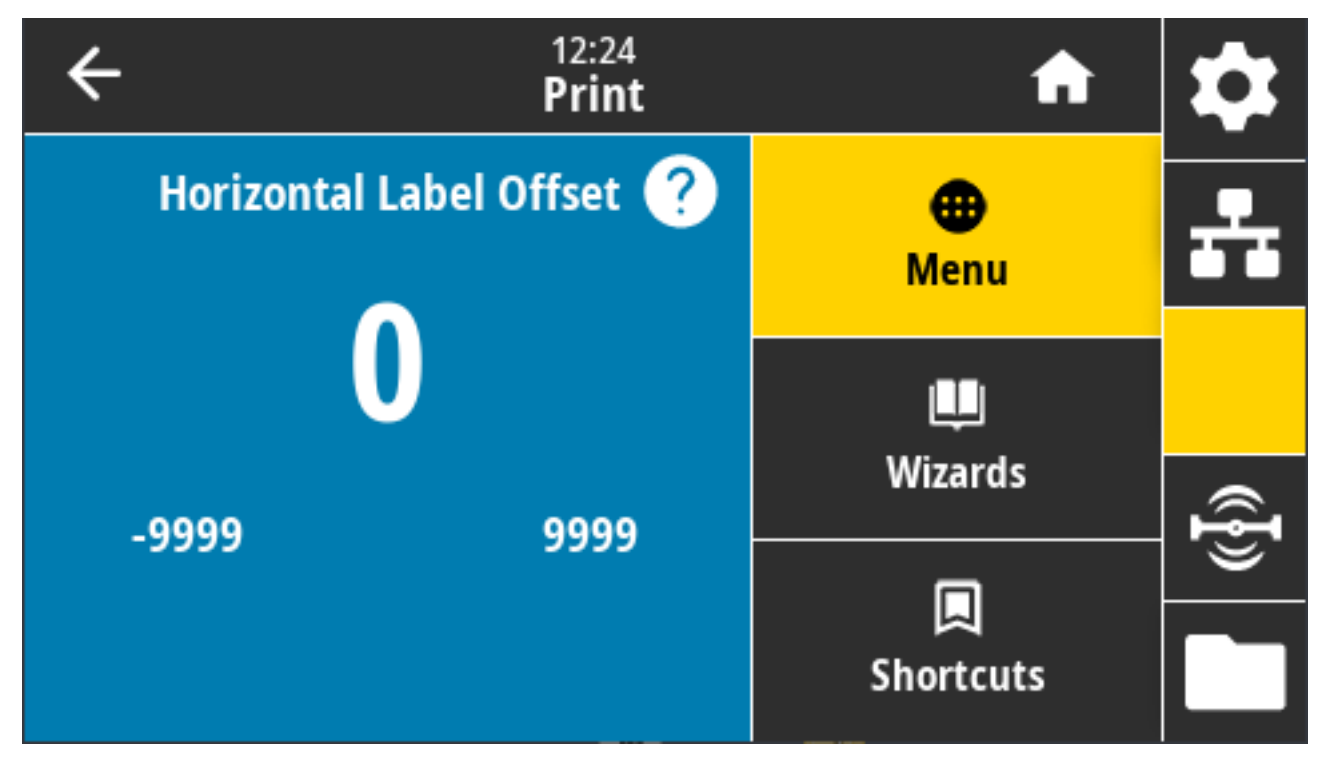

Si es necesario, cambie la posición de la imagen horizontalmente en la etiqueta.

Si es necesario, cambie la posición horizontal de la impresión en los medios.

- Los números negativos mueven el borde izquierdo de la imagen hacia el borde izquierdo de la etiqueta según el número de puntos seleccionados.
- Los números positivos mueven el borde de la imagen hacia el borde derecho de la etiqueta.

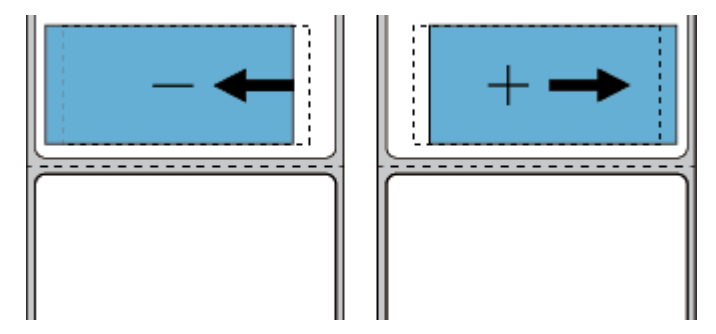

Valores aceptados: De –9999 a 9999

Comandos ZPL relacionados: ^LS

Comando SGD utilizado: zpl.left\_position

Página web de la impresora: **View and Modify Printer Settings (Ver y modificar la configuración de la impresora)** > **Advanced Setup (Configuración avanzada)** > **Left Position (Posición izquierda)**

#### **Imprimir > Posición de la etiqueta > Desviación vertical de la etiqueta**

Si es necesario, use este parámetro para mover la posición de la imagen verticalmente en la etiqueta.

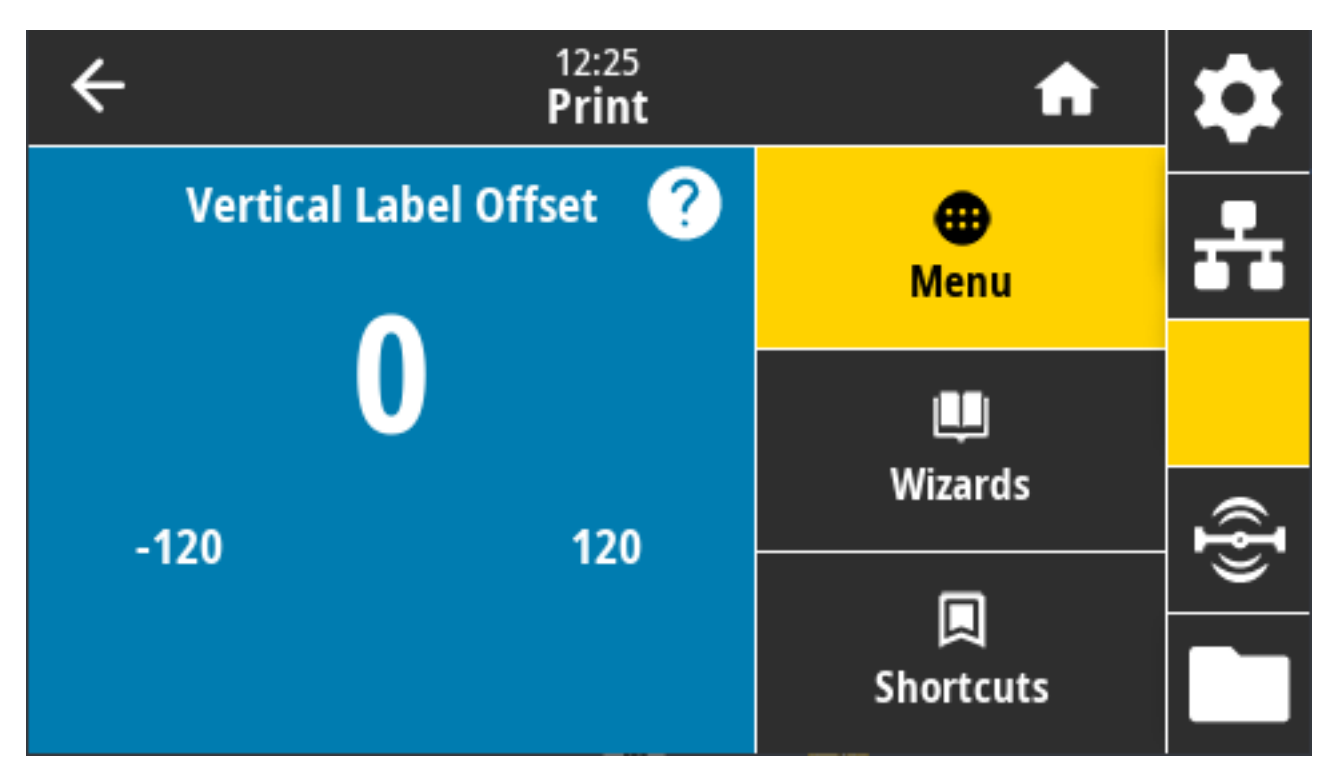

Si es necesario, cambie la posición horizontal de la impresión en los medios.

- Los números más bajos mueven la imagen más arriba en la etiqueta (hacia el cabezal de impresión).
- Los números más altos mueven la imagen más hacia abajo en la etiqueta (lejos del cabezal de impresión) según el número especificado de puntos.

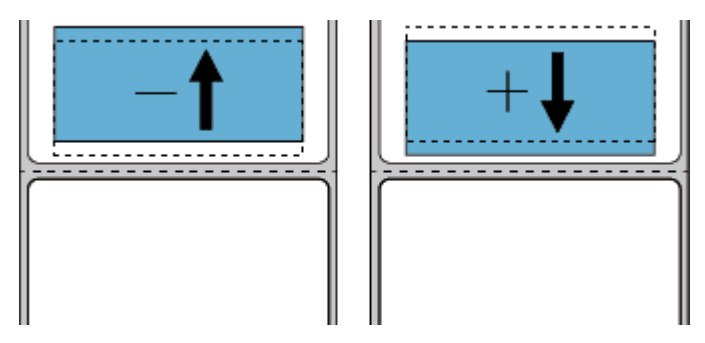

Valores aceptados: -120 a 120

Comandos ZPL relacionados: ^LT

Comando SGD utilizado: zpl.top\_position

Página web de la impresora: **View and Modify Printer Settings (Ver y modificar la configuración de la impresora)** > **Advanced Setup (Configuración avanzada)** > **Label Top (Tope de etiqueta)**

#### <span id="page-146-0"></span>**Imprimir > Sensores > Calibración manual**

Este asistente lo guía interactivamente a través de una calibración manual de la configuración del sensor de medios. Calibre la impresora manualmente como se debe para ajustar la sensibilidad de los sensores de medios y de cinta.

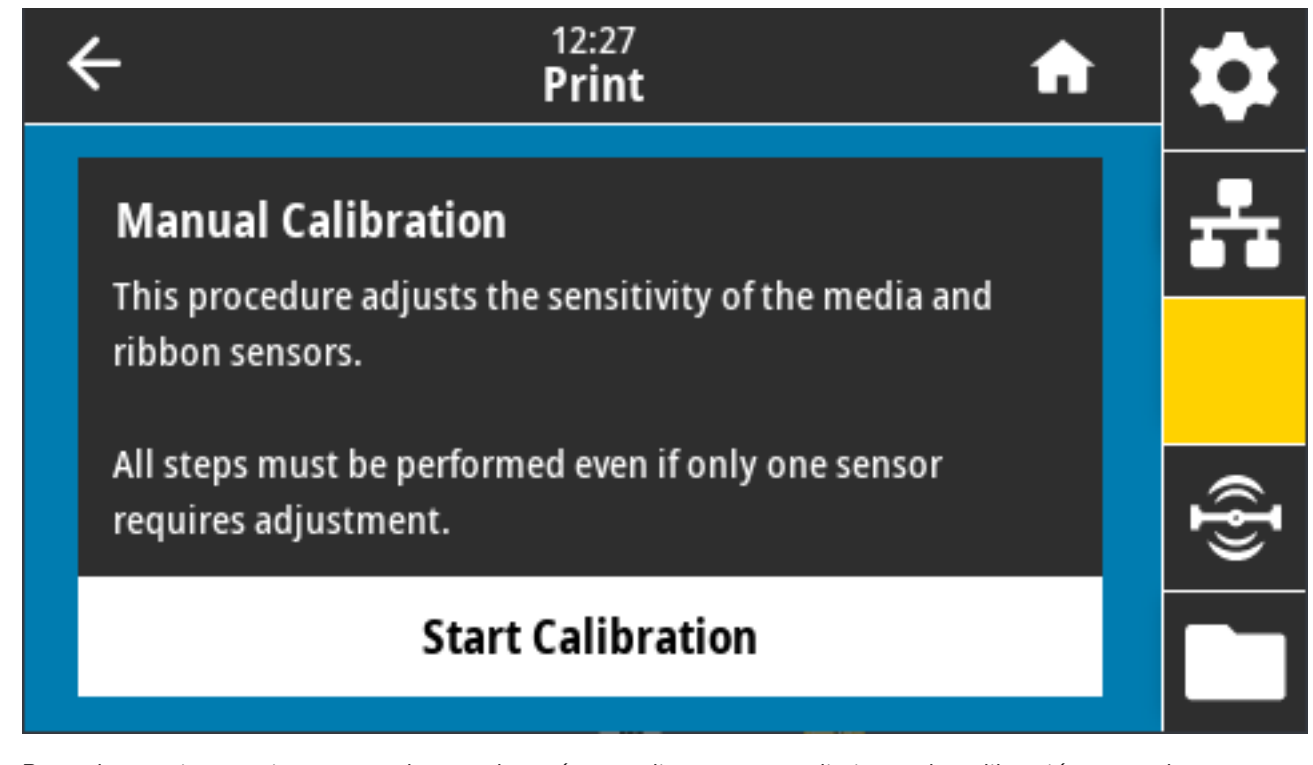

Para obtener instrucciones completas sobre cómo realizar un procedimiento de calibración, consulte [Calibración manual de medios](#page-344-0) en la página 345.

Comandos ZPL relacionados: ~JC

Comando SGD utilizado: ezpl.manual\_calibration

Teclas del panel de control: Para iniciar la calibración, mantenga pulsados **PAUSE (PAUSAR)** + **FEED (CARGAR)** + **CANCEL (CANCELAR)** simultáneamente durante dos segundos.

# **Imprimir > Sensores > Sensor de etiqueta**

Esta pantalla muestra el nivel de sensibilidad del sensor de etiqueta que normalmente establece la impresora durante el proceso de calibración.

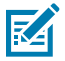

**NOTA:** NO cambie esta configuración, a menos que el equipo de soporte técnico de Zebra o un técnico de servicio autorizado le indiquen que lo haga.

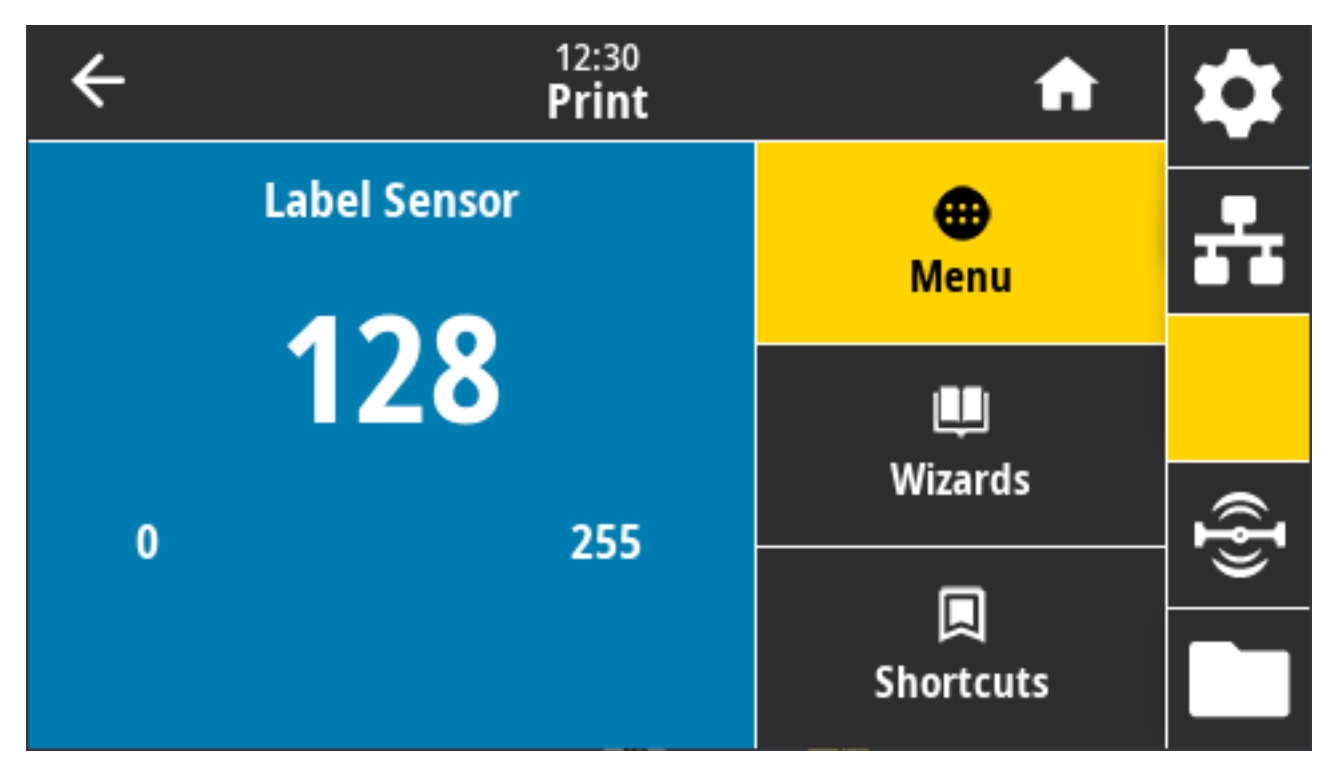

Rango de valores: 0 a 255

Comando SGD utilizado: ezpl.label\_sensor

Página web de la impresora: **View and Modify Printer Settings (Ver y modificar la configuración de la impresora)** > **Calibration (Calibración)**

# **Imprimir > Sensores > Tipo de sensor**

Seleccione entre detección de medios de transmisión y reflectantes según el tipo de medio que piensa utilizar para la impresión.

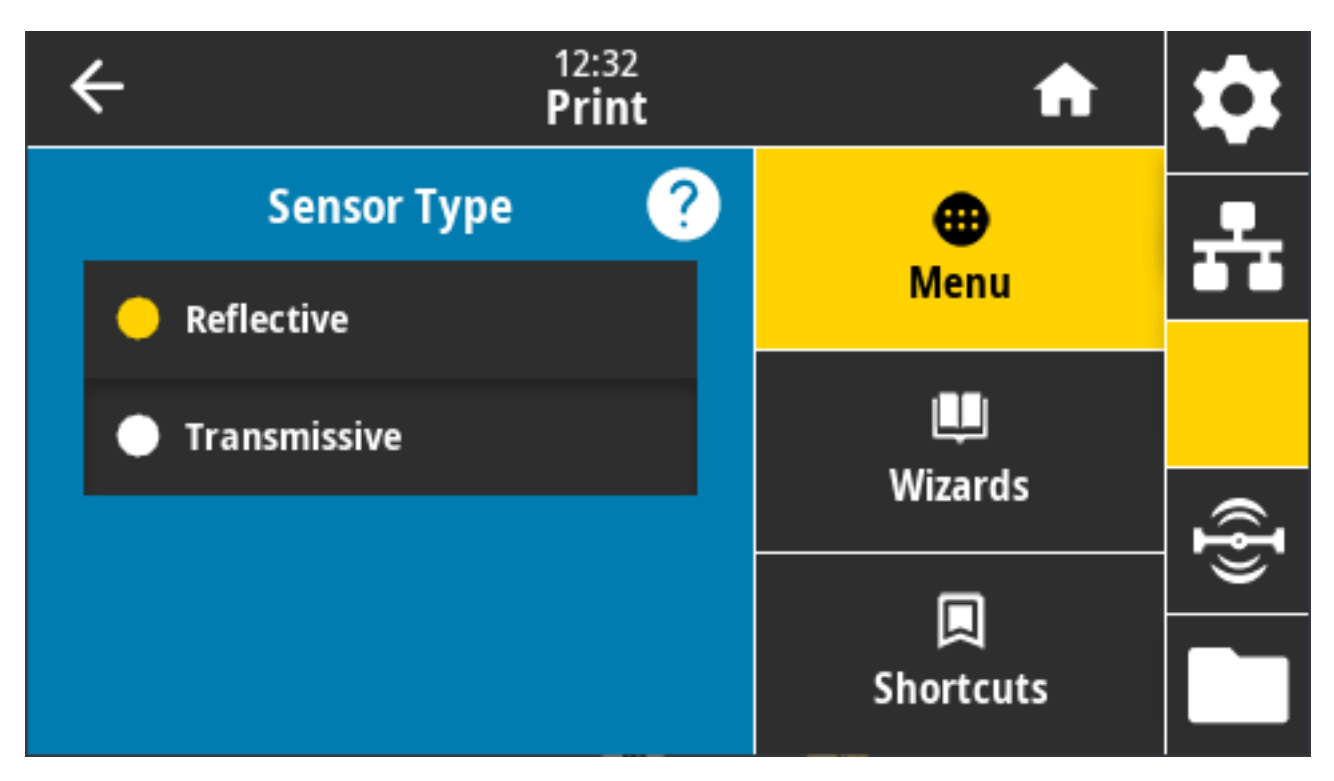

Valores aceptados: REFLECTANTE, DE TRANSMISIÓN

- **Reflective (Reflectante)**: Se utiliza para la detección de marca o línea negra y muescas u orificios en la parte posterior de los medios. Esto de debe a que las marcas negras y los orificios no reflejan como el papel o el revestimiento de etiqueta.
- **Transmissive (Transmisivo)** (medio y revistimiento translúcidos): Se utiliza cuando la impresora necesita detectar espacios y redes para etiquetas regulares y medios continuos. Estos tipos de medios no tienen marcas de seguimiento ni muescas.

Comandos ZPL relacionados: ^JS

Comando SGD utilizado: device.sensor\_select

Página web de la impresora: **View and Modify Printer Settings (Ver y modificar la configuración de la impresora)** > **Media Setup (Configuración de medios)**

# **Imprimir > Sensores > Imprimir: Sensor Profile (Imprimir: Perfil del sensor)**

Muestra la configuración del sensor en comparación con las lecturas reales del sensor.

Para interpretar los resultados, consulte [Perfil del sensor](#page-343-0) en la página 344.

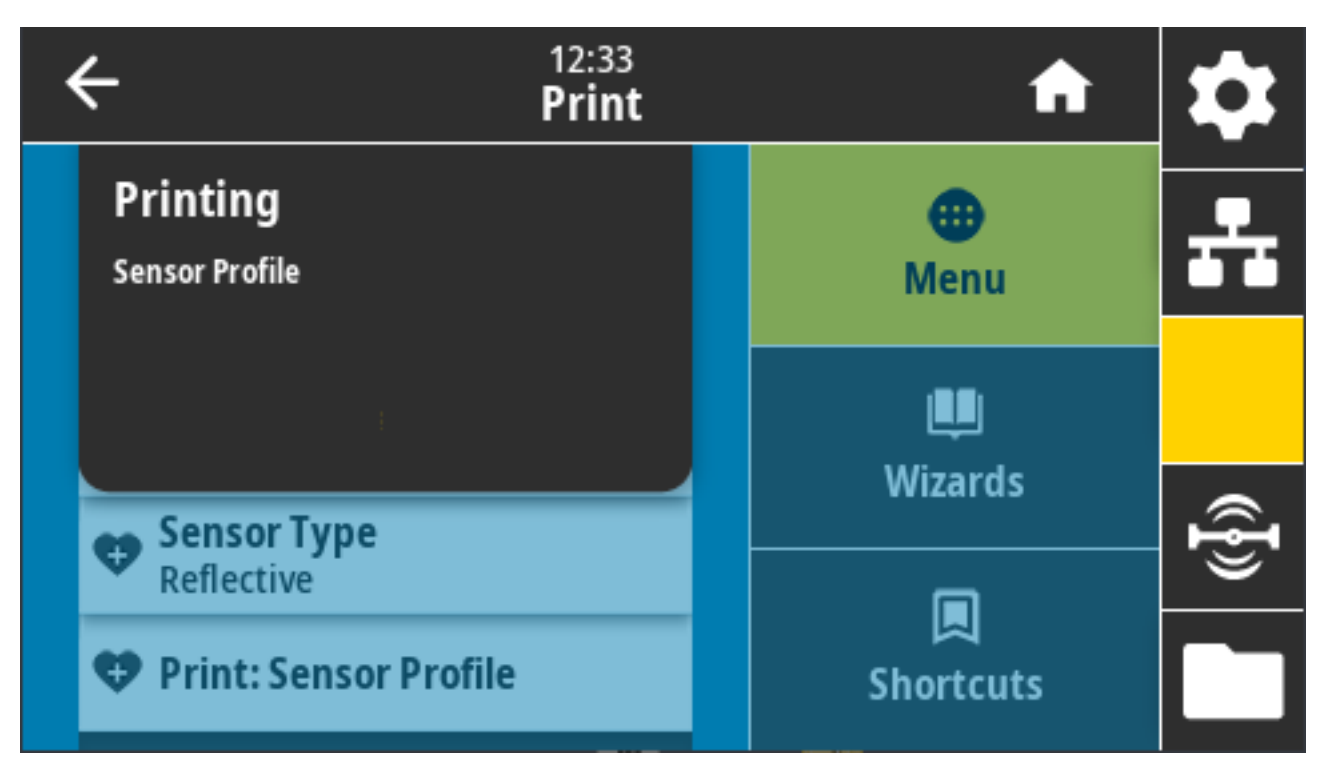

#### Comandos ZPL relacionados: ~JG

Teclas del panel de control: Durante el encendido de la impresora, mantenga presionado **FEED (CARGAR)** + **CANCEL (CANLCELAR)** simultáneamente.

Página web de la impresora: **View and Modify Printer Settings (Ver y modificar la configuración de la impresora)** > **Print Listings on Label (Imprimir las listas en la etiqueta)**

#### **Imprimir > Estación de impresión**

Utilice este elemento de menú para completar campos variables en un formato de etiqueta e imprima la etiqueta con un dispositivo de entrada humana (HID, por sus siglas en inglés), como un teclado USB, una balanza o un lector de código de barras.

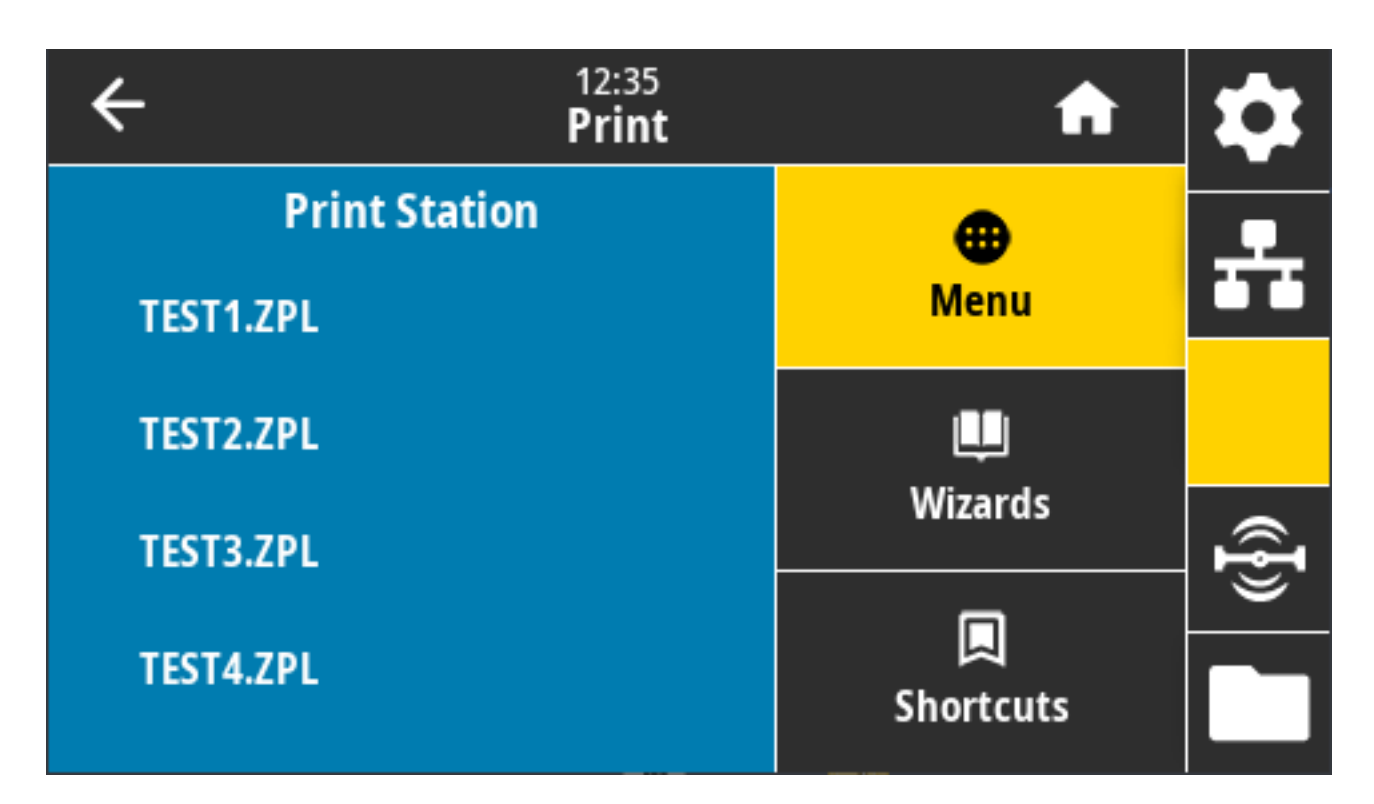

**IMPORTANTE:** Para utilizar esta opción, se debe almacenar un formato de etiqueta adecuado en la unidad E: de la impresora. Consulte [Uso del puerto host USB y las capacidades de](#page-270-0) [comunicación de campo cercano \(NFC\)](#page-270-0) en la página 271 y [Ejercicio 5: Ingrese los datos de un](#page-271-0) [archivo almacenado con un dispositivo inteligente e imprima una etiqueta](#page-271-0) en la página 272 para aprender a utilizar esta función.

Cuando conecte un HID en uno de los puertos host USB de la impresora, utilice este menú para seleccionar una forma en la unidad E: de la impresora. Después de que se le solicite que complete cada campo de variable ^FN en el formulario, puede especificar la cantidad deseada de etiquetas para imprimir.

Para obtener más información sobre el uso del comando ^FN o los comandos SGD relacionados con esta función, consulte la guía de programación de Zebra en [zebra.com/manuals](http://zebra.com/manuals).

Comando(s) SGD utilizado(s):

 $\left( \left| \right| \right)$ 

- usb.host.keyboard\_input (debe estar ajustado en ON [ACTIVADO])
- usb.host.template\_list
- usb.host.fn\_field\_list
- usb.host.fn\_field\_data
- usb.host.fn\_last\_field
- usb.host.template\_print\_amount

#### **Imprimir > Aplicador > Modo del puerto del aplicador**

Controla la forma en que funciona la señal de "Impresión final" del puerto del aplicador.

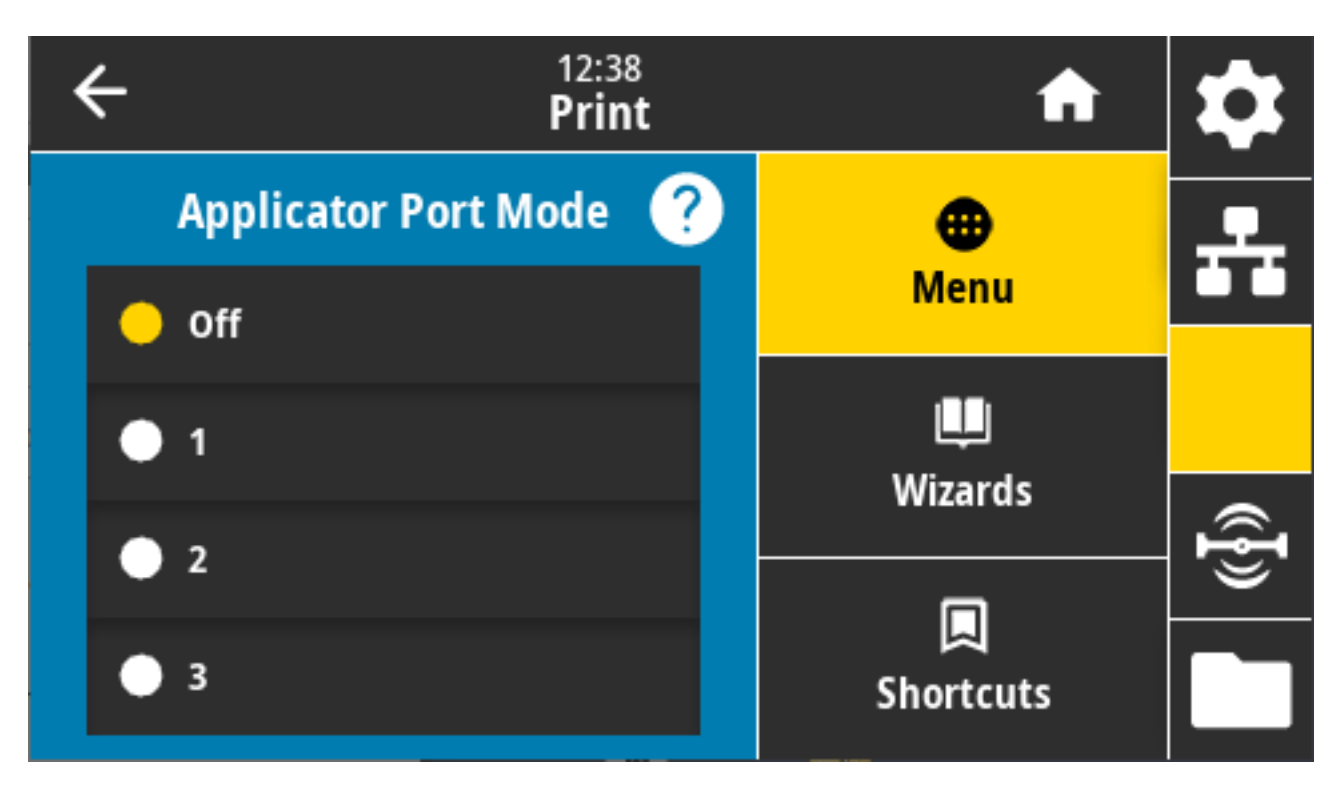

Valores aceptados:

- Apagado 1 = señal de final de impresión normalmente alta, y baja solo cuando la impresora está moviendo la etiqueta hacia delante.
- 2 = señal de final de impresión normalmente baja, y alta solo cuando la impresora está moviendo la etiqueta hacia delante.
- 3 = señal de impresión final normalmente alta, y baja durante 20 ms cuando se imprime y posiciona una etiqueta.
- 4 = señal de impresión final normalmente baja, y alta durante 20 ms cuando se imprime y posiciona una etiqueta.

Comandos ZPL relacionados: ^JJ

Comando SGD utilizado: device.applicator.end\_print

# **Imprimir > Aplicador > Modo de inicio de impresión**

Determina si la señal de "Inicio de impresión" del puerto del aplicador está en modo nivel o pulso.

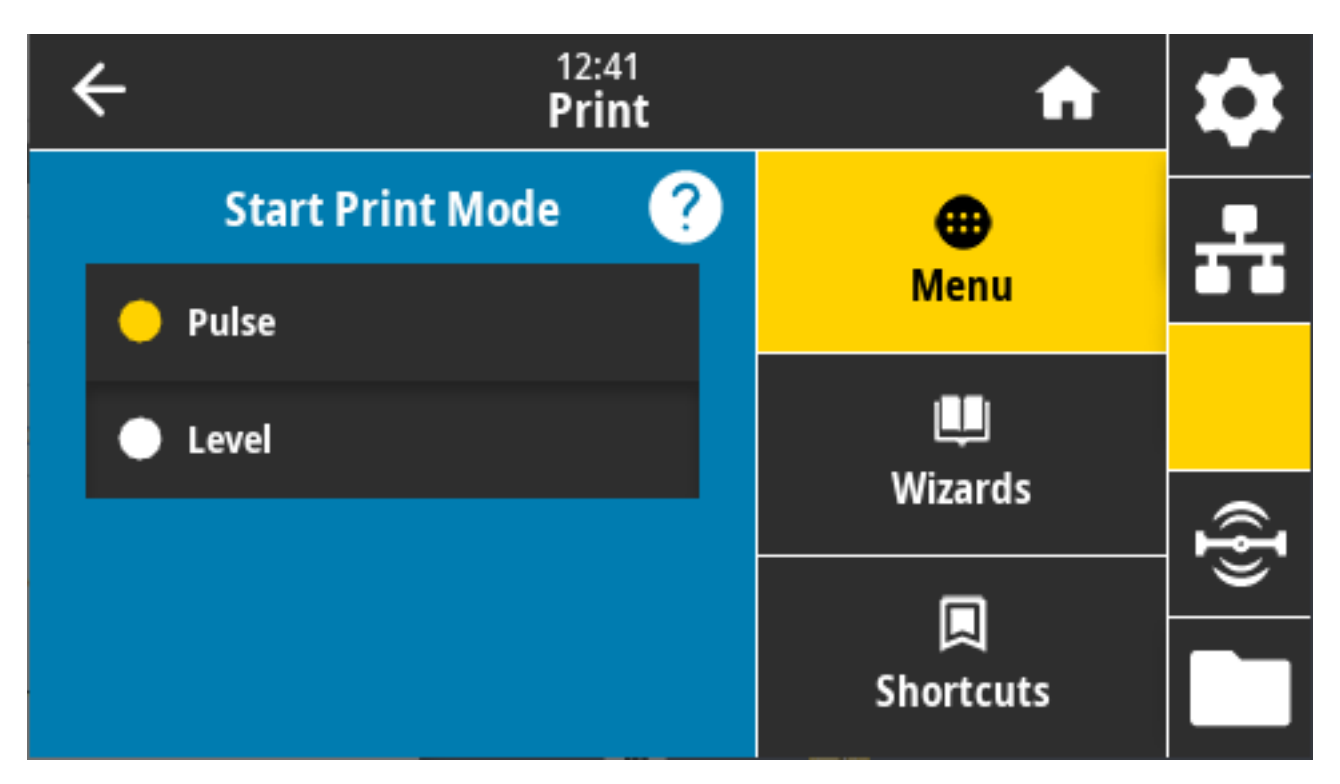

Valores aceptados:

- Pulso: La señal de inicio de impresión debe estar desactivada antes de que se pueda confirmar para la siguiente etiqueta.
- Nivel: No es necesario desactivar la señal de inicio de impresión para imprimir la siguiente etiqueta. Una etiqueta imprime siempre que la señal de inicio de impresión sea baja y una etiqueta esté formateada correctamente.

Comandos ZPL relacionados: ^JJ

Comando SGD utilizado: device.applicator.start\_print

## **Imprimir > Aplicador > Error en la pausa**

Determina cómo la impresora trata los errores del puerto del aplicador. Activar esta función también hace que se confirme el pin "Requerido por el servicio".

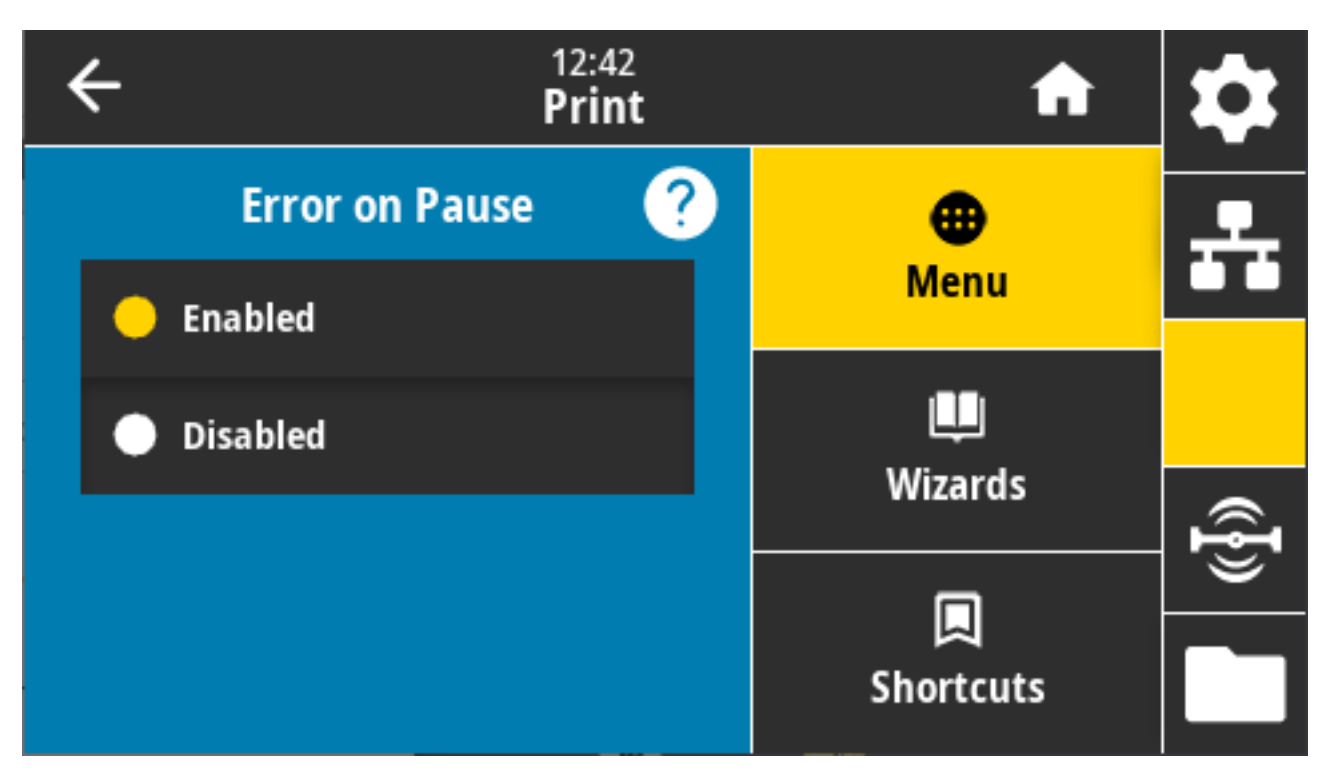

Valores aceptados: ENABLED, DISABLED (HABILITADO, DESHABILITADO)

Comando SGD utilizado: device.applicator.error\_on\_pause

Página web de la impresora: **View and Modify Printer Settings (Ver y modificar la configuración de la impresora)** > **Advanced Setup (Configuración avanzada)** > **Error on Pause (Error en la pausa)**

## **Imprimir > Aplicador > Reimpresión con aplicador**

Esta configuración especifica si se requiere un valor alto o bajo para que un aplicador vuelva a imprimir una etiqueta.

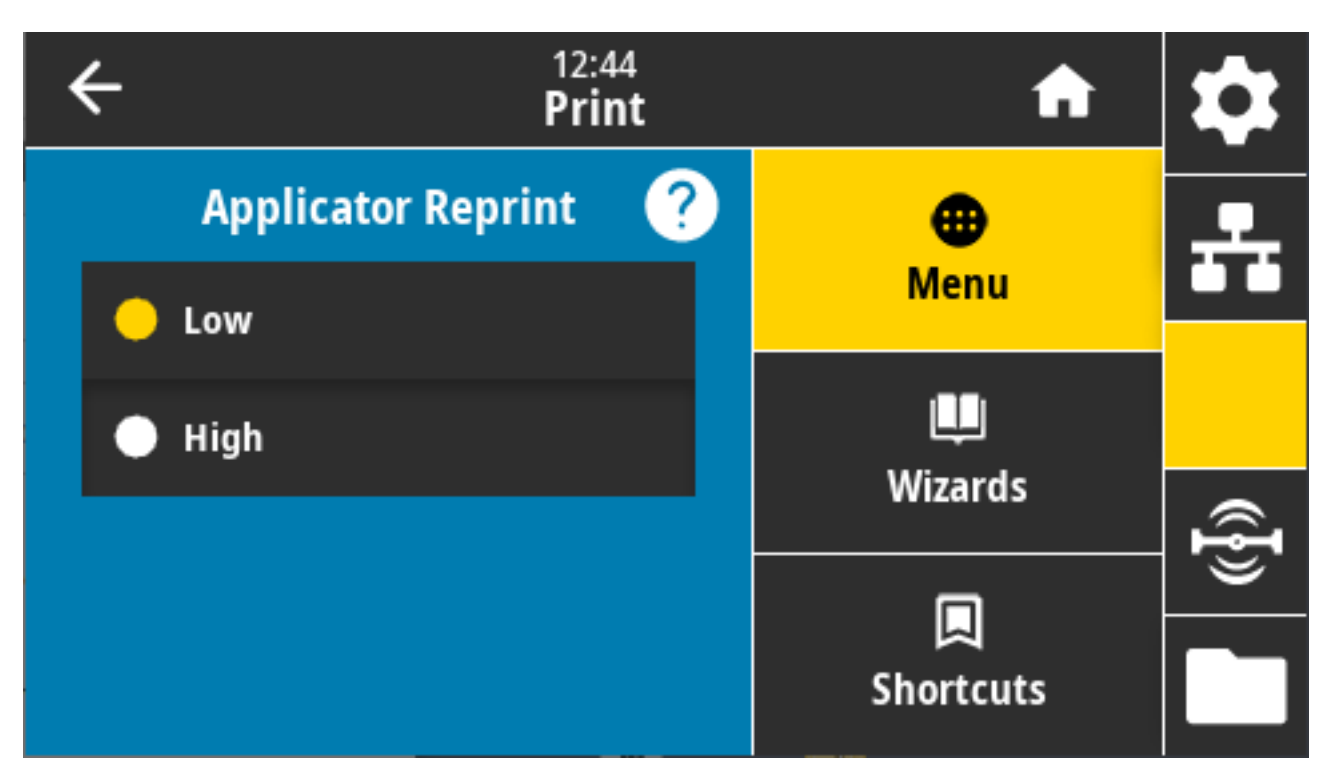

Activa o desactiva el comando ~PR, que cuando está activado vuelve a imprimir la última etiqueta impresa. También activa **Reprint (Volver a imprimir)** en la pantalla Home (Inicio).

Comandos ZPL relacionados: ^JJ, ~PR

Comando SGD utilizado: device.applicator.reprint

# **Menú RFID**

Utilice este menú para configurar, supervisar y probar el funcionamiento del subsistema RFID.

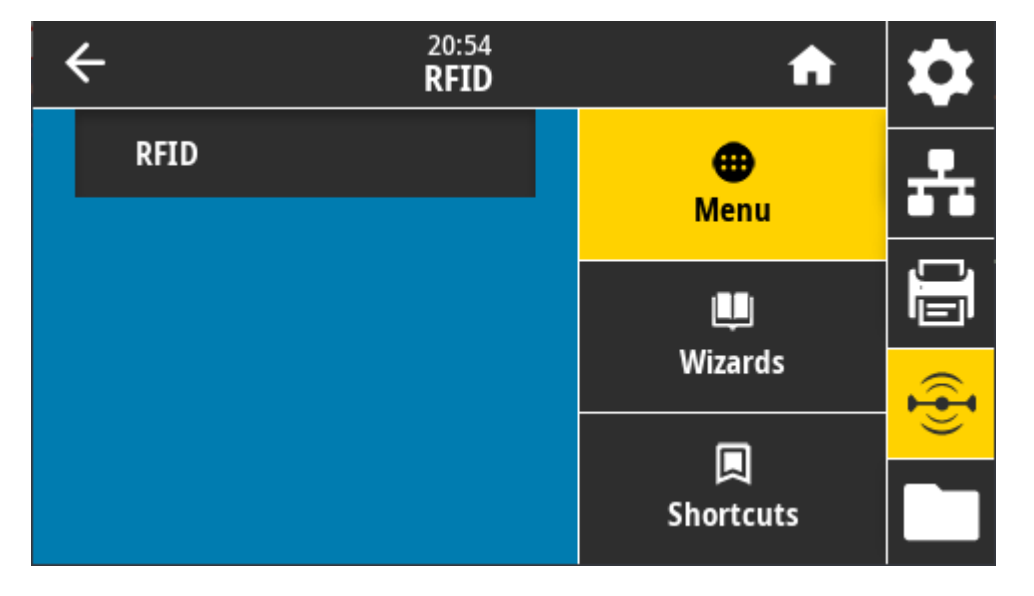

# **RFID > Estado de RFID**

Muestra el estado del subsistema RFID de la impresora.

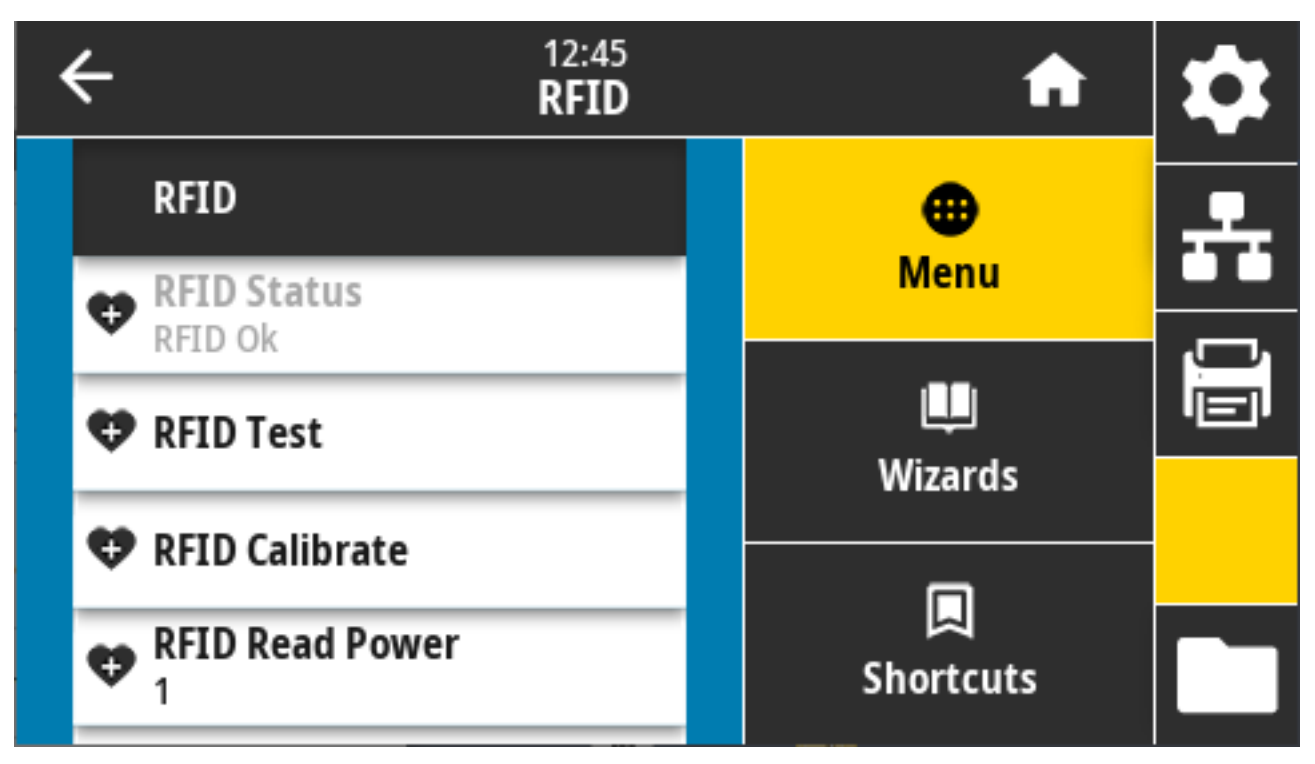

Comandos ZPL relacionados: ^HL, ~HL

Comando SGD utilizado: rfid.error.response

# **RFID > Prueba de RFID**

Durante la prueba de RFID, la impresora intenta leer y escribir en un transpondedor. Los componentes de la impresora no se mueven durante esta prueba.

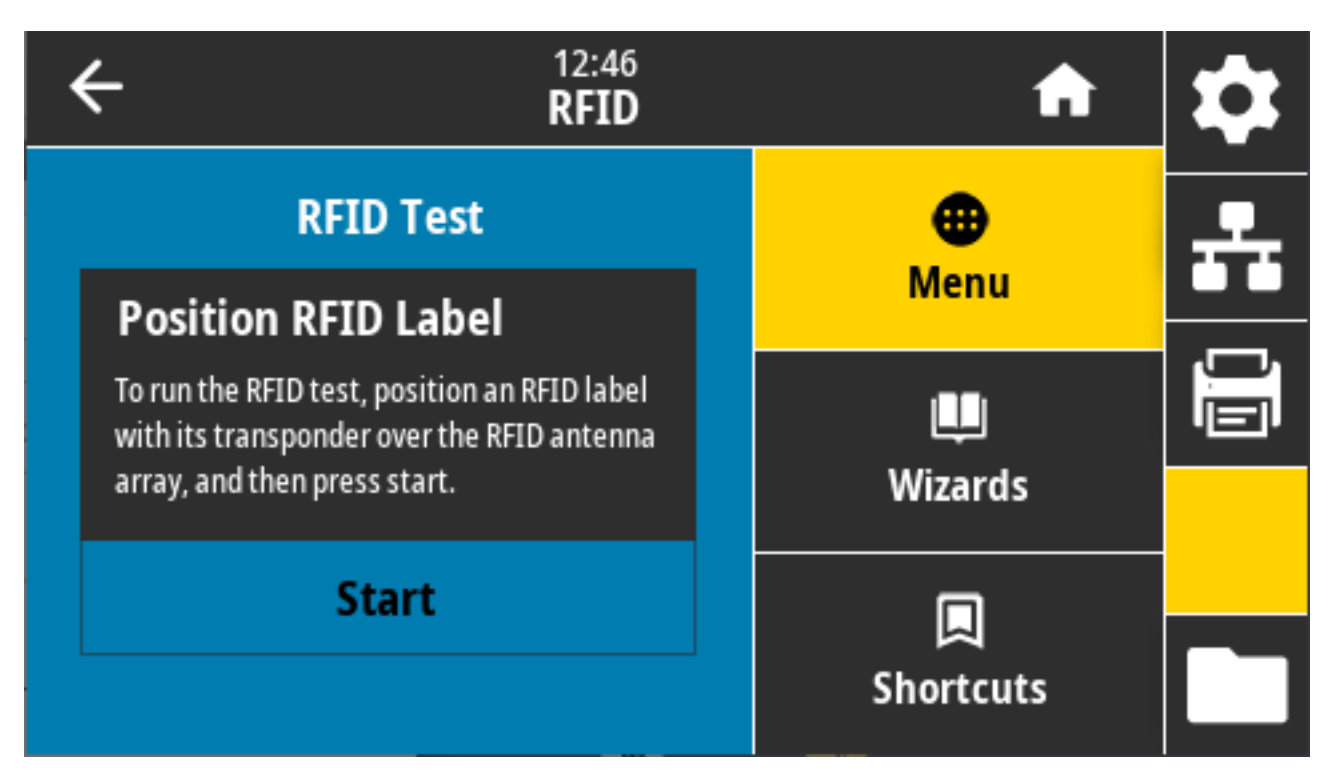

Para probar una etiqueta RFID, coloque una etiqueta RFID con su transpondedor sobre el conjunto de antena RFID. Después toque **Start (Inicio)**.

Los resultados de esta prueba aparecen en la pantalla cuando se completa la prueba.

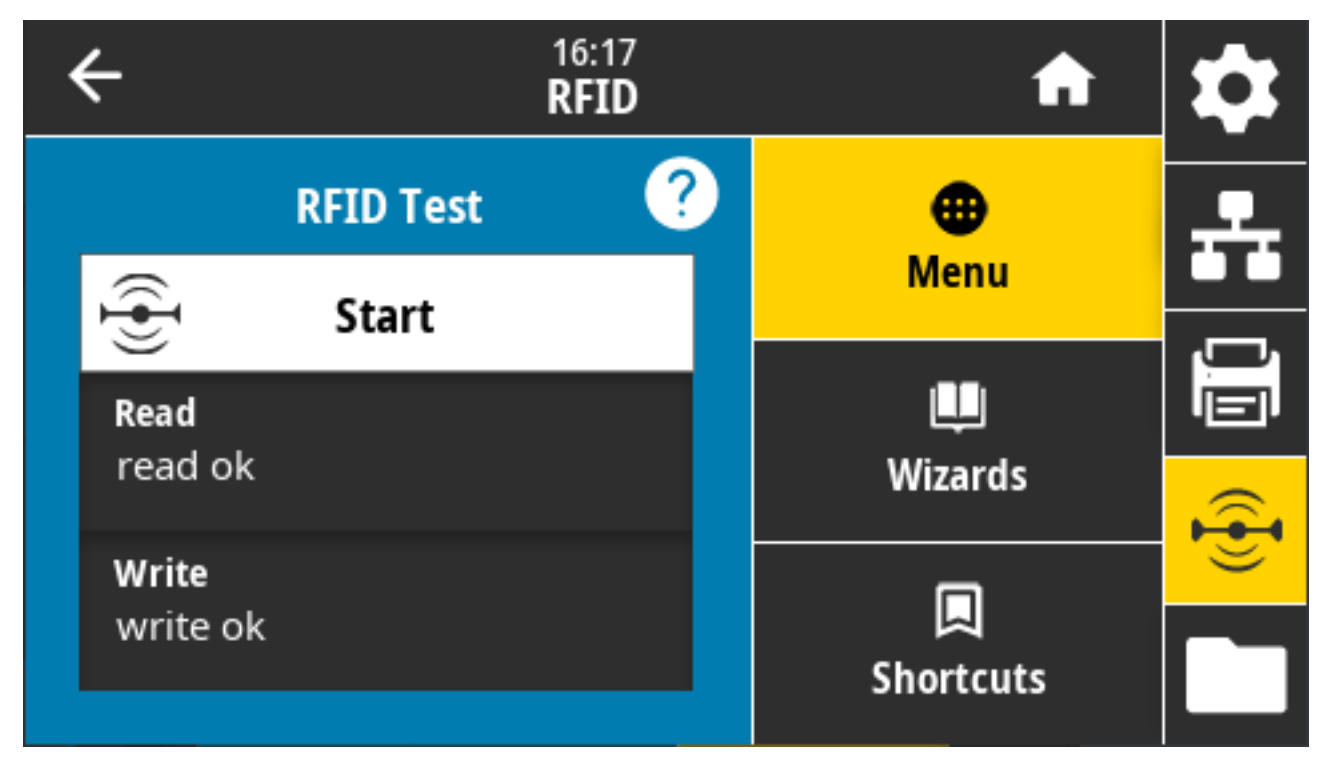

Comandos SGD utilizados:

• rfid.tag.test.content

• fid.tag.test.execute

### **RFID > Calibración de RFID**

Usado para iniciar la calibración de etiquetas para medios RFID. (Esto no es igual a la calibración de medios y cintas).

Durante el proceso, la impresora mueve los medios, calibra la posición de la tag de RFID y determina la configuración óptima para los medios RFID que se utilizan. Estas configuraciones incluyen:

- la posición de programación
- el elemento de la antena que se va a utilizar
- el nivel de potencia de lectura/escritura que se utilizará

Para obtener más información, consulte la Guía 3 de programación de RFID que está disponible en [zebra.com/support](http://zebra.com/manuals).

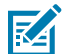

**NOTA:** Antes de ejecutar este comando, cargue la impresora con medios RFID, calibre la impresora (consulte [Imprimir > Sensores > Calibración manual](#page-146-0) en la página 147), cierre el cabezal de impresión y presione **FEED (CARGAR)** para avanzar al menos una etiqueta a fin de asegurarse de que la calibración de la etiqueta comience desde la posición correcta.

Deje todos los transpondedores antes y después de la etiqueta que se está calibrando. Esto permite que la impresora determine la configuración de RFID, acción que no codifica la etiqueta adyacente. Deje que una parte de los medios se extienda por la parte frontal de la impresora para permitir la retroalimentación durante el procedimiento de calibración de etiquetas.

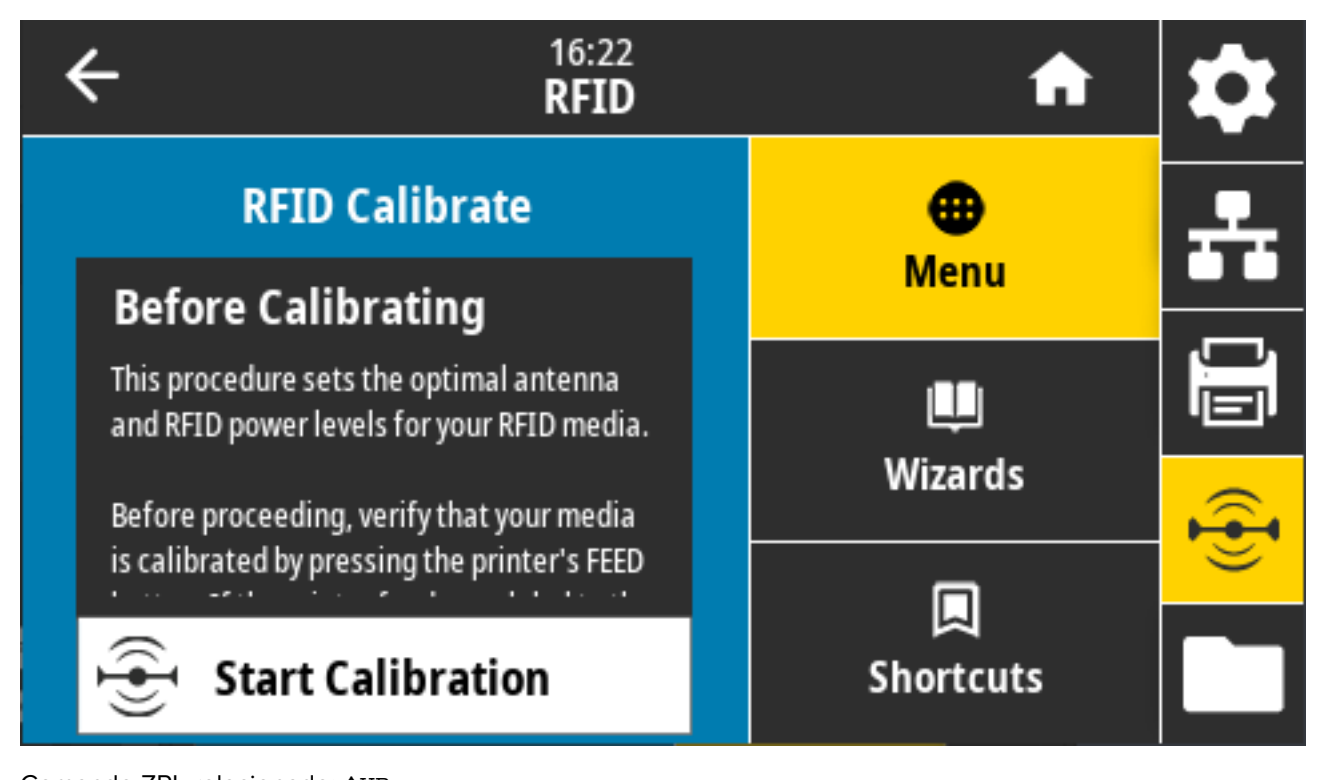

Comando ZPL relacionado: ^HR Comando SGD utilizado: rfid.tag.calibrate

#### **RFID > Potencia de lectura**

Especifique un valor apropiado aquí si la calibración de la etiqueta RFID no determina la potencia de lectura deseada para las etiquetas que piensa utilizar.

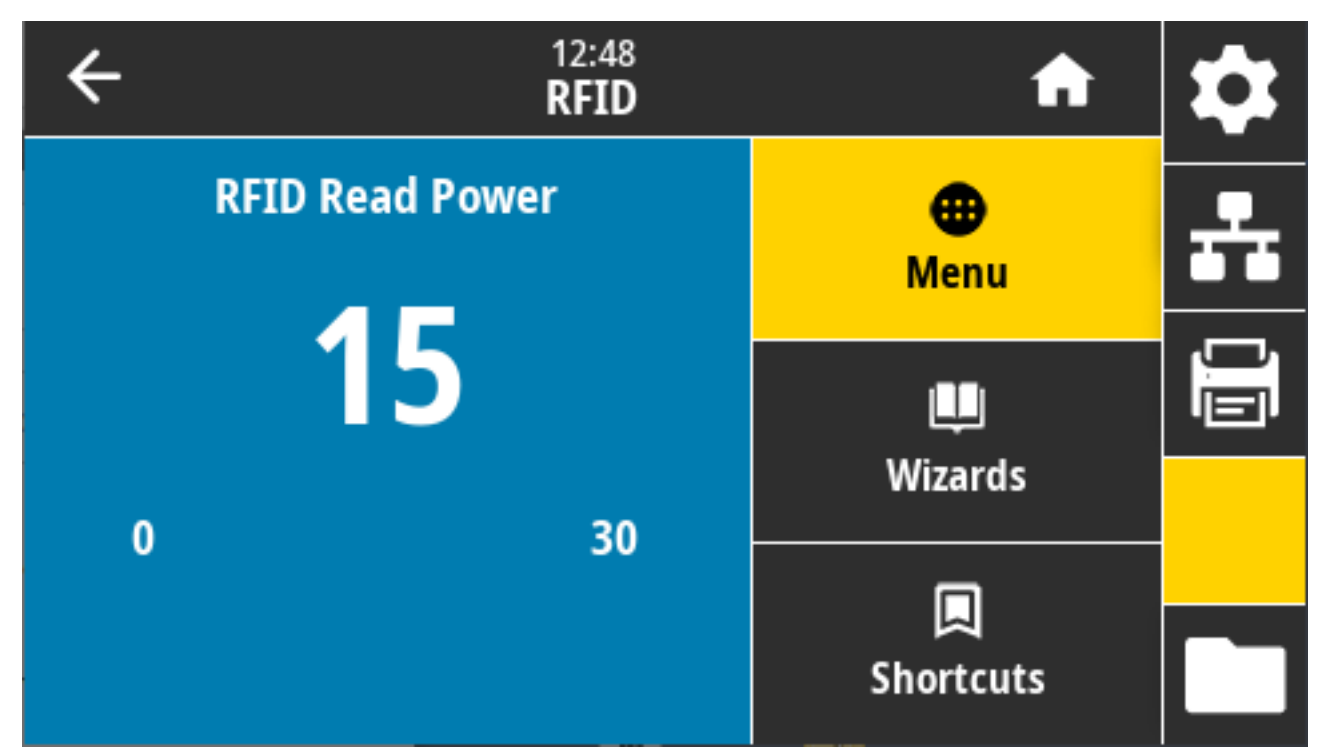

Valores aceptados: 0 a 30

Comandos ZPL relacionados: ^RW

Comando SGD utilizado: rfid.reader\_1.power.read

Página web de la impresora: **View and Modify Printer Settings (Ver y modificar la configuración de la impresora)** > **RFID Setup (Configuración de RFID)** > **RFID READ PWR (POTENCIA DE LECTURA DE RFID)**

#### **RFID > Potencia de escritura**

Especifique el valor apropiado en esta pantalla si la calibración de la etiqueta RFID no determina la energía de escritura deseada para las etiquetas que piensa utilizar.

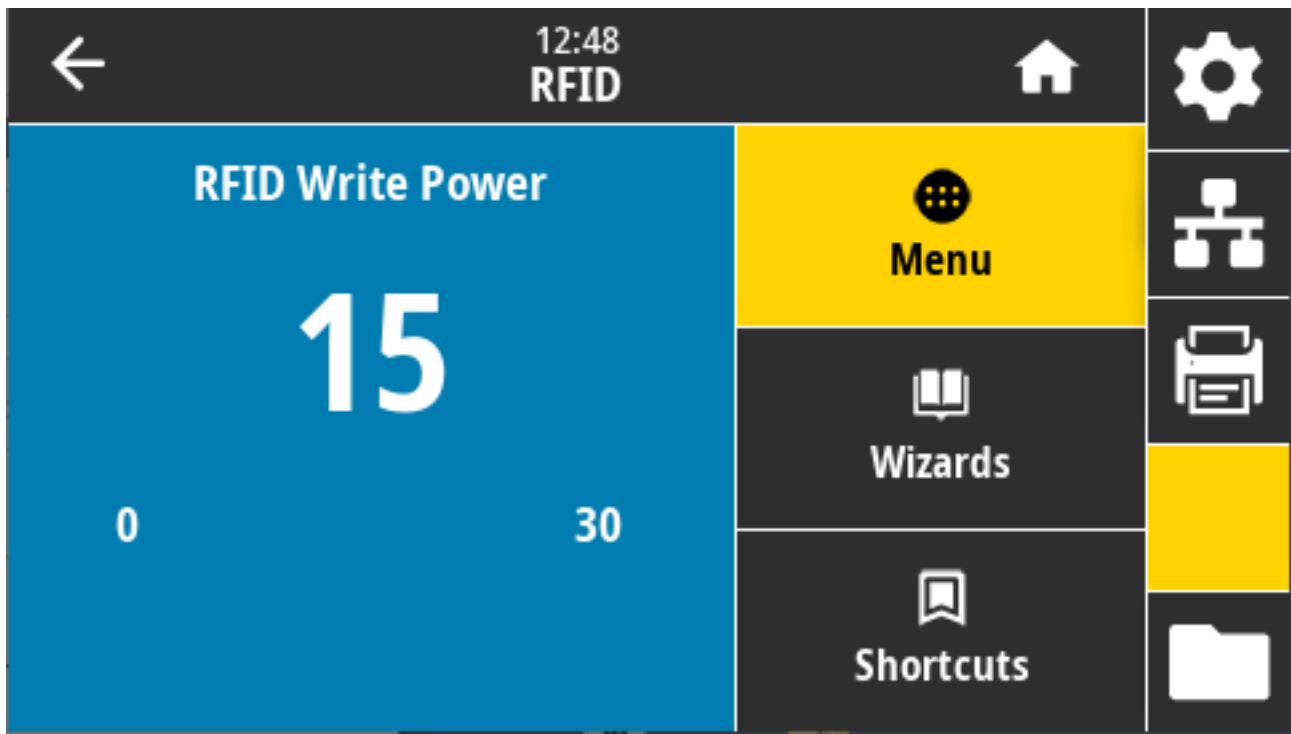

Valores aceptados: 0 a 30

Comandos ZPL relacionados: ^RW

Comando SGD utilizado: rfid.reader\_1.power.write

Página web de la impresora: **View and Modify Printer Settings (Ver y modificar la configuración de la impresora)** > **RFID Setup (Configuración de RFID)** > **RFID WRITE PWR (POTENCIA DE LECTURA DE RFID)**

# **RFID > Antena RFID**

Especifique el valor apropiado aquí si la calibración de la etiqueta RFID no determina la selección de antena deseada.

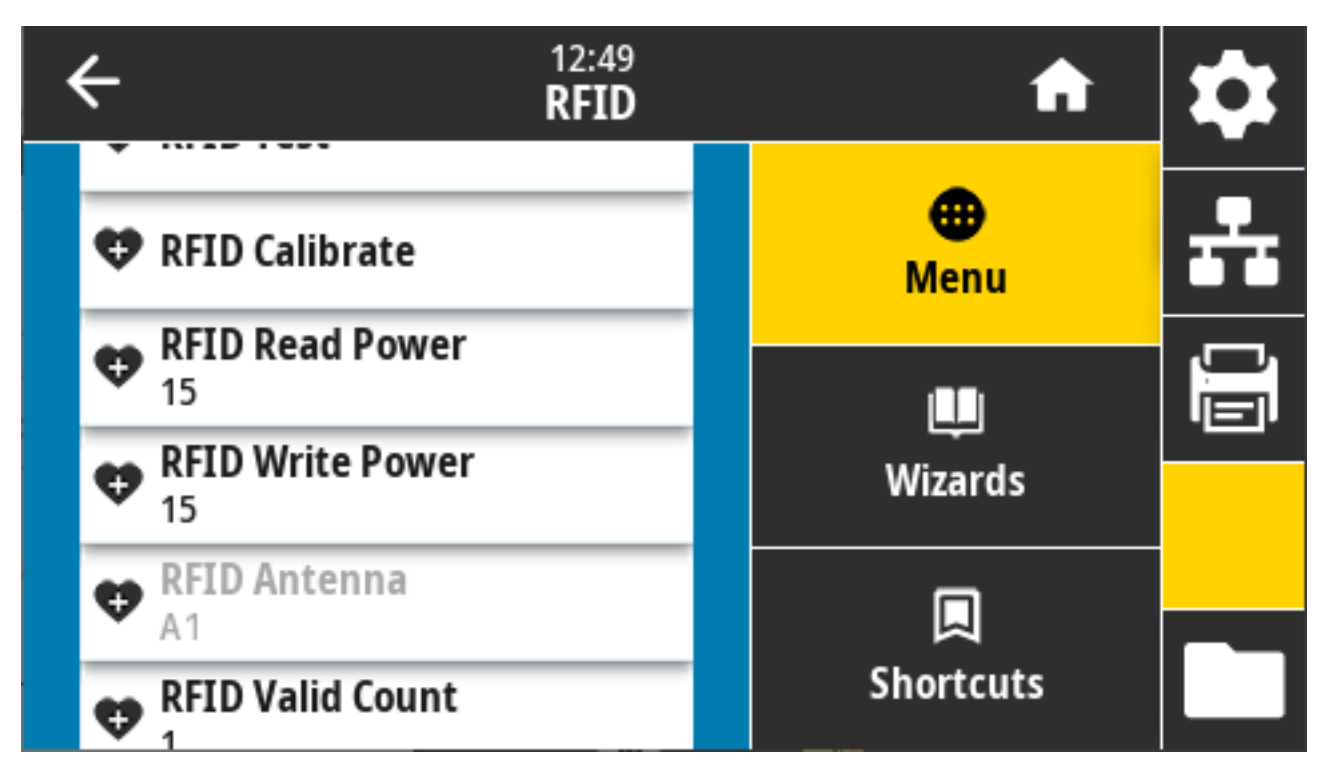

Valores aceptados: A1 predeterminada (configuración solamente válida para antenas alineadas en el centro utilizadas en esta impresora Zebra)

Comandos ZPL relacionados: ^RW

Comando SGD utilizado: rfid.reader\_1.antenna\_port

Página web de la impresora: **View and Modify Printer Settings (Ver y modificar la configuración de la impresora)** > **RFID Setup (Configuración de RFID)** > **RFID ANTENNA (ANTENA RFID)**

# **RFID > Conteo de RFID válido**

Usado para restablecer el contador de etiquetas RFID válidas a cero.

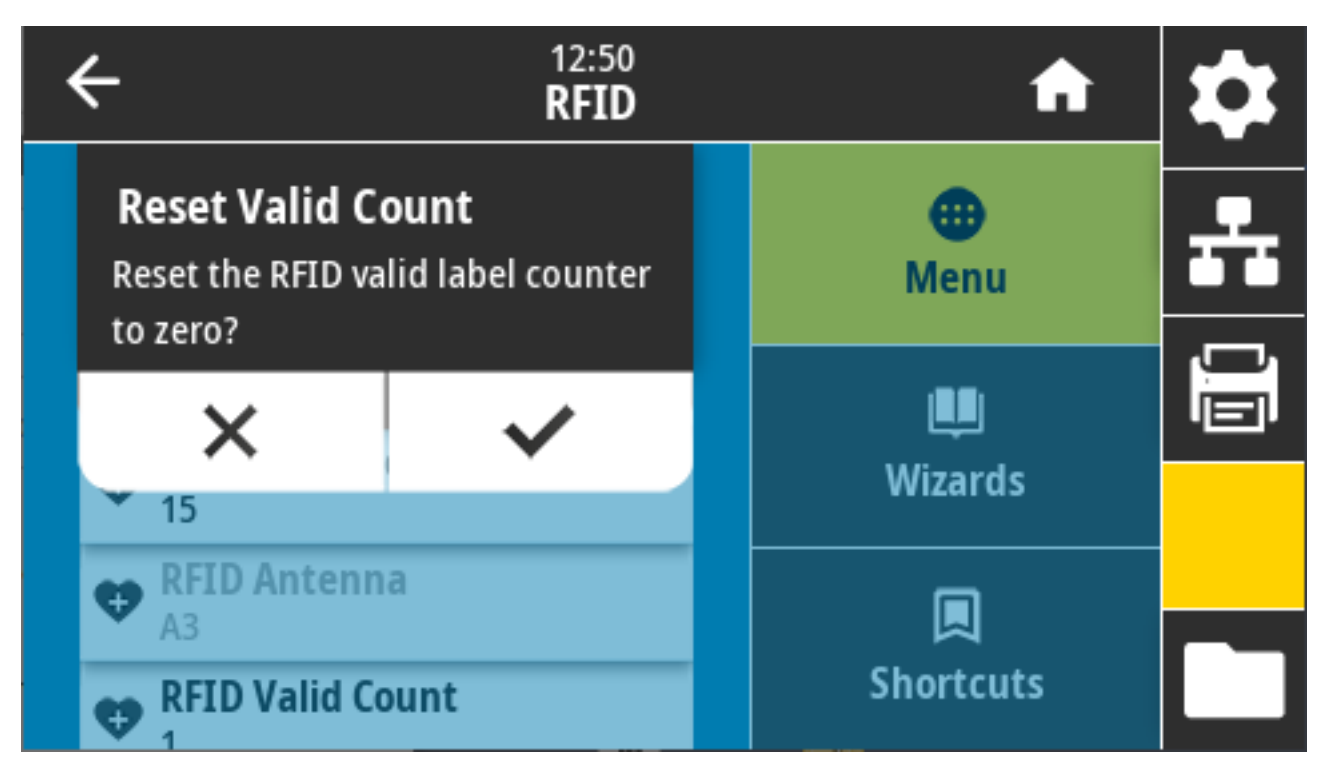

Comandos ZPL relacionados: ~RO

Comando SGD utilizado: odometer.rfid.valid\_resettable

# **RFID > Conteo de RFID nulas**

Utilizado para restablecer el contador de etiquetas RFID nulas a cero.

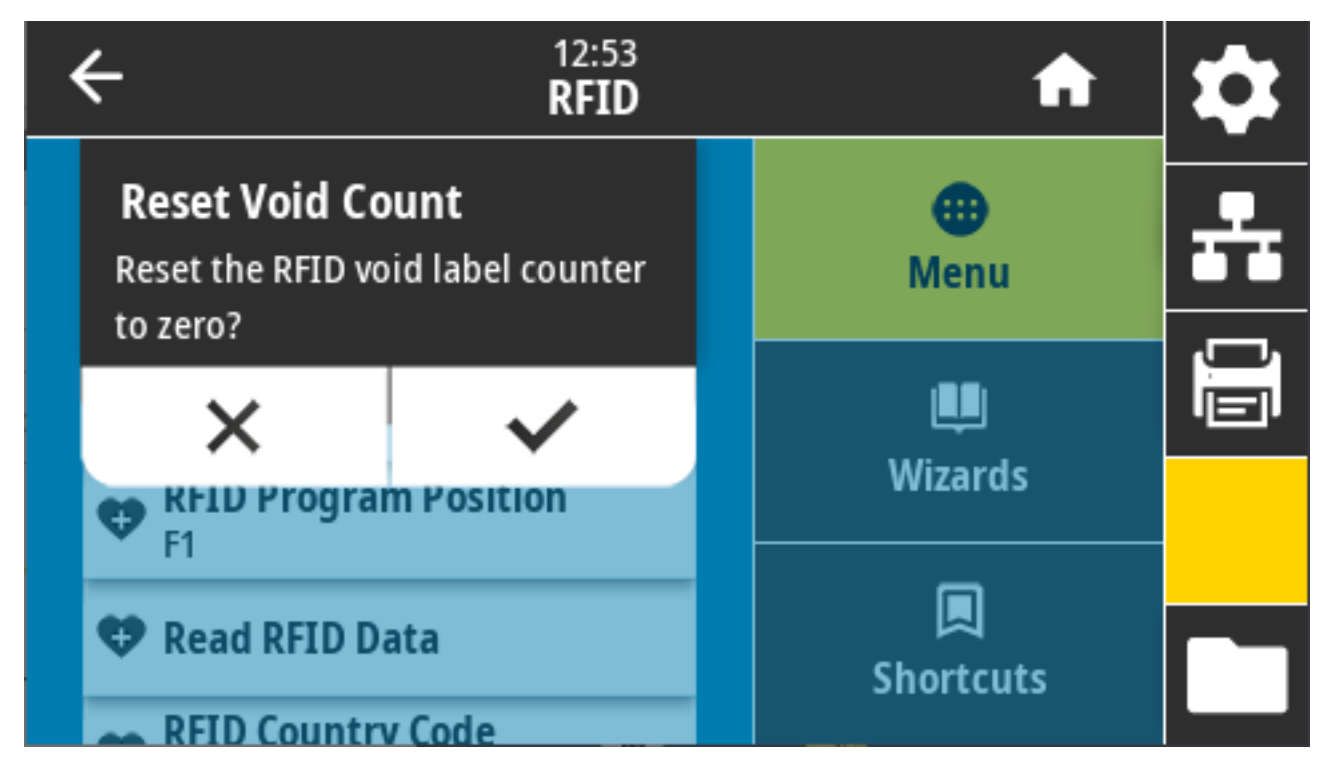

Comandos ZPL relacionados: ~RO

Comando SGD utilizado: odometer.rfid.void resettable

#### **RFID > Posición del programa RFID**

Especifique el valor apropiado si la posición de programación deseada (posición de lectura/escritura) no se logra mediante la calibración de la etiqueta RFID.

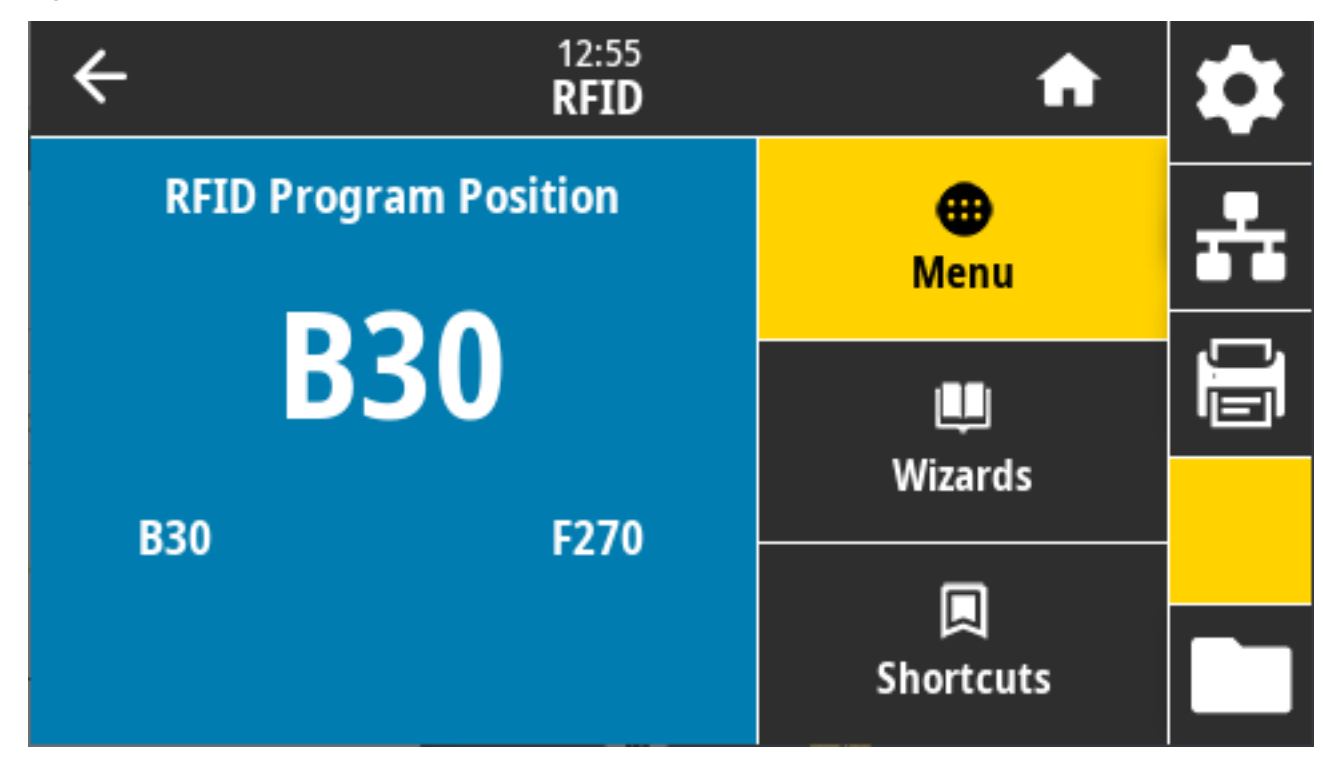

Valores aceptados:

- F0 a Fxxx (en el que xxx es la longitud de la etiqueta en milímetros o 999, la que sea menor): la impresora hace avanzar la etiqueta hacia delante para la distancia especificada y, luego, comienza la programación.
- B0 a B30: la impresora retroavanza la etiqueta para la distancia especificada y después comienza la programación. Para dar cuenta del retroavance, permita que el revestimiento de medios vacío se extienda fuera de la parte frontal de la impresora cuando utilice una posición de programación hacia atrás.

Comandos ZPL relacionados: ^RS

Comando SGD utilizado:rfid.position.program

Página web de la impresora: **View and Modify Printer Settings (Ver y modificar la configuración de la impresora)** > **RFID Setup (Configuración de RFID)** > **PROGRAM POSITION (POSICIÓN DEL PROGRAMA)**

#### **RFID > Leer datos de RFID**

Lea y devuelva los datos de etiqueta especificados de la etiqueta de RFID ubicada sobre la antena RFID. No se produce ningún movimiento de la impresora mientras se leen los datos de la etiqueta. El cabezal de impresión puede estar abierto o cerrado.

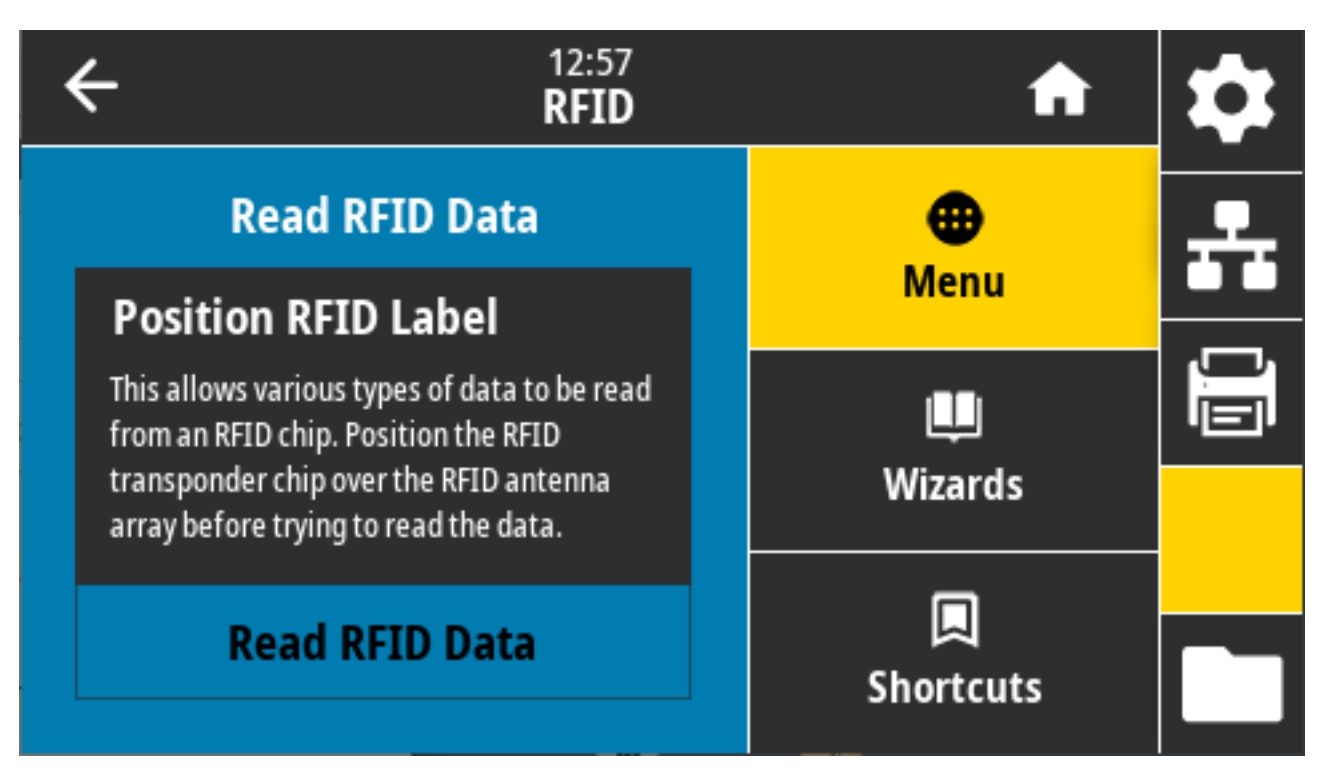

Para leer y mostrar la información almacenada en una etiqueta RFID, coloque la etiqueta RFID con su transpondedor sobre la antena RFID, luego toque **Read RFID Data (Leer los datos RFID)**.

Los resultados de la prueba se muestran en la pantalla.

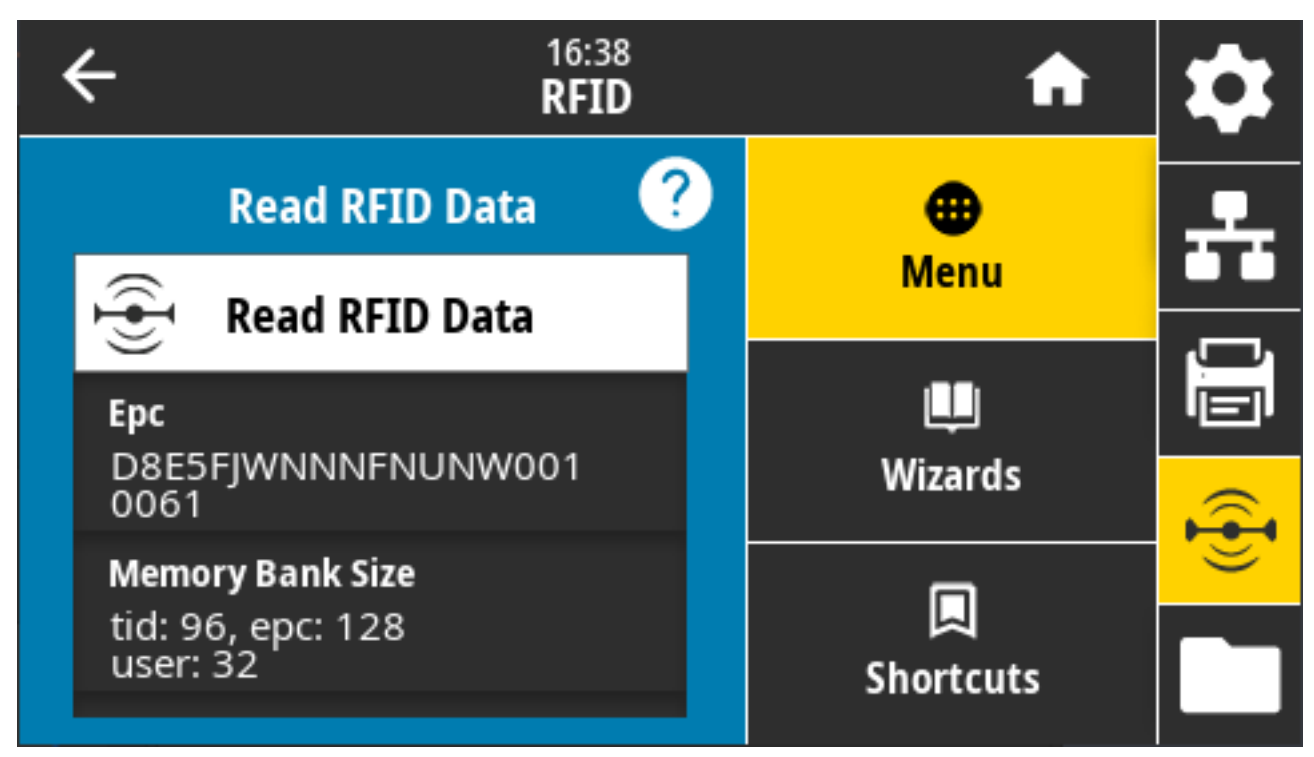

Comandos ZPL relacionados: ^RF

Comando SGD utilizado:

- rfid.tag.read.content
- rfid.tag.read.execute

# **Menú almacenamiento**

Utilice este menú para administrar las operaciones de archivos dentro de la impresora, acceder a archivos externos a través del host de USB e imprimir formatos de etiquetas.

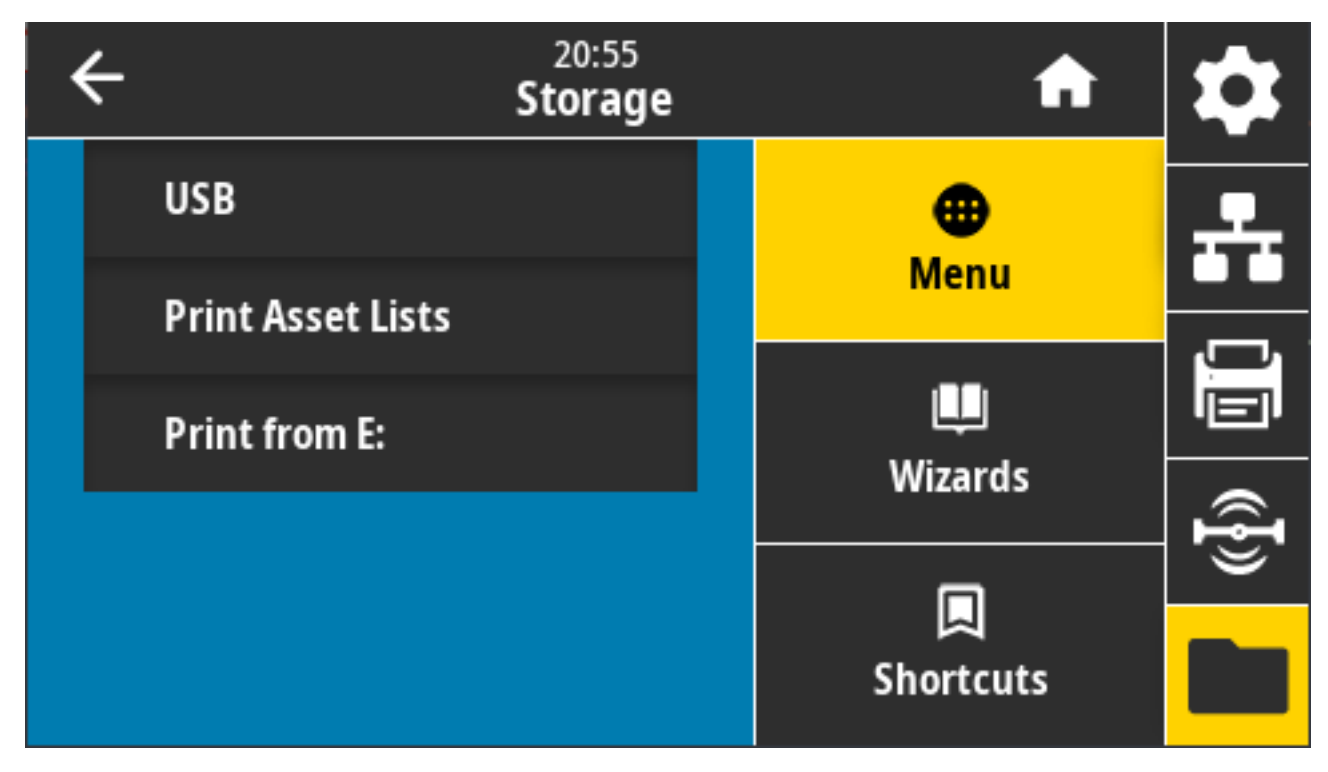

# **Almacenamiento > USB > Copiar: Files to USB (Copiar: Archivos a USB)**

Seleccione los archivos de la impresora que desea almacenar en una unidad flash USB.

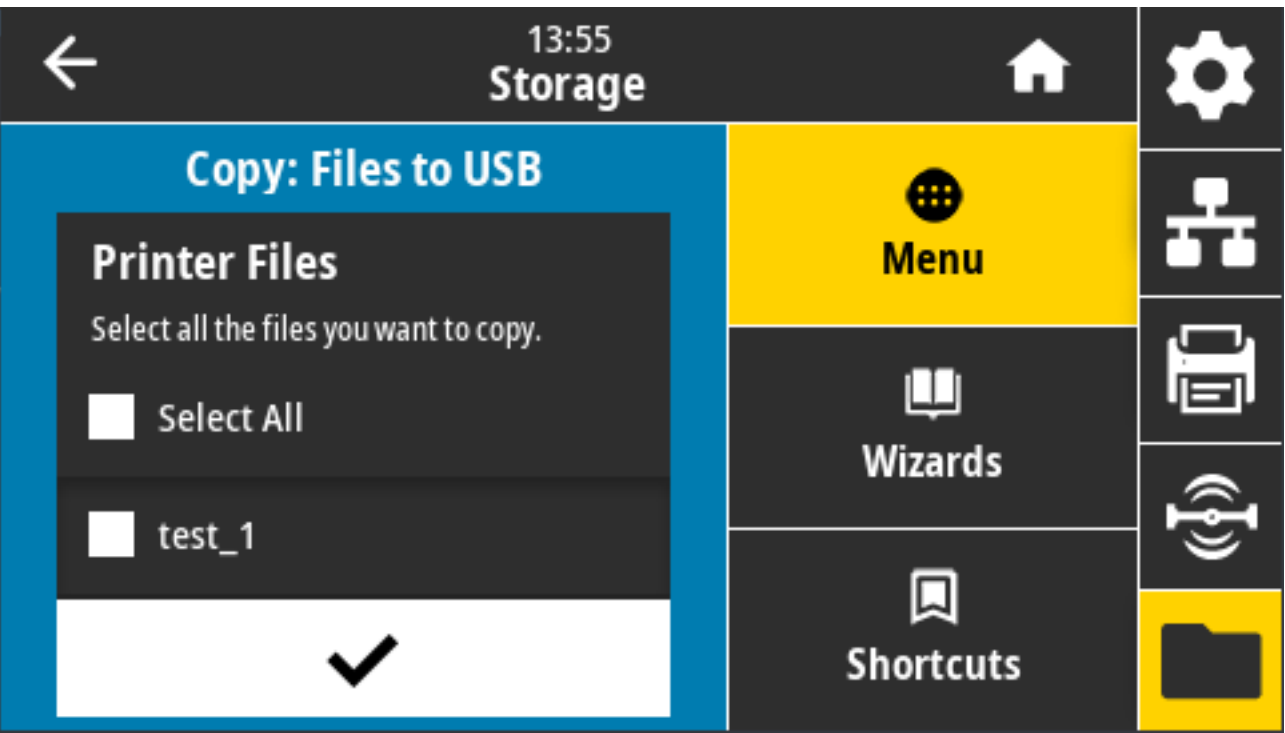

Para copiar archivos de la impresora a una unidad flash USB:

- **1.** Inserte una unidad flash USB en el puerto host USB de la impresora. La impresora indicará los archivos disponibles
- **2.** Toque el cuadro que se encuentra junto a los archivos deseados. También puede usar **Select All (Seleccionar todo)**.
- **3.** Toque el botón de selección para copiar los archivos seleccionados.

SGD command used: usb.host.write\_list

#### **Almacenamiento > USB > Copiar: Files to Printer (Copiar: Archivos a impresora)**

Seleccione los archivos que desea copiar en la impresora desde una unidad flash USB.

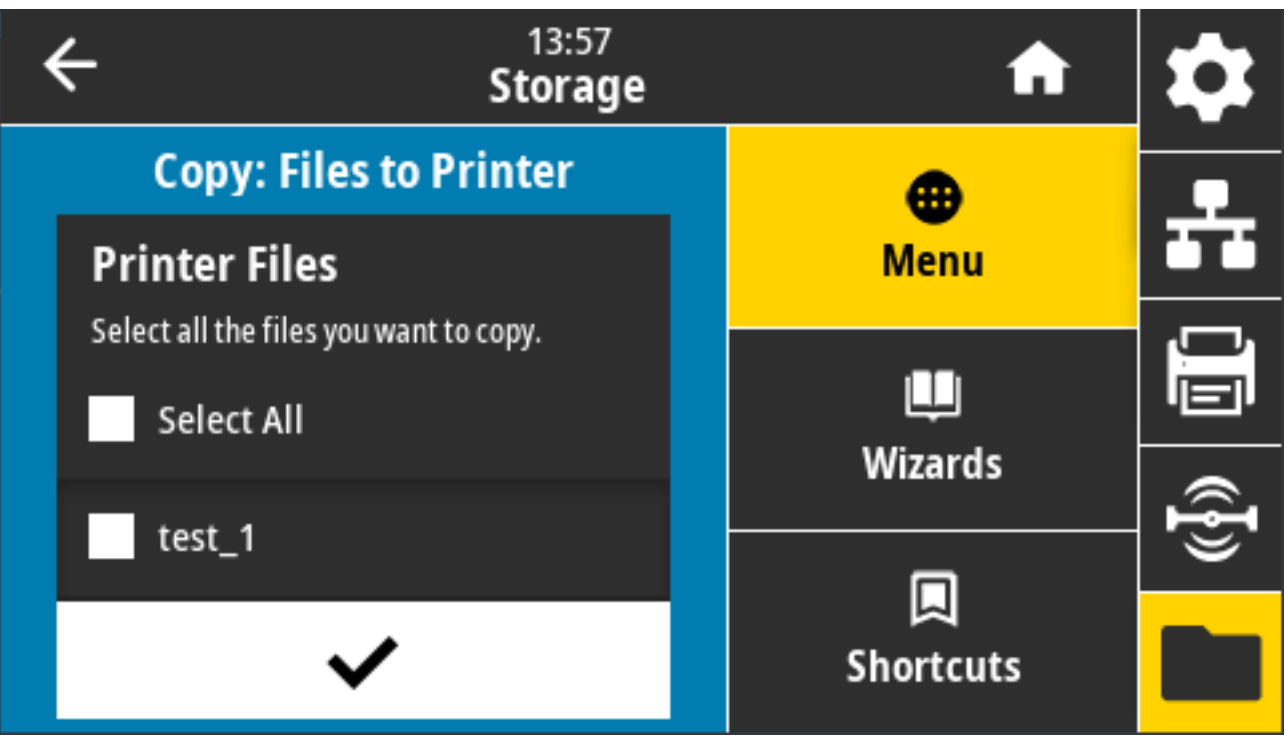

Para copiar archivos a la impresora de una unidad flash USB:

- **1.** Inserte una unidad flash USB en el puerto host USB de la impresora. La impresora indicará los archivos disponibles
- **2.** Toque el cuadro que se encuentra junto a los archivos deseados. Select All (Seleccionar todo) también está disponible.
- **3.** Toque el botón de selección para copiar los archivos seleccionados.

SGD command used: usb.host.read\_list

# **Almacenamiento > USB > Copiar: Configuration to USB (Copiar: Configuración de USB)**

Utilice esta función para copiar la información de configuración de la impresora a un dispositivo de almacenamiento masivo USB, como una unidad flash USB, conectada a uno de los puertos host USB de la impresora. Esto hace que la información sea accesible sin tener que imprimir etiquetas físicas.

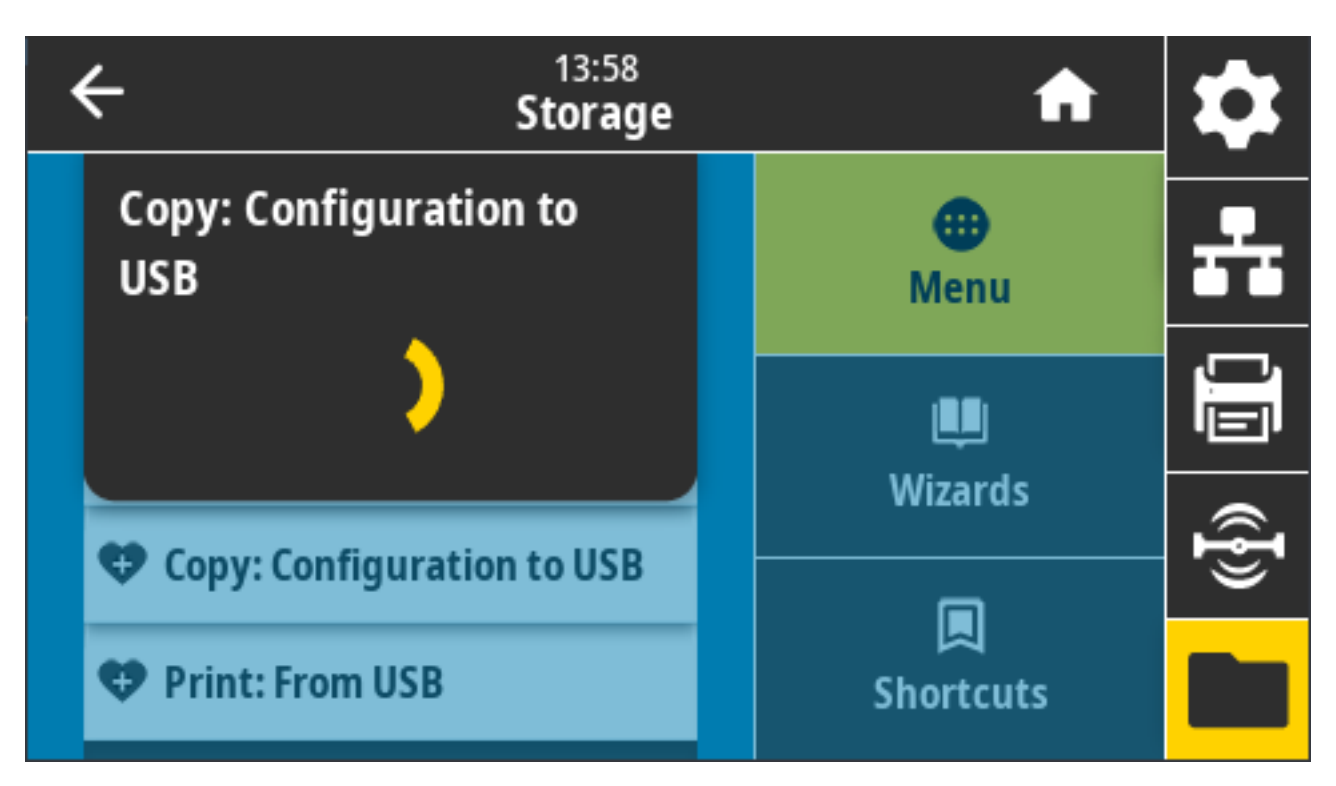

Comandos ZPL relacionados: ^HH(devuelve la información de configuración de la impresora a la computadora host)

Páginas web de la impresora:

- Para ver la información de configuración de la impresora en su navegador web: **Página de inicio de la impresora** > **Ver configuración de la impresora**
- Para imprimir la información de configuración en las etiquetas: **View and Modify Printer Settings (Ver y modificar la configuración de la impresora)** > **Print Listings on Label (Imprimir las listas en la etiqueta)**

# **Almacenamiento > USB > Impresión: From USB (Imprimir: Desde USB)**

Seleccione los archivos que desea imprimir desde una unidad flash USB.

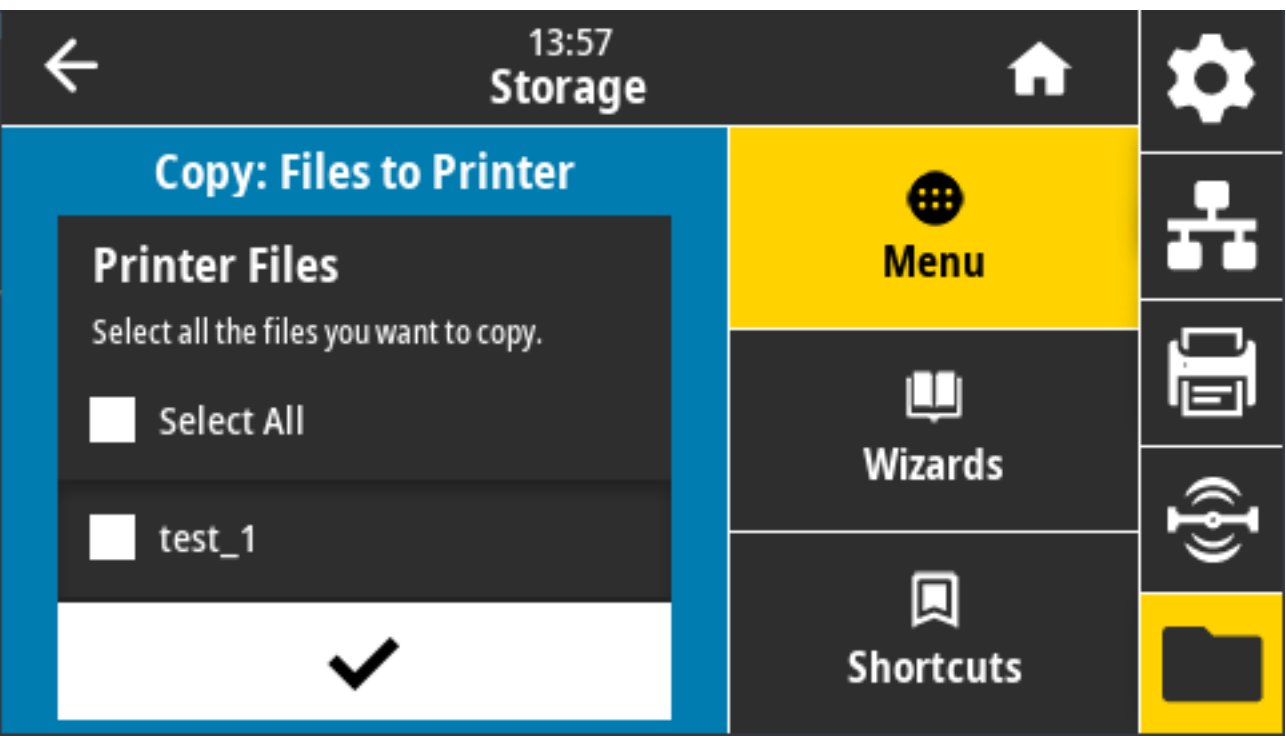

Para imprimir archivos desde una unidad flash USB:

- **1.** Inserte una unidad flash USB en el puerto host USB de la impresora. La impresora indicará los archivos disponibles
- **2.** Toque el cuadro que se encuentra junto a los archivos deseados. También puede usar **Select All (Seleccionar todo)**.
- **3.** Toque el botón de selección para copiar los archivos seleccionados.

```
SGD command used: usb.host.read_list
```
#### **Almacenamiento > Imprimir listas de activos**

Imprima la información especificada en una o más etiquetas.

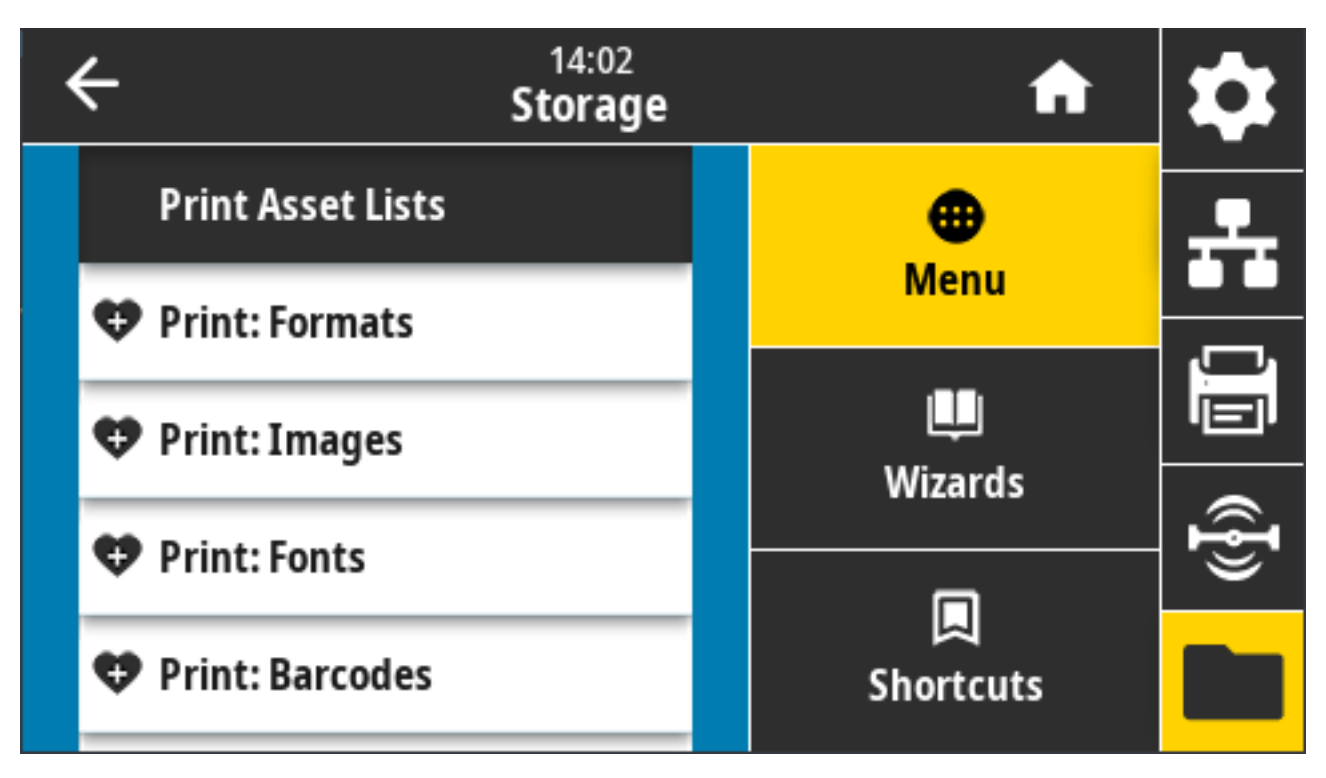

Valores aceptados:

- **Formats (Formatos)**: imprime los formatos disponibles almacenados en la memoria RAM, la memoria flash o la tarjeta de memoria opcional de la impresora.
- **Images (Imágenes)**: imprime las imágenes disponibles almacenadas en la memoria RAM, la memoria flash o la tarjeta de memoria opcional de la impresora.
- **Fonts (Fuentes)**: imprime las fuentes disponibles en la impresora, incluidas las fuentes estándar de la impresora más cualquier fuente opcional. Las fuentes se pueden almacenar en la memoria RAM o Flash.
- **Barcodes (Código de barras)**: imprime los códigos de barras disponibles en la impresora. Los códigos de barras se pueden almacenar en la memoria RAM o Flash.
- **All (Todo)**: imprime las etiquetas anteriores, además de la etiqueta de configuración de la impresora y la etiqueta de configuración de red

Comandos ZPL relacionados: ^WD

Página web de la impresora: **View and Modify Printer Settings (Ver y modificar la configuración de la impresora)** > **Print Listings on Label (Imprimir las listas en la etiqueta)**

# **Almacenamiento > USB > Impresión desde E:**

Seleccione los archivos que desea imprimir de los archivos de la memoria E: de la impresora.

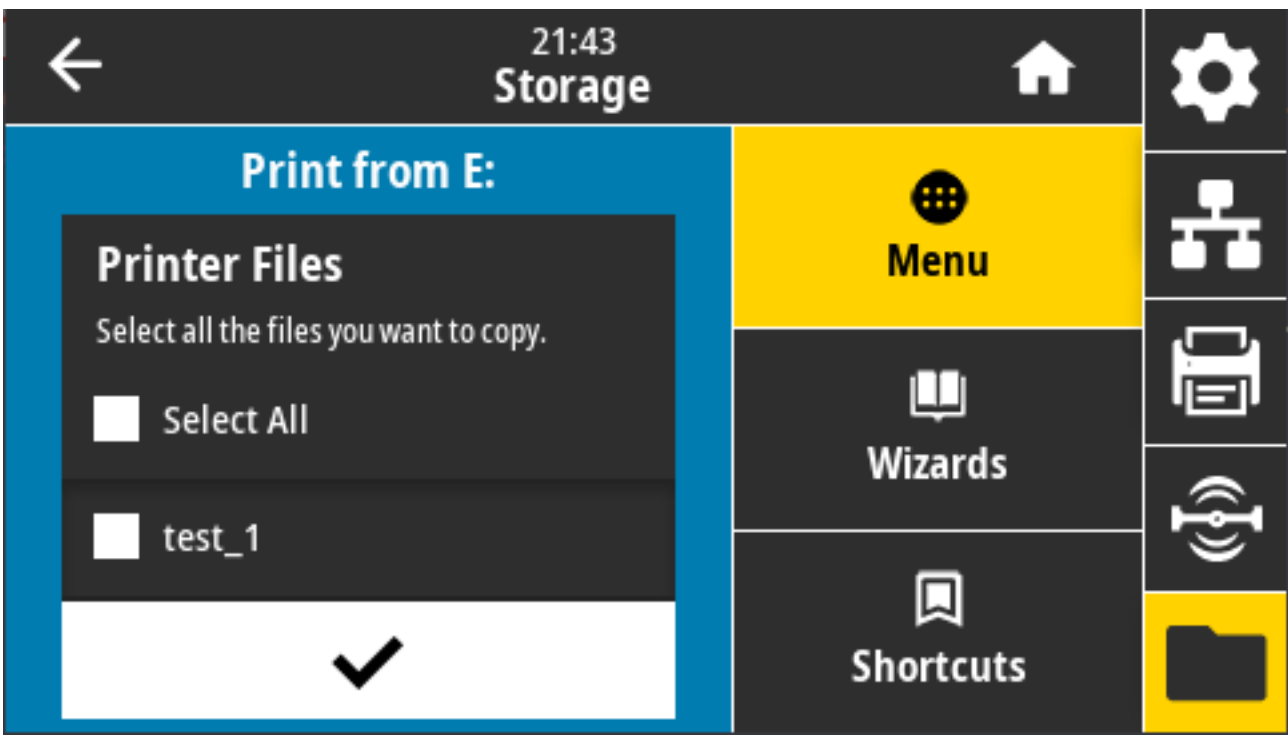

Para imprimir archivos desde la memoria de la impresora E:

- **1.** Toque el cuadro que se encuentra junto a los archivos deseados. También puede usar **Select All (Seleccionar todo)**.
- **2.** Toque el botón de selección para copiar los archivos seleccionados.

Comando SGD utilizado: usb.host.write\_list

# **Configuración**

Esta sección lo ayudará a configurar y operar la impresora. El proceso de configuración se puede dividir en dos fases: configuración de hardware y configuración del sistema host (software/controlador). Esta sección cubre la configuración física del hardware necesaria para imprimir su primera etiqueta.

# **Descripción general de la configuración de la impresora**

Revise esta descripción general y prepárese para la configuración antes de comenzar la configuración física de la impresora.

- Primero, instale cualquier opción de hardware de la impresora. Consulte [Instalación de las opciones de](#page-64-0) [hardware](#page-64-0) en la página 65.
- Coloque la impresora en un lugar seguro con acceso a la alimentación y donde pueda conectar cables de interfaz o de forma inalámbrica al sistema.
- Conecte la impresora y la fuente de alimentación a una fuente de alimentación de CA conectada a tierra. Consulte [Conectar la impresora a la fuente de alimentación](#page-174-0) en la página 175.
- Seleccione y prepare los medios para su impresora. Consulte [Medios](#page-378-0) en la página 379.
- Cargue el medio. Consulte [Carga de medios](#page-177-0) en la página 178.
- Encienda la impresora.
- Calibre la impresora para los medios. Consulte [Ejecución de una calibración de medios SmartCal](#page-197-0) en la página 198.
- Imprima un informe de configuración para verificar el funcionamiento básico de la impresora. Consulte [Impresión de prueba con un informe de configuración](#page-198-0) en la página 199.
- Apague la impresora.
- Elija un método para comunicarse y administrar su impresora mediante una conexión por cable o inalámbrica. Los tipos de conexión local por cable disponibles son:
	- Puerto USB
	- Puerto serial (opción disponible para su impresora)
	- Ethernet (LAN) (opción disponible para su impresora)
- Conecte el cable de la impresora a la red o al sistema host, con la impresora APAGADA.
- Comience la segunda fase de la configuración de la impresora, normalmente [Configuración para](#page-214-0) [Windows](#page-214-0) en la página 215.

# **Selección de una ubicación para la impresora**

La impresora y los medios necesitan un área limpia y segura con temperaturas moderadas a fin de tener operaciones de impresión óptimas

Seleccione una ubicación para la impresora que cumpla con estas condiciones:

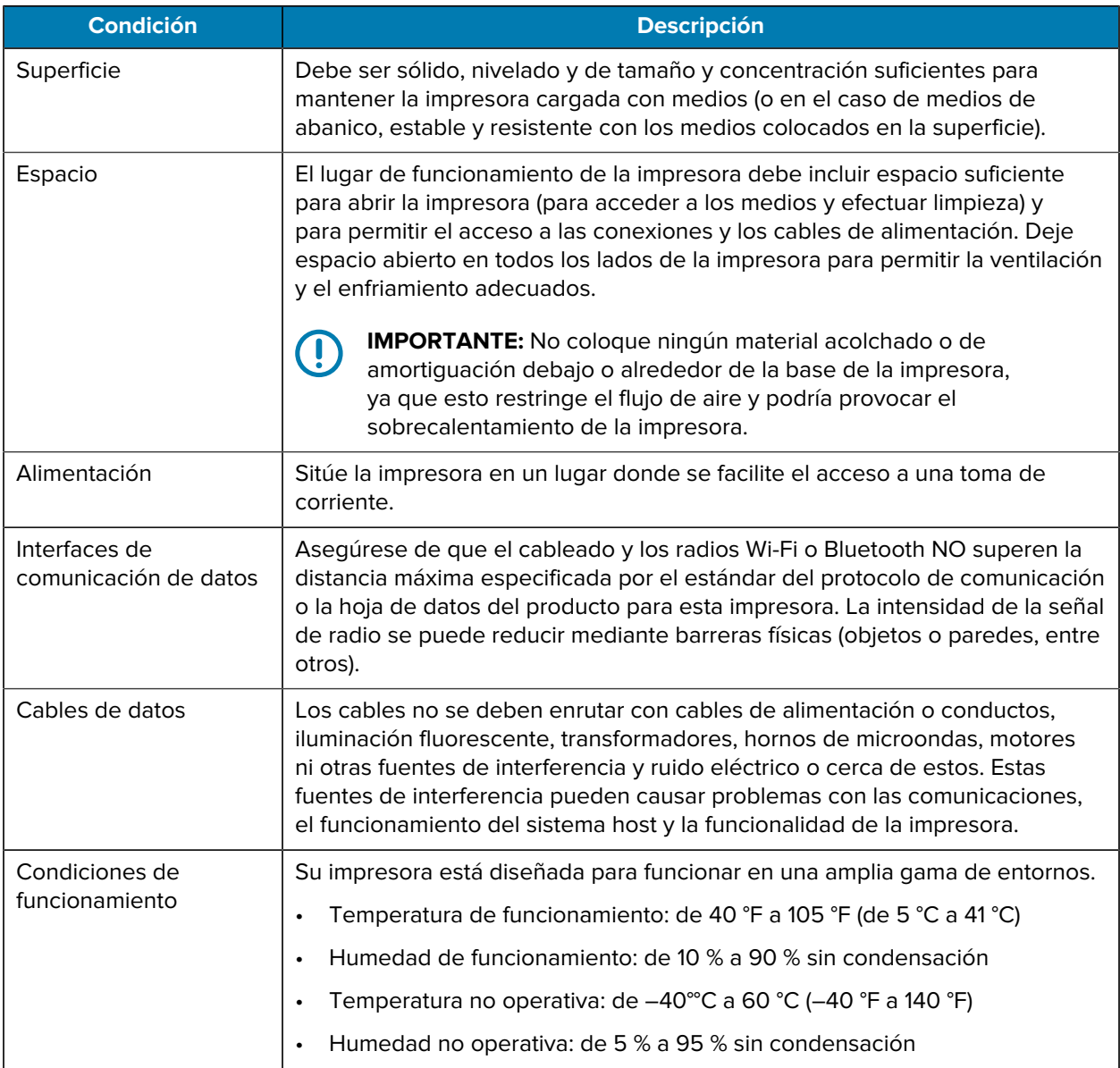

# **Instalación de las opciones de la impresora y los módulos de conectividad**

Si su impresora utiliza cualquiera de las siguientes opciones de impresora, deberá instalarlas antes de continuar con la configuración de la impresora.

- Módulo inalámbrico (802.11ac y Bluetooth 4.2): Consulte [Instalación del módulo de conectividad](#page-69-0) [inalámbrica](#page-69-0) en la página 70
- Puerto serie (RS-232 DB-9): consulte [Instalación del módulo del puerto serial](#page-66-0) en la página 67.
- Módulo Ethernet (LAN) interno: consulte [Instalación del módulo Ethernet \(LAN\) interno](#page-67-0) en la página 68.
- Dispensador de etiquetas (despega automáticamente el revestimiento de la etiqueta y la dispensa): consulte [Instalación del dispensador de etiquetas](#page-78-0) en la página 79.
- Cortador de medios estándar (uso general): consulte [Instalación del cortador de medios estándar](#page-79-0) en la página 80.
- Adaptadores de tamaño del tubo del rollo para tubos de medios de 38,1 mm (1,5 pulgadas), 50,8 mm (2,0 pulgadas) o 76,2 (3,0 pulgadas) de diámetro interno. Para obtener información sobre estos adaptadores, consulte [Adaptadores de tamaño de núcleo del rollo de medios](#page-81-0) en la página 82. Para instalar los adaptadores, consulte [Instalación de adaptadores de rollo de medios](#page-81-1) en la página 82.

# <span id="page-174-0"></span>**Conectar la impresora a la fuente de alimentación**

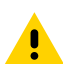

**PRECAUCIÓN:** Nunca utilice la impresora ni la fuente de alimentación en un área donde estos puedan mojarse. ¡Podrían producirse lesiones personales graves!

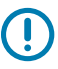

**IMPORTANTE:** Asegúrese de que siempre se utilice el cable de alimentación adecuado con un enchufe de tres clavijas y un conector IEC 60320-C13. Estos cables de alimentación deben incluir la marca de certificación correspondiente del país en el que se utiliza el producto.

Si es necesario, configure la impresora para poder manejar el cable de alimentación fácilmente. Algunas tareas de configuración y solución de problemas podrían indicarle que APAGUE la impresora. Cuando las instrucciones le indiquen que APAGUE la impresora, separe el cable de alimentación del receptáculo de la fuente de alimentación o del tomacorriente de CA a fin de asegurarse de que la impresora NO PUEDA transportar corriente eléctrica.

- **1.** Conecte la fuente de alimentación al receptáculo de la fuente de alimentación de CC de la impresora.
- **2.** Conecte el cable de alimentación de CA a la fuente de alimentación.

**3.** Conecte el otro extremo del cable de alimentación de CA a una salida eléctrica de CA apropiada.

KA

**NOTA:** El extremo de la salida de corriente de CA del cable de alimentación varía según la región.

La luz de alimentación activa se encenderá de color verde si la alimentación está activada en la toma de corriente de CA.

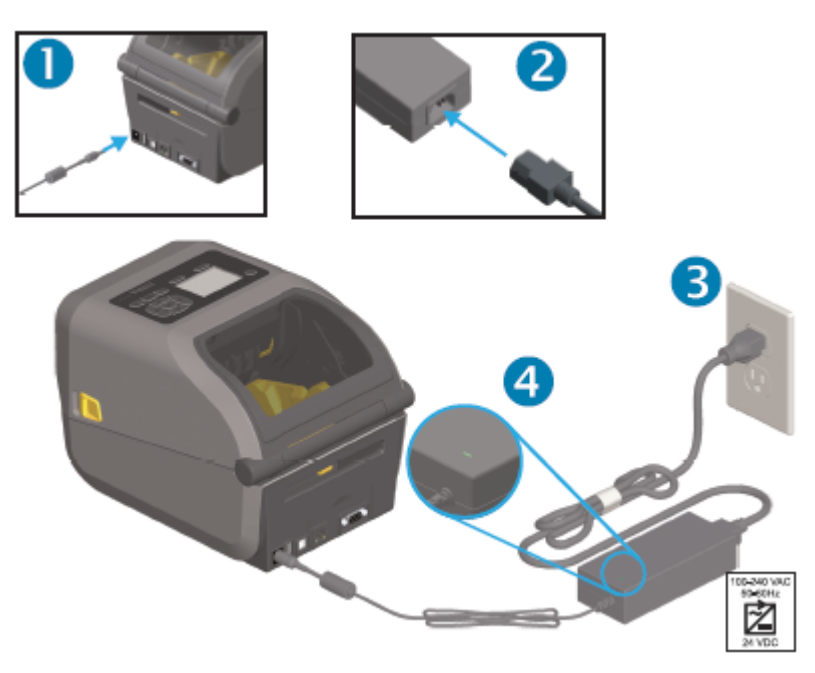

# **Preparación de medios para impresión**

Compre medios que se adapten a sus necesidades de impresión. Esta no se envía con medios.

Puede utilizar etiquetas, identificadores, boletos, papel de recibos, pilas plegadas en abanico, etiquetas a prueba de manipulaciones u otros formatos de medios de impresión. Utilice el sitio web de Zebra o su distribuidor podrá ayudarlo a seleccionar los medios correctos para su aplicación de impresión deseada.

Para obtener medios diseñados específicamente para usar con su impresora Zebra, consulte [zebra.com/](http://zebra.com/supplies) [supplies](http://zebra.com/supplies).

Durante la configuración, utilice el mismo medio que utilizaría para el funcionamiento normal de la impresora. Esto lo ayudará a identificar cualquier problema de configuración o de aplicación real y a abordarlo desde el principio.

# **Preparación y manipulación de medios**

Es importante manipular y almacenar los medios con cuidado para maximizar la calidad de impresión. Si el medio se contamina o se ensucia, puede dañar la impresora y causar defectos en la imagen impresa, tales como vacíos, rayas, decoloración y poner en riesgo el adhesivo.

**IMPORTANTE:** Durante la fabricación, el empaquetado, la manipulación y el almacenamiento, la superficie externa de los medios puede ensuciarse o contaminarse. Retire la capa exterior del rollo de medios o la pila para reducir la posibilidad de que se transfieran contaminantes del medio al cabezal de impresión mientras imprime.

#### Configuración

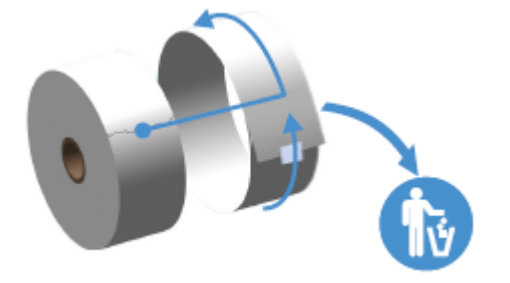

#### **Pautas para el almacenamiento de medios**

Siga estas pautas para el almacenamiento de medios a fin de obtener una impresión óptima.

• Almacene los medios en un área limpia, seca, fría y oscura.

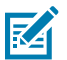

**NOTA:** Los medios térmicos directos se tratan químicamente para que sean sensibles al calor. La luz solar directa o las fuentes de calor podrían "exponer" los medios.

- NO almacene los medios junto con productos químicos o productos de limpieza.
- Deje los medios en su empaque protector y retire el empaque solamente antes de su uso.
- Muchos tipos de medios y adhesivos de etiquetas tienen una vida útil o fecha de caducidad. Siempre utilice primero los medios viables (no vencidos) más antiguos.

# **Tipos de medios de rollo y carga**

Las impresoras son compatibles con los tres tipos básicos de medios: medios continuos, medios marcados y medios de etiquetas. Los tres tipos se cargan de la misma manera para los modelos de impresora descritos en esta guía.

- Los continuos no tienen marcas para definir la longitud de impresión. Normalmente, se utilizan para los recibos.
- Los medios marcados vienen con líneas negras, marcas negras, muescas u orificios que ayudan a detectar la longitud de impresión de la impresora.
- Los medios de etiqueta sirven a la habilidad del sensor de la impresora para revisar el respaldo de los medios (revestimiento) para detectar el comienzo y el final de las etiquetas en el rollo.

La impresora utiliza dos métodos de detección para adaptarse a una amplia gama de medios:

- Detección de transmisión del área central para medios continuos y medios de etiqueta con red/ espacio.
- Detección móvil (reflectante) de ancho completo para formato de impresión (extensión) mediante marcas negras, líneas negras, muescas u orificios.

# **Configuración de la detección de medios por tipo de medio**

- En el caso de los medios de red/espacio, la impresora detecta las diferencias entre la etiqueta y el revestimiento para determinar la extensión del formato de impresión.
- En el caso de los medios de rollo continuo, la impresora solo detecta las características de los medios. La longitud del formato de impresión se establece al programar (controlador o software) o utilizar la longitud de la última forma almacenada.
- En el caso de los medios con marca negra, la impresora utiliza su sensor para medir la longitud del formato de impresión, desde la primera marca negra hasta el inicio de la siguiente marca negra.
- Si utiliza un dispensador de etiquetas, cargue el medio y continúe con [Uso de la opción de dispensador](#page-247-0) [de etiquetas](#page-247-0) en la página 248.
- Si utiliza medios plegados en forma de abanico, consulte [Impresión en medios plegados en abanico](#page-243-0) en la página 244.

#### <span id="page-177-0"></span>**Carga de medios**

Este procedimiento funciona para las opciones de despegue (bisel estándar), dispensación de etiqueta y corte de medios que están disponibles para usar con su impresora.

**1.** Abra la impresora. Tire de las palancas del seguro de liberación hacia la parte delantera de la impresora.

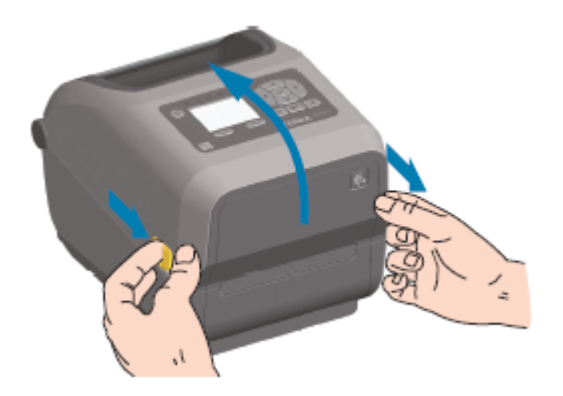

**2.** Abra los soportes para rollo de medios. Oriente el rollo de medios de modo que la superficie de impresión quede hacia arriba cuando pase sobre el rodillo (de accionamiento) de la platina. Tire de las guías de medios para abrirlas con la mano libre, coloque el rollo de medios en los soportes de rollo y

suelte las guías. Verifique que el rollo pueda girar libremente. El rollo no debe estar en la parte inferior del compartimento de medios.

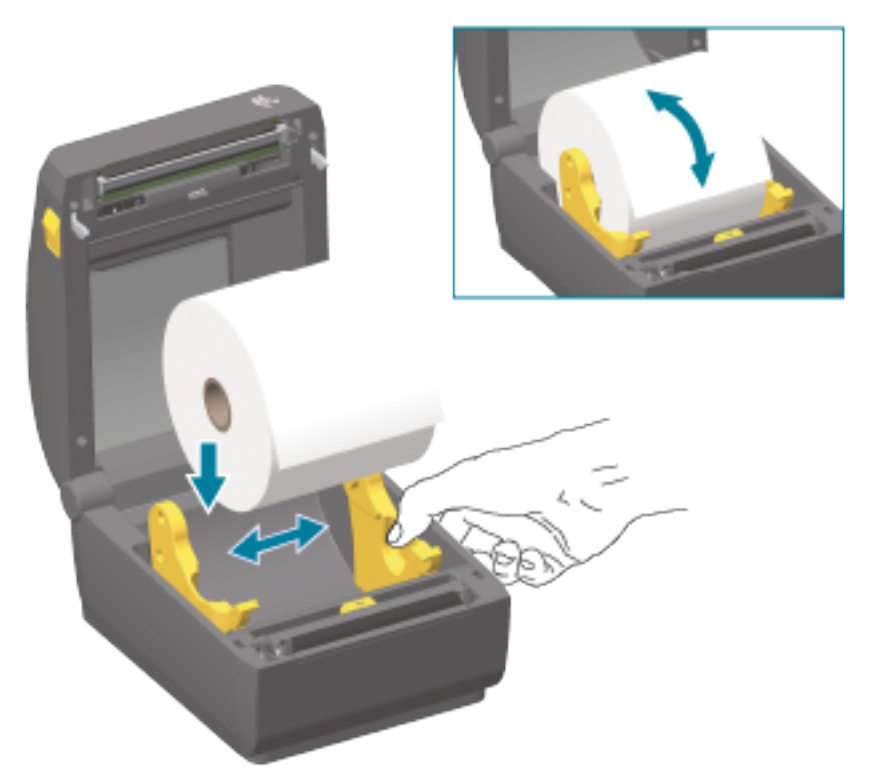

**3.** Tire del medio de modo que se extienda fuera de la parte frontal de la impresora.

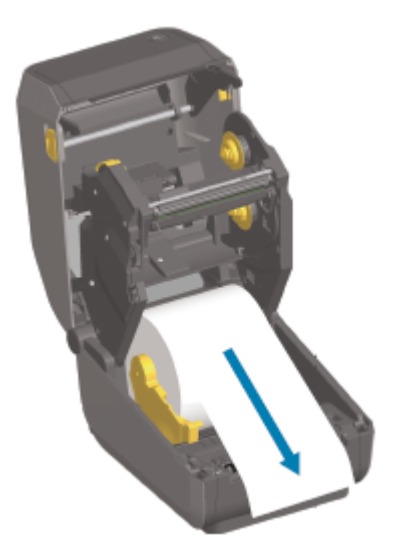

**4.** Presione los medios debajo de ambas guías de medios.

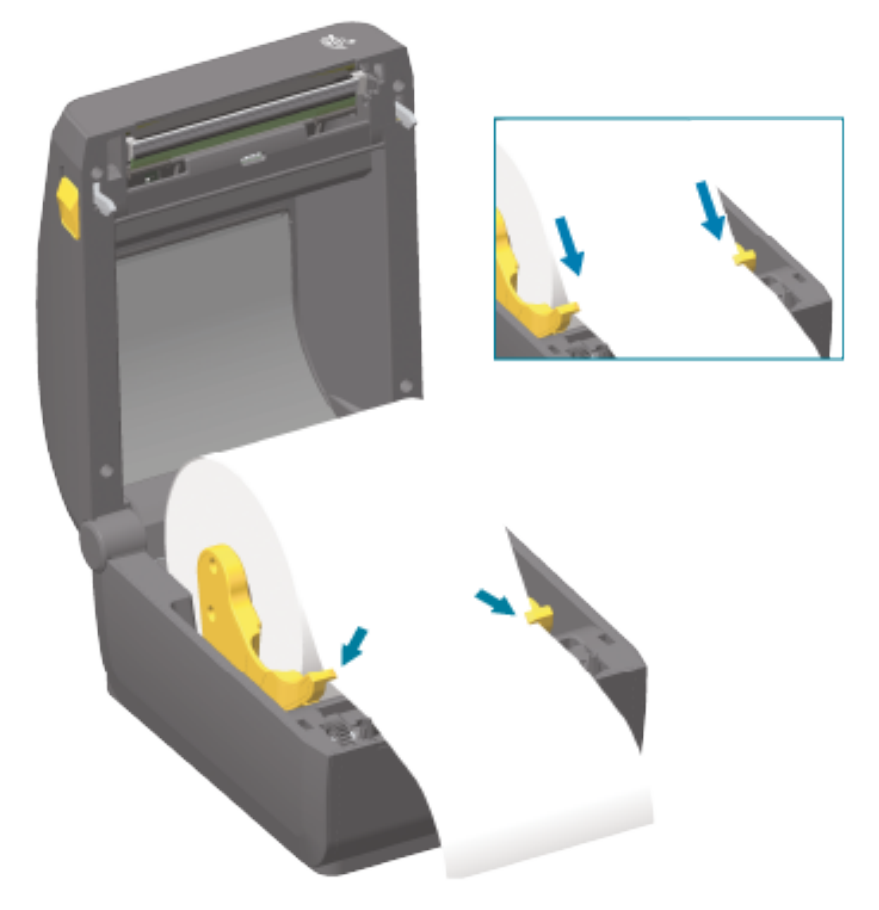

**5.** Voltee los medios y alinee el sensor móvil de medios según corresponda para su tipo de medios.

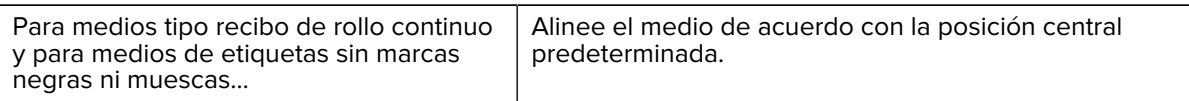
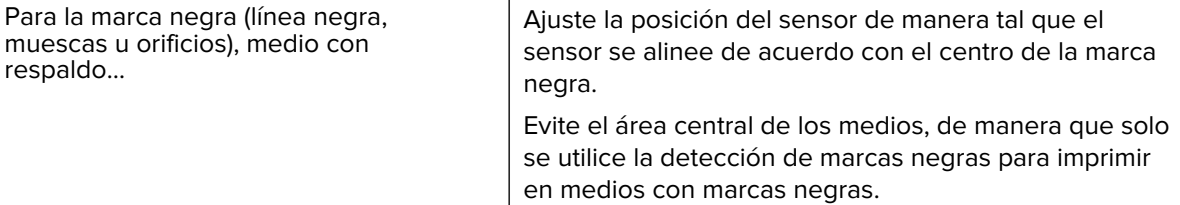

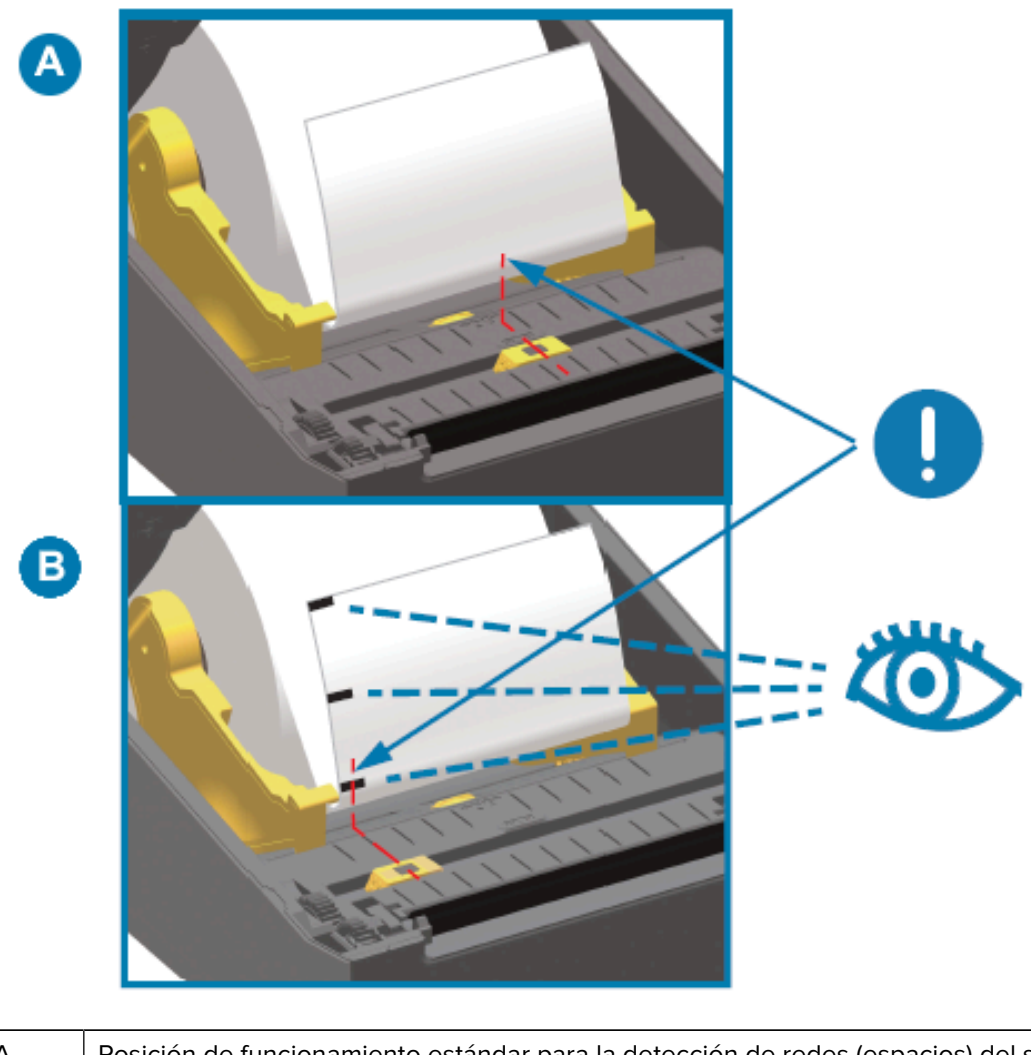

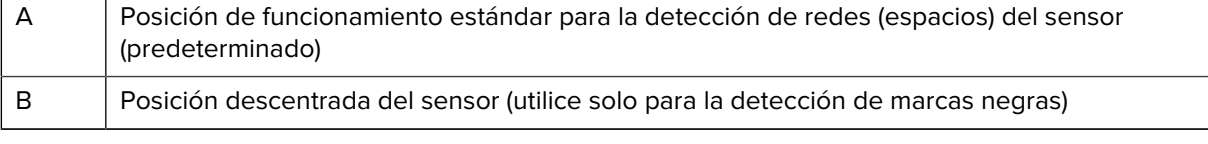

## **Ajuste del sensor móvil**

El sensor móvil es un sensor de función doble. Proporciona detección de medios de transmisión (ve a través de medios) y de medios reflectantes. La impresora puede utilizar cualquiera de los métodos de detección, pero no ambos en simultáneo.

El sensor móvil tiene una matriz central de sensores. Esto proporciona una detección de red (espacio) de transmisión ajustable para las posiciones que coinciden con las ubicaciones y las posiciones de los sensores de impresoras de escritorio Zebra heredadas en el medio. Esto también permite el uso de algunas variaciones no estándar de medios o medios con forma irregular.

El sensor móvil permite que la impresora utilice medios con marcas negras o muescas (orificios a través de los medios) en el lado posterior del medio (o revestimiento de medios). El sensor se alinea con el centro de las marcas negras o las muescas que no están en el centro del rollo de medios para evitar la matriz de detección de espacio/red.

#### **Ajuste del sensor móvil para marcas negras o muescas**

La detección de marcas negras busca superficies no reflectantes, como marcas negras, líneas negras, muescas u orificios en la parte posterior del medio, que no reflejan el haz de luz casi infrarrojo del sensor de vuelta al detector del sensor. La luz del sensor y su detector de marcas negras se encuentran uno junto al otro bajo la cubierta del sensor.

- **1.** Coloque la flecha de alineación del sensor móvil en el medio de la marca negra o muesca en la parte inferior del medio.
- **2.** Compruebe que haya ajustado la alineación del sensor lo más lejos posible del borde del medio, donde el 100 % de la ventana del sensor apunta dentro de la región de la marca negra.

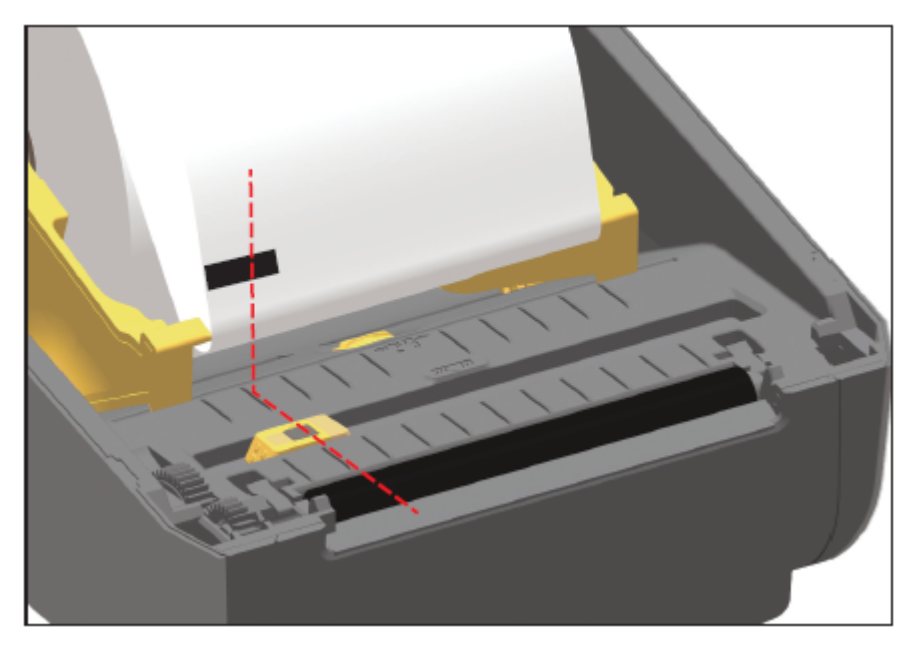

**NOTA:** Al imprimir, los medios se pueden mover de lado a lado ±1 mm (debido a variaciones de medios y daños en los bordes debido a la manipulación). Las muescas cortadas en el costado del medio también se pueden dañar.

#### **Ajuste del sensor móvil para la detección de red (espacio)**

図

El sensor móvil para detección de espacio/red es compatible con varias posiciones.

La posición predeterminada del sensor móvil es ideal para imprimir en la mayoría de los tipos de etiquetas.

El rango de ajuste va desde el centro hacia afuera. Este ajuste es ideal para imprimir dos etiquetas lado a lado en un rollo.

El rango de ajuste del sensor móvil cubre las posiciones del sensor que utilizan las impresoras anteriores Zebra.

La detección de red (espacio) con el sensor móvil solo funciona cuando la flecha de alineación del sensor móvil apunta a cualquier posición en la tecla de alineación.

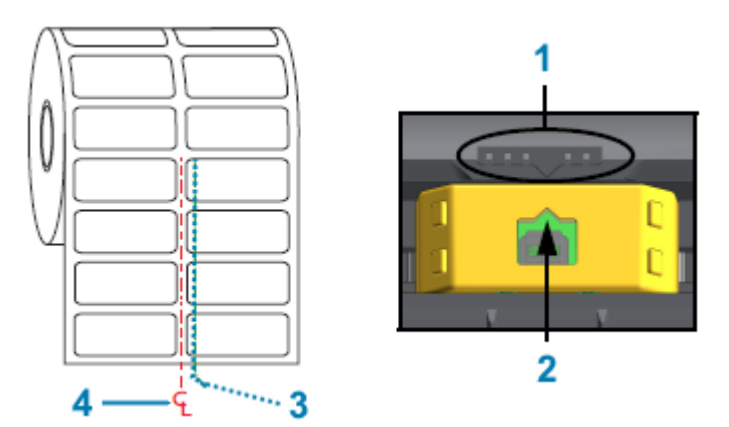

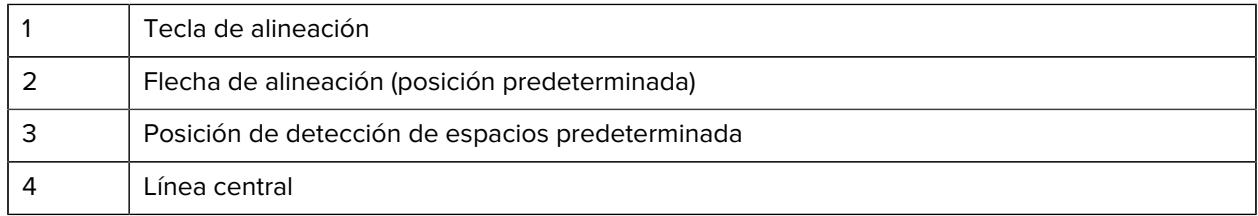

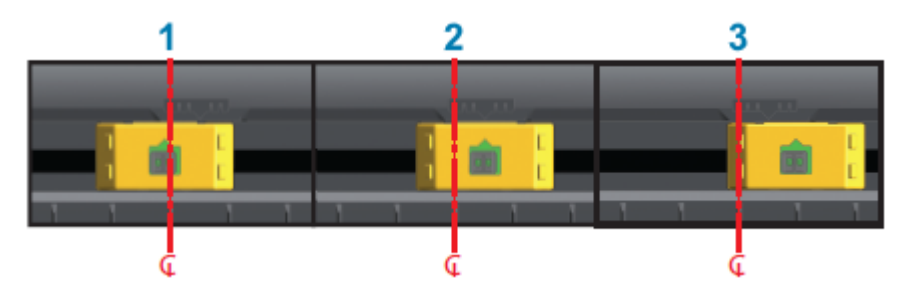

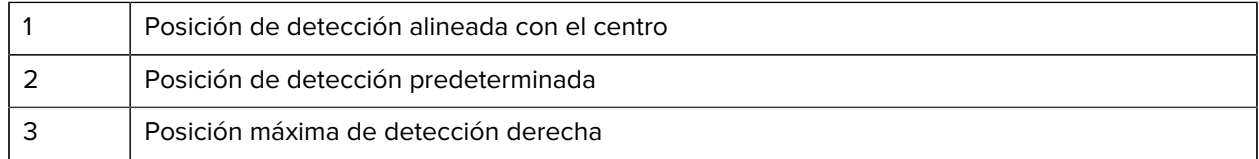

Las siguientes son posiciones fijas del sensor de impresora Zebra en relación con una impresora serie ZD:

- Predeterminado: sensores de posición fija serie G de los modelos de Zebra: LP/TLP 2842, LP/TLP 2844 y LP/TLP 2042
- Alineado con el centro: modelo de Zebra LP/TLP 2742

## **Carga de medios de rollo para modelos con cortador**

Si su impresora tiene instalado el módulo cortador opcional, siga estas instrucciones para cargar los medios de rollo.

**1.** Pase el medio por la ranura para medios del cortador y sáquelo por la parte frontal de la impresora.

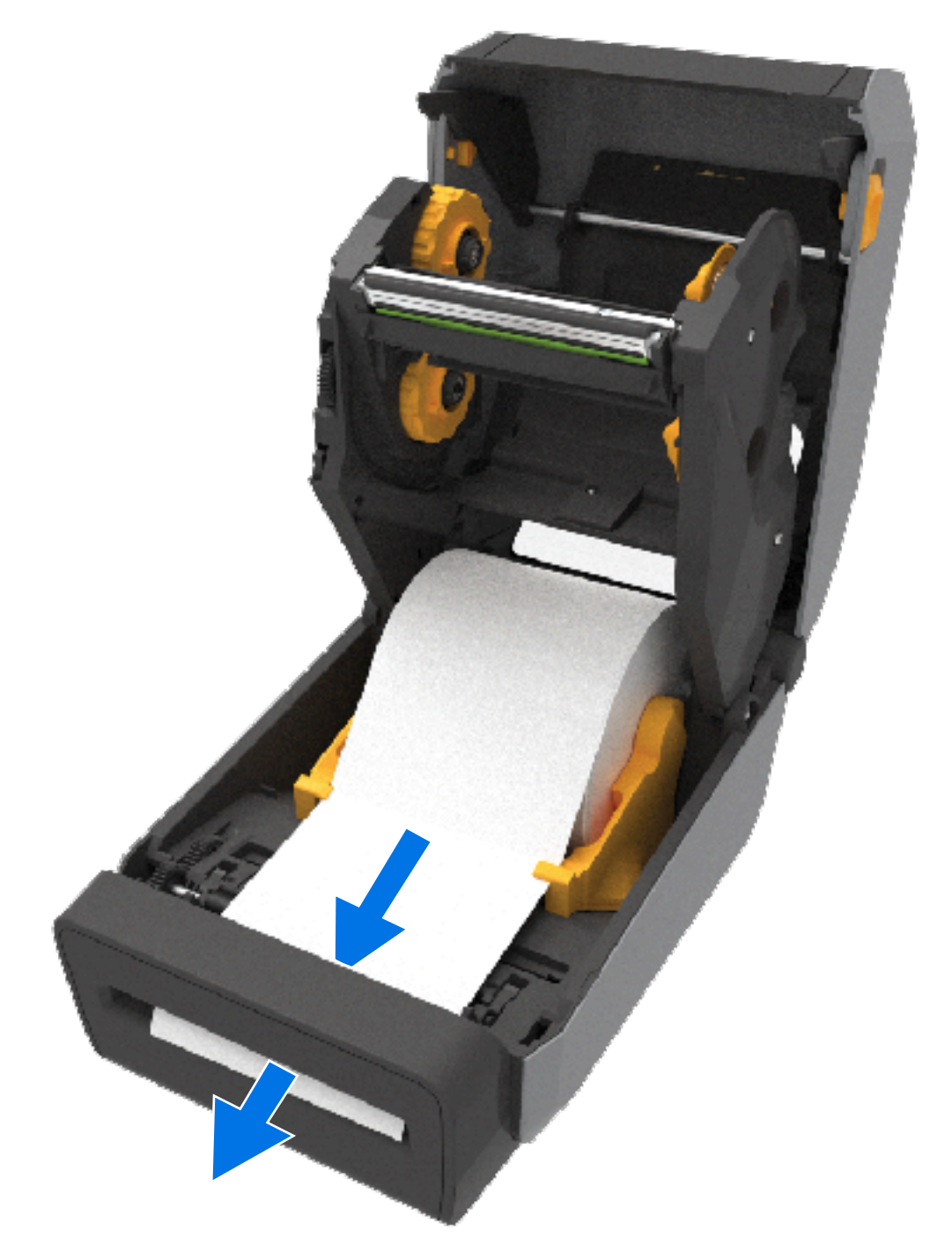

**2.** Cierre la impresora. Presione hacia abajo hasta que escuche que se cierra la cubierta.

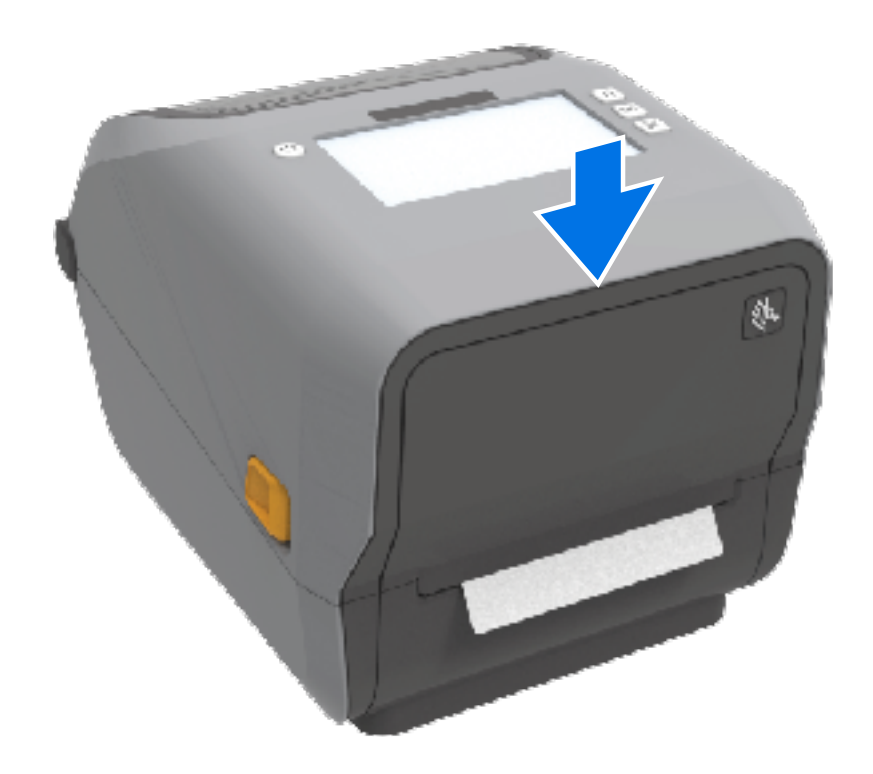

Es posible que deba calibrar la impresora en función de los medios. Consulte [Ejecución de una calibración](#page-197-0) [de medios SmartCal](#page-197-0) en la página 198. Los sensores de la impresora deben ajustarse para que detecten la etiqueta, el revestimiento y la distancia entre las etiquetas para funcionar de forma correcta.

Sin embargo, no es necesario recalibrar los sensores de medios de la impresora cuando se cargan los medios con las mismas especificaciones físicas (tamaño, tipo de etiqueta) y el mismo proveedor/lote. Si este es el caso, simplemente presione **FEED (CARGAR)** (Avance) a fin de preparar el nuevo soporte para la impresión.

## **Carga de la cinta del rodillo de transferencia térmica**

Las impresoras de transferencia térmica tienen un sistema de cinta flexible que admite cintas de 74 metros y 300 metros fabricadas por Zebra. La impresora se envía con adaptadores de cinta de 300 metros para admitir rollos de cinta que no son de Zebra.

La cinta de 74 metros que se utiliza con impresoras que no son de Zebra NO requiere adaptadores de cinta que no sean de Zebra para funcionar correctamente.

Las cintas de transferencia vienen en varias variedades y, en algunos casos, varios colores, a fin de adaptarse a las necesidades de la aplicación. Las cintas de transferencia fabricadas por Zebra están diseñadas específicamente para su uso con impresoras Zebra y medios de marca Zebra. Para ver los rollos de cinta de transferencia y otros suministros de impresión, consulte [zebra.com/supplies](http://zebra.com/supplies).

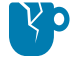

**PRECAUCIÓN—DAÑO DEL PRODUCTO:** El uso de medios o cintas que no sean de Zebra y que NO estén aprobados para su uso en su impresora Zebra podría dañar su impresora o el cabezal de impresión.

#### Configuración

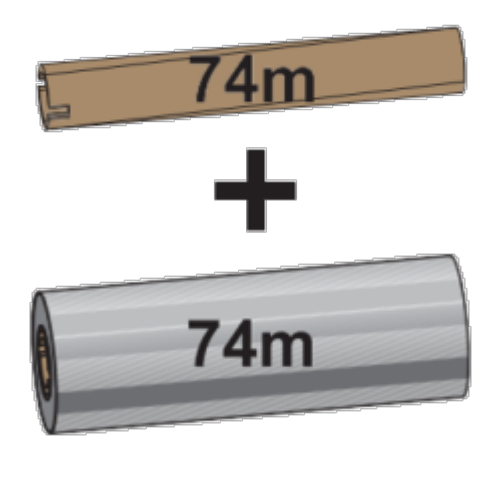

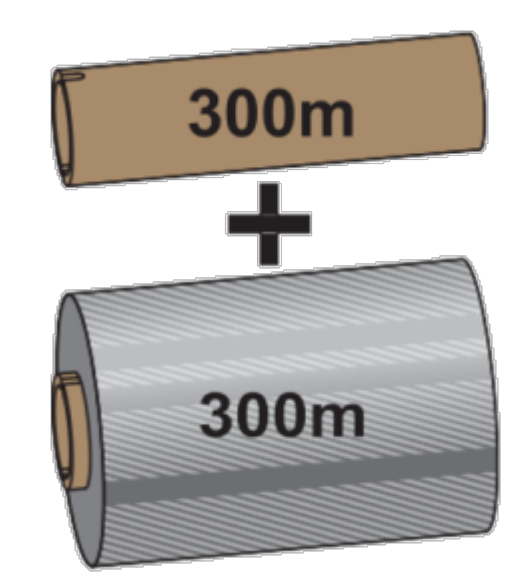

Diámetro interno (I. D.) = 12,2 mm (0,5 pulgada) I.D. = 25,4 mm (1,0 pulgada)

- Para garantizar resultados de impresión óptimos, haga coincidir los tipos de medio y de cinta.
- Para proteger el cabezal de impresión del desgaste, utilice siempre una cinta que sea más ancha que el medio.
- Para imprimir en medios de impresión térmica directa, NO cargue la cinta en la impresora. Consulte [Determinación de los tipos de medios térmicos](#page-378-0) en la página 379.
- Para evitar arrugas en la cinta y otros problemas de impresión, utilice siempre un tubo de cinta vacío que coincida con el diámetro interno del rollo de cinta de transferencia.

Su impresora requiere cintas fabricadas por Zebra que tengan un remolque de cinta (reflector). Cuando la impresora detecta este remolque, reconoce que el rollo de cinta de transferencia se ha utilizado y deja de imprimir. Además, las cintas y los tubos de cinta fabricados por Zebra incluyen muescas que ayudan a mantener la conexión entre rollo y cinta, y la unidad (sin deslizamiento) durante la impresión.

Las cintas fabricadas por Zebra incluyen lo siguiente:

- Cera de rendimiento
- Cera/resina de primera calidad
- Resina de alto rendimiento para materiales sintéticos (velocidad máxima de 6 pulgadas por segundo o ips) y papel recubierto (velocidad máxima de 4 ips)
- Resina de primera calidad para materiales sintéticos (velocidad máxima de 4 ips)

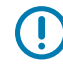

**IMPORTANTE:** Si utiliza cintas de 74 metros, NO las combine con tubos de cinta para impresoras de escritorio de modelos anteriores. Estos núcleos más antiguos son demasiado grandes. Puede identificar los tubos de cinta de estilo antiguo (y algunas cintas que no son de Zebra) si se fija en las muescas que se ven SOLO en un lado del tubo de cinta.

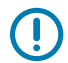

**IMPORTANTE:** NO utilice tubos de cinta que tengan muescas dañadas (redondeadas, deshilachadas, aplastadas, etc.). Las muescas del tubo deben estar cuadradas para que el tubo se bloquee en el eje. De lo contrario, el tubo podría deslizarse y causar arrugas en la cinta, detección deficiente del extremo de la cinta u otras fallas intermitentes.

## **Carga de la cinta de rollo de transferencia de Zebra**

Asegúrese de completar los pasos de preparación descritos aquí antes de cargar la cinta.

Retire su envoltura y jale la tira adhesiva para preparar la cinta.

Verifique que la cinta y el tubo vacío de la cinta tengan muescas en el lado izquierdo de los tubos de la cinta, como se muestra aquí. (Si no lo hacen, consulte [Carga de transferencia de 300 metros de cinta que](#page-189-0) [no es de Zebra](#page-189-0) en la página 190).

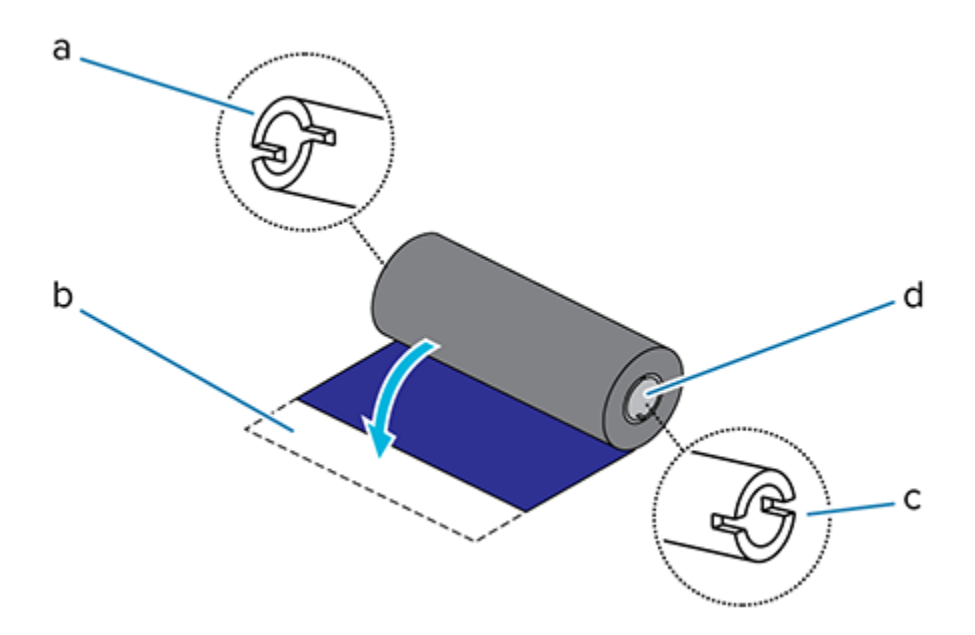

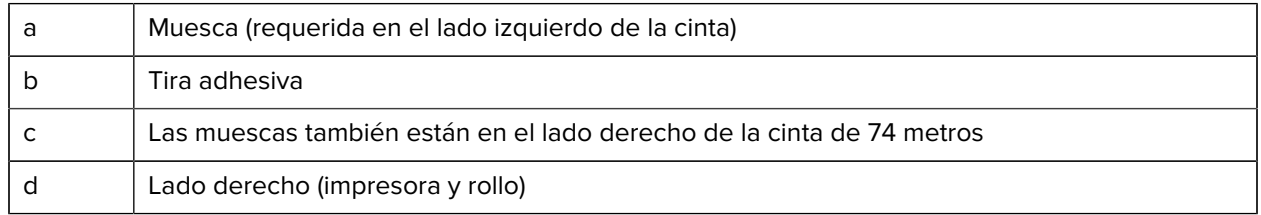

**1.** Con la impresora abierta, coloque un tubo de cinta vacío en el eje de entrada de la impresora.

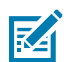

**NOTA:** Puede encontrar su primer núcleo de cinta en la caja de empaque. Posteriormente, utilice el núcleo de suministro vacío del eje de suministro para el siguiente rollo de cinta.

**2.** Empuje el lado derecho del tubo vacío hacia el eje accionado por resorte (lado derecho), alineando el tubo con el centro del cubo del eje del lado izquierdo. Después, gire el centro hasta que las muescas se alineen y se bloqueen.

**3.** Coloque un nuevo rollo de cinta en el eje de suministro de la cinta inferior de la impresora. Empújelo en el eje derecho y trabe el lado izquierdo en el eje de suministro izquierdo.

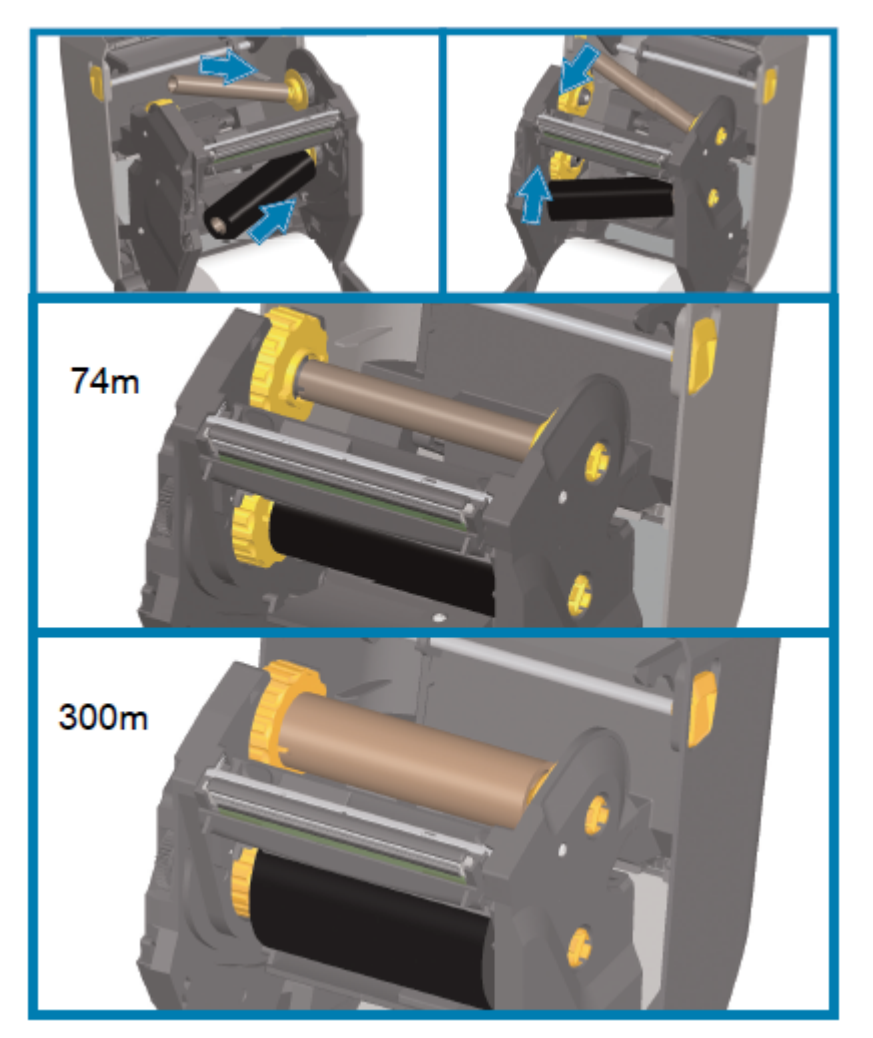

- 
- **4.** Conecte la cinta al núcleo de la toma. Utilice la tira adhesiva en rollos nuevos; de lo contrario, utilice una tira delgada de cinta. Alinee la cinta para que se la tome directamente sobre el núcleo.

- **5.** Gire el centro de entrada de la cinta con la parte superior hacia la parte trasera para eliminar el juego de la cinta. Gire el cubo para terminar de alinear la posición de entrada la cinta con el rollo de la cinta de suministro. El líder de cinta debe estar completamente cubierto por la cinta.
- **6.** Verifique que el medio esté cargado correctamente y listo para imprimir y después cierre la cubierta de la impresora.
- **7.** Si la impresora está encendida, presione el botón **FEED (AVANCE)** para hacer avanzar el medio un mínimo de 20 cm (8 pulgadas) a fin de enderezar la cinta y eliminar cualquier holgura y arruga de la cinta y alinear la cinta en los ejes.

**8.** Cambie la configuración del modo de impresión de TÉRMICA DIRECTA a TRANSFERENCIA TÉRMICA mediante el controlador de la impresora, el software de la aplicación o los comandos de programación de la impresora.

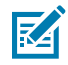

**NOTA:** La impresora no puede imprimir en modo térmico directo y con medios térmicos directos cargados cuando también se carga la cinta. Al intentar imprimir en modo térmico directo con cinta cargada, se genera un error de impresión de cinta presente.

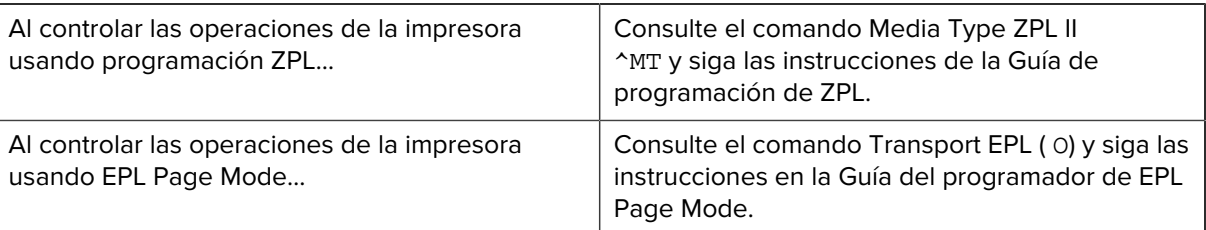

**9.** Para verificar el cambio de modo de impresión térmica directa a impresión de transferencia térmica, imprima un informe de configuración. Para obtener instrucciones sobre la impresión de este informe, consulte [Impresión de informes de configuración de la impresora y de la red \(autoprueba CANCELAR\)](#page-333-0) en la página 334.

El PRINT METHOD que se muestra en el informe de configuración de la impresora debe leer THERMAL-TRANS.

## <span id="page-189-0"></span>**Carga de transferencia de 300 metros de cinta que no es de Zebra**

Para cargar cintas de transferencia de 300 metros que no sea de Zebra en su impresora, necesitará adaptadores de tubo de cinta de Zebra.

Los requisitos mínimos para utilizar cintas de 300 metros que no sean de Zebra con su impresora son los siguientes:

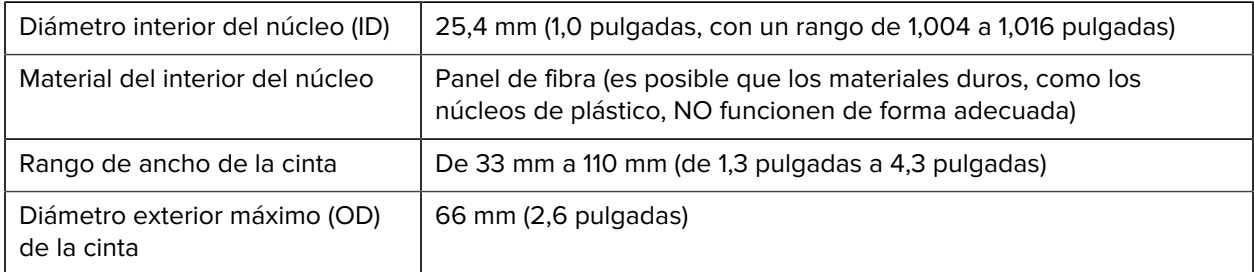

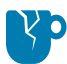

**PRECAUCIÓN—DAÑO DEL PRODUCTO:** El uso de medios o cintas que no sean de Zebra y que no estén aprobados para su uso en la impresora Zebra puede dañar su impresora o el cabezal de impresión. La calidad de la imagen también podría verse afectada por:

- rendimiento deficiente o marginal de la cinta (velocidad máxima de impresión, formulación de tinta, etc.)
- material del tubo demasiado blando o duro
- el tubo de la cinta queda suelto o apretado, o excede el diámetro exterior máximo de 66 mm

Los adaptadores ayudan a alinear la cinta y el núcleo con el centro de medios (y de la impresora). Incluyen un resorte con cierre central para enganchar el panel de fibra suave dentro del núcleo de la cinta. Se ajustan a la escala, medida desde la línea central de la impresora, cuando se instalan en la impresora.

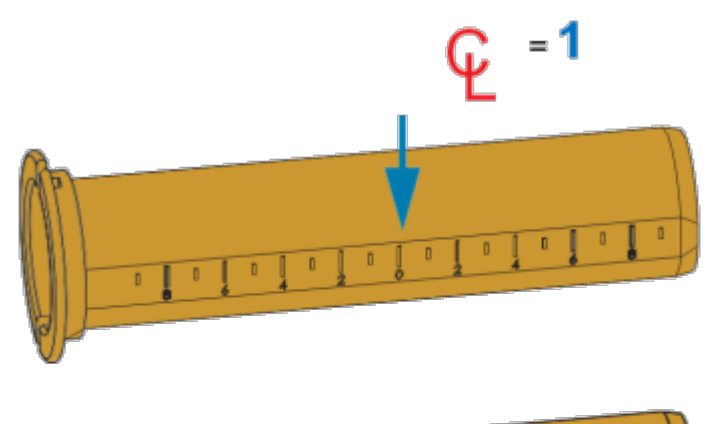

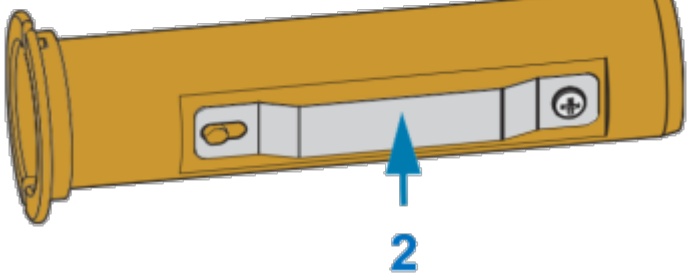

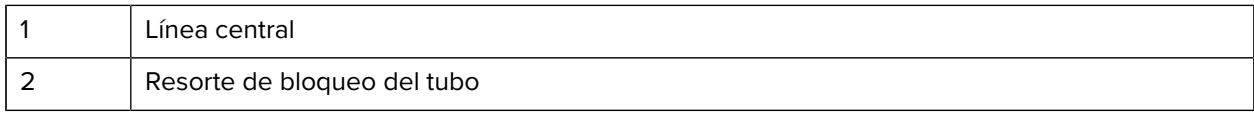

**1.** Cargue un núcleo de cinta vacío en un adaptador de núcleo de cinta. El tubo de cinta vacío debe tener el mismo ancho (o uno mayor) que el rollo de cinta. Centre el tubo aproximadamente sobre la línea central de los adaptadores.

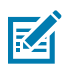

**NOTA:** Se puede utilizar un tubo de cinta de Zebra vacío en lugar del adaptador y un tubo de cinta vacío que no sea de Zebra. Con la impresora se suministra un tubo de cinta vacío de 300 m.

## Configuración

**2.** Cargue el rollo de cinta que no sea de Zebra en el adaptador de tubo de cinta. Oriente la pestaña del adaptador en el lado izquierdo y verifique que la cinta se desenrolle en la parte posterior del rollo, como se muestra aquí. Centre aproximadamente el tubo sobre la línea central (CL) del adaptador.

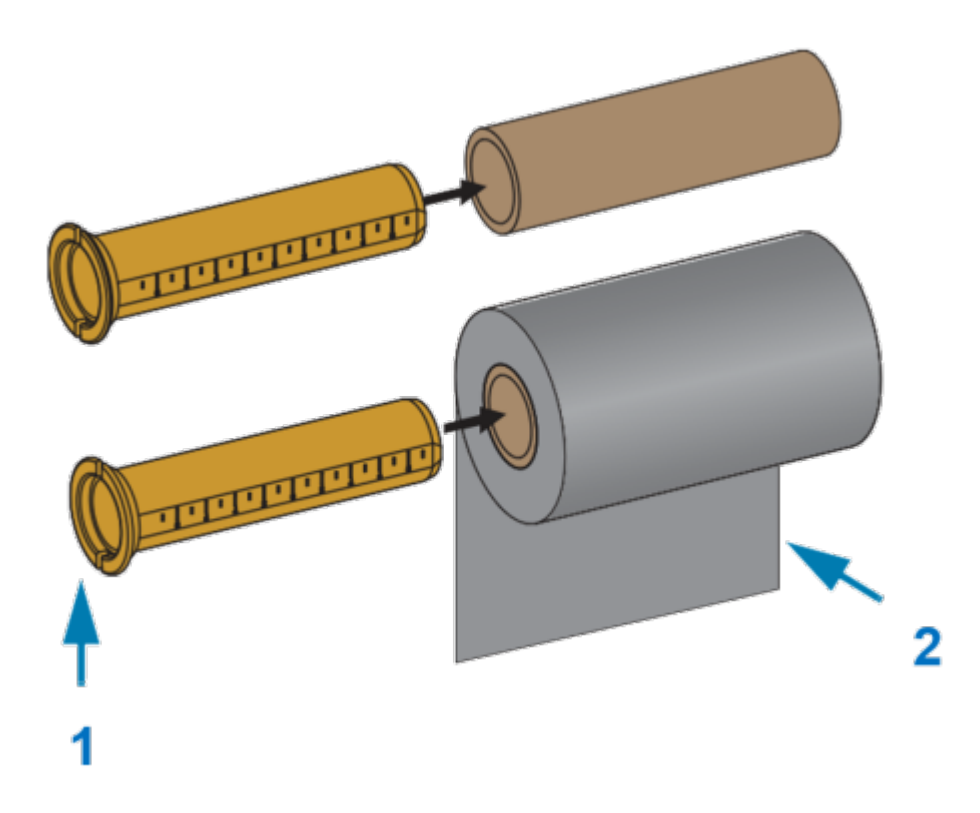

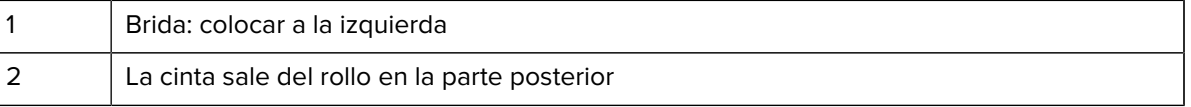

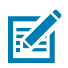

**NOTA:** El ancho máximo del rollo de 110 mm (4,3 pulgadas) NO requiere centrado.

Para medios con un ancho inferior al máximo hasta el ancho mínimo de 33 mm (1,3 pulgadas), utilice la regla graduada del tubo adaptador para alinear los rollos de cinta con los medios y la impresora.

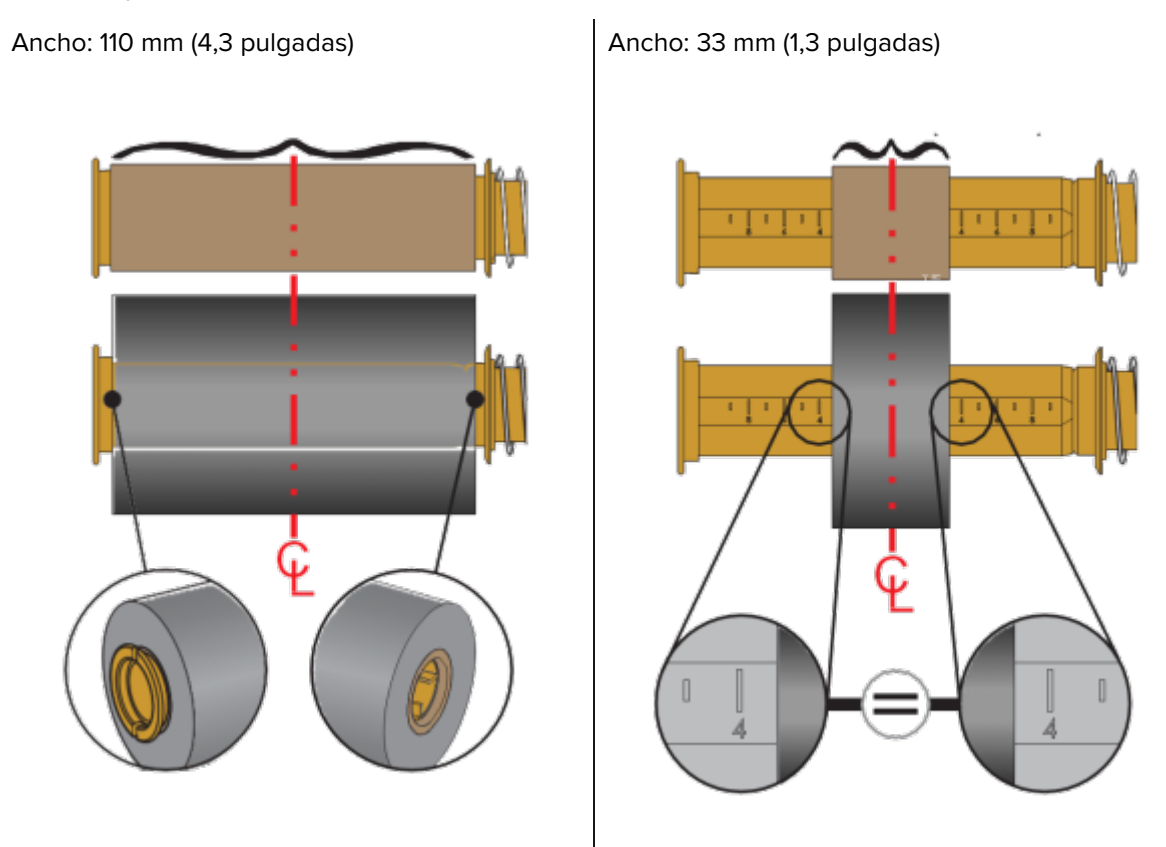

**3.** Coloque el adaptador con un núcleo vacío en los ejes de entrada y el adaptador con el rollo de cinta en los ejes de suministro inferiores. El lado derecho del adaptador de tubo encaja en la punta del cono en cada uno de los ejes del lado derecho con resorte. Continúe empujando el adaptador hacia el eje del lado derecho y gire el adaptador sobre los centros de eje del lado izquierdo. Gire los

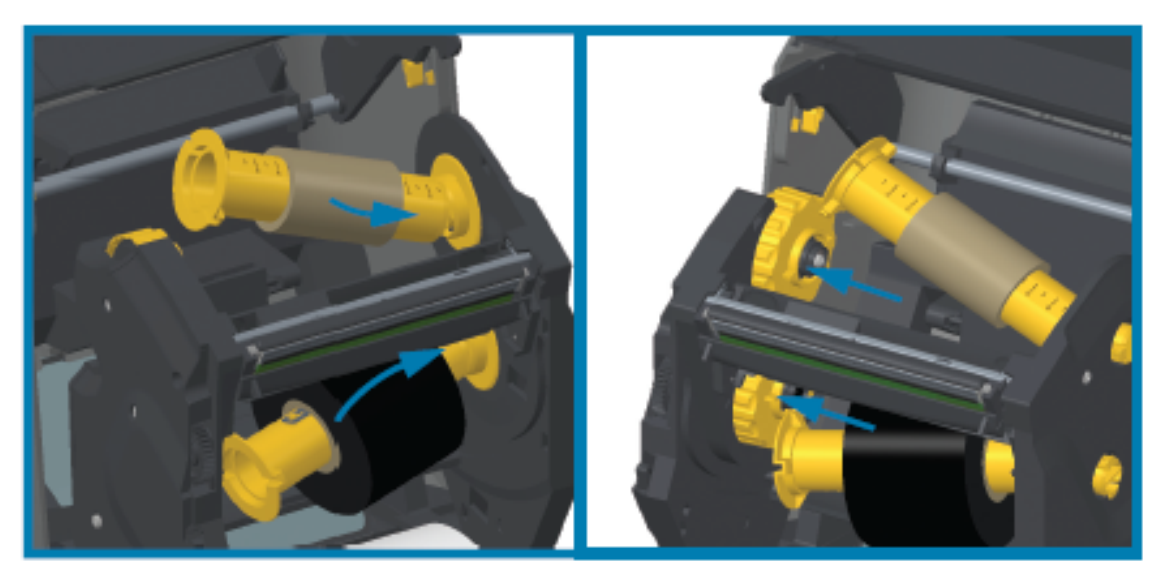

adaptadores y los centros hasta que las muescas de la pestaña de los adaptadores se alineen y se bloqueen en los rayos del centro del eje izquierdo.

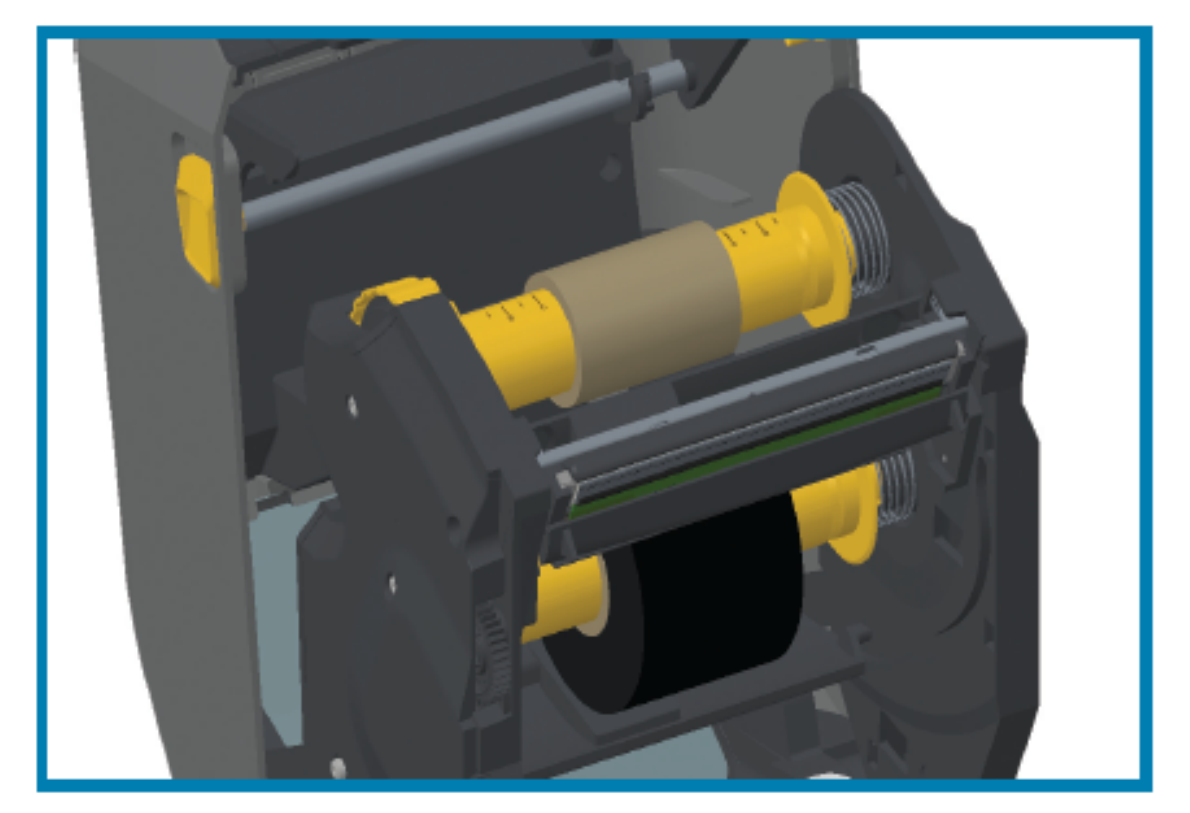

- **4.** Mientras se instalaban la cinta y los núcleos vacíos en los pasos anteriores, es posible que se hayan descentrado.
	- Verifique que el rollo de cinta y el núcleo vacío estén alineados en el centro de los medios (etiquetas, papel, tags, etc.). Utilice las reglas de línea central del adaptador de núcleo de cinta como guía para devolverlas a las posiciones correctas.
	- Si aún no comprobó si la cinta es lo suficientemente ancha para el medio en uso, ahora es el momento de hacerlo. Para proteger el cabezal de impresión, la cinta debe ser más ancha que el medio (en el que el ancho incluye el revestimiento de la etiqueta o la parte posterior).

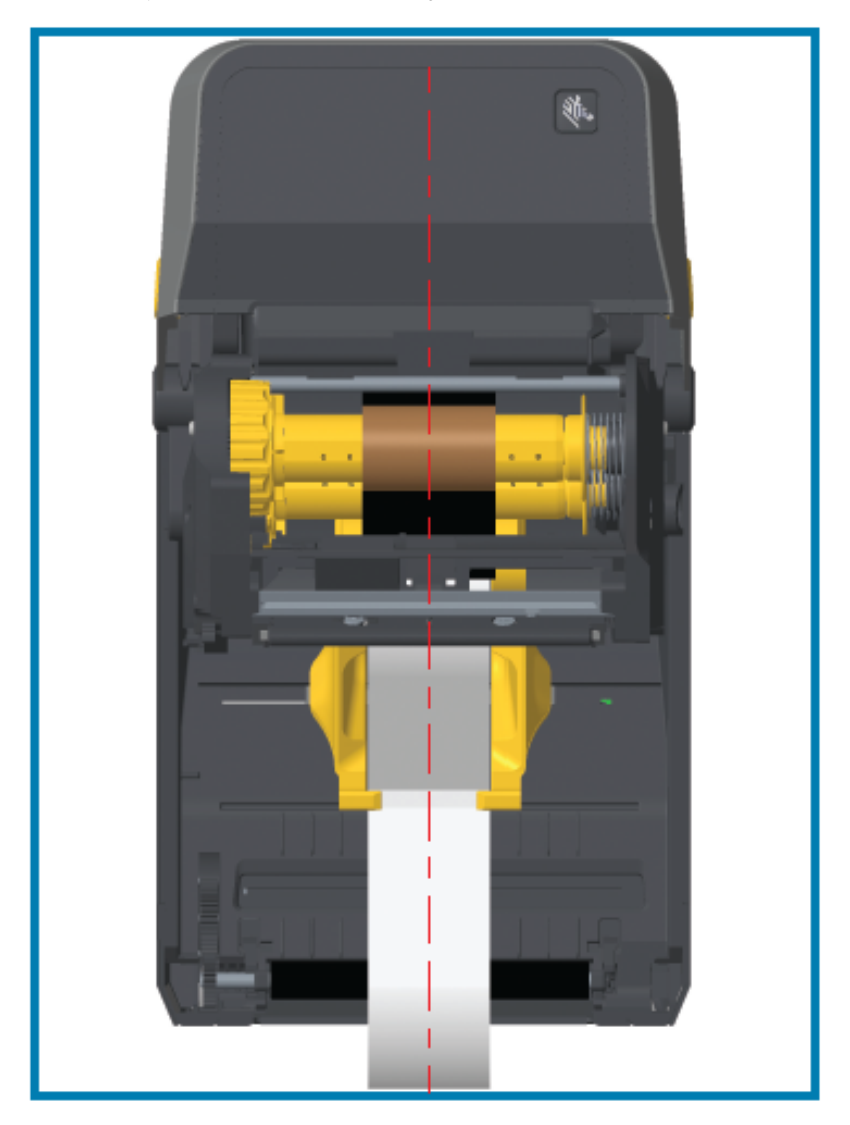

**5.** Conecte la cinta al tubo de la toma. Si los medios no tienen una tira adhesiva en la guía de la cinta como las de las cintas fabricadas por Zebra, utilice una tira delgada de cinta para asegurar la cinta al tubo de extracción. Alinee la cinta para que se la tome directamente sobre el núcleo.

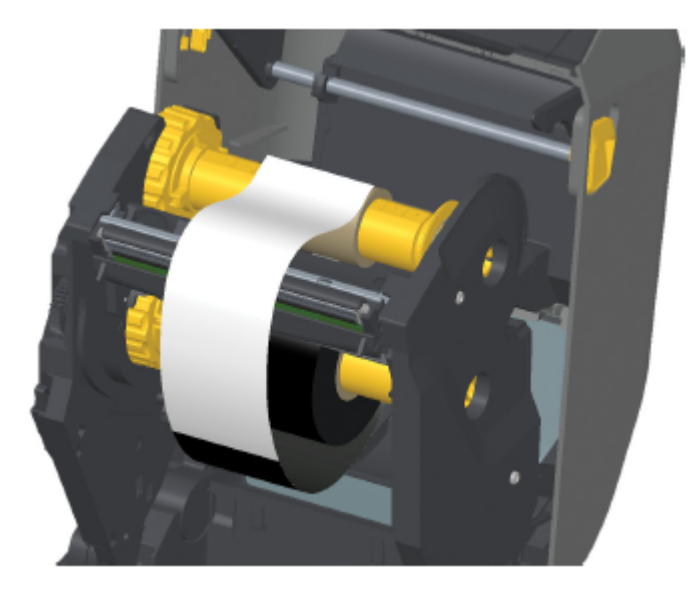

**6.** Gire el centro de entrada de la cinta con la parte superior hacia la parte trasera para tensar la cinta. Gire el centro para terminar de alinear la posición de la cinta de entrada con el rollo de la cinta de suministro. La cinta debe enrollarse, como mínimo, una vez y media alrededor del tubo de la cinta de entrada.

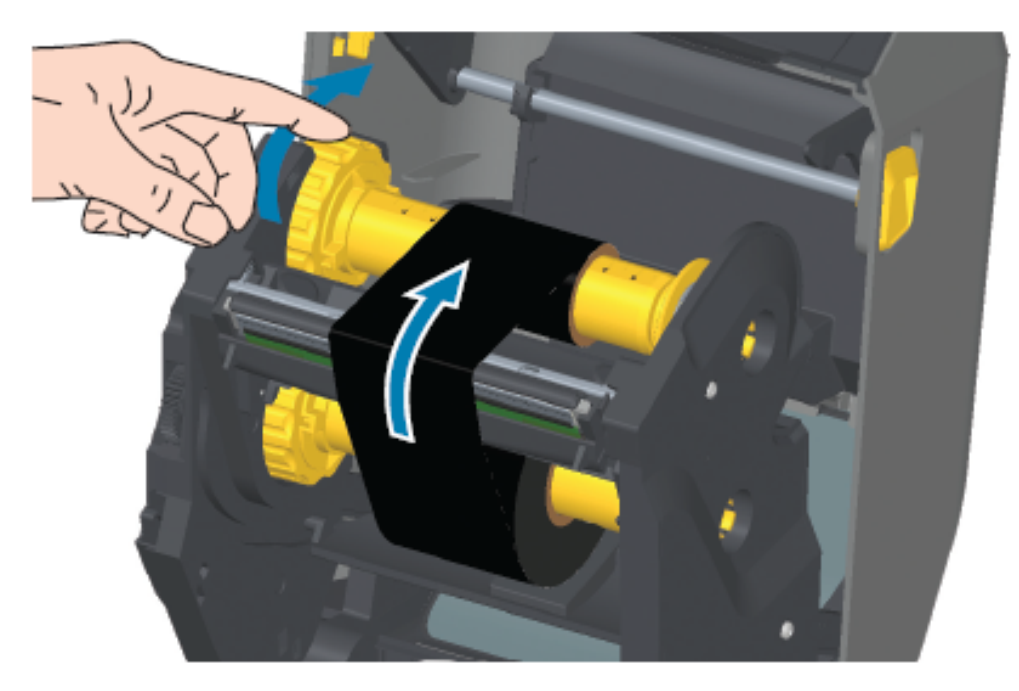

- **7.** Verifique que el medio esté cargado adecuadamente y listo para imprimir y después cierre la cubierta de la impresora.
- **8.** Si la impresora está encendida, presione **FEED** (CARGAR) para que la impresora haga avanzar un mínimo de 20 cm (8 pulgadas) de medio a fin de eliminar las arrugas de la cinta y la holgura (enderezar la cinta) y para alinear la cinta en los ejes.

**9.** Cambie la configuración del modo de impresión térmica directa a transferencia térmica mediante el controlador de la impresora, el software de la aplicación o los comandos de programación de la impresora.

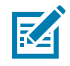

**NOTA:** La impresora no puede imprimir en modo térmico directo y con medios térmicos directos cargados cuando también se carga la cinta. Al intentar imprimir en modo térmico directo con cinta cargada, se genera un error de impresión de cinta presente.

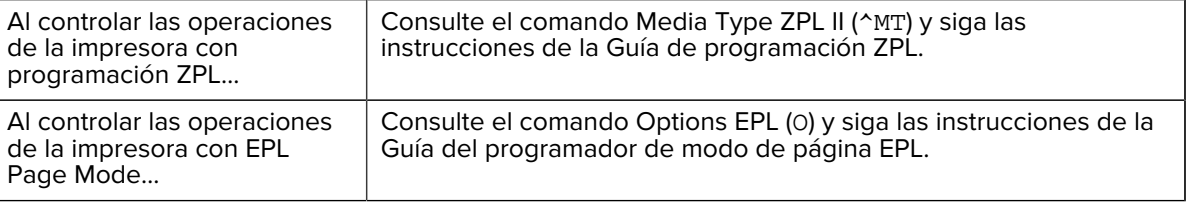

**10.** Para verificar el cambio de modo de impresión térmica directa a impresión de transferencia térmica, imprima un informe de configuración. Para obtener instrucciones sobre la impresión de este informe, consulte [Impresión de informes de configuración de la impresora y de la red \(autoprueba CANCELAR\)](#page-333-0) en la página 334.

El PRINT METHOD (MÉTODO DE IMPRESIÓN) en el informe de estado de configuración de la impresora debe decir THERMAL-TRANS(TRANSFERENCIA TÉRMICA).

# **Carga del cartucho de cinta: Solo para impresoras de cartuchos de cinta ZD421**

La impresora utiliza un cartucho de cinta de transferencia para la impresión de transferencia térmica. Este procedimiento involucra deslizar el cartucho dentro del transporte de cinta y después cerrar la impresora. La impresora lee automáticamente la información sobre el cartucho que está almacenada en el cartucho.

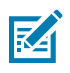

**NOTA:** Solo se admiten cartuchos de cinta originales de Zebra.

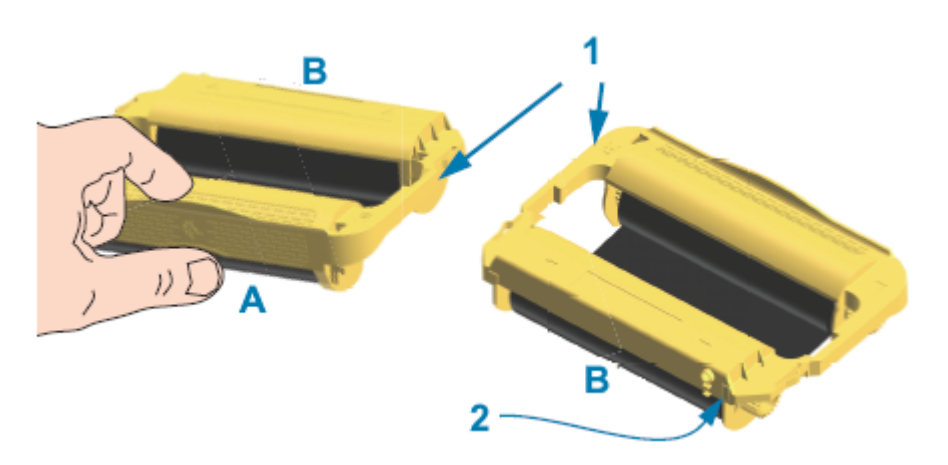

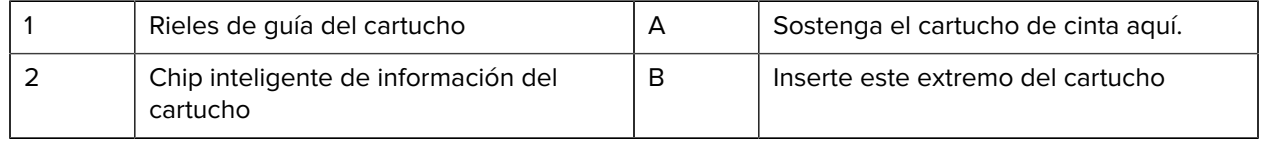

**1.** Abra la impresora e inserte el cartucho de cinta en la ranura del cartucho de cinta en el transporte de cinta de su impresora.

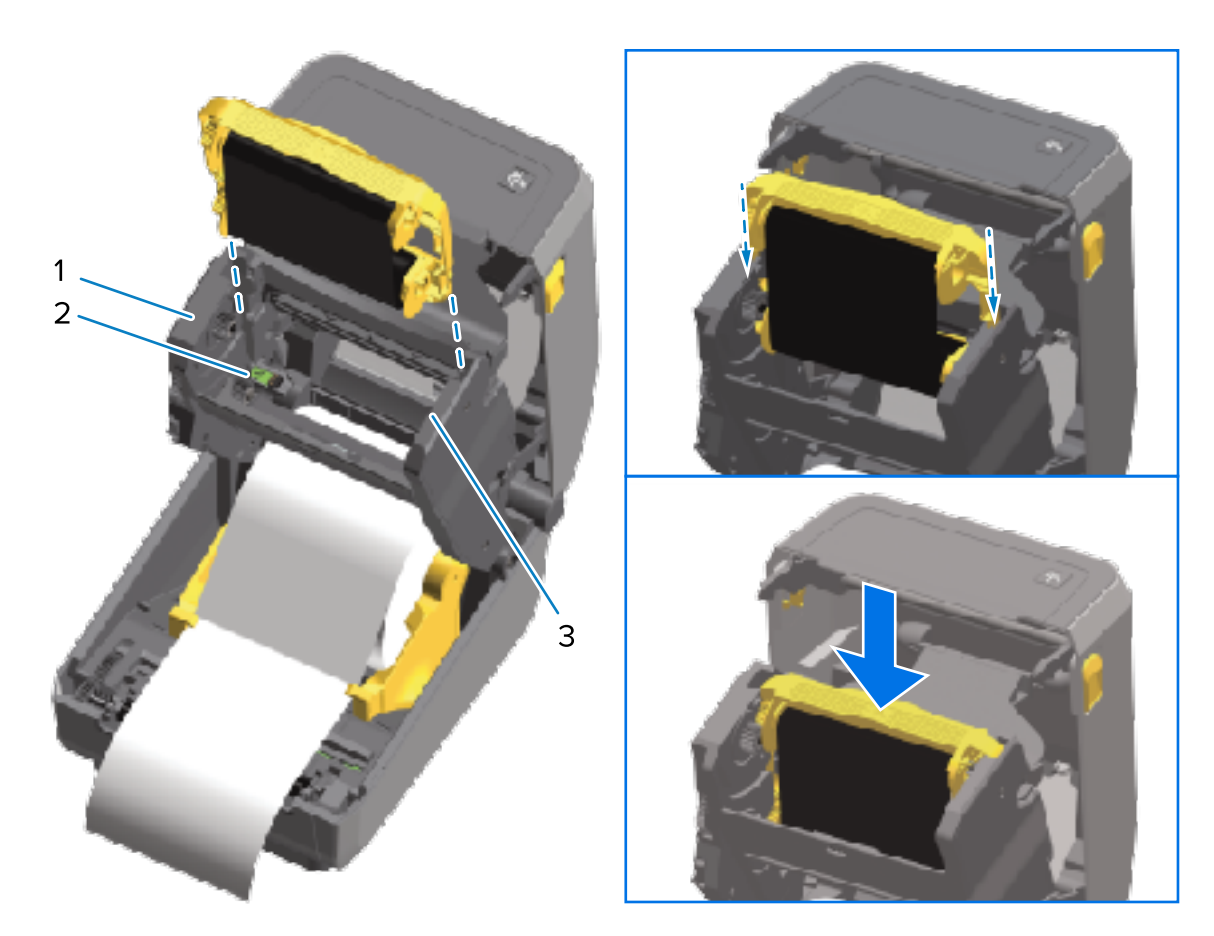

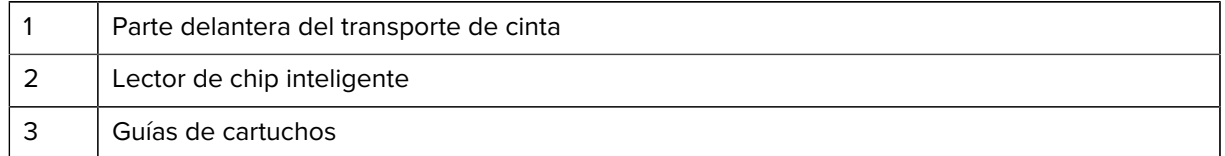

**2.** Empuje hasta que el cartucho esté casi al ras de la parte delantera del transporte de cinta.

Escuchará y sentirá que el cartucho se ajusta en su lugar.

## <span id="page-197-0"></span>**Ejecución de una calibración de medios SmartCal**

La impresora debe establecer parámetros de medios para un funcionamiento óptimo antes de imprimir. Para hacer esto, determina automáticamente el tipo de medio (red/espacio, muesca/marca negra, o continuo) y la medida de las características de los medios para la impresión.

- **1.** Asegúrese de que los medios (y también la cinta si está usando el modo de transferencia térmica) estén cargados correctamente en la impresora y que la cubierta superior de la impresora esté cerrada.
- **2.** Presione **POWER (ENCENDIDO)** para encender la impresora y espere hasta que la impresora esté en el estado Ready (Listo).

El indicador de STATUS (ESTADO) se ilumina en color verde.

**3.** Mantenga pulsados **PAUSE (PAUSA)** y **CANCEL (CANCELAR)** durante dos segundos y después suéltelos.

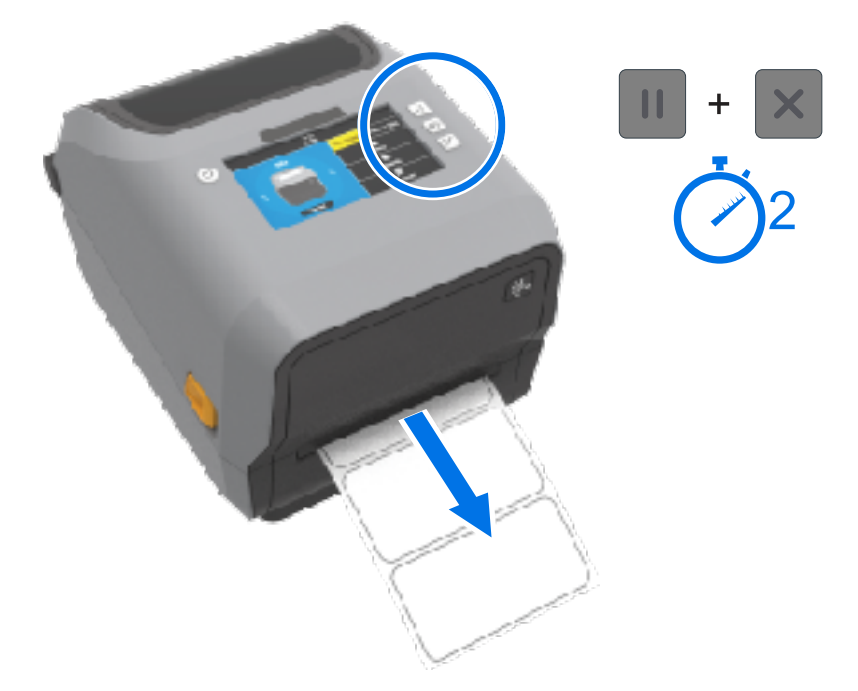

La impresora carga y mide algunas etiquetas y ajusta los niveles de detección de medios. Cuando haya finalizado la medición, el indicador de STATUS (ESTADO) se pone en verde sólido.

**NOTA:** Después de la calibración inicial en un medio específico, no es necesario realizar calibraciones adicionales para los medios recién cargados, siempre y cuando sean del mismo tipo que los medios anteriores utilizados (tipo de medio, proveedor, lote, tamaño, etc.). La impresora medirá automáticamente el medio recién cargado y lo ajustará en función de cualquier cambio pequeño en sus características durante la impresión.

Después de cargar un rollo de medio nuevo del mismo lote, puede sincronizar las etiquetas y obtener el conjunto de medios para imprimir con solo presionar **FEED (CARGAR)** (Avance) una o dos veces.

Si la impresora no reconoce los medios y no los calibra de forma correcta, consulte [Calibración](#page-344-0) [manual de medios](#page-344-0) en la página 345.

## **Impresión de prueba con un informe de configuración**

Antes de conectar la impresora a una computadora, asegúrese de que la impresora esté en funcionamiento imprimiendo un informe de configuración.

La información en los informes de configuración puede ser útil durante la instalación y la solución de problemas de la impresora.

- **1.** Asegúrese de que los medios (y la cinta, si imprime en medios de transferencia térmica) estén cargados correctamente en la impresora y que la cubierta superior esté cerrada.
- **2.** Encienda la impresora.

**K4** 

**3.** Cuando la impresora esté preparada (el indicador STATUS [ESTADO] se iluminará de color verde sólido), mantenga presionados **FEED (CARGAR)** y **CANCEL (CANCELAR)** simultáneamente durante dos segundos y después suéltelos.

Se imprimen los informes de impresora y configuración de red. Cuando la impresora deja de imprimir los informes, el indicador STATUS (ESTADO) se ilumina de color verde sólido.

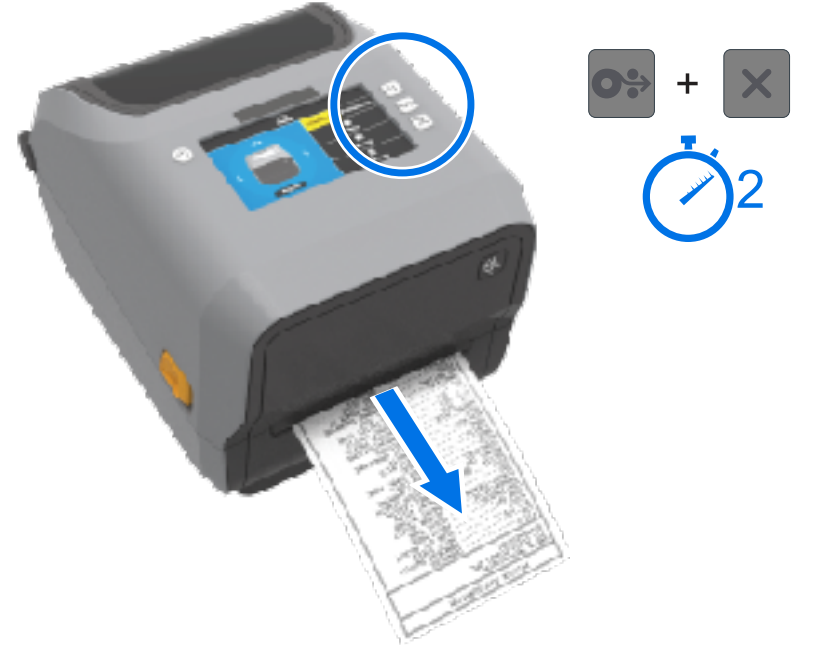

Si no puede obtener estos informes, consulte [Solución de problemas](#page-317-0) en la página 318.

## **Detección y recuperación de una condición de falta de medios**

Cuando ya no queden medios, la impresora informará una condición de falta de medios. El indicador de STATUS (ESTADO) parpadea en rojo y el indicador de SUPPLIES (SUMINISTROS) se ilumina en rojo. Esto forma parte del ciclo normal de uso de medios.

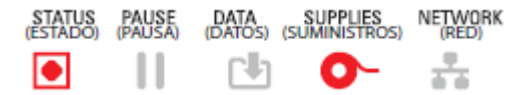

Recuperación después de una condición de falta de medios:

**1.** Abra la impresora.

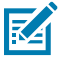

**NOTA:** Durante la alerta de fata de medios, el medio está generalmente al final o casi al final del rollo con una etiqueta que falta en el revestimiento.

**2.** Retire los medios restantes y enrolle el núcleo.

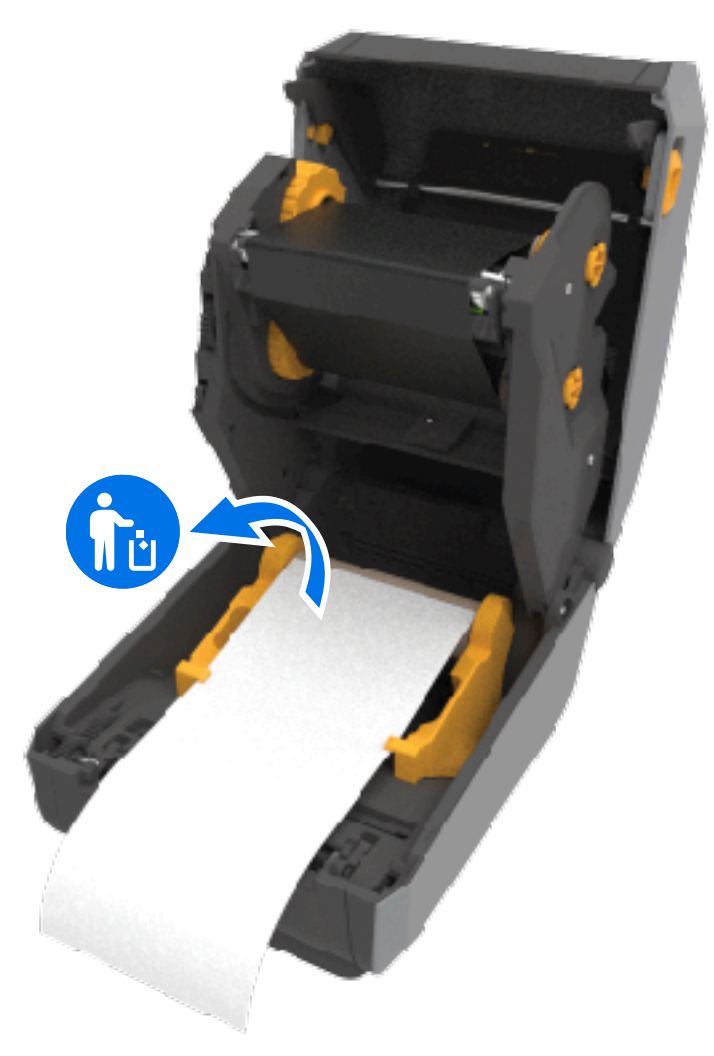

**3.** Inserte un nuevo rollo de medios.

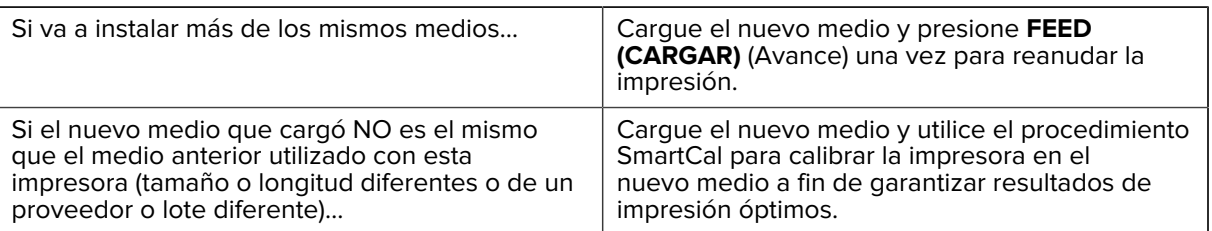

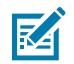

 $\bigcirc$ 

**NOTA:** Si carga medios de un tamaño diferente (largo o ancho), normalmente tendrá que cambiar las dimensiones de los medios programados o el formato de etiqueta activo ajustando las configuraciones de la impresora, usando el menú o a través de los comandos de programación de la computadora.

**IMPORTANTE:** A veces, es posible que falte una etiqueta en algún lugar de la mitad del rollo de etiquetas en lugar de al final del rollo de medios. Esto puede hacer que la impresora emita una alerta de medios. Solucionar esta condición de alerta:

- **1.** Mueva el medio más allá de la etiqueta faltante hasta que la siguiente etiqueta quede sobre el rodillo de la platina.
- **2.** Cierre la impresora.
- **3.** Presione **FEED** (CARGAR) (avance) una vez.

La impresora vuelve a sincronizar la posición de la etiqueta y se prepara para reanudar la impresión.

## **Detección y recuperación de un estado de falta de cinta**

Cuando la impresora se queda sin cinta, le informa sobre el estado. Esto es parte del ciclo normal de impresión. Siga estos pasos para reemplazar la cinta y continuar con la impresión.

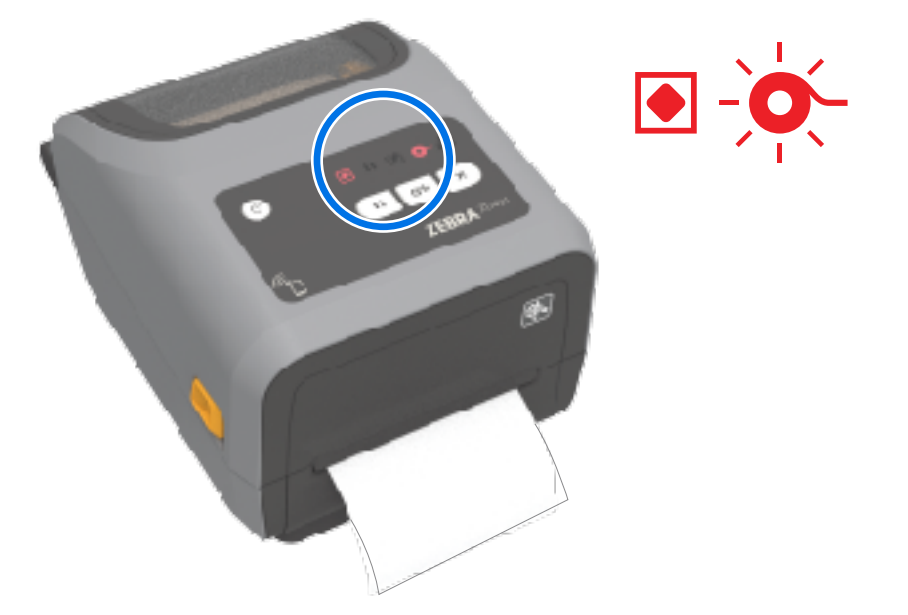

**1.** Abra la impresora.

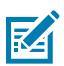

**NOTA:** Normalmente, en estado de falta de cinta, la cinta reflectante (que la impresora utiliza para detectar un estado de fin de cinta) se expone en la parte inferior del cartucho de cinta o el rollo de cinta. La cinta delantera o rollo superior también está lleno.

- **2.** Retire el rollo de cinta usado o el cartucho de cinta de los ejes de entrada y deséchelo adecuadamente. Mantenga el tubo de cinta vacío (rollo) a fin de que pueda usarlo para cargar el nuevo rollo de cinta.
- **3.** Cargue un nuevo rollo de cinta (o inserte un nuevo cartucho de cinta si su impresora es un modelo de cartucho de cinta).
- **4.** Presione **FEED (AVANCE)** una vez para reanudar la impresión.

## **Conexión de la impresora a una computadora**

Siga estos pasos para conectar la impresora a una computadora.

**1.** Decida cómo se conectará a la impresora.

Su impresora es compatible con estas opciones de interfaz y configuraciones:

- Interfaz de bus serie universal (USB 2.0): estándar. Para conocer los requisitos de los cables, consulte [Requisitos de cable de interfaz](#page-203-0) en la página 204, [Interfaz de bus serie universal \(USB\)](#page-350-0) en la página 351y [Interfaz de bus serie universal \(USB\)](#page-350-0) en la página 351.
- Serie RS232: estándar en impresoras ZD621 y opción de actualización de campo en impresoras ZD421. Consulte [Interfaz de puerto en serie](#page-351-0) en la página 352.
- Ethernet/LAN: estándar en impresoras ZD621 y opción de actualización de campo en impresoras ZD421. Consulte [Requisitos de cable de interfaz](#page-203-0) en la página 204 y [Ethernet \(LAN, RJ-45\)](#page-204-0) en la página 205 para conocer los requisitos de los cables.
- Conexión Wi-Fi interna (802.11ac) y Bluetooth clásico 4.1 (compatible con 3.0): opción instalada de fábrica. Consulte [Opción de conectividad inalámbrica Bluetooth Classic y Wi-Fi](#page-206-0) en la página 207.

**K4** 

**NOTA:** Las impresoras serie Zebra ZD que están equipadas con la opción de conectividad Wi-Fi son compatibles con Bluetooth de bajo consumo (conexión de baja velocidad). Puede configurarlas mediante la instalación de Zebra Setup Utilities en un dispositivo Android o iOS.

Asegúrese de revisar el cableado y los parámetros únicos para cada interfaz de comunicación de la impresora física. Esto lo ayudará a configurar la impresora con la configuración correcta. Para obtener instrucciones detalladas sobre la configuración de la red (Ethernet/Wi-Fi) y la comunicación Bluetooth, consulte la Guía del usuario del servidor de impresión por cable e inalámbrico y la Guía de conexión inalámbrica Bluetooth disponibles en los enlaces de la información del producto enumarados en Sobre esta guía.

- **2.** Apague la impresora.
- **3.** Conecte la impresora a la computadora o al dispositivo que utilizará para administrarla mediante el método de conexión seleccionado (USB, Ethernet/LAN, Wi-Fi o Bluetooth).
- **4.** Ejecute Zebra Setup Utilities (ZSU) desde su dispositivo central. Consulte [Ejecución del asistente de](#page-218-0) [instalación de la impresora](#page-218-0) en la página 219.

El dispositivo central puede ser una computadora portátil o de escritorio con Windows que ejecute los sistemas operativos que se indican en [Configuración para Windows](#page-214-0) en la página 215, un dispositivo Android o un dispositivo Apple. Las opciones de conexión de la impresora compatibles son por cable/ Ethernet, USB e inalámbrica, Bluetooth clásico y Bluetooth de bajo consumo (Bluetooth LE).

Zebra Setup Utilities (ZSU) está diseñado para ayudarlo a instalar estas interfaces. Para descargar la guía de usuario de ZSU, vaya a [zebra.com/setup.](http://zebra.com/setup)

**IMPORTANTE:** Espere a encender la impresora hasta que el asistente de instalación se lo indique. Mantenga el interruptor de encendido en la posición de apagado cuando conecte el cable de interfaz. El cable de alimentación debe insertarse en la fuente de alimentación y en el tomacorriente de la parte posterior de la impresora ANTES de conectar o desconectar los cables de comunicaciones.

El asistente de ZSU instala los controladores de Windows de Zebra.

**5.** Cuando el asistente de instalación de ZSU lo indique, encienda el dispositivo y, a continuación, siga las instrucciones en pantalla para completar la configuración de la impresora.

## <span id="page-203-0"></span>**Requisitos de cable de interfaz**

Los cables de datos deben ser de construcción totalmente protegida y deben estar equipados con cubiertas metálicas o con conectores metalizados. Se requieren cables y conectores blindados a fin de evitar la radiación y la recepción de ruido eléctrico.

Para minimizar la toma de ruido eléctrico en el cable:

- Mantenga los cables de datos lo más cortos posible (se recomienda 1,83 m [6 pies]).
- NO junte firmemente los cables de datos con cables de alimentación.
- NO amarre los cables de datos a los conductos del cable de alimentación.

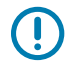

**IMPORTANTE:** Esta impresora cumple con las normas y regulaciones de la FCC, Parte 15, para equipos Clase B, con cables de datos totalmente protegidos. El uso de cables sin protección puede aumentar las emisiones radiadas por encima de los límites de Clase B.

#### <span id="page-203-1"></span>**Interfaz USB**

El bus serie universal (USB) (compatible con la versión 2.0) proporciona una interfaz rápida que es compatible con el hardware de su PC existente. El diseño plug-and-play de USB facilita la instalación. Varias impresoras pueden compartir un solo puerto o concentrador USB.

Cuando utilice un cable USB, verifique que el cable o su empaque tengan la marca "Certified USB™" (consulte a continuación) para garantizar el cumplimiento del USB 2.0.

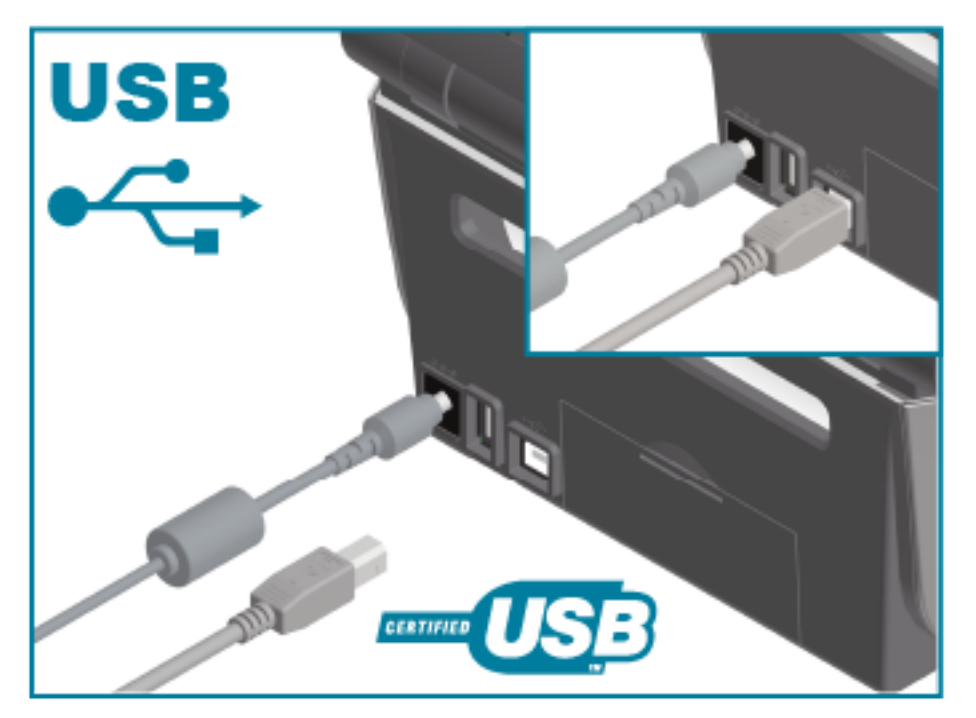

#### **Interfaz de serie**

La impresora utiliza un cable de módem nulo (cruzado) para las comunicaciones DTE. El cable necesario debe tener un conector macho tipo D (DB-9P) de nueve pines en un extremo que se enchufa en el puerto serial de acoplamiento (DB-9S) ubicado en la parte posterior de la impresora. El otro extremo de este

cable de interfaz de señal se conecta a un puerto serial en la computadora host. Consulte el apartado de cableado del conector de interfaz en esta guía para obtener información sobre las conexiones.

La configuración de comunicación del puerto serial entre la impresora y el host (normalmente una PC) debe coincidir para que la comunicación sea confiable. Los bits por segundo (o velocidad en baudios) y el control de flujo son los ajustes más comunes que se cambian.

Las comunicaciones en serie entre la impresora y la computadora host se pueden establecer mediante los siguientes métodos:

- El comando ZPL ^SC
- Restablecer la impresora a su configuración predeterminada.

Los valores predeterminados de fábrica para la configuración de la comunicación en serie son:

- 9600 baudios
- Palabras de 8 bits de longitud
- SIN paridad
- 1 bit de detención
- XON/XOFF
- Control de flujo de datos de "software" en los sistemas host basados en Windows:

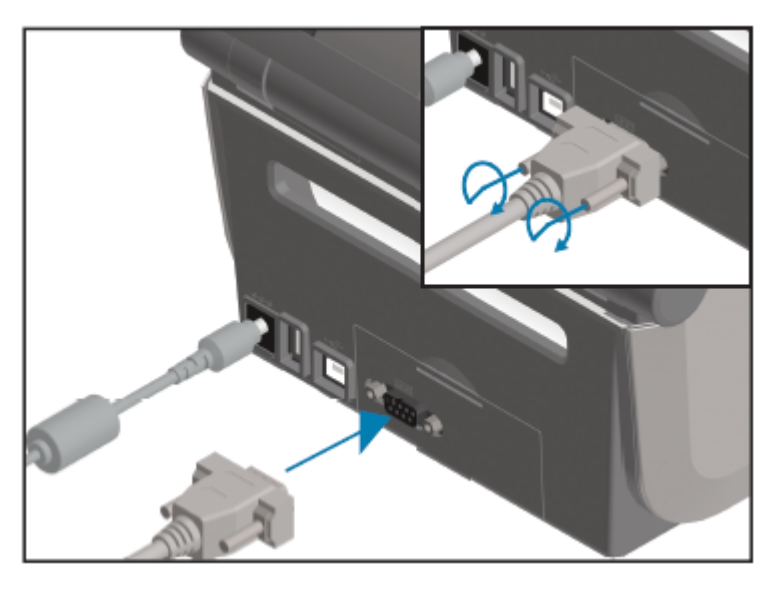

O

**IMPORTANTE:** No utilice llaves de adaptadores de cable RS-232 (DTE <=> DCE) con esta impresora. Algunas llaves pueden interferir con el funcionamiento de los dispositivos de puerto host USB cuando se enciende la impresora.

## <span id="page-204-0"></span>**Ethernet (LAN, RJ-45)**

Su impresora requiere un cable Ethernet UTP RJ-45 de categoría CAT-5 o superior.

Su impresora debe estar conectada físicamente a su red Ethernet/LAN mediante el cable adecuado y estar configurada de forma correcta para realizar una conexión de red y funcionar en ella.

La impresora incluye un servidor de impresión en red integrado al que se puede acceder a través de las páginas web del servidor de impresión de la impresora.

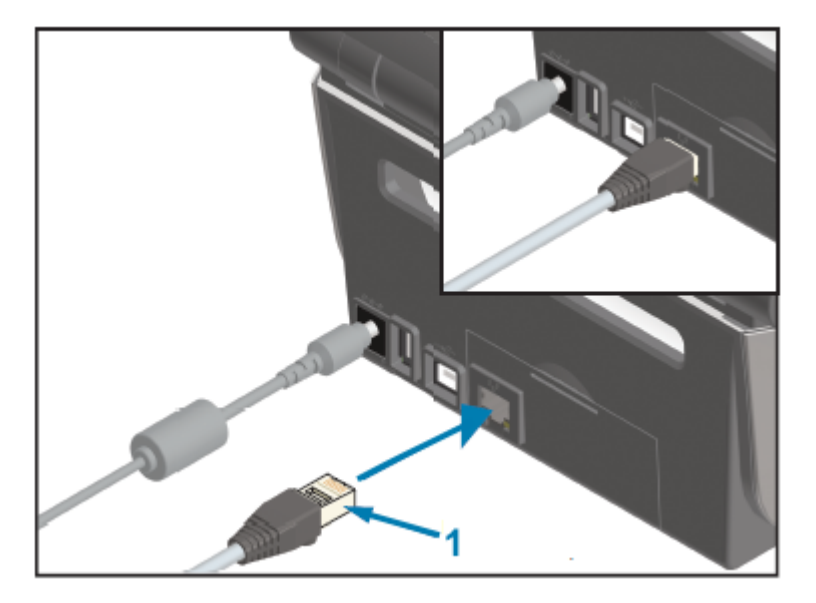

1 | Cable Ethernet (conector RJ-45)

図

**NOTA:** Para obtener información sobre cómo configurar la impresora a fin de que se ejecute en una red Ethernet/LAN compatible, consulte la Guía del usuario del servidor de impresión por cable e inalámbrico.

#### **Indicadores de actividad/estado de Ethernet**

El conector Ethernet de la impresora tiene dos indicadores de actividad/estado. Estos indicadores son parcialmente visibles para proporcionar el estado de la interfaz en el conector.

La impresora tiene una interfaz de usuario que también tiene luces indicadoras. Estas luces muestran el estado de funcionamiento de la red de la impresora. Consulte [Significado de los patrones de luz](#page-55-0) [indicadora](#page-55-0) en la página 56 para obtener más detalles.

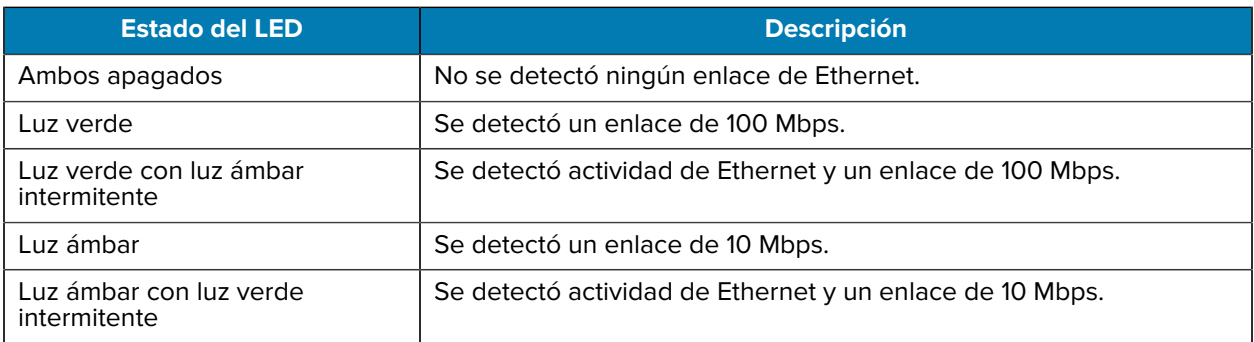

#### **Asignación de una dirección IP para el acceso a la red**

Todos los dispositivos de una red Ethernet (LAN y WLAN), incluida su impresora, requieren una dirección IP de red (protocolo de Internet).

Necesitará la dirección IP de la impresora para acceder al dispositivo para la configuración de esta y para la impresión.

Existen cinco maneras de asignar una dirección IP:

• DHCP (protocolo de configuración dinámica de host) (configuración predeterminada)

- Zebra Setup Utilities (incluye el controlador de impresora de Windows de ZebraDesigner)
- Telnet
- Aplicaciones móviles
- ZebraNet Bridge.

#### **DHCP para redes personales**

Su impresora está configurada para funcionar en una red LAN Ethernet o wifi con DHCP de forma predeterminada.

Esta configuración está diseñada principalmente para redes personales. La red proporciona automáticamente una nueva dirección IP de red cada vez que se ENCIENDE la impresora.

El controlador de la impresora de Windows utiliza una dirección IP estática a fin de conectarse a la impresora. Debe cambiar la dirección IP establecida en el controlador de la impresora para acceder a la impresora si su dirección IP asignada ha cambiado después de la instalación inicial de la impresora.

#### **Uso de la impresora en una red administrada**

Para poder usar la impresora en una red estructurada (LAN o wifi), un administrador de red debe asignarle a la impresora una dirección IP estática y establecer otros ajustes que su impresora necesita a fin de poder funcionar correctamente en la red.

#### **Valores predeterminados de identificación de usuario y contraseña del servidor de impresión**

Necesitará la identificación de usuario o la contraseña predeterminadas para que el servidor de impresión integrado de la impresora acceda a algunas funciones de la impresora y a su opción wifi.

Identificación de usuario predeterminada de fábrica: admin

Contraseña predeterminada de fábrica: 1234

#### <span id="page-206-0"></span>**Opción de conectividad inalámbrica Bluetooth Classic y Wi-Fi**

En esta guía del usuario, solo se cubre la configuración básica del servidor de impresión wifi interno y las opciones de conectividad inalámbrica Bluetooth Classic 4.X, tal como se describe en [Configuración de](#page-221-0) [la opción del servidor de impresión Wi-Fi](#page-221-0) en la página 222 y [Configuración de la impresora mediante](#page-231-0) [Bluetooth](#page-231-0) en la página 232.

Para obtener más información sobre las operaciones de Ethernet y Bluetooth de su impresora, consulte la Guía del usuario del servidor de impresión por cable/inalámbrico y la Guía de administración de impresoras Bluetooth disponibles en [zebra.com](http://zebra.com/).

# **Actualización del firmware de la impresora para completar la instalación de opciones**

Se recomienda actualizar siempre el firmware de la impresora con la versión más reciente para obtener un rendimiento óptimo de esta.

Para obtener instrucciones sobre cómo actualizar el firmware de la impresora, consulte [Actualización](#page-316-0) [del firmware de la impresora](#page-316-0) en la página 317. Consulte [Acerca de esta guía](#page-13-0) en la página 14 para

obtener enlaces a las páginas de soporte de impresoras de su modelo específico de impresora Link-OS y actualizaciones de firmware de sus modelos de impresora.

## <span id="page-207-0"></span>**Qué hacer si olvida instalar primero los controladores de la impresora**

Si conecta su impresora de Zebra a una fuente de alimentación y la impresora se enciende antes de instalar los controladores, la impresora se muestra como un dispositivo no especificado en la computadora host. Utilice este procedimiento para asegurarse de que la impresora se pueda identificar por nombre en el dispositivo host.

- **1.** En el menú de **Windows**, abra **Control Panel (Panel de Control)**.
- **2.** Haga clic en **Devices and Printers (Dispositivos e impresoras)**.

En este ejemplo, ZTC ZT320-203dpi ZPL es una impresora Zebra instalada de forma incorrecta.  $\vee$  Unspecified (1)

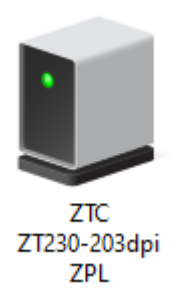

**3.** Haga clic con el botón derecho en el ícono que representa el dispositivo y, luego, seleccione **Properties (Propiedades)**.

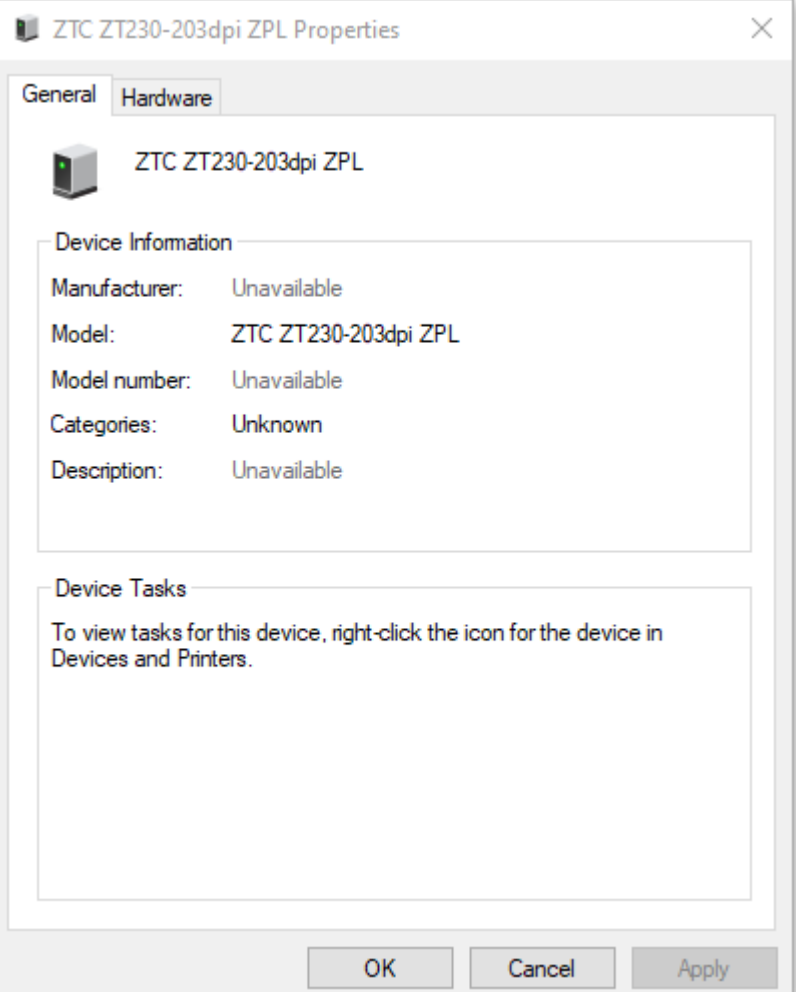

Se muestran las propiedades del dispositivo.

۰

**4.** Haga clic en la pestaña **Hardware**.

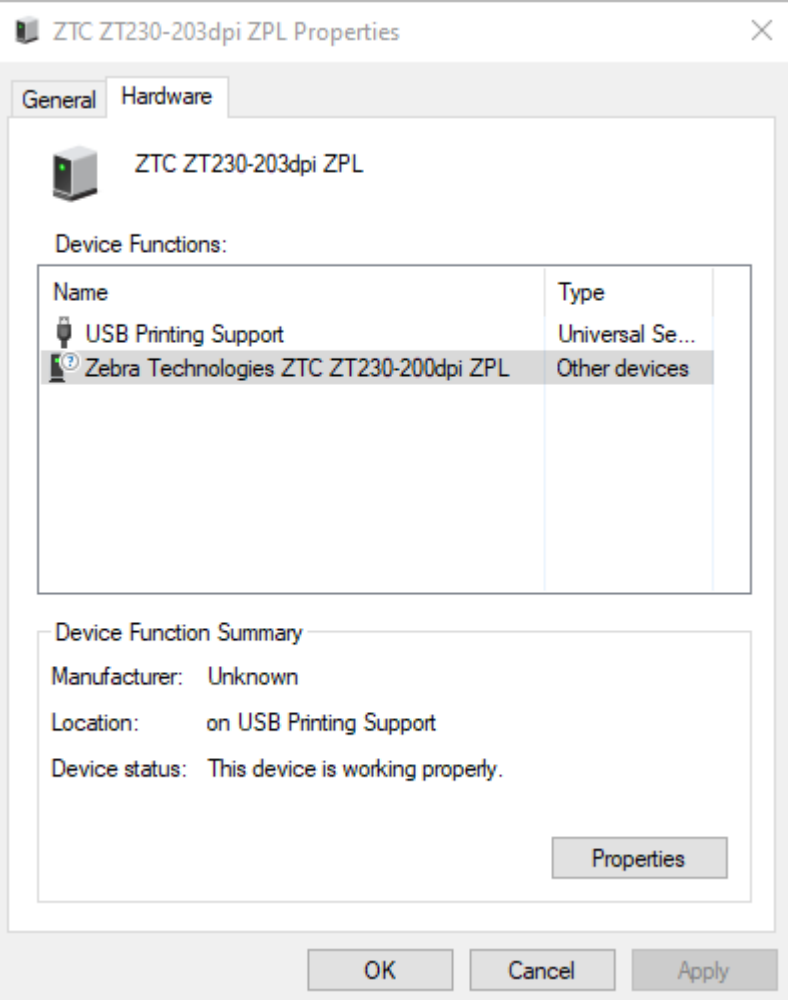

**5.** Seleccione la impresora en la lista **Device Functions (Funciones del dispositivo)** y, a continuación, haga clic en **Properties (Propiedades)**.

Se muestran las propiedades.

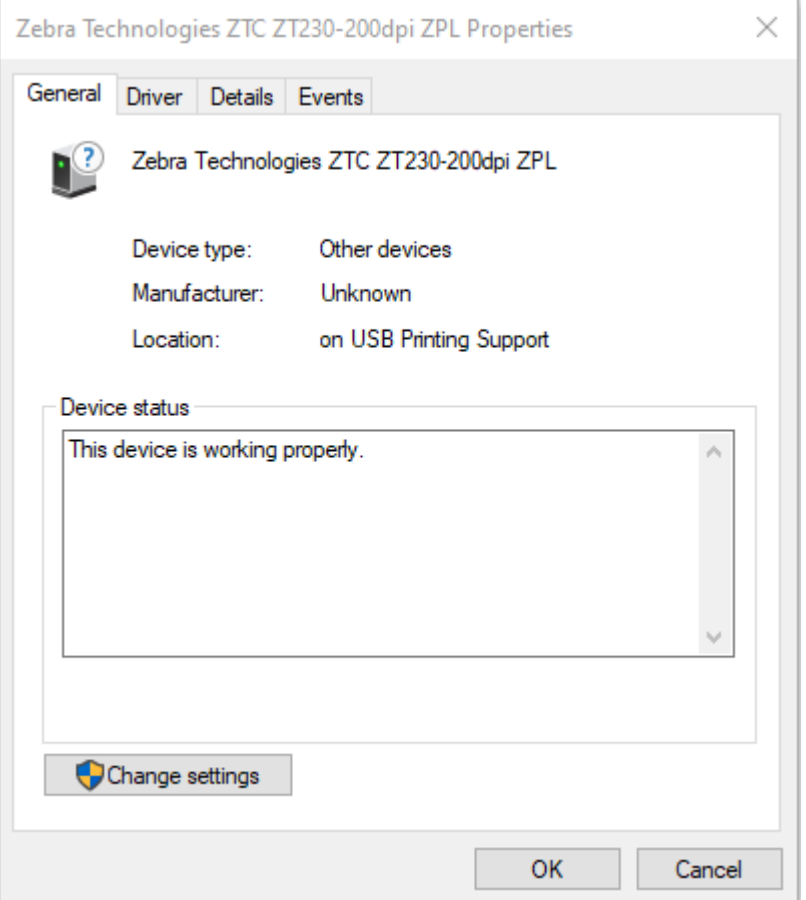

**6.** Haga clic en **Change Settings (Cambiar ajustes)** y, a continuación, haga clic en la pestaña **Driver (Controlador)**.

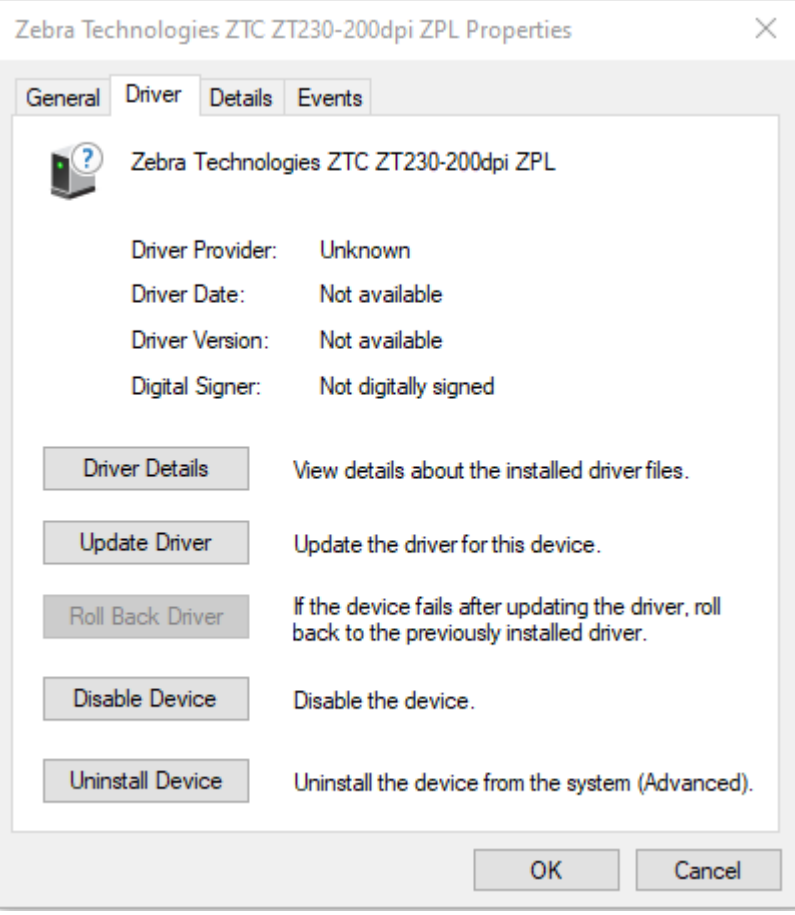

**7.** Haga clic en **Update Driver (Actualizar controlador)**.

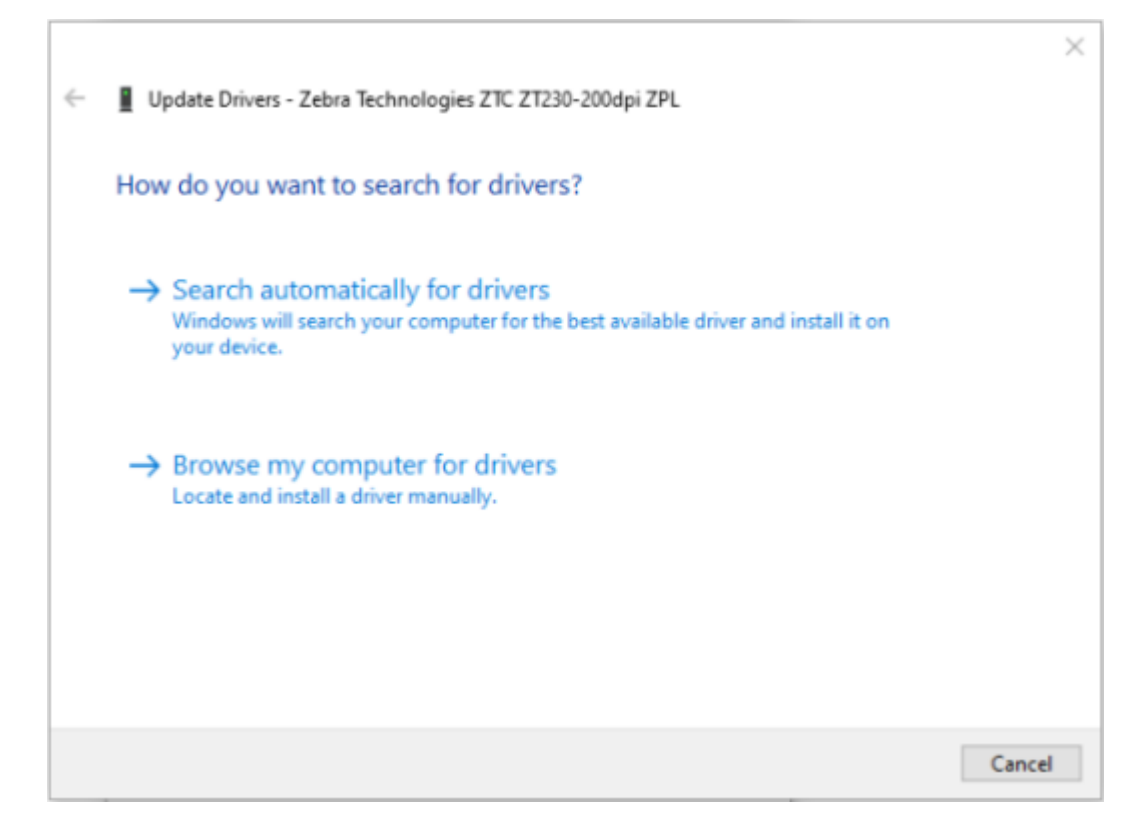

- **8.** Haga clic en **Browse my computer for driver software (Buscar software de controlador en mi computadora)**.
- **9.** Haga clic en **Browse… (Buscar…)** y vaya a la carpeta **Downloads (Descargas)**.

**10.** Haga clic en **OK (Aceptar)** para seleccionar la carpeta.

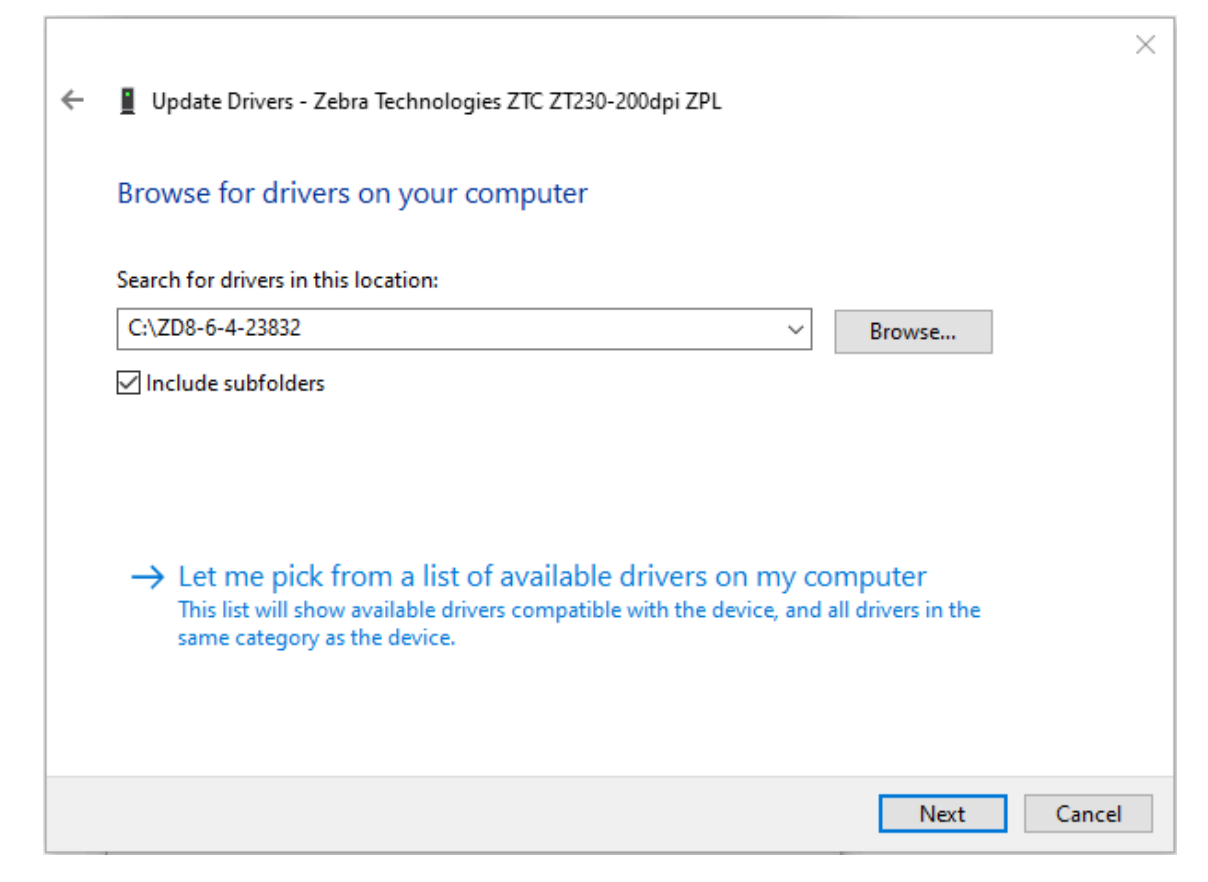

**11.** Haga clic en **Next (Siguiente)**.

El dispositivo se actualizará con los controladores correctos.

# **Configuración para Windows**

En esta sección, encontrará ayuda para configurar las comunicaciones entre la impresora y el entorno del sistema operativo Windows.

# <span id="page-214-0"></span>**Configuración de comunicación de Windows a la impresora (descripción general del proceso)**

Utilice esta descripción general para comprender cómo configurar la impresora con los sistemas operativos Windows más comunes (compatibles) y una conexión local (por cable).

También puede configurar su impresora mediante Wi-Fi o Bluetooth instalados de fábrica, como se describe en [Configuración de la opción del servidor de impresión Wi-Fi](#page-221-0) en la página 222 y [Configuración](#page-231-0) [de la impresora mediante Bluetooth](#page-231-0) en la página 232.

- **1.** Descargue Zebra Setup Utilities (ZSU) desde una de las páginas de información de la impresora que se indican en [Acerca de esta guía](#page-13-0) en la página 14.
- **2.** Asegúrese de que la alimentación de la impresora esté apagada.
- **3.** Ejecute Zebra Setup Utilities (ZSU) desde su directorio de descargas.
- **4.** Haga clic en **Install New Printer** (Instalar nueva impresora) y ejecute el asistente de instalación.
- **5.** Haga clic en **Install Printer (Instalar impresora)** y, a continuación, seleccione el número de modelo de su impresora de la lista de impresoras Zebra.
- **6.** Seleccione el puerto USB apropiado y conéctelo a la computadora.

Puede utilizar la interfaz USB para realizar una instalación guiada por el asistente de dispositivos conectados en red o dispositivos con Bluetooth clásico (4.0).

- **7.** Cuando el asistente de instalación le indique hacerlo, encienda la impresora.
- **8.** Utilice el asistente a fin de configurar las comunicaciones de la impresora para el tipo de interfaz seleccionado.
- **9.** Realice una prueba de impresión para verificar que su impresora se haya configurado correctamente. Vea cómo imprimir una prueba de impresión en [Después de conectar su impresora](#page-239-0) en la página 240.

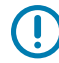

**IMPORTANTE:** Si no instaló los controladores de la impresora antes de conectarse a la impresora cuando se encendió, consulte [Qué hacer si olvida instalar primero los controladores](#page-207-0) [de la impresora](#page-207-0) en la página 208.

## **Instalación de los controladores de Windows de la impresora**

Para utilizar su impresora con una computadora basada en Microsoft Windows, primero debe instalar los controladores correctos. Utilice Zebra Setup Utilities para instalar los controladores de la impresora en su dispositivo central y ejecute dichas herramientas mientras la alimentación a la impresora está apagada. Estos controladores le permiten configurar y administrar su impresora desde la comodidad de su dispositivo central: una computadora con Windows, un dispositivo Android o un dispositivo Apple.

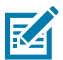

**NOTA:** Puede conectar su impresora a su computadora mediante cualquiera de las conexiones admitidas que están disponibles para su uso. Sin embargo, NO conecte ningún cable de su computadora a la impresora HASTA que se lo indiquen los asistentes de instalación. Si conecta los cables en el momento equivocado, su impresora no instalará los controladores correctos. Para recuperarse de una instalación incorrecta del controlador, consulte [Qué hacer si olvida](#page-207-0) [instalar primero los controladores de la impresora](#page-207-0) en la página 208.

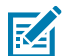

**NOTA:** Si utiliza una computadora, debe ejecutar un sistema operativo Windows compatible con controladores Zebra. (Consulte las notas de la versión de Zebra Setup Utilities para obtener una lista de los sistemas operativos Windows compatibles).

Si utiliza un cable físico para conectar su computadora a la impresora, asegúrese de revisar las especificaciones de cableado y los parámetros específicos de la interfaz de comunicación física que piensa utilizar. Esta información lo ayudará a elegir las opciones de configuración adecuadas antes e inmediatamente después de aplicar alimentación a la impresora.

- Para conocer los requisitos básicos de cableado de la interfaz, consulte [Requisitos de cable](#page-203-0) [de interfaz](#page-203-0) en la página 204.
- Para conocer los requisitos del cable USB y la información sobre la conectividad USB básica, consulte [Interfaz USB](#page-203-1) en la página 204.
- Para conocer las especificaciones del cable Ethernet y la información sobre la conectividad Ethernet básica, consulte [Ethernet \(LAN, RJ-45\)](#page-204-0) en la página 205.
- Para obtener información detallada sobre la instalación de interfaces Ethernet/LAN y Bluetooth, consulte la Guía del usuario del servidor de impresión por cable/inalámbrico y la Guía de administración de impresoras Bluetooth disponibles en [zebra.com.](http://zebra.com)
- **1.** Vaya a [zebra,com/drivers.](http://zebra,com/drivers)
- **2.** Haga clic en **Printers (Impresoras)**.
- **3.** Seleccione su modelo de impresora.
- **4.** En la página del producto de la impresora, haga clic en **Drivers (Controladores)**.
- **5.** Descargue el controlador adecuado para Windows.

El archivo ejecutable del controlador (como zd86423827-certified.exe) se agrega a su carpeta de descargas.

**6.** Asegúrese de que la impresora esté apagada.

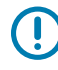

**IMPORTANTE:** NO encienda la impresora hasta que Setup Wizard (Asistente de configuración) le indique hacerlo.
**7.** En su computadora, inicie el archivo ejecutable de Zebra Setup Utilities (ZSU) y siga las indicaciones.

Setup Wizard (Asistente de configuración) instala los controladores de la impresora y le solicita encender la impresora.

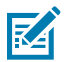

**NOTA:** Una vez completada la configuración, puede seleccionar agregar los controladores a su sistema (Configure System [Configurar sistema]) o elegir agregar impresoras específicas en un paso posterior.

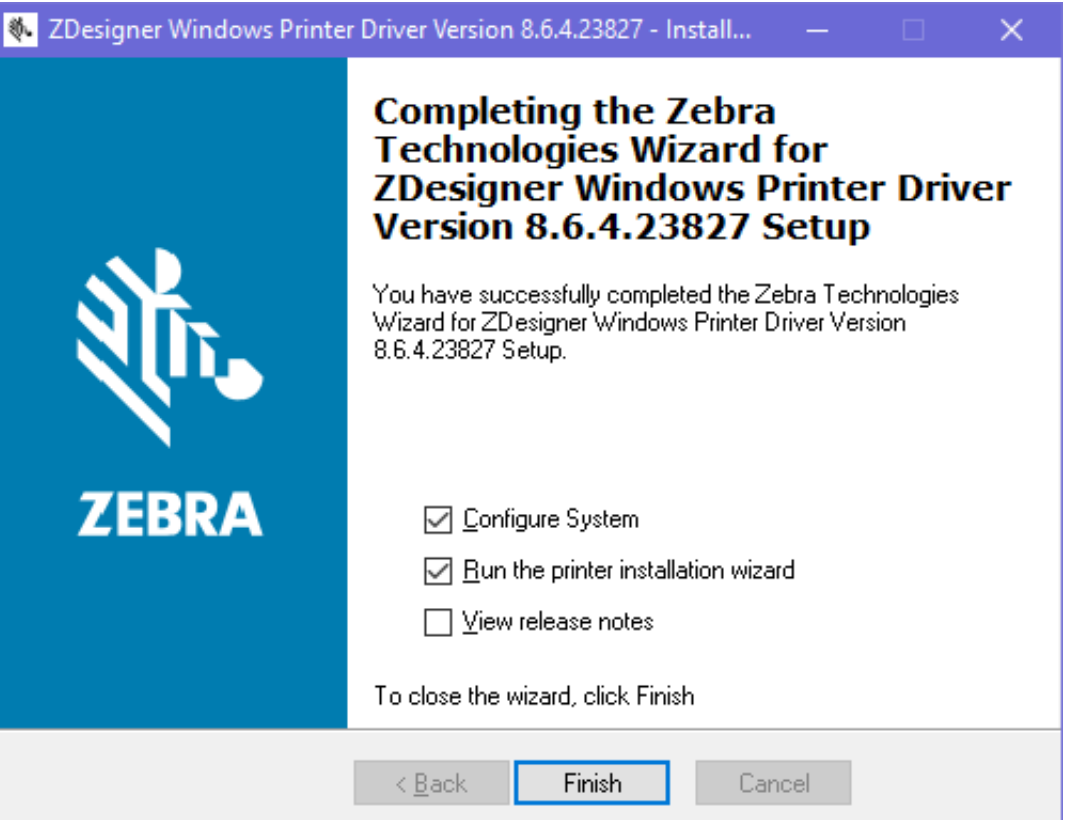

**8.** Seleccione **Configure System (Configurar sistema)** y haga clic en **Finish (Finalizar)**.

Printer Installation Wizard (Asistente para la instalación de impresoras) instala los controladores.

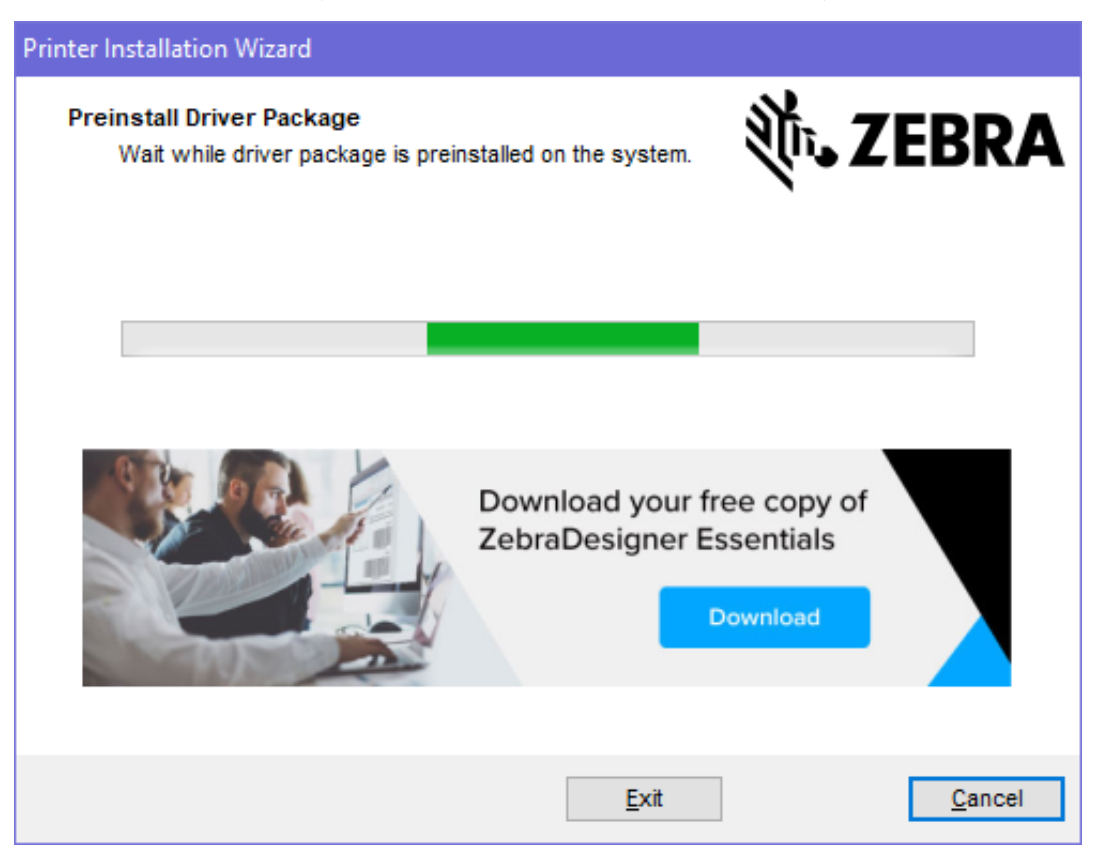

# **Ejecución del asistente de instalación de la impresora**

**1.** En la última pantalla del instalador del controlador, deje la opción **Run the Printer Installation Wizard (Ejecutar el asistente de instalación de la impresora)** marcada y, a continuación, haga clic en **Finish (Finalizar)**.

Aparecerá Printer Driver Wizard (Asistente del controlador de la impresora).

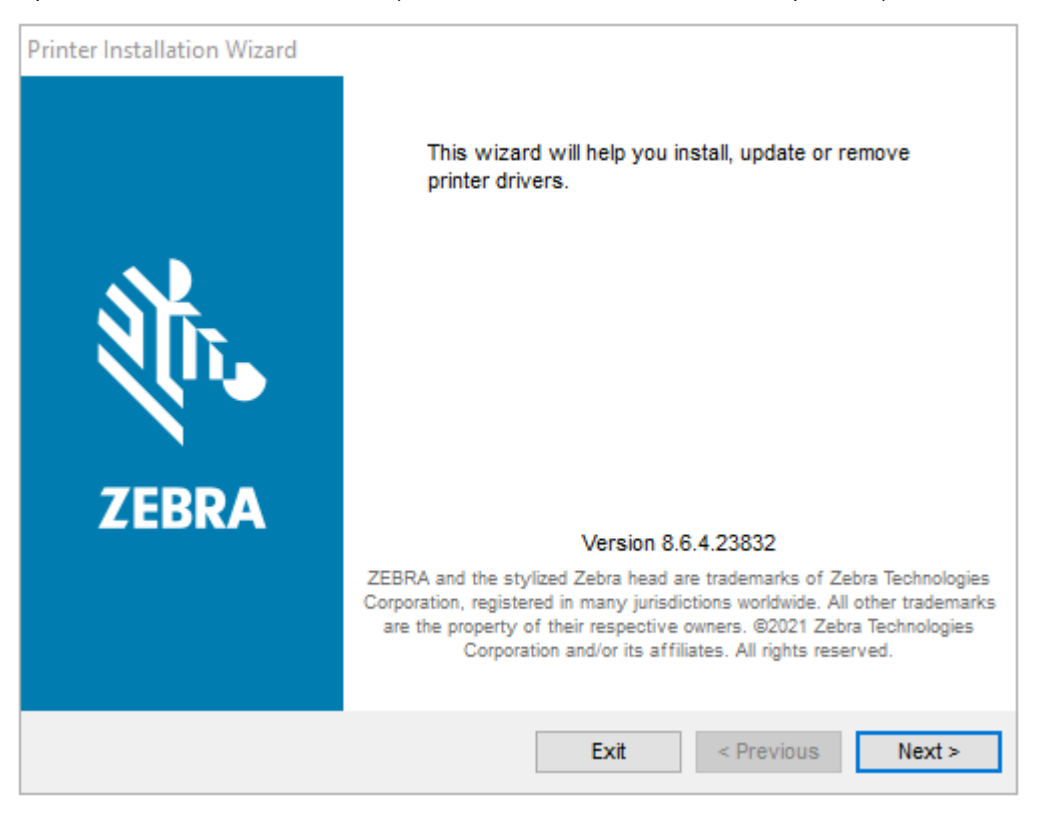

**2.** Haga clic en **Next (Siguiente)**.

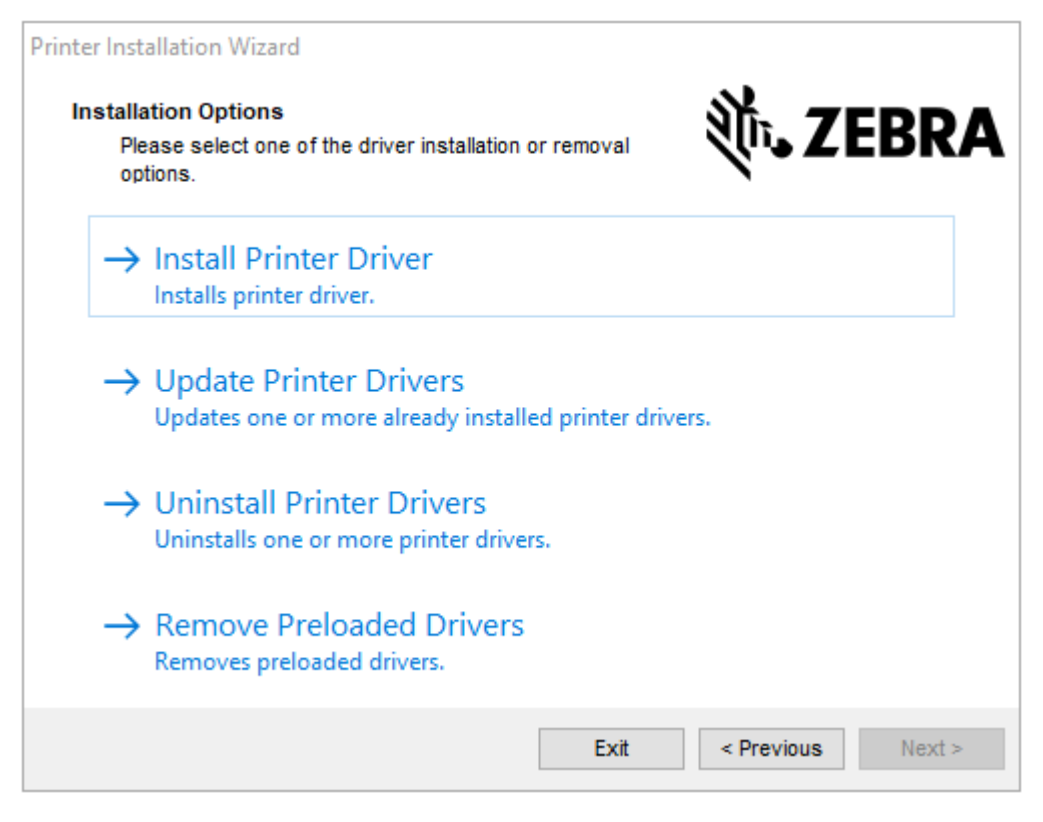

**3.** Haga clic en **Install Printer Driver (Instalar controlador de la impresora)**.

Aparecerá el contrato de licencia.

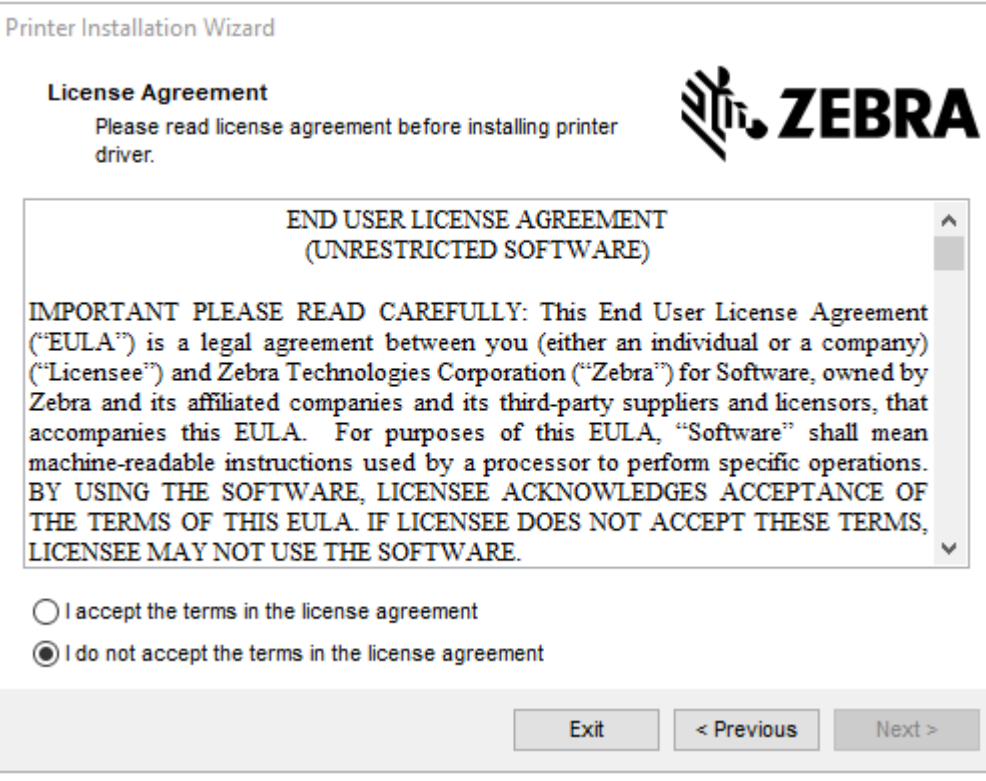

**4.** Lea y acepte los términos del contrato y, a continuación, haga clic en **Next (Siguiente)**.

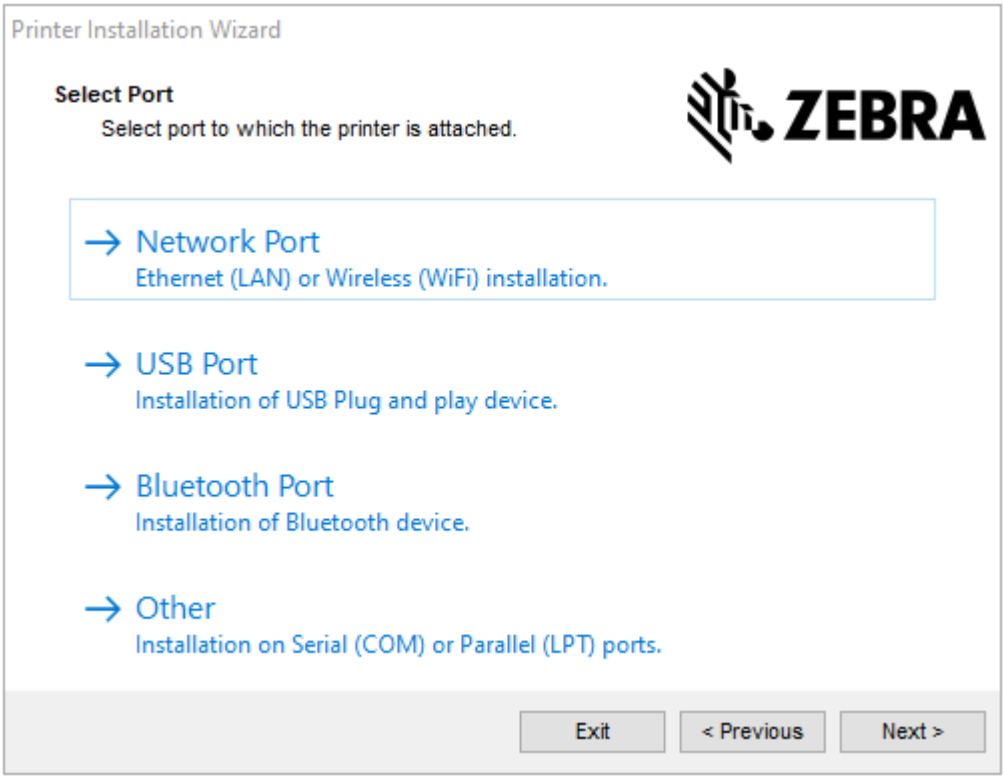

- **5.** Seleccione la opción de comunicación que desea configurar para su impresora:
	- Network Port (Puerto de red): para instalar impresoras con una conexión de red Ethernet (LAN) o inalámbrica (Wi-Fi). Espere a que el controlador analice su red local para detectar dispositivos y siga las indicaciones.
	- USB Port (Puerto USB): para instalar impresoras conectadas con el cable USB. Conecte la impresora a la computadora. Si la impresora ya está conectada y encendida, es posible que deba extraer el cable USB e instalarlo de nuevo. El controlador buscará el modelo de la impresora conectada de forma automática.
	- Bluetooth Port (Puerto Bluetooth): para instalar impresoras con una conexión Bluetooth.
	- Other (Otros): para instalaciones con otro tipo de cable, como uno serial (COM). No se requiere ninguna configuración adicional.
- **6.** Si se le solicita, seleccione el modelo y la resolución de la impresora.

El modelo y la resolución se indican en la etiqueta de configuración de la impresora. Para obtener instrucciones sobre cómo imprimir una etiqueta, consulte [Impresión de informes de configuración de la](#page-333-0) [impresora y de la red \(autoprueba CANCELAR\)](#page-333-0) en la página 334.

## **Configuración de la opción del servidor de impresión Wi-Fi**

La opción de radio inalámbrico (que incluye Wi-Fi, Bluetooth clásico y Bluetooth de bajo consumo) SOLO está disponible como una configuración instalada de fábrica. Estas instrucciones lo guían a través de la configuración básica de la opción Wi-Fi Print Server (Servidor de impresión Wi-Fi) mediante Connectivity Wizard (Asistente de conectividad).

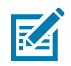

**NOTA:** Para obtener información detallada sobre la instalación de interfaces Ethernet/LAN y Bluetooth, consulte la Guía del usuario del servidor de impresión por cable/inalámbrico y la Guía de administración de impresoras Bluetooth disponibles en [zebra.com.](http://zebra.com/)

Puede configurar su impresora para el funcionamiento inalámbrico mediante uno de estos métodos:

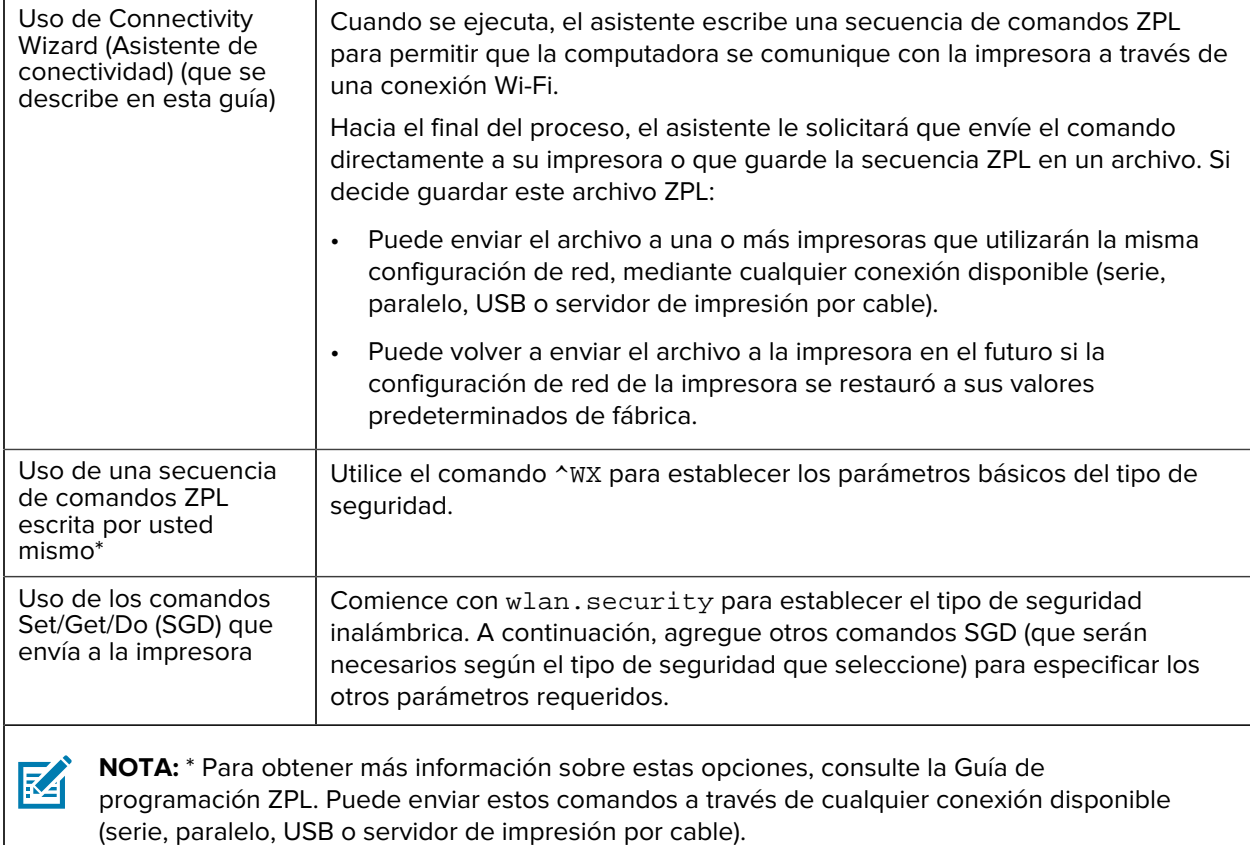

# <span id="page-222-0"></span>**Configuración de la impresora con el asistente de conectividad de ZebraNet Bridge**

Si bien tiene varias opciones para conectarse y configurar su impresora para operaciones en la nube, WLAN y LAN, la herramienta recomendada que se debe utilizar es Link-OS Profile Manager. Link-OS Profile Manager se proporciona con ZebraNet Bridge Enterprise (para configuraciones locales y LAN), una utilidad de configuración que está disponible para su descarga desde [zebra.com/software.](http://www.zebra.com/software)

Connectivity Wizard (Asistente de conectividad) (que es parte de este software) le permite configurar fácilmente su impresora para el funcionamiento inalámbrico mediante la creación de la secuencia ZPL adecuada para su impresora. Utilice esta utilidad para configurar el servidor de impresión inalámbrico de su impresora por primera vez o después de restablecer las opciones de red de la impresora a sus valores predeterminados de fábrica.

**1.** Si aún no la ha descargado ni instalado, descargue ZebraNet Bridge Enterprise versión 1.2.5 o posterior desde [zebra.com/software](http://www.zebra.com/software) e instálela en su computadora.

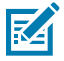

**NOTA:** Necesitará ZebraNet Bridge Enterprise versión 1.2.5 o posterior para configurar la impresora.

- **2.** Inicie la herramienta ZebraNet Bridge Enterprise. Si se le solicita un número de serie, puede hacer clic en **Cancel (Cancelar)** y continuar con el asistente de conectividad.
- **3.** En la barra **Menu (Menú)** de Windows, seleccione **Tools (Herramientas)** > **Connectivity Wizard (Asistente de conectividad)**.

Se abrirá Connectivity Wizard (Asistente de conectividad).

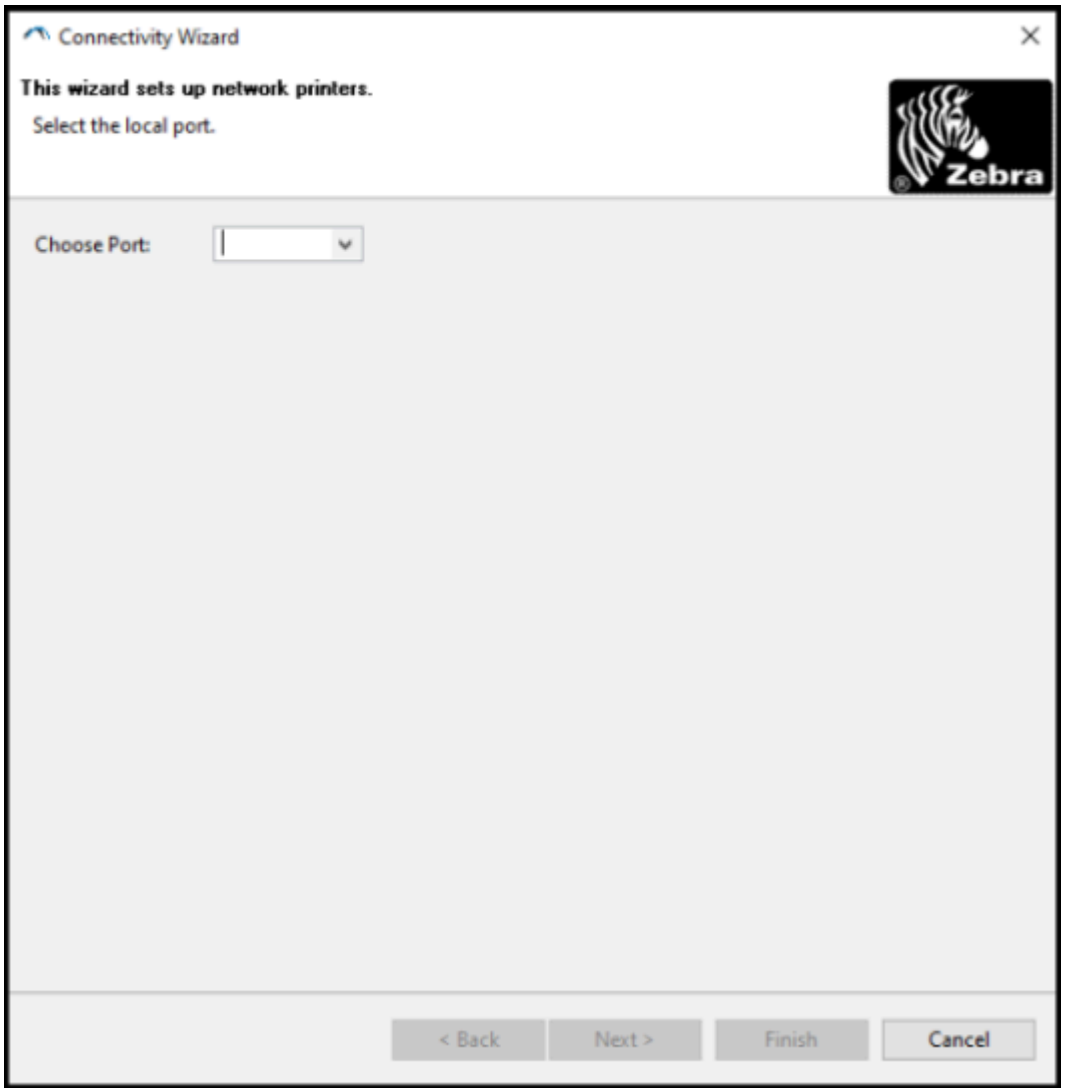

**4.** En la lista **Choose Port (Elegir puerto)**, seleccione el puerto al que está conectada su impresora.

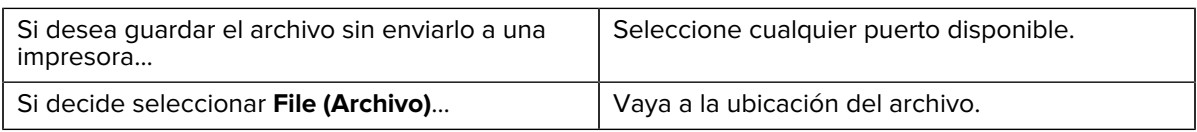

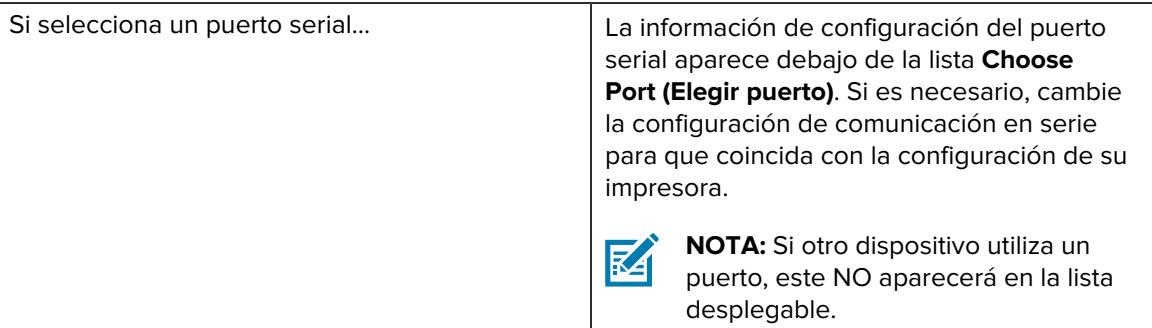

#### **5.** Haga clic en **Next (Siguiente)**.

El asistente le pedirá que seleccione el dispositivo del servidor de impresión que desea configurar.

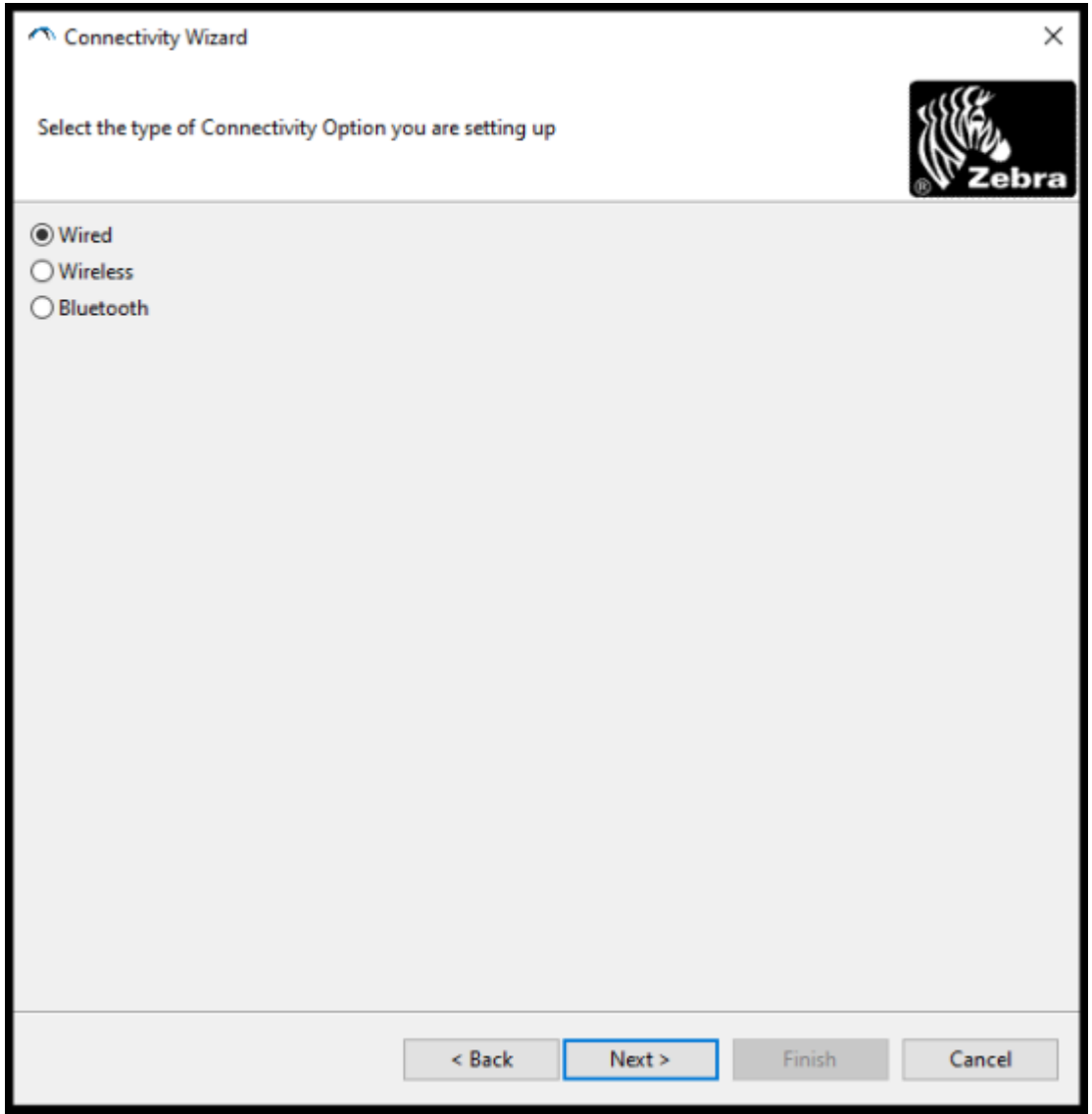

**6.** Seleccione **Wireless (Inalámbrico)**y, a continuación, haga clic en **Next (Siguiente)**.

El asistente le solicitará el tipo de impresora que está utilizando.

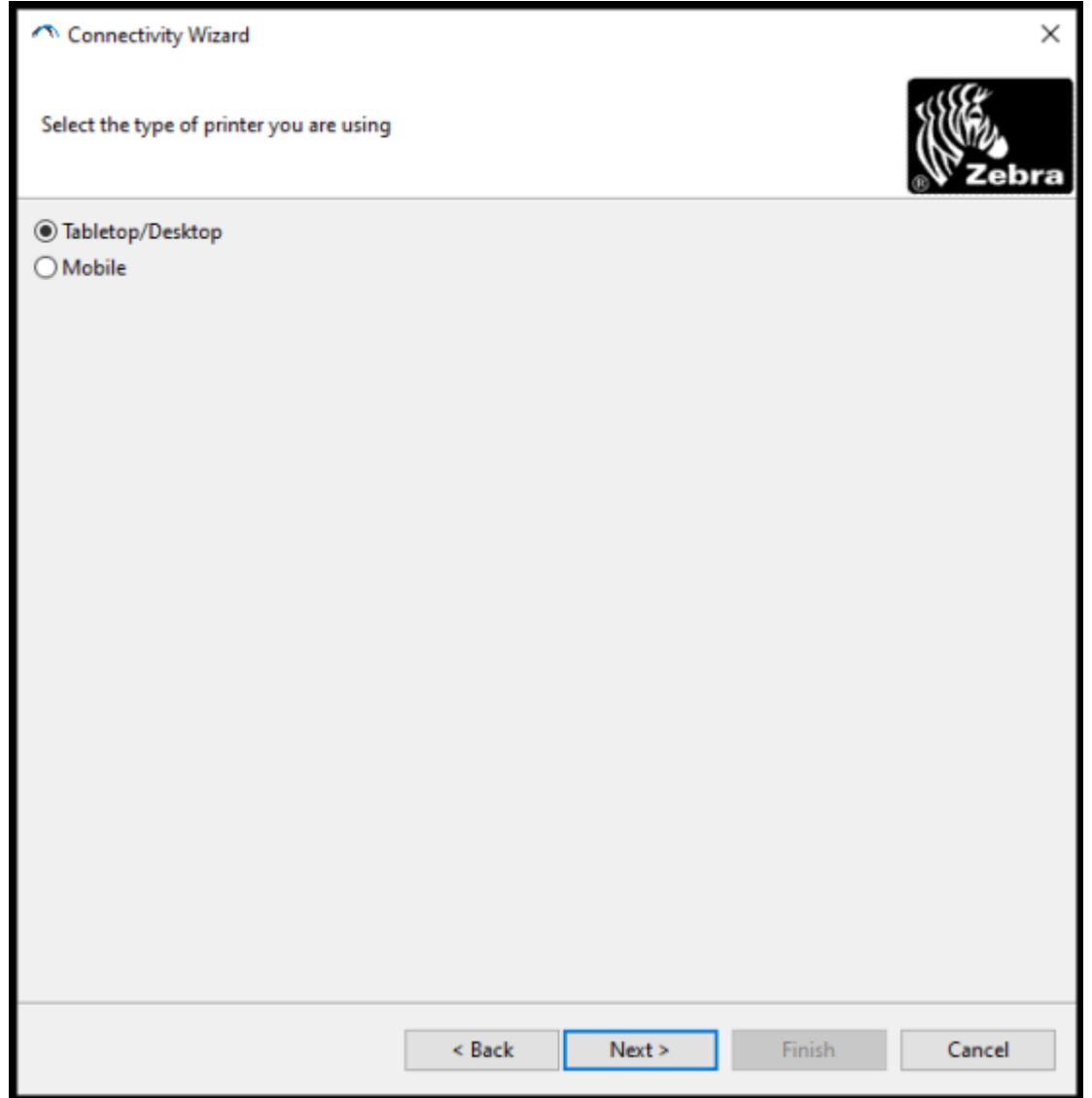

**7.** Seleccione el tipo de impresora que está utilizando y, a continuación, haga clic en **Next (Siguiente)**. El asistente le solicitará que ingrese los detalles de la IP inalámbrica.

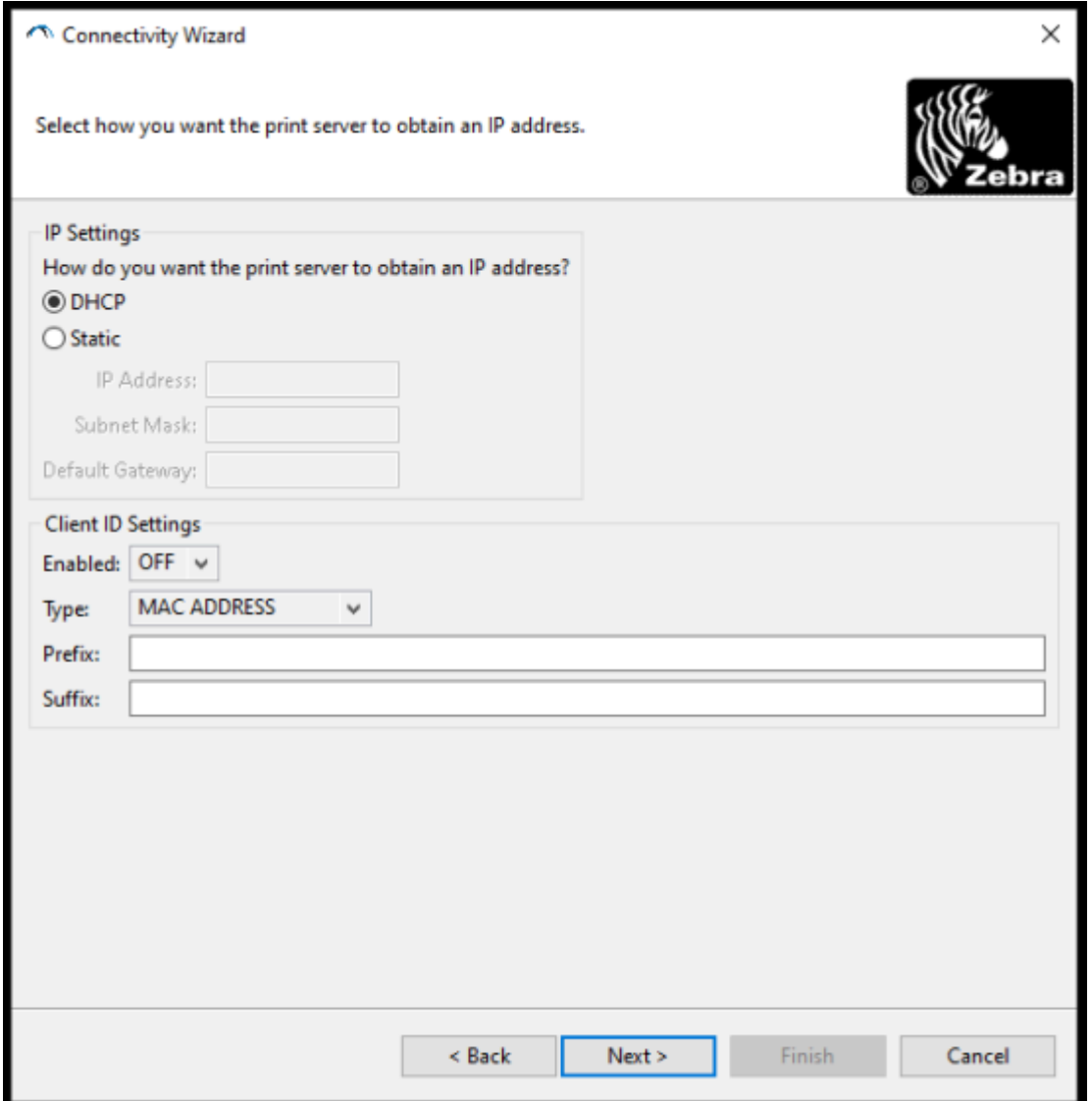

**8.** Active la opción **DHCP** (dinámica) o la opción de IP **Static (Estática)**.

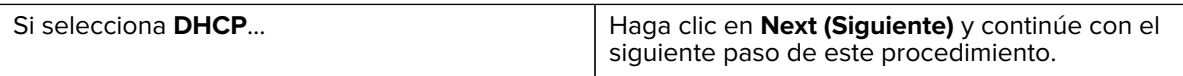

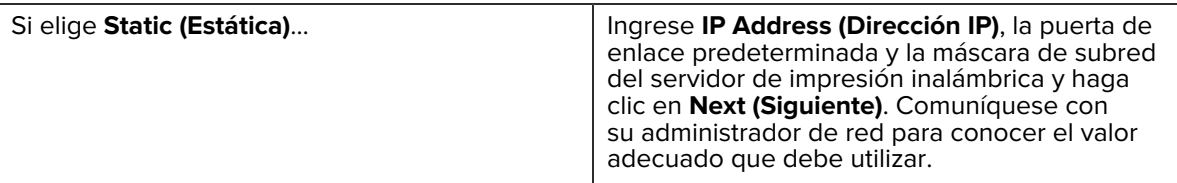

Se abrirá la ventana Wireless Settings (Configuración inalámbrica).

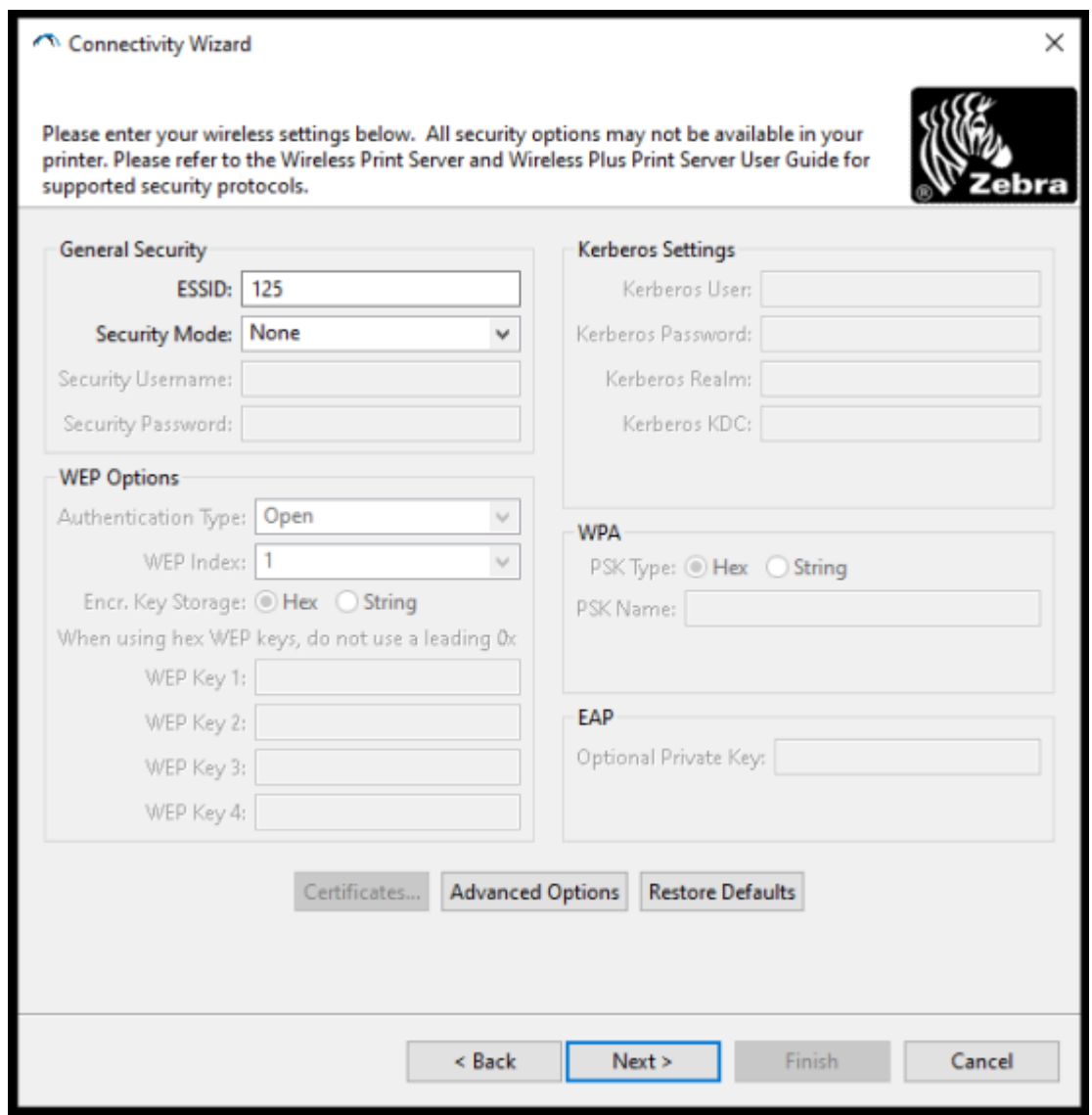

**9.** Ingrese el **ESSID**.

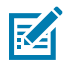

**NOTA:** Debe configurar el **ESSID** (y la frase de contraseña, si utiliza una) en su punto de acceso antes de completar estos pasos.

**10.** En el menú desplegable **Security Mode (Modo de seguridad)**, seleccione el modo adecuado. Según la opción que elija, complete los pasos adicionales que se indican a continuación de la opción que decida utilizar antes de pasar al siguiente paso de este procedimiento.

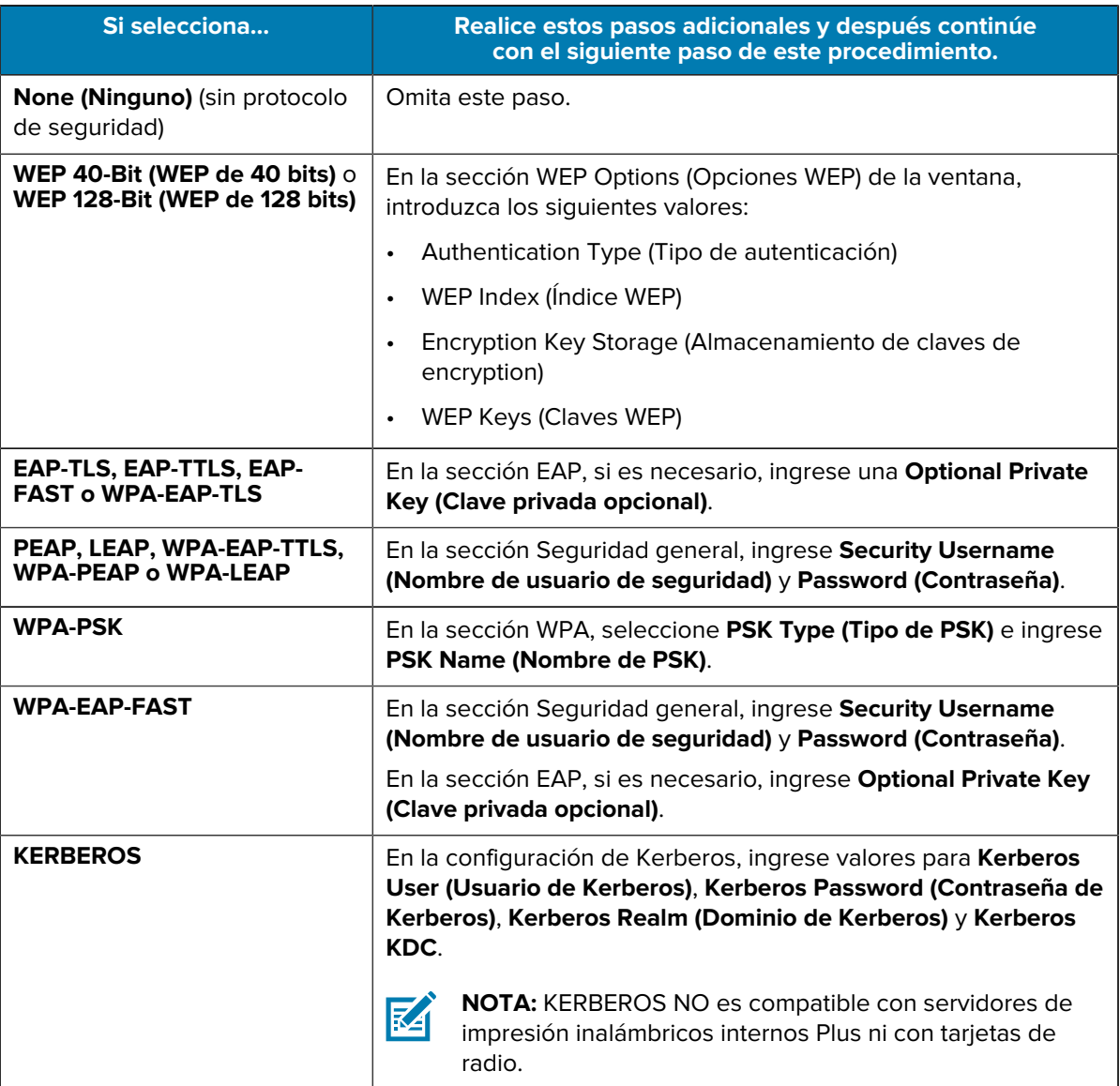

**11.** Haga clic en **Next (Siguiente)**.

**12.** En la ventana Wireless Settings (Configuración inalámbrica), haga clic en **Advanced Options (Opciones avanzadas)**.

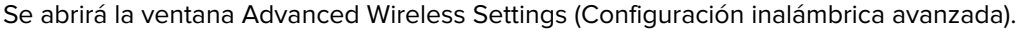

Г

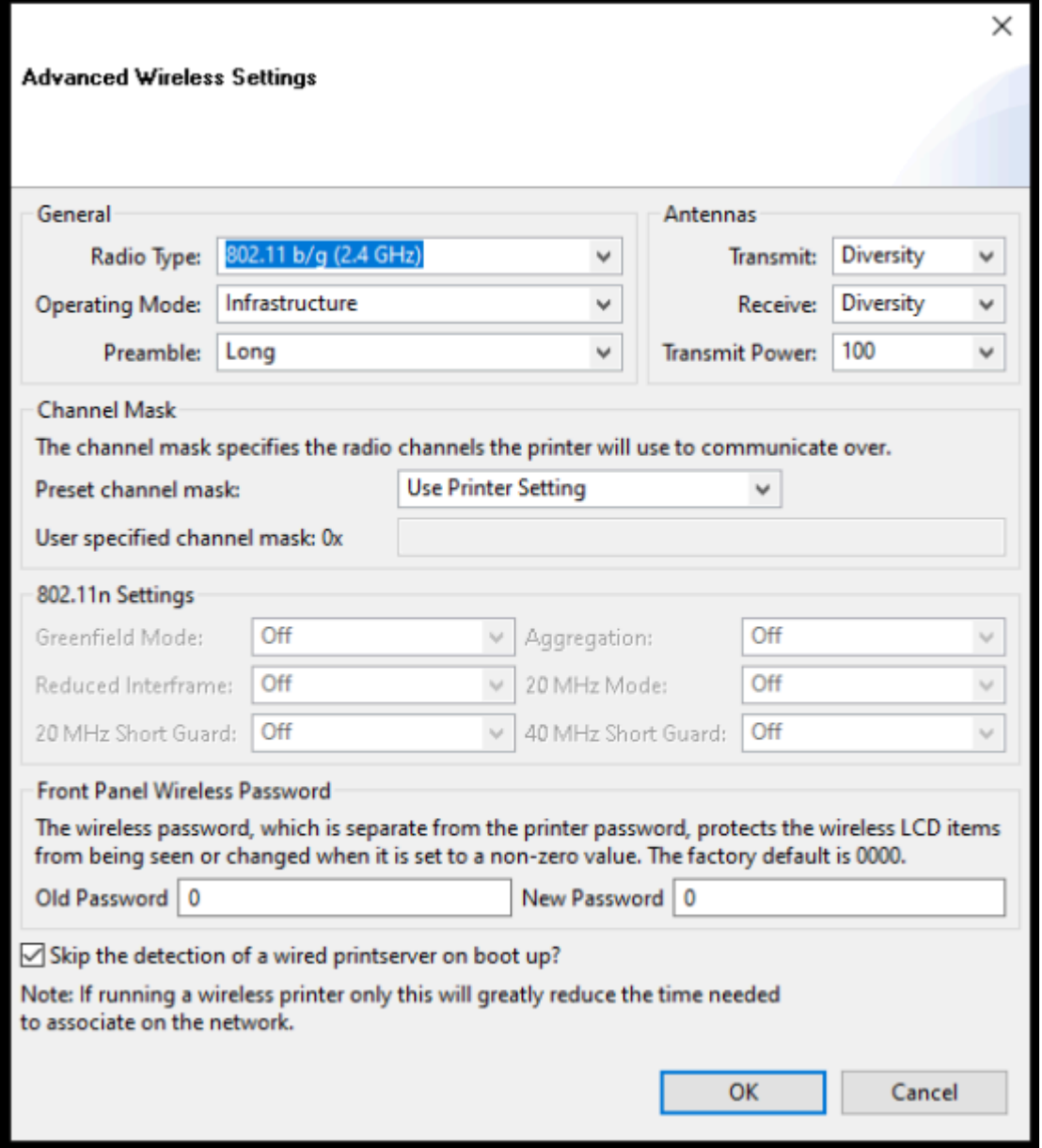

- **13.** Revise y cambie la configuración en la ventana "Advanced Wireless Settings" (Configuración inalámbrica avanzada) según sea necesario.
- **14.** Haga clic en **OK (Aceptar)** para volver a la ventana "Wireless Settings" (Configuración inalámbrica).

#### **15.** Haga clic en **Next (Siguiente)**.

En función de las selecciones realizadas en los pasos anteriores, el asistente creará un archivo de secuencia con los comandos de ZPL apropiados y los muestra para su revisión.

Si seleccionó **Tabletop/Desktop (Mesa/escritorio)**, aparecerá un cuadro de diálogo similar a este:

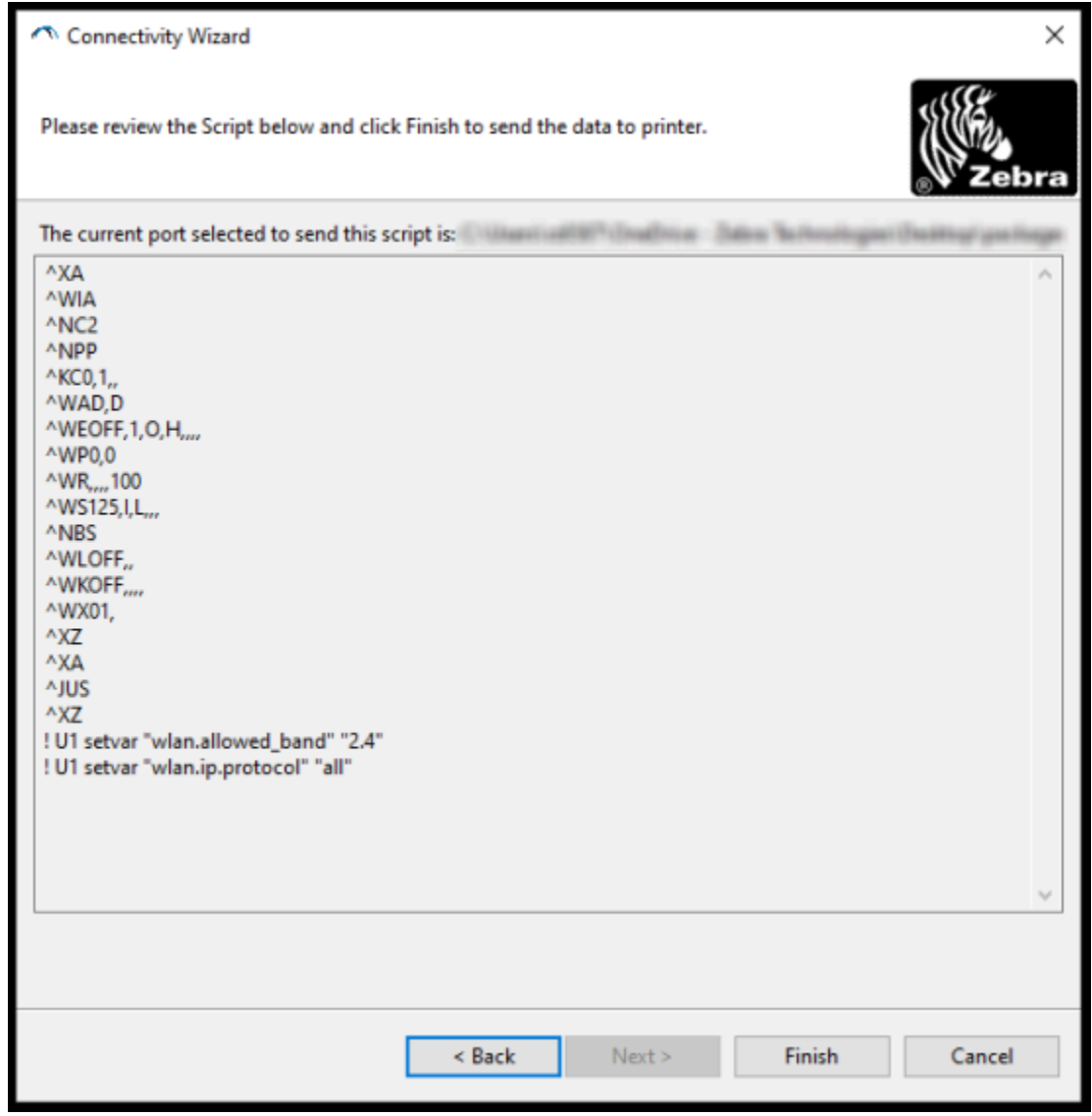

**16.** Decida si enviará la secuencia inmediatamente o si la guardará para utilizarla más adelante.

#### **Envío de una secuencia de configuración ZPL a la impresora**

Complete la configuración del servidor Wi-Fi de la impresora mediante el envío de la secuencia ZPL a la impresora a través del puerto que seleccionó en [Configuración de la impresora con el asistente de](#page-222-0) [conectividad de ZebraNet Bridge](#page-222-0) en la página 223. Le recomendamos guardar la secuencia ZPL y utilizarla para restaurar la configuración de red de la impresora si la impresora se restablece a sus valores predeterminados de fábrica en el futuro. Guardar la secuencia también le permitirá configurar rápidamente varias impresoras si necesitan los mismos ajustes.

**1.** Verifique que la impresora esté conectada al equipo a través de la conexión del cable al puerto USB.

- **2.** Si la impresora está apagada, ENCIÉNDALA.
- **3.** En el asistente de conectividad: En la ventana "Review and Send ZPL for Wireless" (Revisar y enviar ZPL para conexión inalámbrica), haga clic en **Finish (Finalizar)**.

La computadora envía la secuencia ZPL a la impresora a través del puerto de la interfaz. Se cierra la pantalla Wireless Setup Wizard (Asistente de configuración inalámbrica).

- **4.** APAGUE la impresora y vuelva a ENCENDERLA.
- **5.** Observe el estado inalámbrico en las luces indicadoras de la impresora y confirme que configuró su impresora para la conectividad inalámbrica.
- **6.** En este punto, puede guardar la secuencia ZPL para utilizarla posteriormente con esta impresora y para configurar otras impresoras que puedan necesitar la misma configuración de red. Para guardar la secuencia:
	- **a)** En la ventana "Review and Send ZPL for Wireless" (Revisar y enviar ZPL para conexión inalámbrica), resalte la secuencia, haga clic con el botón derecho y seleccione **Copy (Copiar)**.
	- **b)** Abra un editor de texto, como el Bloc de notas, y pegue la secuencia en la aplicación.
	- **c)** Guarde la secuencia de comandos.
	- **d)** En el asistente de conectividad, puede hacer clic en **Cancel (Cancelar)** para salir del asistente sin enviar la secuencia a la impresora en este momento.

Para volver a configurar la misma impresora (en caso de que se restablezca a sus valores predeterminados de fábrica) o para configurar otras impresoras con los mismos valores, envíe el archivo de secuencia ZPL guardado a la impresora a través de la conexión de su elección, tal como se detalla en los pasos anteriores de este procedimiento.

#### **Configuración de la impresora mediante Bluetooth**

Zebra Setup Utilities (Utilidades de configuración de Zebra) proporciona una manera rápida y fácil de configurar una conexión inalámbrica Bluetooth con su impresora.

- **1.** Haga doble clic en el ícono **Zebra Setup Utilities (Herramientas de configuración de Zebra)** (ZSU) en el escritorio.
- **2.** Conecte su computadora y la impresora con un cable USB.
- **3.** En la primera pantalla de ZSU, resalte la impresora que se muestra en la ventana y haga clic en **Configure Printer Connectivity (Configurar conectividad de la impresora)**.

**4.** En la pantalla Connectivity Type (Tipo de conectividad), seleccione **Bluetooth** y, a continuación, haga clic en **Next (Siguiente)**.

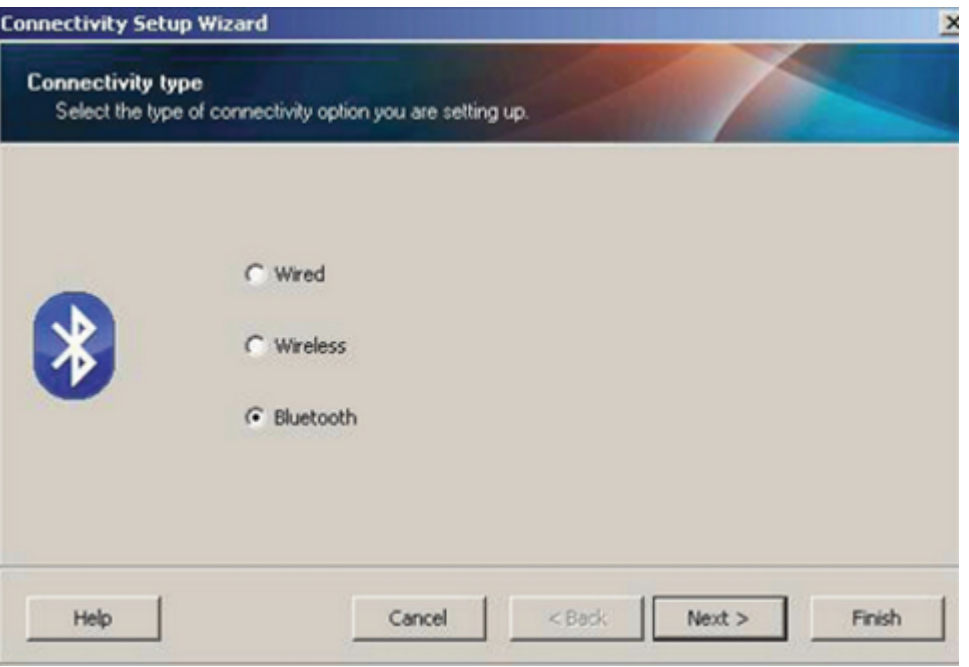

- **5.** En la pantalla Bluetooth Settings (Configuración de Bluetooth), marque **Enabled (Activado)** para activar la funcionalidad de Bluetooth.
- **6.** En el campo **Friendly Name (Nombre descriptivo)**, establezca el nombre Bluetooth del dispositivo que utilizará para detectar el dispositivo en la red.

Este es el nombre que el dispositivo central aplicará a la impresora.

- **7.** Si desea que el dispositivo aparezca cuando los dispositivos centrales estén buscando nuevos dispositivos con los que se emparejen, establezca el campo **Discoverable (Detectable)** en **On (Activado)**. Si no es así, establézcalo en **Off (Desactivado)**.
- **8.** Establezca **Authentication (Autenticación)** en **On (Encendido)**.

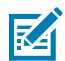

**NOTA:** Esta configuración no existe en Link-OS Profile Manager, pero debe establecerla en **On (Activado)** si desea ingresar un PIN en las herramientas de configuración de Zebra. La configuración de autenticación real en la impresora se establece en **Advanced Settings (Configuración avanzada)** > **Security Mode (Modo de seguridad)**.

**9.** Los valores requeridos para establecer el **Authentication PIN (PIN de autenticación)** variarán según la versión de Bluetooth utilizada por el dispositivo central que utilice para administrar la impresora. Si el dispositivo principal utiliza BT v2.0 o versiones anteriores, ingrese un valor numérico en este campo. Se le pedirá que ingrese el mismo valor en el dispositivo central para verificar el emparejamiento con Bluetooth. Para el emparejamiento de PIN, también seleccione **Security**

**Mode 2 (Modo de seguridad 2)** o **Security Mode 3 (Modo de seguridad 3)** en **Advanced Settings (Configuración avanzada)**.

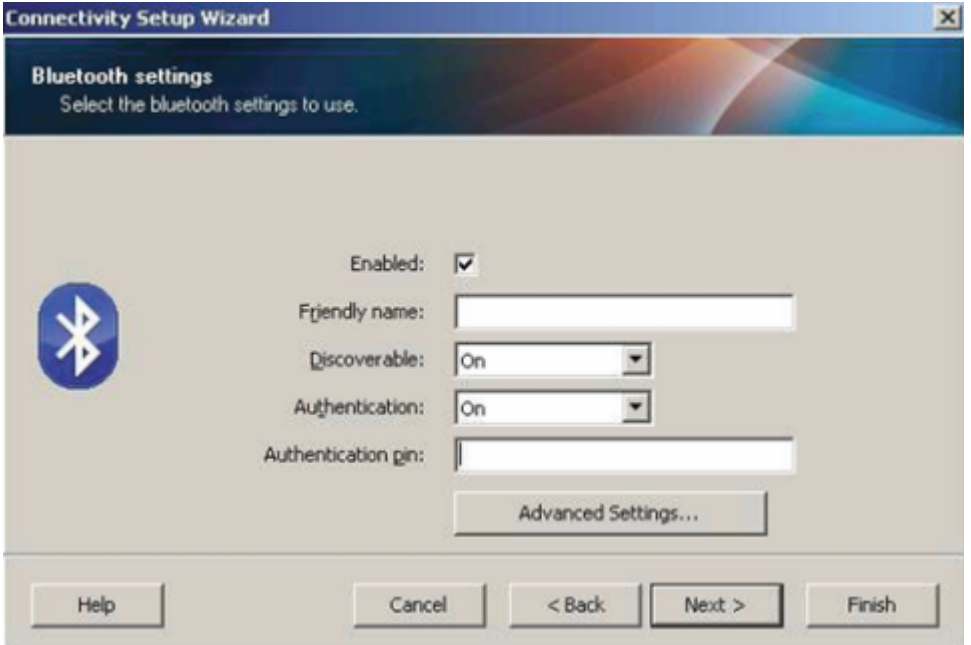

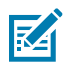

**NOTA:** Si el dispositivo central utiliza BT v2.1 o versiones más recientes, esta configuración no tiene efecto. BT v2.1 y las versiones más recientes utilizan el emparejamiento simple seguro (SSP), que no requiere el uso de un PIN.

**10.** Para ver la configuración avanzada de Bluetooth, haga clic en **Advanced Settings… (Configuración avanzada…)**.

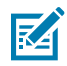

**NOTA:** Para obtener más información sobre la configuración avanzada, consulte la Guía del servidor de impresión inalámbrico. Esta guía está disponible para descargar en [zebra.com/](http://zebra.com/manuals) [zebradesigner](http://zebra.com/manuals).

**11.** Haga clic en **Next (Siguiente)** para continuar con la configuración de su impresora.

Se muestran los comandos específicos de SGD que necesita para configurar su impresora desde su dispositivo central.

- **12.** En la pantalla Send Data (Enviar datos), haga clic en el nombre de la impresora a la que desea enviar los comandos. También puede hacer clic en **File (archivo)** para guardar los comandos en un archivo para su uso posterior.
- **13.** Para enviar los comandos a la impresora que eligió, haga clic en **Finish (Finalizar)**.

La impresora se actualiza y se reinicia con la configuración de programación que especificó.

- **14.** En este momento, puede desconectar la interfaz USB de la impresora.
- **15.** Para completar el proceso de emparejamiento Bluetooth, active la detección de dispositivos Bluetooth en su dispositivo central y siga las instrucciones proporcionadas por el dispositivo principal para completar el emparejamiento.

#### **Conexión de la impresora al sistema operativo Windows 10**

Antes de agregar (también denominado emparejamiento) un dispositivo compatible con Bluetooth a su dispositivo central, asegúrese de que el dispositivo que se va a emparejar esté activado y sea detectable.

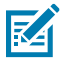

**NOTA:** Es posible que su dispositivo Windows necesite un adaptador Bluetooth para conectarse a un dispositivo Bluetooth. Consulte la guía del usuario de su dispositivo Windows para obtener más detalles.

Algunas llaves Bluetooth que no son de Microsoft y dispositivos Bluetooth incorporados en las computadoras host SOLO tienen soporte de controlador marginal para la impresión Secure Simple Paring (SSP) y es posible que no completen el asistente **Add printer (Agregar impresora)** normalmente.

Es posible que deba acceder a **Bluetooth Devices (Dispositivos Bluetooth)** en **Settings (Configuración)** en Windows y activar SPP para el "dispositivo" (la impresora compatible con Bluetooth que está instalando).

Instale la impresora en una impresora local (USB, para su impresora) y, a continuación, cambie el **Port (Puerto)** después de completar la instalación a SPP (puerto serial virtual) puerto COM.

**1.** Haga clic en el botón **Windows Start (Inicio de Windows)** (  $\Box$  ) y, a continuación, seleccione **Settings (Configuración)**.

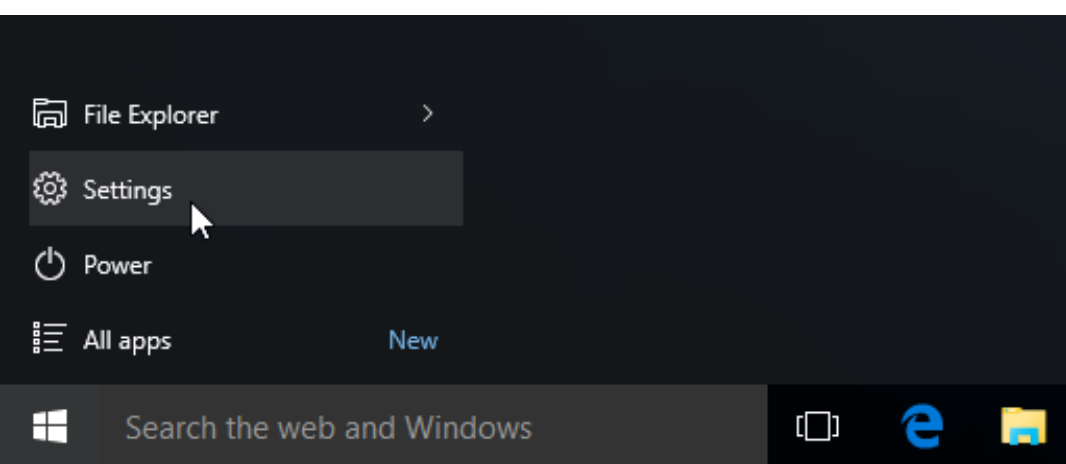

**2.** Haga clic en **Devices (Dispositivos)**.

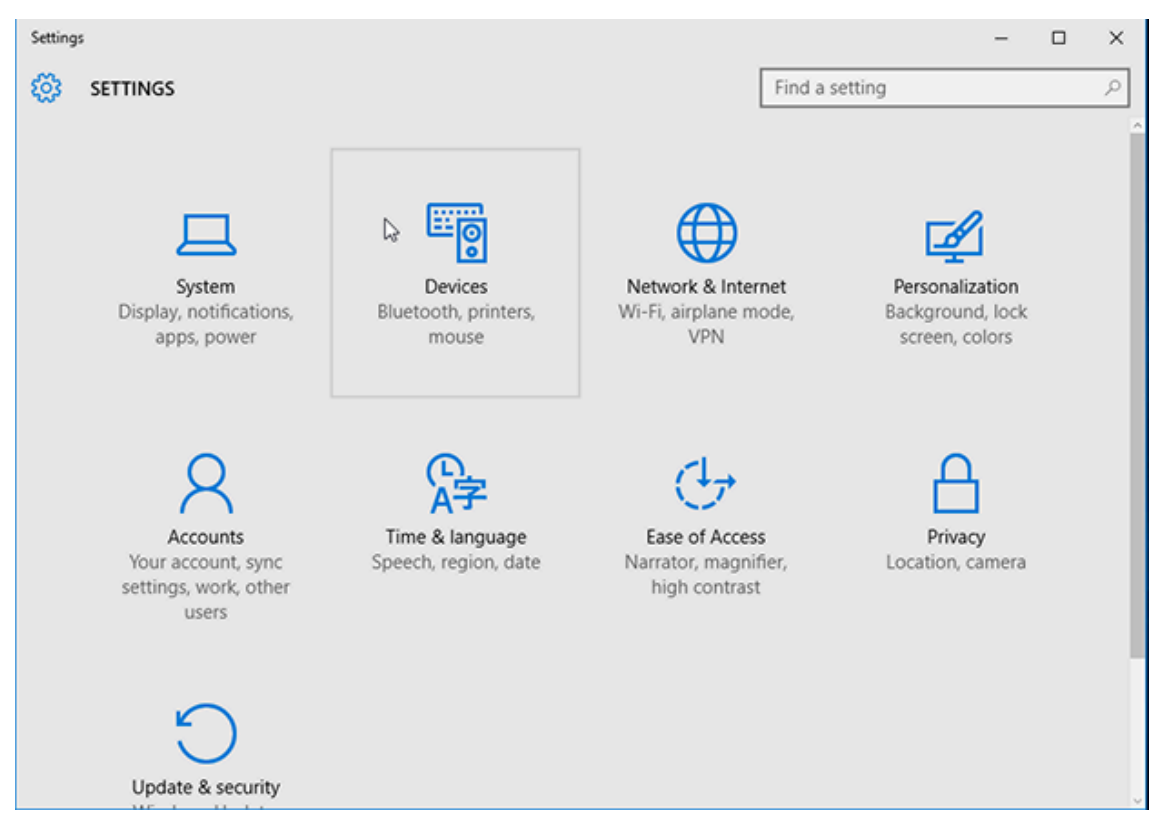

#### **3.** Haga clic en **Bluetooth**.

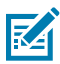

**NOTA:** Si su PC no tiene Bluetooth instalado, la categoría Bluetooth NO se mostrará en la lista de categorías de dispositivos.

La impresora se identifica por su número de serie como se muestra aquí.

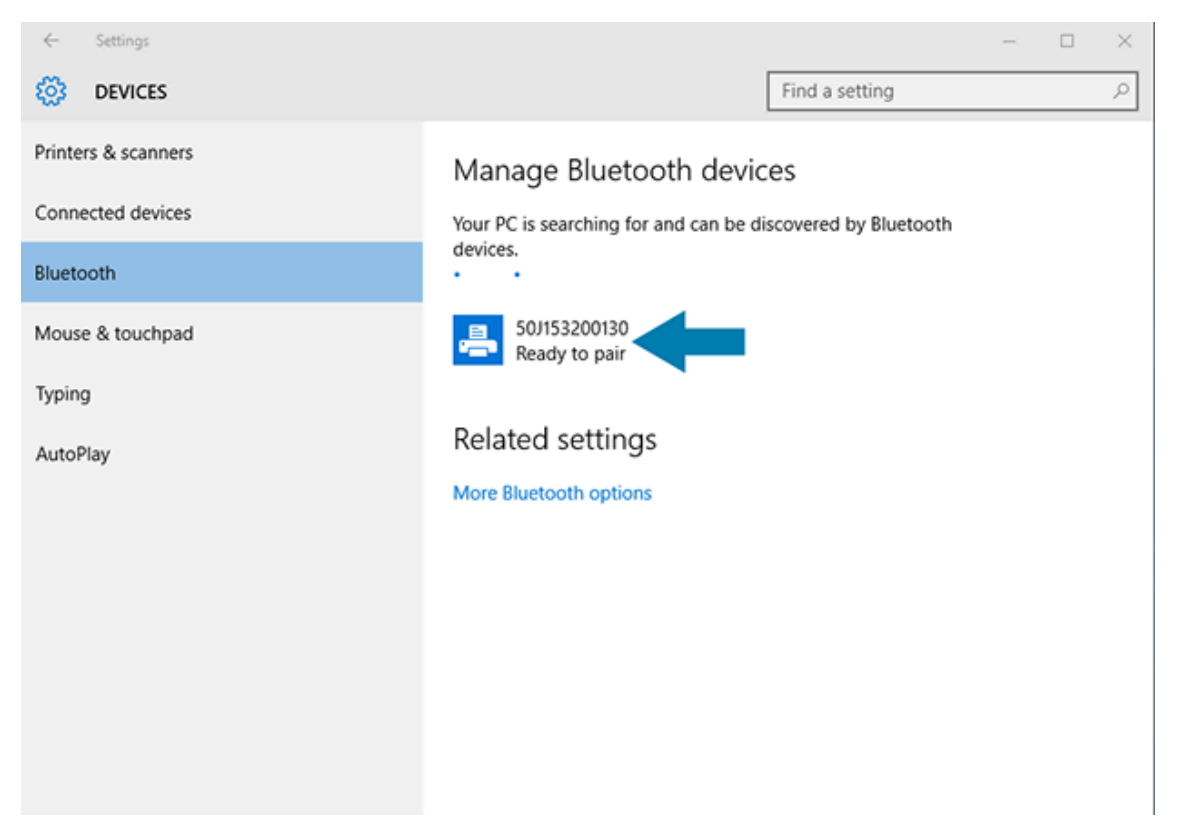

**4.** Haga clic en el ícono de la impresora y, a continuación, haga clic en **Pair (Emparejar)**.

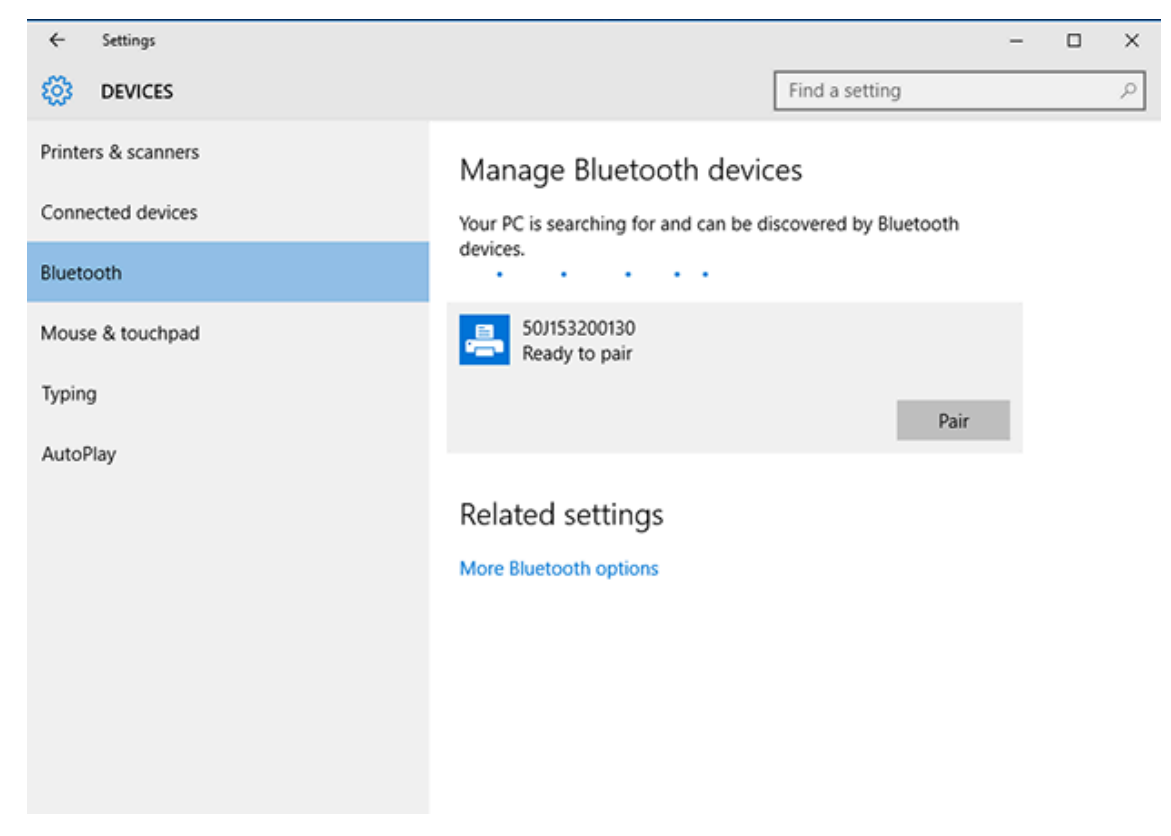

La impresora imprimirá un código de acceso.

**5.** Compare el código de acceso con el que aparece en la pantalla. Si coinciden, haga clic en **Yes (Sí)**.

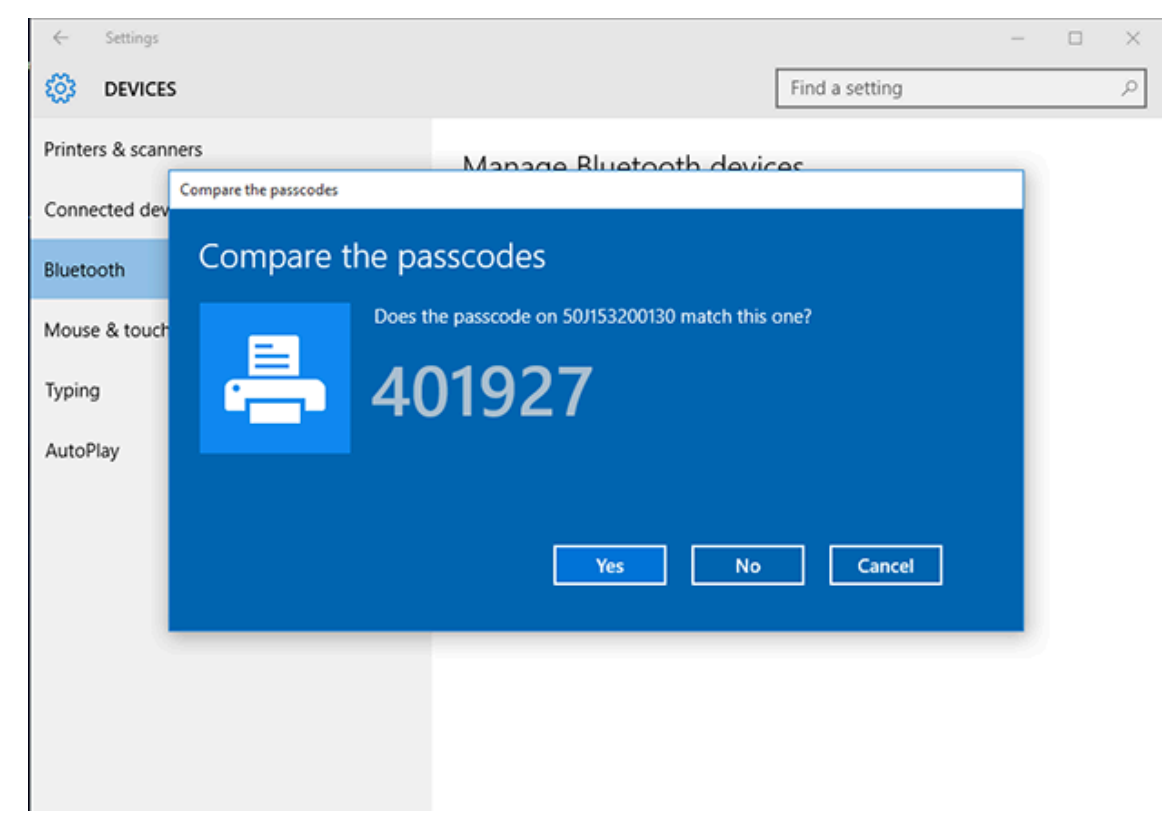

El estado de la impresora cambiará a Connected (Conectado) cuando finaliza el emparejamiento.

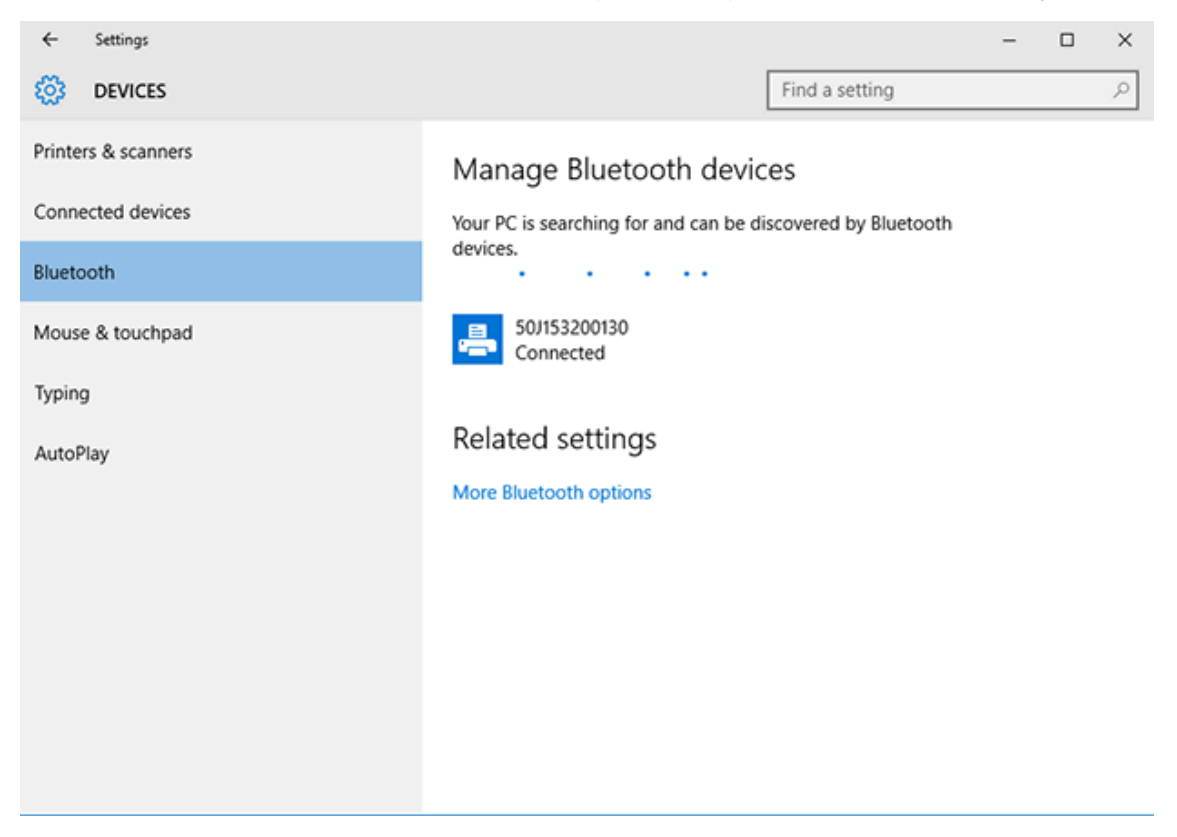

## **Después de conectar su impresora**

Cuando haya establecido comunicación básica con su impresora, le recomendamos probar las comunicaciones de la impresora y, luego, instalar otras aplicaciones, controladores o herramientas relacionadas con la impresora.

Verificar el funcionamiento de la impresora es un proceso relativamente simple:

- En el caso de los sistemas operativos Windows, puede utilizar la herramienta de configuración de Zebra o la función **Impresoras y faxes** de Windows en el **Panel de control** a fin de acceder a una etiqueta de prueba e imprimirla.
- En el caso de los sistemas operativos distintos de Windows, puede enviar un archivo de texto ASCII a la impresora con un solo comando (~WC) a fin de imprimir un informe de estado de configuración de la impresora.

#### **Impresión de prueba con Zebra Setup Utilities**

- **1.** Abra Zebra Setup Utilities.
- **2.** Haga clic en el ícono de la impresora recién instalada para seleccionarla.
- **3.** Haga clic en **Open Printer Tools**(Abrir herramientas de impresora).
- **4.** Acceda a la pestaña Print (Imprimir), haga clic en **Print configuration label (Imprimir etiqueta de configuración)** y, a continuación, haga clic en **Send (Enviar)**.

El dispositivo debe imprimir un informe de configuración. Si no lo hace, asegúrese de que la impresora esté configurada de acuerdo con las instrucciones de esta guía y utilice la información de la sección Solución de problemas para resolver cualquier problema.

#### **Prueba de impresión con el menú Printer and Faxes (Impresoras y faxes) de Windows**

- **1.** Haga clic en el botón del menú **Start** (Inicio) de Windows o en **Control Panel** (Panel de control) para acceder al menú Printers and Faxes (Impresoras y faxes) y, a continuación, ábralo.
- **2.** Haga clic en el ícono de la impresora recién instalada para seleccionarla y, a continuación, haga clic con el botón derecho para acceder al menú **Properties** (Propiedades) de la impresora.
- **3.** En la ventana de la pestaña General (General) de la impresora, haga clic en el botón **Print Test Page (Imprimir página de prueba)**.
- El dispositivo imprimirá una página de prueba de Windows.

#### **Impresión de prueba con una impresora Ethernet conectada a una red:**

Puede probar la impresión en una impresora conectada a Ethernet (LAN o WLAN) de una de estas dos formas: mediante un comando MS-DOS desde el símbolo del sistema o si selecciona **Run (Ejecutar)** desde el menú **Start (Inicio)** de Windows.

- **1.** Cree un archivo de texto con la siguiente cadena ASCII: ~WC
- **2.** Guarde el archivo con un nombre ficticio, como TEST.ZPL.
- **3.** Busque la dirección IP en la impresión del estado de la red del informe de configuración de la impresora.

**4.** Desde un dispositivo central conectado a la misma LAN o WAN que la impresora, escriba lo siguiente en la barra de direcciones de una ventana de navegador web y presione **Intro**: ftp x,x,x,x, (donde x.x.x.x es la dirección IP de la impresora).

Para una dirección IP 123.45.67.01, debe ingresar ftp 123.45.67.01

**5.** Escriba la palabra put seguida del nombre del archivo y presione **Intro**.

Para una impresión de prueba utilizando el archivo TEST. ZPL, el comando que se debe utilizar es put TEST.ZPL.

La impresora imprime un informe de configuración de la impresora.

## **Prueba de impresión con un archivo de comando ZPL copiado para sistemas operativos que no sean Windows**

- **1.** Cree un archivo de texto con la siguiente cadena ASCII: ~WC
- **2.** Guarde el archivo con un nombre arbitrario, tal como TEST.ZPL.
- **3.** Copie el archivo en la impresora. Desde DOS, enviar este archivo a una impresora conectada al puerto serie del sistema sería tan simple como enviar este comando a la impresora desde el dispositivo principal: COPY TEST.ZPL COM1

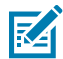

**NOTA:** Otros tipos de conexión de interfaz y sistemas operativos requerirán distintas cadenas de comandos. Consulte la documentación del sistema operativo para obtener instrucciones detalladas sobre cómo copiar información a la interfaz de impresora adecuada para esta prueba.

# **Operaciones de impresión**

En esta sección, se proporciona información general sobre el manejo de medios e impresión, la compatibilidad con fuentes e idiomas, y los ajustes de la configuración de impresora menos comunes.

## **Impresión térmica**

Las impresoras de la serie ZD de Zebra utilizan el calor para exponer medios térmicos directos o usar calor y presión a fin de fundir y transferir "tinta" a los medios. Se debe tener especial cuidado para evitar tocar el cabezal de impresión, que se calienta y es sensible a las descargas electrostáticas.

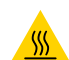

**PRECAUCIÓN—SUPERFICIE CALIENTE:** El cabezal de impresión puede estar caliente y causar quemaduras graves. Deje que el cabezal de impresión se enfríe.

**PRECAUCIÓN:** Para evitar daños en el cabezal de impresión y el riesgo de lesiones personales, EVITE tocar el cabezal de impresión. Utilice SOLO el lápiz de limpieza para realizar el mantenimiento del cabezal de impresión.

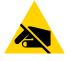

**PRECAUCIÓN—ESD:** La descarga de energía electrostática que se acumula en la superficie del cuerpo humano u otras superficies puede dañar o destruir el cabezal de impresión y otros componentes electrónicos utilizados en este dispositivo. Debe observar los procedimientos de protección de estática cuando trabaje con el cabezal de impresión o los componentes electrónicos debajo de la cubierta superior.

# **Determinación de los ajustes de configuración de su impresora**

La impresora serie ZD puede imprimir un informe de configuración en el que se incluyen los ajustes de la impresora y los detalles del hardware.

En este informe se incluye información como la siguiente:

- estado de funcionamiento (oscuridad, velocidad, tipo de medio, etc.)
- opciones de impresora instaladas (red, configuración de interfaz, cortador, etc.)
- detalles de la impresora (número de serie, nombre del modelo, versión de firmware, etc.)

Para obtener instrucciones sobre cómo imprimir esta etiqueta… Consulte [Impresión de informes de configuración de la impresora y](#page-333-0) [de la red \(autoprueba CANCELAR\)](#page-333-0) en la página 334.

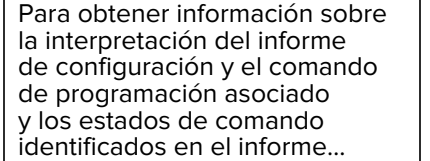

Para obtener información sobre la interpretación del informe de configuración y el comando de programación asociado y los estados de comando identificados en el informe, consulte [Administración de](#page-383-0) [la configuración de la impresora ZPL](#page-383-0) en la página 384.

# **Seleccione un modo de impresión o método de recolección**

A fin de configurar la impresora para que utilice un modo de impresión específico, consulte las instrucciones sobre el uso del comando ^MM en la Guía de programación de ZPL. Para descargar este manual, visite uno de los enlaces de información de la impresora que se indican en [zebra.com/support.](http://zebra.com/support)

Su impresora es compatible con estos modos de impresión:

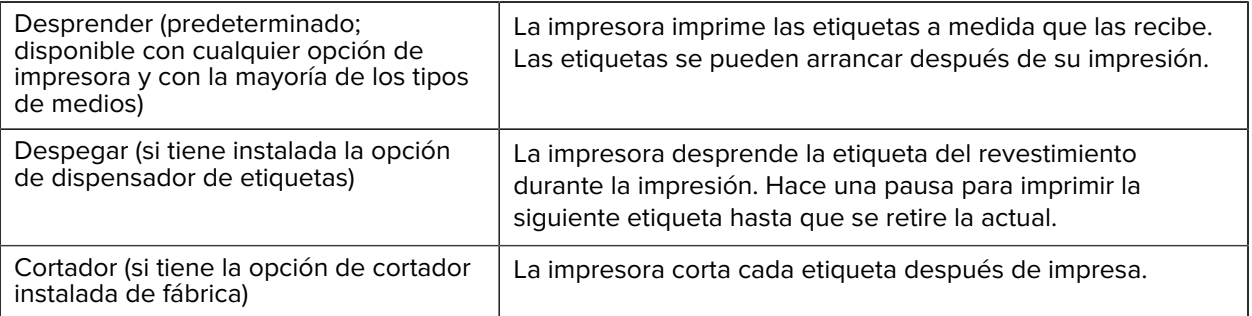

Para configurar la impresora a fin de que use un modo de impresora disponible:

- Acceda a la configuración del método de recolección. Consulte [Imprimir > Posición de la etiqueta >](#page-143-0) [Método de recopilación](#page-143-0) en la página 144.
- Utilice el comando ^MM descrito en la Guía de programación de ZPL. Esta guía está disponible para descargar desde [zebra.com/manuals.](http://zebra.com/manuals)

# **Ajuste de la calidad de impresión**

La calidad de impresión se ve afectada por una combinación de calor (o densidad) del cabezal de impresión, la velocidad de impresión y el medio que se cargue. Experimente con estas configuraciones para encontrar la combinación óptima para su aplicación.

Puede establecer la calidad de impresión usando la rutina **Configure Print Quality (Configurar la calidad de impresión)** en Zebra Setup Utilities.

Imprima el informe de calidad de impresión a través de una autoprueba de FEED (CARGAR) para imprimir una gran variedad de etiquetas que lo ayuden a identificar la configuración de oscuridad y velocidad a fin de optimizar la calidad de la impresión general y de los códigos de barras. Para obtener instrucciones sobre la impresión de este informe, consulte [Impresión de un informe de calidad de impresión \(autoprueba](#page-335-0) [de FEED \[CARGAR\]\)](#page-335-0) en la página 336.

Antes de ajustar cualquier configuración, imprima un informe de configuración de la impresora para verificar la configuración de medios de la impresora. Consulte [Impresión de informes de configuración de](#page-333-0) [la impresora y de la red \(autoprueba CANCELAR\)](#page-333-0) en la página 334.

- **1.** Ajuste la configuración de oscuridad de impresión (o densidad) usando uno de los siguientes métodos:
	- $\cdot$  Utilice el comando de establecimiento de la oscuridad (~SD) de ZPL. Para obtener más información, consulte la Guía de programación ZPL que puede descargar desde [zebra.com/manuals](http://zebra.com/manuals).
	- Pruebe un [Ajuste manual de la oscuridad de la impresión](#page-346-0) en la página 347.
- **2.** Para ajustar la velocidad de impresión, utilice uno de estos métodos:
	- software de aplicación, como ZebraDesigner, que está disponible para descargar desde [zebra.com/](http://zebra.com) [zebradesigner](http://zebra.com).
	- El comando de tasa de impresión (^PR) de ZPL. Para obtener más información, consulte la Guía de programación de ZPL que puede descargar desde [zebra.com/manuals.](http://zebra.com/manuals)

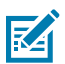

**NOTA:** Es posible que los fabricantes de medios recomienden una configuración de velocidad específica cuando utilice su impresora con sus medios. La velocidad recomendada podría ser inferior a la velocidad máxima de la impresora.

**3.** Para reducir la distancia máxima de comprobación y detección automática del tipo de medios, utilice el comando de extensión máxima de etiqueta de ZPL (^ML).

La distancia mínima no debe ser inferior al doble de la etiqueta más extensa que se imprime. Si la etiqueta más grande que se imprimió es de 5 x 15 cm (2 x 6 pulgadas), la distancia máxima de detección de longitud de la etiqueta (medio) se puede reducir desde la distancia predeterminada de 99 cm (39 pulgadas) a 30 cm (12 pulgadas).

## **Ajuste del ancho de impresión**

Debe establecer el ancho de impresión antes de utilizar la impresora por primera vez. También debe configurarlo cuando cargue medios en la impresora que tengan un ancho diferente del que cargó para el trabajo anterior de impresión.

Para establecer el ancho de impresión, puede utilizar una de las siguientes opciones:

- Controlador de impresora de Windows
- software de aplicación, tal como ZebraDesigner, que se puede descargar desde [zebra.com](http://zebra.com)
- Programación de ZPL, comando de ancho de impresión (^PW). Consulte la Guía de programación de ZPL disponible en [zebra.com/manuals](http://zebra.com/manuals) para obtener más información).
- Para obtener instrucciones sobre cómo ajustar el ancho, consulte [Ajuste manual del ancho de](#page-345-0) [impresión](#page-345-0) en la página 346.

#### **Reemplazo de suministros mientras se utiliza la impresora**

Si el suministro de medios (cintas, etiquetas, recibos, identificadores y boletas, entre otros) se acaba durante la impresión, deje la impresora encendida mientras vuelve a cargar los medios. (Si apaga la impresora, pueden ocurrir pérdidas de datos). Después de cargar un nuevo rollo de medios o cinta, simplemente presione el botón **FEED** (CARGAR) para reanudar la impresión.

#### **Impresión en medios plegados en abanico**

Utilice este procedimiento para imprimir en medios plegados de abanico.

Los medios plegados en abanico ingresan a la impresora desde la parte posterior y salen a través de la parte frontal de la impresora durante el trabajo de impresión.

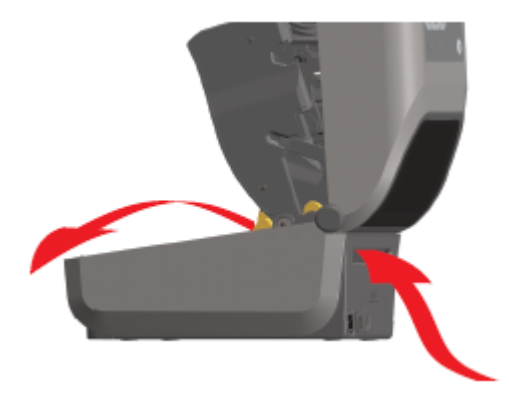

- **1.** Retire el medio de la impresora.
- **2.** Si tiene impresoras de transferencia térmica y tiene una cubierta plegable en abanico instalada, retire la cubierta.
- **3.** Abra la cubierta superior de la impresora.
- **4.** Para las impresoras ZD621 y la impresora de cartuchos ZD421, ajuste la posición de detención de la guía de medios con la ruedecilla dorada.
	- **a)** Utilice un trozo del medio plegado en abanico para establecer la posición de tope.
	- **b)** Si desea ampliar el espacio entre las guías, gire la rueda en dirección opuesta a usted. Si desea reducirlo, gire la rueda hacia usted.

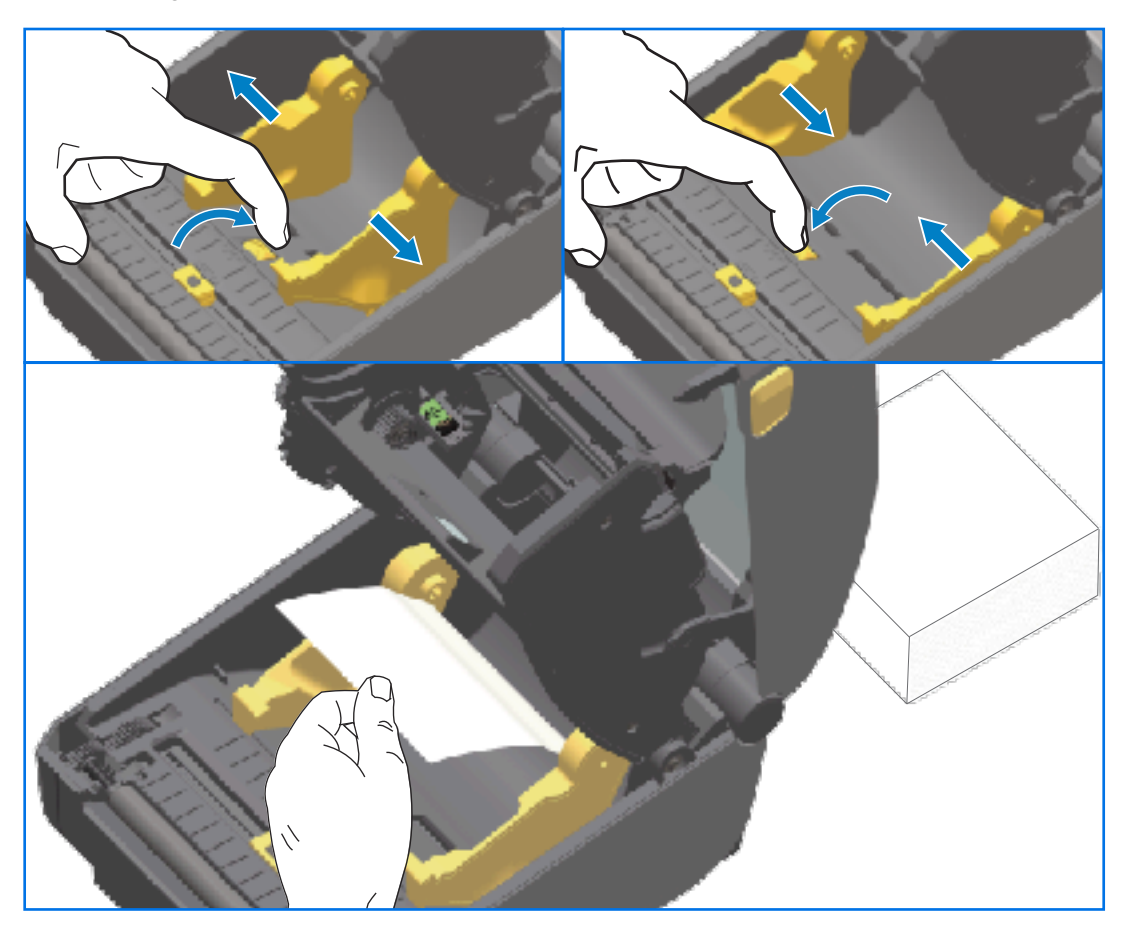

- **5.** Para impresoras ZD421 sin cartucho: Ajuste la posición de detención de la guía de medios con el bloqueo deslizante en la guía de medios del lado izquierdo.
	- **a)** Utilice un trozo del medio plegado en abanico para establecer la posición de tope.
	- **b)** Presione el bloqueo gris hacia abajo, hacia la base del soporte del rollo de medios, para asegurar el rollo en su posición.
	- **c)** Gire la rueda hacia usted para que el espacio entre las guías de medios sea más estrecho.

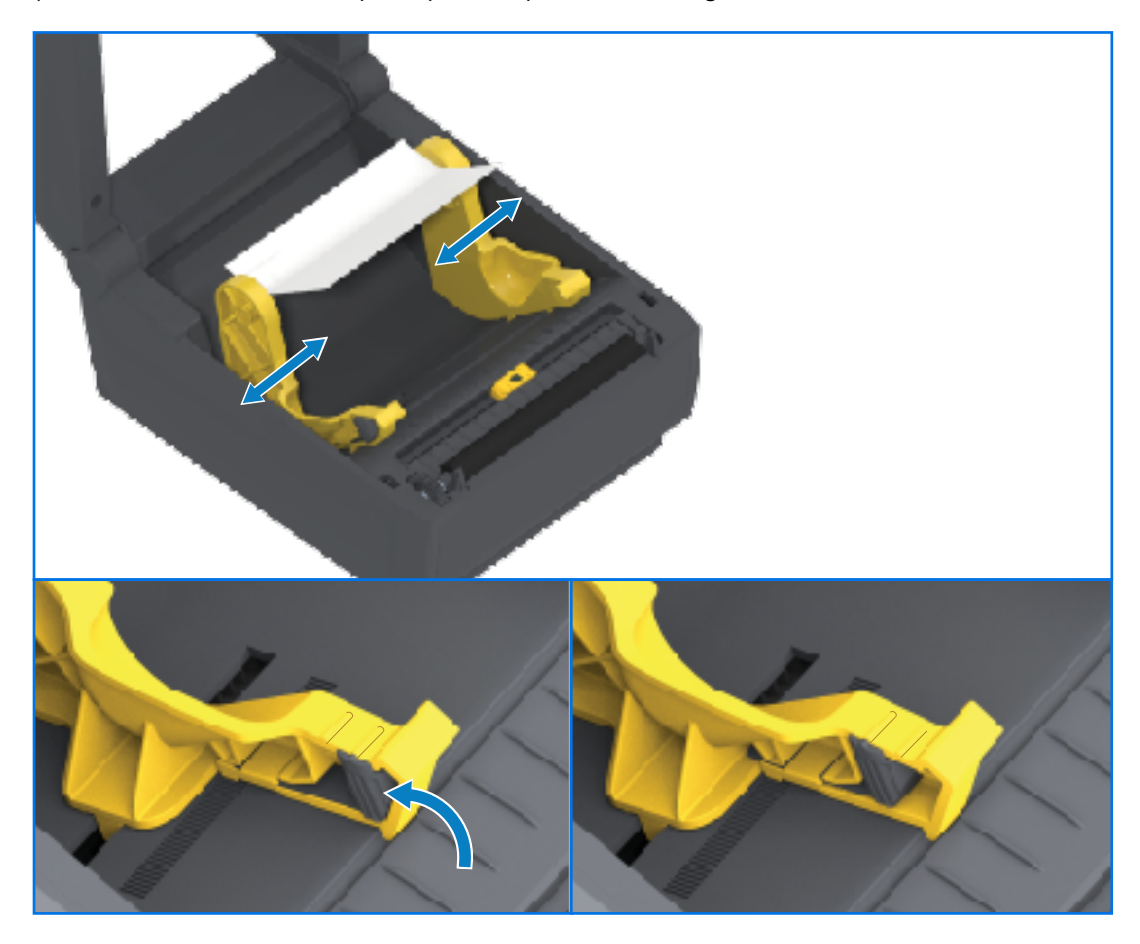

**6.** Inserte el medio a través de la ranura en la parte posterior de la impresora y coloque el medio entre la guía de medios y los soportes para rollo.

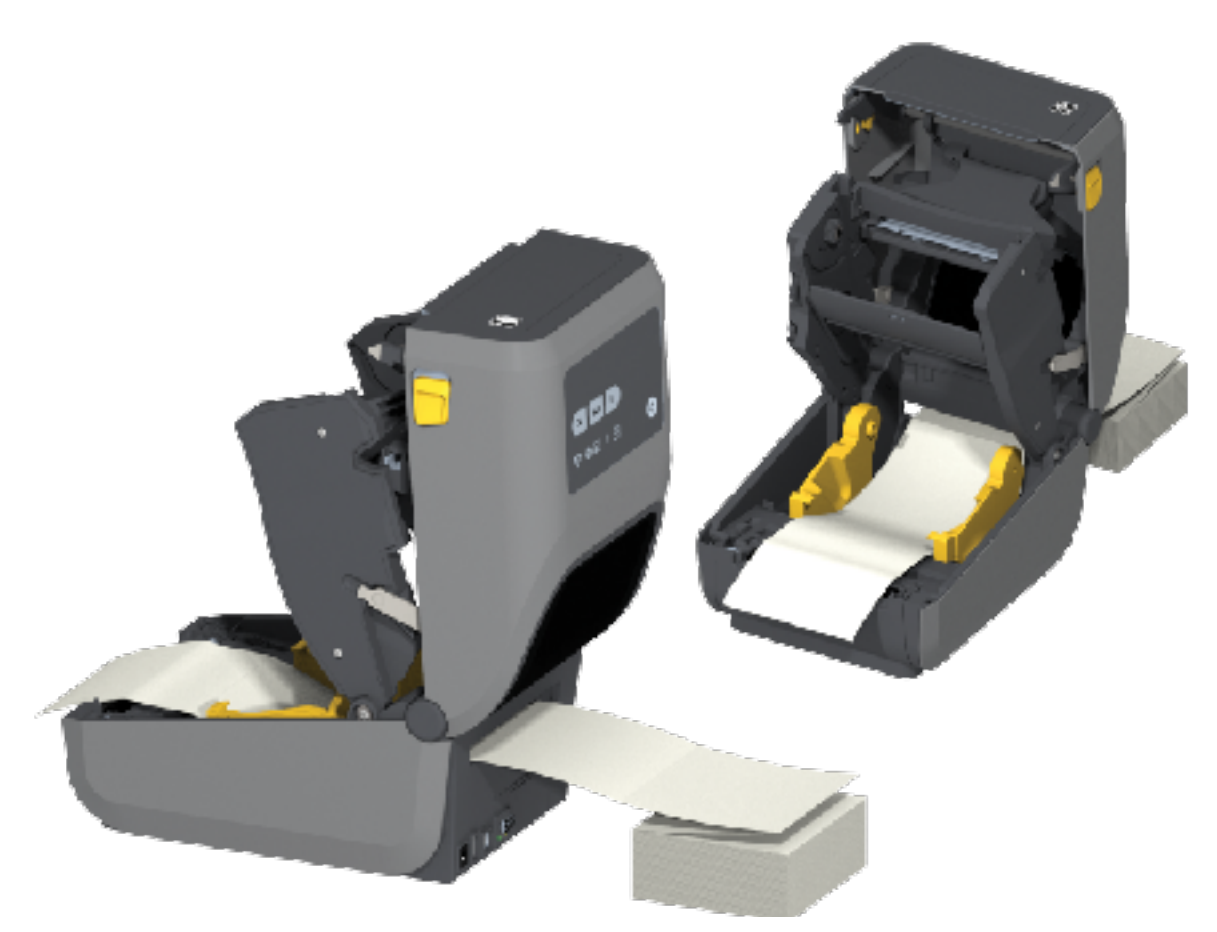

**7.** Cierre la cubierta superior.

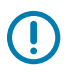

**IMPORTANTE:** Es posible que la posición de detención de la guía de medios necesite un ajuste adicional si, después de imprimir o presionar el botón **FEED (AVANCE)** para avanzar varias etiquetas:

- el medio no se desplaza hacia abajo por el centro (se mueve de lado a lado), o bien
- los lados del medio (revestimiento, identificadores, papel, etc.) están desgastados o dañados al salir de la impresora.

Si el ajuste adicional no corrige el problema, coloque el medio sobre los dos pasadores de sujeción de rollo de la guía de medios.

También puede proporcionar soporte adicional para medios delgados al colocar un tubo de rollo vacío (del mismo ancho que la pila de medios plegados en abanico) entre los soportes para rollo.

## **Impresión con medios de rollo montados externamente**

Su impresora admite soportes de rollo montados externamente (como lo hace para medios plegados en abanico). Esta requiere que la combinación del rollo de medios y el soporte tenga una baja inercia inicial para extraer los medios del rollo.

Tenga en cuenta estas consideraciones cuando utilice medios en rollo montados externamente:

- Los medios deberían ingresar idealmente a la impresora de forma directa detrás de la impresora a través de la ranura de medios plegable en abanico en la parte posterior de la impresora.
- Los medios se deben mover de manera suave y libre. No deben resbalar, saltar, dar tirones, atascarse ni moverse, etc. cuando se montan en el soporte de medios.
- El movimiento de los medios en rollo no debe obstaculizarse por el contacto con ninguna impresora u otras superficies.
- La impresora debe colocarse de manera tal que no pueda deslizarse o levantarse de su superficie de operación durante la impresión.

## **Uso de la opción de dispensador de etiquetas**

La opción de dispensador de etiquetas le permite imprimir una etiqueta y extraer de forma automática el material de respaldo (revestimiento/red) antes de que la etiqueta se dispense. Si está imprimiendo varias etiquetas y la impresora se programó correctamente, la impresora imprime y dispensa la siguiente etiqueta después de retirar una etiqueta ya impresa, dispensada y despegada.

Para utilizar el modo de administración de etiquetas, utilice el controlador de la impresora de Windows (o el asistente Configurar los ajustes de la impresora en las utilidades de configuración de Zebra) para establecer la configuración de manipulación de medios de la impresora en Despegar.

También puede configurar la impresora para que dispense etiquetas mediante el envío de comandos de programación. Si utiliza ZPL, utilice estas secuencias de comandos:

- ^XA ^MMP ^XZ
- ^XA ^JUS ^XZ
- **1.** Cargue las etiquetas en la impresora. Cierre la impresora y presione **FEED (CARGAR)** hasta que salga de la impresora un mínimo de 100 milímetros (4 pulgadas) de etiquetas expuestas. Deje las etiquetas en el revestimiento.

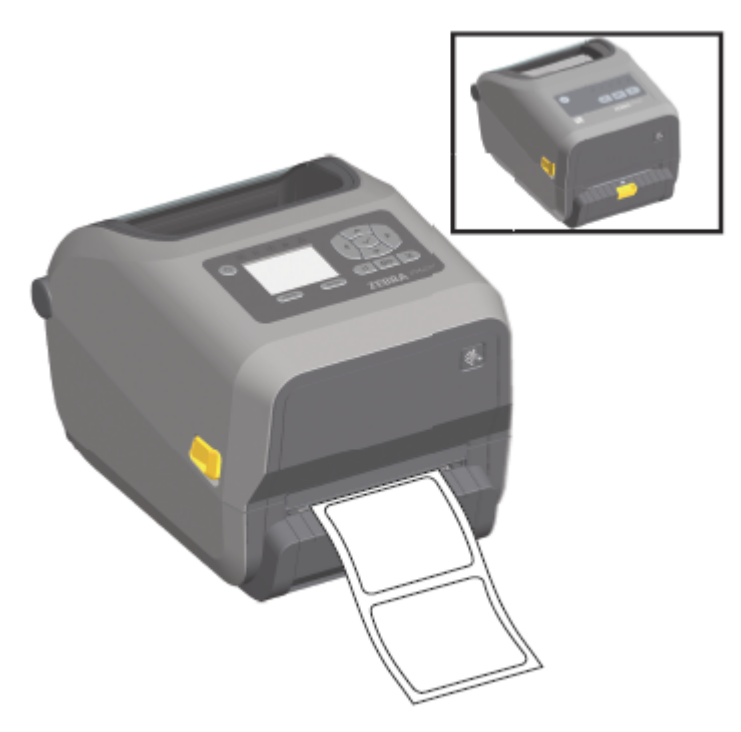

**2.** Levante el revestimiento sobre la parte superior de la impresora y, luego, tire del seguro dorado en el centro de la puerta del dispensador para alejarlo de la impresora.

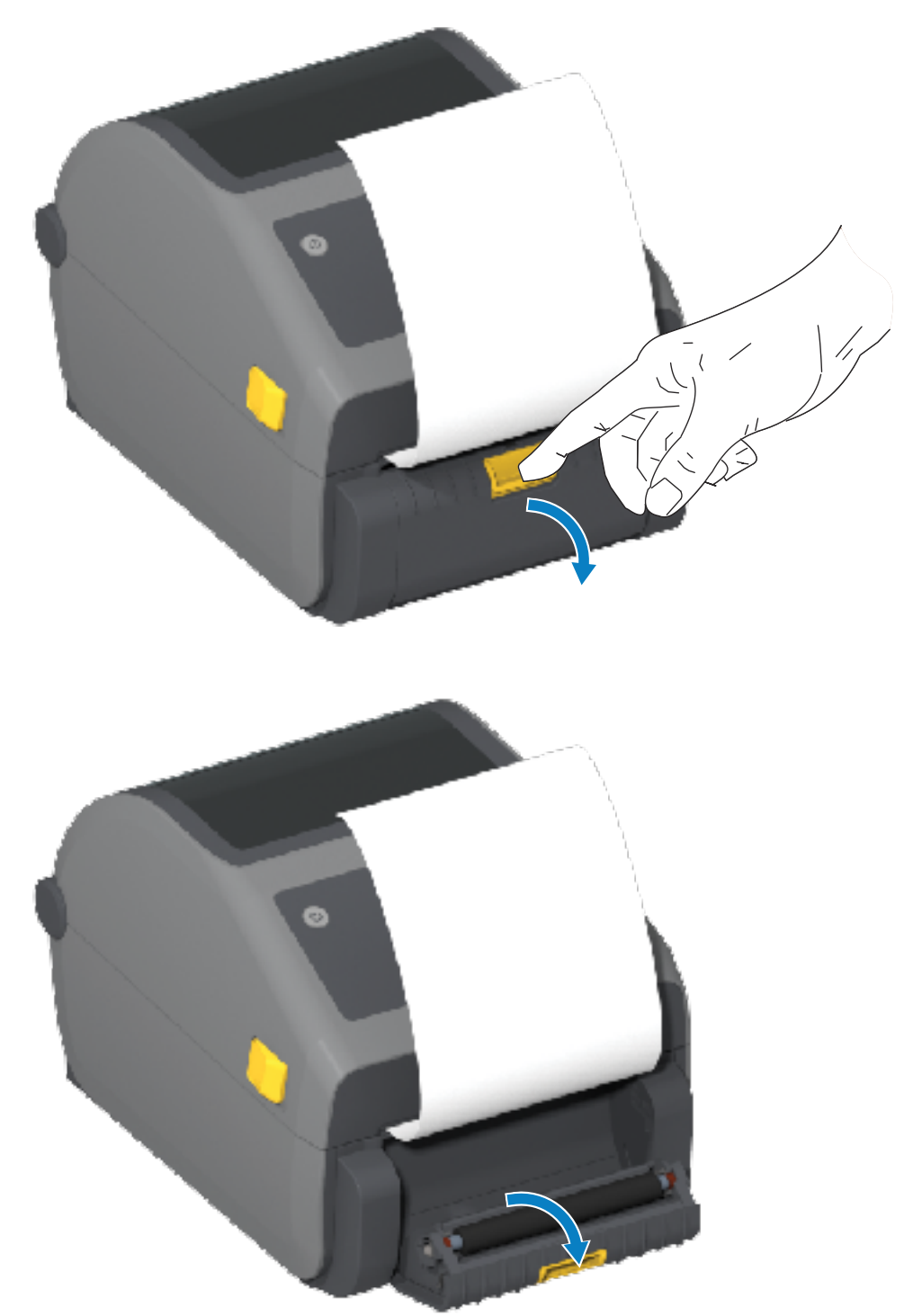

**3.** Inserte el revestimiento de etiquetas entre la tapa del dispensador y el cuerpo de la impresora.

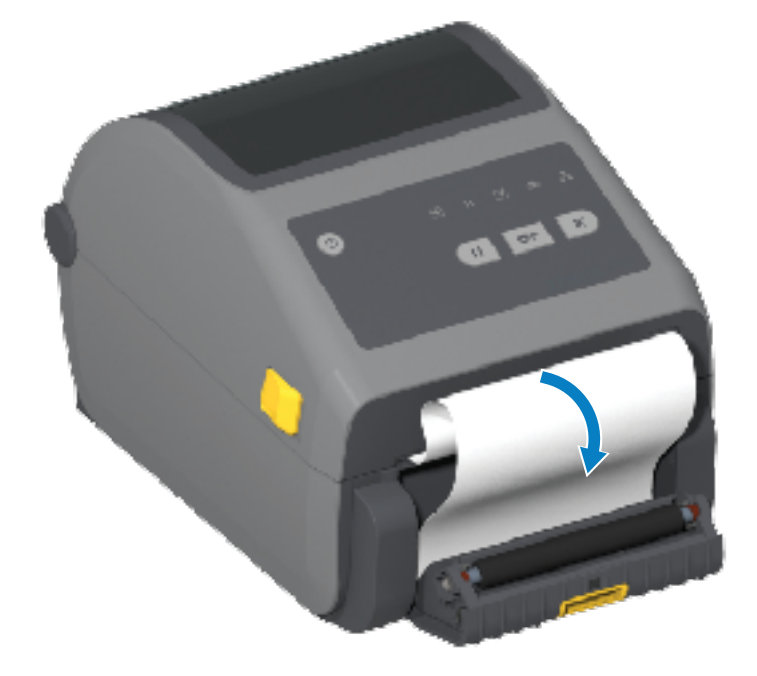

**4.** Cierre la tapa del dispensador mientras tira del extremo del revestimiento de la etiqueta firmemente.

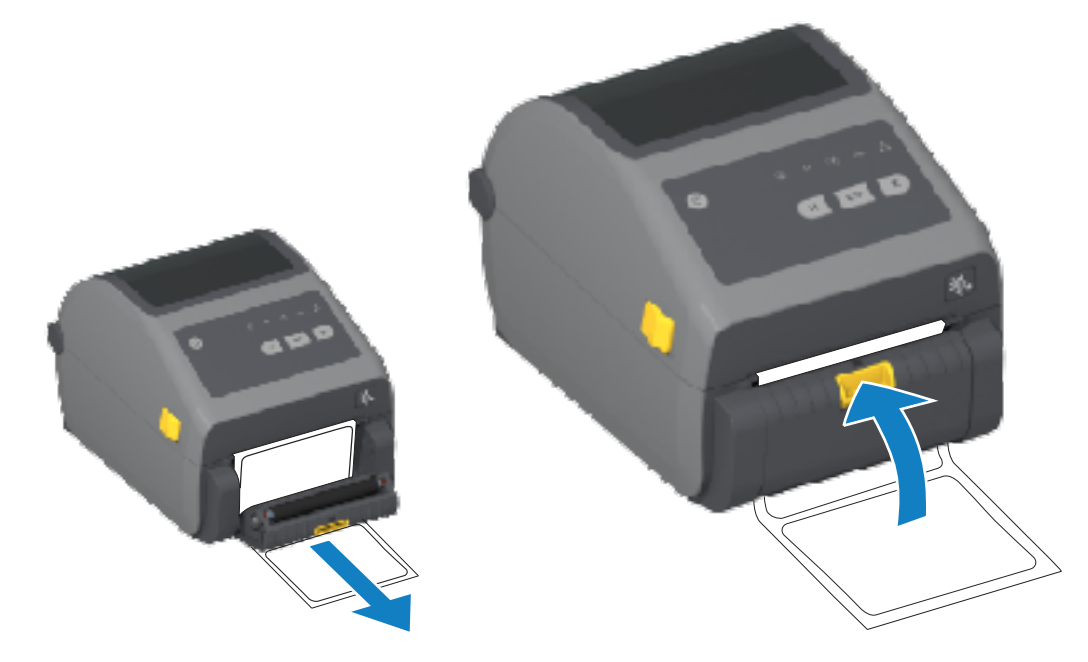

**5.** Presione y suelte **FEED (CARGAR)** (Avance) una o más veces hasta que se presente una etiqueta para la extracción.

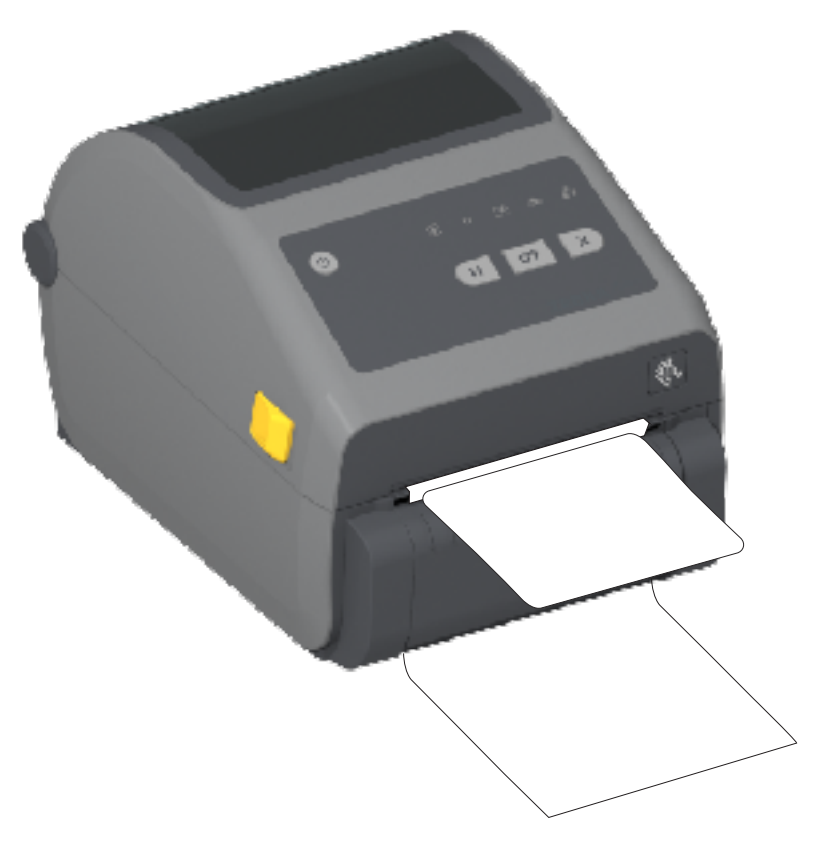

**6.** Durante el trabajo de impresión, el dispositivo despegará la parte posterior y presentará una sola etiqueta. Tome la etiqueta de la impresora para permitir que esta imprima la siguiente etiqueta.

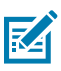

**NOTA:** Si no ha activado el sensor de toma de etiquetas para detectar la retirada de la etiqueta dispensada (despegada) mediante comandos de software antes de la impresión, las etiquetas impresas se apilarán y podrían atascar el mecanismo.

## **Uso de las opciones sin revestimiento**

Las opciones de desprendimiento y cortador de medios sin revestimiento funcionan de manera muy similar a las impresoras de medios estándar. Estas opciones incluyen un sensor adicional para detectar cuándo se saca una etiqueta impresa y presentada de la impresora.

Las impresoras sin revestimiento requieren procesos de limpieza especiales para maximizar el rodillo (de accionamiento) de la platina y las superficies antiadherentes especiales en las áreas de la impresora y de la ruta de los medios.

La opción de impresión sin revestimiento le permite imprimir un formato o formulario con varias etiquetas que se detiene entre cada una de ellas. Retirar la etiqueta dispensada (despegada) activa la impresora para imprimir y dispensar la siguiente etiqueta hasta que se hayan impreso todas.

Para utilizar el modo de dispensación, establezca MEDIA HANDLING (MANIPULACIÓN DE MEDIOS) en PEEL-OFF (DESPEGAR) en el controlador de la impresora o con Zebra Setup Utilities mediante el asistente Configure Printer Settings (Configurar ajustes de la impresora).

O bien, envíe los comandos de programación de ZPL correspondientes a la impresora. Cuando se programa en ZPL, se pueden utilizar las secuencias de comandos que se muestran a continuación para configurar la impresora para utilizar la opción de dispensador:

- ^XA ^MMP ^XZ
- ^XA ^JUS ^XZ

Para obtener más información, consulte la Guía de programación de ZPL disponible para descargar desde [zebra.com/manuals](http://zebra.com/manuals).

#### **Impresión sin revestimiento**

Los medios sin revestimiento se cargan igual que los modelos con el marco desprendible estándar o las opciones generales de los cortadores instalados de fábrica.

Para obtener información sobre la carga de los medios. consulte [Carga de medios](#page-177-0) en la página 178 y [Carga de medios de rollo para modelos con cortador](#page-182-0) en la página 183.

- Volver a cargar el medio: Limpie el cabezal de impresión y revise la ruta de los medios y el rodillo de la platina en busca de acumulaciones de adhesivo y residuos. Retire las partículas con el lado adhesivo de los medios sin revestimiento. Toque ligeramente la ruta de los medios y el rodillo de la platina con la etiqueta para quitar las partículas del área expuesta del rodillo de la platina y de la ruta de los medios. Para obtener más información, consulte la entrada del rodillo de platina sin revestimiento (transmisión) en [Programa de limpieza recomendado](#page-274-0) en la página 275.
- No retire los nuevos medios de su envoltura protectora hasta que esté listo para colocarlos en la impresora. Si se apoya el rodillo de lado, captará contaminantes y podría pegarse a las superficies.

**IMPORTANTE:** El rodillo de la platina puede acumular adhesivo en los bordes exteriores. Después de utilizar muchos rollos de medios, estos anillos de adhesivo se pueden desplazar cuando se utiliza la impresora rutinariamente. Estos grupos de partículas podrían transferirse a otras áreas. Limpie la platina según sea necesario para eliminar esta acumulación. Siga las instrucciones de la sección Mantenimiento de esta guía.

#### **Envío de archivos a la impresora**

Se pueden enviar imágenes, fuentes y archivos de programación a la impresora desde sistemas operativos Microsoft Windows admitidos mediante Link-OS Profile Manager, Zebra Setup Utilities (y el controlador), ZebraNet Bridge o Zebra ZDownloader disponibles en el sitio web de Zebra: [zebra.com/software.](http://zebra.com/software)

#### **Comandos de programación del cartucho de cinta**

La impresora de cartuchos de cinta disponible con esta impresora Zebra ofrece varios comandos de programación Set-Get-Do (SGD) para ser compatibles con el uso del cartucho de cinta.

Consulte la Guía del programador de ZPL a fin de obtener más detalles sobre los comandos SGD y, en particular, los comandos SGD de cartuchos de cinta. La guía se puede descargar desde [zebra.com/](http://zebra.com/manuals) [manuals.](http://zebra.com/manuals)

Los siguientes son ejemplos de comandos de cartuchos de cinta SGD.

! U1 getvar "device.feature.ribbon\_cartridge" ! U1 getvar "ribbon.cartridge.part\_number"
```
! U1 getvar "ribbon.cartridge.length_remaining"
! U1 getvar "ribbon.cartridge.serial_number"
! U1 getvar "ribbon.cartridge.width"
! U1 getvar "ribbon.cartridge.type"
! U1 getvar "ribbon.cartridge.length"
! U1 getvar "ribbon.cartridge.inserted"
```

```
ribbon.ribbon low.warning : 50, Choices: off,5,10,15,25,50,75,100
! U1 getvar "ribbon"
! U1 getvar "ribbon.ribbon_low.warning"
! U1 setvar "ribbon.ribbon_low.warning" "75"
! U1 setvar "ribbon.ribbon_low.warning" "off"
```
Puede usar Zebra Setup Utilities para enviar comandos y recibir el estado de la impresora usando la característica **Open Communication With Printer (Comunicación abierta con la impresora)**.

# **Imprimir con la base de la batería conectada y la opción de batería**

Los procedimientos de funcionamiento de la impresora cambian ligeramente cuando se utiliza la batería. Las conexiones de alimentación y las situaciones de pérdida de alimentación requieren las diferencias en el funcionamiento. La batería está diseñada para maximizar su duración, mantener la calidad de impresión y tener un funcionamiento sencillo.

- Cuando conecta la fuente de alimentación externa de la impresora a la batería, se "enciende" y determina si necesita cargarse (nivel de carga inferior al 90 %).
- La batería no comenzará a cargarse hasta que el nivel de carga de la batería esté por debajo del 90 % de carga. Este diseño de carga prolonga la vida útil de la batería.
- Una vez que comienza la carga, la batería se carga al 100 % de su capacidad y, después, entra en el modo de suspensión.
- La impresora recibe alimentación externa que pasa por el circuito de la batería hacia la impresora. La batería no se carga mientras la impresora imprime o mueve medios.
- La batería utiliza solo una potencia mínima durante el modo de suspensión para maximizar la carga disponible que almacena.
- La carga de una batería descargada por completo tarda aproximadamente dos horas.

### **Modo de fuente de alimentación ininterrumpida (UPS)**

En el modo de UPS, la impresora recibe alimentación externa que pasa por el circuito de la batería hacia la impresora.

**1.** Presione **Battery Control (Control de la batería)** para "activar" la batería y comprobar si tiene carga.

Después de 60 segundos, la batería entra en el modo de suspensión. En este modo, la batería utiliza la pérdida de alimentación externa como señal para activarse y suministrar alimentación a la impresora.

**2.** APAGUE y ENCIENDA la impresora como lo haría normalmente. La impresora no requiere que la batería se encienda de forma manual para funcionar cuando está en modo de UPS.

## **Modo de batería**

En este modo, la impresora recibe alimentación exclusivamente de la batería.

- **1.** Presione **Battery Control (Control de la batería)** en la batería adjunta para activar la batería y comprobar si tiene carga suficiente. Después de 60 segundos, la batería se suspende si la impresora está APAGADA.
- **2.** Encienda la impresora.
- **3.** Utilice la impresora de forma normal.
- **4.** Para comprobar el estado de carga de la batería en cualquier momento, presione **Battery Control (Control de la batería)**.
- **5.** Cambie o cargue la batería cuando el último indicador de nivel de carga de la batería esté parpadeando.

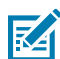

**NOTA:** Es posible que se interrumpa la operación de impresión si se agota la carga de la batería y se apaga la impresora.

# **Fuentes de la impresora**

La impresora serie ZD admite varios idiomas y fuentes.

Puede aprovechar la tecnología avanzada de mapas y escalamiento de fuentes disponible con la impresora mediante el lenguaje de programación ZPL. Los comandos ZPL admiten lo siguiente:

- Fuentes de contorno (TrueType y OpenType)
- Asignación de caracteres Unicode
- Fuentes de mapa de bits básicas
- Páginas de códigos de caracteres

Las capacidades de fuentes de su impresora dependen del lenguaje de programación.

- Para obtener descripciones y documentación de las fuentes, las páginas de código, el acceso a los caracteres, las fuentes de los listados y las limitaciones de sus respectivos lenguajes de programación de la impresora, consulte las guías de programación del lenguaje ZPL y del lenguaje EPL heredado en [zebra.com/manuals](http://zebra.com/manuals).
- Para obtener información sobre la compatibilidad de texto, fuentes y caracteres, consulte las guías de programación de la impresora.

Zebra tiene una variedad de herramientas y software de aplicación que permiten la descarga de fuentes a la impresora para los lenguajes de programación de impresoras ZPL y EPL.

**IMPORTANTE:** Algunas fuentes ZPL instaladas de fábrica en su impresora tienen restricciones de licencia. NO SE PUEDEN copiar, clonar ni restaurar en su impresora mediante la recarga o actualización del firmware. Si estas fuentes ZPL de licencia restringida se eliminan mediante un comando explícito de eliminación de objetos ZPL, tendrá que volver a comprarlas y reinstalarlas mediante una herramienta de activación e instalación de fuentes.

Las fuentes EPL no tienen esta restricción.

## **Identificación de fuentes de la impresora**

Las fuentes se pueden cargar en varias ubicaciones de almacenamiento en la impresora. Los idiomas de programación de la impresora comparten las fuentes y la memoria.

El lenguaje de programación ZPL puede reconocer fuentes EPL y ZPL. Sin embargo, el lenguaje de programación EPL solo puede reconocer fuentes EPL. Consulte las respectivas guías del programador para obtener más información sobre las fuentes y la memoria de la impresora.

Específico para fuentes ZPL:

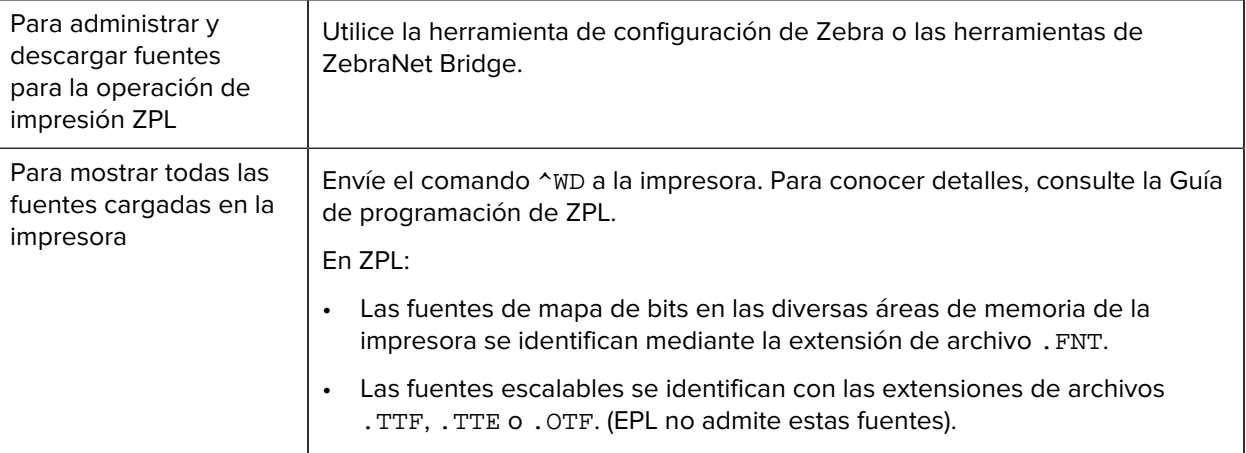

# **Localización de la impresora con páginas de código**

Para cada idioma de programación de impresora, ZPL y EPL, su impresora admite dos conjuntos de idioma, región y caracteres para las fuentes permanentes cargadas en la impresora.

Su impresora admite localización con páginas comunes de códigos de mapa de caracteres internacionales.

Si desea obtener soporte para la página de códigos de ZPL, incluido Unicode, consulte el comando ^CI en la Guía de programación de ZPL.

## **Fuentes asiáticas y otros conjuntos de fuentes grandes**

Ambos lenguajes de programación de la impresora, ZPL y EPL, son compatibles con los grandes conjuntos de fuentes de caracteres asiáticos pictográficos de doble byte. El lenguaje de programación ZPL admite Unicode.

Las fuentes ideográficas y pictográficas en idioma asiático tienen grandes conjuntos de caracteres con miles de caracteres que admiten una sola página de códigos de idioma. Para admitir estos conjuntos amplios de caracteres, los fabricantes de impresoras adoptaron un sistema de caracteres de doble byte (67840 como máximo) (en lugar del sistema de caracteres de un solo byte, 256 como máximo, utilizado por los caracteres de las lenguas latinas para resolver este problema).

Con la invención del estándar Unicode, se tuvo la capacidad de admitir varios idiomas mediante un solo conjunto de fuente. Una fuente Unicode admite uno o más puntos de código (se relacionan con asignaciones de caracteres de página de código) y se accede a ellos en un método estándar que resuelve conflictos de asignación de caracteres.

La cantidad de fuentes que se puede descargar a su impresora depende de la cantidad de memoria flash disponible que no esté en uso y del tamaño de la fuente que se va a descargar.

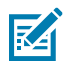

**NOTA:** Algunas fuentes Unicode son de gran tamaño. Estas incluyen la fuente MS (Microsoft) Arial Unicode (23 MB) disponible en Microsoft o la fuente Andale (22 MB) que ofrece Zebra. Estos grandes conjuntos de fuentes también admiten una gran cantidad de idiomas.

#### **Adquisición e instalación de fuentes asiáticas**

Los conjuntos de fuentes asiáticas de mapa de bits suelen ser descargados en la impresora por el usuario de esta o por un integrador.

Las fuentes ZPL se adquieren por separado de la impresora.

Las siguientes fuentes asiáticas EPL están disponibles como descargas gratuitas desde [zebra.com:](http://zebra.com)

- Chino simplificado y tradicional (la fuente en chino simplificado escalable SimSun está precargada en impresoras que se envían con un cable de alimentación que se puede utilizar en China).
- Japonés: asignaciones JIS y Shift-JIS
- Coreano, incluido Johab
- Tailandés

# **Modo de línea de EPL (solo impresoras térmicas directas)**

Su impresora térmica directa es compatible con la impresión en modo de línea. La impresión en modo de línea de EPL está diseñada para ser compatible con el lenguaje de programación de EPL1.

La impresión en modo de línea es ideal para la venta minorista básica (también conocida como punto de venta o POS), envío, inventario, control de flujo de trabajo y etiquetado general. Las impresoras EPL con modo de línea son versátiles y pueden imprimir una amplia gama de medios y códigos de barras.

La impresión del modo de línea solo imprime líneas individuales de la altura del elemento más grande que se encuentre en la línea de texto y datos: código de barras, texto, un logotipo o líneas verticales simples. El modo de línea tiene muchas limitaciones debido a la única línea de impresión: sin colocación de elementos finos, sin elementos superpuestos y sin códigos de barras horizontales (tipo escalera).

- Para ingresar a la impresión en modo de línea, envíe a la impresora el comando de EPL OEPL1. Para más detalles, consulte la Guía de programación de EPL (modo de página) o la Guía de programación del modo de línea de EPL.
- Para salir de la impresión del modo de línea, envíe a la impresora el comando de modo de línea escOEPL2. Consulte la Guía de programación del modo de línea de EPL para conocer más detalles.
- Cuando el modo de línea esté activo, la programación del modo de página de ZPL y EPL (EPL2) se procesa como la programación y los datos del modo de línea.
- Cuando el modo de página predeterminado ZPL y EPL (EPL2) está activo, la programación del modo de línea se procesará como programación y datos de ZPL o EPL.

Puede determinar y verificar el modo de programación de la impresora (en el que está configurada la impresora) imprimiendo un informe de configuración de la impresora.

# **Opciones del bloqueo de la impresora ZD621**

La opción de bloqueo de impresora está disponible solo como modelo de atención médica.

Las siguientes funciones están incorporadas en la opción de bloqueo de impresora:

- Bloquear y dejar con llave el acceso al compartimento de medios de la impresora.
	- Mecanismo de bloqueo metálico integrado en la impresora.
	- Piezas de metal fabricadas con precisión para un movimiento repetible.
	- El mecanismo de bloqueo viene con dos llaves.
- Es compatible con una ranura de bloqueo Kensington reconocida por la industria que le permite bloquear la impresora en cualquier objeto inmóvil, como un escritorio.
- Para mayor seguridad, incluye una ventana de medios sellada permanentemente (no reemplazable).
- El botón **FEED (CARGAR)** está desactivado en los modelos de impresoras con bloqueo. Esto sirve para evitar que los usuarios avancen manualmente los medios cuando la impresora está bloqueada. El botón **FEED (AVANCE)** siempre se inicia con el modo **FEED (AVANCE)** desactivado.
- Solo admite medios que se pueden cargar dentro de la impresora. Este modelo no se recomienda si necesita utilizar medios de abanico para imprimir.

Para ver una ilustración de las funciones de bloqueo de la impresora, consulte [Función de bloqueo de la](#page-44-0) [impresora térmica directa ZD621: Solo para modelos de atención médica](#page-44-0) en la página 45.

# **Unidad de vista del teclado de Zebra (ZKDU): accesorio de impresora**

La ZKDU es una unidad de terminal pequeña que se conecta con la impresora para facilitar el acceso a los formularios de etiquetas EPL o ZPL almacenados en la impresora.

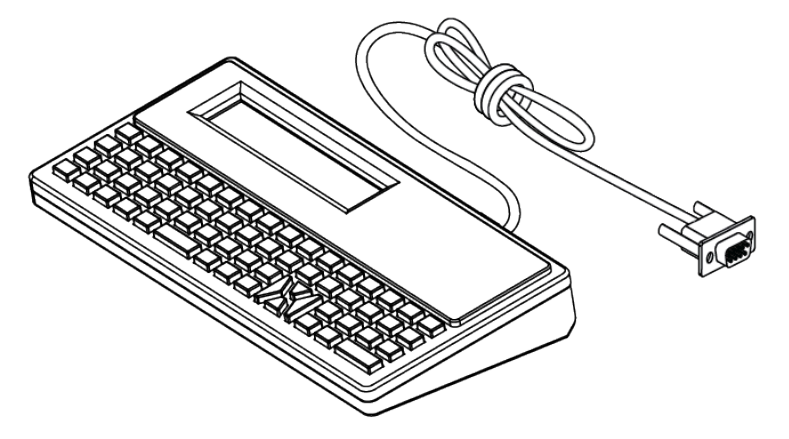

La ZKDU se utiliza para las siguientes funciones:

- Enumerar los formularios de etiquetas almacenados en la impresora
- Recuperar los formularios de etiquetas almacenados en la impresora
- Ingresar datos variables
- Imprimir etiquetas
- Alternar entre EPL y ZPL para admitir tipos duales de formato/forma de idioma de la impresora. Estas formas se pueden almacenar e imprimir en impresoras de etiquetas Zebra de modelos recientes.

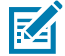

**NOTA:** La ZKDU es estrictamente una unidad terminal. No almacena datos y no se puede utilizar para cambiar los parámetros de impresión o impresora.

# **Intérprete básico de Zebra (ZBI)**

Personalice y mejore su impresora con el lenguaje de programación ZBI 2.0. ZBI 2.0 permite que las impresoras de Zebra ejecuten aplicaciones y tomen entradas de balanzas, lectores y otros periféricos sin una PC o conexión de red. ZBI 2.0 funciona con el lenguaje de comando de la impresora ZPL para que las impresoras puedan comprender los flujos de datos que no son ZPL y convertirlos en etiquetas. Esto significa que la impresora Zebra puede crear códigos de barras y texto a partir de la entrada recibida, formatos de etiquetas, sensores, teclados y periféricos que no sean de ZPL. Las impresoras también se pueden programar para interactuar con aplicaciones de base de datos basadas en PC para recuperar información que se utilizará en etiquetas impresas.

- ZBI 2.0 se puede activar mediante el pedido de un kit de llave de ZBI 2.0 o mediante la compra de una llave en [zebra.com](http://zebra.com).
- Utilice el administrador de llaves de ZBI (también conocido como herramienta ZDownloader) para aplicar la llave.
- Un programa intuitivo ZBI-Developer se utiliza para crear, probar y distribuir aplicaciones ZBI 2.0. La impresora virtual integrada le permite crear, probar y preparar programas con rapidez para su uso.

ZBI-Developer está disponible en el sitio web de Zebra en [zebra.com/software](http://www.zebra.com/software). Busque el intérprete básico de Zebra 2.0.

# **Configuración del puente del modo Power Failure Recovery Mode (Modo de recuperación ante fallas de alimentación)**

La impresora se puede configurar para que se reinicie sin supervisión ni ayuda después de una falla de alimentación si se activa este modo.

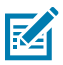

**NOTA:** El modo de recuperación ante fallas de alimentación SOLO está disponible en impresoras que tengan instalado un módulo de conectividad de impresoras.

Los módulos de conectividad de la impresora tienen un puente de recuperación de falla de energía. El puente se configura como APAGADO de forma predeterminada. Si establece el puente en ON (Encendido), puede hacer que la impresora se encienda automáticamente cuando esté conectada a una fuente de alimentación de CA activa (lo que significa que la impresora está encendida).

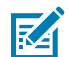

**NOTA:** La descarga de energía electrostática que se acumula en la superficie del cuerpo humano u otras superficies puede dañar o destruir el cabezal de impresión u otros componentes electrónicos utilizados en este dispositivo. Debe tener precaución con los procedimientos de protección de estática cuando trabaje con el cabezal de impresión o los componentes electrónicos.

- **1.** Desconecte el enchufe de alimentación de CC y cualquier conector de interfaz de la parte posterior de la impresora.
- **2.** Quite la tapa de acceso al módulo y el módulo de conectividad. Consulte [Extracción de los módulos de](#page-68-0) [conectividad de la impresora](#page-68-0) en la página 69, que incluye instrucciones para las impresoras ZD421.

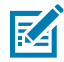

**NOTA:** Las etapas de extracción del módulo para las impresoras ZD621 son similares a las de las impresoras ZD421.

**3.** Mueva el puente AUTO (Automático) (modo Power Failure Recovery Mode [Modo de recuperación ante fallas de alimentación]) de la posición OFF (Apagado) a la posición ON (Encendido).

**4.** Vuelva a instalar el módulo de conectividad y la tapa de acceso al módulo. Consulte [Instalación del](#page-67-0) [módulo Ethernet \(LAN\) interno](#page-67-0) en la página 68 o [Instalación del módulo del puerto serial](#page-66-0) en la página 67.

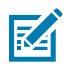

**NOTA:** Los procedimientos para la instalación del módulo de conectividad son los mismos para las impresoras ZD621 que para las impresoras ZD421.

**5.** Vuelva a conectar el enchufe de alimentación de CC y los cables de interfaz a la impresora.

# **Ejemplos de uso del puerto host USB y Link-OS**

En esta sección, se ofrece información sobre el uso del puerto host USB de la impresora junto con las funciones y aplicaciones de Link-OS (aplicaciones). Pruebe estas tareas de ejemplo en la secuencia proporcionada, de modo que comprenda bien cómo utilizar el puerto host USB.

# **Host USB**

El puerto host USB permite conectar dispositivos USB, como un teclado, un lector o una unidad flash USB (memoria), a la impresora.

Los usos del host USB son los siguientes:

- Actualizaciones de firmware
- Transferencia y administración de archivos
- Un puerto para dispositivos de entrada de datos USB de baja potencia (teclados, balanzas, escáneres y otros dispositivos de cuña).

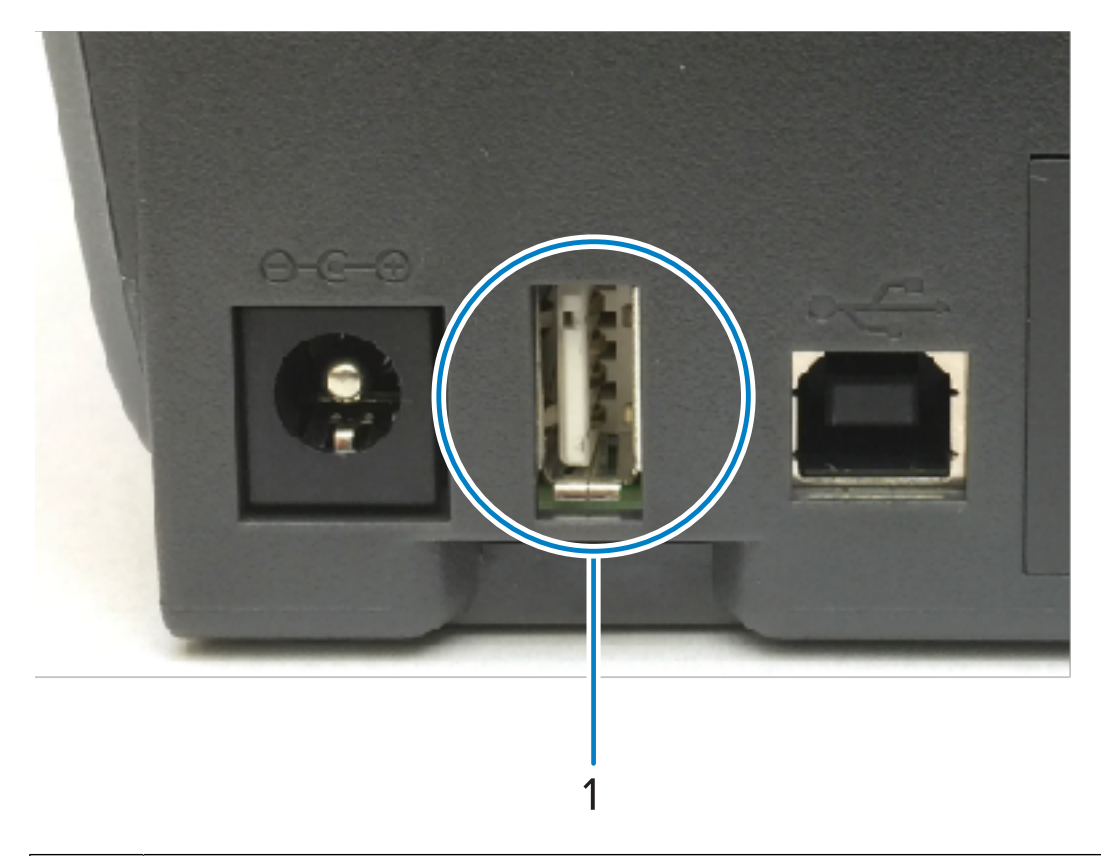

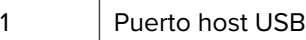

O.

**IMPORTANTE:** La unidad flash USB debe formatearse usando el sistema de archivos FAT. Los nombres de archivo solo pueden tener entre 1 y 16 caracteres alfanuméricos (A, a, B, b, C, c,…, 0, 1, 2, 3,…). Solo utilice caracteres ASCII. NO utilice caracteres asiáticos, cirílicos o con tildes en los nombres de archivo. Es posible que algunas funciones no operen correctamente si hay guiones bajos en el nombre de un archivo. Utilice puntos en lugar de guiones.

# **Uso del host USB para las actualizaciones de firmware**

El puerto host USB le permite conectar una unidad flash USB a la impresora para realizar actualizaciones de firmware.

Las funciones de "espejo" de Zebra le permiten realizar importantes tareas de administración de impresoras con facilidad.

Por ejemplo, puede actualizar el firmware de la impresora descargando la versión más reciente de [zebra.com,](http://zebra.com) copiando los archivos en una unidad flash USB (de hasta 1 TB de capacidad de almacenamiento), conectando la unidad USB a la impresora y subiéndolos a la memoria de la impresora.

Consulte la Guía de programación de ZPL de la impresora para obtener información sobre los comandos SGD de espejo y Set-Get-Do (SGD) (usb.mirror).

# **Archivos para completar los ejercicios**

La mayoría de los archivos que necesita para completar los ejercicios de esta sección están disponibles en zebra.com en forma de un archivo .ZIP ubicado en el sitio web de Zebra [aquí](https://www.zebra.com/content/dam/zebra_new_ia/en-us/manuals/printers/common/attachments-for-usb-host-exercises.zip.). Descargue este archivo y extraiga su contenido en su dispositivo central (computadora anfitrión).

Cuando sea posible, en esta sección se muestra el contenido de los archivos. No se muestran los contenidos de los archivos que incluyen contenido codificado, es decir, que no se pueden ver como texto ni como imagen.

#### **Archivo 1: ZEBRA.BMP**

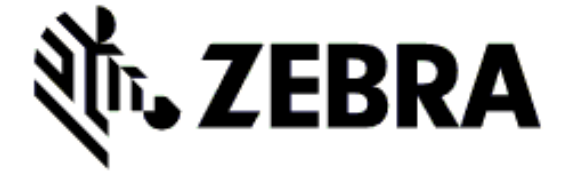

#### **Archivo 2: SAMPLELABEL.TXT**

```
^{\wedge}XA
^FO100,75^XGE:zebra.bmp^FS
^FO100,475^A0N,50,50^FDMirror from USB Completed^FS
^XZ
```
Este formato de etiqueta simple imprime el logotipo de Zebra y una línea de texto al final del ejercicio replicado.

#### **Archivo 3: LOGO.ZPL**

Utiliza el archivo de mapa de bits del logotipo de Zebra.

#### **Archivo 4: USBSTOREDFILE.ZPL**

```
CT \sim CD, \sim CC \sim C T \sim^XA~TA012~JSN^LT0^LH0,0^JMA^PR4,4~SD15^LRN^CI0^XZ
~DG000.GRF,07680,024,,[image data]
^{\wedge}XA
^{\wedge}LS0
^SL0
^BY3,3,91^FT35,250^BCN,,Y,N^FC%,{,#^FD%d/%m/%Y^FS
^FT608,325^XG000.GRF,1,1^FS
^FT26,75^A0N,28,28^FH\^FDThis label was printed from a format stored^FS
^FT26,125^A0N,28,28^FH\^FDon a USB Flash Memory drive. ^FS
^BY3,3,90^FT33,425^BCN,,Y,N
^FD>:Zebra Technologies^FS
^PQ1,0,1,Y^XZ
^XA^ID000.GRF^FS^XZ
```
Este formato de etiqueta imprime una imagen y un texto. Este archivo se almacenará en el dispositivo de memoria USB en el nivel raíz para que se pueda imprimir.

#### **Archivo 5: VLS\_BONKGRF.ZPL**

#### **Archivo 6: VLS\_EIFFEL.ZPL**

#### **Archivo 7: KEYBOARDINPUT.ZPL**

```
\lambda^{\sim}CI28
^BY2,3,91^FT38,184^BCN,,Y,N^FC%,{,#^FD%d/%m/%Y^FS
^FO385,75^XGE:zebra.bmp^FS
^FT40,70^A0N,28,28^FH\^FDThis label was printed using a keyboard input.
EFS
^FT35,260^A0N,28,28^FH\^FDThis label was printed by:^FS
^FT33,319^A0N,28,28^FN1"Enter Name"^FS
^XZ
```
Este formato de etiqueta, utilizado para el ejercicio de entrada del teclado USB, hace lo siguiente:

- Crea un código de barras con la fecha actual, según la configuración del reloj en tiempo real (RTC). (Es posible que el RTC no esté presente en la versión de la impresora que adquirió).
- Imprime la imagen del logotipo de Zebra.
- Imprime texto fijo.
- Imprime texto ingresado por el usuario con el teclado.

#### **Archivo 8: SMARTDEVINPUT.ZPL**

```
\lambda^{\sim}CI28
^BY2,3,91^FT38,184^BCN,,Y,N^FC%,{,#^FD%d/%m/%Y^FS
^FO385,75^XGE:zebra.bmp^FS
^FT40,70^A0N,28,28^FH\^FDThis label was printed using a smart device input.
^{\wedge}FS^FT35,260^A0N,28,28^FH\^FDThis label was printed by:^FS
^FT33,319^A0N,28,28^FN1"Enter Name"^FS^XZ
```
El mismo formato de etiqueta que la etiqueta anterior, solo con impresión de texto diferente. Este formato se utiliza para el ejercicio de entrada del dispositivo inteligente.

# **Ejercicio 1: Copie archivos a una unidad flash USB y realice el espejado USB**

- **1.** En su unidad flash USB, cree lo siguiente:
	- Una carpeta denominada Zebra
	- En esa carpeta, se incluyen tres subcarpetas:
		- appl
		- commands
		- files

**K4** 

**2.** En la carpeta /appl, coloque una copia del firmware más reciente de su impresora.

**NOTA:** Evite los guiones bajos en los nombres de archivo. Es posible que algunas funciones no operen correctamente si hay guiones bajos. Utilice puntos en lugar de guiones.

- **3.** En la carpeta /files, coloque el siguiente archivo: ZEBRA.BMP
- **4.** En la carpeta /commands, coloque los siguientes archivos: SAMPLELABEL.TXT y LOGO.ZPL.
- **5.** Inserte la unidad flash USB en el puerto host USB en la parte frontal de la impresora.
- **6.** Observe la interfaz de usuario y espere lo siguiente:
	- Si el firmware de la unidad flash USB difiere del que aparece en la impresora, el firmware se descarga en la impresora. Luego, la impresora se reinicia e imprime una etiqueta de configuración de la impresora. (Si no hay firmware en la unidad flash USB o si la versión del firmware es igual, la impresora omite esta acción).
	- La impresora descarga los archivos en la carpeta /files y aparece brevemente en la pantalla y, en el caso de las impresoras que tienen una pantalla táctil a color, los nombres de los archivos que se descargan a la impresora desde la unidad USB.
	- La impresora ejecuta cualquier archivo que usted haya agregado a la carpeta /commands.
	- La impresora se reinicia y después muestra el mensaje MIRROR PROCESSING FINISHED.

**7.** Extraiga la unidad flash USB de la impresora.

Ejercicio 1: Información para operadores avanzados

Consulte la Guía de programación de ZPL para obtener más información sobre estos comandos.

Activar/desactivar la replicación:

! U1 setvar "usb.mirror.enable" "value" — Values: "on" or "off"

Activar/desactivar la replicación automática que se produce cuando se inserta una unidad flash USB en el puerto host USB:

! U1 setvar "usb.mirror.auto" "value" — Values: "on" or "off"

Número de reintentos de la operación de replicación: especifique la cantidad de veces que se repetirá la operación de replicación si falla:

! U1 setvar "usb.mirror.error\_retry" "value" — Values: 0 to 65535

Cambiar la ruta del archivo desde el USB; reprograme la ubicación del archivo que busca la impresora a fin de recuperar archivos de la memoria USB durante las operaciones de replicación:

```
! U1 setvar "usb.mirror.appl_path" "new_path" — Default: "zebra/appl"
```
Cambiar la ruta de archivo al USB; reprograme la ubicación del archivo en que la impresora coloca los archivos en la memoria USB durante las operaciones de replicación:

```
! U1 setvar "usb.mirror.path" "path" — Default: "zebra"
```
Activar/desactivar el puerto host USB:

! U1 setvar "usb.host.lock out" "value" - Values: "on" or "off"

# **Ejercicio 2: Imprima un formato de etiqueta desde una unidad flash USB**

La opción Imprimir archivo USB le permite imprimir archivos desde un dispositivo de almacenamiento masivo USB, como una unidad flash USB.

Debe ser posible imprimir los archivos (. ZPL y . XML), y estos deben estar ubicados en el nivel raíz del dispositivo USB, no dentro de un directorio.

- **1.** Copie los siguientes archivos en su unidad flash USB:
	- Archivo 4: USBSTOREDFILE.ZPL
	- Archivo 5: VLS\_BONKGRF.ZPL
	- Archivo 6: VLS\_EIFFEL.ZPL
- **2.** Inserte la unidad flash USB en el puerto host USB en la parte frontal de la impresora.

**3.** En la pantalla de la impresora, toque **Menu (Menú)** > **Storage (Almacenamiento)** en la pantalla Home (Inicio) de la impresora.

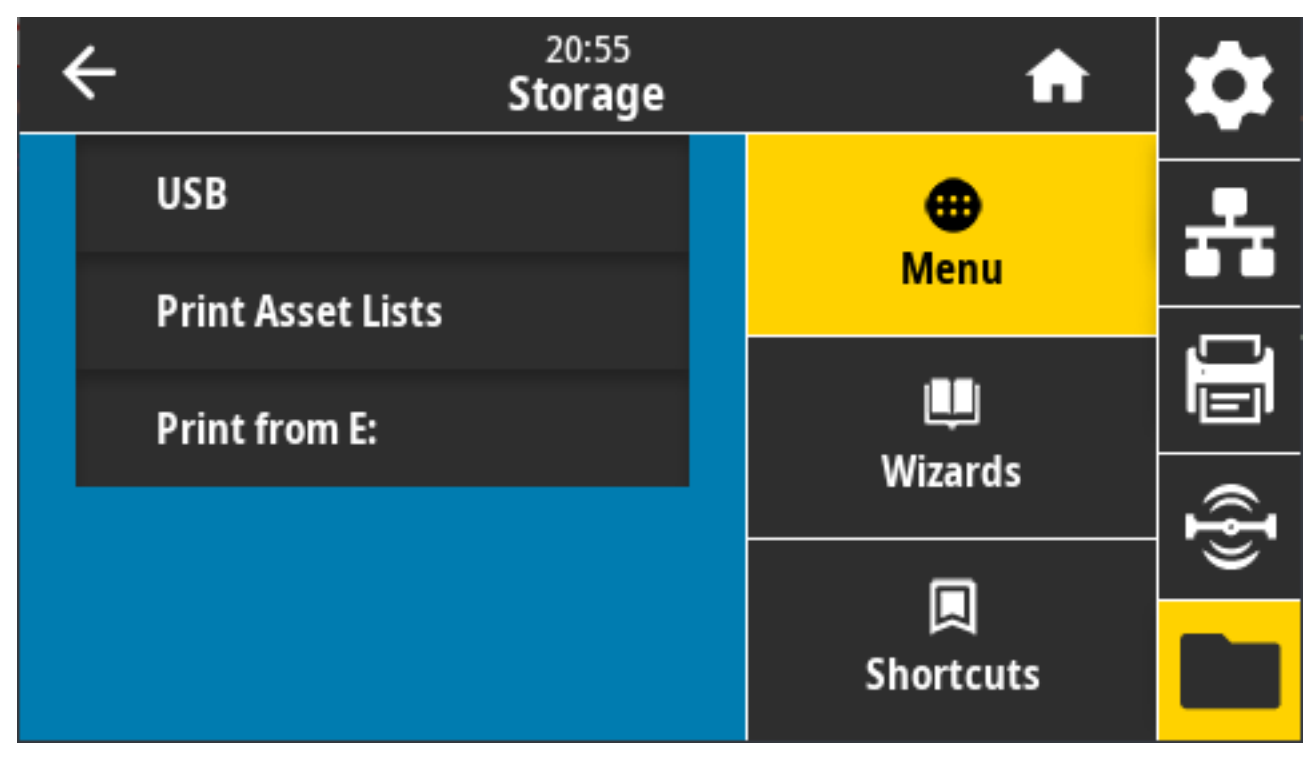

**4.** Toque y seleccione **Menu (Menú)** > **Storage (Almacenamiento)** > **USB** > **Print: (Imprimir:) From USB (Imprimir: Desde USB)**. La impresora indicará los archivos disponibles.

**5.** Toque el cuadro que se encuentra junto a los archivos deseados. También tiene la opción de **Select All (Seleccionar todo)**.

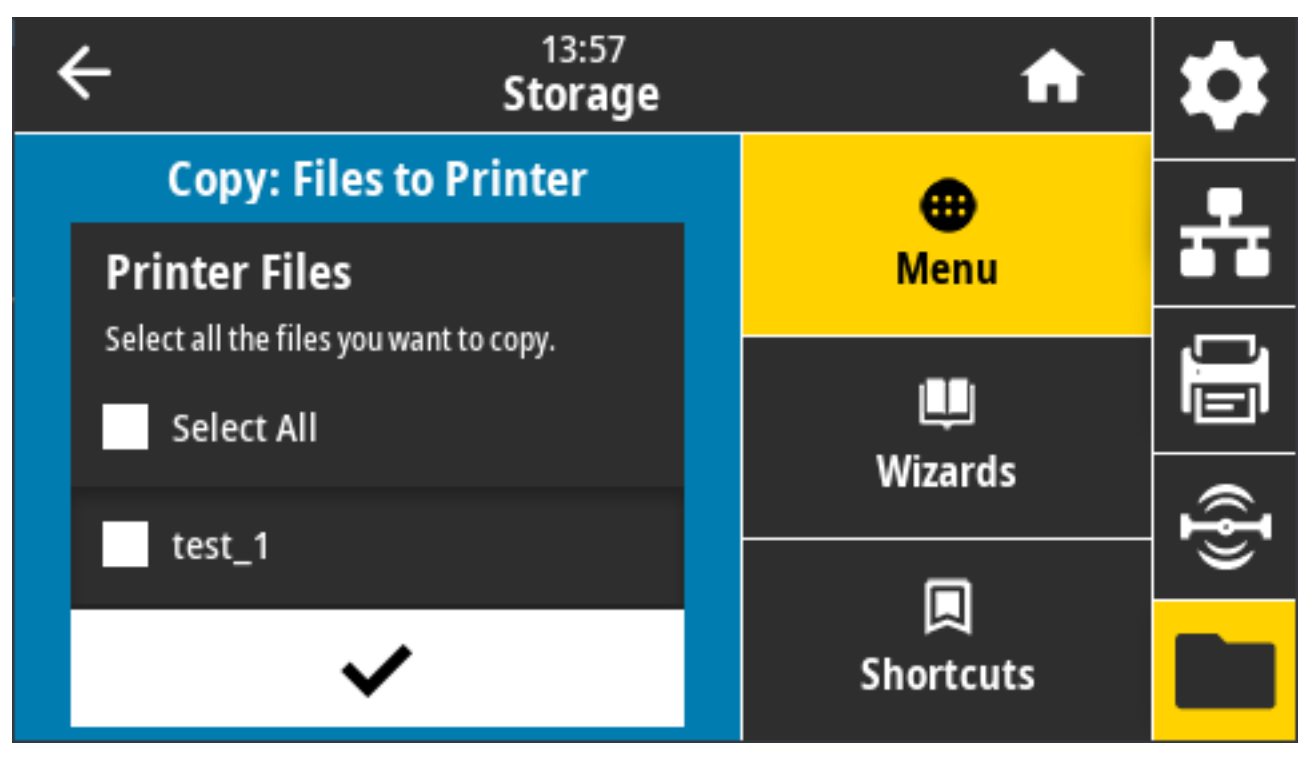

- **6.** Toque el botón de selección para copiar los archivos seleccionados.
- **7.** Extraiga la unidad flash USB de la impresora.

# **Ejercicio 3: Copia de archivos a una unidad flash USB o desde una**

La opción Copy USB File (Copiar archivo USB) le permite copiar archivos desde un dispositivo de almacenamiento masivo USB, como una unidad flash E:.

- **1.** Copie los archivos que aparecen a continuación en el directorio de nivel raíz de la unidad flash USB. (Los archivos no deben colocarse en una subcarpeta).
	- Archivo 7: KEYBOARDINPUT.ZPL
	- Archivo 8: SMARTDEVINPUT.ZPL
- **2.** Inserte la unidad flash USB en el puerto host USB en la parte frontal de la impresora.

**3.** En la pantalla de la impresora, toque **Menu (Menú)** en la pantalla Home (Inicio) de la impresora.

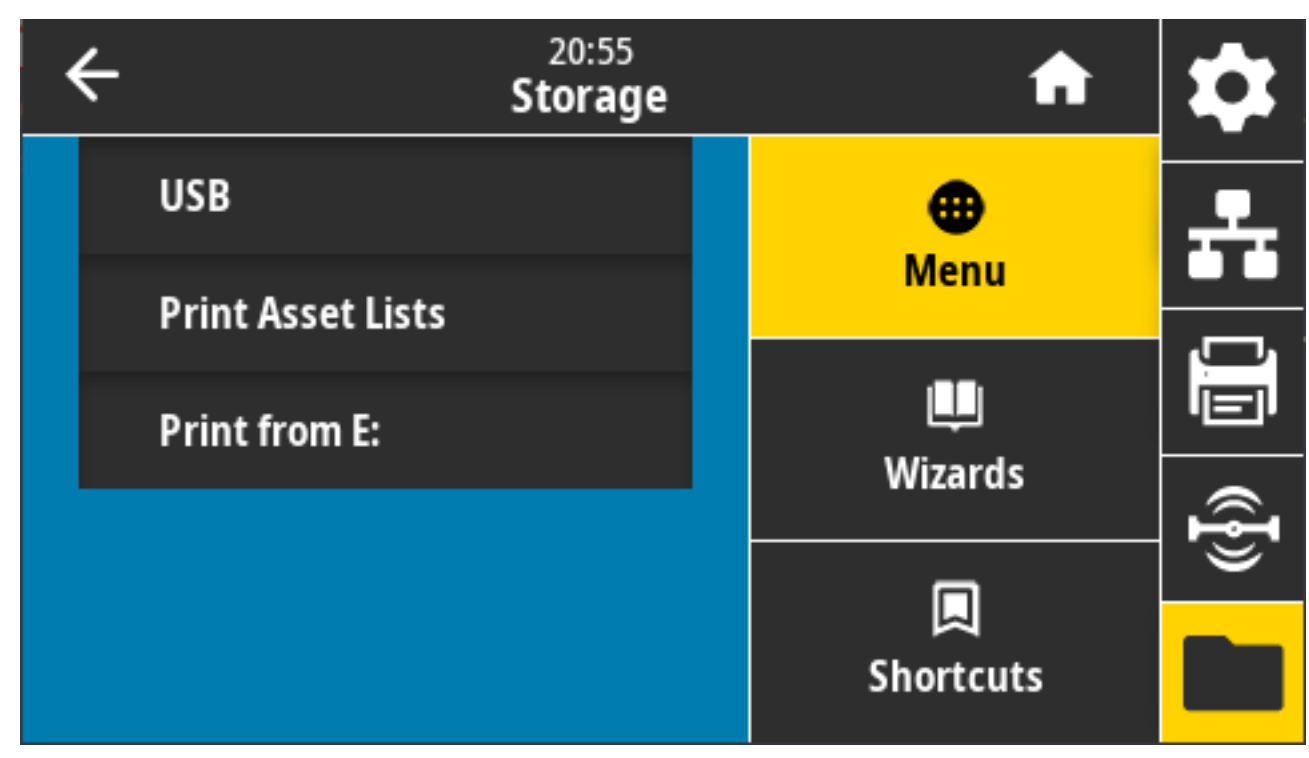

**4.** Toque **Menu (Menú)** > **Storage (Almacenamiento)** > **USB** > **Copy: (Copiar:) Files to Printer (Copiar: Archivos a la impresora)**.

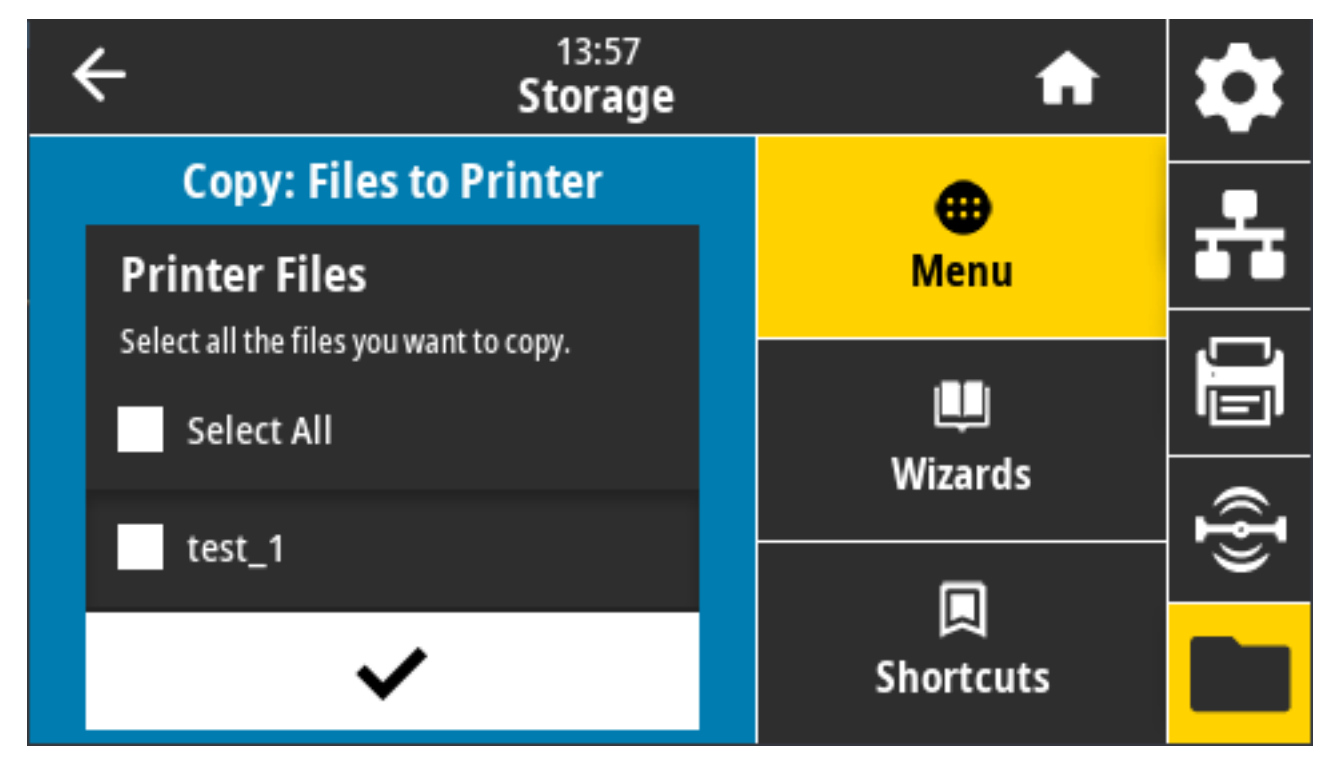

La impresora indicará los archivos disponibles.

- **5.** Toque la casilla junto a los archivos que desea copiar. También puede usar **Select All (Seleccionar todo)**.
- **6.** Toque el botón de selección para copiar los archivos seleccionados.
- **7.** Quite la unidad flash USB del puerto host USB.

La impresora almacena el archivo en la memoria E:.

**8.** Ahora puede copiar archivos de la impresora a una unidad flash USB mediante **Menu (Menú)** > **Storage (Almacenamiento)** > **USB** > **Copy: (Copiar:) Files to USB (Archivos a USB)**.

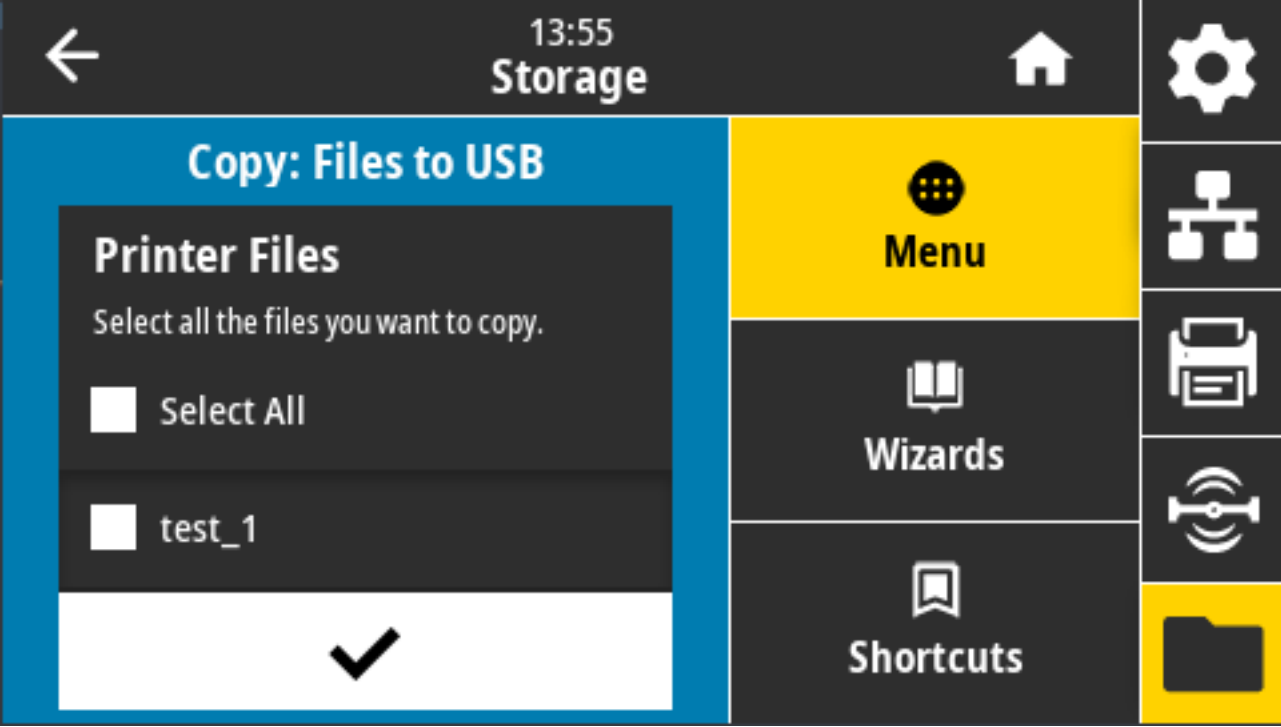

La opción **Select all (Seleccionar todo)** está disponible para copiar todos los archivos almacenados en la impresora a la unidad flash USB. Todos los archivos con la extensión . ZPL que se copian en la unidad USB se procesan después, de manera que sus contenidos se puedan enviar a una impresora para su ejecución normal.

# **Ejercicio 4: Ingrese los datos de un archivo almacenado con un teclado USB e imprima una etiqueta**

La función de estación de impresión táctil le permite utilizar un dispositivo USB de interfaz humana (HID, por sus siglas en inglés), como un teclado o un lector de código de barras, para ingresar los datos del campo ^FN en un archivo de plantilla \*.ZPL.

**1.** Después de realizar el ejercicio anterior, conecte un teclado USB en un puerto host USB en la parte frontal de la impresora.

**2.** Toque **Menu (Menú)** > **Print (Imprimir)**.

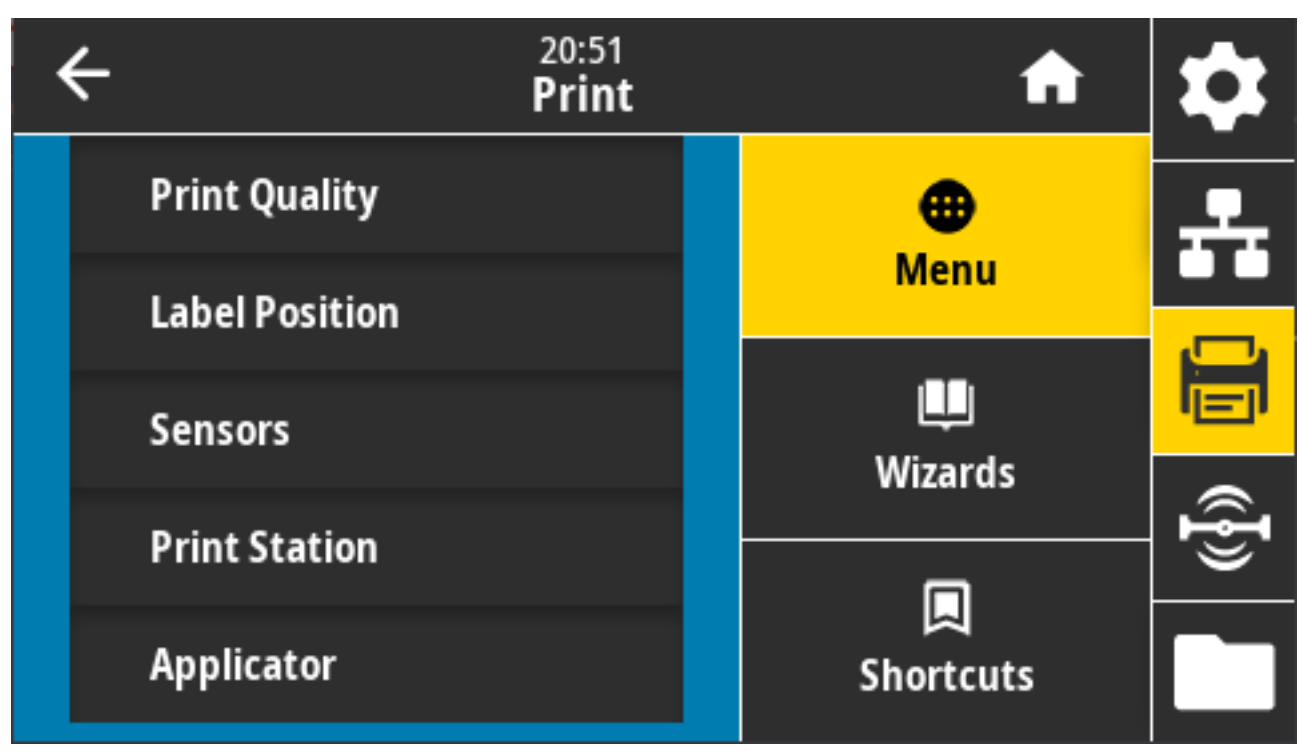

Aparece la pantalla de impresión.

**3.** Toque **Menu (Menú)** > **Print (Imprimir)** > **Print Station (Estación de impresión)**.

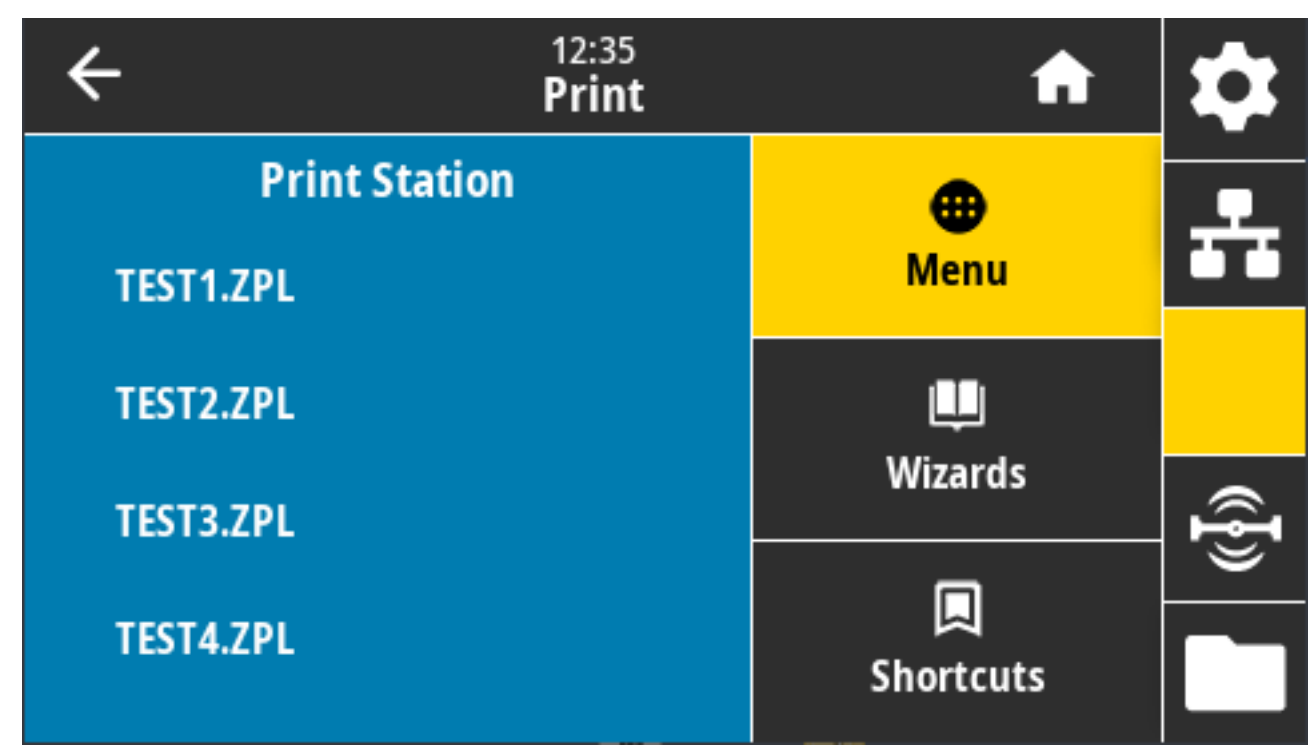

La impresora carga cualquier archivo ejecutable y lo procesa. Se indican los archivos disponibles.

**4.** Seleccione el archivo KEYBOARDINPUT.ZPL.

La impresora accede al archivo y le solicita información en los campos de ^FN del archivo. En este caso, le solicita su nombre.

**5.** Con el teclado externo, escriba su nombre y presione **ENTER (INTRO)**.

La impresora le solicita la cantidad de etiquetas que se deben imprimir.

**6.** Con el teclado externo, especifique la cantidad deseada de etiquetas y presione **ENTER (INTRO)**. Se imprime el número especificado de etiquetas con su nombre en los campos correspondientes.

# **Uso del puerto host USB y las capacidades de comunicación de campo cercano (NFC)**

La función Zebra Print Touch le permite acercar un dispositivo basado en Android con NFC activado (como un smartphone o una tableta) al logotipo NFC de la impresora a fin de emparejar el dispositivo con la impresora. Puede utilizar esta función a fin de proporcionar información para la que se le solicita e imprimir una etiqueta utilizándola.

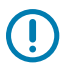

**IMPORTANTE:** Es posible que algunos dispositivos no sean compatibles con la comunicación NFC con la impresora hasta que cambie la configuración. Si tiene dificultades, consulte a su proveedor de servicios o al fabricante de su dispositivo inteligente a fin de obtener más información.

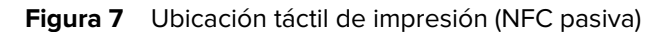

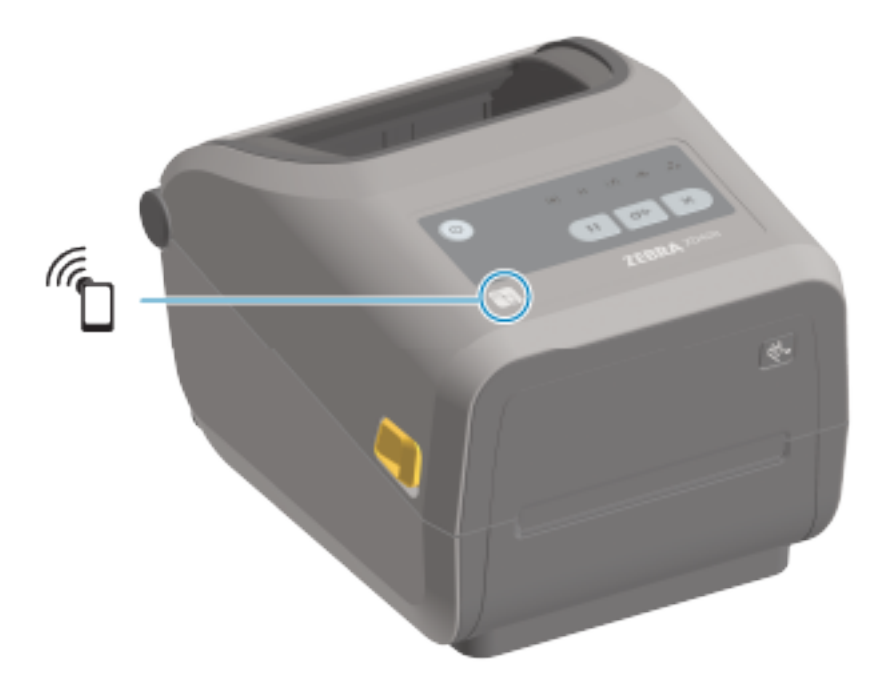

# **Ejercicio 5: Ingrese los datos de un archivo almacenado con un dispositivo inteligente e imprima una etiqueta**

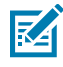

**NOTA:** Los pasos de este ejercicio pueden variar un poco según el dispositivo inteligente, el proveedor de servicios o si ya tiene la aplicación gratuita Zebra Utilities instalada en su dispositivo inteligente.

Consulte la Guía del usuario de Bluetooth de Zebra a fin de obtener instrucciones específicas sobre cómo configurar la impresora para utilizar una interfaz Bluetooth. Una copia de este manual está disponible en [zebra.com/manuals](http://zebra.com/manuals).

- **1.** Si no tiene instalada la aplicación Zebra Utilities en el dispositivo, vaya a la tienda de aplicaciones para su dispositivo, busque la aplicación Zebra Utilities e instálela.
- **2.** A fin de emparejar su dispositivo inteligente con la impresora, ubique el dispositivo inteligente junto al ícono **Zebra Print Touch** de su impresora.
	- **a)** Si es necesario, acceda a la información de Bluetooth sobre la impresora con el dispositivo inteligente. Para obtener instrucciones, consulte la documentación del fabricante disponible para su dispositivo.
	- **b)** Si es necesario, seleccione el número de serie de la impresora Zebra para vincularla con el dispositivo.
	- **c)** Después de que la impresora detecte el dispositivo inteligente, es posible que la impresora le solicite que acepte o rechace el emparejamiento. Si es necesario, toque **ACCEPT (ACEPTAR)**. Algunos dispositivos inteligentes se emparejarán con la impresora sin este mensaje.
- **3.** Inicie la aplicación Zebra Utilities en su dispositivo.

Aparece el menú principal de Zebra Utilities.

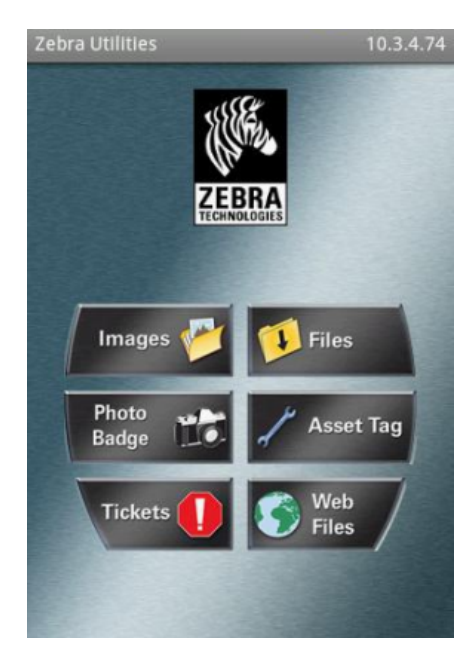

- **4.** Realice estos pasos si tiene un dispositivo Apple: Si no es así, avance al siguiente paso.
	- **a)** Toque Settings (Configuración) ( $\sum$ ) en la esquina inferior derecha.
	- **b)** Cambie la configuración para **Get Labels From Printer (Obtener etiquetas de la impresora)** a **ON (ACTIVADO)**.
	- **c)** Toque **Done (Listo)**.
	- **d)** Toque **Files (Archivos)**.

El dispositivo inteligente obtiene datos de la impresora y los muestra. Este proceso de recuperación puede tardar un minuto o más en completarse.

**5.** Desplácese por los formatos que se muestran y seleccione E: SMARTDEVINPUT. ZPL.

Según el campo ^FN en el formato de etiqueta, el dispositivo inteligente solicita su nombre.

- **6.** Ingrese su nombre cuando se le solicite.
- **7.** Si lo prefiere, cambie la cantidad de etiquetas que desea imprimir.
- **8.** Toque **Print (Imprimir)** para imprimir la etiqueta.

# **Mantenimiento**

En esta sección, se proporcionan procedimientos de limpieza y mantenimiento de rutina. Se recomienda adquirir los suministros para trabajar con su impresora desde [zebra.com/supplies](http://zebra.com/supplies).

# **Limpieza**

Es posible que su impresora Zebra requiera mantenimiento periódico para mantenerse en funcionamiento y para imprimir etiquetas, recibos e identificadores de alta calidad.

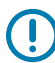

**IMPORTANTE:** El mecanismo del cortador NO requiere mantenimiento de limpieza. NO limpie la hoja ni el mecanismo. La hoja tiene un revestimiento especial para resistir adhesivos y desgaste.

El uso excesivo de alcohol puede provocar la contaminación de los componentes electrónicos, lo que requiere un tiempo de secado mucho más prolongado antes de que la impresora funcione de forma correcta.

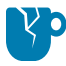

**PRECAUCIÓN—DAÑO DEL PRODUCTO:** NO utilice un compresor de aire, solo use latas de aire comprimido. Los compresores de aire tienen microcontaminantes y partículas que pueden entrar en el sistema de aire y dañar la impresora.

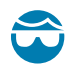

**PRECAUCIÓN—HERIDA DE OJO:** Cuando utilice aire comprimido para limpiar los sensores, utilice protección ocular para proteger los ojos de partículas y objetos que salgan despedidos.

# <span id="page-273-0"></span>**Suministros de limpieza**

Se recomiendan los siguientes suministros de limpieza para su uso con la impresora:

Estos y otros suministros de la impresora y los accesorios de limpieza están disponibles en [zebra.com/](http://www.zebra.com/supplies) [supplies](http://www.zebra.com/supplies).

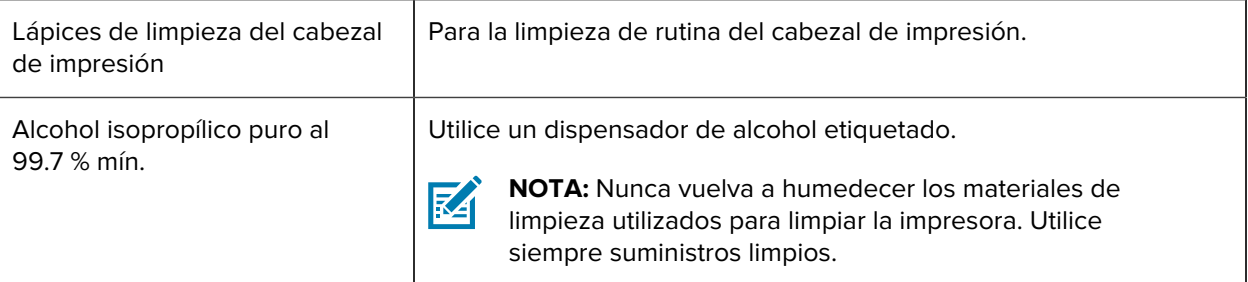

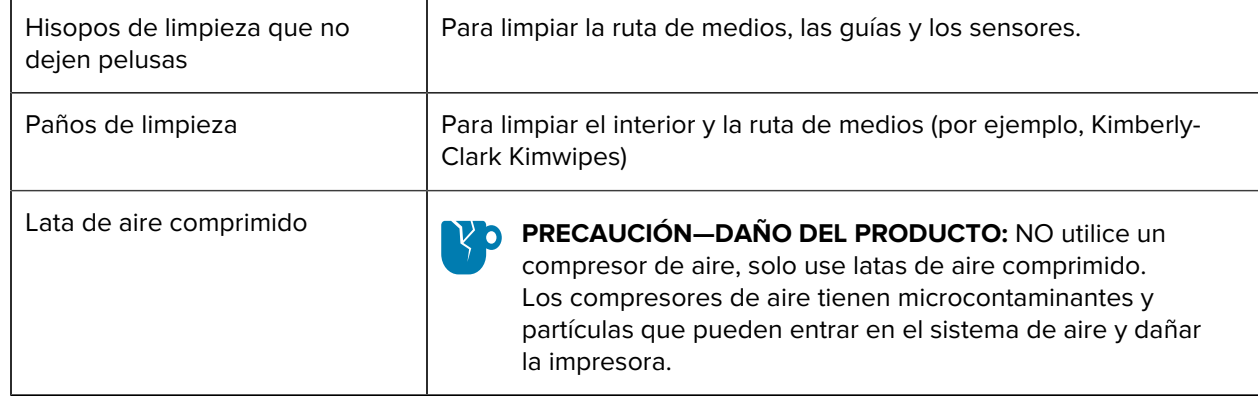

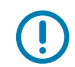

**IMPORTANTE:** Para evitar daños en el producto y el riesgo de lesiones personales, siga las precauciones que se incluyen en cada procedimiento de limpieza de la impresora.

# **Programa de limpieza recomendado**

La limpieza es una parte de la rutina de mantenimiento de la impresora. Asegúrese de limpiar la impresora y sus componentes con el programa que se indica aquí.

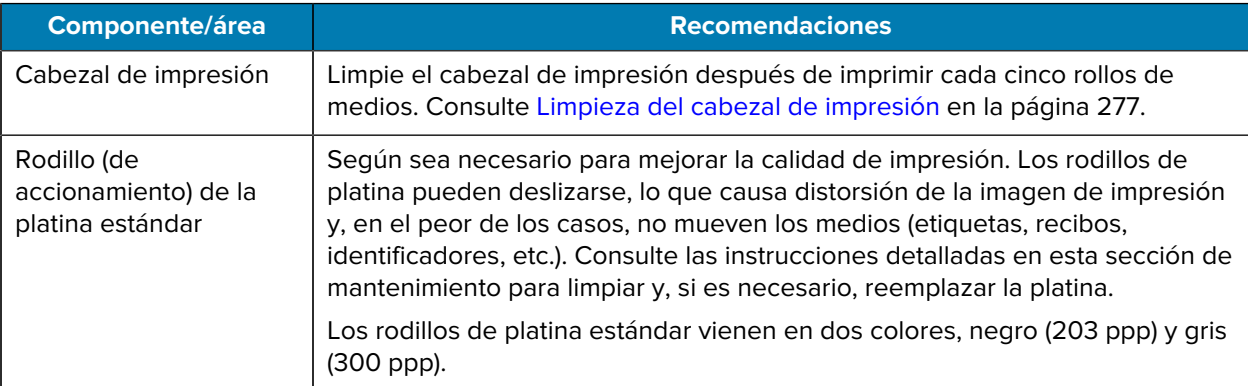

## Mantenimiento

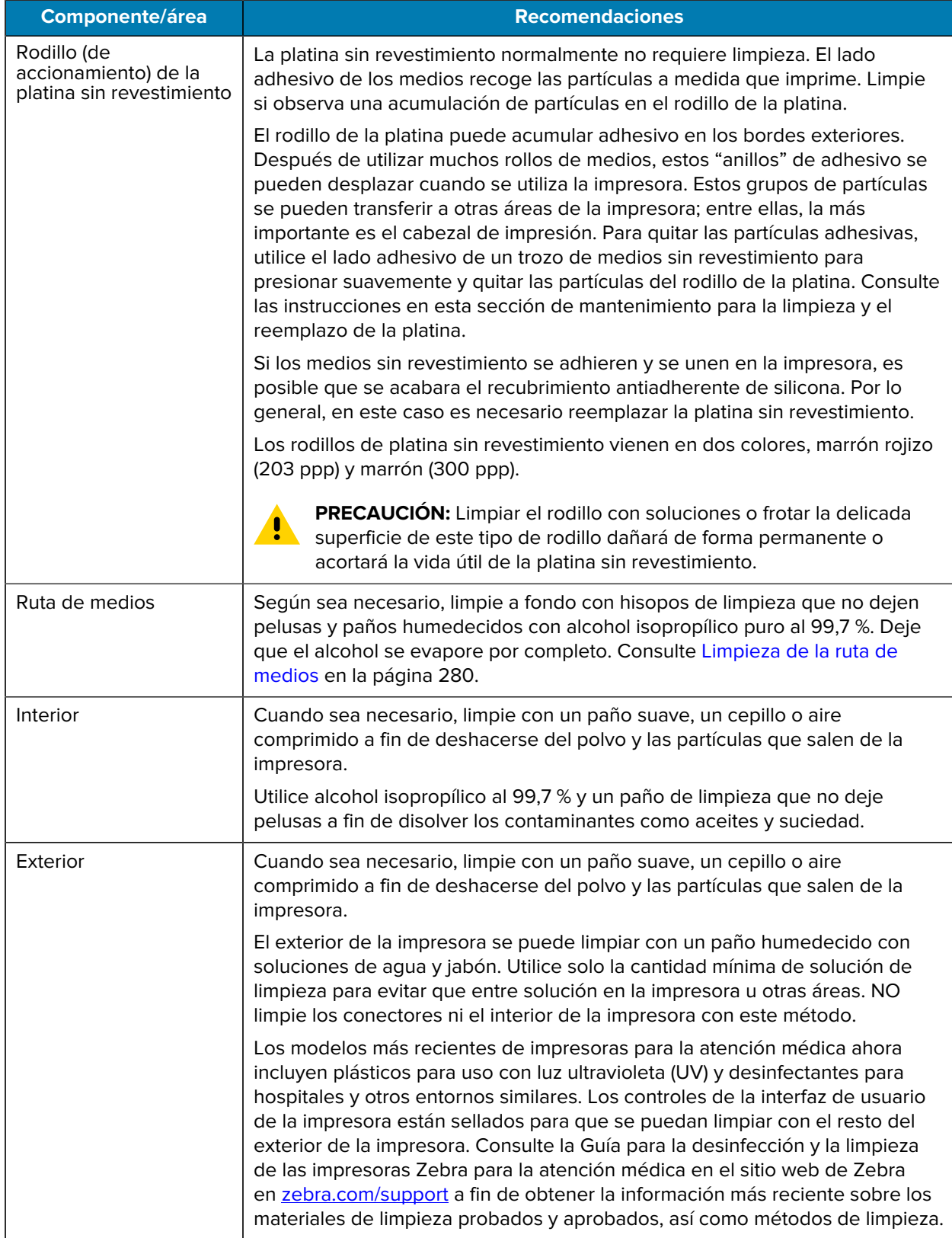

#### Mantenimiento

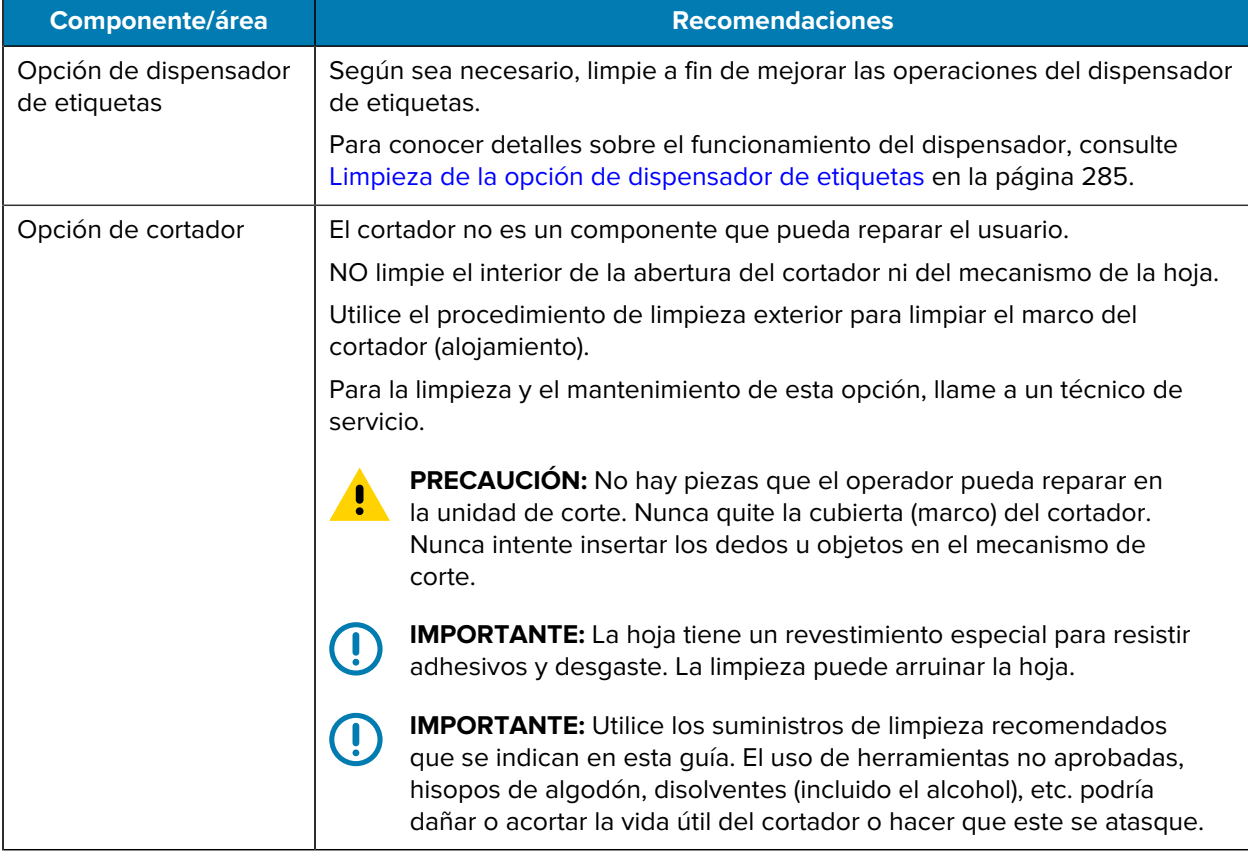

# <span id="page-276-0"></span>**Limpieza del cabezal de impresión**

Para realizar operaciones de impresión óptimas, limpie el cabezal de impresión cada vez que cargue un nuevo rollo de medios.

Siempre utilice un lápiz de limpieza nuevo en el cabezal de impresión. Los lápices de limpieza antiguos y usados contienen contaminantes del uso anterior que pueden dañar el cabezal de impresión.

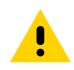

**PRECAUCIÓN:** El cabezal de impresión se calienta durante la impresión. Para evitar daños en el cabezal de impresión y el riesgo de lesiones personales, evite tocar el cabezal de impresión. Utilice solo el lápiz de limpieza para realizar el mantenimiento del cabezal de impresión.

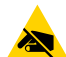

**PRECAUCIÓN—ESD:** Debe acatar los procedimientos de protección ante la estática cuando trabaje con el cabezal de impresión o los componentes electrónicos debajo de la cubierta superior. La descarga de energía electrostática que se acumula en la superficie del cuerpo humano u otras superficies puede dañar o destruir el cabezal de impresión y otros componentes electrónicos utilizados en este dispositivo.

### **Limpieza del cabezal de impresión: impresoras térmicas directas ZD621/ZD421**

Zebra recomienda limpiar el cabezal de impresión cuando cargue un nuevo rollo de medios.

**1.** Frote el lápiz de limpieza de toda el área oscura del cabezal de impresión. Limpie desde el centro hacia el exterior para mover el adhesivo transferido desde los bordes de los medios hacia afuera y lejos de la ruta de los medios.

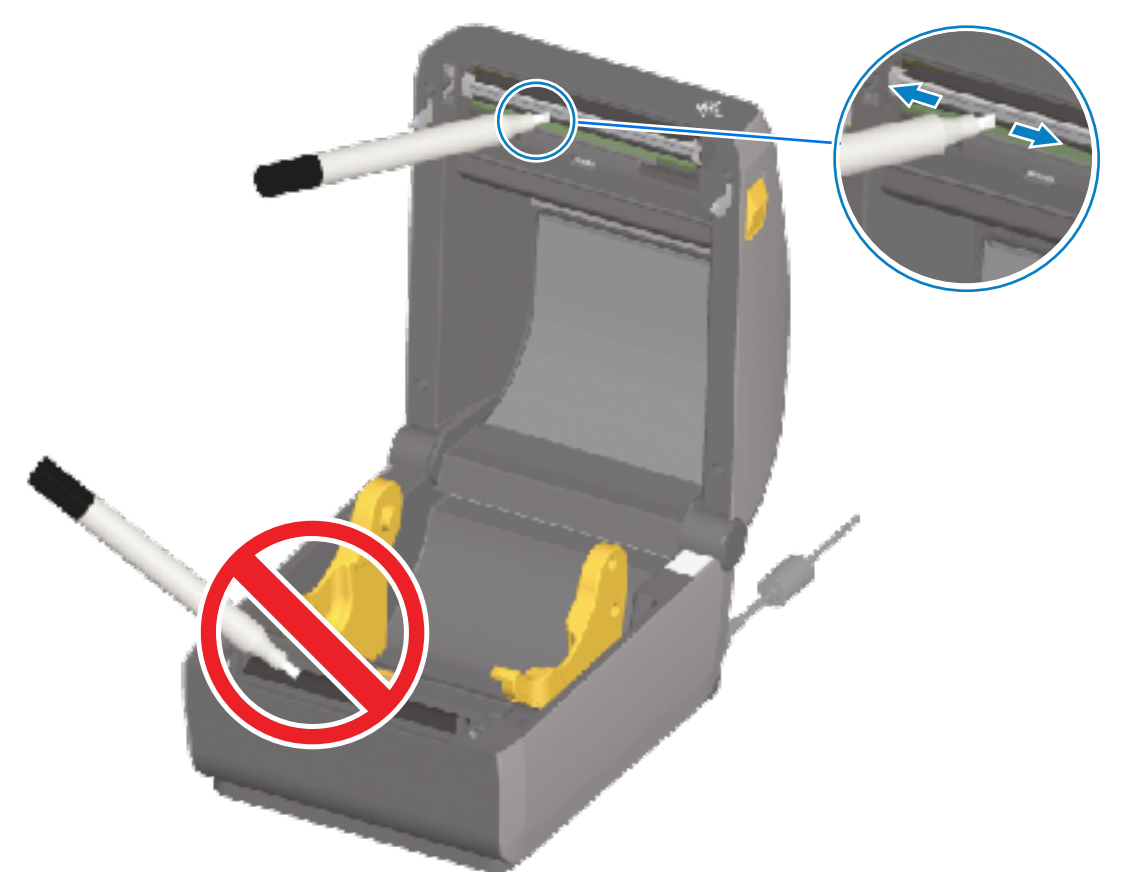

**2.** Espere un minuto antes de cerrar la impresora para permitir que las áreas húmedas se sequen por completo.

#### **Limpieza del cabezal de impresión: Impresoras de transferencia térmica ZD421/ZD621**

Limpie el cabezal de impresión cada vez que cargue un nuevo rollo de medios.

**1.** Si la cinta de transferencia está instalada, retírela antes de continuar.

**2.** Frote el lápiz de limpieza de toda el área oscura del cabezal de impresión. Limpie desde el medio hacia el exterior para mover el adhesivo transferido desde los bordes de los medios hacia el exterior de la ruta de los medios.

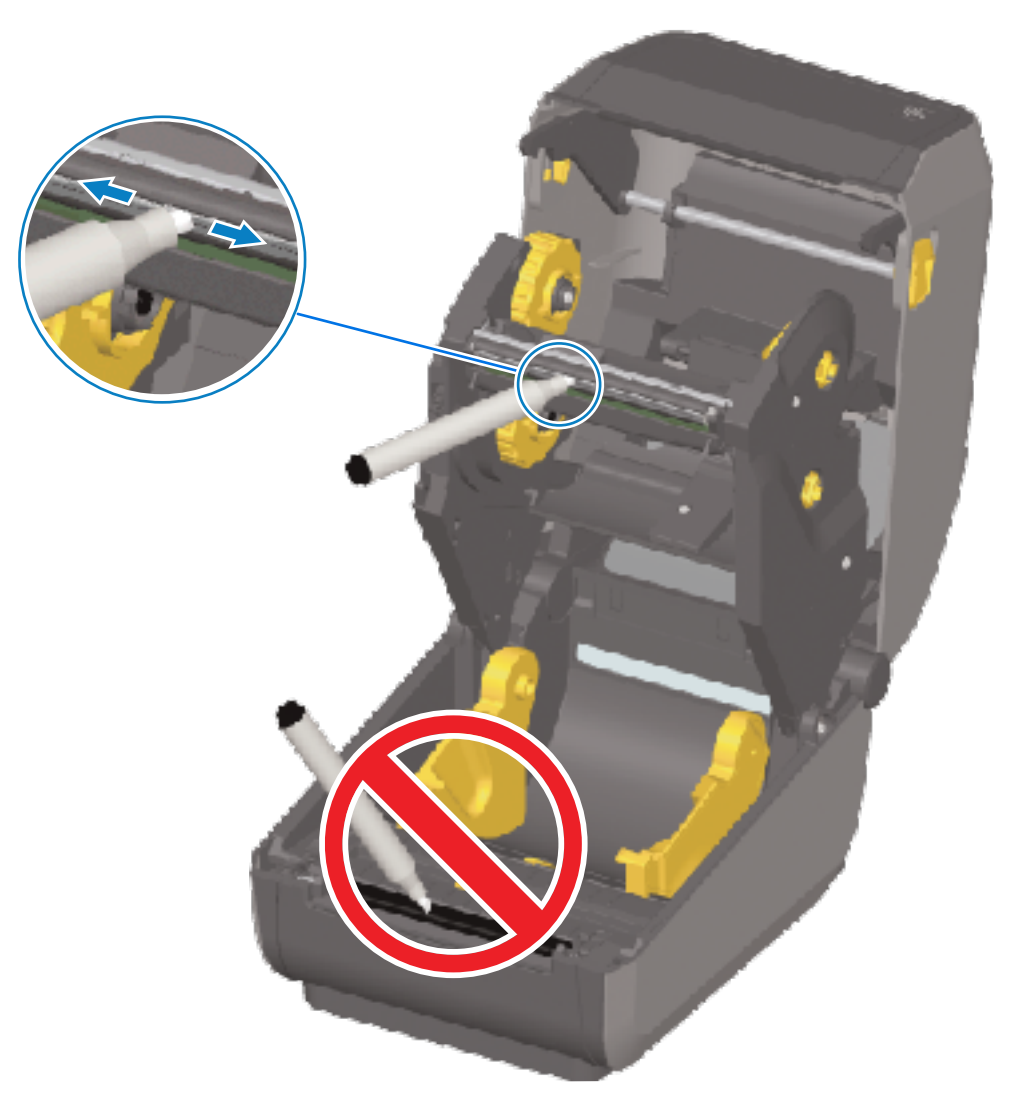

**3.** Espere un minuto antes de cerrar la impresora o cinta de carga para permitir que todos los componentes se sequen.

### **Limpieza del cabezal de impresión: impresora de cartuchos de cinta ZD421**

Zebra recomienda limpiar el cabezal de impresión cuando cargue un nuevo rollo de medios.

- **1.** Tire de los dos brazos de sujeción hacia afuera para liberar la unidad de transporte de cinta. Para obtener instrucciones sobre cómo acceder al cabezal de impresión, consulte [Acceder al cabezal de](#page-35-0) [impresión de la impresora de cartuchos de cinta ZD421](#page-35-0) en la página 36.
- **2.** Levante el brazo del actuador del cabezal de impresión a fin de acceder al cabezal de impresión.

**3.** Frote el lápiz de limpieza de toda el área oscura del cabezal de impresión. Asegúrese de limpiar desde el centro hacia el exterior. Esto desplaza el adhesivo transferido desde los bordes externos del material hacia afuera de la ruta del medio.

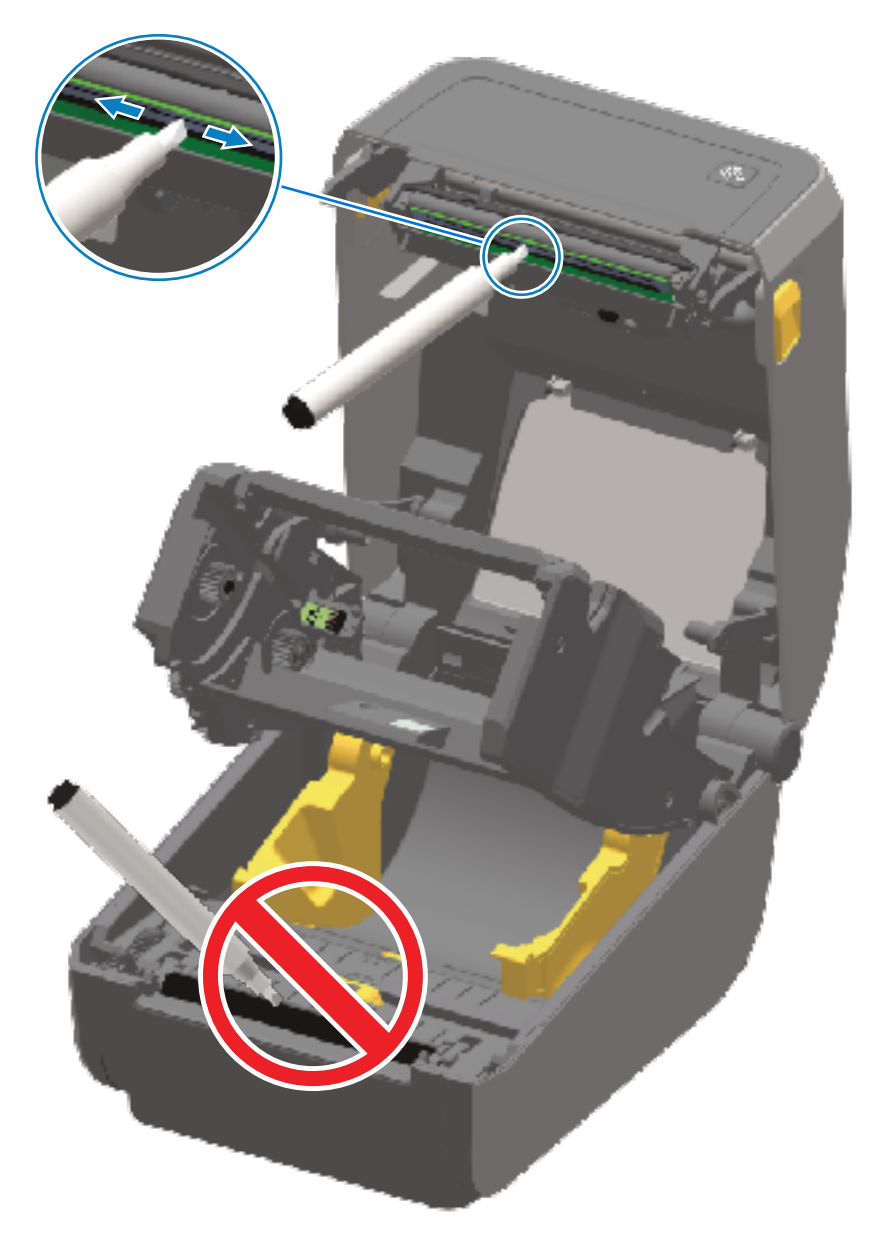

- **4.** Espere un minuto para que la superficie del cabezal de impresión se seque.
- **5.** Libere el brazo del actuador del cabezal de impresión y, a continuación, empuje la unidad de transporte de cinta hacia el brazo del actuador del cabezal de impresión.

Los brazos de liberación encajan en su lugar a fin de volver a colocar la unidad de accionamiento de la cinta en la cubierta superior y el brazo del actuador del cabezal de impresión.

# <span id="page-279-0"></span>**Limpieza de la ruta de medios**

Utilice un hisopo de limpieza o un paño que no deje pelusas para quitar los residuos, el polvo o los pedazos que se hayan acumulado en los soportes, las guías y las superficies de la ruta de medios.

Humedezca levemente el hisopo o el paño con alcohol de grado médico puro al 99,7 %.

Para las áreas difíciles de limpiar, utilice alcohol adicional en un hisopo de limpieza a fin de remojar los residuos y romper cualquier adhesivo que se haya acumulado en las superficies del compartimento de medios.

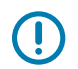

**IMPORTANTE:** NO limpie el cabezal de impresión, el sensor móvil ni la platina como parte de este proceso.

#### **Limpieza de la ruta de los medios: Mitad inferior de las impresoras ZD421/ZD621**

La mitad inferior de todos los modelos de impresora abarcados en esta guía se limpia de la misma manera, como se describe en este procedimiento.

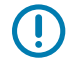

**IMPORTANTE:** NO limpie el cabezal de impresión, los sensores o la platina como parte de este proceso.

- **1.** Limpie las superficies internas de los soportes para rollos y la parte inferior de las guías de medios con hisopos o toallitas de limpieza ligeramente humedecidos con alcohol isopropílico puro al 99,7 %. Utilice alcohol adicional si es necesario para remojar los residuos acumulados a fin de extraerlos.
- **2.** Limpie las superficies internas de los soportes de rollos y la parte inferior de las guías de medios con un hisopo.

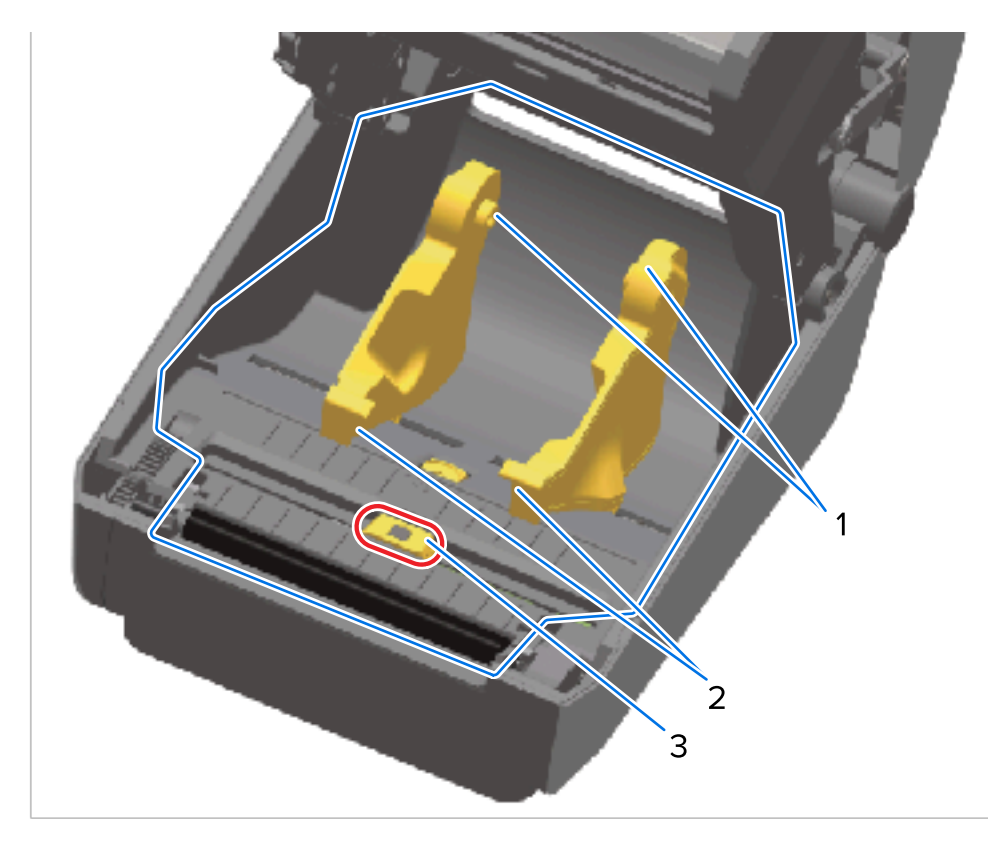

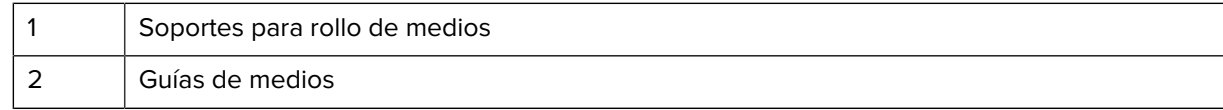

3 Sensor (NO limpiar)

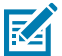

**NOTA:** Utilice un hisopo limpio en cada limpieza. Deseche todos los hisopos de limpieza utilizados.

- **3.** Limpie el canal deslizante del sensor móvil (pero NO el sensor en sí). Mueva el sensor con cuidado y según sea necesario para llegar a todas las áreas.
- **4.** Espere un minuto antes de cerrar la impresora para permitir que todas las áreas limpiadas se sequen bien.

## **Limpieza de la ruta de medios: Mitad superior de las impresoras térmicas directas ZD421/ ZD621**

Consulte [Cleaning the Media Path \(Limpieza de la ruta de medios\)](#page-279-0) para obtener información sobre la solución de limpieza y los hisopos o el paño que se deben utilizar para limpiar la ruta de los medios.

Utilice un hisopo limpio o un paño que no deje pelusa ligeramente humedecido con alcohol isopropílico puro al 99,7 % para limpiar las áreas (delineadas en azul en la siguiente figura) para eliminar el adhesivo y otros contaminantes.

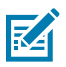

**NOTA:** NO limpie la matriz del sensor.

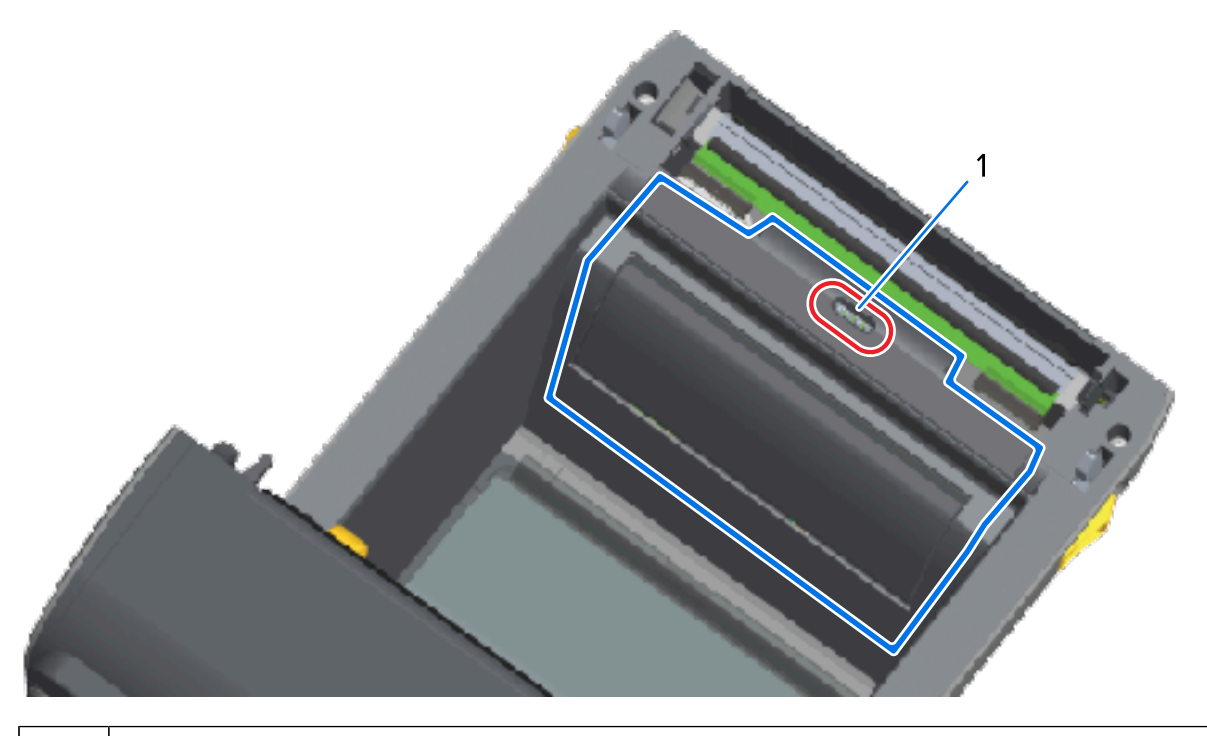

1 | Sensor (NO limpiar)

#### **Limpieza de la ruta de medios: mitad superior de las impresoras de transferencia térmica ZD421/ZD621**

Consulte [Cleaning the Media Path](#page-279-0) para obtener información sobre la solución de limpieza y los hisopos o el paño que se deben utilizar para limpiar esta ruta.

Utilice un hisopo limpio o un paño sin pelusas ligeramente humedecido con una solución de alcohol isopropílico puro al 99,7 % para limpiar la zona (delineada en la siguiente figura), cerca del cabezal de impresión en la parte delantera del carro de la cinta de la impresora.

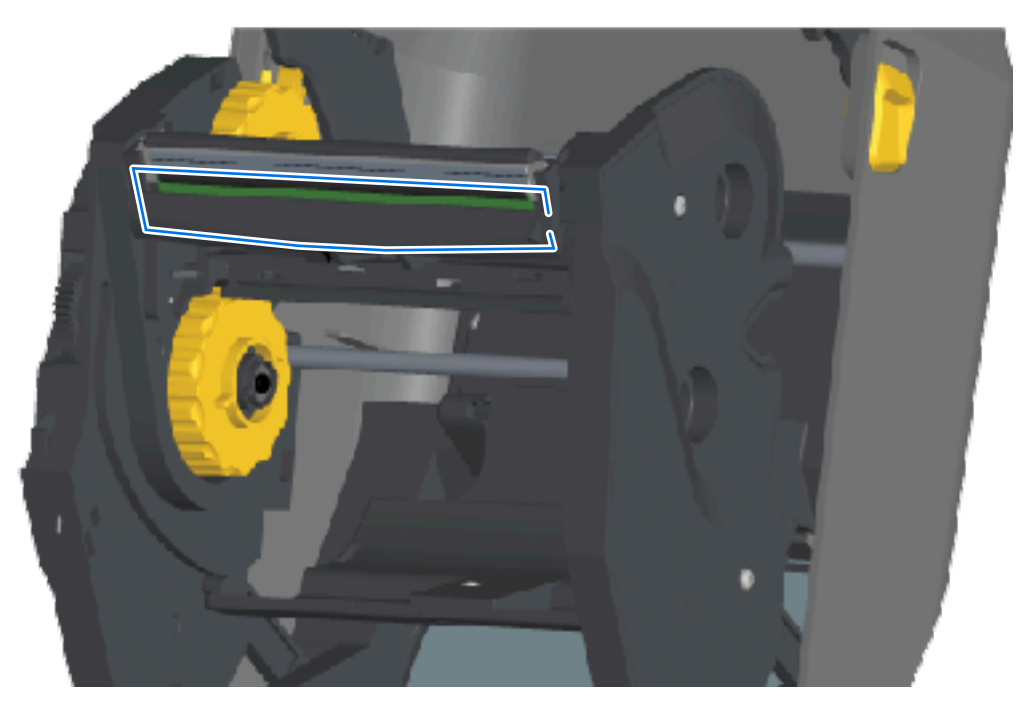

## **Limpieza de la ruta de medios: Mitad superior de las impresoras de cartuchos de cinta de transferencia térmica ZD421**

**1.** Tire de los dos brazos de sujeción hacia afuera para liberar la unidad de transporte de cinta. Para obtener instrucciones sobre cómo acceder al cabezal de impresión, consulte [Acceder al cabezal de](#page-35-0) [impresión de la impresora de cartuchos de cinta ZD421](#page-35-0) en la página 36.

**2.** Limpie las áreas (descritas en azul en la figura) que se encuentran debajo del brazo del actuador del cabezal de impresión y la unidad de accionamiento de la cinta.

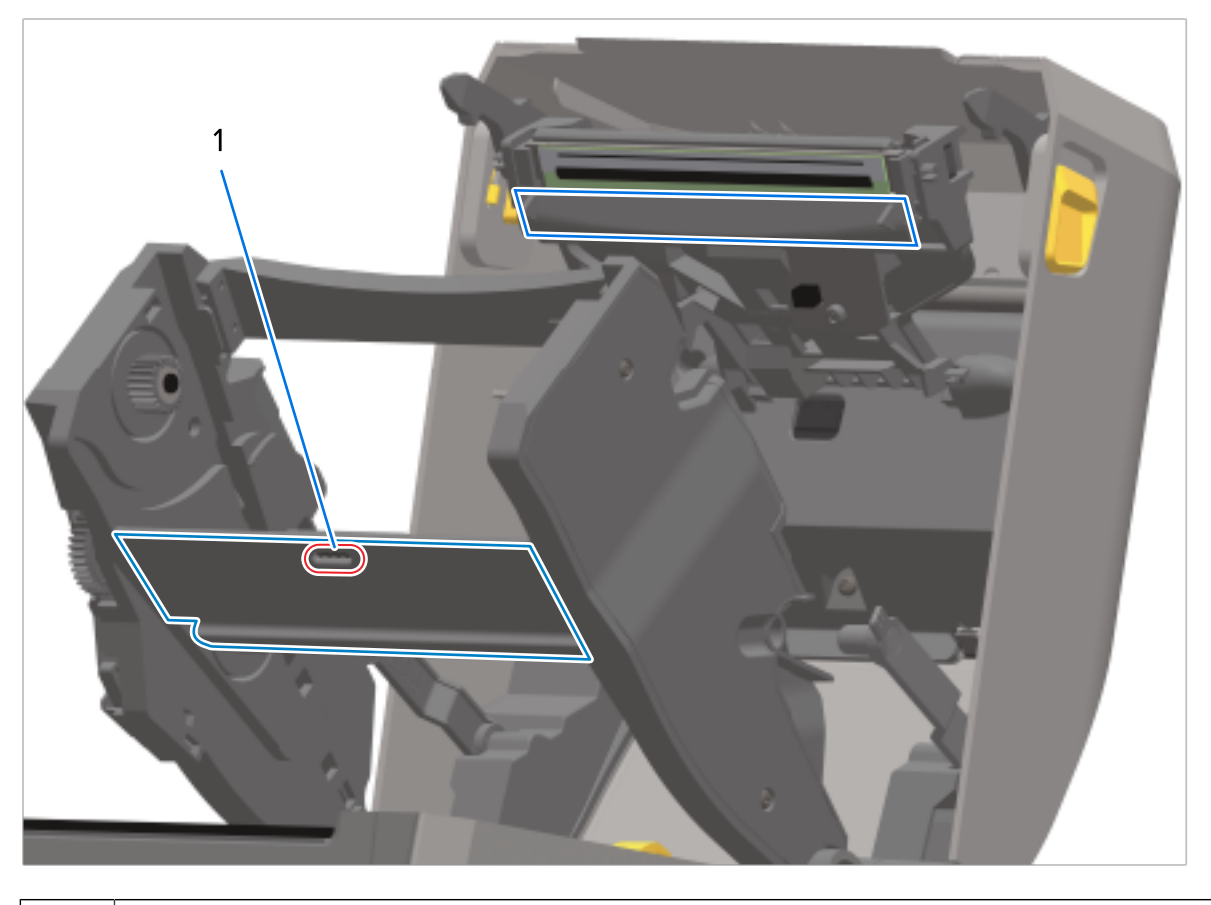

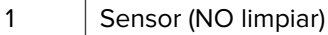

**3.** Libere el brazo del actuador del cabezal de impresión y, a continuación, empuje la unidad de transporte de cinta hacia el brazo del actuador del cabezal de impresión.

Los brazos de liberación encajan en su lugar a fin de volver a colocar la unidad de accionamiento de la cinta en la cubierta superior y el brazo del actuador del cabezal de impresión.

# **Limpiar la opción de cortador**

Esta es una continuación de la limpieza de la ruta de medios para cualquiera de las opciones (si está instalada).

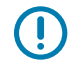

**IMPORTANTE:** Limpie solo las superficies de plástico de la ruta de los medios y no las hojas internas ni el mecanismo del cortador. El mecanismo de la hoja del cortador NO requiere limpieza de mantenimiento. NO limpie la hoja. Esta hoja tiene un revestimiento especial para resistir adhesivos y desgaste que puede dañarse si la limpia.

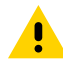

**PRECAUCIÓN:** No hay piezas que el operador pueda reparar en la unidad de corte. Nunca quite la cubierta del cortador (marco) ni intente insertar objetos o los dedos en el mecanismo del cortador.

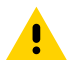

**PRECAUCIÓN:** Todo uso de herramientas no aprobadas, hisopos de algodón, solventes (incluido el alcohol), etc. puede dañar o acortar la vida útil de la máquina de corte o hacer que la máquina de corte se atasque.

- **1.** Utilice un hisopo limpio o un paño que no deje pelusa humedecido ligeramente con alcohol isopropílico al 99,7 % para limpiar los bordes y las superficies plásticas de la entrada de medios en el interior y la ranura de salida en el exterior del cortador. Limpie el interior de las áreas delineadas en la figura que se muestra.
- **2.** Repita según sea necesario para eliminar cualquier residuo adhesivo o contaminante y permita que se seque.

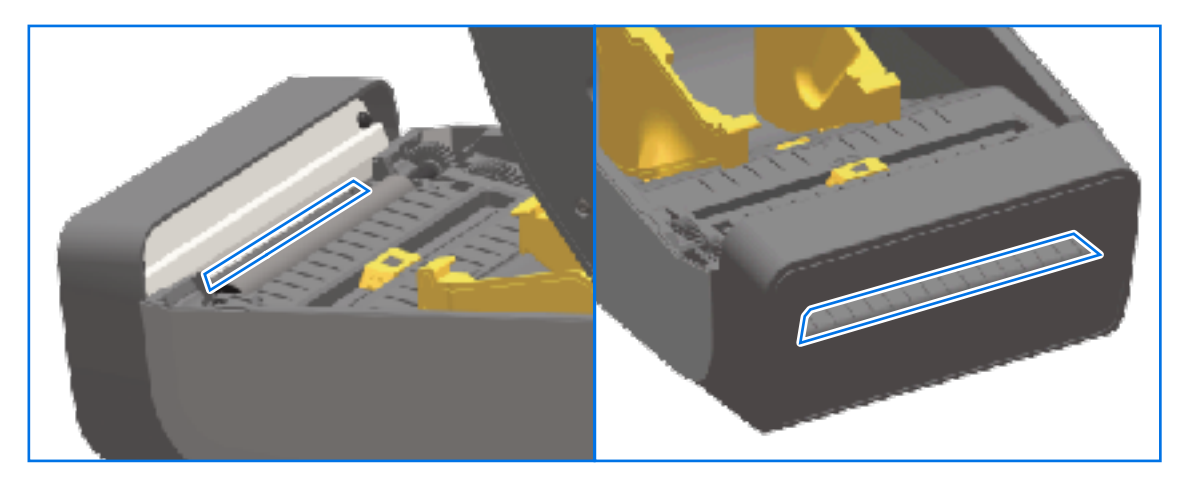

# <span id="page-284-0"></span>**Limpieza de la opción de dispensador de etiquetas**

Para conocer los suministros de limpieza que se deben utilizar para limpiar el dispensador de etiquetas, consulte [Suministros de limpieza](#page-273-0) en la página 274.

- **1.** Abra la puerta y limpie la barra de desprendimiento, las superficies internas y los surcos de la tapa con un hisopo limpio o un paño que no deje pelusa ligeramente humedecido con alcohol isopropílico puro al 99 %.
- **2.** Gire el rodillo y limpie sus superficies.
- **3.** Deseche el hisopo o el paño.
- **4.** Utilice un hisopo o paño nuevo para eliminar cualquier residuo diluido.

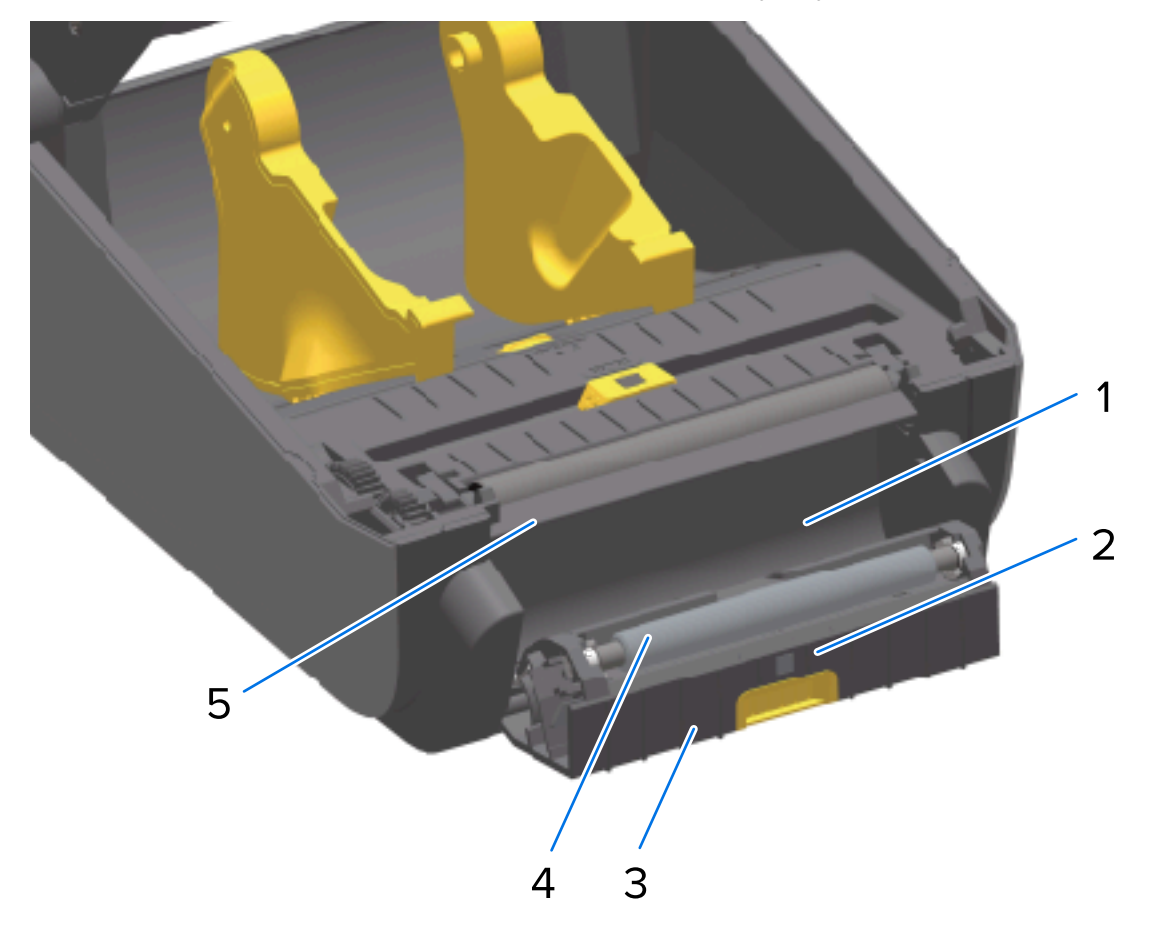

**5.** Limpie cuidadosamente la ventana del sensor hasta que no haya rayas ni residuos.

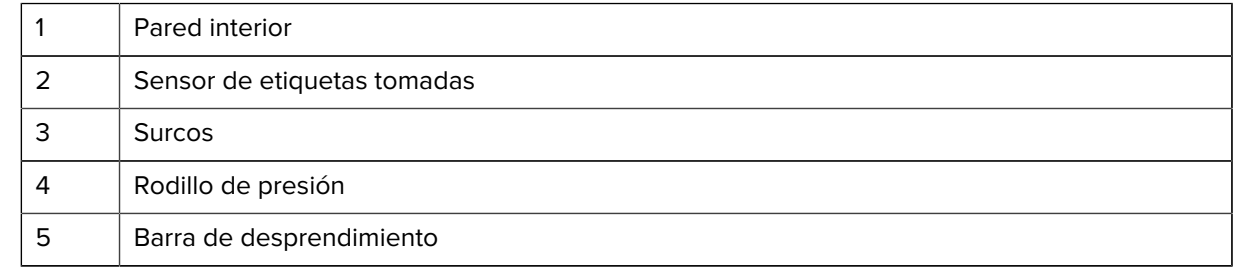

## **Limpieza del sensor**

El polvo se puede acumular en los sensores de medios y se debe limpiar periódicamente.

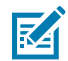

**NOTA:** NO utilice un compresor de aire para eliminar el polvo. La acción de los compresores tiende a agregar humedad, polvo fino y lubricante que puede contaminar su impresora.

### **Limpieza del sensor: Mitad inferior de las impresoras ZD421/ZD621**

La mitad inferior de todas las impresoras modelo ZD621/ZD421 se limpian de la misma manera. Utilice este procedimiento para limpiar la ventana del sensor.

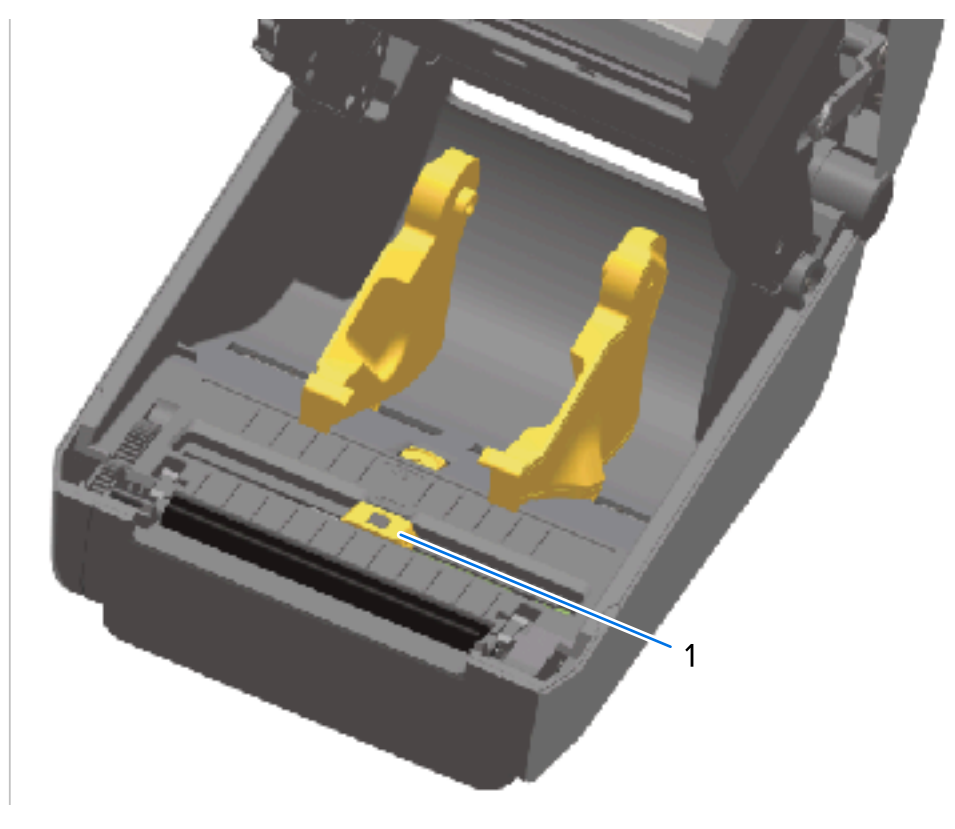

**1.** Para limpiar la ventana del sensor móvil, elimine suavemente el polvo o utilice una lata de aire comprimido. Si es necesario, utilice un hisopo seco para eliminar el polvo.

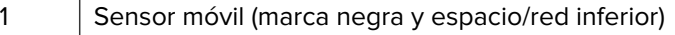

- **2.** Si quedan adhesivos u otros contaminantes, utilice un hisopo humedecido con alcohol isopropílico puro al 99,7 % para limpiarlos. Deseche los hisopos utilizados.
- **3.** Utilice un hisopo seco para quitar cualquier residuo que pueda quedar de la primera limpieza.
- **4.** Repita los pasos anteriores según sea necesario hasta que todos los residuos y las rayas se eliminen del sensor.

## **Limpieza del sensor: mitad superior de las impresoras térmicas directas ZD421/ZD621**

- **1.** Rocíe el sensor de matriz de la red (espacio) superior debajo del cabezal de impresión con una lata de aire comprimido. Si es necesario, utilice un hisopo humedecido con alcohol isopropílico puro al 99.7 % para limpiar el adhesivo u otros contaminantes que no sean polvo.
- **2.** Deseche el hisopo usado.

**3.** Utilice un hisopo limpio y seco para quitar cualquier residuo que pueda quedar de la primera limpieza.

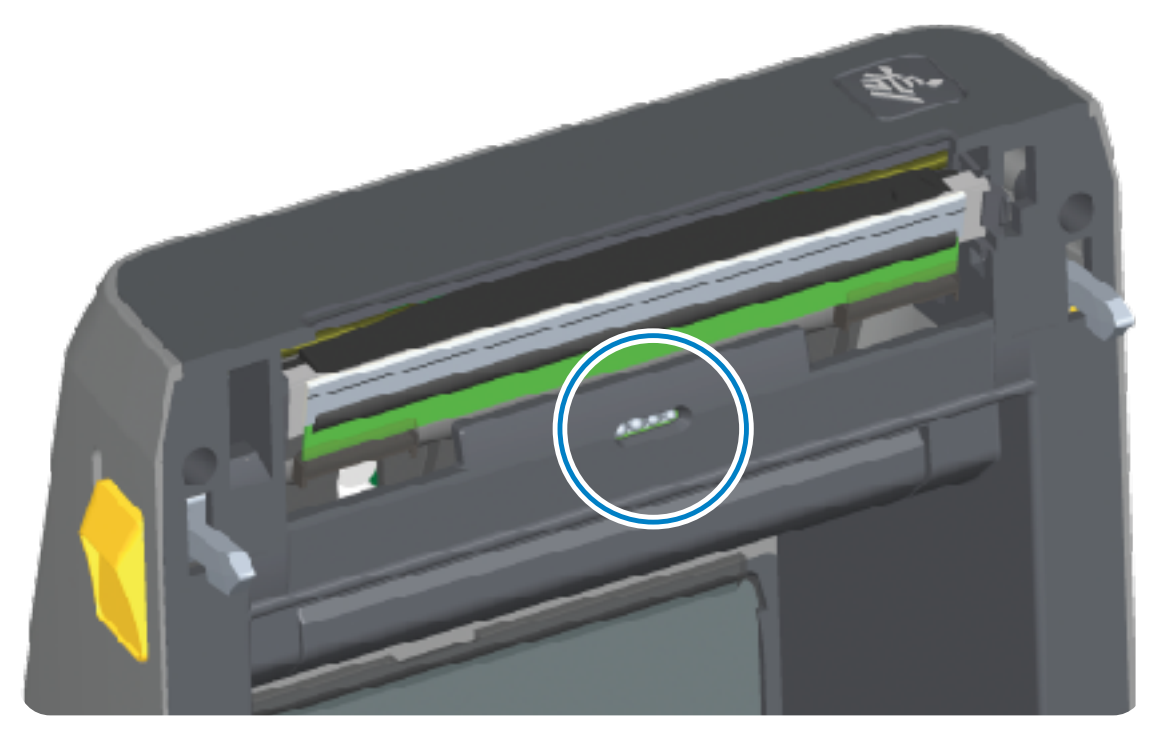
#### **Limpieza del sensor: Mitad superior de las impresoras de transferencia térmica ZD621/ZD421**

**1.** Utilice una lata de aire comprimido para rociar el sensor de la matriz de la red (espacio) superior ubicado debajo del cabezal de impresión.

**IMPORTANTE:** Si es necesario realizar una limpieza completa en todo el sensor (una ocurrencia poco común), un técnico de servicio debe encargarse.

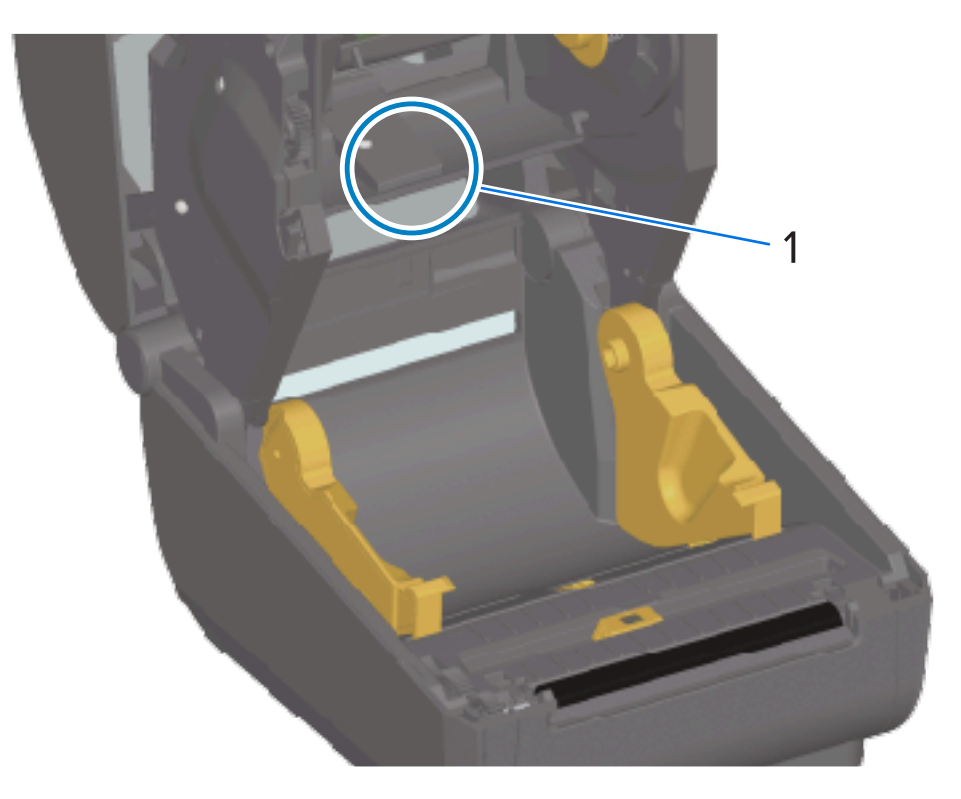

**2.** Cierre la tapa de la impresora cuando haya terminado.

#### <span id="page-288-0"></span>**Limpieza del sensor: mitad superior de las impresoras de cartuchos de cinta ZD421**

- **1.** Tire de los dos brazos de sujeción hacia afuera para liberar la unidad de transporte de cinta. Para obtener instrucciones sobre cómo acceder al cabezal de impresión, consulte [Acceder al cabezal de](#page-35-0) [impresión de la impresora de cartuchos de cinta ZD421](#page-35-0) en la página 36.
- **2.** Gire el brazo del actuador del cabezal de impresión hacia arriba hasta que toque la cubierta superior de la impresora. Mantenga el brazo del actuador en esta posición para acceder al área debajo del cabezal de impresión.
- **3.** Con una lata de aire comprimido, rocíe el sensor de la matriz de la red (espacio) superior situado debajo de la unidad de transporte de cinta y el sensor de salida de cinta situado en la parte inferior del brazo del actuador del cabezal de impresión. Si es necesario, utilice un hisopo humedecido con alcohol para limpiar todos los desechos acumulados.

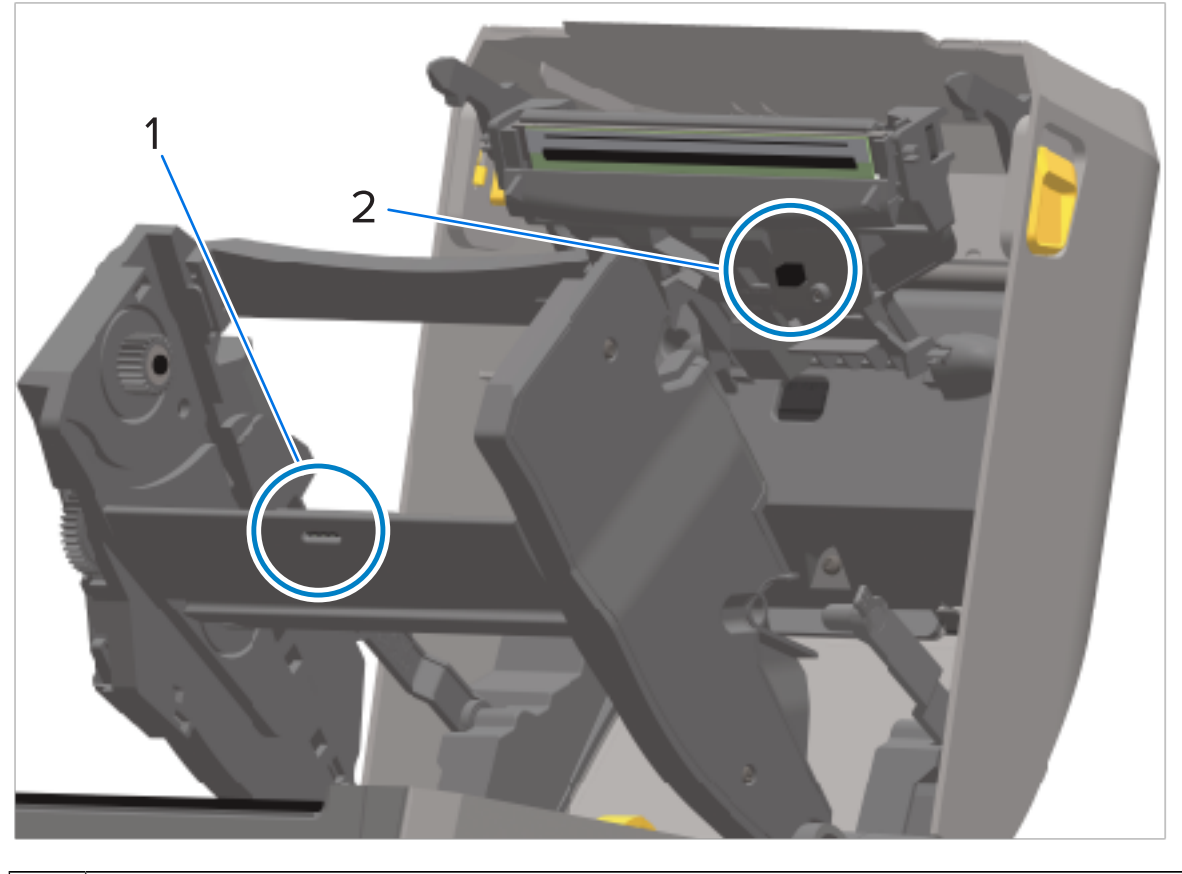

**4.** Utilice un hisopo seco para quitar cualquier residuo que pueda quedar de la primera limpieza.

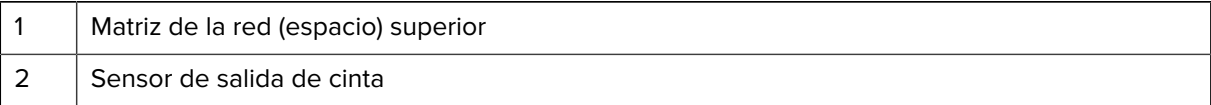

**5.** Si no se detectan los cartuchos, es posible que tenga que limpiar los pines de la interfaz del sensor de cartucho de cinta. Limpie los pines con un hisopo limpio o un paño sin pelusas ligeramente humedecido con alcohol isopropílico puro al 99.7 % con un movimiento suave de derecha a izquierda.

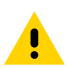

**PRECAUCIÓN:** Los movimientos hacia arriba y hacia abajo pueden dañar los pines. Limpie suavemente y solo de derecha a izquierda.

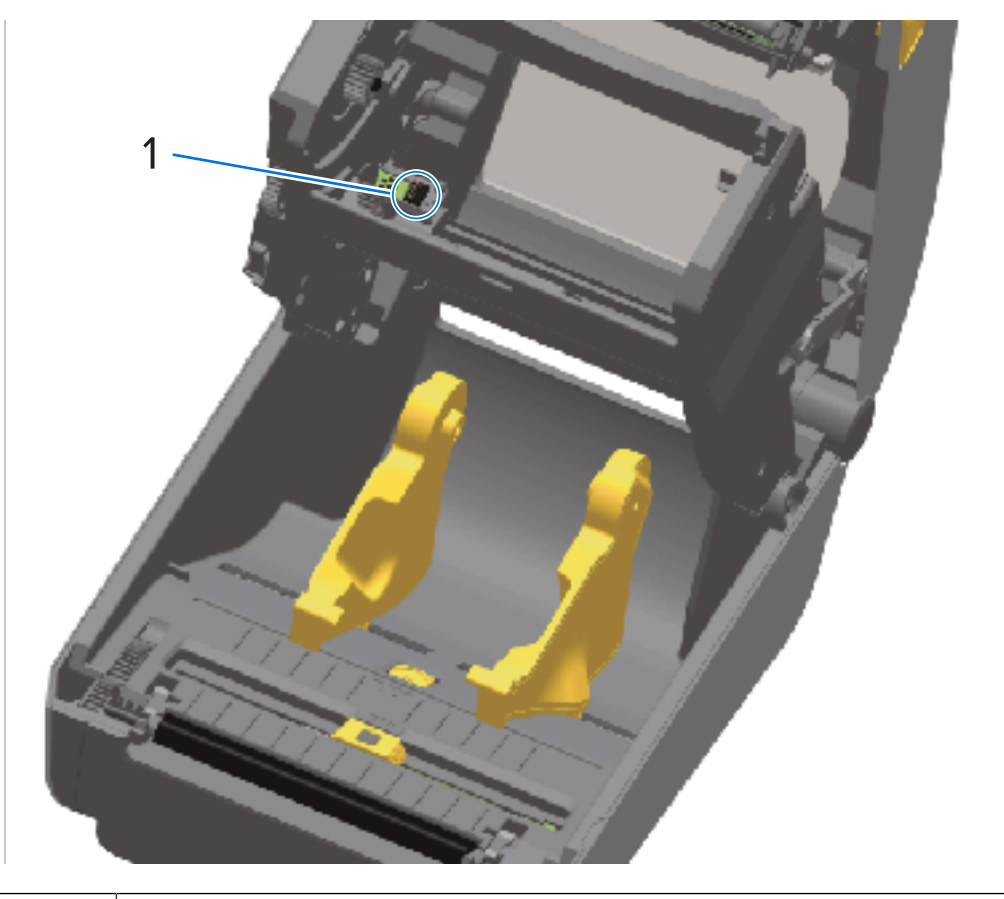

1 Pines de contacto del sensor del cartucho de cinta

#### **Limpieza y reemplazo de la platina**

La platina es la superficie de impresión y el rodillo de impulsión de los medios. Limpie la platina (y la ruta de medios) siempre que la impresora tenga un rendimiento, una calidad de impresión o un manejo de medios significativamente menores. Si la adherencia o el atascamiento continúan incluso después de la limpieza, debe reemplazar la platina.

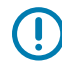

**IMPORTANTE:** Los contaminantes en el rodillo de la platina pueden dañar el cabezal de impresión o causar que el medio se deslice o se pegue durante la impresión. El adhesivo, la suciedad, el polvo general, los aceites y otros contaminantes se deben limpiar RÁPIDAMENTE de la platina.

**PRECAUCIÓN:** Cuando limpie las platinas sin revestimiento, NO las lave ni frote. Lavar o restregar puede dañar la platina. Retire las partículas adhesivas SOLO con el lado adhesivo del medio sin revestimiento. Toque ligeramente el rodillo de los medios con una etiqueta sin revestimiento para quitar las partículas del área expuesta del rodillo de la platina y de la ruta de los medios.

La platina se puede limpiar con un hisopo de fibra y sin pelusas (como un hisopo de tela) o con un paño limpio, húmedo y sin pelusas ligeramente humedecido con alcohol isopropílico de grado médico puro al 99,7 %.

- **1.** Abra la cubierta (y si hay un dispensador de etiquetas instalado, abra la tapa del dispensador).
- **2.** Retire los medios del área de la platina.
- **3.** Deslice las lengüetas de liberación del pestillo del cojinete de la platina en los lados derecho e izquierdo hacia la parte delantera de la impresora y gírelas hacia arriba.

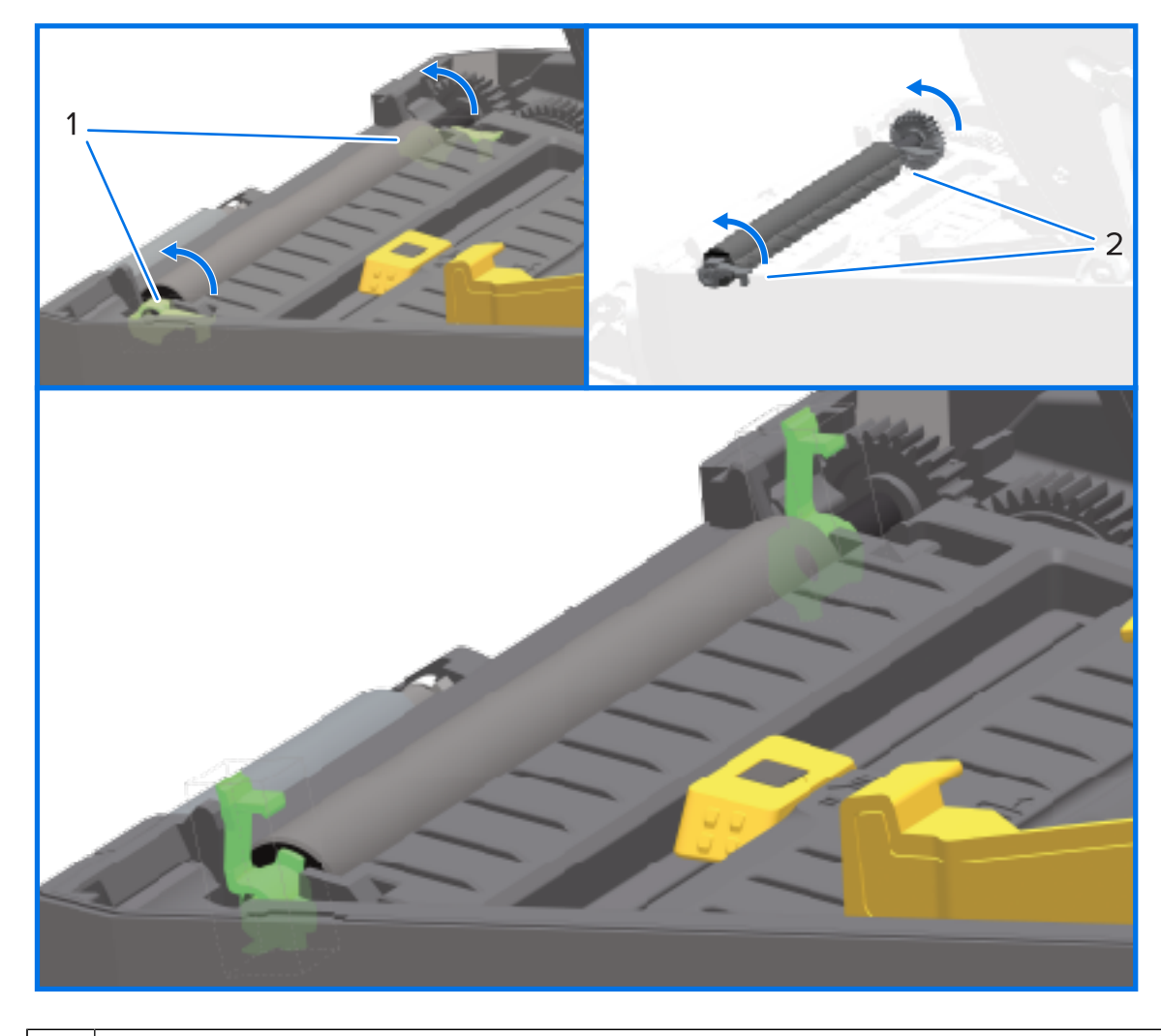

1 | Cojinetes de la platina

**4.** Saque la platina del marco inferior de la impresora.

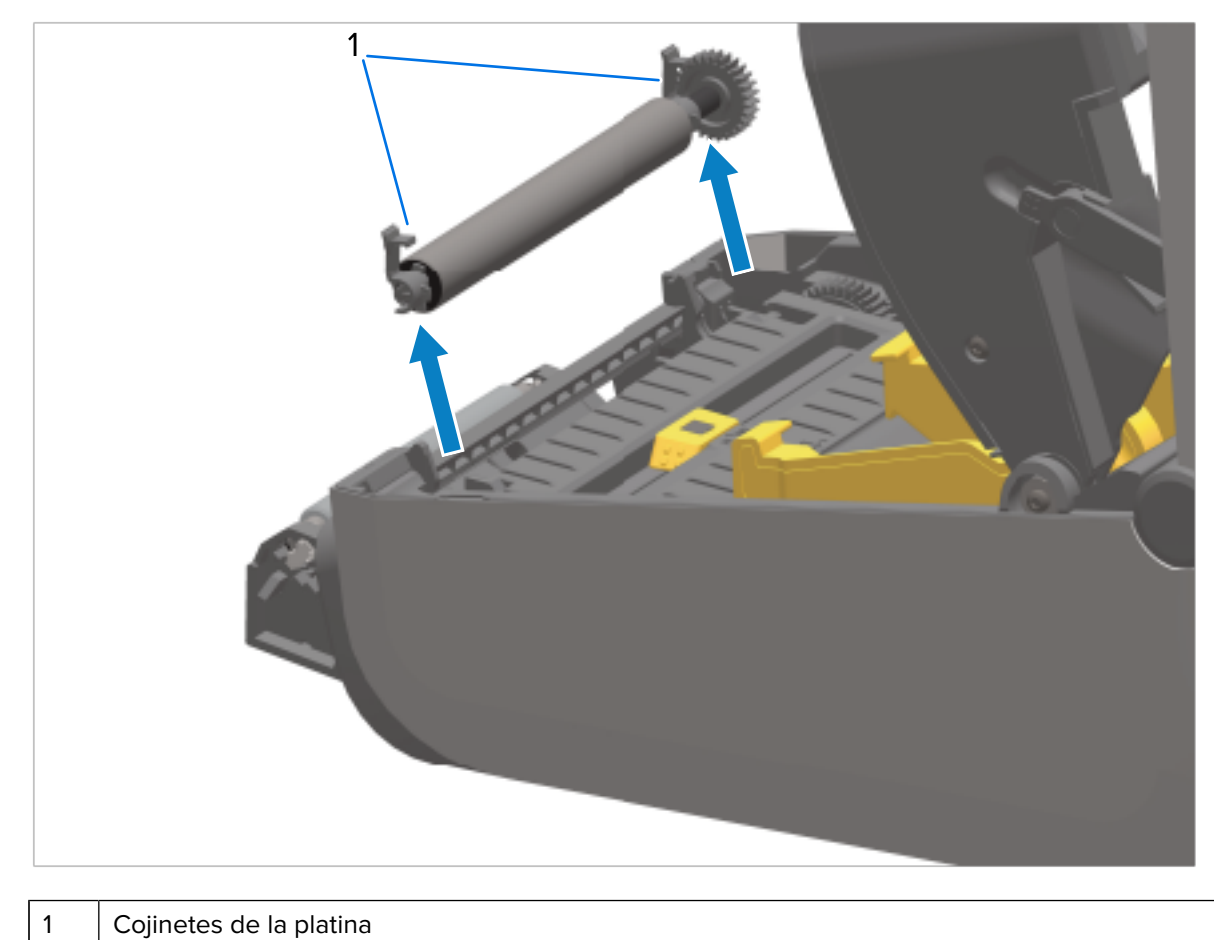

 $\mathbf{0}$ 

**5.** Deslice el engranaje y los dos cojinetes fuera del eje del rodillo de la platina.

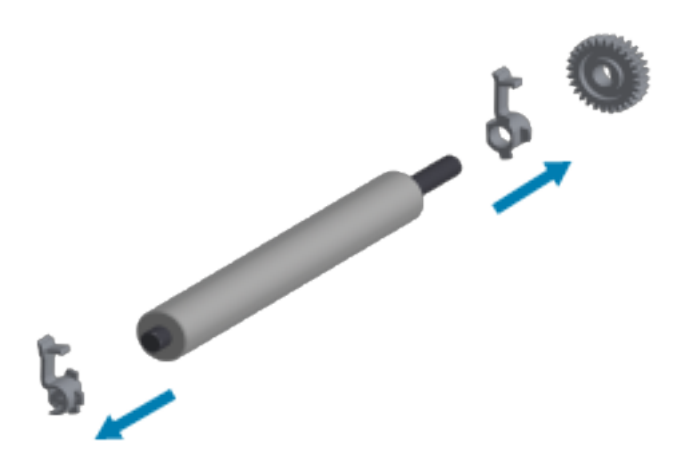

**6.** Para limpiar la platina, utilice un hisopo humedecido con alcohol o un paño sin pelusas humedecido ligeramente con alcohol isopropílico puro al 99,7 % mediante las etapas siguientes.

**IMPORTANTE:** Para limpiar la platina sin revestimiento, en vez de utilizar las subetapas siguientes, utilice SOLO el lado adhesivo de un trozo de medio sin revestimiento para

levantar suavemente las partículas del rodillo de la platina. La superficie de una platina sin revestimiento puede dañarse si se lava o frota con una solución de limpieza.

- **a)** Limpie desde el centro hacia afuera. Deseche el hisopo o el paño utilizado.
- **b)** Repita este proceso hasta que se haya limpiado toda la superficie del rodillo.
- **c)** Si se ha acumulado una gran cantidad de adhesivo o se han atascado etiquetas, repita la operación con otro hisopo para eliminar los contaminantes residuales. (Los adhesivos y los aceites, por ejemplo, pueden diluirse con la limpieza inicial, pero no se eliminan por completo).
- **7.** Asegúrese de que los cojinetes y el engranaje de la unidad estén en el eje del rodillo de la platina.

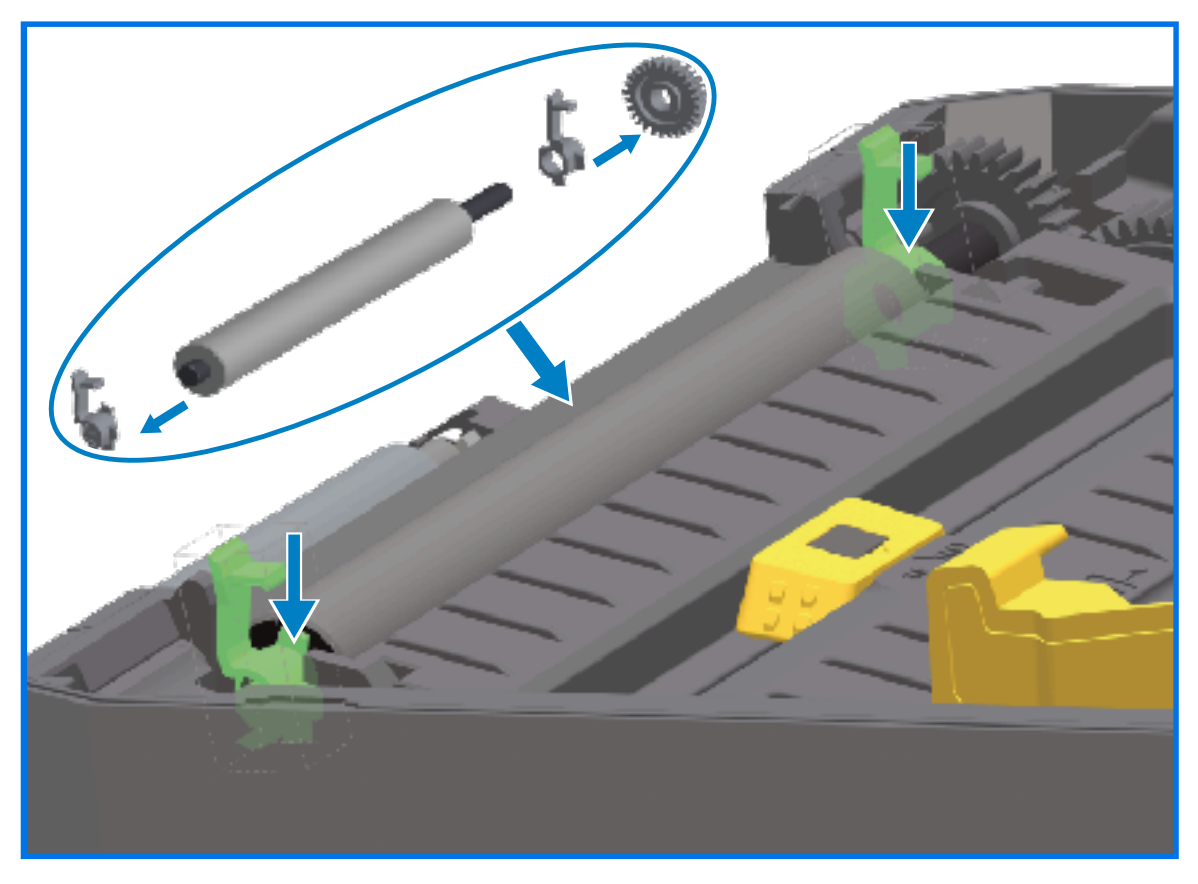

- **8.** Alinee la platina con el engranaje hacia la izquierda y bájelo hacia el marco inferior de la impresora.
- **9.** Gire las lengüetas de liberación del pestillo del cojinete de la platina hacia abajo en los lados derecho e izquierdo hacia la parte posterior de la impresora y ajústelas en su lugar.
- **10.** Deje que la impresora se seque durante un minuto antes de cerrar la tapa del dispensador y la cubierta de medios, y antes de cargar etiquetas.

#### **Reemplazo del cabezal de impresión**

Revise estos pasos de retiro e instalación del cabezal de impresión antes de proceder a reemplazarlo.

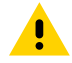

**PRECAUCIÓN:** Prepare el área de trabajo protegiéndola contra las descargas estáticas. Su área de trabajo debe ser segura ante la estática. Debe utilizar un tapete amortiguado conductor con conexión a tierra adecuada para sujetar la impresora y usar una pulsera conductora para protegerse.

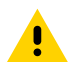

**PRECAUCIÓN:** Desenchufe la impresora de la fuente de alimentación y permita que se enfríe para evitar lesiones o daños en los circuitos de la impresora.

#### **Reemplazo del cabezal de impresión: Modelos de impresoras térmicas directas ZD421 y ZD621**

- **1.** Siga estos pasos para retirar el cabezal de impresión:
	- **a)** Apague la impresora.
	- **b)** Abra la tapa de la impresora.

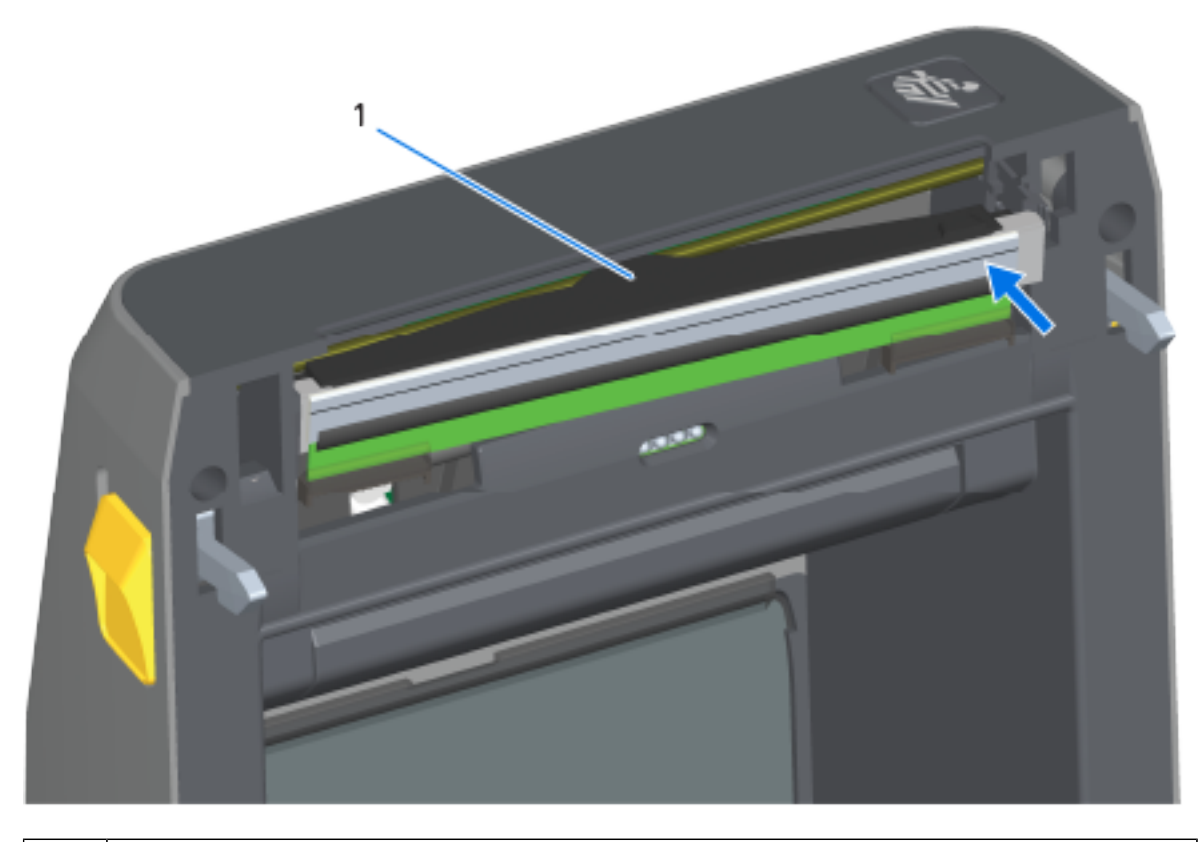

1 | Cabezal de impresión

**c)** Empuje el pestillo de liberación del cabezal de impresión en dirección contraria al cabezal de impresión. Se libera el lado derecho del cabezal de impresión.

#### Mantenimiento

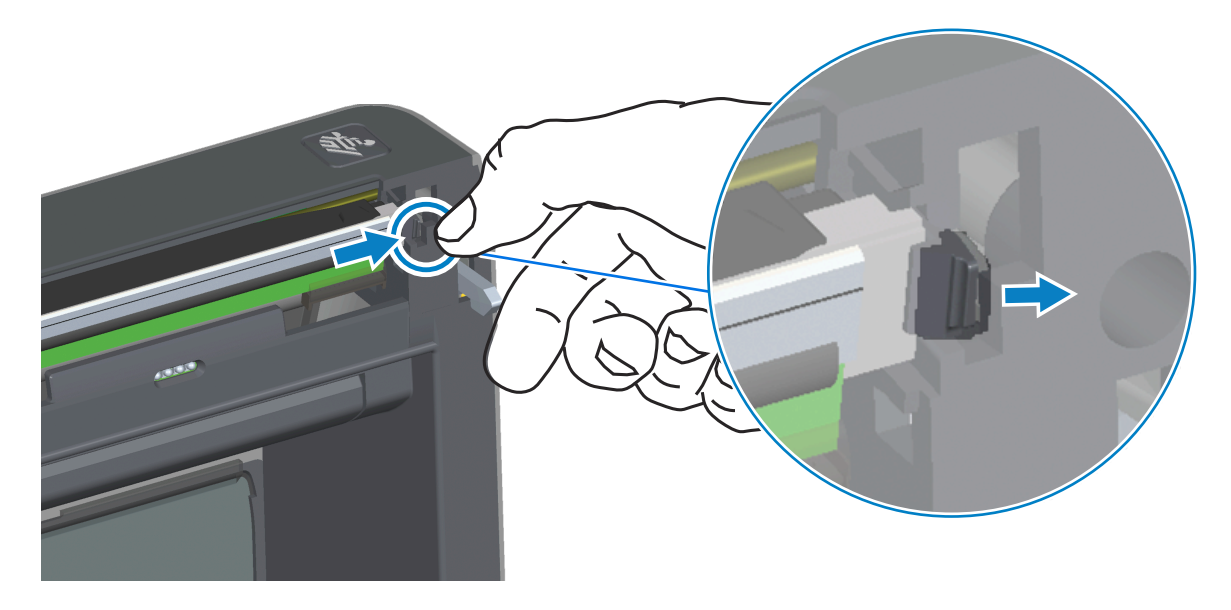

- **d)** Gire el lado derecho suelto del cabezal de impresión para sacarlo de la impresora. Tírelo hacia afuera y un poco hacia la derecha para liberar el lado izquierdo del cabezal de impresión.
- **e)** Saque el cabezal de impresión y retírelo de la cubierta superior para obtener acceso a los cables conectados en la parte posterior del cabezal de impresión. En la siguiente figura, el contorno rojo

indica la ranura de retención del cabezal de impresión, que se encuentra en el lado izquierdo si se mira la impresora abierta.

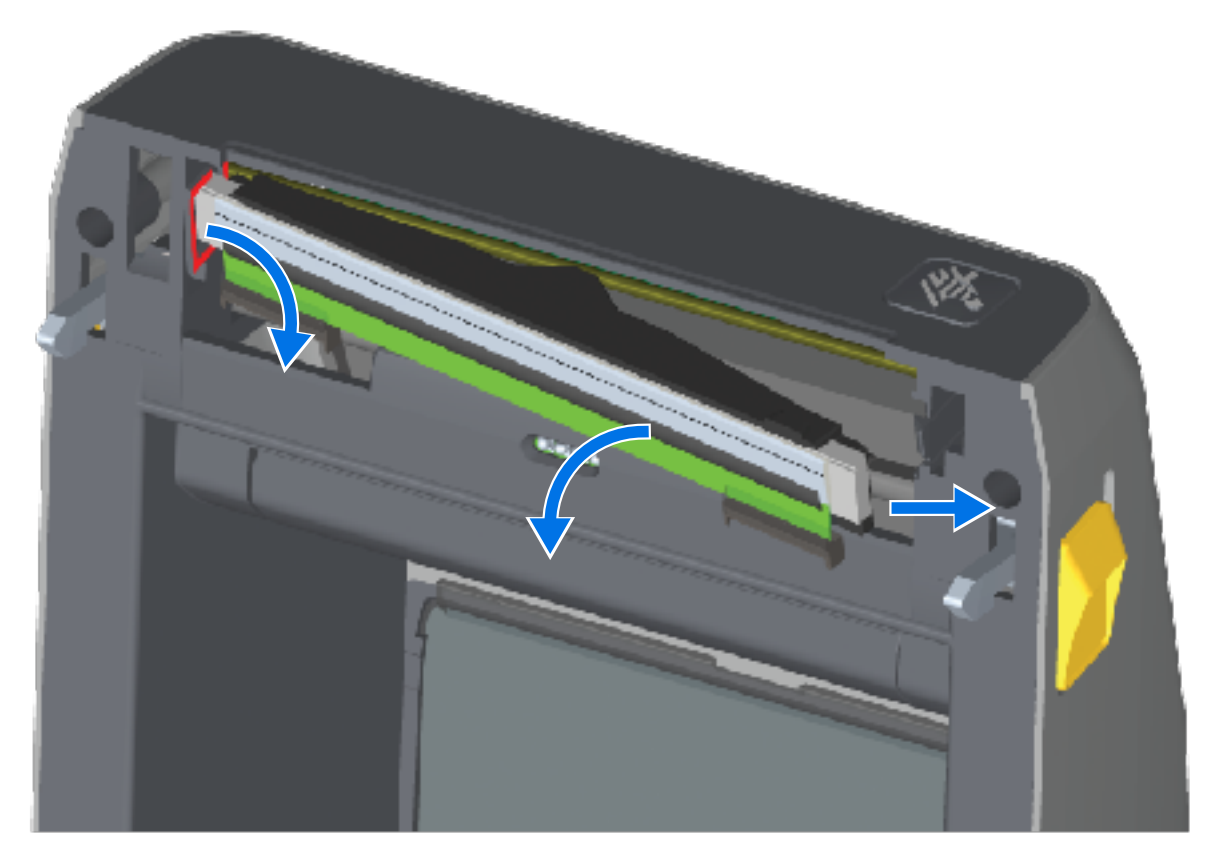

**f)** Tire suavemente, pero con firmeza, los dos conectores del conjunto de cables del cabezal de impresión hacia fuera de este. A continuación, tire del cable de conexión a tierra en dirección contraria al cabezal de impresión.

## Mantenimiento

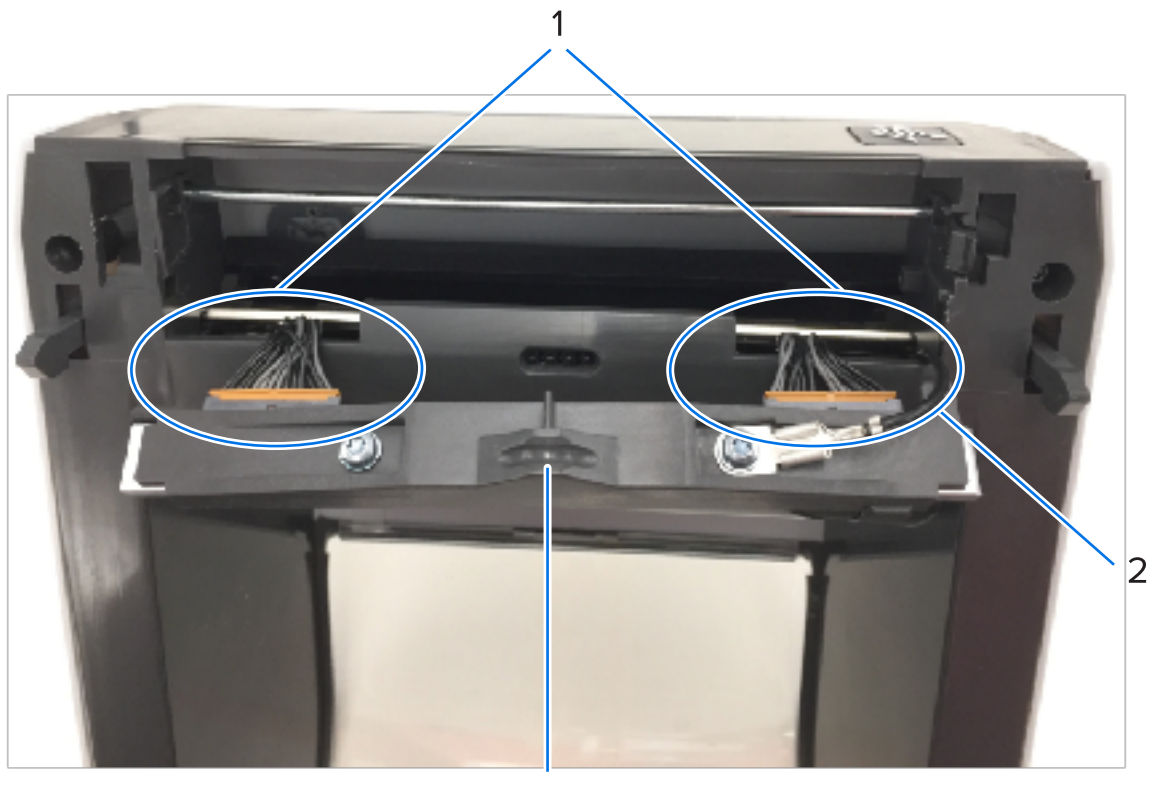

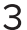

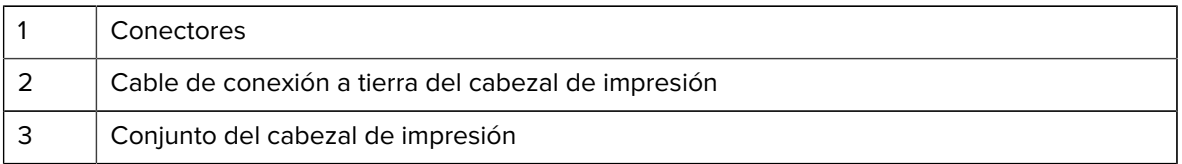

- **2.** Para reemplazar el cabezal de impresión:
	- **a)** Empuje el conector del cable del cabezal de impresión del lado derecho hacia el cabezal de impresión.

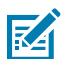

**NOTA:** El conector tiene una chaveta que permite insertarlo de una sola manera.

- **b)** Conecte el cable de conexión a tierra a la pestaña de conexión a tierra del cabezal de impresión.
- **c)** Empuje el conector del cable del cabezal de impresión del lado izquierdo hacia el cabezal de impresión.

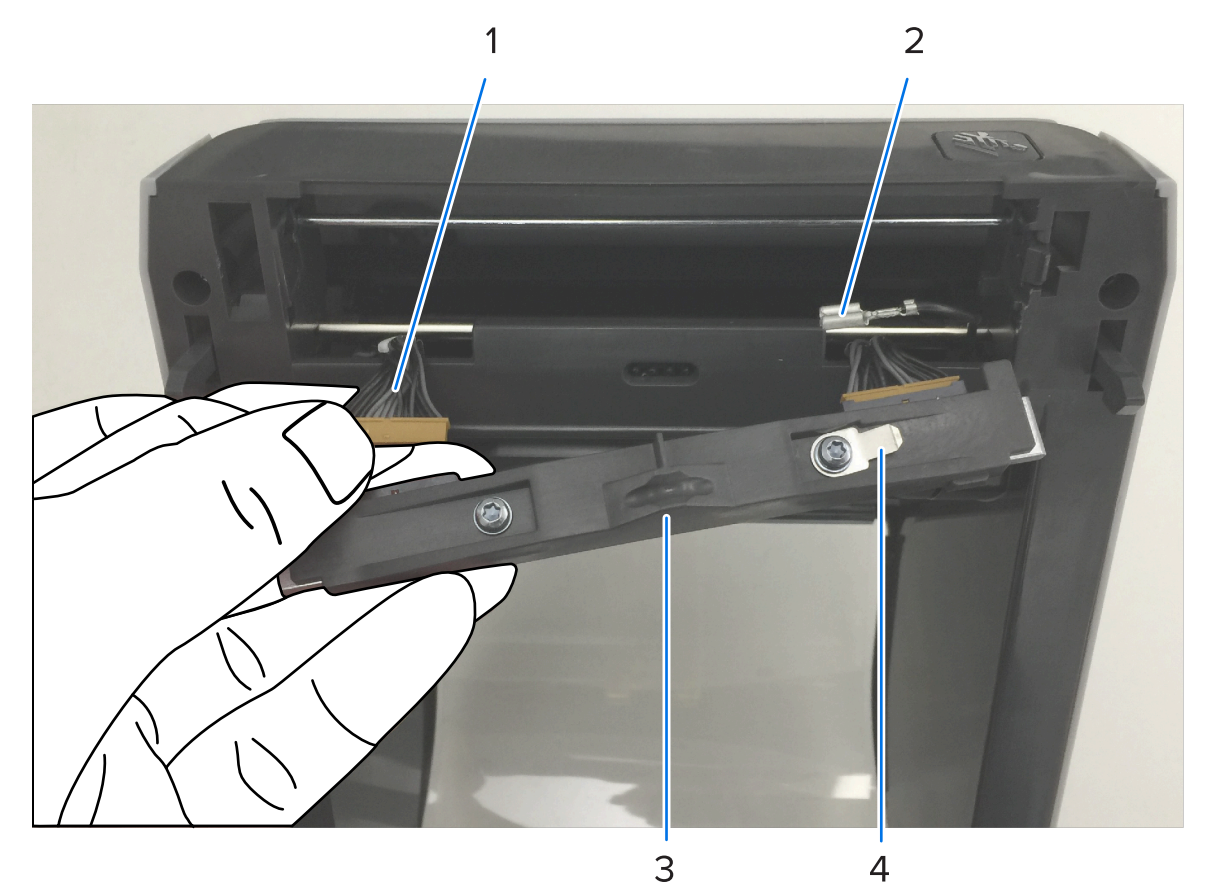

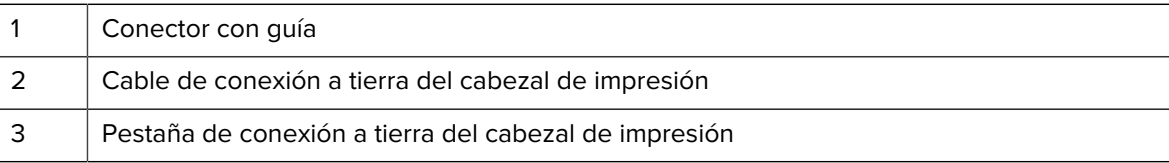

- 4 Muesca para el cable flexible
- **d)** Inserte el lado izquierdo del conjunto del cabezal de impresión en la ranura escondida (resaltada en rojo) en el lado izquierdo de la impresora.

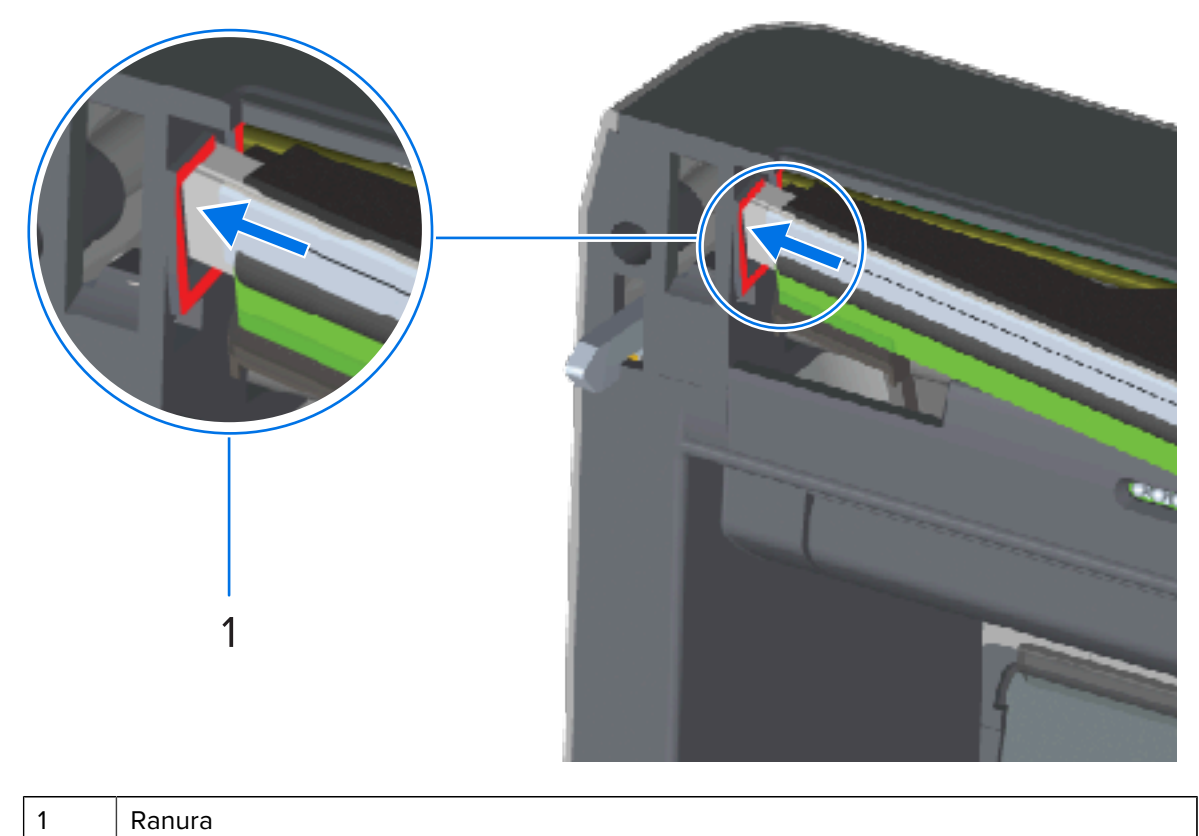

**e)** Alinee la muesca para el cable flexible en la parte posterior del cabezal de impresión con cable flexible. Empuje el lado derecho del cabezal de impresión hacia la impresora hasta que el pestillo bloquee el lado derecho del cabezal de impresión en la impresora.

## Mantenimiento

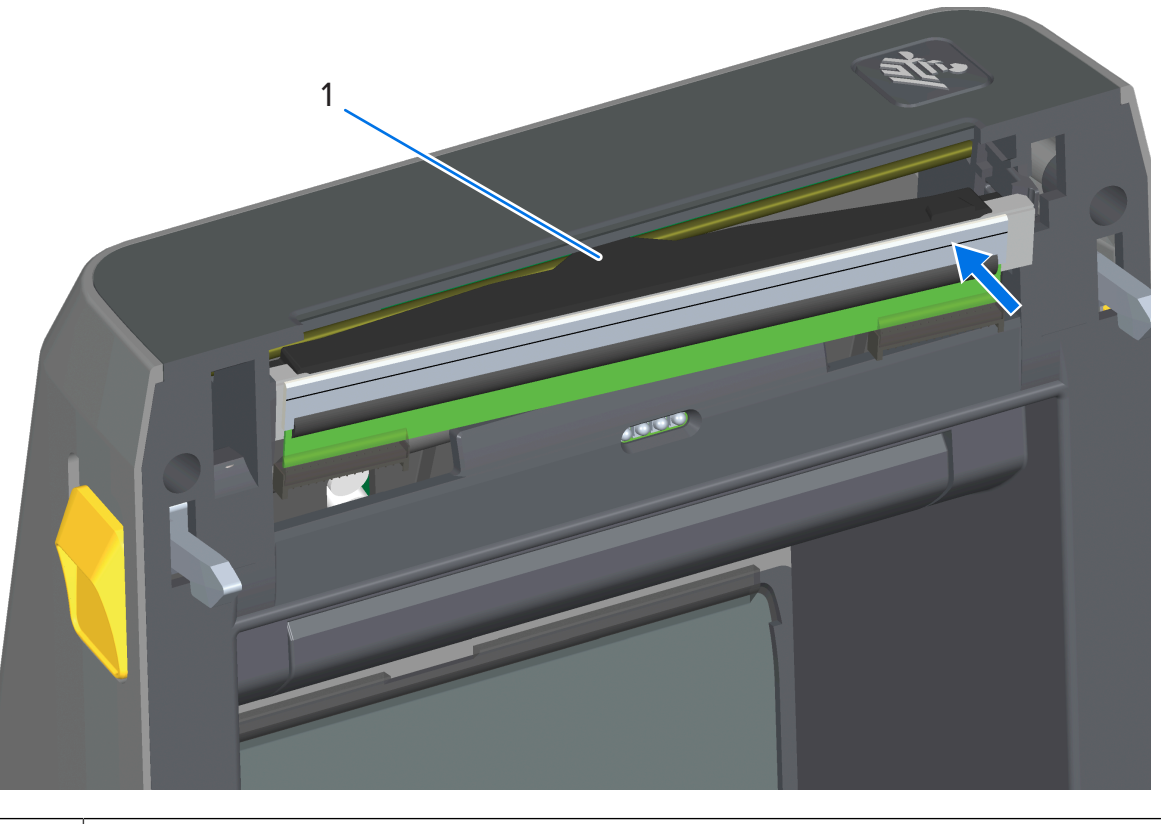

1 | Cable flexible en la muesca

**f)** Verifique que el cabezal de impresión se mueva de manera libre hacia arriba y hacia abajo cuando se aplique presión y que permanezca bloqueado cuando se suelte.

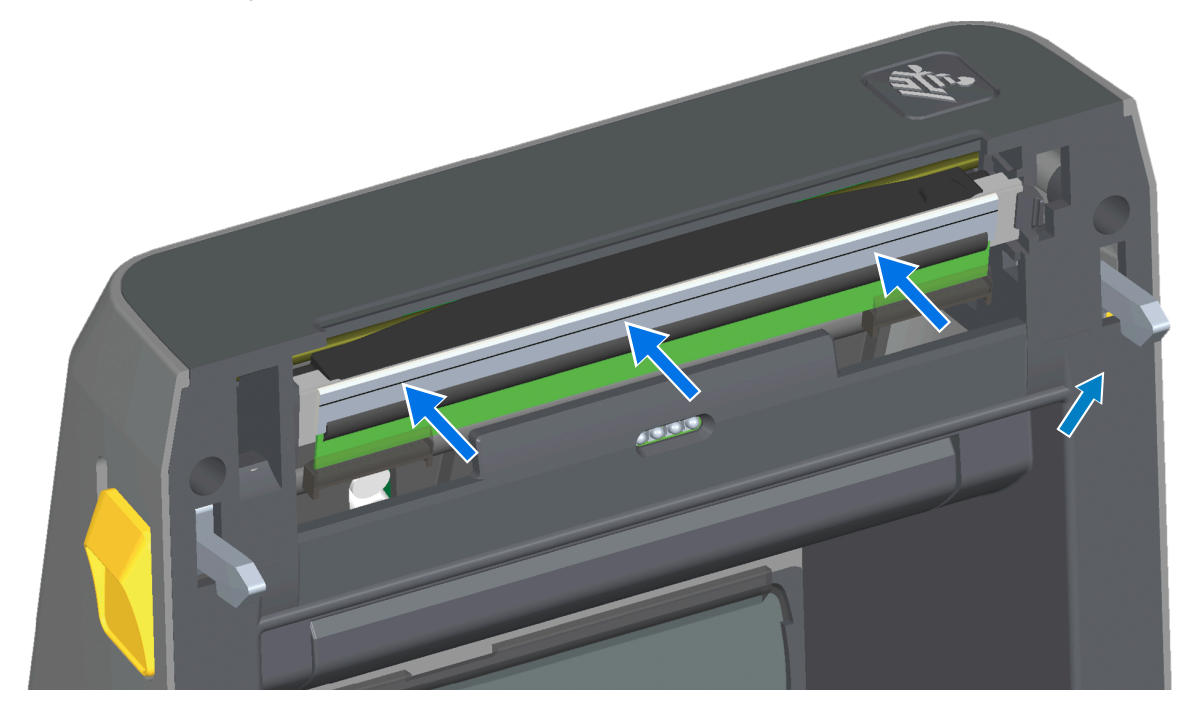

- **g)** Limpie el cabezal de impresión. Utilice un lápiz nuevo para limpiar los aceites corporales (huellas digitales) y los residuos en el cabezal de impresión. Limpie desde el centro del cabezal de impresión hacia el exterior. Consulte las instrucciones detalladas para la limpieza del cabezal de impresión en la sección Mantenimiento de esta guía.
- **3.** Vuelva a cargar los medios, enchufe el cable de alimentación (si lo quitó), ENCIENDA el dispositivo e imprima un informe de configuración para garantizar el funcionamiento correcto. Consulte [Impresión de](#page-198-0) [prueba con un informe de configuración](#page-198-0) en la página 199.

#### **Reemplazo del cabezal de impresión: Modelos de impresora de cartuchos de cinta de transferencia térmica ZD421/ZD621**

- **1.** Siga estos pasos para retirar el cabezal de impresión:
	- **a)** Apague la impresora y ábrala.

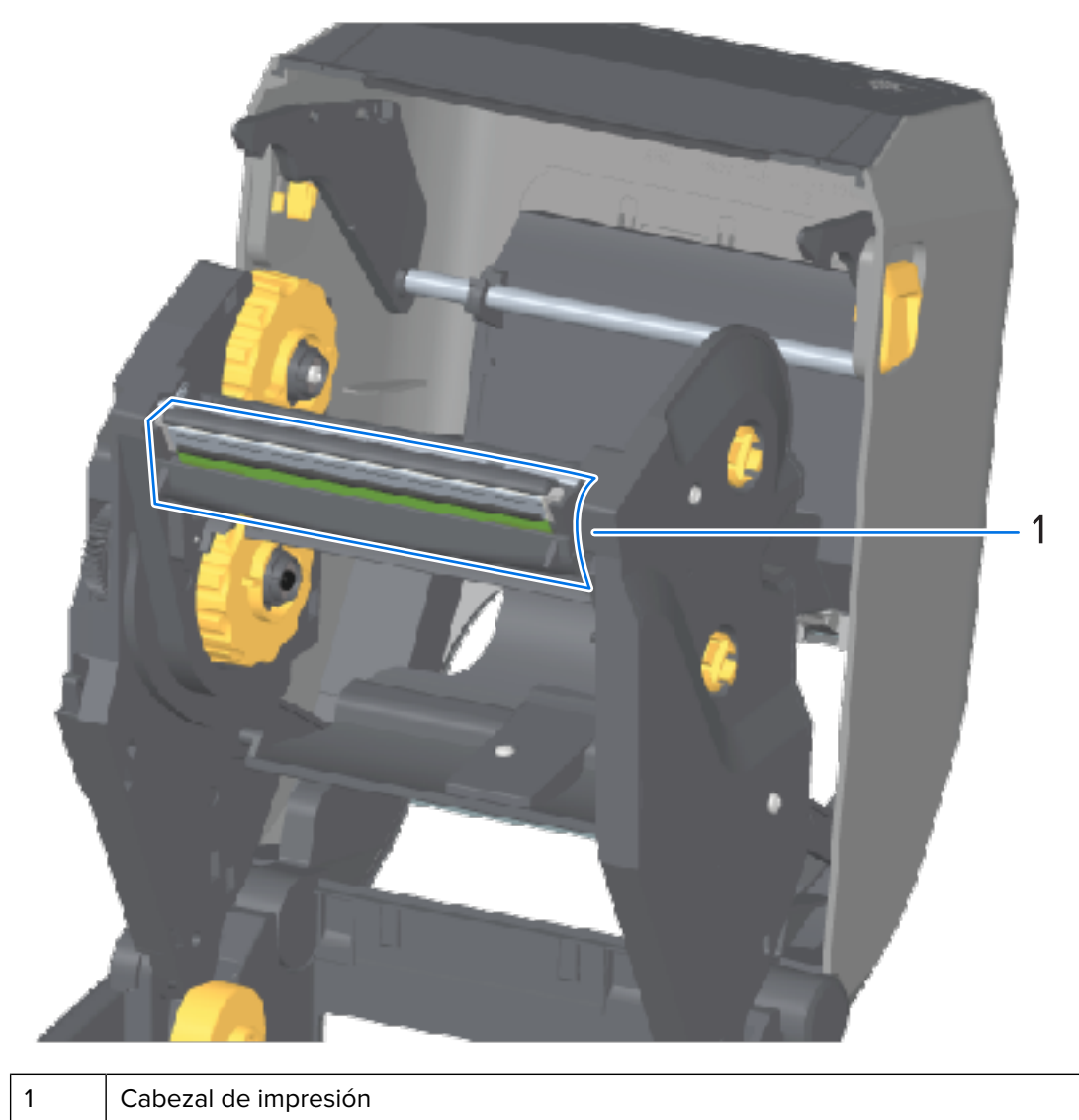

**b)** Empuje el pestillo de liberación del cabezal de impresión hacia el cabezal de impresión (se muestra en verde para facilitar la visibilidad en la siguiente figura).

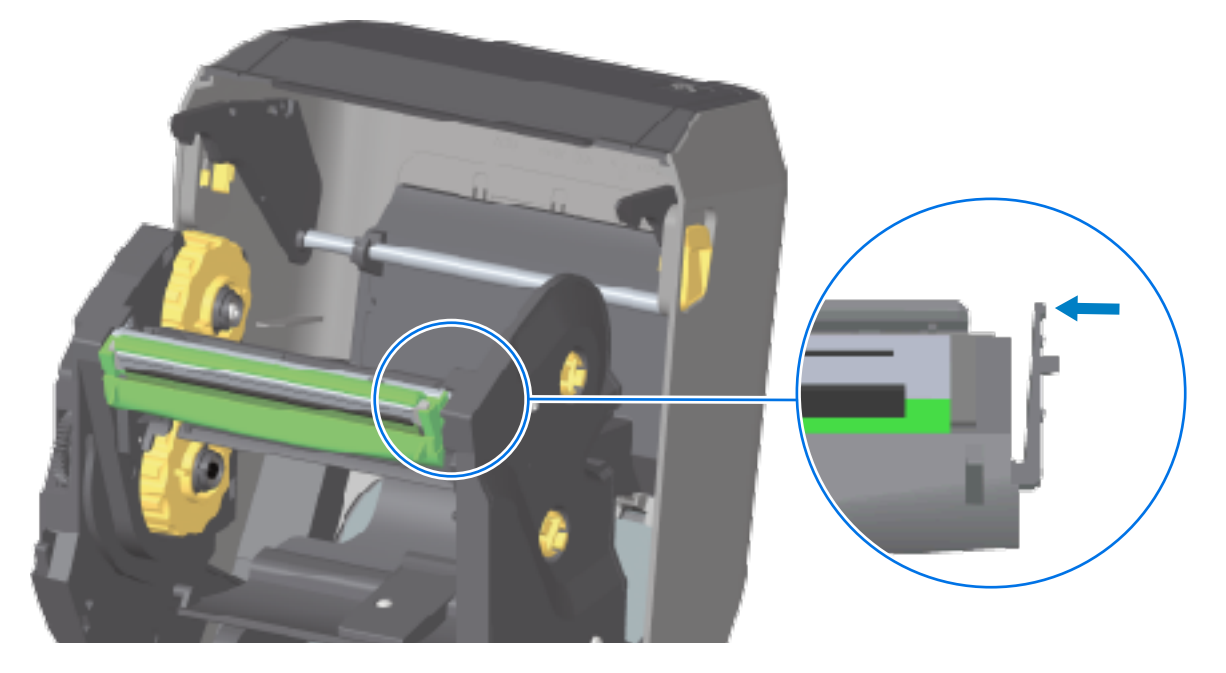

El cabezal de impresión del lado derecho se libera hacia abajo y en dirección contraria al brazo del actuador del cabezal de impresión.

**c)** Gire el lado derecho suelto del cabezal de impresión para sacarlo de la impresora. Tírelo un poco hacia la derecha para liberar el lado izquierdo del cabezal de impresión. Tire del cabezal de impresión hacia abajo y sin el cartucho de cinta para obtener acceso a sus cables conectados.

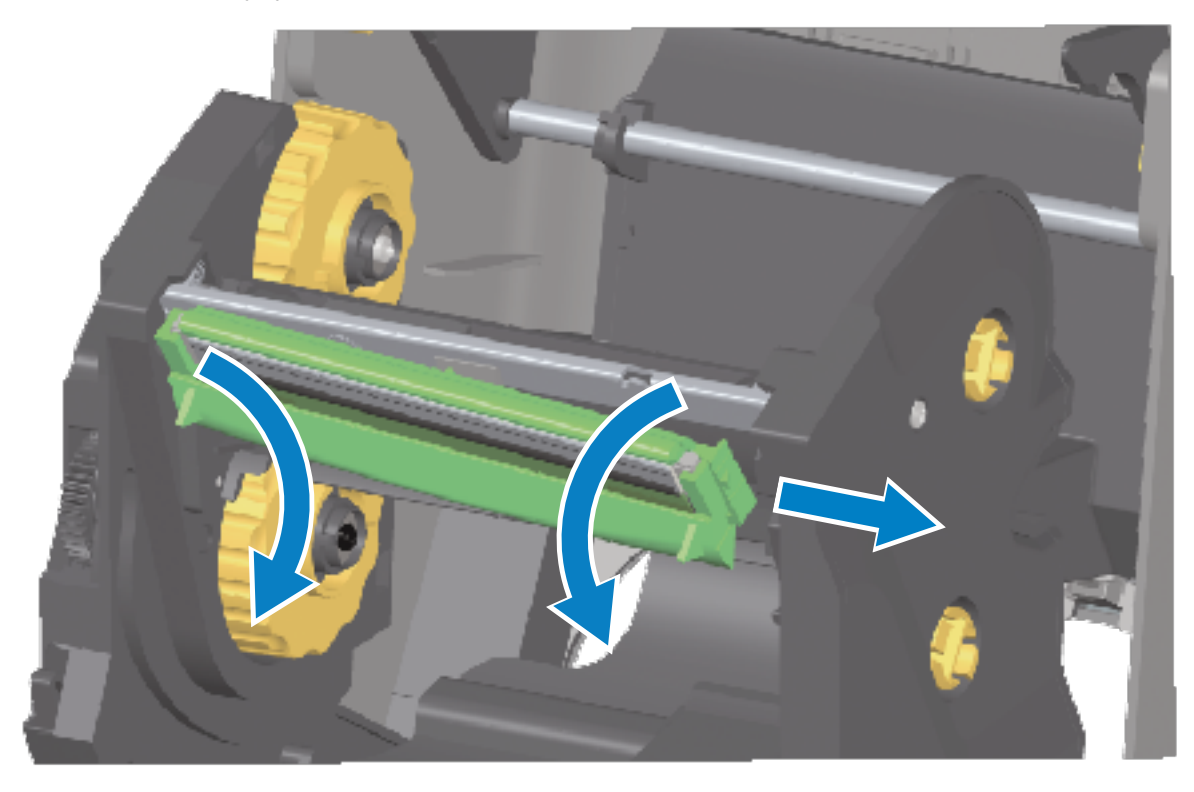

**d)** Tire suavemente, pero con firmeza, los dos conectores del conjunto de cables del cabezal de impresión hacia fuera de este.

Mantenimiento

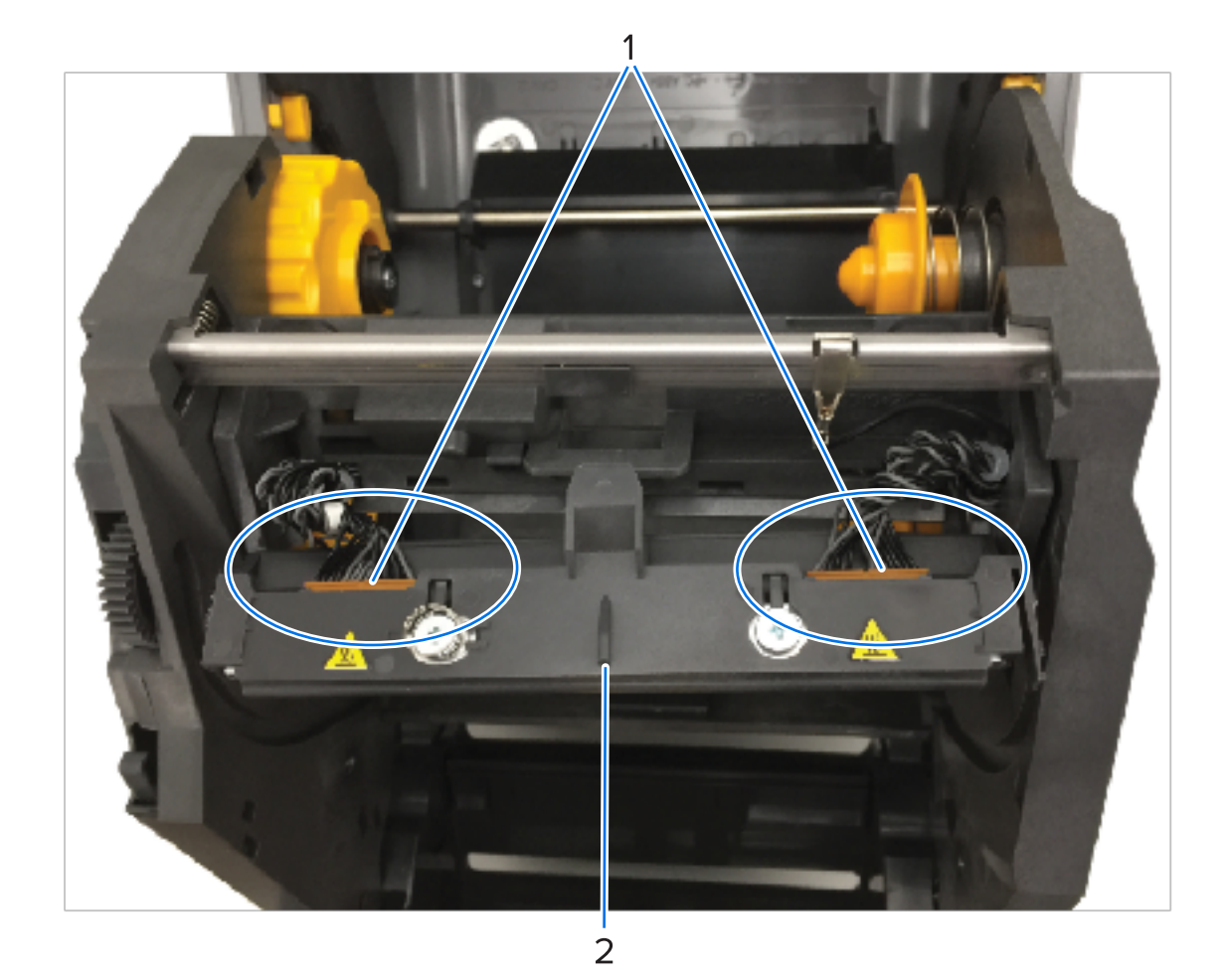

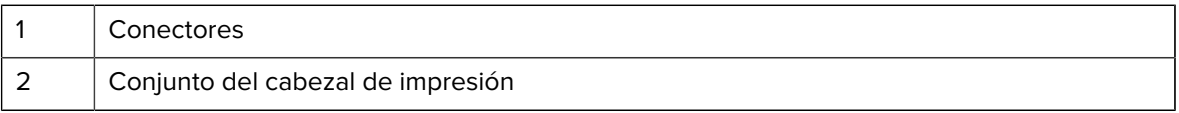

- **2.** Para reemplazar el cabezal de impresión:
	- **a)** Empuje el conector del cable del cabezal de impresión del lado derecho hacia el cabezal de impresión.

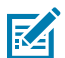

**NOTA:** El conector tiene una chaveta que permite insertarlo de una sola manera.

**b)** Empuje el conector del cable del cabezal de impresión del lado izquierdo hacia el cabezal de impresión.

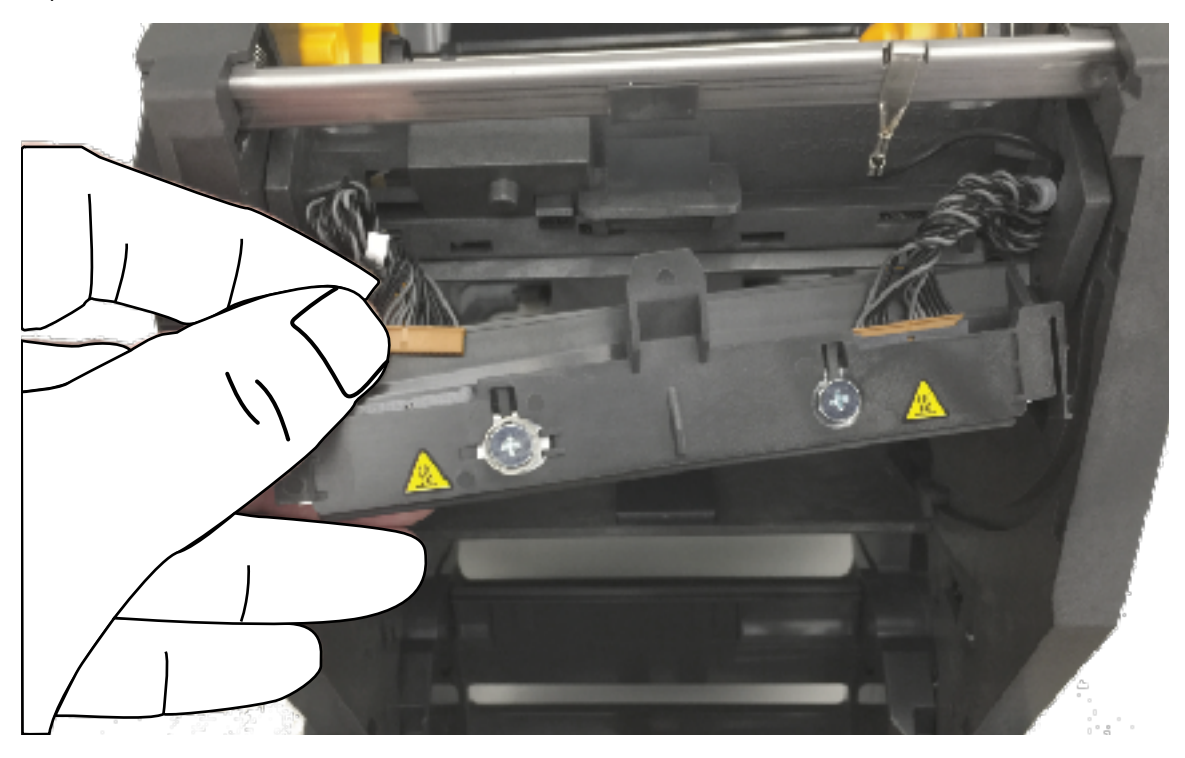

**c)** Inserte la pestaña central en el conjunto del cabezal de impresión en la ranura central del brazo del actuador cabezal de impresión.

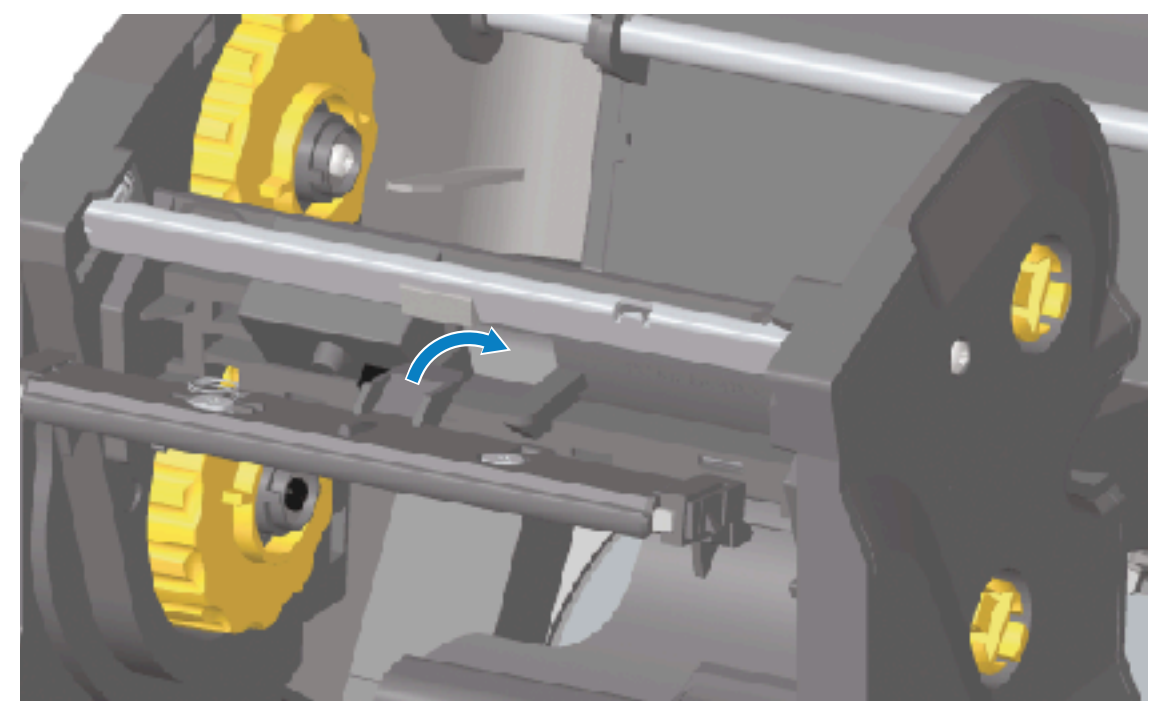

**d)** Inserte la pestaña del lado izquierdo del conjunto del cabezal de impresión en la ranura escondida en el lado izquierdo del brazo del actuador del cabezal de impresión.

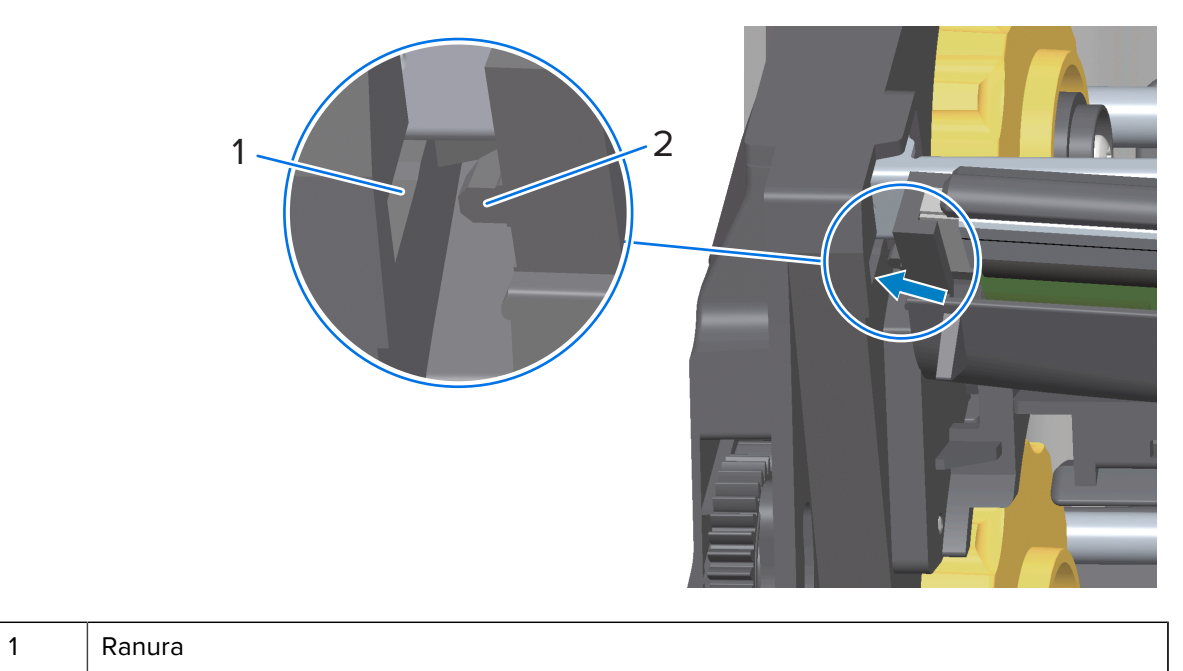

- 2 **Tabulación**
- **e)** Empuje el lado derecho del cabezal de impresión hacia la impresora hasta que el pestillo bloquee el lado derecho del cabezal de impresión en la impresora.

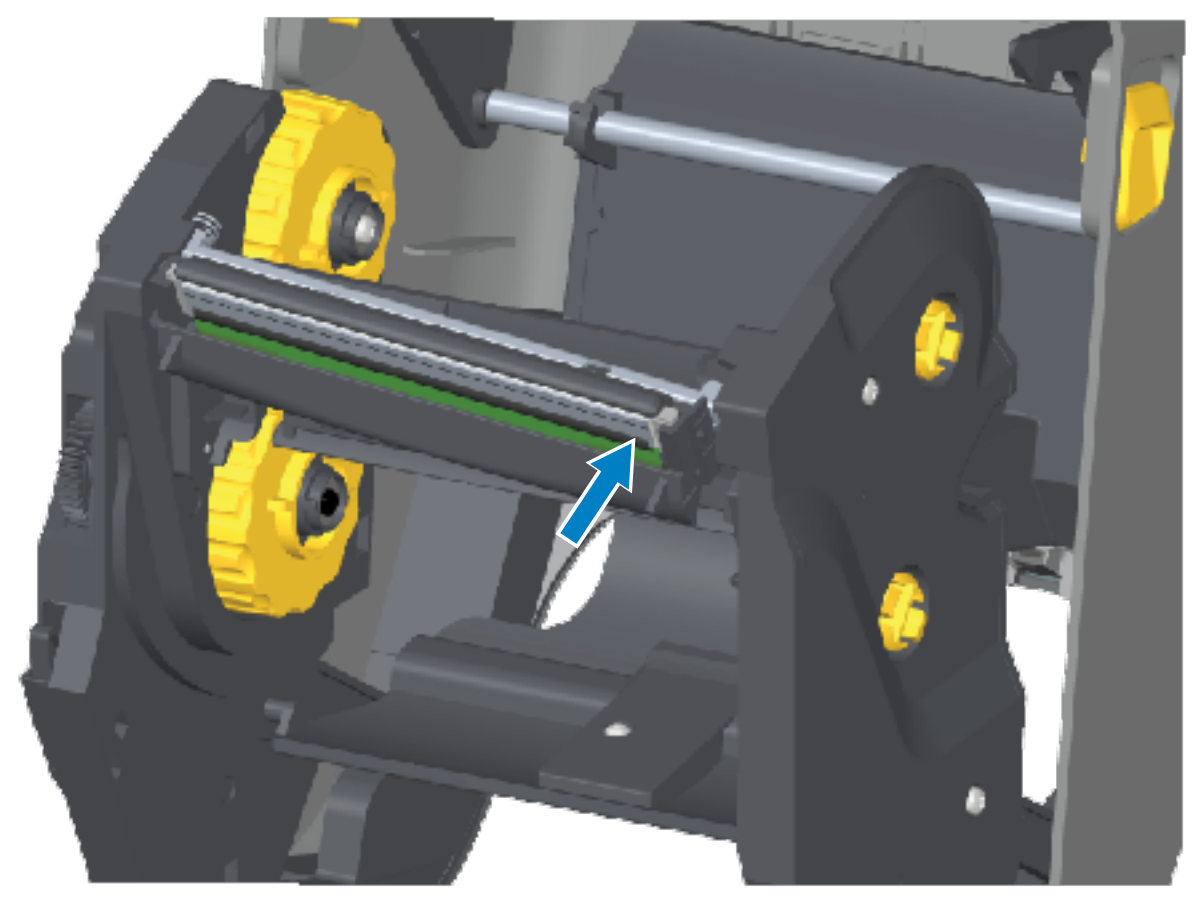

**f)** Verifique que el cabezal de impresión se mueva de manera libre hacia arriba y hacia abajo cuando se aplique presión y que permanezca bloqueado cuando se suelte.

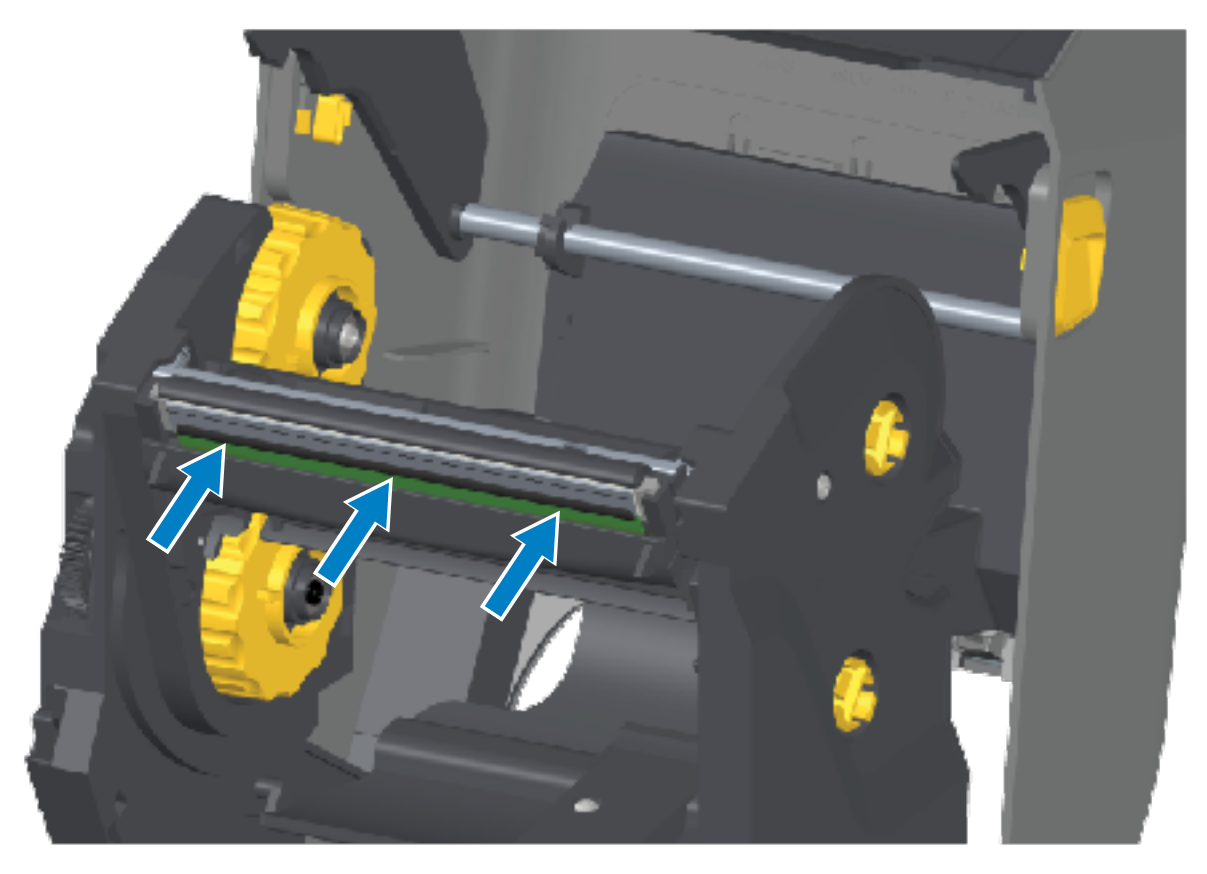

- **g)** Limpie el cabezal de impresión. Utilice un lápiz nuevo para limpiar los aceites corporales (huellas digitales) y los residuos del cabezal de impresión. Limpie desde el centro del cabezal de impresión hacia el exterior para evitar dañar el cabezal de impresión. Consulte [Limpieza del cabezal de](#page-276-0) [impresión](#page-276-0) en la página 277.
- **h)** Vuelva a cargar los medios. Conecte el cable de alimentación, encienda la impresora e imprima un informe de estado para garantizar un funcionamiento adecuado. Consulte [Impresión de prueba con](#page-198-0) [un informe de configuración](#page-198-0) en la página 199.

#### **Reemplazo del cabezal de impresión: modelos de impresora de cartuchos de cinta de transferencia térmica ZD421**

- **1.** Para retirar el cabezal de impresión, siga estos pasos:
	- **a)** Apague la impresora y ábrala.
	- **b)** Tire de los dos brazos de sujeción hacia afuera para liberar la unidad de transporte de cinta. Consulte [Acceder al cabezal de impresión de la impresora de cartuchos de cinta ZD421](#page-35-0) en la página 36.
	- **c)** Gire el brazo del actuador del cabezal de impresión hacia arriba hasta que toque la cubierta superior de la impresora. Manténgalo en la posición que se muestra a continuación para acceder al

cabezal de impresión, después presione el pestillo de liberación del cabezal de impresión hacia el cabezal de impresión (que se muestra en color rosa en la imagen para mayor visibilidad).

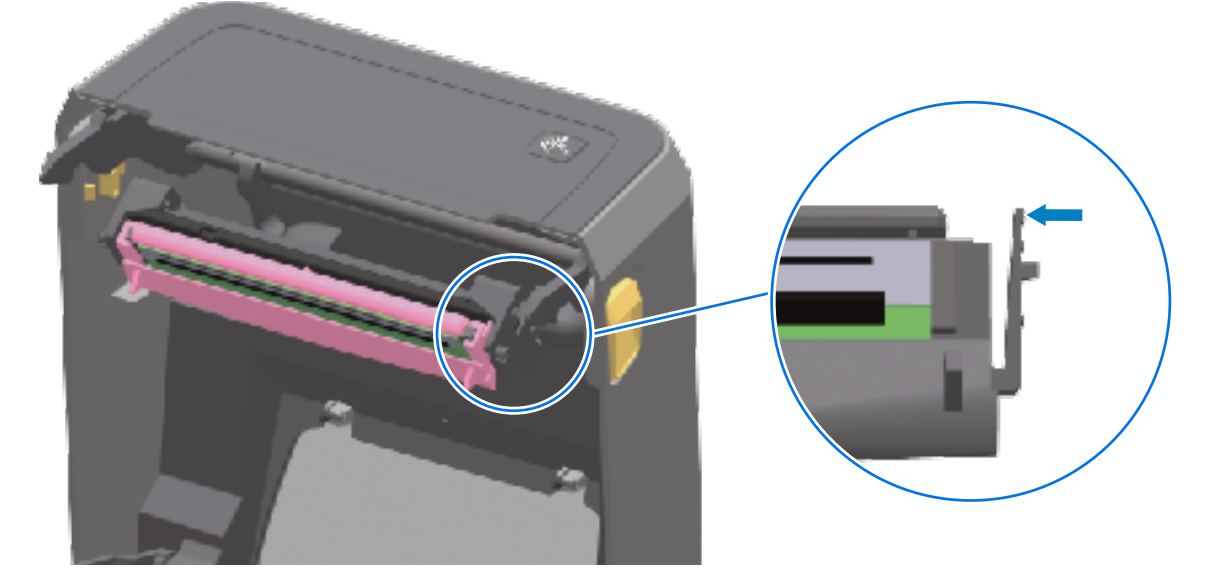

El cabezal de impresión del lado derecho se libera hacia abajo y en dirección contraria al brazo del actuador del cabezal de impresión.

**d)** Gire el lado derecho suelto del cabezal de impresión para sacarlo de la impresora. Tírelo un poco hacia la derecha para liberar el lado izquierdo del cabezal de impresión. Tire del cabezal de impresión hacia abajo y suelte el brazo del actuador del cabezal de impresión a fin de obtener acceso a los cables conectados.

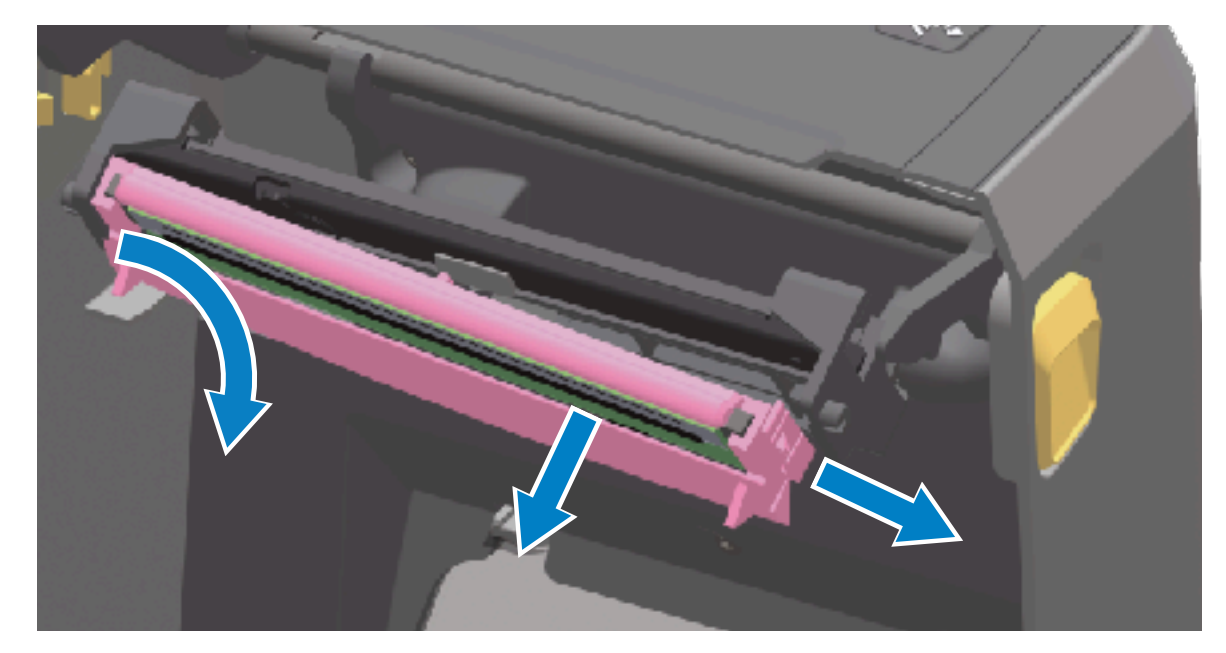

**e)** Tire suavemente, pero con firmeza, los dos conectores del conjunto de cables del cabezal de impresión hacia fuera de este.

Mantenimiento

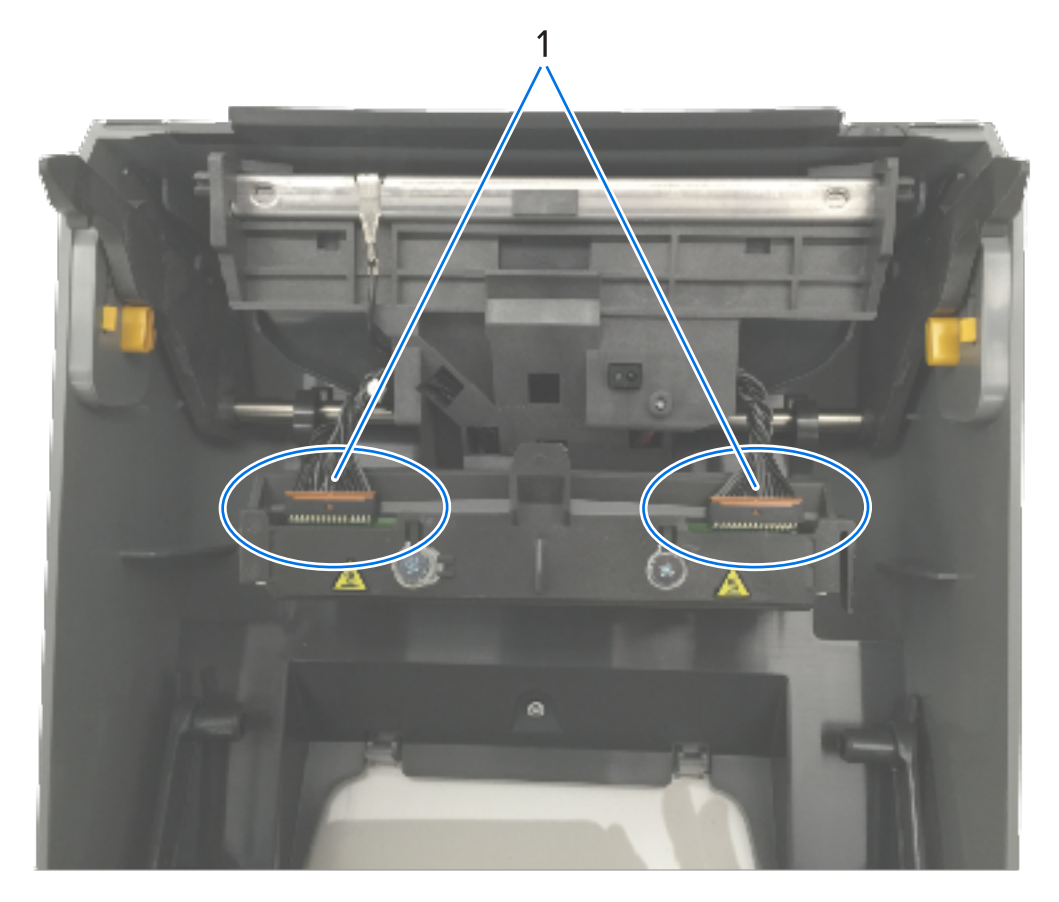

 $\overline{2}$ 

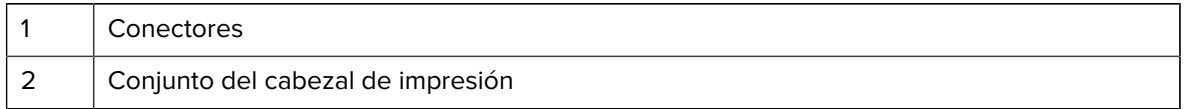

- **2.** Siga estos pasos para reemplazar el cabezal de impresión:
	- **a)** Empuje el conector del cable del cabezal de impresión del lado derecho hacia el cabezal de impresión. El conector tiene una chaveta que permite insertarlo de una sola manera.
	- **b)** Empuje el conector del cable del cabezal de impresión del lado izquierdo hacia el cabezal de impresión.
	- **c)** Inserte la pestaña central en el conjunto del cabezal de impresión en la ranura central del brazo del actuador cabezal de impresión.

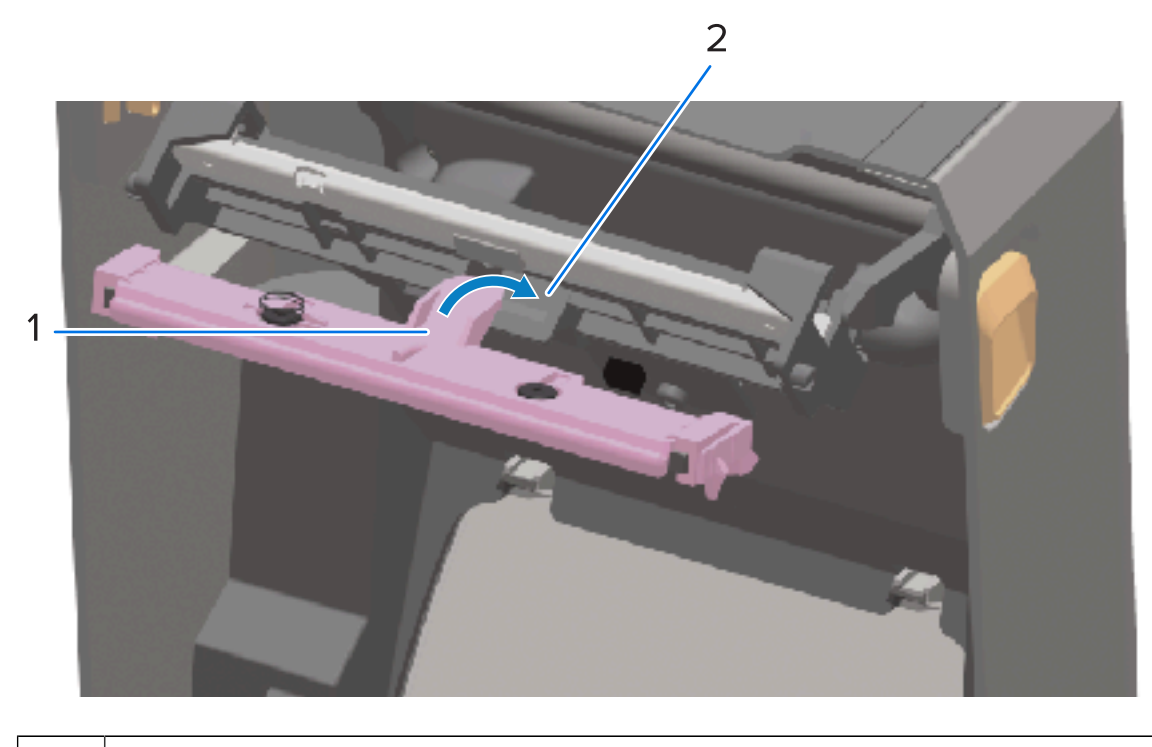

1 Tabulación

#### Mantenimiento

- 2 Ranura
- **d)** Inserte la pestaña del lado izquierdo del conjunto del cabezal de impresión en la ranura escondida en el lado izquierdo del brazo del actuador del cabezal de impresión.

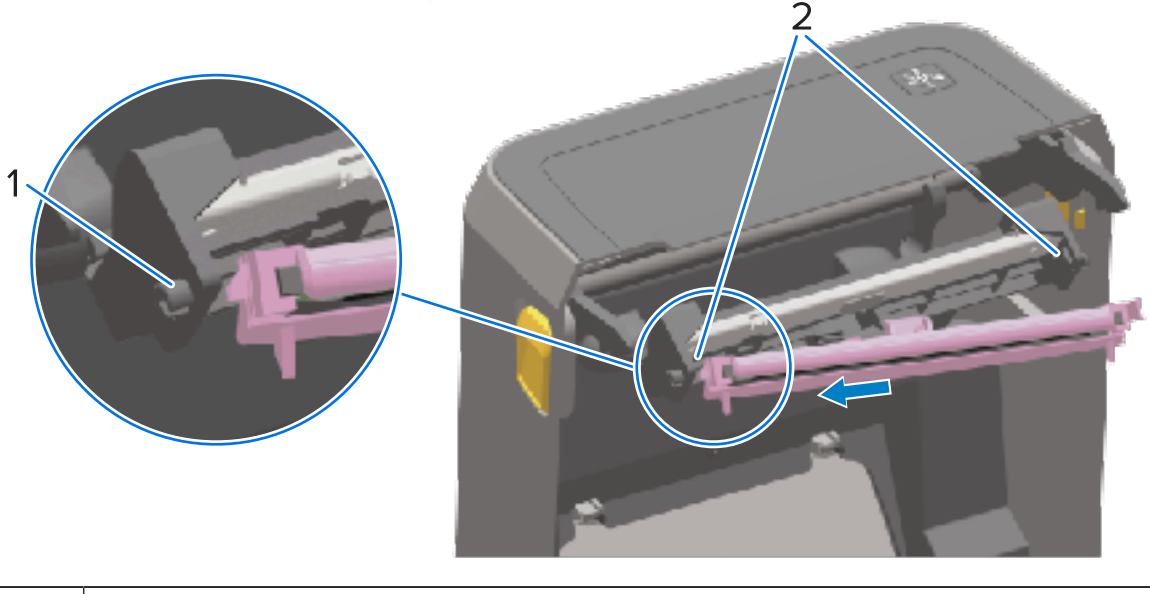

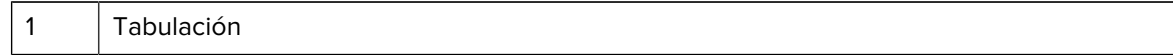

- 2 | Ranura: ambos lados
- **e)** Empuje el lado derecho del cabezal de impresión hacia la impresora hasta que el pestillo bloquee el lado derecho del cabezal de impresión en la impresora.

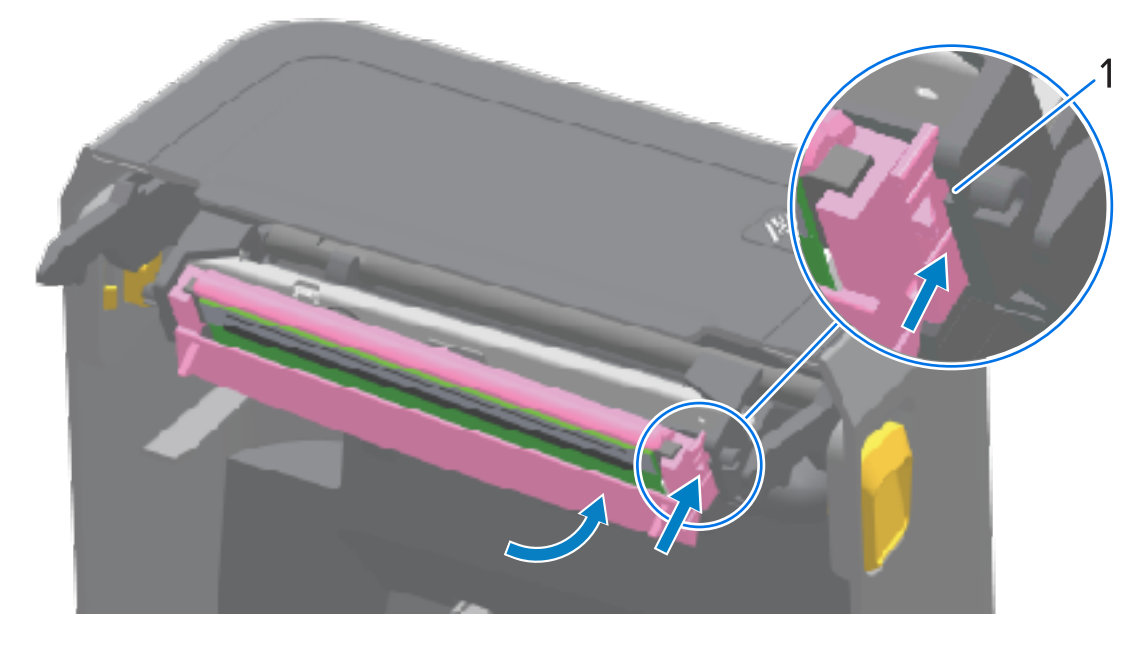

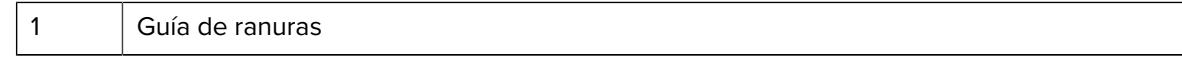

**f)** Verifique que el cabezal de impresión se mueva libremente hacia la impresora cuando se aplique presión (consulte la flecha) y permanezca bloqueado cuando se libere la presión.

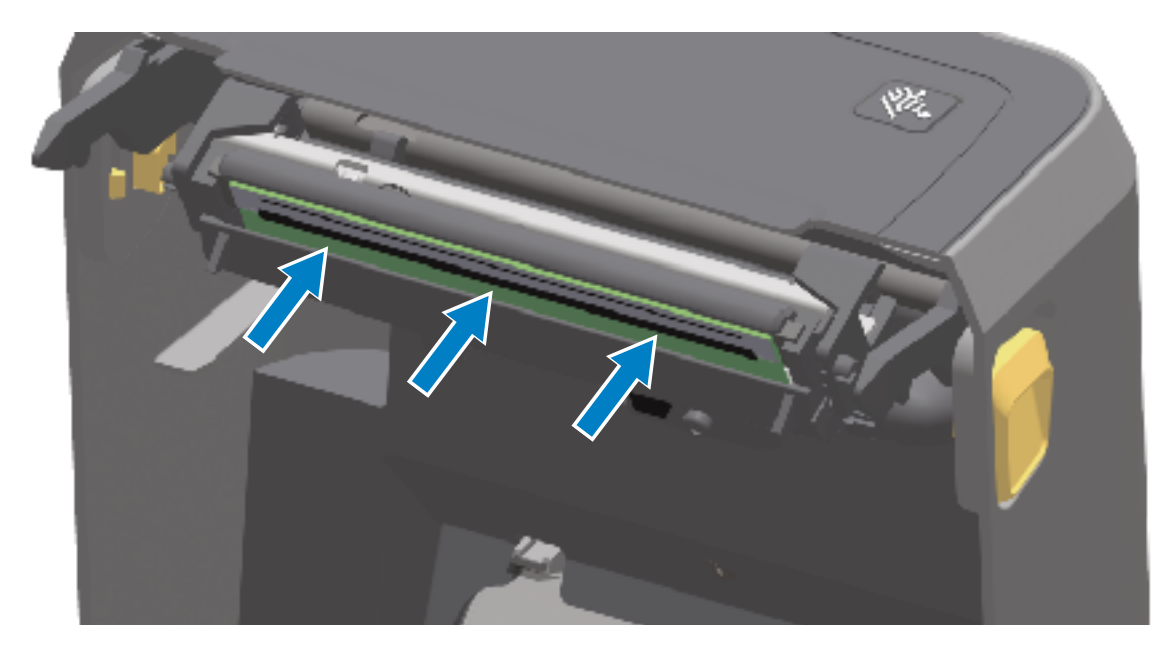

**g)** Utilice un lápiz de limpieza nuevo para limpiar los aceites corporales (huellas digitales) y los residuos del cabezal de impresión. Consulte [Limpieza del cabezal de impresión](#page-276-0) en la página 277.

**h)** Vuelva a cargar los medios. Encienda el dispositivo e imprima un informe de estado para asegurarse de que funcione de forma correcta. Consulte [Impresión de prueba con un informe de configuración](#page-198-0) en la página 199.

## <span id="page-316-0"></span>**Actualización del firmware de la impresora**

Zebra recomienda que actualice periódicamente la impresora con el firmware más reciente para obtener nuevas características, mejoras y actualizaciones de las impresoras para la manipulación de los medios y las comunicaciones.

Descargue el firmware de la página de soporte correspondiente para su impresora que aparece en la sección titulada "Acerca de esta guía".

Utilice Zebra Setup Utilities (ZSU, Utilidades de configuración de Zebra) para cargar el nuevo firmware.

- **1.** Abra las herramientas de configuración de Zebra.
- **2.** Seleccione su impresora.
- **3.** Haga clic en **Open Printer Tools (Abrir herramientas de impresora)**.

Se abre la ventana Tools (Herramientas).

- **4.** Haga clic en la pestaña **Action (Acción)**.
- **5.** Cargue el medio en la impresora.
- **6.** Haga clic en **Send file (Enviar archivo)**.

En la mitad inferior de la ventana se muestra un nombre de archivo y una ruta.

- **7.** Haga clic en **Browse… (Examinar…)** y seleccione el archivo de firmware más reciente que descargó del sitio web de Zebra.
- **8.** Observe la interfaz de usuario y espere a que se complete la actualización del firmware.

Si la versión del firmware del archivo transferido es diferente a la versión instalada en la impresora, el firmware se descargará en la impresora. El indicador de datos parpadea en verde mientras se descarga el firmware. La impresora después se reinicia con todos los indicadores parpadeando.

Cuando se completa la actualización del firmware, el indicador STATUS (ESTADO) se muestra de color verde fijo durante la validación e instalación del firmware. La impresora también imprime un informe de configuración de la impresora.

## **Otros mantenimientos de la impresora**

No hay otros procedimientos de mantenimiento en el nivel de usuario aparte de los detallados en esta sección.

# **Fusibles**

No hay fusibles reemplazables en las impresoras o fuentes de alimentación de la serie ZD.

# **Solución de problemas**

En esta sección, se proporciona información y procedimientos para la solución de problemas.

# **Resolución de alertas y errores**

La impresora utiliza alertas para notificarle que la impresora necesita atención.

### **Alerta: Cabezal de impresión abierto**

La impresora recibió un comando de impresión o detectó una pulsación del botón **FEED (CARGAR)**, pero no puede continuar. Es posible que el cabezal de impresión (cubierta) no esté cerrado (o cerrado correctamente) o que el interruptor Head-Open (Apertura de cabezal) de la impresora necesite servicio.

Alerta del indicador de estado:

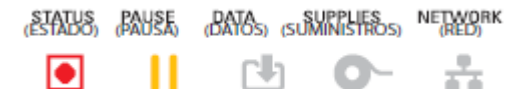

Alerta de pantalla:

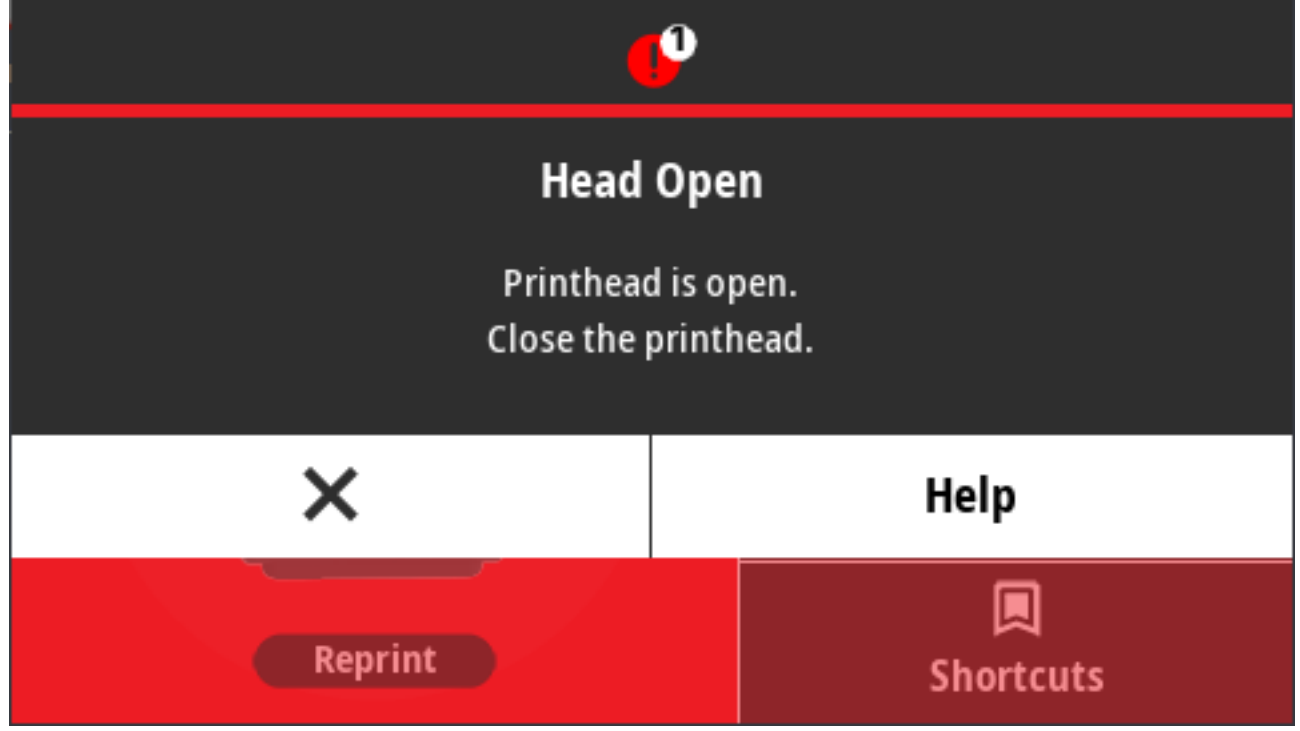

Posibles causas y resoluciones:

- La tapa está abierta o no se ha cerrado correctamente. Cierre la cubierta/cabezal de impresión. Empuje hacia abajo las esquinas superiores delanteras de la cubierta de la impresora. Debería normalmente oír y sentir que los pestillos de la cubierta encajan en su lugar y cierran la cubierta para impresiones.
- El interruptor de cabezal abierto de la impresora necesita mantenimiento. Llame a un técnico de servicio.

#### **Alerta: Faltan medios**

Se ha presionado **FEED (CARGAR)**, se envió un comando de impresión o hay un trabajo de impresión en curso, pero la impresora no puede detectar medios en la ruta de impresión.

Alerta del indicador de estado:

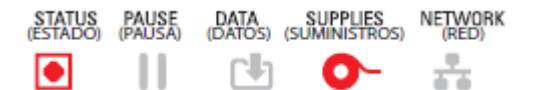

Alerta de pantalla:

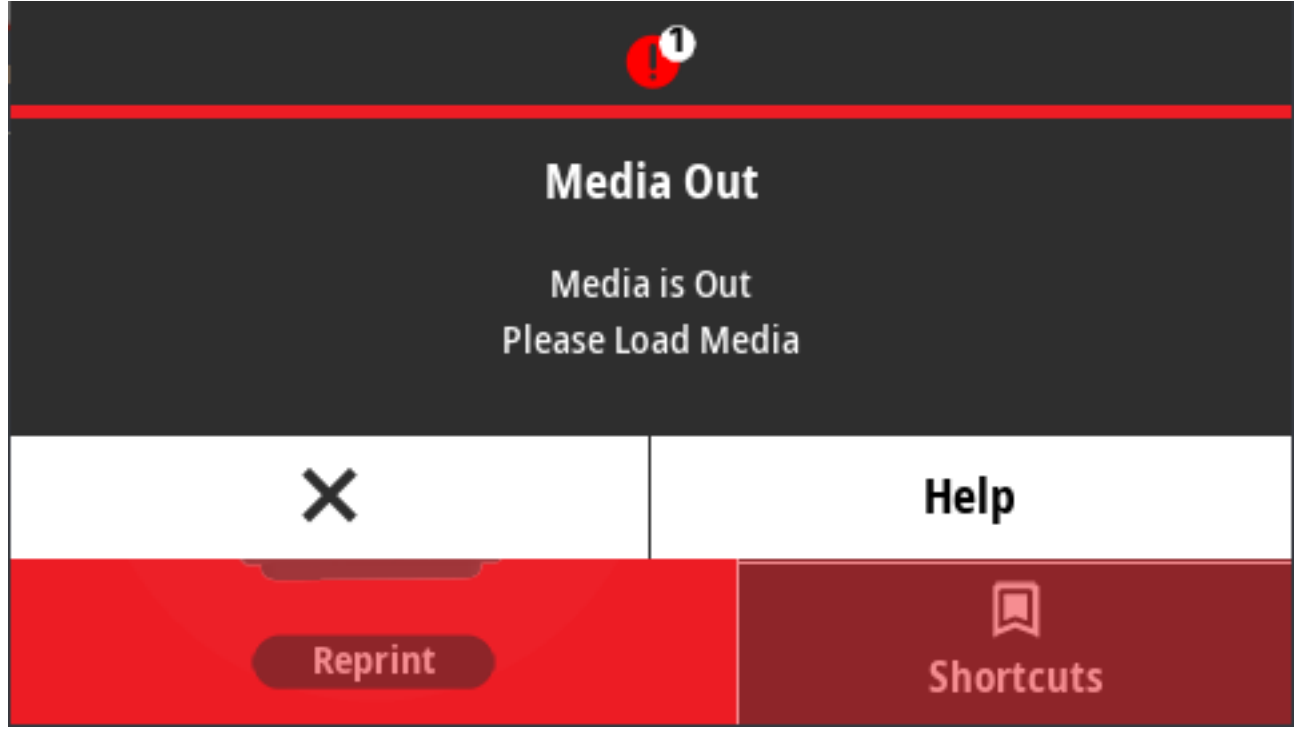

Posibles causas y resoluciones:

- No hay medios (rollo) en la impresora. Cargue el medio seleccionado en la impresora y ciérrela. Consulte [Tipos de medios de rollo y carga](#page-176-0) en la página 177. Es posible que deba presionar **FEED (CARGAR)** una vez o **PAUSE (PAUSA)** para que la impresora reanude la impresión.
- La impresora ha detectado una etiqueta faltante en el rollo. Abra la impresora: Si falta una etiqueta en el rollo entre dos etiquetas al final de un rollo de etiquetas, entonces este es un método utilizado por el fabricante del rollo de etiquetas para identificar el extremo del rollo. Consulte [Detección y recuperación](#page-199-0) [de una condición de falta de medios](#page-199-0) en la página 200. Reemplace el rollo de medios vacío y continúe con la impresión. No apague la impresora o perderá su trabajo de impresión.
- Sensor de medios mal alineado. Revise la posición del sensor de medios. Consulte [Ajuste del sensor](#page-180-0) [móvil](#page-180-0) en la página 181. Es posible que sea necesario calibrar la impresora para los medios después de ajustar la ubicación del sensor. Consulte [Ejecución de una calibración de medios SmartCal](#page-197-0) en la página 198 y [Imprimir > Sensores > Calibración manual](#page-146-0) en la página 147.
- La impresora está configurada para medios no continuos (etiquetas o marcas negras), pero se cargaron medios continuos. Compruebe que el sensor de medios esté ubicado en la ubicación predeterminada central. Consulte [Ajuste del sensor móvil](#page-180-0) en la página 181. Es posible que sea necesario calibrar la impresora para los medios después de ajustar la ubicación del sensor. Consulte [Ejecución de una](#page-197-0) [calibración de medios SmartCal](#page-197-0) en la página 198.
- El sensor de medios está sucio. Limpie la matriz del sensor de red (espacio) superior y los sensores de los medios móviles inferiores. Consulte [Limpieza del sensor](#page-285-0) en la página 286. Vuelva a cargar los medios, ajuste la posición del sensor de medios móviles y vuelva a calibrar la impresora para los medios. Consulte [Ajuste del sensor móvil](#page-180-0) en la página 181, [Tipos de medios de rollo y carga](#page-176-0) en la página 177y [Ejecución de una calibración de medios SmartCal](#page-197-0) en la página 198.
- La impresora no puede detectar el medio debido a un posible daño en los datos de la memoria o a componentes defectuosos. Vuelva a cargar el firmware de la impresora. Consulte [Actualización del](#page-316-0) [firmware de la impresora](#page-316-0) en la página 317. Si esto no soluciona el problema, llame a un técnico de servicio.

### **Alerta: Cinta presente: Solo para impresoras de cartuchos de cinta ZD421**

Cuando vea esta alerta, se ha enviado un comando de impresión a la impresora y esta se encuentra en modo térmico directo con la cinta instalada. La impresora tiene dos configuraciones de calor diferentes: una para la impresión térmica directa y otra para la impresión de transferencia térmica. Están diseñadas para tener una densidad de impresión y oscuridad equivalente en el mismo nivel de ajuste. El medio térmico directo no usa cinta.

Alerta del indicador de estado:

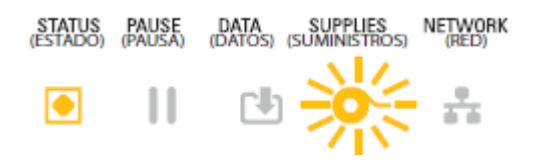

Posibles causas y resoluciones:

- Hay un cartucho de cinta en la impresora mientras la impresora está configurada en modo térmico directo (e imprimiendo en medios térmicos directos). Retire el cartucho de cinta de la impresora sin APAGARLA. Cierre la impresora. Es posible que deba presionar **FEED (CARGAR)** una vez o **PAUSE (PAUSA)** para que la impresora reanude la impresión.
- La impresora está configurada incorrectamente en modo térmico directo cuando intenta imprimir con los medios de transferencia y un cartucho de cinta para imprimir. Cambie PRINT METHOD a THERMAL TRANS (transferencia térmica). El formato (forma) de impresión enviado para este trabajo de impresión puede tener el modo térmico directo configurado con un ^MTD establecido en lugar de ^MTT. La Guía de programación de ZPL está disponible en <http://zebra.com/manuals>.
- Para cambiar esta configuración:
	- Utilice la interfaz de usuario de la pantalla táctil a color de la impresora (si está presente) para cambiar la configuración. Consulte [Imprimir > Calidad de impresión > Tipo de impresión](#page-139-0) en la página 140.
	- Utilice la página web del servidor de impresión de una impresora Ethernet (LAN o WLAN) para acceder y configurar el PRINT METHOD (MÉTODO DE IMPRESIÓN) en el modo THERMAL TRANS (transferencia térmica). Consulte [Imprimir > Calidad de impresión > Tipo de impresión](#page-139-0) en la página 140 para informarse sobre cómo navegar por la interfaz de usuario del servidor de impresión.

#### **Alerta: Falta de cinta**

La impresora imprime y se detiene durante la impresión. O bien, se envió un trabajo de impresión a la impresora y esta informa inmediatamente de esta alerta.

Alerta del indicador de estado:

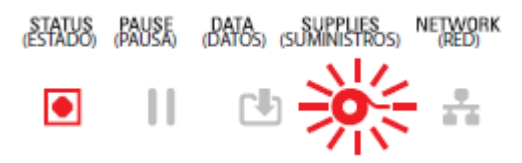

Alerta de pantalla:

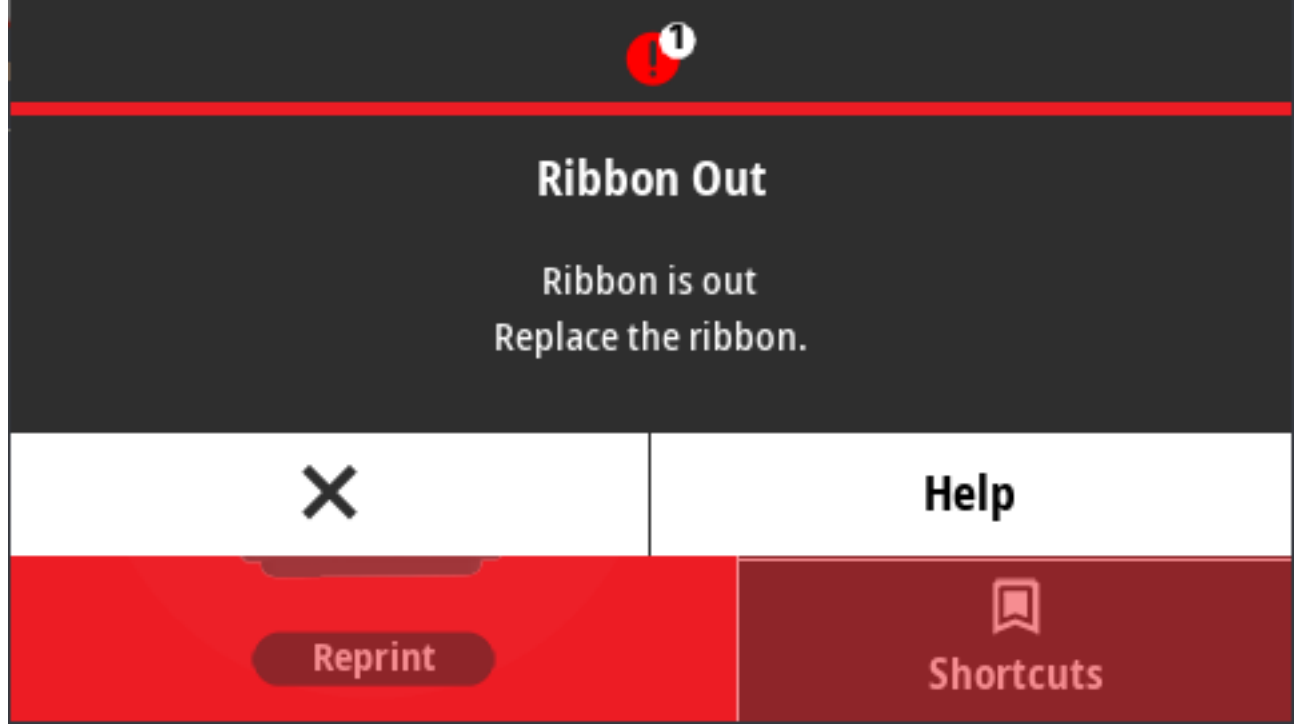

Posibles causas y resoluciones:

- La impresora detectó el final de la cinta. Los extremos de las cintas de transferencia de Zebra originales tienen puntas reflectantes que la impresora interpreta como el extremo de la cinta, lo que significa que se ha agotado el suministro de cinta. Retire la cinta y reemplace los rollos de cinta o el cartucho de cinta y después cierre la impresora. Es posible que deba presionar el botón **FEED (CARGAR)** una vez o el botón **PAUSE (PAUSA)** para que la impresora reanude la operación de impresión. Consulte [Detección y recuperación de un estado de falta de cinta](#page-201-0) en la página 202.
- Para impresoras de cartuchos de cinta ZD421: Debe cargarse un cartucho de cinta en la impresora. La impresora está configurada para el modo de transferencia térmica. Consulte [Carga del cartucho de](#page-196-0) [cinta: Solo para impresoras de cartuchos de cinta ZD421](#page-196-0) en la página 197.
- Solo para las impresoras de cartuchos de cinta ZD421: La impresora no puede detectar medios posiblemente porque:
	- El chip de datos del cartucho de cinta o los contactos del sensor del cartucho están sucios.
	- Los datos de la memoria están dañados.
	- El cartucho o los componentes de la impresora están defectuosos.

Para solucionar el problema:

- Pruebe con otro cartucho de cinta que funcione si tiene uno.
- Limpie el chip del cartucho de cinta con un hisopo humedecido con alcohol.
- Limpie los pines de contacto del sensor del cartucho de cinta. Consulte [Limpieza del sensor: mitad](#page-288-0) [superior de las impresoras de cartuchos de cinta ZD421](#page-288-0) en la página 289 para obtener instrucciones de limpieza.
- Vuelva a cargar el firmware de la impresora. Consulte [Actualización del firmware de la impresora](#page-316-0) en la página 317.
- Si esto no soluciona el problema, llame a un técnico de servicio.

## **Alerta: Cinta baja: Solo para impresoras de cartuchos de cinta ZD421**

Alerta del indicador de estado:

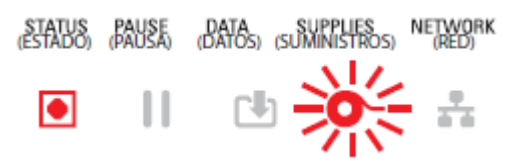

Posibles causas y resoluciones:

La impresora calculó que el cartucho de cinta tiene solamente el 10 % de la cinta que queda en el cartucho.

El valor de poca cinta se puede cambiar mediante comandos de programación.

Verifique la disponibilidad de los cartuchos de cinta. Para obtener información sobre cómo cambiar el punto de advertencia de poca cinta, consulte [Comandos de programación del cartucho de cinta](#page-251-0) en la página 252. Consulte la Guía de programación de ZPL para obtener más detalles sobre la programación de la impresora. Para obtener enlaces a las páginas de soporte de Zebra para estos y otros manuales, consulte [Acerca de esta guía](#page-13-0) en la página 14.

#### **Alerta: Error del cortador**

La hoja de corte está pegada y no se mueve correctamente.

Alerta del indicador de estado:

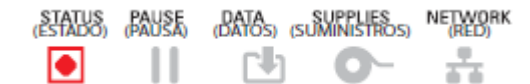

Alerta de pantalla:

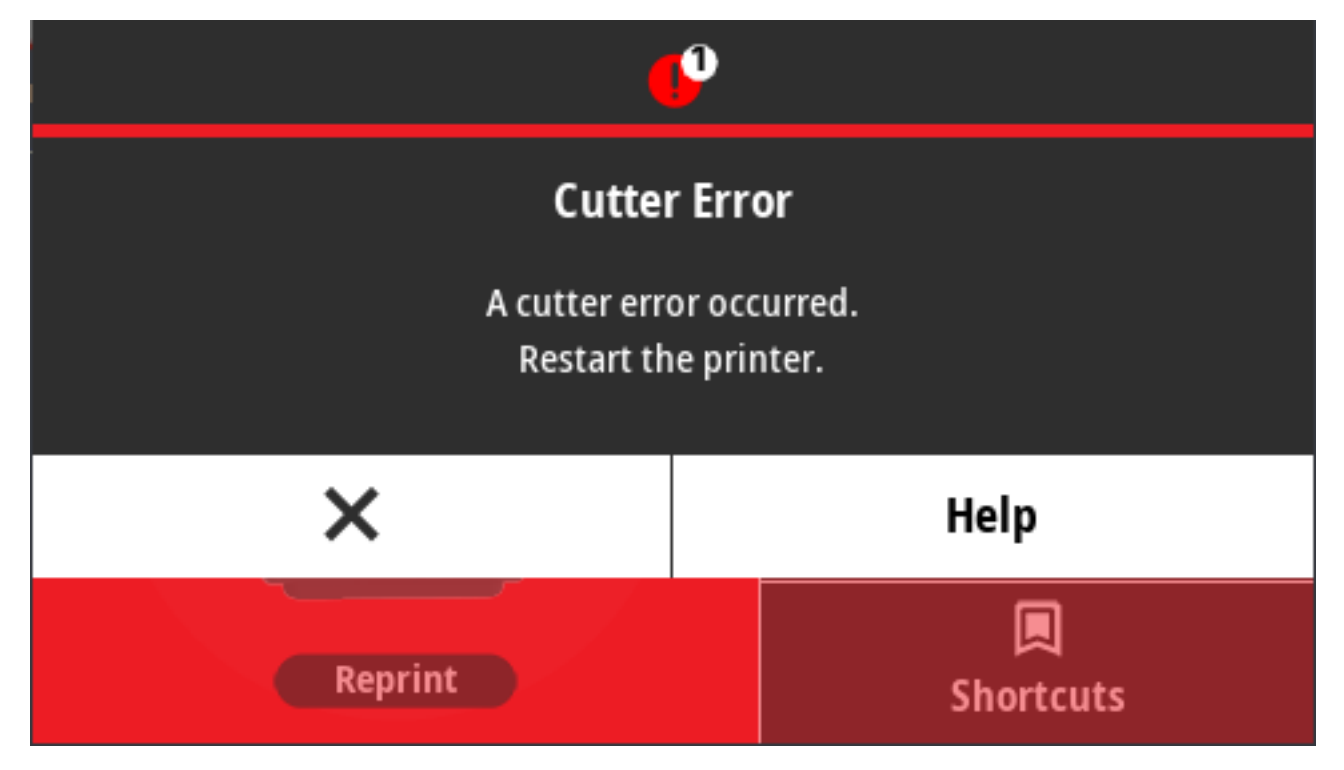

Posibles causas y resoluciones:

Los medios, la presencia de adhesivo o un objeto externo han hecho que la hoja de corte deje de funcionar. Apague la impresora; para ello, mantenga presionado el botón **POWER (ENCENDIDO)** durante cinco segundos. Espere hasta que la impresora se apague por completo y, a continuación, enciéndala. Si la impresora no se recupera de este error, llame a un técnico de servicio para solicitar asistencia.

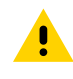

**PRECAUCIÓN:** No hay piezas que el operador pueda reparar en la unidad de corte. Nunca quite la cubierta (marco) del cortador. Nunca intente insertar los dedos u objetos en el mecanismo de corte.

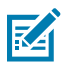

**NOTA:** Todo uso de herramientas no aprobadas, hisopos de algodón, solventes (incluido el alcohol), etc. podría dañar o acortar la vida útil del cortador o hacer que este se atasque.

## **Alerta: Cabezal de impresión con exceso de temperatura**

El cabezal de impresión está demasiado caliente y se hace una pausa para permitir su enfriamiento.

Alerta del indicador de estado:

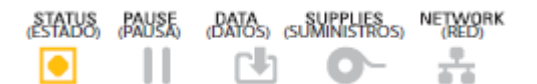

Alerta de pantalla:
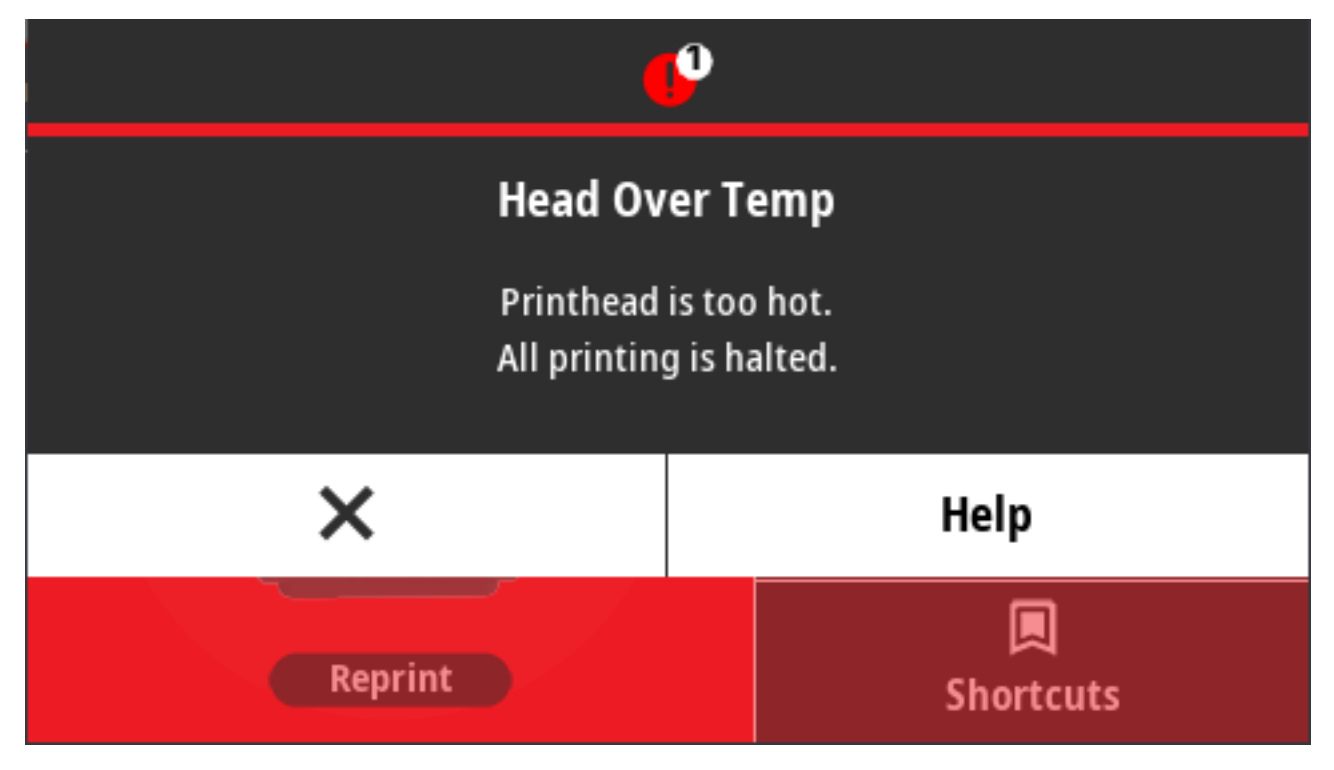

Posibles causas y resoluciones:

- La impresora imprime un trabajo por lotes grandes, normalmente con grandes cantidades de impresión. La operación de impresión se reanudará después de que el cabezal de impresión se enfríe.
- La temperatura de entorno en la ubicación de la impresora excede el rango de funcionamiento especificado. Las temperaturas ambiente de la impresora a veces pueden aumentar si se encuentra en una ubicación que recibe luz solar directa. Mueva la impresora a otra ubicación o enfríe la temperatura ambiente en que se usa la impresora.

## **Alerta: Cabezal de impresión apagado**

El cabezal de impresión está por debajo de la temperatura de funcionamiento para una impresión adecuada.

Alerta del indicador de estado:

GEATUS, PAUSA, PATAS, GUNINISTROS, NETWORK

El cabezal de impresión ha tenido una temperatura crítica o una falla de alimentación. Apague la impresora; para ello, mantenga presionado el botón **POWER (ENCENDIDO)** durante cinco segundos. Espere hasta que la impresora se apague por completo y, a continuación, enciéndala. Si la impresora no se recupera de este error, llame a un técnico de servicio. El cabezal de impresión no es un elemento que pueda reparar el operador.

## **Alerta: Cabezal de impresión con baja temperatura**

El cabezal de impresión está por debajo de la temperatura de funcionamiento para una impresión adecuada.

Alerta del indicador de estado:

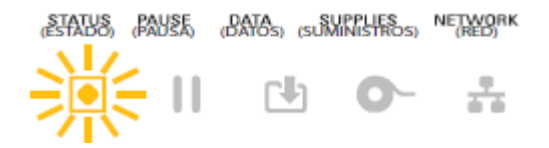

Alerta de pantalla:

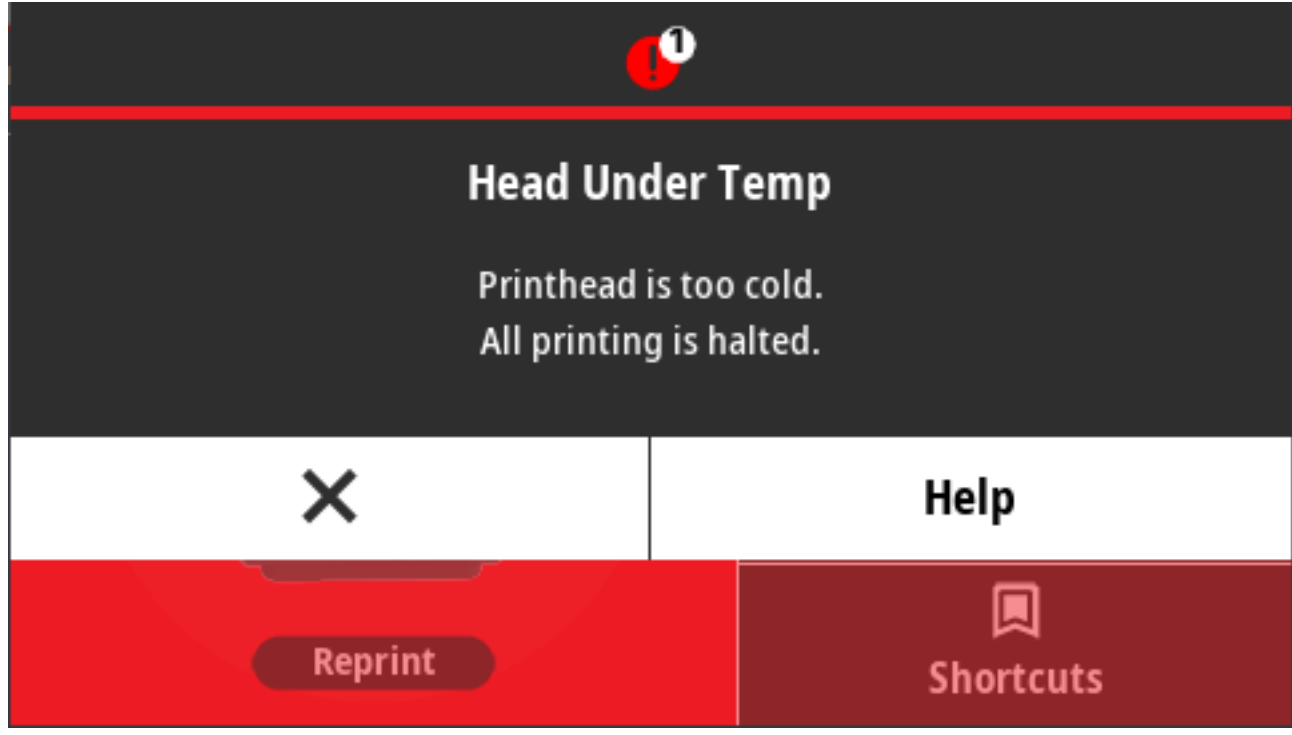

Posibles causas y resoluciones:

- La temperatura ambiente en la ubicación de la impresora está por debajo del rango de funcionamiento especificado. Apague la impresora, luego muévala a una ubicación más cálida y espere a que se caliente de manera natural. Puede condensarse la humedad presente dentro o sobre la impresora si la temperatura cambia demasiado rápido.
- Se produjo un error en el termistor del cabezal de impresión. Apague la impresora; para ello, mantenga presionado el botón **POWER (ENCENDIDO)** durante cinco segundos. Espere hasta que la impresora se apague por completo y enciéndala. Si la impresora no se recupera de este error, llame a un técnico de servicio.

## **Alerta: Memoria insuficiente**

Los datos no se pueden almacenar en la ubicación de memoria especificada. Hay cuatro tipos de memoria de almacenamiento: Gráfico, formato, mapa de bits y fuente. No hay suficiente memoria para realizar la función que se especifica en la segunda línea del mensaje de error.

Alerta de indicadores de estado:

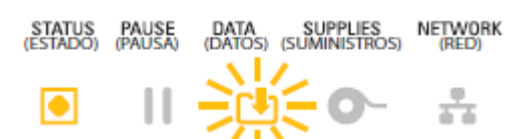

Alerta de pantalla:

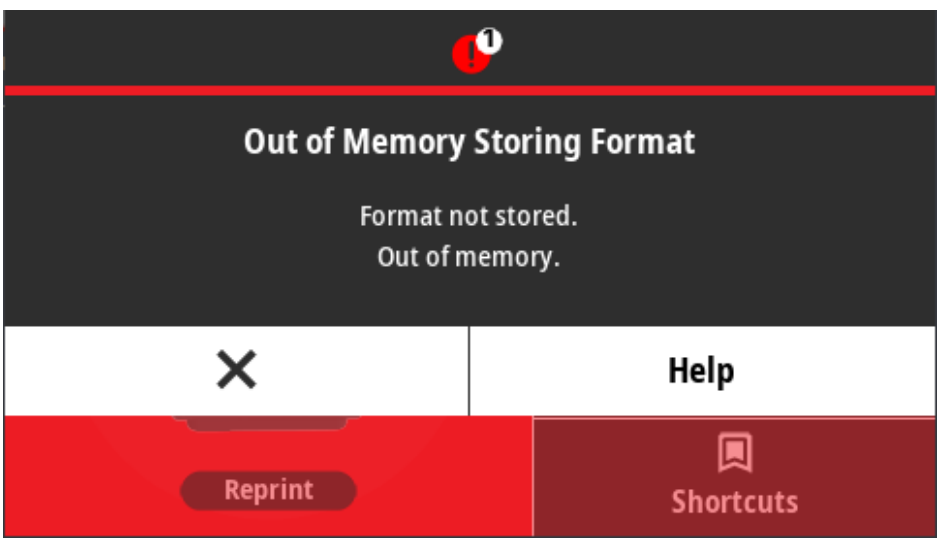

Posibles causas y resoluciones:

No hay suficiente memoria para realizar la función que se especifica en la segunda línea del mensaje de error.

- Libere parte de la memoria de la impresora mediante el ajuste del formato de la etiqueta o los parámetros de la impresora para reducir el área de impresión.
- Elimine los gráficos, fuentes o formatos no utilizados.
- Asegúrese de que los datos no estén dirigidos a un dispositivo que no esté instalado o que no esté disponible.

## **Resolver problemas de impresión**

En esta sección, obtendrá ayuda para identificar problemas con la impresión o con la calidad de impresión, las posibles causas y las soluciones recomendadas.

## **Problema: Problemas generales de calidad de impresión**

La imagen impresa no se ve bien.

Posibles causas y resoluciones:

• La impresora está configurada a un nivel de oscuridad y una velocidad de impresión incorrectos. Realice el Informe de calidad de impresión (autoprueba de FEED [CARGA]) para determinar los ajustes de oscuridad y velocidad ideales para su aplicación. No ajuste velocidades de impresión por encima de la velocidad nominal máxima del fabricante para los medios (ambos material de impresión y cintas). Consulte [Impresión de un informe de calidad de impresión \(autoprueba de FEED \[CARGAR\]\)](#page-335-0) en la página 336 y [Ajuste de la calidad de impresión](#page-242-0) en la página 243.

- El cabezal de impresión está sucio. Limpie el cabezal de impresión. Consulte [Limpieza del cabezal de](#page-276-0) [impresión](#page-276-0) en la página 277.
- El rodillo de la platina está sucio o dañado. Limpie o reemplace la platina. Las platinas pueden desgastarse o dañarse. Consulte [Limpieza y reemplazo de la platina](#page-290-0) en la página 291.
- El cabezal de impresión se ha desgastado. Reemplace el cabezal de impresión. El cabezal de impresión puede desgastarse y dañarse. Consulte [Limpieza del cabezal de impresión](#page-276-0) en la página 277.
- Durante la impresión de transferencia términca, la impresión se ve borrosa, tiene marcas de manchas, o tiene vacíos o agujeros en la impresión sin un patrón en particular. Es posible que el material de impresión (cera, cera-resina o resina) no coincida con el material (papel, revestimiento de medios o sintéticos) en uso. Configure la impresora a una velocidad que no supere la velocidad de impresión máxima recomendada del cartucho de cinta. Para obtener información sobre la lectura de las características del cartucho de cinta, consulte [Comandos de programación del cartucho de cinta](#page-251-0) en la página 252.
- Es posible que esté utilizando una fuente de alimentación incorrecta. Verifique que esté utilizando la fuente de alimentación que venía con esta impresora.

## **Problema: Sin impresión en la etiqueta**

La imagen impresa no se ve bien.

Posibles causas y resoluciones:

- Es posible que los medios no sean térmicos directos (y sean medios térmicos hechos para impresoras de transferencia térmica). Consulte [Determinación de los tipos de medios térmicos](#page-378-0) en la página 379.
- Los medios se cargaron de forma incorrecta. La superficie imprimible del medio debe estar orientada hacia arriba, hacia el cabezal de impresión. Consulte [Elementos necesarios para imprimir](#page-21-0) en la página 22 y [Tipos de medios de rollo y carga](#page-176-0) en la página 177.

## **Problema: Las etiquetas están distorsionadas en tamaño o la posición de inicio del área de impresión varía**

En coincidencia con este problema, la imagen impresa puede saltearse entre etiquetas (registro incorrecto).

Posibles causas y resoluciones:

- El medio se cargó de forma incorrecta o el sensor de medios móviles no está bien ajustado. Verifique que el sensor esté configurado y colocado de forma correcta para su tipo de medio y la ubicación de detección. Consulte lo siguiente:
	- [Tipos de medios de rollo y carga](#page-176-0) en la página 177
	- [Configuración de la detección de medios por tipo de medio](#page-176-1) en la página 177
	- [Ajuste del sensor móvil para marcas negras o muescas](#page-181-0) en la página 182
	- [Ajuste del sensor móvil para la detección de red \(espacio\)](#page-181-1) en la página 182
- Los sensores de medios no están calibrados para la extensión de los medios, las propiedades físicas o el tipo de detección (por espacio/muesca, continua o marca). Consulte [Ejecución de una calibración](#page-197-0) [de medios SmartCal](#page-197-0) en la página 198. Si la impresora sigue omitiendo las etiquetas, pruebe con una calibración manual de medios. Consulte [Imprimir > Sensores > Calibración manual](#page-146-0) en la página 147.
- El rodillo (de accionamiento) de la platina está sucio o dañado. Limpie o reemplace la platina. Las platinas pueden desgastarse o dañarse. Consulte [Limpieza y reemplazo de la platina](#page-290-0) en la página 291.

• La impresora tiene problemas de comunicación con los cables o la configuración de comunicación. Consulte [Problemas de comunicación](#page-328-0) en la página 329.

## <span id="page-328-0"></span>**Problemas de comunicación**

En esta sección, se identifican los problemas con las comunicaciones, las posibles causas y las soluciones recomendadas.

## **Problema: trabajo de etiqueta enviado, sin transferencia de datos**

Se envió un formato de etiqueta a la impresora, pero no lo pudo reconocer. La luz de DATA (DATOS) no parpadea.

Los parámetros de comunicación son incorrectos.

Posibles causas y resoluciones:

- Compruebe la configuración de comunicaciones del controlador o del software de la impresora (si corresponde).
- Solo puerto serial: Compruebe el protocolo de conexión de la impresora y la configuración del puerto serial. La configuración utilizada debe coincidir con la que utiliza la computadora host. Consulte [Interfaz](#page-351-0) [de puerto en serie](#page-351-0) en la página 352 para obtener información sobre la configuración predeterminada del puerto serial de la impresora.
- Es posible que el cable serie que intenta utilizar no sea un cable tipo DTE o DCE estándar, que esté dañado o que sea demasiado largo según las especificaciones de los puertos serie RS-232. Consulte [Interfaz de puerto en serie](#page-351-0) en la página 352.

## **Problema: Etiqueta de trabajo enviada, omisión de etiquetas o impresión de contenido incorrecto**

Se envió un formato de etiqueta a la impresora. Se imprimen varias etiquetas, luego, la impresora omite, coloca mal, pierde o distorsiona la imagen en la etiqueta.

Posible causa y resolución:

Los ajustes de comunicación en serie son incorrectos. Compruebe la configuración de comunicaciones del controlador o del software de la impresora (si corresponde). Asegúrese de que la configuración del control de flujo y otros ajustes del protocolo de conexión del puerto serial coincidan con el sistema host.

## **Problema: Trabajo de etiqueta enviado, transferencias de datos, pero sin impresión**

Se envió un formato de etiqueta a la impresora, pero no lo pudo reconocer. La luz de DATA (DATOS) parpadea, pero no se imprime.

Posibles causas y resoluciones:

- Los caracteres de prefijo y delimitadores establecidos en la impresora no coinciden con los del formato de etiqueta. Verifique el prefijo de programación ZPL (COMMAND CHAR) y el delimitador de caracteres (DELIM./CHAR). Consulte [Ajustes de configuración de la referencia cruzada de comandos](#page-384-0) en la página 385.
- Se están enviando datos incorrectos a la impresora. Verifique los ajustes de comunicación en la computadora. Asegúrese de que coincidan con los ajustes de la impresora.

• Se están enviando datos incorrectos a la impresora. Verifique el formato de la etiqueta. Consulte la Guía de programación de ZPL para obtener más detalles sobre la programación de la impresora. Los enlaces al manual están disponibles en las páginas de soporte para cada modelo de impresora que se indica en [Acerca de esta guía](#page-13-0) en la página 14.

## **Problemas varios**

En esta sección, se identifican diversos problemas con la impresora, las posibles causas y las soluciones recomendadas para ellos.

## **Problema: Los ajustes se pierden o se ignoran**

Algunos parámetros están configurados de forma incorrecta.

Posibles causas y resoluciones:

- La configuración de la impresora se cambió sin guardarla. El comando ZPL ^JU no se utilizó para guardar la configuración antes de apagar la impresora. APAGUE y vuelva a ENCENDER la impresora para verificar que se hayan guardado las configuraciones.
- Los comandos o el formato de etiqueta/formulario de comandos que se envían directamente a la impresora tienen errores de sintaxis o se han utilizado de forma incorrecta.
	- Un comando de firmware desactivó la capacidad de cambiar el parámetro.
	- Un comando de firmware devolvió el parámetro a la configuración predeterminada.

Consulte la Guía de programación ZPL para verificar el uso de comandos y la sintaxis. La guía está disponible en las páginas de soporte que se indican en [Acerca de esta guía](#page-13-0) en la página 14.

- Los caracteres de prefijo y delimitadores establecidos en la impresora no coinciden con los del formato de etiqueta. Verifique que los ajustes de programación de ZPL de las configuraciones de control, comando y delimitador sean correctos para el entorno del software del sistema. Imprima un informe de configuración o utilice el menú de idioma de la pantalla (si está presente) para estos tres elementos del menú y compárelo con los comandos en el forma/formato de etiqueta que está intentando imprimir. Consulte [Impresión de prueba con un informe de configuración](#page-198-0) en la página 199, [Sistema > Idioma](#page-97-0) en la página 98 y [Configuración de ZPL](#page-383-0) en la página 384.
- Es posible que la tarjeta lógica principal no funcione correctamente. El firmware está dañado o la impresora necesita mantenimiento.
	- Restablezca la impresora a los valores predeterminados de fábrica. Consulte [Sistema >](#page-106-0) [Configuración > Restablecer valores predeterminados](#page-106-0) en la página 107 o use Zebra Setup Utility (Utilidad de configuración de Zebra) y seleccione **Open Printer Tools (Abrir herramientas de la impresora)** > **Action (Acción)** > **Load printer defaults (Cargar los valores predeterminados de la impresora)**.
	- Vuelva a cargar el firmware de la impresora. Consulte [Actualización del firmware de la impresora](#page-316-0) en la página 317.
	- Si la impresora no se recupera de este error, llame a un técnico de servicio. Este no es un artículo que pueda ser reparado por el usuario.

## **Problema: Las etiquetas no continuas actúan como etiquetas continuas**

La impresora no se calibró para el medio que se está utilizando, o la impresora está configurada para medios continuos.

Posibles causas y resoluciones:

Configure la impresora para el tipo de medio correcto (espacio o muesca, continuo o marca) y calibre la impresora. Consulte [Ejecución de una calibración de medios SmartCal](#page-197-0) en la página 198. Si es necesario, use [Imprimir > Sensores > Calibración manual](#page-146-0) en la página 147 para calibrar manualmente la impresora para el tipo de medio que está utilizando.

En las impresoras ZD621 con pantalla táctil a color, compruebe y establezca el tipo de medio accediendo a [Imprimir > Calidad de impresión > Tipo de etiqueta](#page-140-0) en la página 141.

## **Problema: La impresora se traba**

Todas las luces indicadoras están encendidas y la impresora se bloquea o esto ocurre durante el reinicio.

La memoria de la impresora se dañó por un evento desconocido.

Posibles causas y resoluciones:

- Restablezca la impresora a los valores predeterminados de fábrica. Consulte [Sistema > Configuración](#page-106-0) [> Restablecer valores predeterminados](#page-106-0) en la página 107 o use Zebra Setup Utility (Utilidad de configuración de Zebra) y seleccione **Open Printer Tools (Abrir herramientas de la impresora)** > **Action (Acción)** > **Load printer defaults (Cargar los valores predeterminados de la impresora)**.
- Vuelva a cargar el firmware de la impresora. Consulte [Actualización del firmware de la impresora](#page-316-0) en la página 317.
- Si la impresora no se recupera de este error, llame a un técnico de servicio. Este no es un artículo que pueda ser reparado por el usuario.

## **Problema: Fallas erróneas del cartucho de cinta**

La impresora indica una advertencia de falta de cinta, pero hay un cartucho de cinta instalado. O un error de autenticación del cartucho de cinta ocurre aun cuando se instala un cartucho de cinta original de Zebra que no se reacondicionó ni se alteró.

Posibles causas y resoluciones:

Los pines de contacto del sensor del cartucho de cinta o los contactos del chip inteligente del cartucho de cinta pueden estar sucios o el chip puede estar dañado. Limpie el contacto inteligente del chip del cartucho de cinta, si los contactos se ven sucios o contaminados; limpie con un algodón ligeramente humedecido en alcohol 97,3 % puro (de calidad médica). Pruebe un cartucho diferente si esto no funciona.

Limpie también los pines de contacto del sensor del cartucho de la cinta. Consulte los pasos que explican cómo limpiar los pasadores en [Limpieza de la ruta de medios: Mitad superior de las impresoras de](#page-282-0) [cartuchos de cinta de transferencia térmica ZD421](#page-282-0) en la página 283.

## **Problema: La batería muestra un indicador rojo**

La batería tiene una falla.

Posibles causas y resoluciones:

- La batería está demasiado caliente o demasiado fría. Deje que la batería se enfríe o se caliente a temperatura ambiente y vuelva a revisar la carga de la batería.
- Es posible que la batería haya agotado su vida útil. Extraiga la batería de la impresora y compruebe el estado de la carga mediante la carga de la batería.
- Es posible que un componente de la batería haya fallado. Reemplace la batería.

## **Herramientas**

En esta sección, se proporciona una variedad de herramientas y utilidades incorporadas en la impresora. Están diseñadas para ayudarlo con la configuración, los ajustes y la depuración (programación de impresoras y comandos).

## **Diagnóstico de la impresora**

Hay una variedad de herramientas y procedimientos de diagnóstico disponibles para ayudarlo a operar su impresora y diagnosticar problemas. Estos incluyen la configuración de la impresora y los informes de configuración de red, los informes de diagnóstico, los procedimientos de calibración y la capacidad de restaurar la configuración de la impresora a los valores predeterminados de fábrica, si es necesario.

#### **Consejos para las pruebas de diagnóstico**

**IMPORTANTE:** Cuando realice autopruebas, utilice medios de ancho completo. Si los medios no son lo suficientemente anchos, es posible que las etiquetas de prueba se impriman en el rodillo de la platina (unidad).

Para iniciar una autoprueba de diagnóstico, deberá presionar un botón de interfaz de usuario específico o una combinación de botones durante el encendido de la impresora. Mantenga presionados los botones hasta que se apague la primera luz indicadora. La autoprueba seleccionada se inicia de forma automática al final de la operación de encendido normal.

- Cuando realice estas autopruebas, NO envíe datos a la impresora desde el dispositivo principal.
- Si el medio es más corto que la etiqueta que se va a imprimir, la etiqueta de prueba continúa en la siguiente etiqueta.
- Cuando cancele una prueba automática antes de finalizar, siempre reinicie la impresora apagándola y encendiéndola.
- Si la impresora está dispensando los informes de la impresora y el aplicador retira el revestimiento, quite manualmente los informes a medida que estén disponibles.

## **Pruebas automáticas de encendido**

La impresora realiza autopruebas de encendido (POST) cada vez que se enciende.

Durante la autoprueba de encendido, los indicadores del panel de control se encienden y apagan mientras la impresora comprueba la disponibilidad para operar y manejar los trabajos de impresión.

Al final de estas pruebas automáticas, solo el indicador STATUS (ESTADO) permanece encendido.

## **Ejecución de una calibración de medios SmartCal**

**K4** 

La impresora debe establecer parámetros de medios para un funcionamiento óptimo antes de imprimir. Para hacer esto, determina automáticamente el tipo de medio (red/espacio, muesca/marca negra, o continuo) y la medida de las características de los medios para la impresión.

- **1.** Asegúrese de que los medios (y también la cinta si está usando el modo de transferencia térmica) estén cargados correctamente en la impresora y que la cubierta superior de la impresora esté cerrada.
- **2.** Presione **POWER (ENCENDIDO)** para encender la impresora y espere hasta que la impresora esté en el estado Ready (Listo).

El indicador de STATUS (ESTADO) se ilumina en color verde.

**3.** Mantenga pulsados **PAUSE (PAUSA)** y **CANCEL (CANCELAR)** durante dos segundos y después suéltelos.

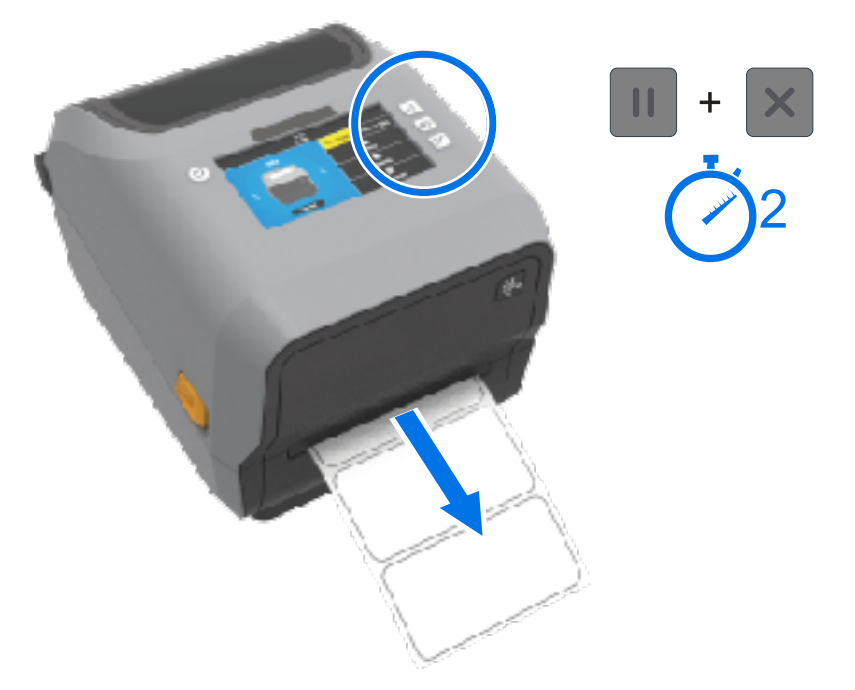

La impresora carga y mide algunas etiquetas y ajusta los niveles de detección de medios. Cuando haya finalizado la medición, el indicador de STATUS (ESTADO) se pone en verde sólido.

**NOTA:** Después de la calibración inicial en un medio específico, no es necesario realizar calibraciones adicionales para los medios recién cargados, siempre y cuando sean del mismo tipo que los medios anteriores utilizados (tipo de medio, proveedor, lote, tamaño, etc.). La impresora medirá automáticamente el medio recién cargado y lo ajustará en función de cualquier cambio pequeño en sus características durante la impresión.

Después de cargar un rollo de medio nuevo del mismo lote, puede sincronizar las etiquetas y obtener el conjunto de medios para imprimir con solo presionar **FEED (CARGAR)** (Avance) una o dos veces.

Si la impresora no reconoce los medios y no los calibra de forma correcta, consulte [Calibración](#page-344-0) [manual de medios](#page-344-0) en la página 345.

## **Impresión de informes de configuración de la impresora y de la red (autoprueba CANCELAR)**

**1.** Asegúrese de que el medio esté cargado, que la cubierta de la impresora esté cerrada y que la impresora esté encendida.

Si la impresora está apagada, mantenga presionado el botón para **CANCELAR** mientras enciende la impresora, hasta que el indicador de ESTADO sea el único indicador encendido.

**2.** Presione el botón **FEED (AVANCE)** + el botón **CANCEL (CANCELAR)** durante dos segundos.

Se imprimen los informes de configuración de la impresora y de la red y la impresora vuelve al estado LISTO. (Los informes que se muestran aquí son muestras. Pueden variar según la impresora).

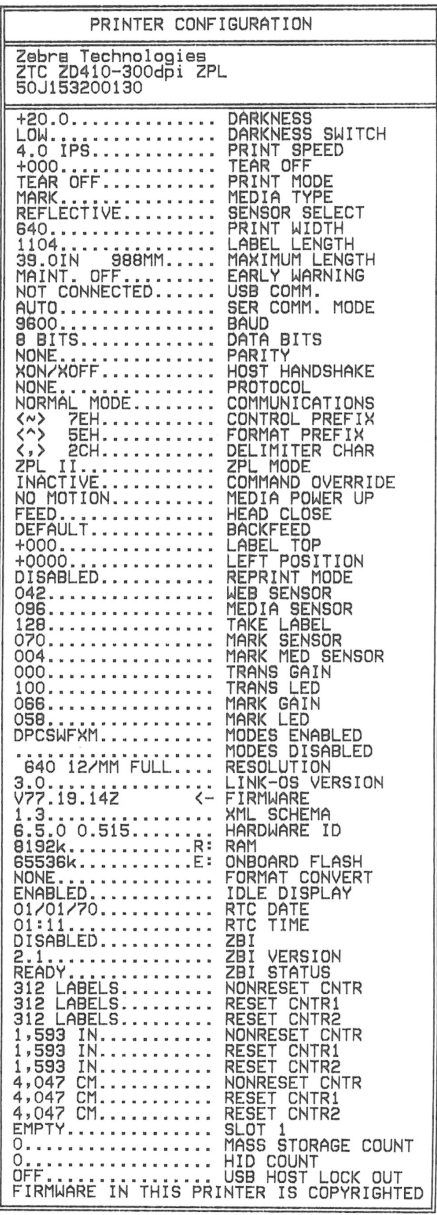

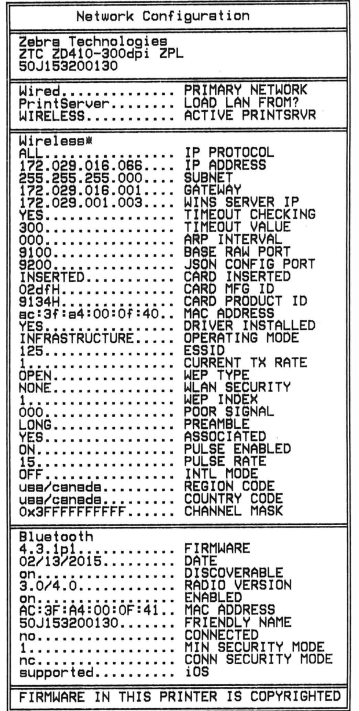

#### **Informe de configuración de red (y Bluetooth)**

Las impresoras serie ZD que tienen opciones de conectividad por cable o inalámbrica instaladas imprimirán un informe de configuración de red además de un informe de configuración de la impresora durante una autoprueba de CANCELACIÓN.

Necesitará la información de este informe para establecer y solucionar problemas de impresión de red Ethernet (LAN y WLAN), Bluetooth 4.1 y Bluetooth LE.

Además de la autoprueba de CANCELACIÓN, también puede generar este informe enviando el comando de ZPL ~WL a la impresora.

El informe que se muestra a continuación es un ejemplo. El contenido del informe puede variar según el modelo de su impresora.

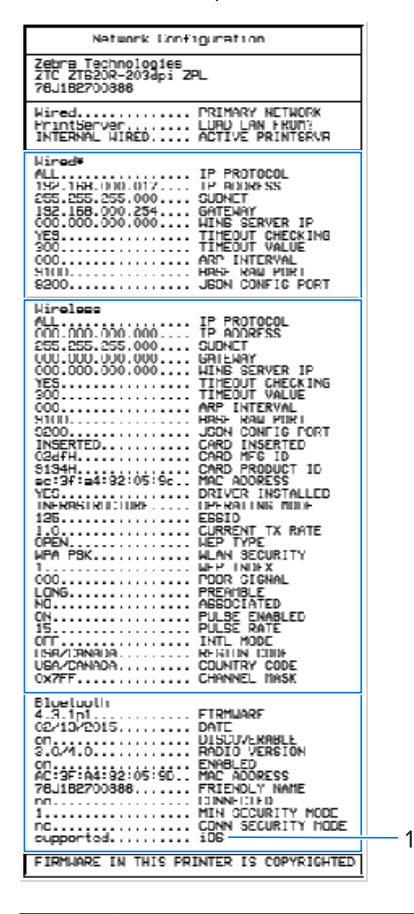

1 | Configuración de la compatibilidad con iOS

Los dispositivos iOS tienen Bluetooth Classic 4.X (compatibilidad con 3.0). Cuando la opción de conectividad inalámbrica Wi-Fi y Bluetooth Classic está instalada en la impresora, aparece como supported al final del informe de configuración de red (y Bluetooth).

Cuando la opción de conectividad inalámbrica NO está instalada, la configuración de iOS se indica al final del informe de configuración de red (y Bluetooth) como not supported(no admitido).

## <span id="page-335-0"></span>**Impresión de un informe de calidad de impresión (autoprueba de FEED [CARGAR])**

Los diferentes tipos de medios pueden requerir diferentes ajustes de oscuridad. Utilice este método simple, pero eficaz, para determinar la oscuridad ideal a fin de imprimir códigos de barras que se encuentren dentro de las especificaciones.

Durante la prueba automática de FEED (CARGAR), el dispositivo imprime una serie de etiquetas en diferentes ajustes de oscuridad a dos velocidades de impresión diferentes. Los códigos de barras de estas etiquetas pueden tener calificación ANSI para exhibir la calidad de la impresión.

Durante esta prueba, se imprime un conjunto de etiquetas a baja velocidad y se imprime otro conjunto a alta velocidad. El valor de oscuridad comienza tres ajustes por debajo del valor de oscuridad actual de la impresora (oscuridad relativa de –3) y aumenta hasta que la oscuridad esté tres ajustes por encima del valor de oscuridad actual (oscuridad relativa de +3).

Cada etiqueta muestra la oscuridad relativa y la velocidad de impresión.

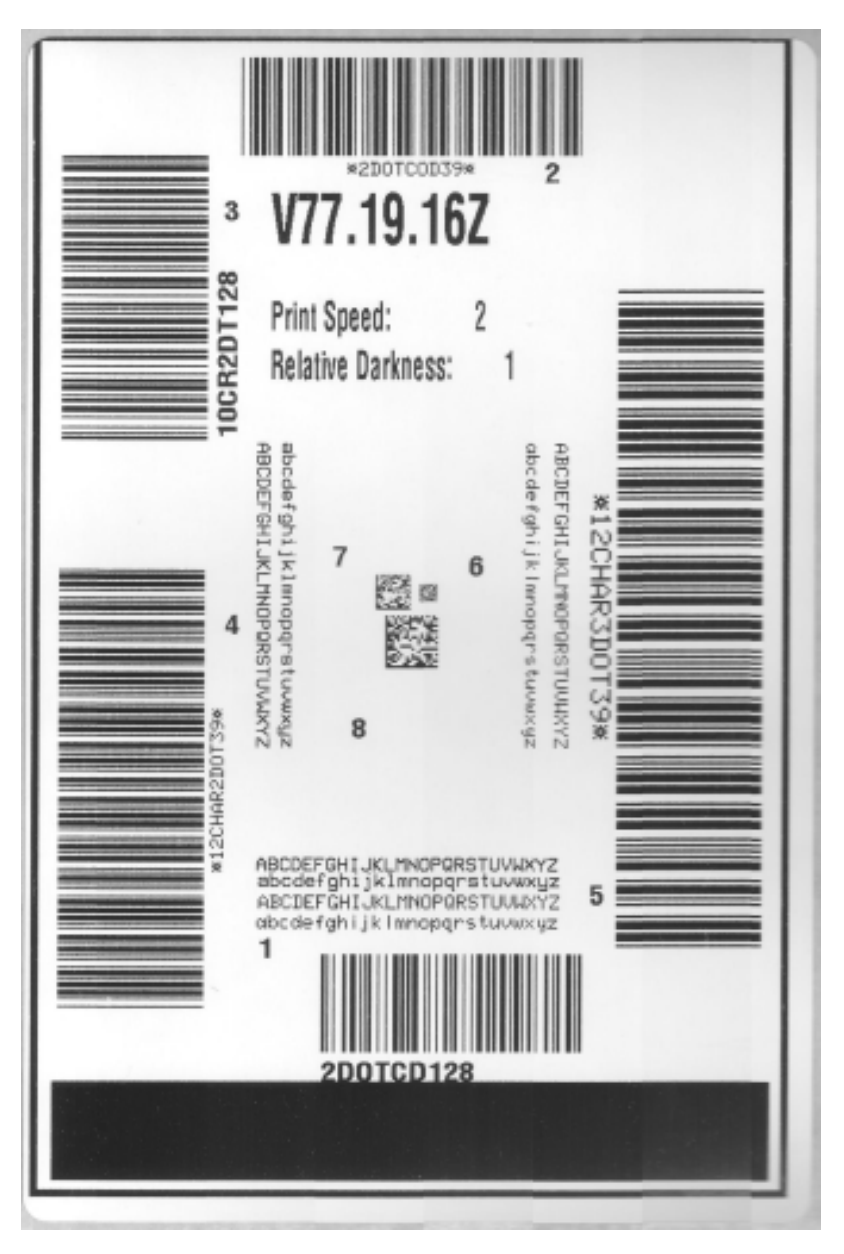

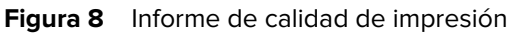

La velocidad a la que se imprimen las etiquetas durante esta prueba de calidad de impresión depende de la densidad de puntos del cabezal de impresión.

- Impresoras de 300 ppp: Imprime 7 etiquetas a velocidades de impresión de 51 mm/s (2 pps) y 102 mm/ s (4 pps)
- Impresoras de 203 ppp: Imprime 7 etiquetas a velocidades de impresión de 51 mm/s (2 pps) y 152 mm/ s (6 pps)

#### **Impresión de un informe de calidad de impresión**

Puede imprimir un informe de configuración para utilizarlo como referencia en la configuración actual de la impresora.

- **1.** Mantenga presionados **FEED (CARGAR)** (<sup>ob</sup>) y **CANCEL (CANCELAR)** (<sup>x</sup>) en simultáneo durante dos segundos.
- **2.** Apague la impresora.
- **3.** Mantenga presionado **FEED (CARGAR)** (<sup>op</sup>) mientras enciende la impresora. Suelte **FEED (CARGAR)** hasta que el indicador STATUS (ESTADO) sea el único indicador encendido.

La impresora imprime una serie de etiquetas a distintas velocidades y ajustes de oscuridad más altos y más bajos que el valor de oscuridad que se muestra en la etiqueta de configuración.

**Figura 9** Informe de calidad de impresión

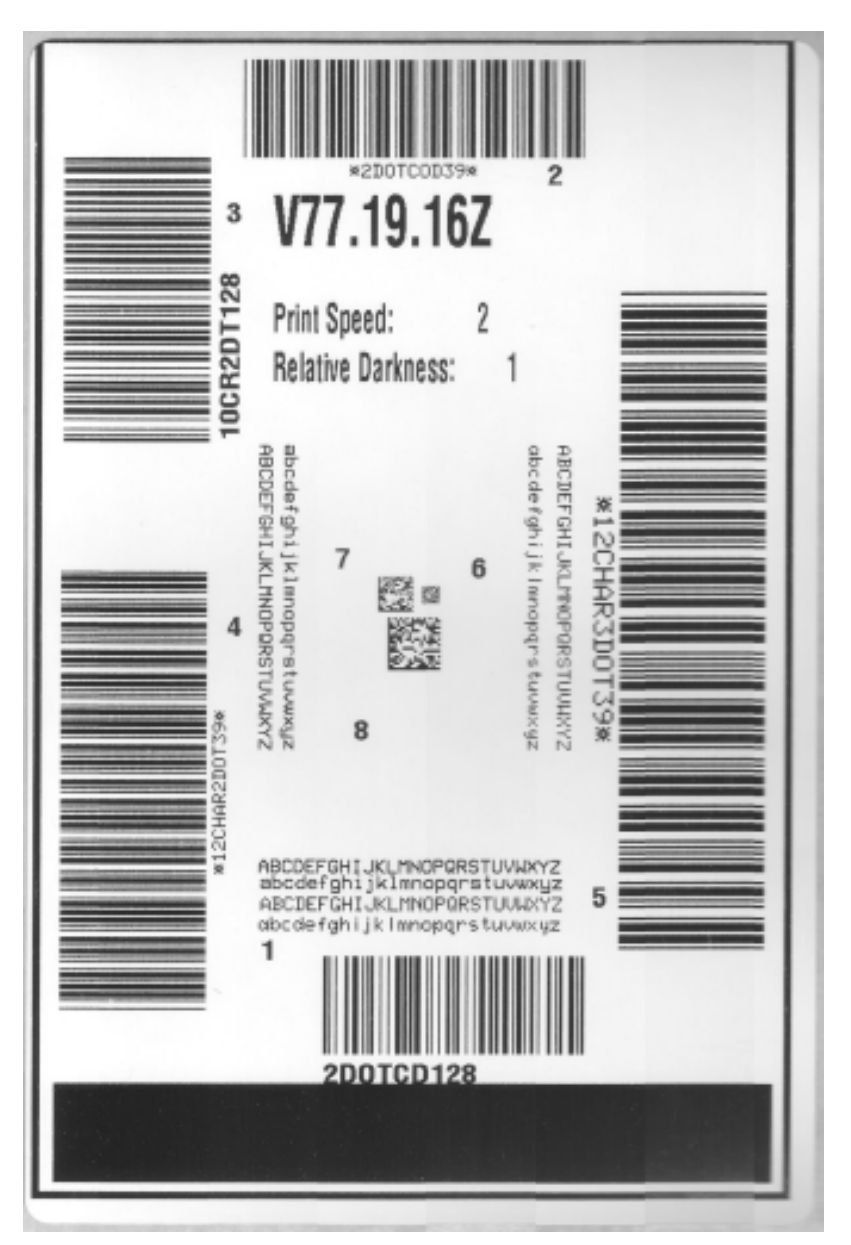

- **4.** Inspeccione las etiquetas de prueba y determine cuál tiene la mejor calidad de impresión para la aplicación.
	- **a)** Si tiene un verificador de código de barras, úselo para medir barras y espacios, además de calcular el contraste de impresión.
	- **b)** Si no tiene un verificador de código de barras, utilice los ojos o el lector del sistema para elegir el ajuste óptimo de oscuridad según las etiquetas impresas en esta prueba automática.

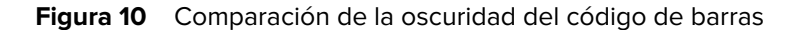

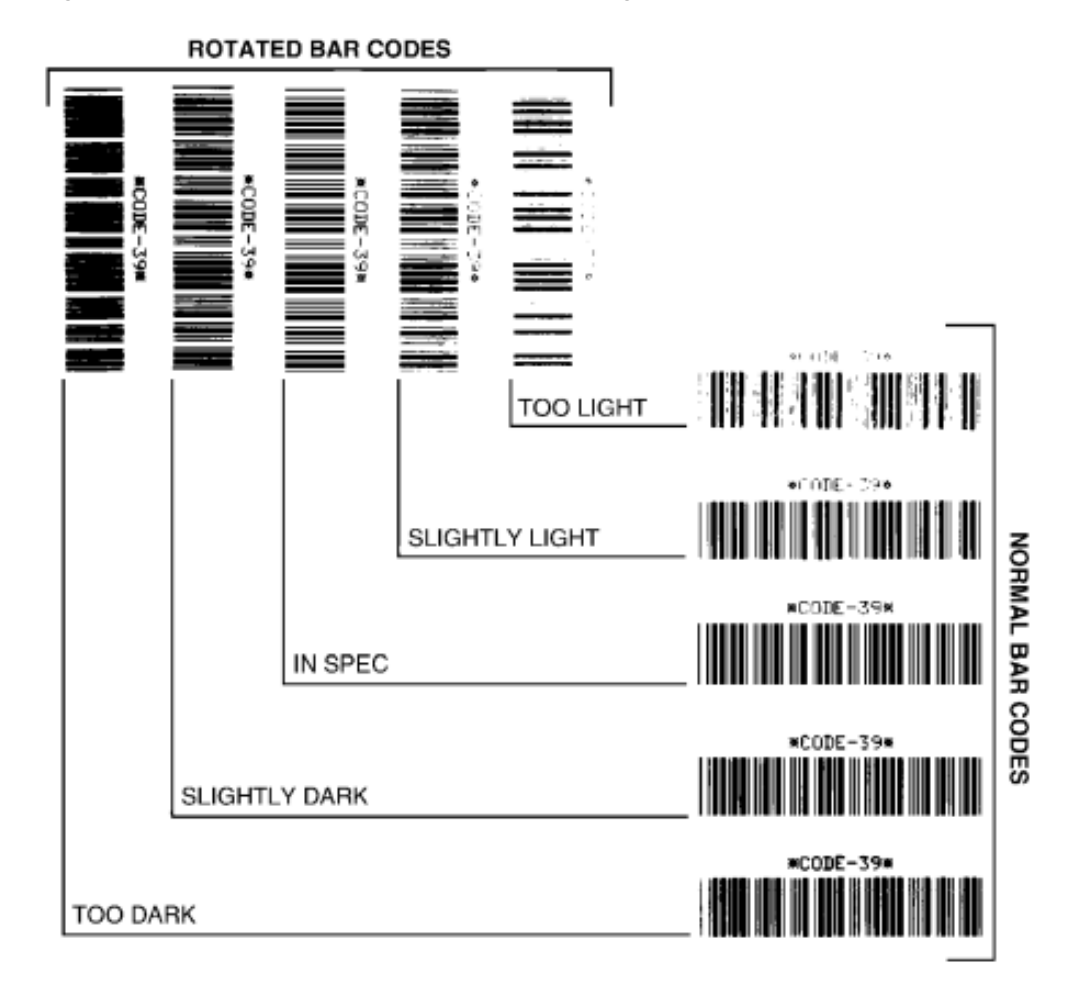

#### Tabla 11 Descripciones visuales de la oscuridad

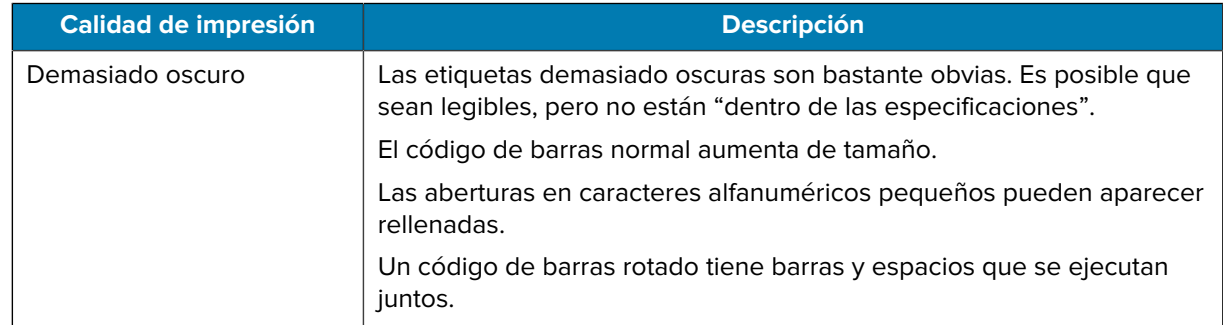

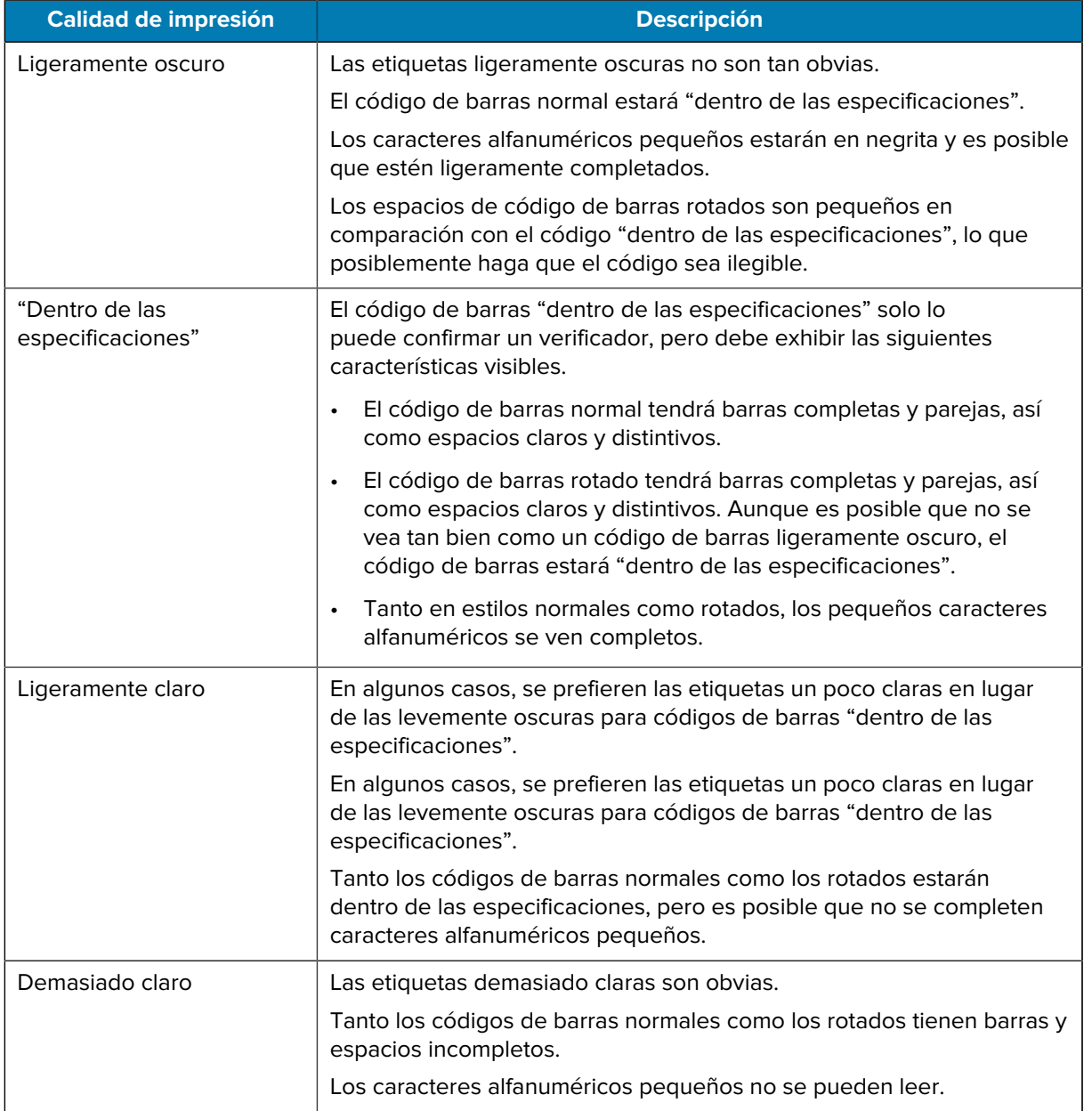

#### Tabla 11 Descripciones visuales de la oscuridad (Continued)

- **5.** Observe el valor relativo de oscuridad y la velocidad de impresión impresa en la etiqueta de la mejor prueba.
- **6.** Agregue o reste el valor relativo de oscuridad del valor de oscuridad especificado en la etiqueta de configuración de la impresora. El valor numérico resultante es el mejor valor de oscuridad para esa combinación de etiqueta específica y velocidad de impresión.
- **7.** Si es necesario, cambie el valor de oscuridad actual de la impresora al valor de oscuridad en la mejor etiqueta de prueba.
- **8.** Si es necesario, cambie la velocidad de impresión actual al valor de velocidad en la etiqueta de la mejor prueba. Consulte dos opciones de cómo hacer esto en [Ajuste de la calidad de impresión](#page-242-0) en la página 243.

## **Restablecimiento de los parámetros de configuración de la impresora fuera de la red a los valores predeterminados de fábrica**

Utilice estas instrucciones para restablecer la configuración de la impresora fuera de la red a sus valores predeterminados de fábrica.

- **1.** Apague la impresora.
- **2.** Mantenga presionados los botones **PAUSE (PAUSA)** ( iii) y **FEED (CARGAR)** (  $\circ$  ) simultáneamente y encienda la impresora.
- **3.** Continúe manteniéndolos presionados hasta que el indicador de STATUS (ESTADO) ( $\bigcirc$ ) sea el único encendido.

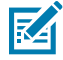

**NOTA:** La impresora tiene un botón de **RESET** (RESTABLECER) en la parte inferior. Consulte las funciones del botón RESET (RESTABLECER) en esta sección para obtener información sobre cómo utilizar este botón.

Después de restablecer los parámetros de configuración de la impresora fuera de la red, calibre el sensor. Puede ejecutar una calibración de medios SmartCal o, si no es suficiente para su medio, calibrar manualmente la impresora para el medio que cargó.

## **Restablecimiento de la configuración de red de la impresora a sus valores predeterminados de fábrica**

Utilice este procedimiento solo para restablecer la configuración de red de la impresora a sus valores predeterminados de fábrica.

- **1.** Apague la impresora.
- **2.** Mantenga presionados los botones **PAUSE (PAUSA)** ( ) y **CANCEL (CANCELAR)** (  $\times$  ) en simultáneo y encienda la impresora.
- **3.** Continúe manteniendo presionados estos botones hasta que el indicador de estado ( $\bigcirc$ ) sea el único que esté encendido.

La configuración de red de la impresora se restablece a los valores predeterminados de fábrica. La impresora NO imprime el informe de configuración de la impresora ni el informe de configuración de red al final del restablecimiento.

## **Funciones del botón RESET (RESTABLECIMIENTO)**

Su impresora tiene un botón de **RESET (RESTABLECIMIENTO)** dedicado en su superficie inferior que se presiona con un clip de papel o un objeto pequeño similar.

Presione el botón **RESET (RESTABLECIMIENTO)** durante el tiempo que se especifica a continuación y según sea necesario para realizar las funciones indicadas.

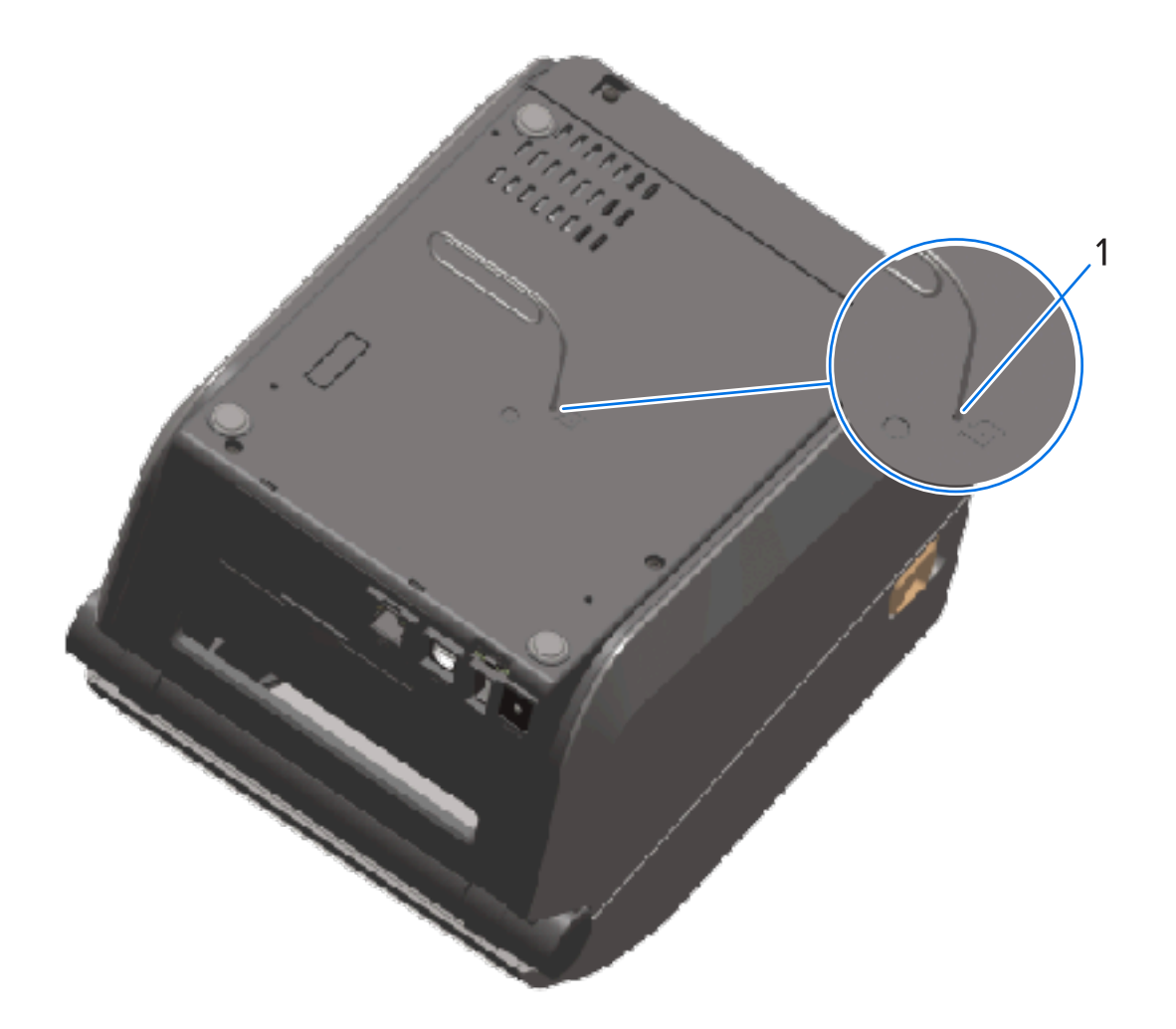

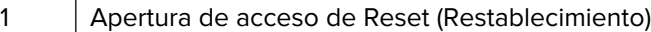

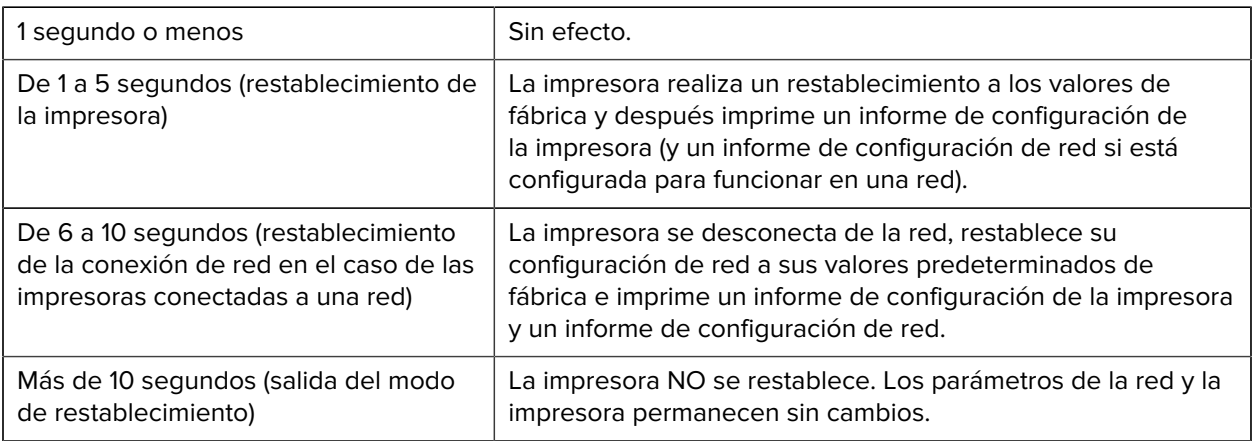

## <span id="page-342-0"></span>**Ejecución de una prueba de diagnóstico de comunicación**

Esta es una prueba de solución de problemas que se utiliza para comprobar la conexión entre la impresora y su dispositivo o computadora host.

Cuando la impresora está en modo de diagnóstico, imprime todos los datos recibidos de la computadora host como caracteres ASCII rectos con los valores hexadecimales impresos debajo del texto ASCII. El dispositivo imprime todos los caracteres que recibe. Esto incluye códigos de control como CR (retorno de carro). La etiqueta de prueba se imprime boca abajo a medida que sale de la impresora.

**Figura 11** Etiqueta de prueba de diagnóstico de comunicación típica

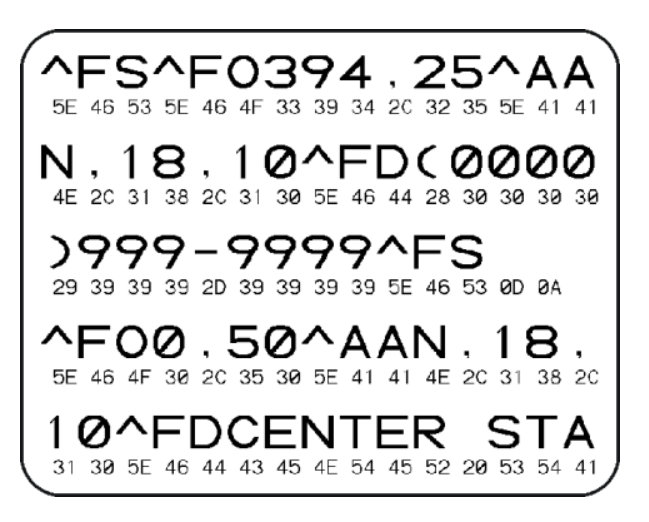

Para imprimir esta etiqueta de prueba:

- **1.** Asegúrese de que el medio esté cargado y que la alimentación de la impresora esté encendida.
- **2.** Establezca el ancho de impresión en un valor igual o menor que el ancho de la etiqueta utilizada para la prueba.
- **3.** Mantenga presionados los botones **PAUSE (PAUSA)** ( ) y **FEED (CARGAR)** (  $\bullet$  ) simultáneamente durante dos segundos.

Cuando está activo, el indicador de estado (el se enciende de forma alternada en color verde y amarillo.

La impresora entra en el modo de diagnóstico e imprime los datos recibidos de la computadora host o el dispositivo de administración en una etiqueta de prueba.

**4.** Revise la etiqueta de prueba para ver si hay códigos de error. Si se muestran errores, verifique si los parámetros de comunicación están configurados de forma correcta.

Los errores se muestran en la etiqueta de prueba de la siguiente manera:

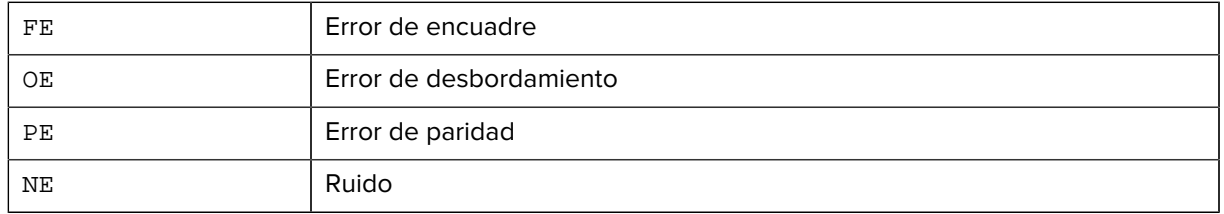

**5.** Para salir de la prueba automática y volver a las operaciones normales, mantenga presionados los botones **PAUSE (PAUSA)** ( ) y **FEED (CARGAR)** ( <sup>o</sup> ) simultáneamente durante dos segundos, o apague y vuelva a encender la impresora.

## **Perfil del sensor**

Utilice la imagen del perfil del sensor, que normalmente se imprime en varias etiquetas, para realizar diagnósticos si la impresora no detecta con precisión los espacios entre las etiquetas, si identifica de manera incorrecta las áreas preimpresas en una etiqueta como espacios o no puede detectar la cinta.

Con la impresora en el estado Ready (Listo), imprima un perfil del sensor de una de las siguientes maneras:

- Utilizar los butones de la impresora: APAGUE la impresora y después ENCIÉNDALA mientras mantiene presionados **FEED (CARGAR)** y **CANCEL (CANCELAR)** simultáneamente. Continúe manteniéndolos presionados hasta que el indicador de STATUS (ESTADO) sea el único encendido.
- Uso de ZPL: Envíe un comando  $\sim$ JG a la impresora. Consulte la Guía de programación de ZPL para obtener más información sobre este comando. La guía está disponible para descargar desde [zebra.com/manuals](http://zebra.com/manuals).

Compare sus resultados con los ejemplos que se muestran en [Ejecución de una prueba de diagnóstico](#page-342-0) [de comunicación](#page-342-0) en la página 343. Si es necesario ajustar la sensibilidad de los sensores, calibre la impresora. Consulte [Calibración manual de medios](#page-344-0) en la página 345.

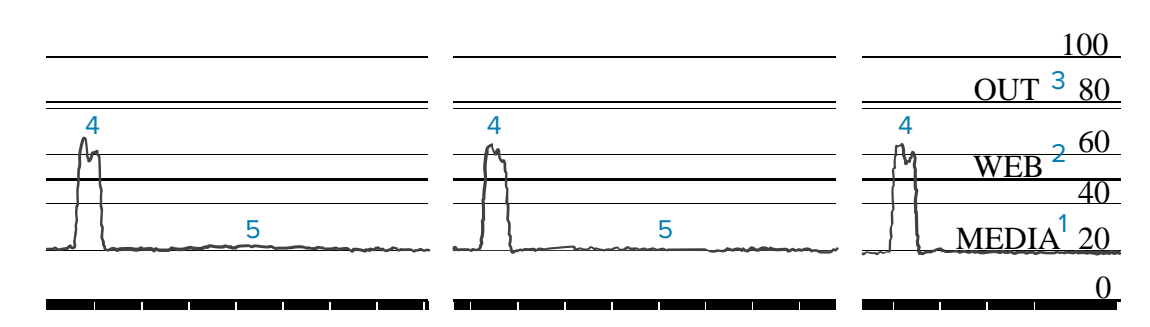

**Figura 12** Perfil del sensor (medios con espacio)

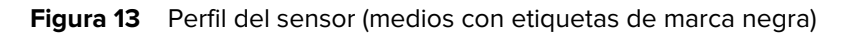

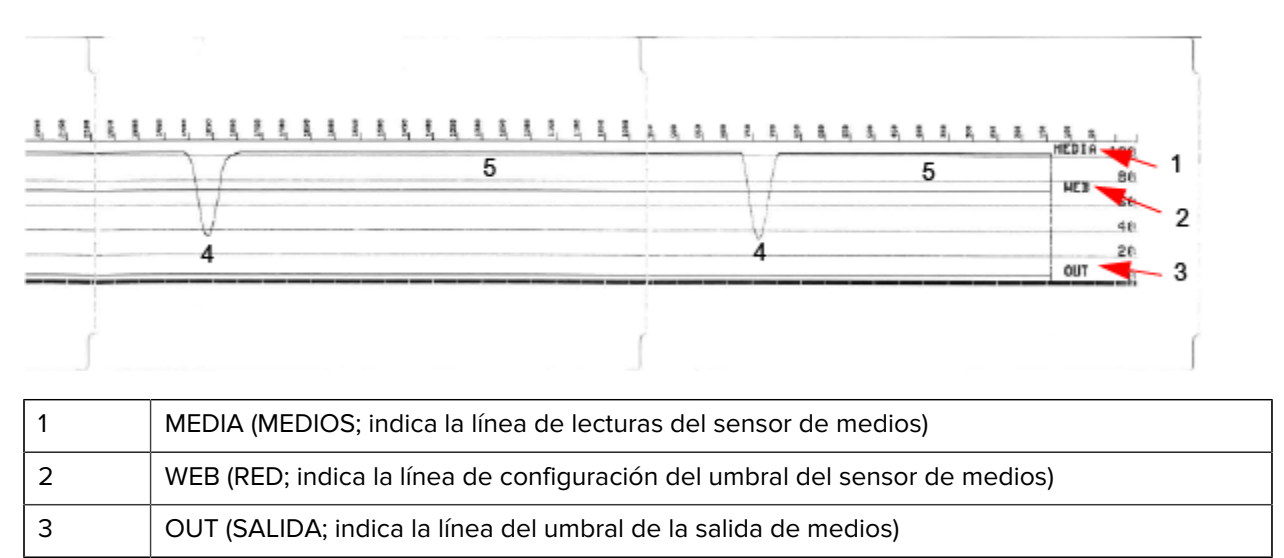

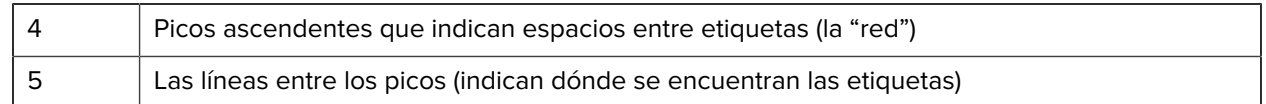

Compare la impresión del perfil del sensor con la extensión de un formato de medios (p. ej., una etiqueta). Los picos deben estar separados a la misma distancia a la que los espacios se encuentran en los medios.

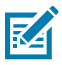

**NOTA:** Si las distancias de los espacios no son iguales, la impresora tiene dificultades para determinar dónde se encuentran los espacios. Intente calibrar la impresora en el medio que está cargado.

## <span id="page-344-1"></span>**Activación del modo Advanced (Avanzado)**

Utilice el modo Advanced (Avanzado) para acceder a los modos de ajuste manual de la impresora.

- **1.** Asegúrese de que el medio esté cargado y que la impresora esté encendida.
- **2.** Presione **PAUSE (PAUSAR)** ( ) durante dos segundos.

Todos los indicadores parpadean en amarillo. El indicador de estado  $\circledcirc$  se enciende de color amarillo fijo, lo que indica que se ha seleccionado el modo Manual Media Calibration (Calibración manual de medios).

- **3.** Para cambiar secuencialmente los modos disponibles, presione FEED (CARGAR) (  $\circ$  ).
- **4.** Para activar el modo seleccionado, presione **PAUSE (PAUSAR)** ( $\blacksquare$ ).
- **5.** Para salir del modo avanzado, presione **CANCEL (CANCELAR)** (<sup>×</sup>).

## <span id="page-344-0"></span>**Calibración manual de medios**

Utilice estos pasos a fin de calibrar de forma manual la impresora para los medios cargados.

Generalmente, este modo avanzado se utiliza para calibrar la impresora en medios que no se reconocen bien durante la calibración de medios SmartCal.

Es posible que deba realizar la calibración manual varias veces. Esto implica mover el sensor de medios cada vez hasta que la impresora complete el proceso de calibración y vuelva al estado READY (listo).

**1.** Coloque la impresora en el modo avanzado (consulte [Activación del modo Advanced \(Avanzado\)](#page-344-1) en la página 345) y presione **PAUSE (PAUSA)** ( ) mientras el indicador de estado ( ) se enciende de color amarillo.

El indicador de SUPPLIES (SUMINISTROS) (<sup>0</sup>) parpadea en amarillo, y después parpadea el indicador de PAUSE (PAUSA) ( ).

**2.** Abra la impresora y verifique que el sensor de medios esté en la posición central para la detección del espacio o las etiquetas (de transmisión).

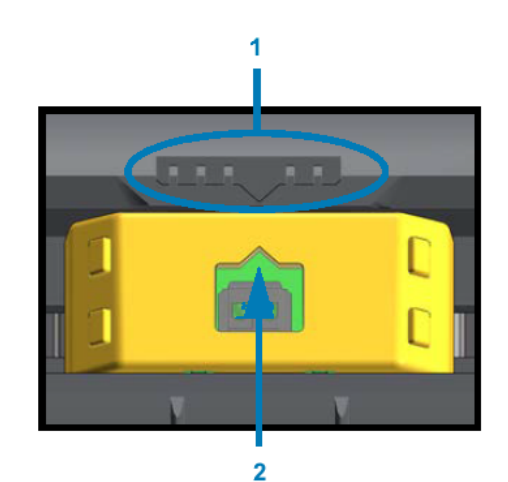

#### **Figura 14**

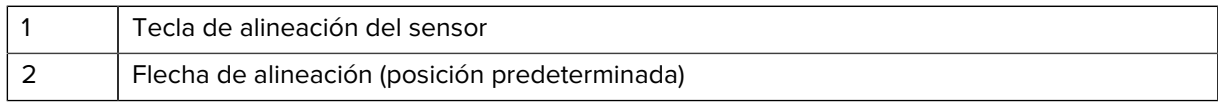

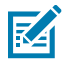

**NOTA:** En el caso de los medios de muescas o marcas negras, establezca el sensor de medios en la ubicación adecuada para detectar la marca o la muesca.

En el caso de los medios preimpresos con la impresión ubicada en la parte frontal de la etiqueta o en la parte posterior del revestimiento, coloque el sensor en un lugar en que mínimamente detecte o encuentre la preimpresión.

- **3.** Quite 80 mm (3 pulgadas) de las etiquetas del revestimiento y, luego, coloque el área libre de etiquetas del revestimiento sobre el rodillo de la platina (unidad), de manera que el borde delantero de la primera etiqueta quede debajo de las guías de medios.
- **4.** Cierre la impresora y presione **PAUSE (PAUSA)** (<sup>11</sup>) una vez.

El indicador de medios ( $\bigcirc$ ) parpadea mientras la impresora mide el revestimiento de medios. Cuando termine, el indicador de pausa ( ) comienza a parpadear.

- **5.** Abra la impresora y vuelva a colocar los medios de modo que la etiqueta quede directamente sobre el sensor móvil.
- **6.** Cierre la impresora.
- **7.** Presione **PAUSE** (PAUSA) ( I ) una vez.

La impresora alimentará y medirá varias etiquetas. Si es capaz de determinar el tipo de medio correcto (espacio, marca negra o muesca) y medir la extensión del medio, se indica el estado Ready (Listo).

## **Ajuste manual del ancho de impresión**

Puede ajustar de forma manual el ancho de impresión de su impresora según sus necesidades de impresión.

Coloque la impresora en el modo Advanced (Avanzado). Consulte [Activación del modo Advanced](#page-344-1) [\(Avanzado\)](#page-344-1) en la página 345. A continuación, presione **PAUSE (PAUSAR)** ( ) mientras el indicador de pausa ( ) se enciende de color amarillo.

La impresora imprime un cuadro de 16 mm (0,63 pulgadas), se pausa por un momento, imprime un cuadro un poco más grande, vuelve a hacer una pausa y así sucesivamente.

Cuando vea que el dispositivo imprime un cuadro que coincida con el ancho de sus medios, presione **FEED** (CARGAR) ( $\bullet$ ) para establecer ese ancho de impresión y devolver la impresora al estado Ready (Listo).

Para volver a la configuración máxima del ancho de impresión, deje que la impresora continúe hasta que alcance ese ancho sin presionar **FEED (CARGAR)** ( $\circ$ <sup>0</sup>).

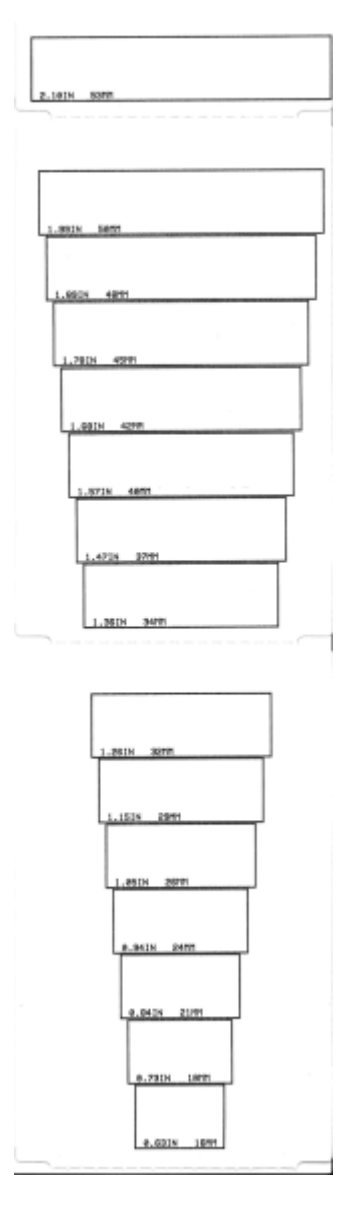

## **Ajuste manual de la oscuridad de la impresión**

Para iniciar un ajuste manual de la oscuridad de la impresión, presione PAUSE (PAUSA) ( I ) mientras el indicador de datos  $(\Box)$  se ilumina de color amarillo.

La impresora imprime un patrón de prueba que muestra el número de oscuridad actual con varios patrones de código de barras y se pausa momentaneamente. Repite el patrón con el siguiente nivel de oscuridad y el siguiente.

Cuando la impresora haya terminado de imprimir un patrón que tenga líneas sólidas y negras que se

ajusten a los requisitos de su trabajo de impresión, presione FEED (CARGAR) (<sup>es )</sup>) para ajustar la oscuridad a ese valor y devolver la impresora al estado Ready.

## Herramientas

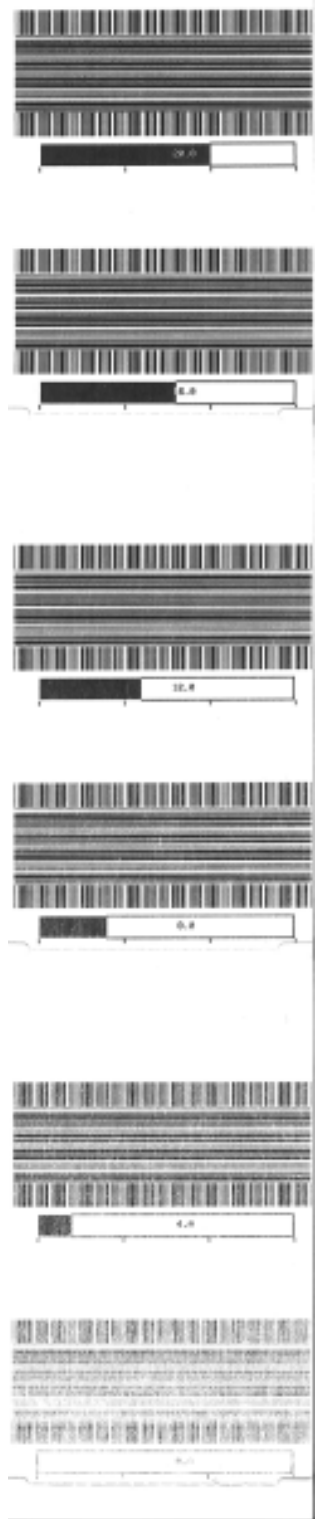

## **Modos de prueba de fábrica**

Cuando se coloca en estos modos, la impresora comienza a imprimir varios patrones de prueba que puede utilizar para evaluar el rendimiento de la impresora.

Su impresora es compatible con dos modos de impresión diseñados para pruebas de fábrica.

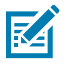

**NOTA:** Estos modos de prueba consumen una cantidad considerable de medios.

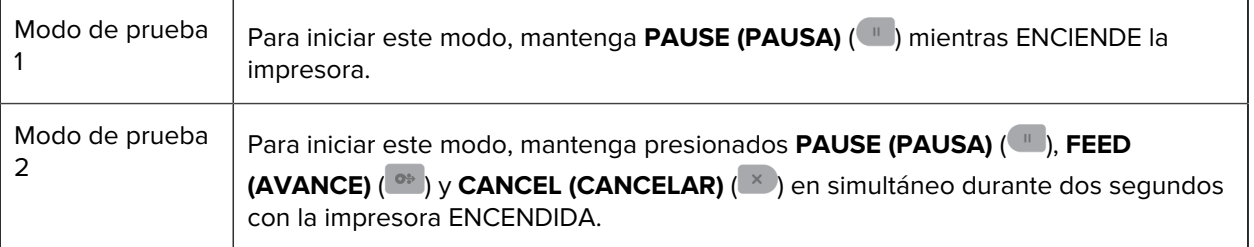

Para salir de cualquiera de los modos, mantenga presionado el botón **POWER (ENCENDIDO)** mientras APAGA la impresora. Suelte el botón cuando la impresora esté completamente apagada.

# **Cableado del conector de interfaz**

En esta sección, se detalla el cableado del conector para la interfaz del conector de la impresora.

## **Interfaz de bus serie universal (USB)**

La figura muestra los cables necesarios para utilizar las dos interfaces USB de la impresora.

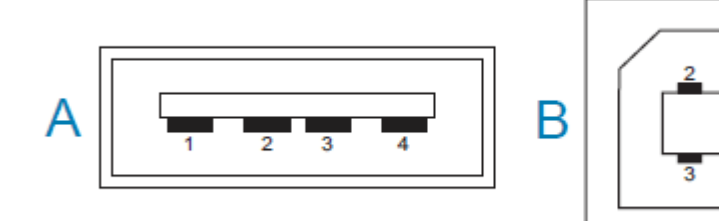

**IMPORTANTE:** Cuando se utiliza con cables de terceros, la impresora requiere cables USB, o un  $\left( \,$ . embalaje de cables USB, que lleve la marca "Certified USB" a fin de garantizar el cumplimiento de la norma USB 2.0. Visite *[usb.org](http://usb.org)* para obtener más detalles.

Los conectores tipo A y tipo B requieren diferentes clavijas.

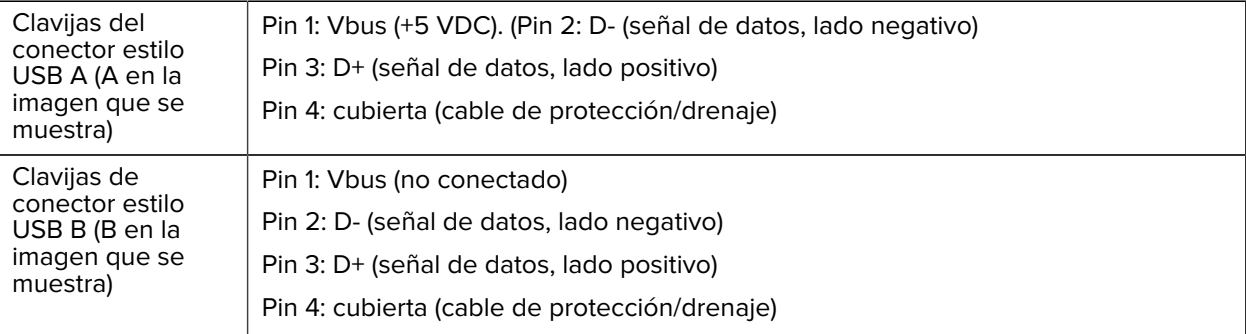

 $\left( \left| \right. \right)$ 

**IMPORTANTE:** La fuente de alimentación de +5 VDC del host USB se comparte con la alimentación fantasma del puerto serial. Se limita a 0,5 mA por especificación USB y con limitación de corriente integrada. La corriente máxima disponible en el puerto serial y el puerto USB no debería superar un total de 0,75 amperios.

## <span id="page-351-0"></span>**Interfaz de puerto en serie**

Su impresora utiliza DTE y DCE de detección automática de Zebra para la interfaz RS-232 de 9 pins.

Las clavijas para esta interfaz son las siguientes:

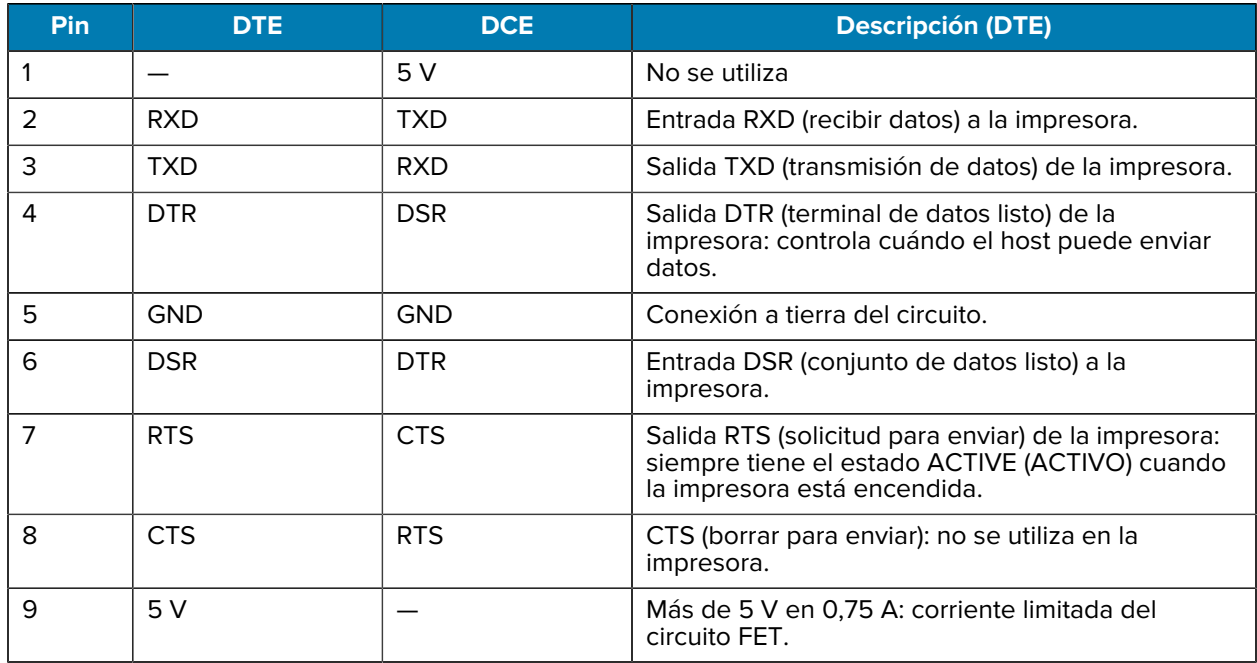

**IMPORTANTE:** La corriente máxima disponible en el puerto serial, el puerto USB o ambos no superará un total de 0,75 amperios.

Cuando se selecciona el enlace XON/XOFF en el controlador de la impresora, el flujo de datos se controla mediante los códigos de control ASCII DC1 (XON) y DC3 (XOFF). El cable de control DTR no tendrá ningún efecto.

#### **Interconexión a dispositivos DTE**

La impresora está configurada como un equipo de terminal de datos (DTE). Para conectar la impresora a otros dispositivos DTE, tal como el puerto serial de una computadora personal, utilice un cable de módem nulo RS-232 (cruzado). [Tabla 12 Conectar la impresora a un dispositivo DTE](#page-351-1) en la página 352 muestra las conexiones de cable requeridas.

| Conector DB-25S al<br>dispositivo DTE (PC)                                                                                                 | Conector DB-9P a la<br>impresora                                                                                           | Conector DB-9S al<br>dispositivo DTE (PC)                                                                | Conector DB-9P a la<br>impresora                                                                                             |
|----------------------------------------------------------------------------------------------------|----------------------------------------------------------------------------------------------------|----------------------------------------------------------------------------------------------------|----------------------------------------------------------------------------------------------------|
| TXD<br><b>RXD</b><br>3<br><b>RTS</b><br>4<br><b>CTS</b><br>5<br><b>DSR</b><br>6<br><b>GND</b><br><b>DCD</b><br>8<br><b>DTR</b><br>20<br>22 | DCL<br><b>RXD</b><br>2<br><b>TXD</b><br>3<br><b>DTR</b><br>4<br>GND<br>5<br><b>DSR</b><br>6<br><b>RTS</b><br>CTS<br>8<br>9 | IDCD<br> RXD<br>ົ<br>TXD<br>3<br> DTR<br>4<br>GND<br>5<br>DSR<br>6<br><b>RTS</b><br><b>CTS</b><br>8<br>g | DCE<br><b>RXD</b><br>າ<br><b>TXD</b><br>3<br>DTR<br><b>GND</b><br>5<br><b>DSR</b><br>6<br><b>RTS</b><br><b>CTS</b><br>8<br>9 |

<span id="page-351-1"></span>**Tabla 12** Conectar la impresora a un dispositivo DTE

#### **Interconexión a dispositivos DCE**

Cuando la impresora está conectada a través de la interfaz RS-232 al equipo de comunicación de datos (DCE), tal como un módem, debe utilizar un cable de interfaz estándar RS-232 (directo). En la Figura a continuación se muestran las conexiones necesarias para este cable.

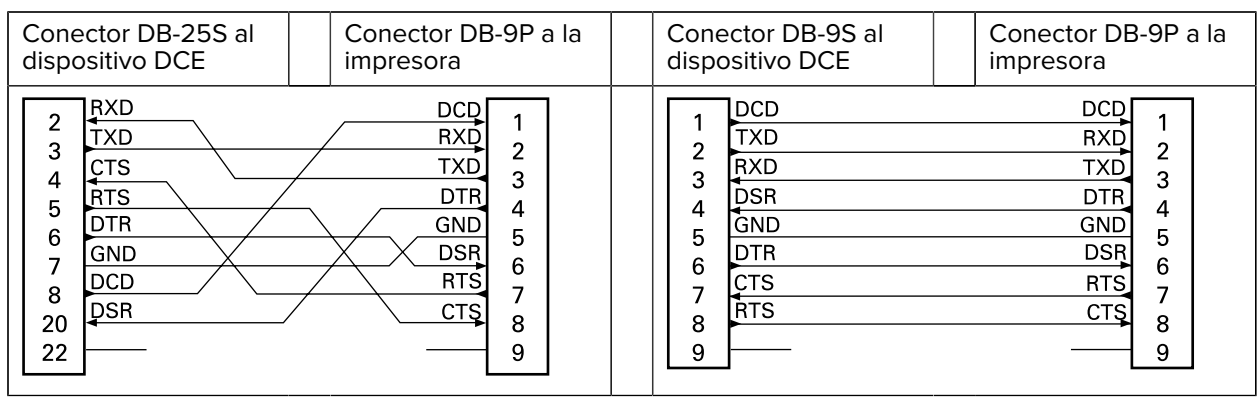

#### **Tabla 13** Conectar la impresora a un dispositivo DCE

# **Dimensiones**

Esta sección proporciona las dimensiones de la impresora externa para las impresoras y muchos de los accesorios disponibles para las impresoras.

## **Dimensiones: Modelos de impresora térmica directa ZD421/ZD621**

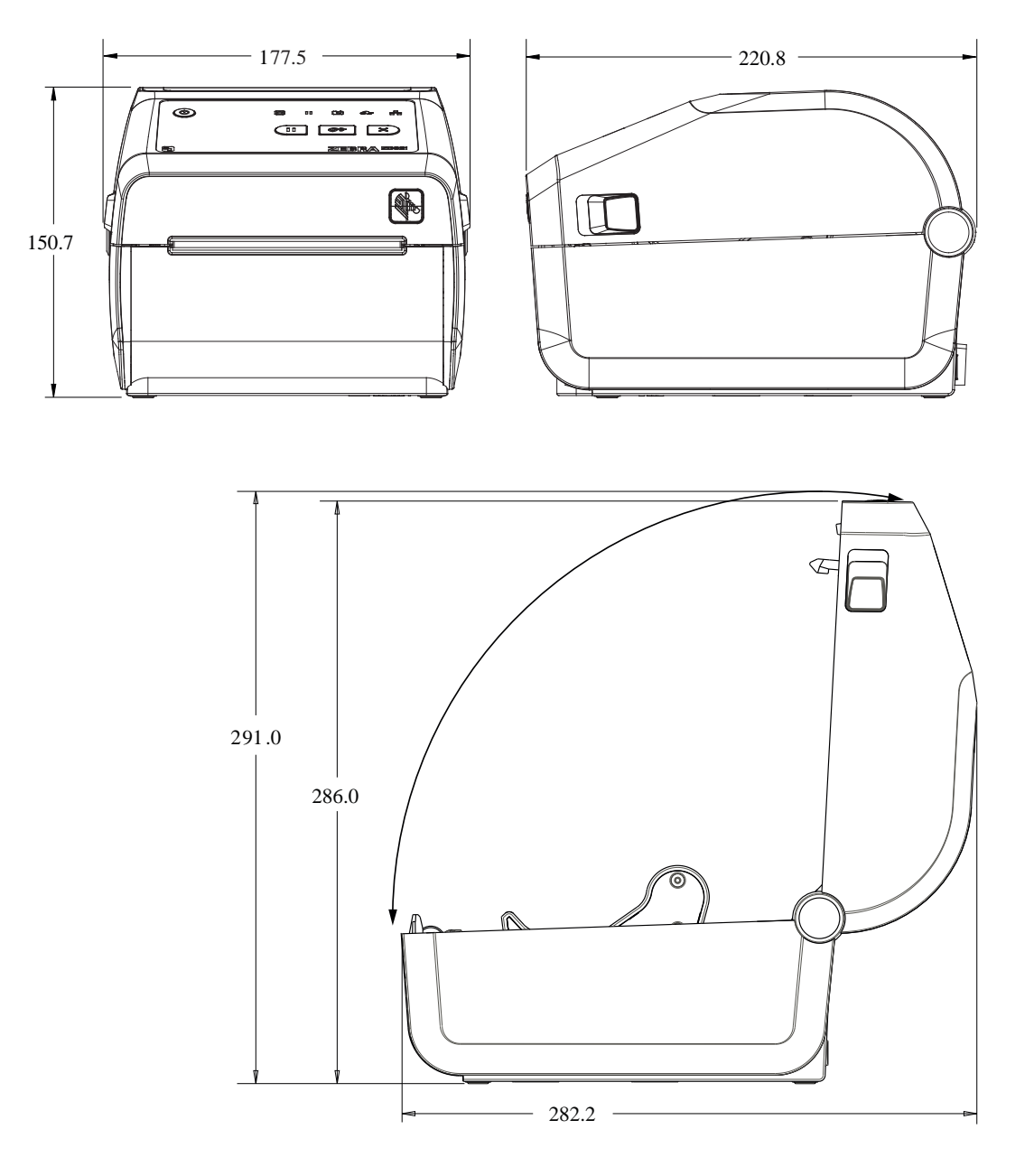

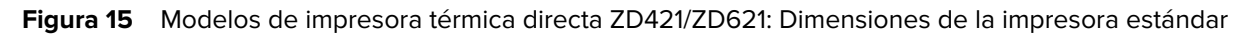

Todas las dimensiones se expresan en milímetros.

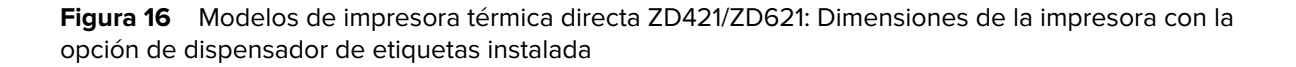

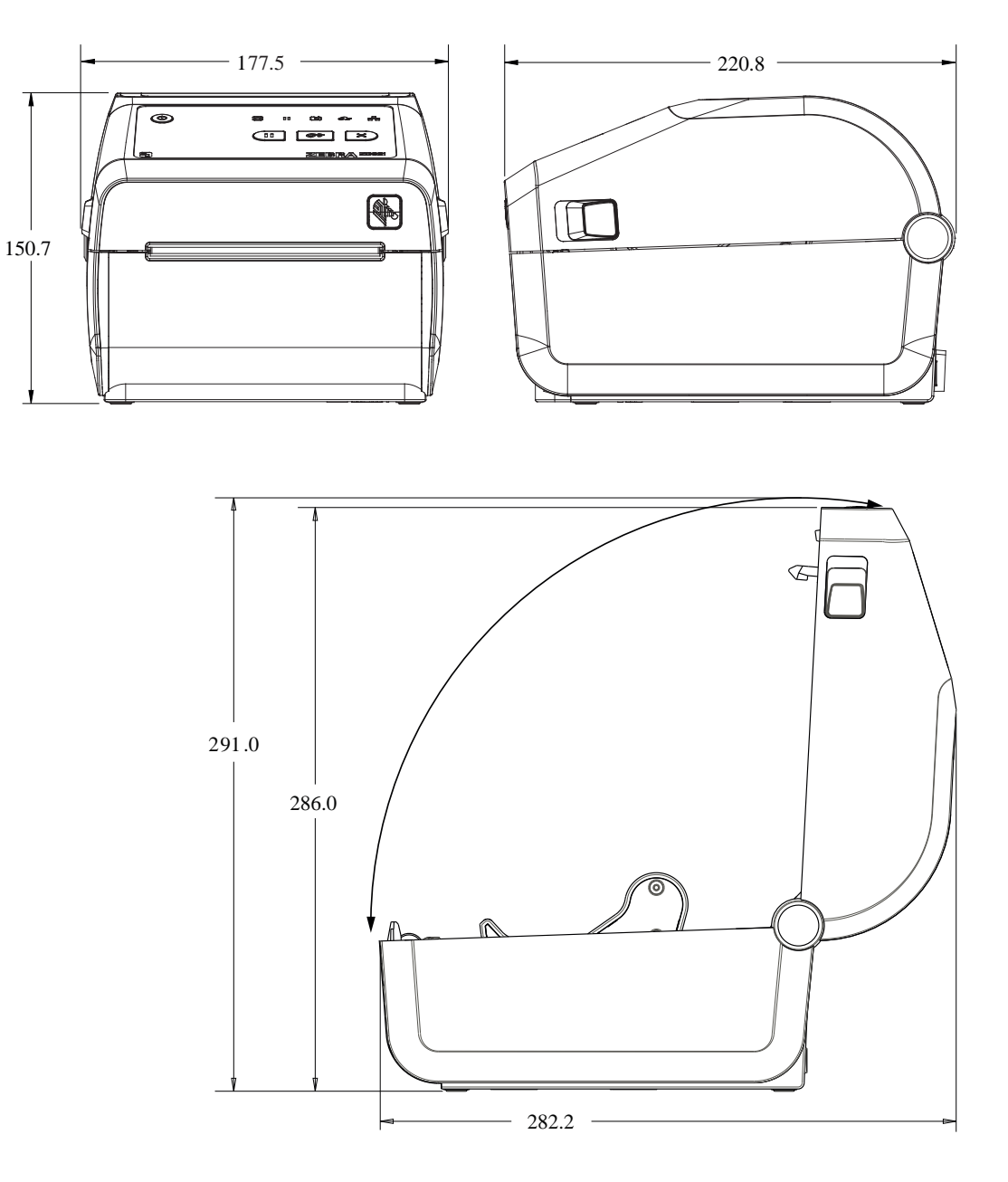

Figura 17 Modelos de impresora térmica directa ZD421/ZD621: Dimensiones de la impresora con la opción de dispensador de etiquetas instalada

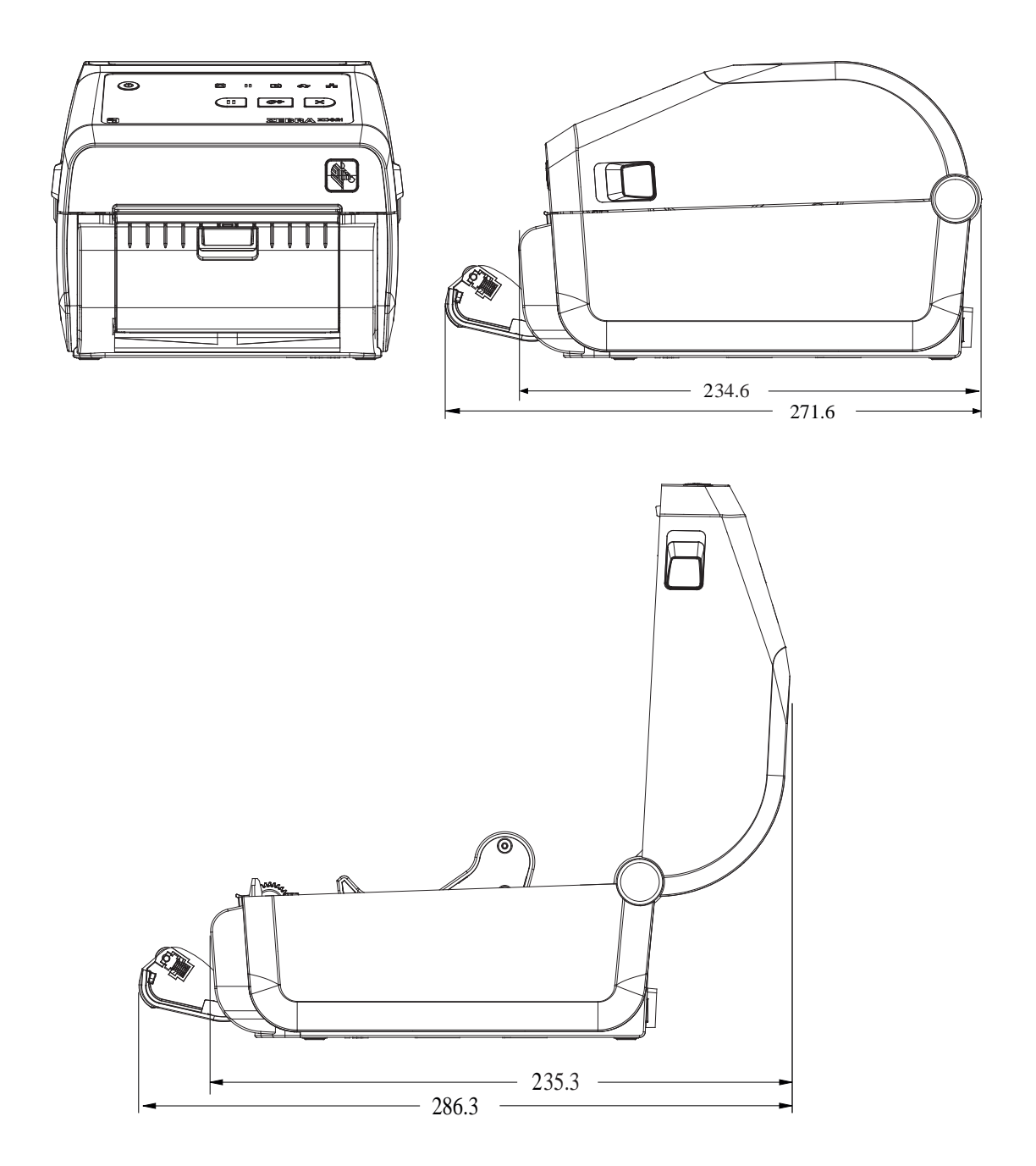

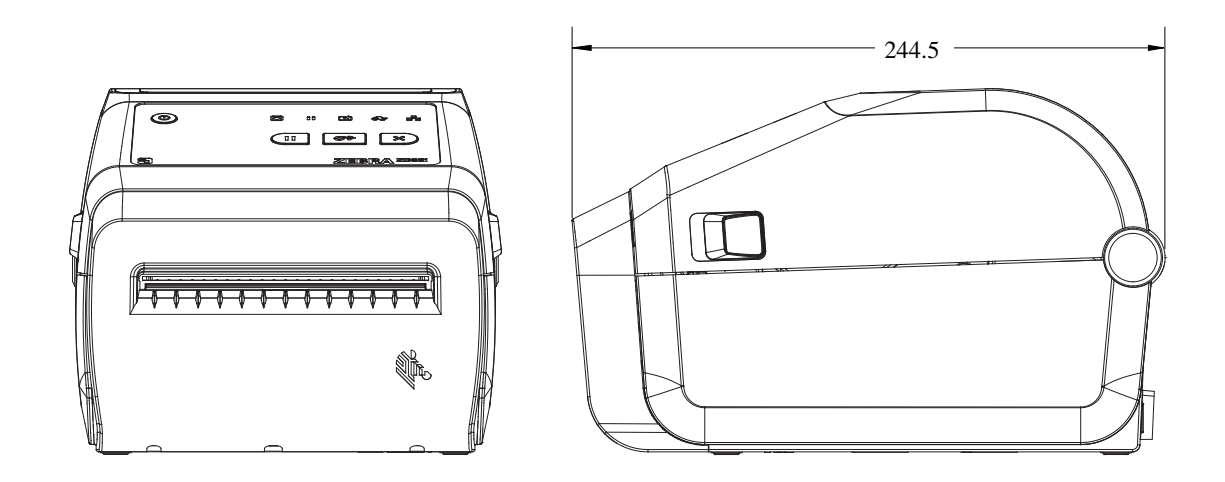

Figura 18 Modelos de impresora térmica directa ZD421/ZD621: Dimensiones de la impresora con la opción de cortador instalada

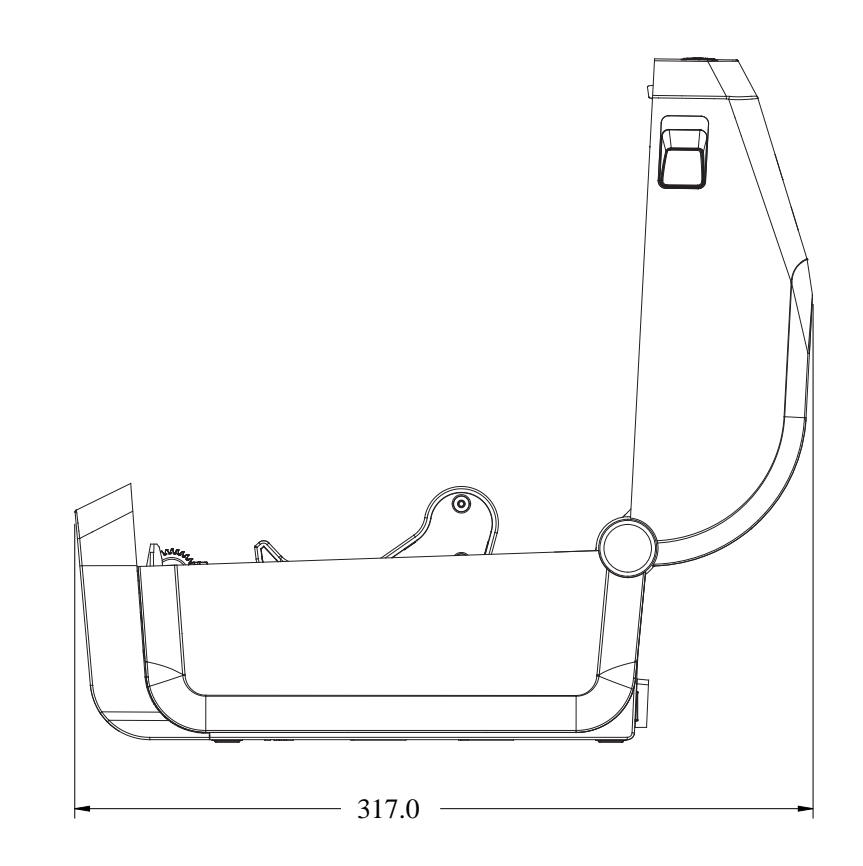

Todas las dimensiones se expresan en milímetros.

Figura 19 Modelos de impresora térmica directa ZD421/ZD621: Dimensiones de la impresora con la base de la fuente de alimentación enchufada

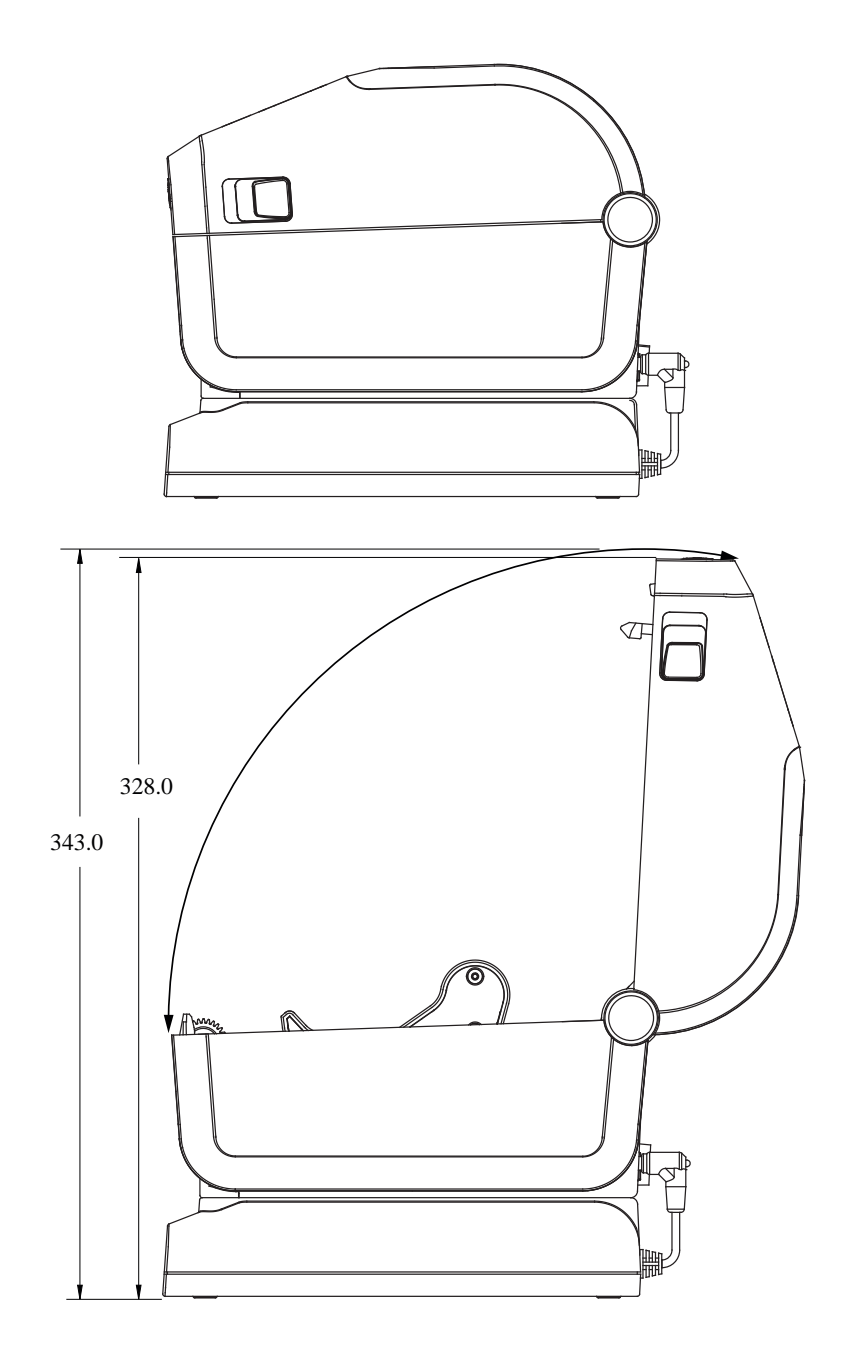

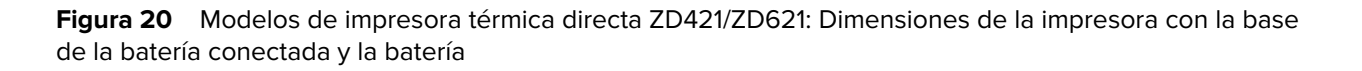

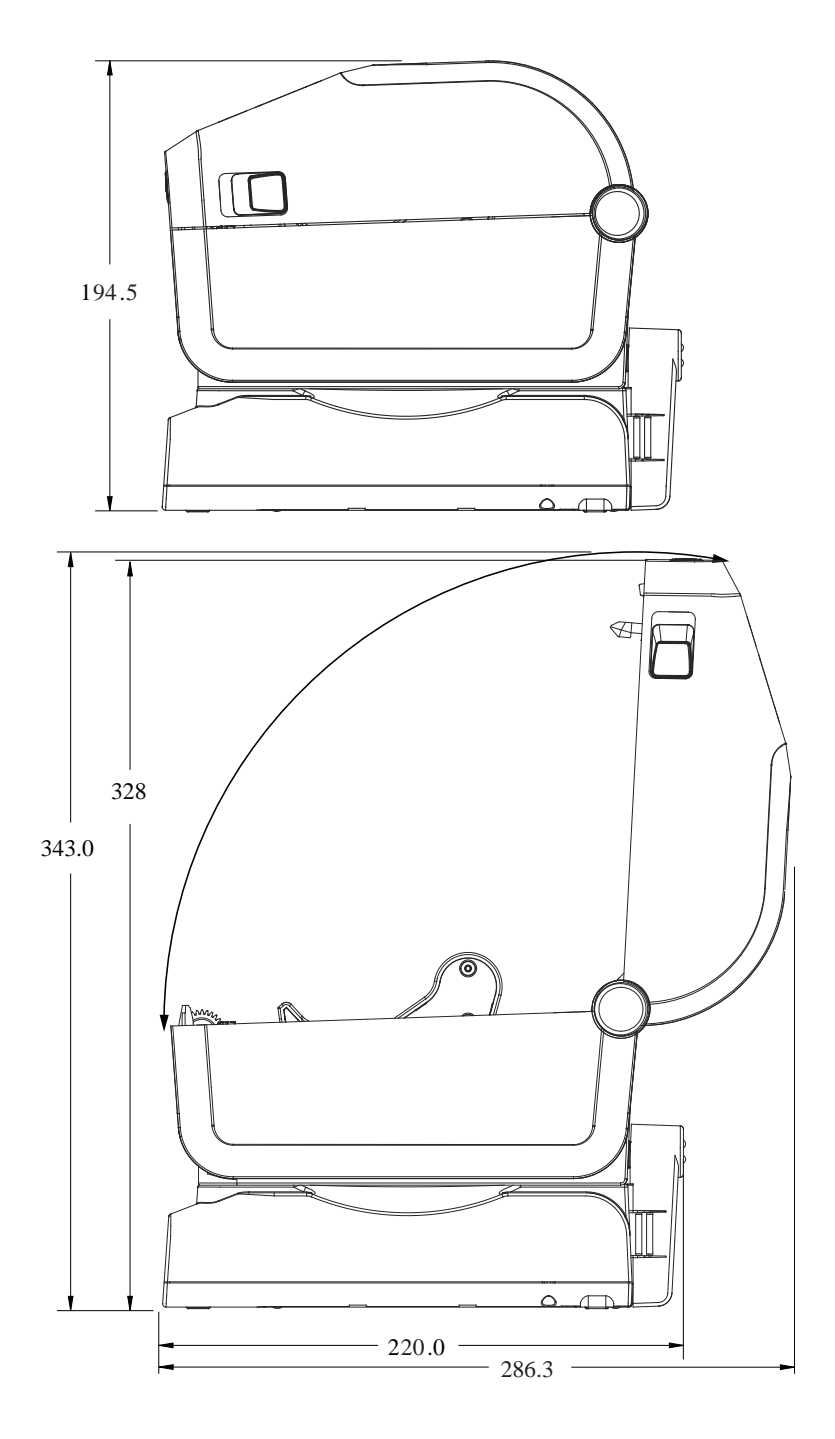
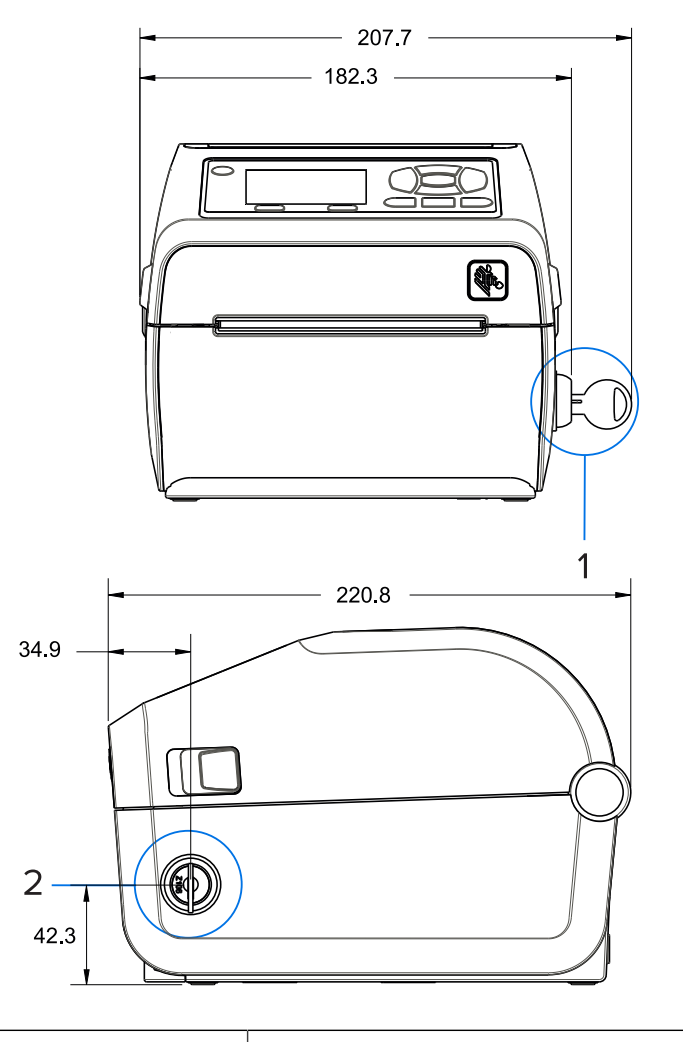

Figura 21 Impresora térmica directa ZD621 (solo para modelos de atención médica) con gabinete de medios bloqueable: Dimensiones

1 y 2 Gabinete de medios bloqueable (se muestra con la llave en la cerradura)

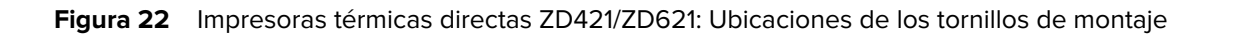

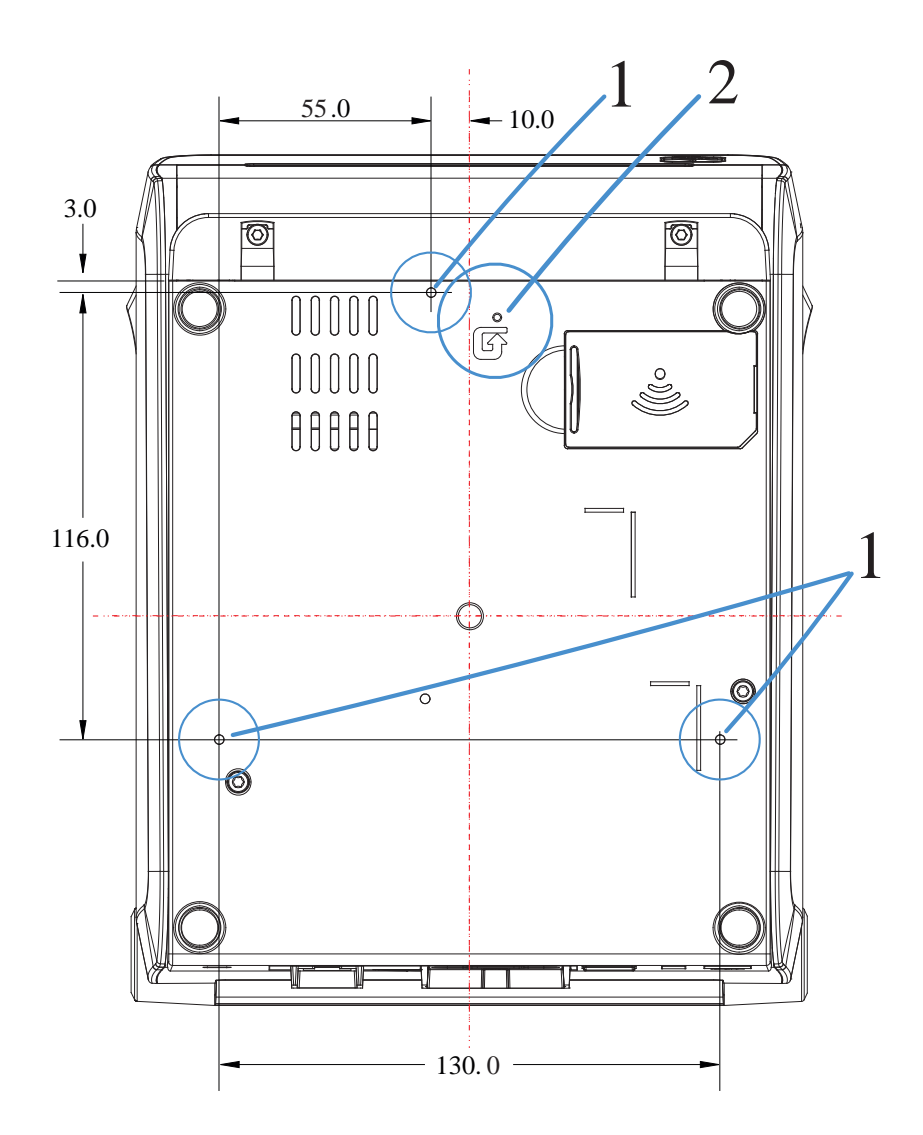

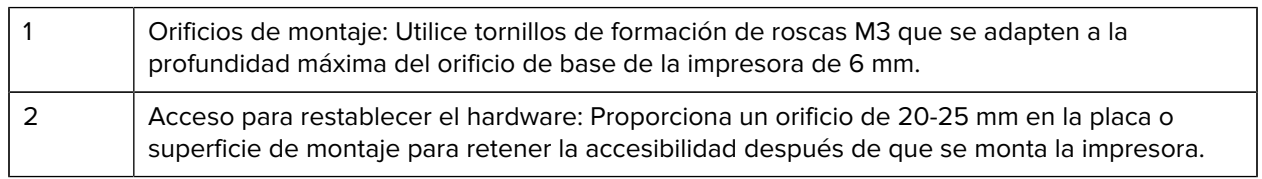

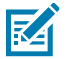

**NOTA:** No quite las patas de goma. Están diseñadas para evitar el sobrecalentamiento.

# **Dimensiones: Modelos de impresora de transferencia térmica ZD421/ ZD621**

Todas las dimensiones se expresan en milímetros.

Figura 23 **Modelos de transferencia térmica ZD421/ZD621: Dimensiones para una impresora estándar** 

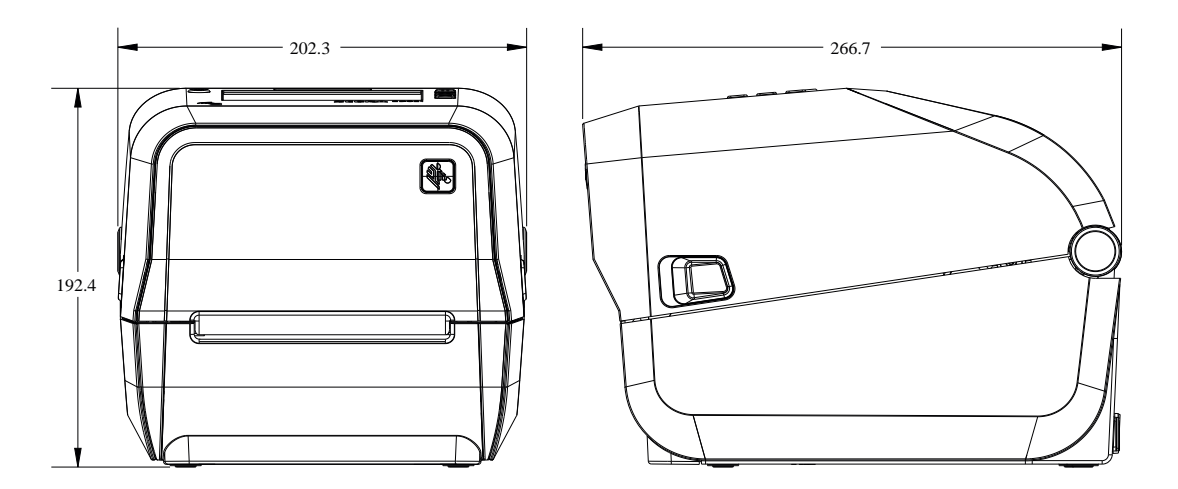

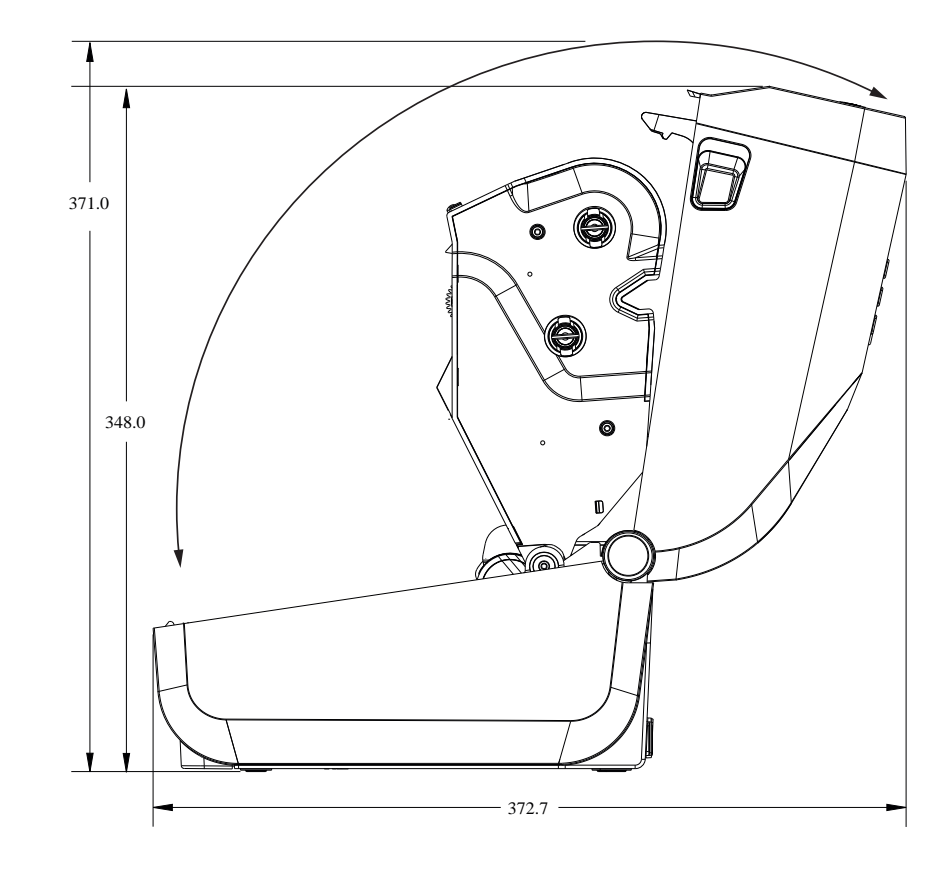

Todas las dimensiones se expresan en milímetros.

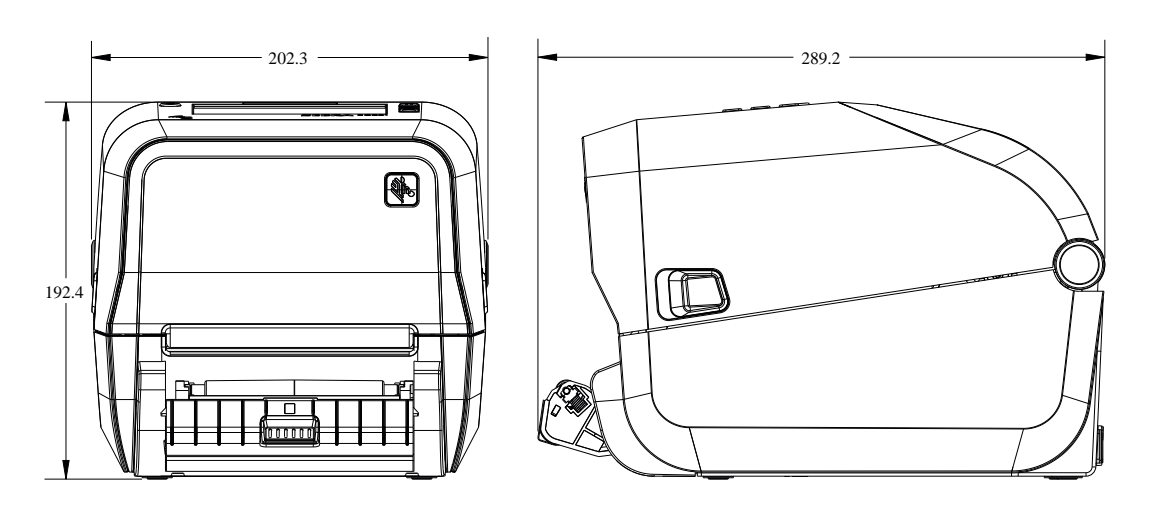

**Figura 24** Modelos de transferencia térmica ZD621/ZD421: Dimensiones para la impresora con la opción de dispensador de etiquetas instalada

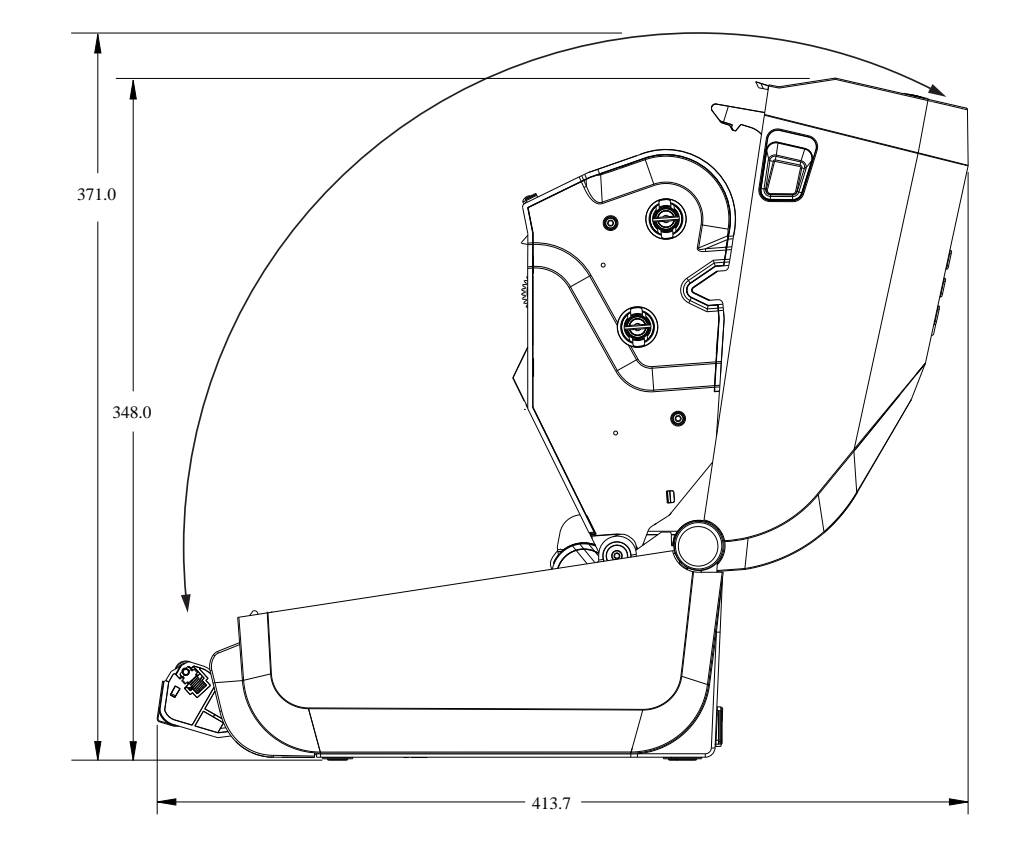

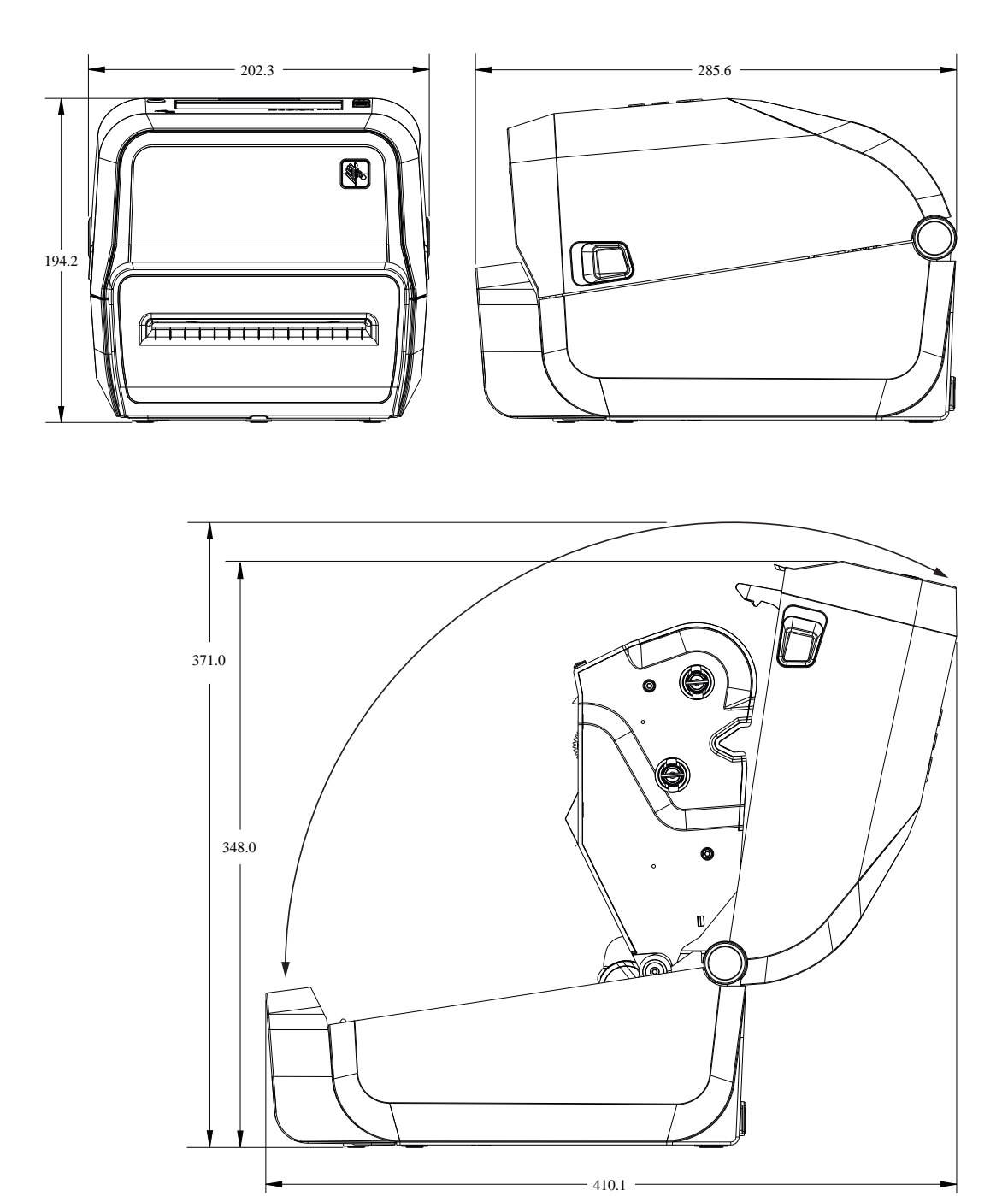

**Figura 25** Modelos de transferencia térmica ZD421/ZD621: Dimensiones para impresora con opción de cortador instalada

Todas las dimensiones se expresan en milímetros.

Figura 26 **Modelos de transferencia térmica ZD421/ZD621: Dimensiones para la impresora con la batería** externa conectada

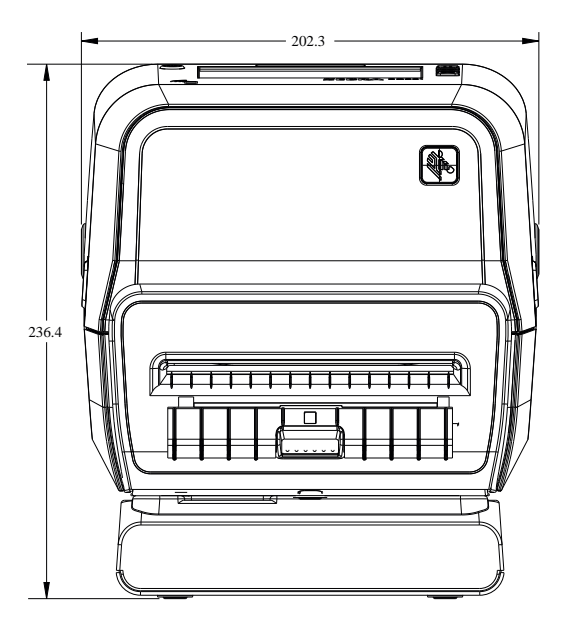

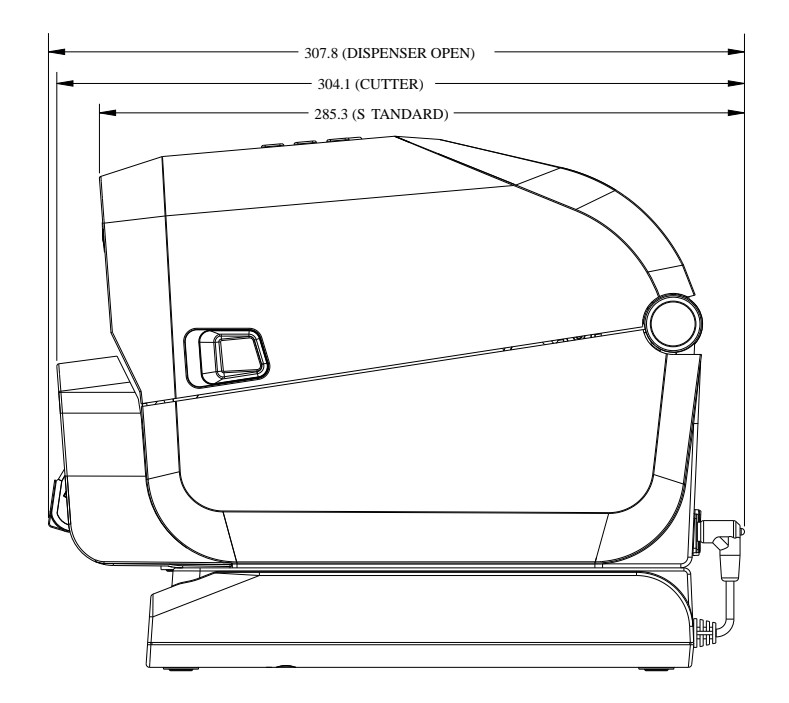

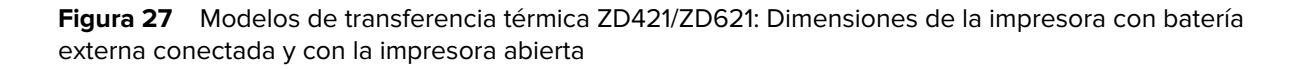

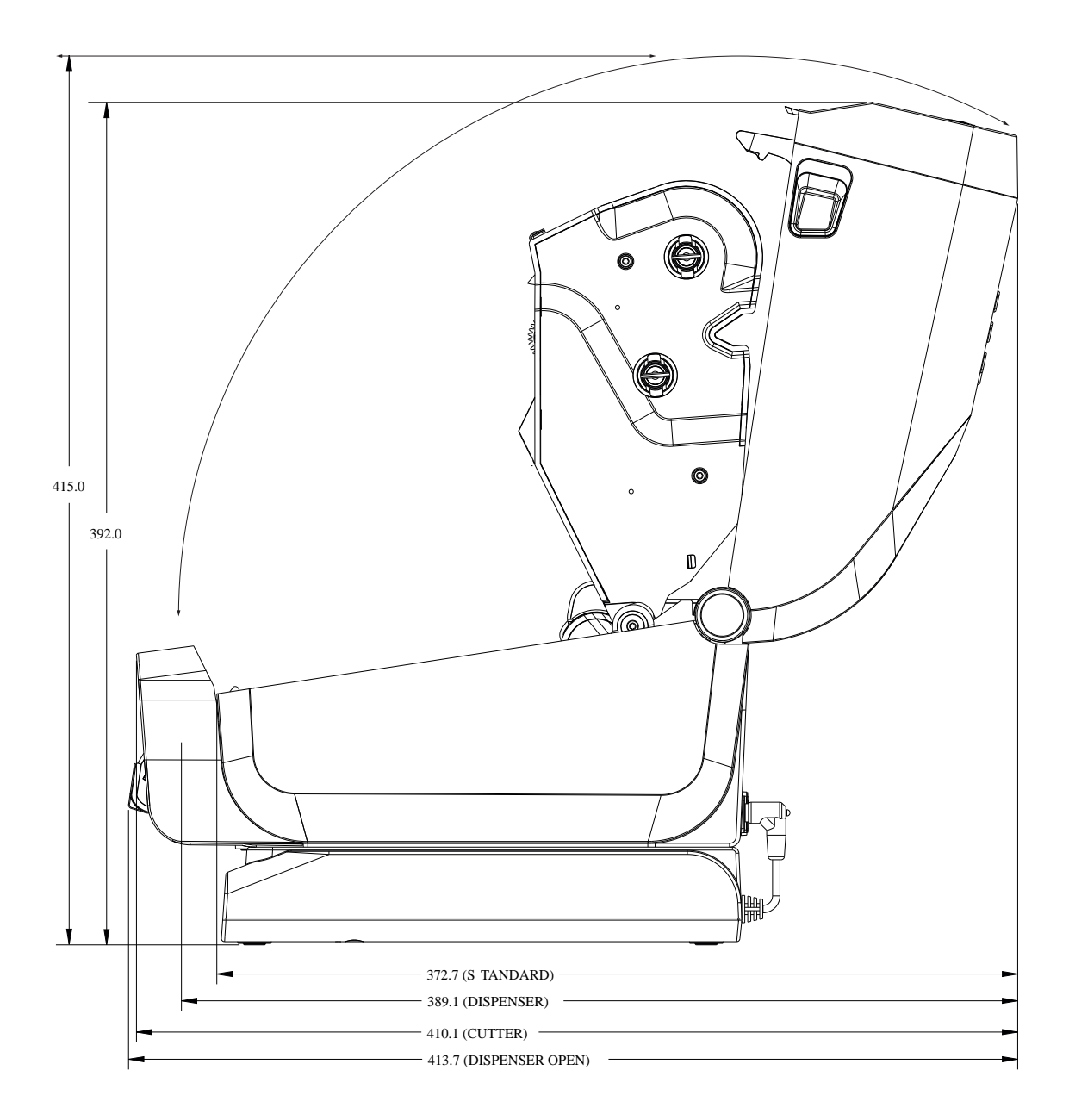

**Figura 28** Modelos de transferencia térmica ZD421/ZD621: Dimensiones para la impresora con fuente de alimentación adjunta

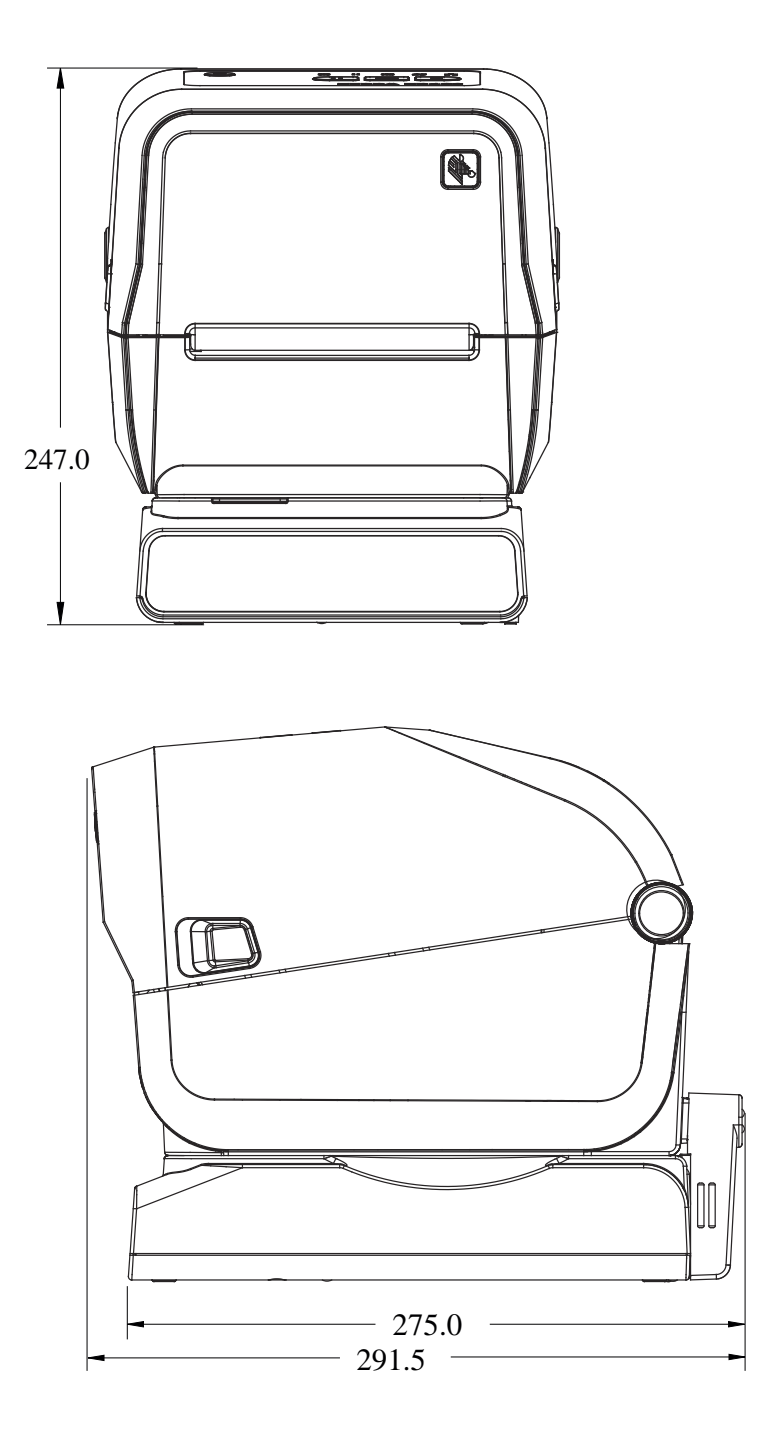

**Figura 29** Modelos de transferencia térmica ZD421/ZD621: Dimensiones para la impresora con la base de la fuente de alimentación conectada y la impresora abierta

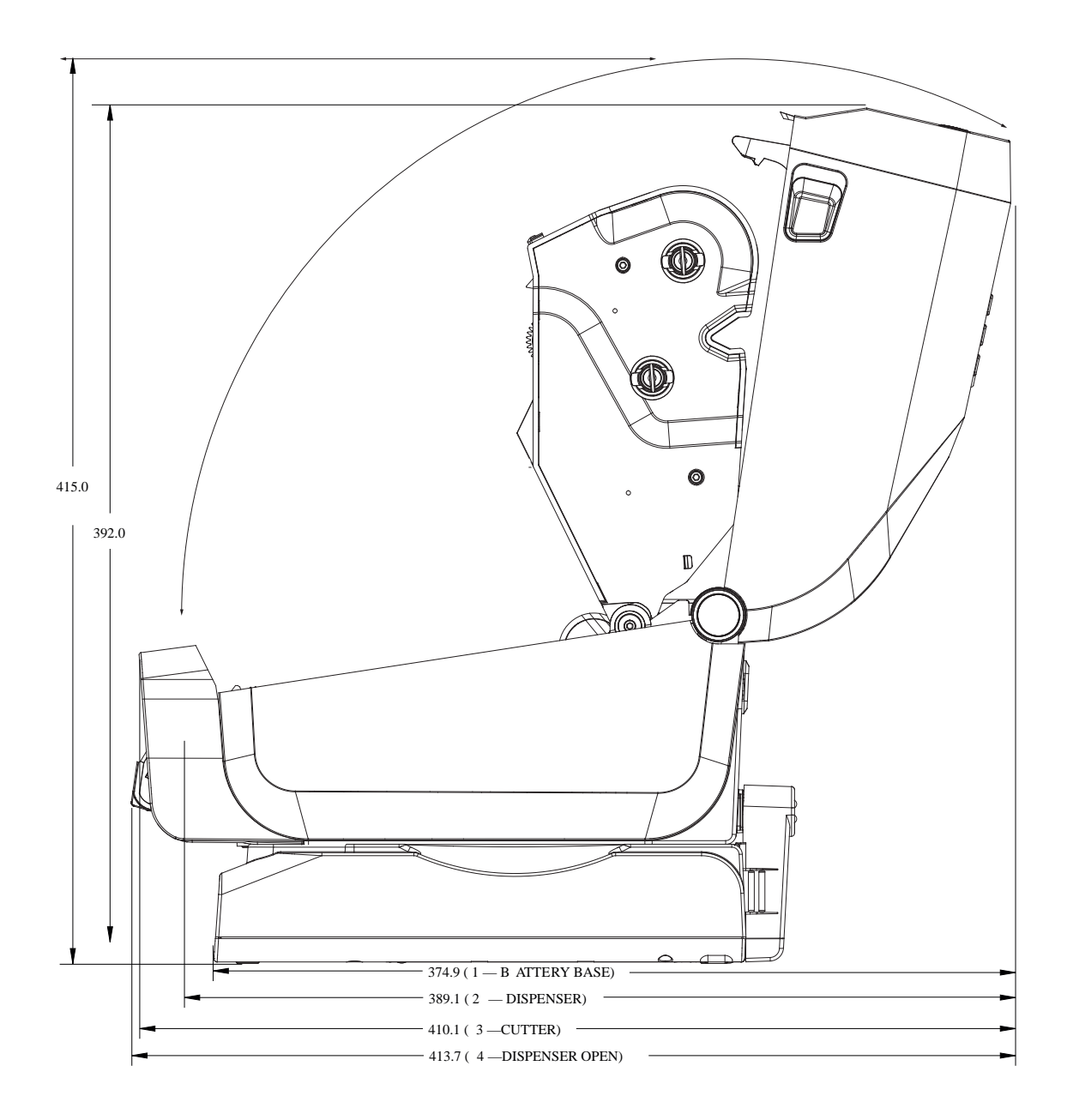

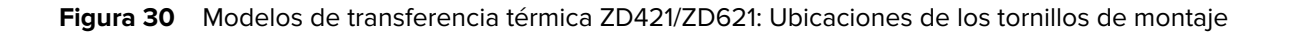

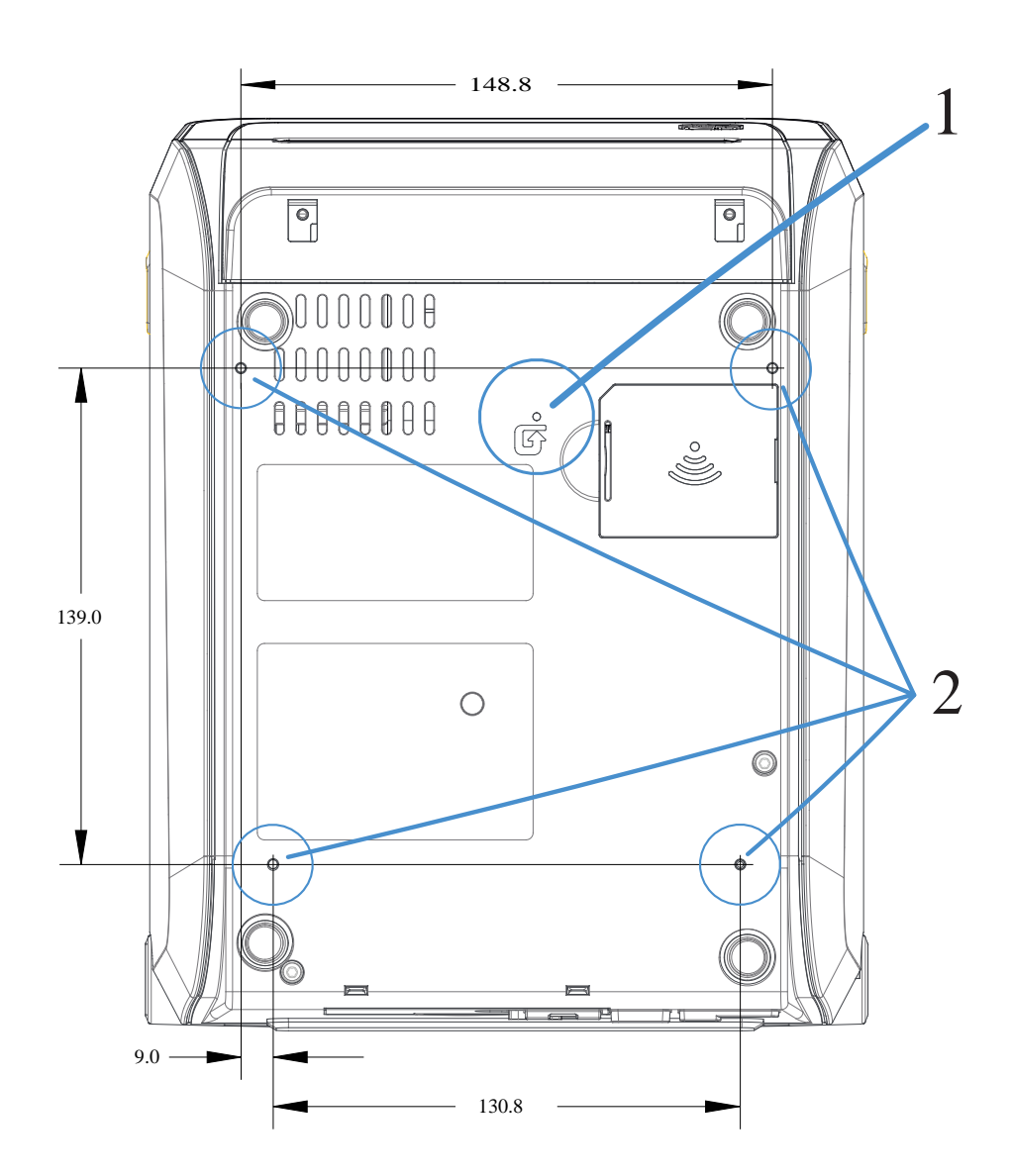

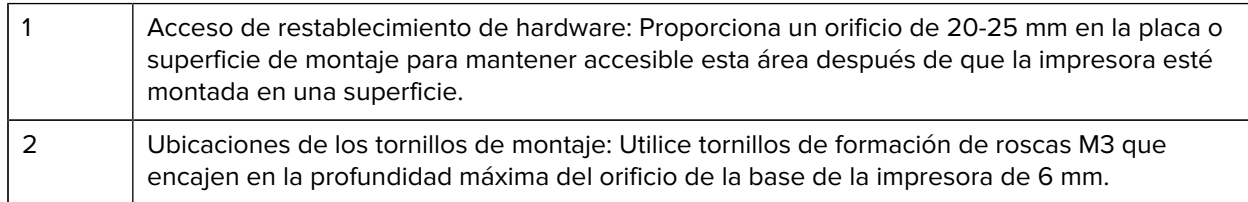

**IMPORTANTE:** NO retire las patas de goma ubicadas en la base de la impresora. Están diseñadas para evitar que la impresora se sobrecaliente.

 $\bigcirc$ 

# **Dimensiones: Modelos de impresora ZD421C (transferencia térmica del cartucho de cinta)**

Todas las dimensiones se expresan en milímetros.

Figura 31 Modelos de impresora ZD421C (transferencia térmica del cartucho de cinta): Dimensiones de la impresora estándar

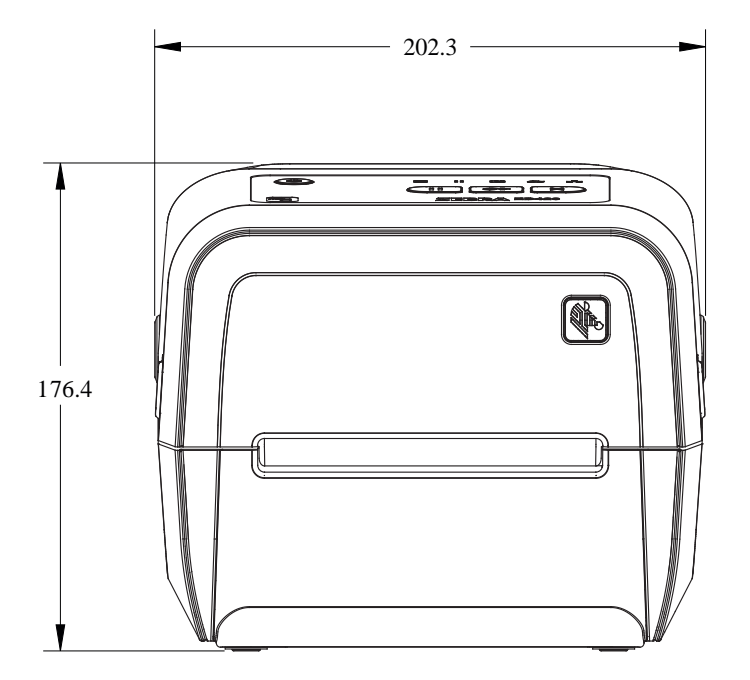

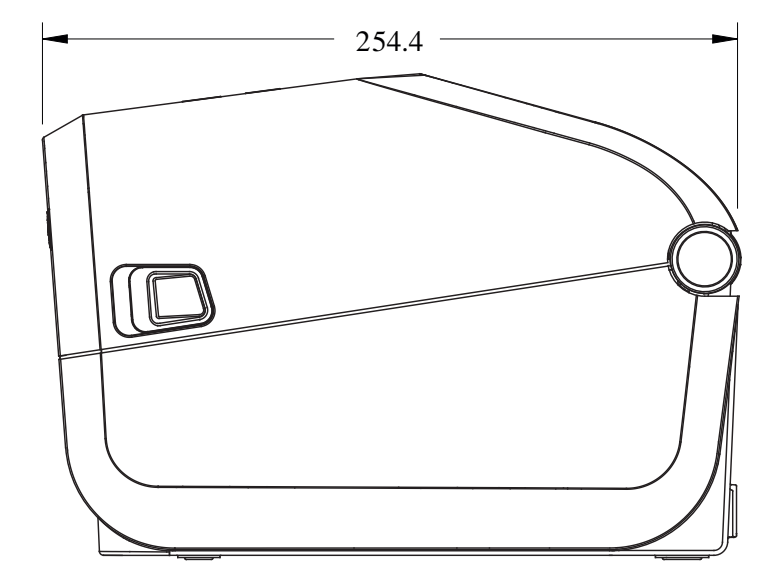

Todas las dimensiones se expresan en milímetros.

**Figura 32** Modelos de impresora ZD421C (transferencia térmica del cartucho de cinta): Dimensiones de la impresora estándar con cubierta abierta

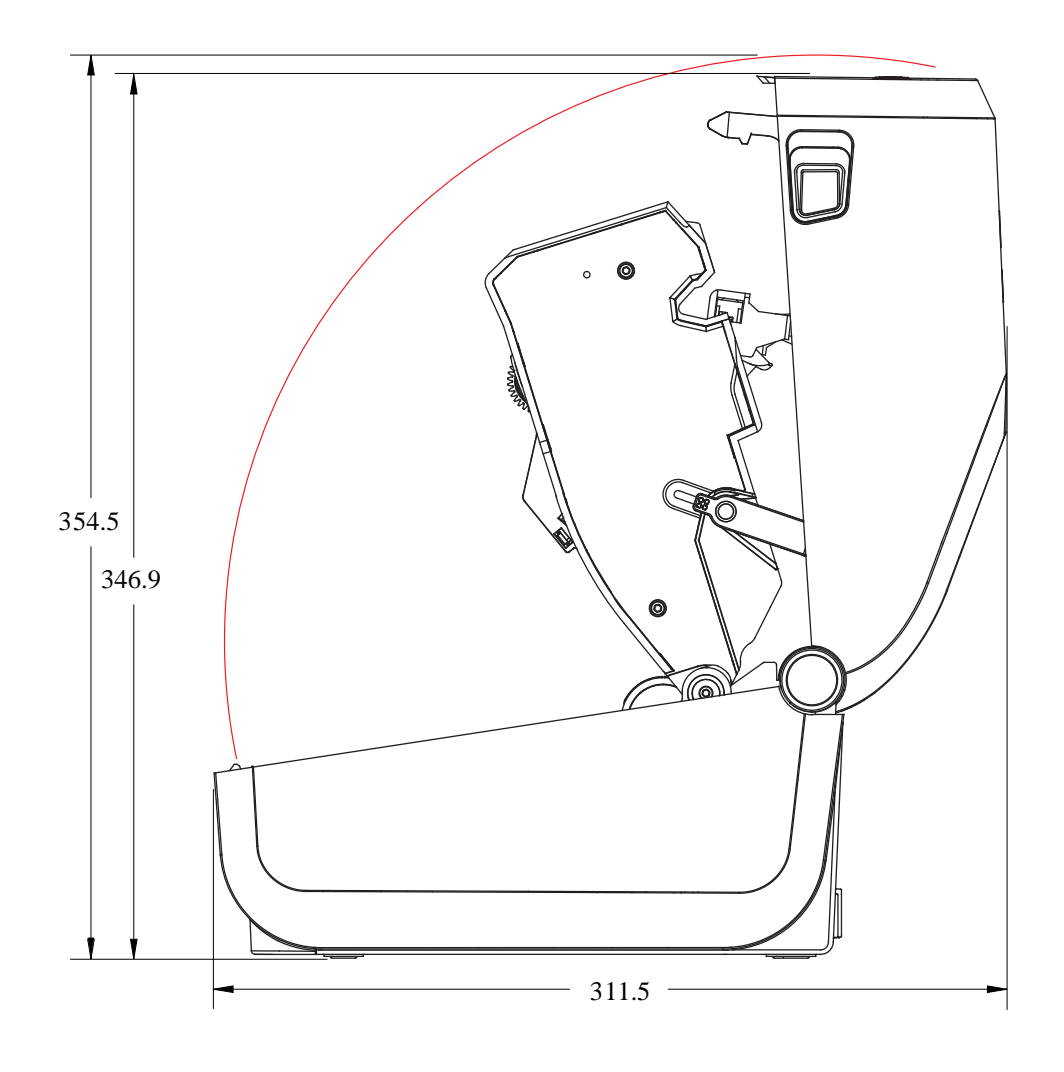

**Figura 33** Modelos de impresora ZD421C (transferencia térmica del cartucho de cinta): Dimensiones de la impresora con la opción de dispensador de etiquetas instalada

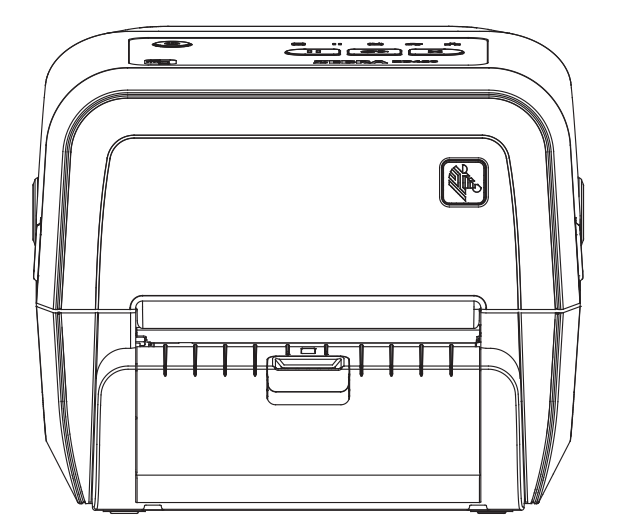

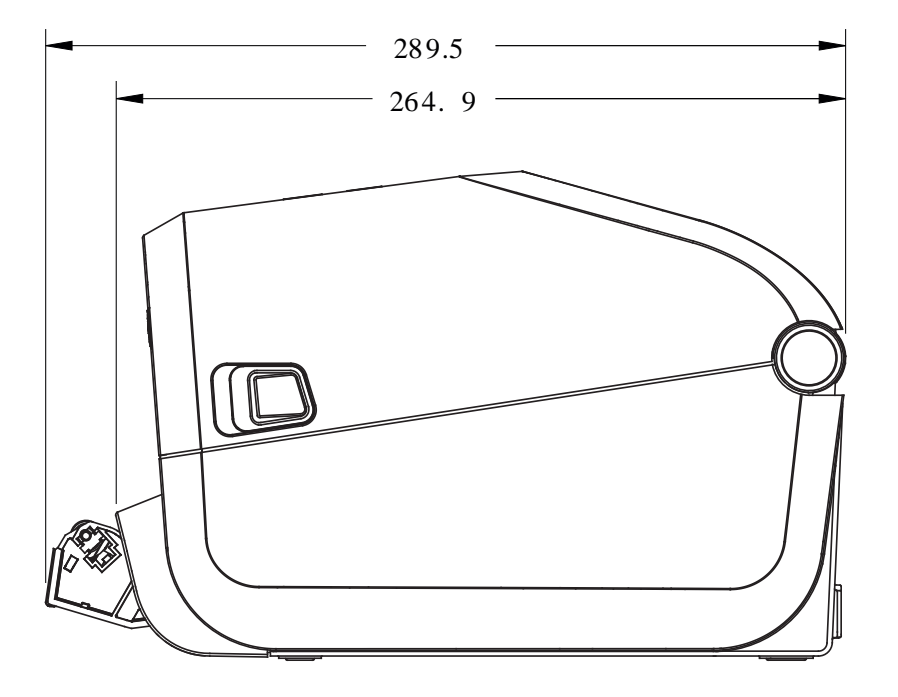

**Figura 34** Modelos de impresora ZD421C (transferencia térmica del cartucho de cinta): Dimensiones de la impresora con la opción de dispensador de etiquetas instalada y la cubierta abierta

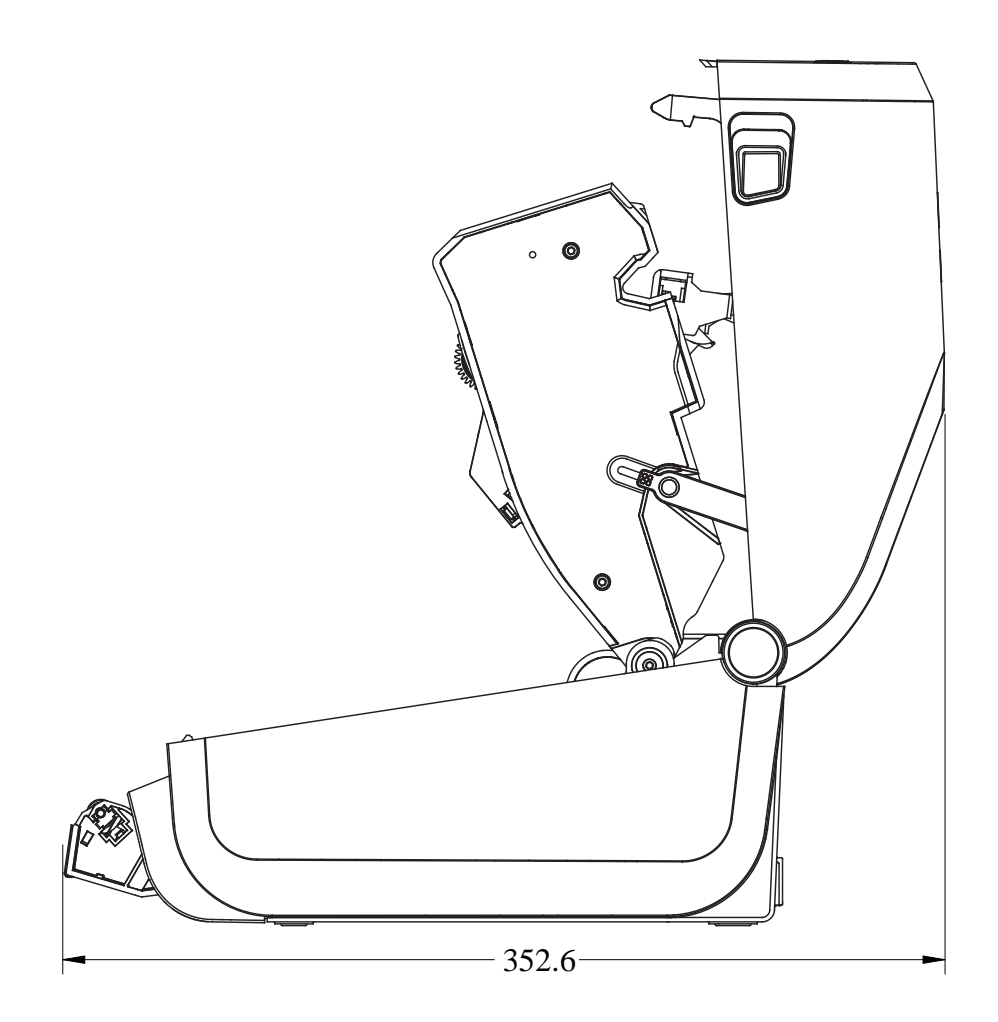

**Figura 35** Modelos de impresora ZD421C (transferencia térmica del cartucho de cinta): Dimensiones de la impresora con la opción de cortador instalada

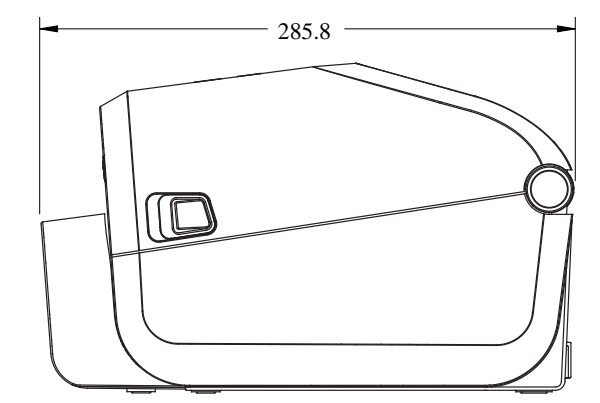

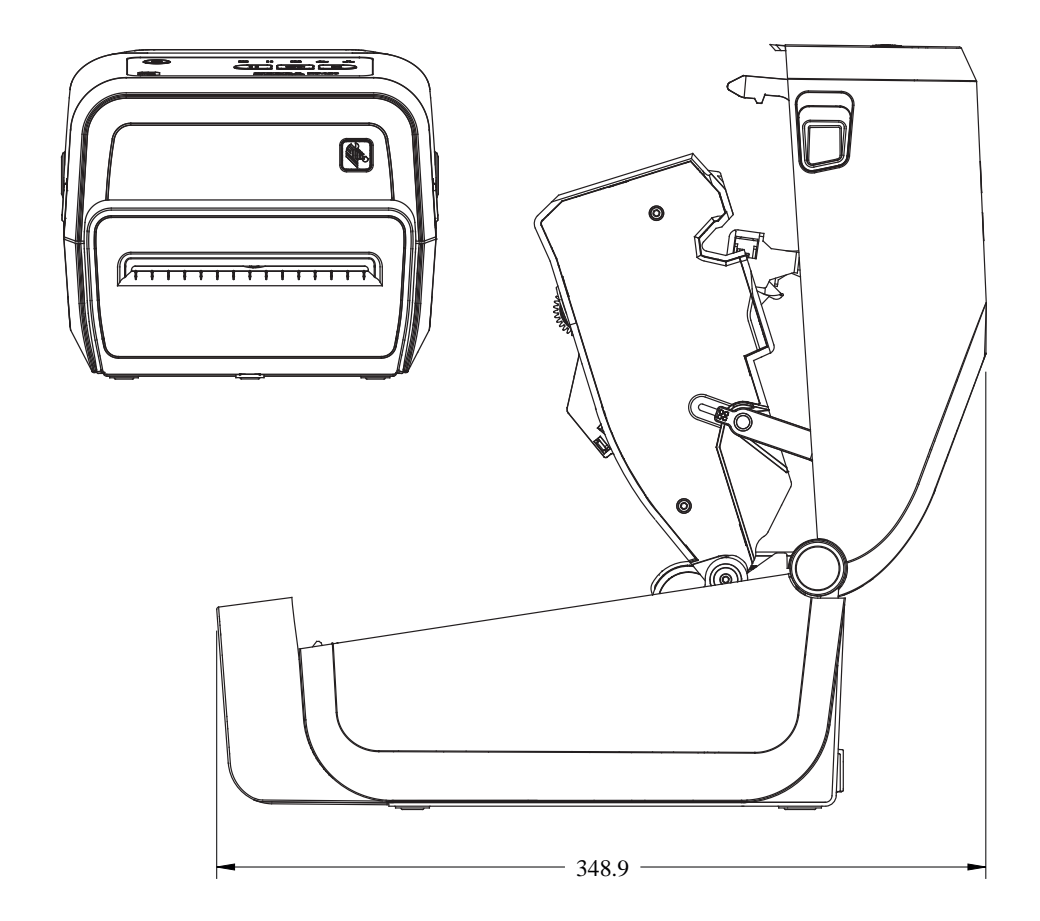

**Figura 36** Modelos de impresora ZD421C (transferencia térmica del cartucho de cinta): Dimensiones de la impresora con la base de la fuente de alimentación conectada

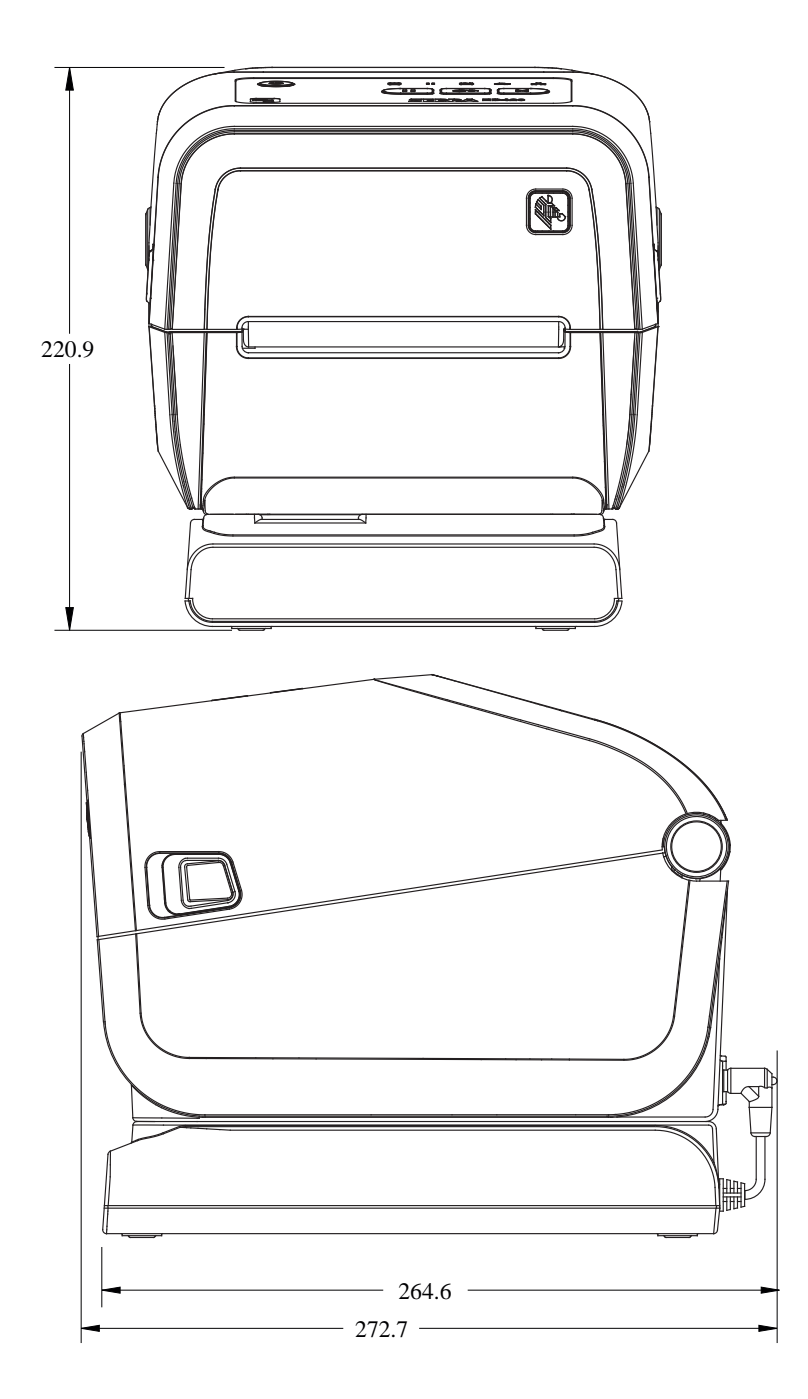

**Figura 37** Modelos de impresora ZD421C (transferencia térmica del cartucho de cinta): Dimensiones de la impresora con la base de la fuente de alimentación conectada y la batería

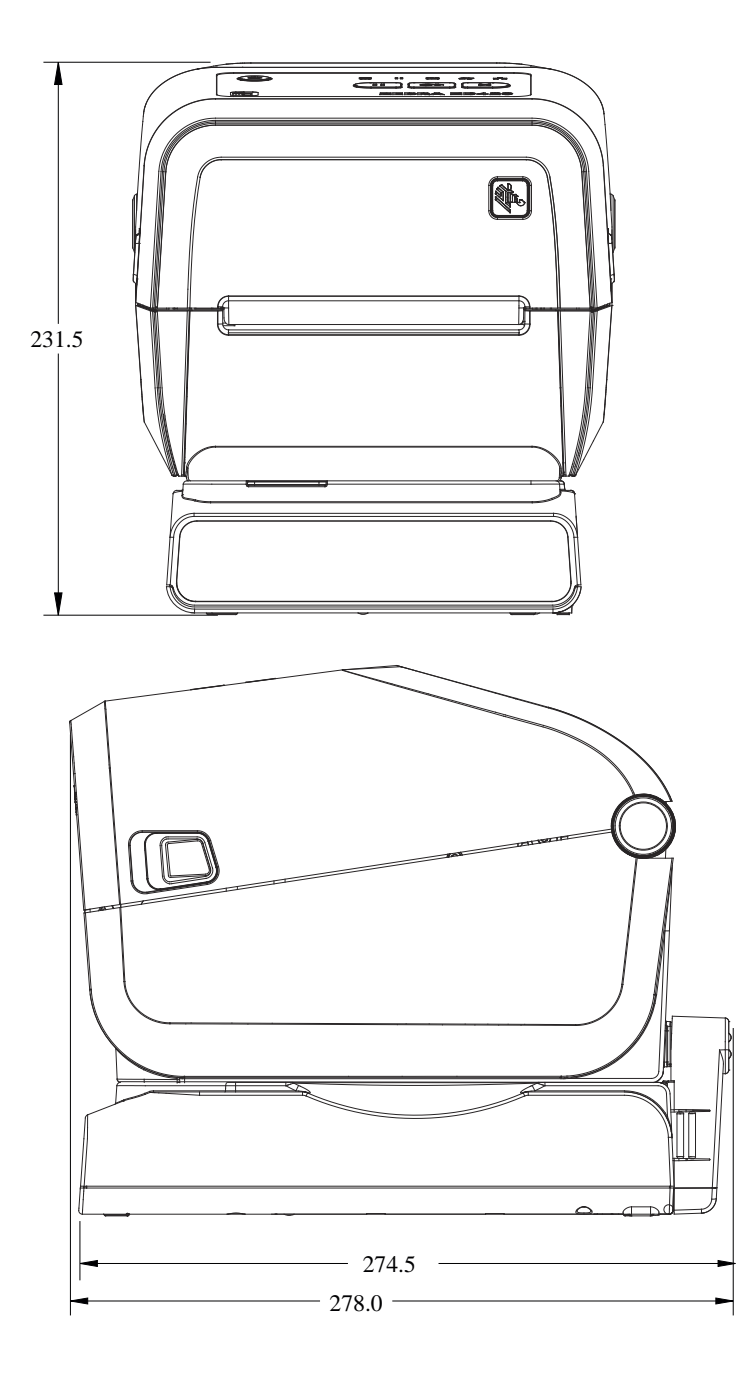

**Figura 38** Modelos de impresora ZD421C (transferencia térmica del cartucho de cinta): Ubicaciones de los tornillos de montaje

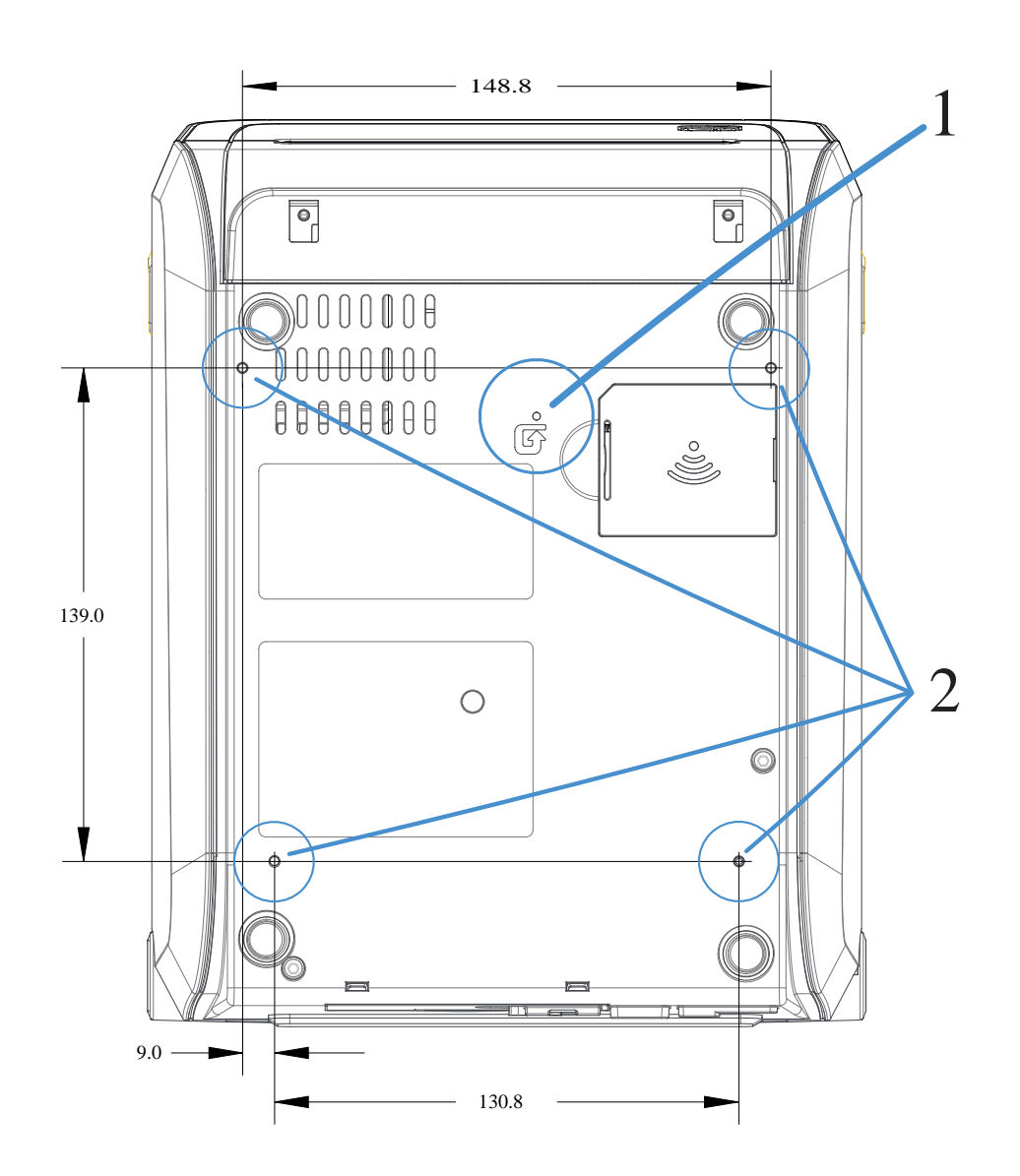

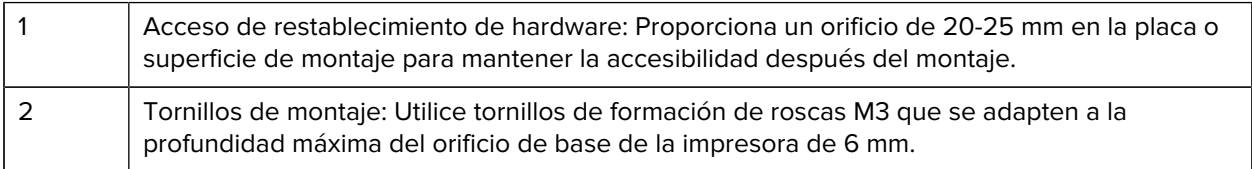

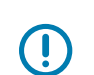

**IMPORTANTE:** NO quite las patas de goma. Están diseñadas para evitar que la impresora se sobrecaliente.

# **Medios**

En esta sección, se proporciona una descripción general sencilla de los medios para su impresora.

# **Tipos de medios térmicos**

**IMPORTANTE:** Zebra recomienda encarecidamente el uso de suministros de la marca Zebra a fin de obtener una impresión continua de alta calidad. Se ha diseñado una amplia gama de papel, polipropileno, poliéster y vinilo específicamente para mejorar las capacidades de impresión de la impresora y evitar el desgaste prematuro del cabezal de impresión.

Para comprar suministros, visite [zebra.com/supplies.](http://www.zebra.com/supplies)

Su impresora puede utilizar los siguientes diversos tipos de medios:

- Medios estándar: la mayoría de los medios estándar (no continuos) utilizan un adhesivo en la parte posterior que pega etiquetas individuales o una longitud continua de etiquetas en un revestimiento.
- Medios de rollo continuo: la mayoría de los medios de rollo continuo son medios térmicos directos (similares al papel de fax) y se utilizan para imprimir en estilo de recibo o boleto.
- Tags: los tags suelen estar hechos de papel pesado (de hasta 0,19 mm o 0,0075 pulgadas de grosor). Los identificadores de etiquetas no tienen adhesivo ni revestimiento, y en general están perforados entre ellos.

Mientras que los medios de rollo son el tipo de medios más común que se utiliza, su impresora también puede utilizar medios continuos y medios de abanico.

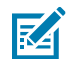

**NOTA:** Los modelos de impresora con bloqueo solo pueden manejar medios que se puedan cargar dentro del compartimiento de medios de la impresora. No se recomiendan para la impresión de medios plegados en abanico.

#### **Determinación de los tipos de medios térmicos**

Los medios de transferencia térmica requieren una cinta para la impresión, los medios térmicos directos no. Para determinar si la cinta debe utilizarse con un medio en particular, realice una prueba de rayado de medios.

Para hacer una prueba de rayado de medios, raye la superficie de impresión de los medios con una uña o con la tapa de un lápiz. Presione con firmeza y rapidez mientras lo arrastra a través de la superficie de los medios.

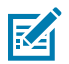

**NOTA:** Los medios térmicos directos se tratan de manera química para imprimir (o exponer) los datos de impresión cuando se les aplica calor. En este método de prueba se utiliza calor de fricción para ayudar a identificar los medios.

¿Apareció una marca negra en los medios?

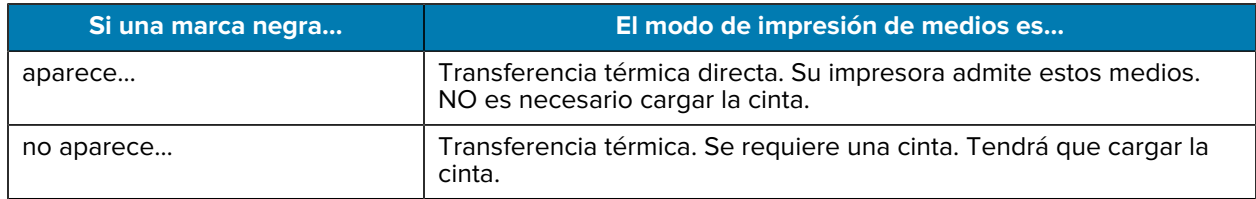

### **Especificaciones generales de medios e impresión**

La impresora tiene una amplia gama de variaciones en el manejo de medios e impresión. Aquí se especifica la gama de soporte básico de medios.

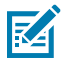

**NOTA:** Para obtener suministros que cumplan con estos requisitos y estén diseñados para trabajar con su impresora, vaya a [zebra.com/supplies](http://www.zebra.com/supplies).

- Ancho máximo de los medios:
	- Impresoras térmicas directas: 108 mm (4,25 pulgadas)
	- Impresoras de cartuchos de transferencia térmica ZD621, ZD621R y ZD421: 118 mm (4,65 pulgadas)
	- Impresoras de transferencia térmica ZD421, ZD421CN: 112 mm (4,41 pulgadas)
- Ancho mínimo de los medios para todos los modelos ZD421 y ZD621: 15 mm (0,585 pulgadas)
- Longitud del medio:
	- Máximo: 991 mm (39 in)
	- Mínimo para las opciones de desprendimiento y etiquetado: 6.35 mm (0.25 pulgadas) mín.:
	- Mínimo para las opciones de despegar y cortar: 12,7 mm (0,50 pulgadas) mín.: sacar
- Espesor del medio:
	- Mínimo (todos los requisitos): 0,06 mm (0,0024 pulgadas)
	- Máximo (todos los requisitos): 0,1905 mm (0,0075 pulgadas)
- Diámetro externo del rollo de medios máx.: 127 mm (5,0 pulgadas)
- Diámetro interno del núcleo del rollo de medios:
	- Configuración de rollo estándar:
		- Diámetro interno de 12,7 mm (0,5 pulgada)
		- Diámetro interno de 25,4 mm (1 pulgada)
	- Con adaptador de rollo de medios opcional:
		- Diámetro interno de 38,1 mm (1,5 pulgadas)
		- Diámetro interno de 50,8 mm (2,0 pulgadas)
		- Diámetro interno de 76,2 mm (3,0 pulgadas)

#### Medios

- Rollos de cinta (74 metros)
	- Longitud de la cinta: 74 m (243 pies)
	- Ancho máximo de la cinta: 110 mm (4,33 pulgadas)
	- Ancho mínimo de la cinta (impresoras de cartuchos de cinta ZD421): 33 mm (1,3 pulgadas)
	- Diámetro interno del tubo de cinta: 12,7 mm (0,5 pulgadas)
	- Materiales de transferencia de cera, cera-resina y resina
- Rollos de cinta (300 metros)
	- Longitud de la cinta: 300 m (984 pies)
	- Ancho máximo de la cinta: 110 mm (4,33 pulgadas)
	- Ancho mínimo de la cinta (impresoras de cartuchos de cinta ZD421): 33 mm (1,3 pulgadas)
	- Materiales de transferencia de cera, cera-resina y resina

**IMPORTANTE:** La cinta de transferencia siempre debe cubrir todo el ancho de los medios (y del revestimiento) para evitar daños en el cabezal de impresión.

- Cartuchos de cinta ZD421C
	- Longitud de la cinta: 74 m (243 pies)
	- Ancho máximo de la cinta: 110 mm (4,33 pulgadas)
	- Ancho mínimo de la cinta: 33 mm (1,3 pulgadas)
	- Materiales de transferencia de cera, cera-resina y resina Materiales de transferencia de cera, ceraresina y resina
- Tamaño de punto:
	- 203 ppp: 0,125 mm (0,0049 pulgadas)
	- 300 ppp: 0,085 mm (0,0033 pulgada)
- Módulo de código de barras x-dim:
	- 203 ppp: De 0,005 a 0,050 pulgada
	- 300 ppp: De 0,00327 a 0,03267 pulgadas

#### **Dispensador de etiquetas (despegar)**

La impresora admite una opción de dispensación de etiqueta instalada en terreno con un sensor de etiquetas tomadas para el procesamiento por lotes de etiquetas.

- Espesor del papel:
	- Mínimo: 0,06 mm (0,0024 pulgadas)
	- Máximo: 0,1905 mm (0,0075 pulgadas)
- Ancho del medio:
	- Mínimo: 15 mm (0,585 pulgadas)
	- Máximo para impresoras térmicas directas: 108 mm (4,25 pulgadas)
	- Máximo para las impresoras de cartucho ZD621, ZD621R y ZD421 de transferencia térmica: 118 mm (4,65 pulgadas)
	- Máximo para impresoras de transferencia térmica ZD421 y ZD421CN: 112 mm (4,41 pulgadas)
- Longitud de la etiqueta:
	- Máximo para todas las impresoras (teórico): 990 mm (39 pulgadas)
	- Máximo para impresoras térmicas directas (probado): 330 mm (13 pulgadas)
	- Máximo para impresoras de transferencia térmica (probado): 279,4 mm (11 pulgadas)
	- Mínimo para todas las impresoras: 12,7 mm (0,5 pulgadas)

#### **Cortador (de medios) estándar**

La impresora es compatible con una opción de cortador de medios instalada en el campo para cortar el ancho completo de revestimiento de etiquetas, identificadores o el medio de recepción.

• Un cortador de servicio medio para cortar el revestimiento de las etiquetas y los medios de identificadores ligeros (REVESTIMIENTO/IDENTIFICADOR).

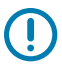

**IMPORTANTE:** NO use el cortador para cortar etiquetas, adhesivos ni circuitos integrados.

- Espesor del papel:
	- Mínimo: 0,06 mm (0,0024 pulgadas)
	- Máximo: 0,1905 mm (0,0075 pulgadas)
- Ancho de corte:
	- Mínimo: 15 mm (0,585 pulgadas)
	- Máximo para impresoras térmicas directas: 109 mm (4,29 pulgadas)
	- Máximo para impresoras de cartucho ZD621, ZD621R y ZD421 de transferencia térmica: 118 mm (4,65 pulgadas)
	- Máximo para impresoras de transferencia térmica ZD421 y ZD421CN: 118 mm (4,65 pulgadas)
- Distancia mínima entre cortes (longitud de la etiqueta): 25,4 mm (1 pulgada)

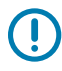

**IMPORTANTE:** Cortar medios de menor longitud entre los cortes puede causar un error en el cortador o que este se atasque.

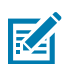

**NOTA:** El cortador está diseñado para autolimpiarse. El mecanismo interno del cortador NO requiere mantenimiento preventivo.

#### **Cortador (de medios) sin revestimiento: solo impresora térmica directa**

La impresora es compatible con una opción de cortador de medios instalada en terreno para cortar el ancho completo de medios sin revestimiento.

- Un cortador de medios sin revestimiento de ancho completo (CORTE SIN REVESTIMIENTO).
- Espesor del papel:
	- Mínimo: 0,06 mm (0,0024 pulgadas)
	- Máximo: 0,1905 mm (0,0075 pulgadas)
- Ancho de corte:
	- Mínimo: 15 mm (0,585 pulgadas)
	- Máximo: 109 mm (4,29 pulgadas)

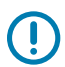

**IMPORTANTE:** Cortar medios de menor longitud entre los cortes puede causar un error en el cortador o que este se atasque.

• Distancia mínima entre cortes (longitud de la etiqueta): 25,4 mm (1 pulgada)

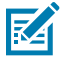

**NOTA:** El cortador está diseñado para autolimpiarse. El mecanismo interno del cortador NO requiere mantenimiento preventivo. Consulte [Programa de limpieza recomendado](#page-274-0) en la página 275 y los siguientes procedimientos de limpieza de la ruta de medios en la sección Mantenimiento de esta guía para mantener el funcionamiento óptimo de la cortadora.

# **Configuración de ZPL**

En esta sección, se proporciona una descripción general de la administración de la configuración de la impresora, el informe de estado de configuración y las impresiones de impresora y memoria.

### **Administración de la configuración de la impresora ZPL**

La impresora ZPL está diseñada para permitirle cambiar la configuración de la impresora de manera dinámica a fin de que la primera etiqueta se imprima rápidamente. Los parámetros de la impresora que son persistentes se conservarán para futuros formatos. Estos ajustes permanecerán vigentes hasta que se modifiquen mediante los comandos posteriores, la impresora se restablezca, se apague y encienda el sistema o cuando restaure un parámetro que tenga un valor predeterminado de fábrica restableciendo la impresora a los valores predeterminados de fábrica.

El comando de actualización de configuración de ZPL  $\gamma$ JU guarda y restablece la configuración de la impresora para inicializar (o volver a inicializar) la impresora con configuraciones preconfiguradas.

- Para mantener la configuración después de un ciclo de apagado y encendido o el restablecimiento de la impresora, se puede enviar un ^JUS a la impresora para guardar todos los ajustes actuales persistentes.
- Los valores se recuperan con un comando  $\gamma$ JUR para restaurar los últimos valores quardados en la impresora.

ZPL almacena todos los parámetros a la vez con un solo comando previamente mencionado. El lenguaje de programación EPL heredado (compatible con esta impresora) cambia y guarda los comandos individuales de forma inmediata. La mayoría de los parámetros de la impresora se comparten entre ZPL y EPL. Por ejemplo, cambiar la configuración de velocidad con EPL también cambiará la velocidad establecida para las operaciones de ZPL. La configuración modificada de EPL se conservará incluso después de un ciclo de encendido o reinicio emitido por cualquiera de los dos idiomas de la impresora.

Puede imprimir un informe de configuración de la impresora para determinar la configuración de la impresora. Enumera los parámetros operativos, la configuración del sensor y el estado de la impresora. Para obtener instrucciones sobre la impresión del informe, consulte [Impresión de informes de](#page-333-0) [configuración de la impresora y de la red \(autoprueba CANCELAR\)](#page-333-0) en la página 334. También puede usar Zebra Setup Utilities y el controlador de ZebraDesigner de Windows para imprimir este informe y otros informes de la impresora que sirven de ayuda para administrar la impresora.

#### **Formato de configuración de la impresora ZPL y archivos reutilizables**

Para configurar y administrar varias impresoras que necesitan la misma configuración, cree un archivo de programación de configuración de impresora para descargarlas todas. La otra opción es utilizar ZebraNet Bridge para clonar muchas impresoras con el mismo archivo que utilizó para configurar una impresora.

Para obtener información sobre cómo crear un archivo de programación a fin de enviarlo a una o más impresoras, consulte la quía del programador de ZPL y [Ajustes de configuración de la referencia cruzada](#page-384-0) [de comandos](#page-384-0) en la página 385. Puede utilizar el Bloc de notas de Windows como editor de texto para crear archivos de programación y Zebra Setup Utilities (Utilidades de configuración de Zebra) a fin de enviar estos archivos a las impresoras.

En la siguiente figura, se muestra la estructura básica recomendada de un archivo de configuración de programación de ZPL. Este formato simple permite que el archivo sea reutilizable.

**Figura 39** Estructura del formato de los parámetros de configuración

**^XA** — Start Format Command

Format Commands are order sensitive

a) General Print and command settings

- b) Media handling and behaviors
- c) Media print size
- ^ JUS command to save

**\*XZ** - End Format Command

## <span id="page-384-0"></span>**Ajustes de configuración de la referencia cruzada de comandos**

El informe de configuración de la impresora proporciona una lista de la mayoría de los ajustes de configuración que se pueden configurar mediante el comando de ZPL.

Utilice el informe de configuración de la impresora para comprender los ajustes que influyen en los comportamientos de la impresora y la mayoría de los ajustes de configuración que se pueden configurar con comandos ZPL o SGD.

Algunos valores de sensores en el medio del informe se utilizan principalmente para fines de servicio.

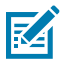

**NOTA:** La etiqueta mostrada es una etiqueta de muestra. La etiqueta de su modelo de impresora puede variar.

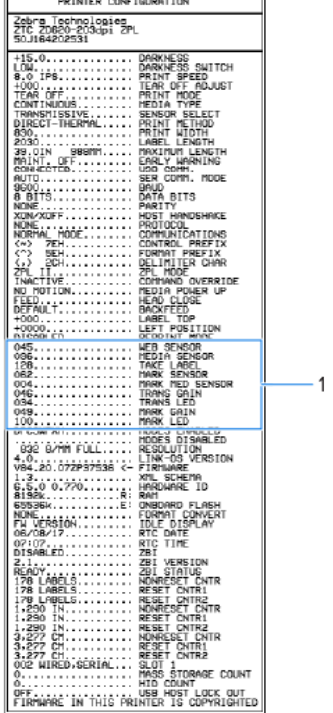

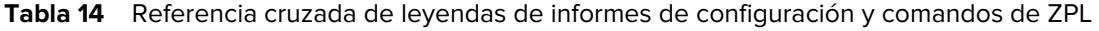

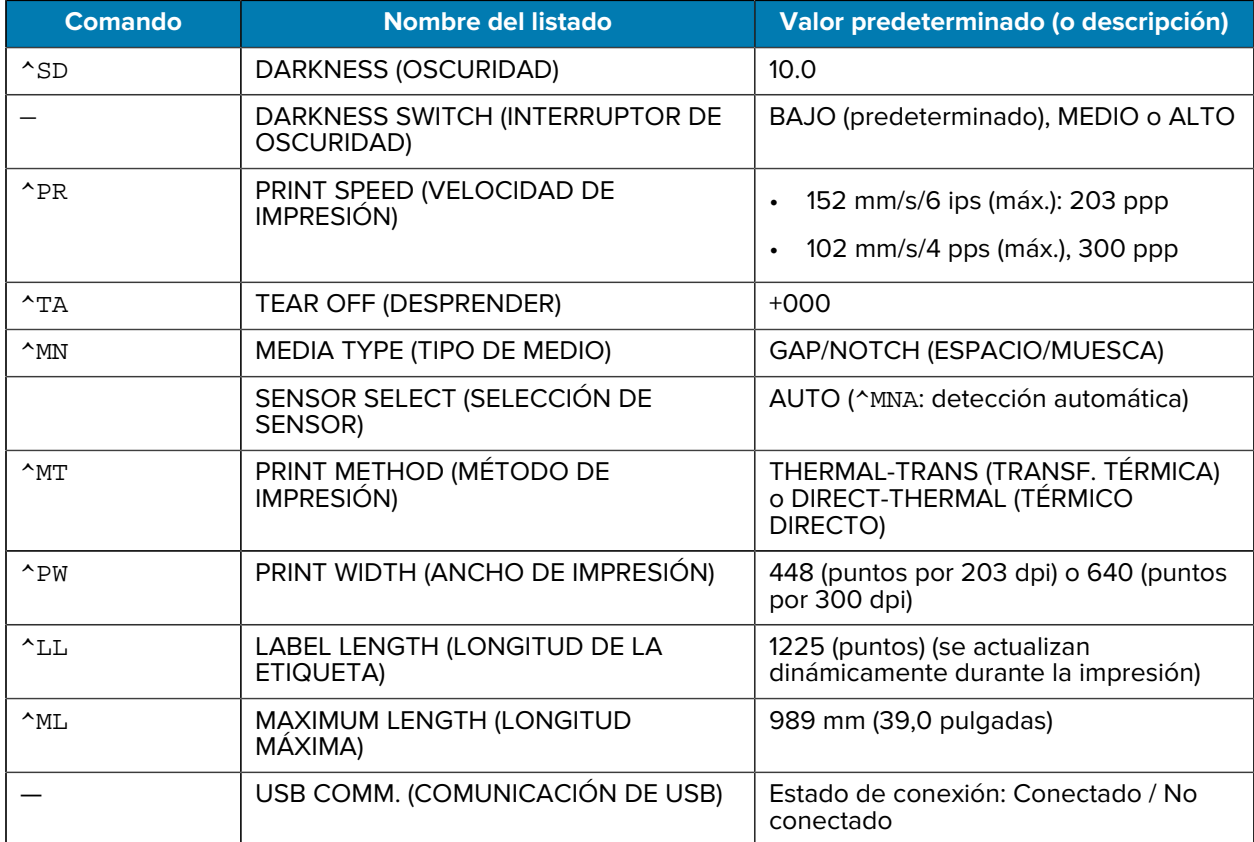

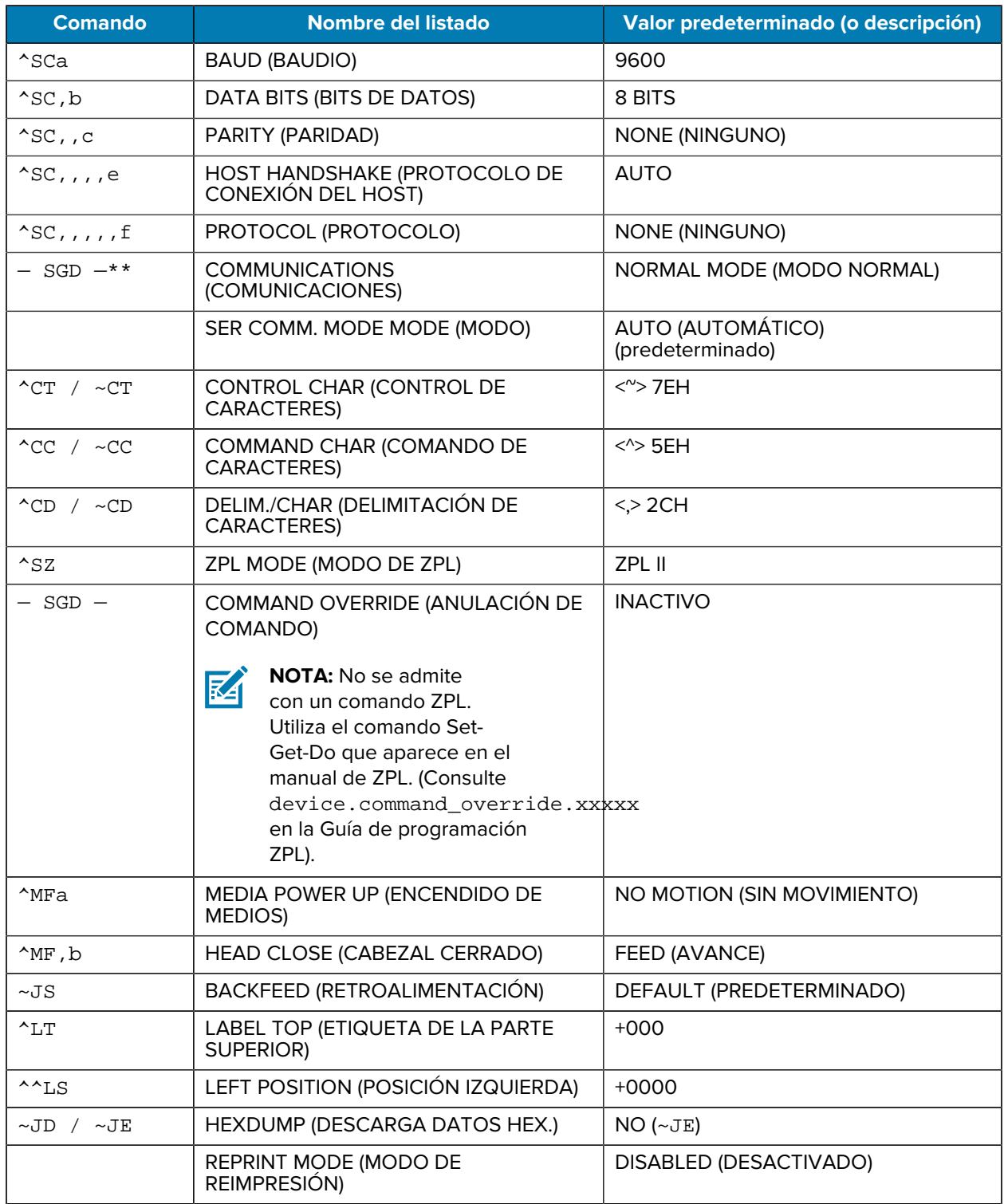

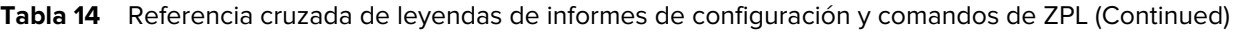

A partir de este punto en el informe de configuración, se muestran los valores y la configuración del sensor que puede usar para solucionar problemas del funcionamiento del sensor y los medios. Generalmente, el soporte técnico de Zebra los utiliza para diagnosticar problemas de la impresora.

Los ajustes de configuración que se enumeran aquí aparecen en el Informe de configuración de la impresora después del valor del sensor de TAKE LABEL (ENTRADA DE ETIQUETA). En este listado, se incluyen comandos con las siguientes características:

- Se utilizan para generar información de estado, o;
- Se relacionan con las características de la impresora cuya configuración rara vez se cambia de sus valores predeterminados.

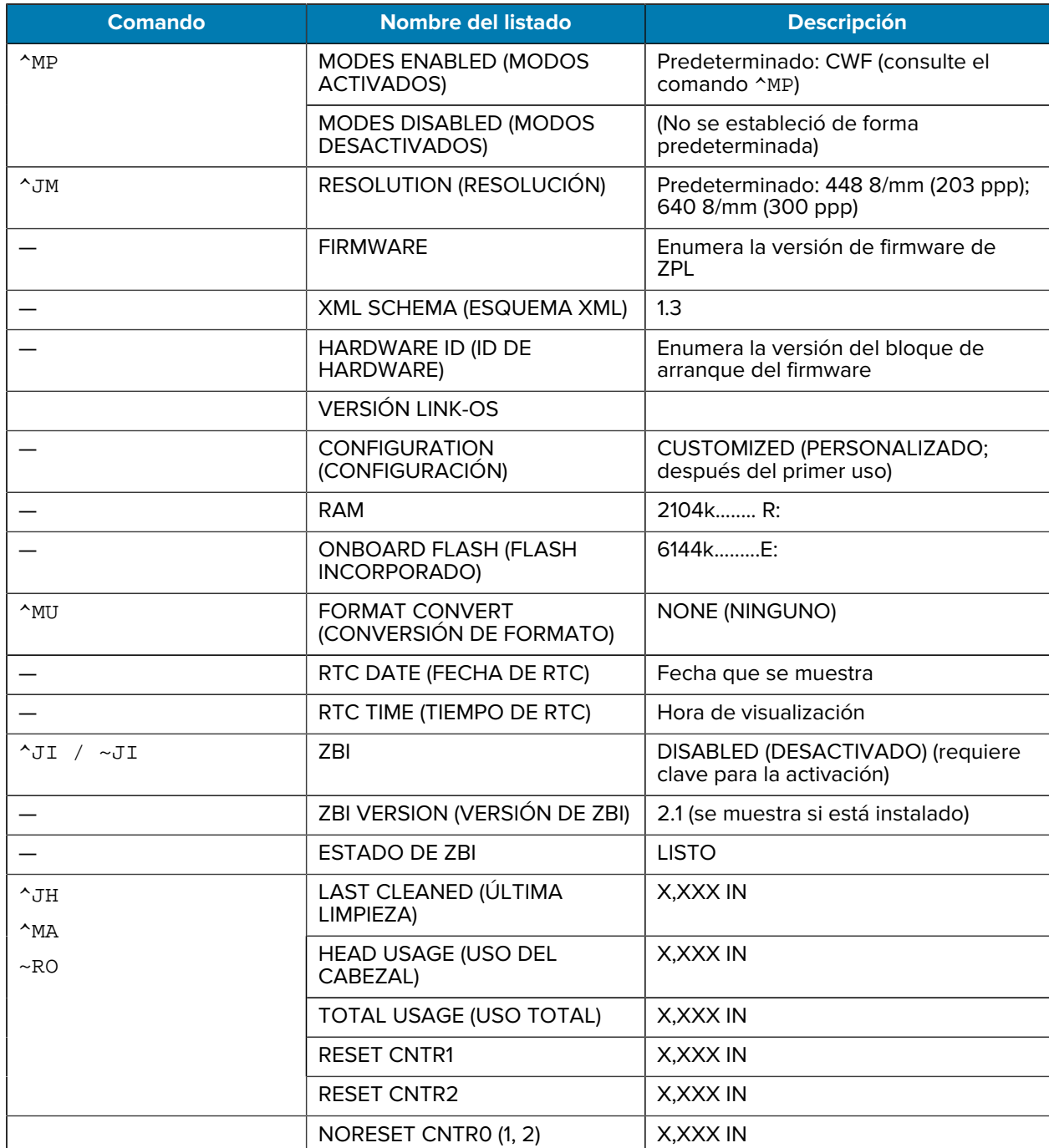

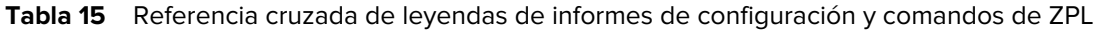

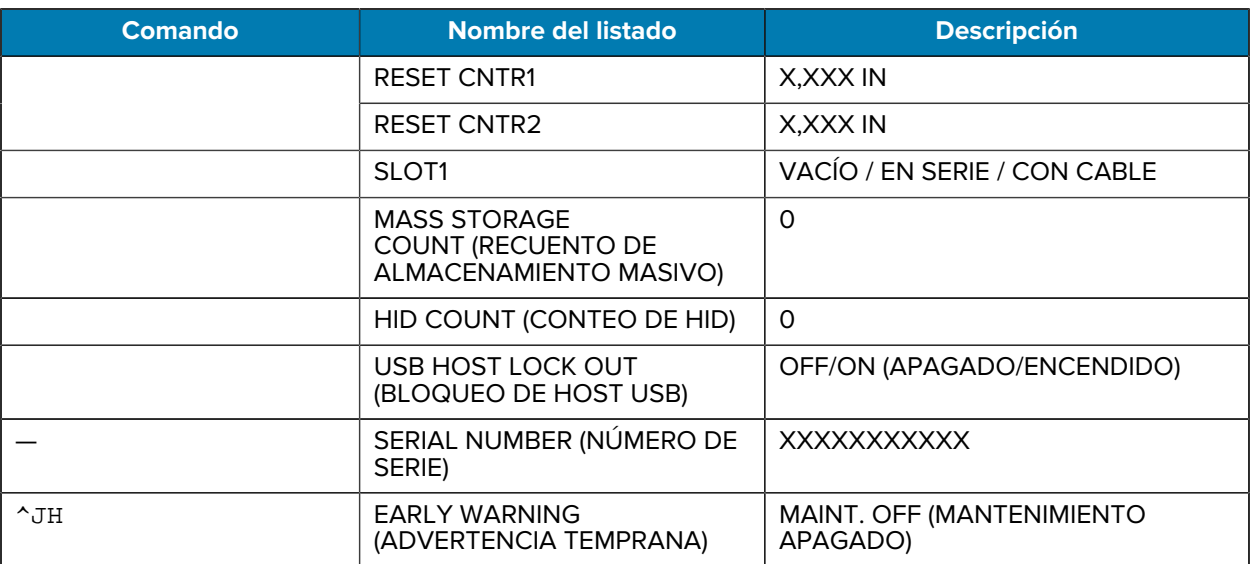

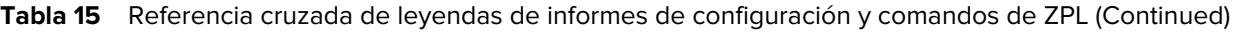

La impresora puede establecer un comando o un grupo de comandos a la vez para todos los recibos o etiquetas que siguen. Esos ajustes permanecen en vigencia hasta que:

- se cambien mediante comandos posteriores,
- la impresora se reinicie, o bien
- se restaure la impresora a sus valores predeterminados de fábrica.

# **Administración de la memoria de la impresora e informes de estado relacionados**

La impresora tiene varios recursos de memoria y almacenamiento para la creación e impresión.

Para ayudarlo a administrar los recursos de la impresora, la impresora admite una gran variedad de comandos de formato. Puede utilizar estos comandos para administrar la memoria, transferir objetos (entre áreas de memoria e importar/exportar archivos), asignar nombres a los objetos, probar las funciones de la impresora y generar informes de estado operativo de la impresora. Son muy similares a los comandos anteriores de DOS, como DIR (lista de directorios) y DEL (eliminación de archivo). Los informes más comunes también son parte de Zebra Setup Utility y el controlador de Windows ZebraDesigner.

Se recomienda procesar un solo comando dentro de este tipo de formato (formulario). Un solo comando se reutiliza fácilmente como una herramienta de mantenimiento y desarrollo.

| <b>Comando</b>             | <b>Descripción</b>                                                                                    |
|----------------------------|----------------------------------------------------------------------------------------------------|
| $^{\wedge}$ XA             | Iniciar comando de formato                                                                            |
| Ponga sus comandos<br>aquí | Utilice un solo comando a fin de administrar la impresora, las funciones de<br>prueba y los informes. |
| $^{\sim}$ XZ               | Finalizar comando de formato                                                                          |

**Tabla 16** Administración de impresoras y estructura de programación de formato

Muchos de los comandos que transfieren objetos, administran e informan sobre la memoria son comandos (~) de control. No necesitan estar dentro de un formato (formulario). La impresora los procesará inmediatamente después de recibirlos, ya sea en formato (formulario) o no.

#### **Programación ZPL para la administración de memoria**

ZPL tiene diversas ubicaciones de memoria de la impresora que se usan para operar la impresora, montar la imagen de impresión, almacenar formatos (formas), gráficos, fuentes y ajustes de configuración.

Los requisitos de los nombres de archivos de la impresora son los siguientes:

- ZPL trata formatos (formularios), fuentes y archivos similares a gráficos; así como ubicaciones de memoria como unidades de disco en el entorno del sistema operativo DOS:
	- Nombre del objeto de memoria: Hasta 16 caracteres alfanuméricos seguidos de una extensión de archivo de tres caracteres alfanuméricos, por ejemplo, 123456789ABCDEF.TTF.
	- Las impresoras ZPL heredadas con firmware v60.13 y versiones anteriores solo pueden usar el formato de nombre de archivo 8.3 frente al formato de nombre de archivo 16.3 de hoy.
- Permite mover objetos entre ubicaciones de memoria y eliminar objetos.
- Admite informes de lista de archivos de estilo de directorio de DOS como impresiones o estado para el host.
- Permite el uso de comodines (\*) para acceder a archivos.

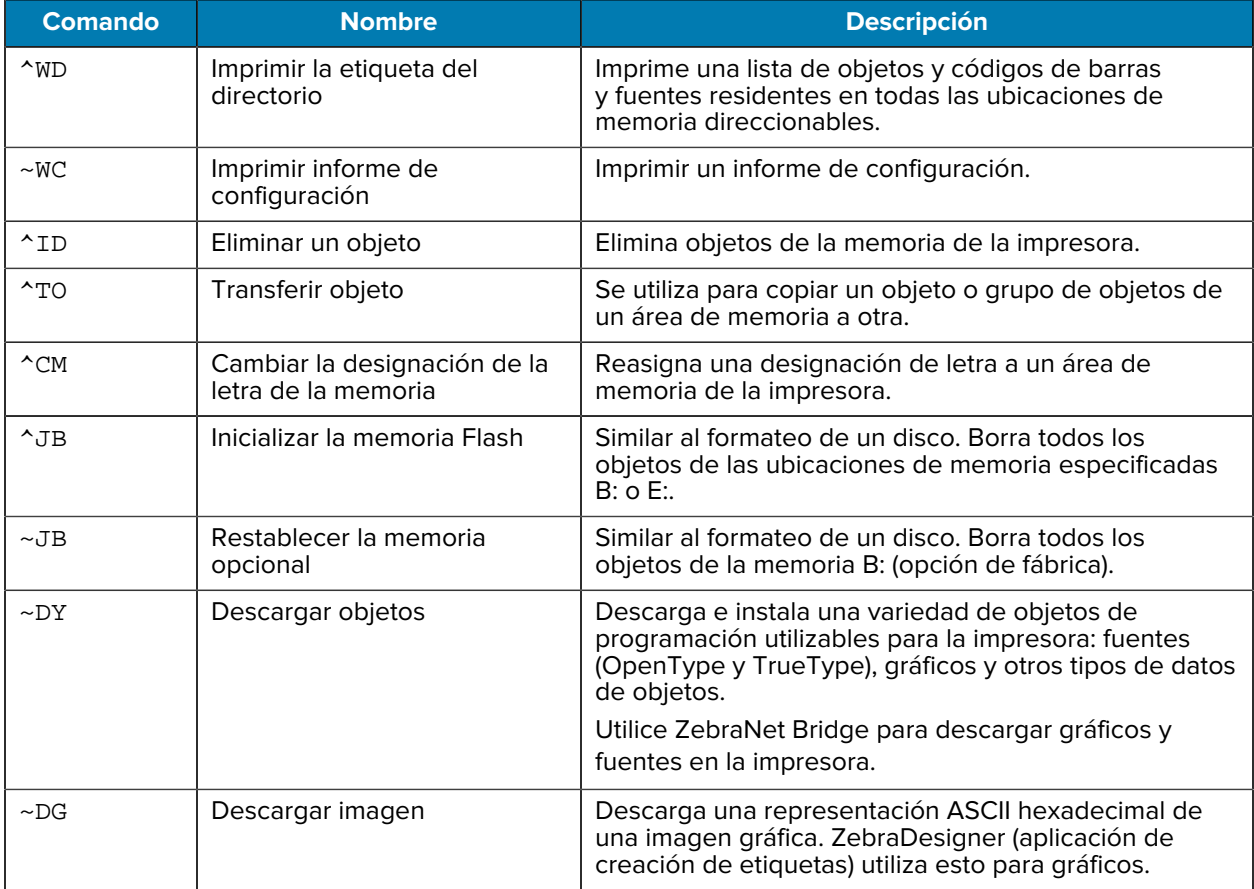

#### Tabla 17 Administración de objetos y comandos de informes de estado

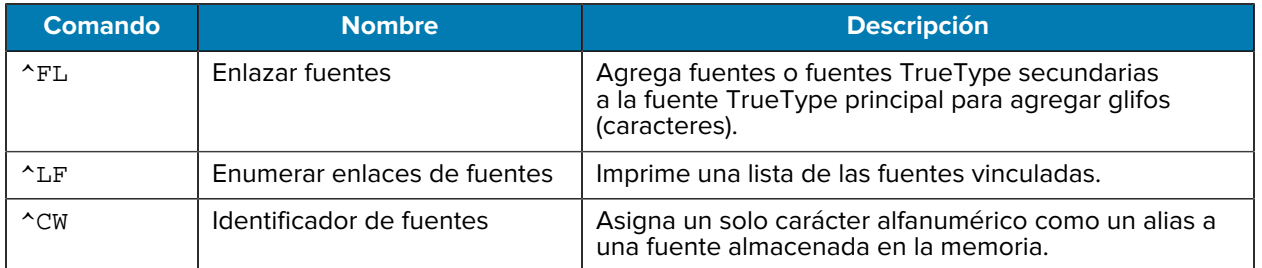

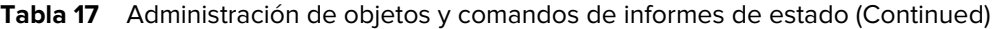

 $\bigodot$ 

**IMPORTANTE:** Algunas fuentes ZPL instaladas de fábrica en su impresora no se pueden copiar, clonar ni restaurar en la impresora mediante la recarga ni la actualización del firmware. Si estas fuentes ZPL de licencia restringida se eliminan mediante un comando explícito de eliminación de objetos ZPL, se deben volver a adquirir e instalar a través de una utilidad de activación e instalación de fuentes. Las fuentes EPL no tienen esta restricción.

# **Glosario**

# <span id="page-391-1"></span>**alfanumérico**

Indica letras, números y caracteres, como signos de puntuación.

## **retroalimentación**

Cuando la impresora tira de los medios y la cinta (si se utiliza) hacia atrás en la impresora para que el comienzo de la etiqueta que se va a imprimir esté colocado de forma correcta detrás del cabezal de impresión. La retroalimentación se produce cuando se opera la impresora en los modos Desprender y Aplicador.

#### **código de barras**

Un código mediante el cual los caracteres alfanuméricos pueden ser representados por una serie de bandas adyacentes de diferentes anchos. Existen muchos esquemas de código diferentes, como el código universal del producto (UPC, por sus siglas en inglés) o el Código 39.

#### <span id="page-391-0"></span>**medios con marca negra**

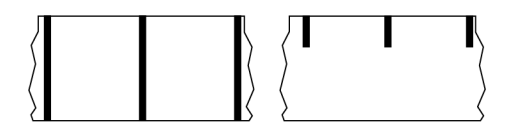

Medios con marcas de registro en la parte inferior del medio de impresión que actúan como indicaciones de inicio de la etiqueta para la impresora. El sensor de medios reflectantes es la opción seleccionada generalmente para usar con medios de marcas negras.

Contraste esto con [medios continuos](#page-392-0) en la página 393 o [medios de separación/muesca](#page-394-0) en la página 395.

# **calibración (de una impresora)**

Proceso en el que la impresora determina cierta información básica necesaria para imprimir de manera precisa con una combinación de [medios](#page-396-0) en la página 397 y [cinta](#page-399-0) en la página 400 en particular. Para ello, la impresora alimenta algunos medios y cinta (si se utiliza) a través de la impresora y detecta si se

utiliza el método de impresión [térmico directo](#page-393-0) en la página 394 o [transferencia térmica](#page-400-0) en la página 401 y (si se utiliza [medios no continuos](#page-396-1) en la página 397) la longitud de etiquetas o identificadores individuales.

#### **método de recolección**

Seleccione un método de recolección de medios que sea compatible con las opciones de la impresora. Las selecciones incluyen desprender, despegar, cortar y retroceder. Las instrucciones básicas de carga de medios y cintas son las mismas para todos los métodos de recolección con algunos pasos adicionales necesarios a fin de utilizar cualquier opción de recolección de medios.

## **configuración**

La configuración de la impresora es un grupo de parámetros operativos específicos de la aplicación de la impresora. Algunos parámetros son seleccionables por el usuario, mientras que otros dependen de las opciones instaladas y del modo de operación. Los parámetros pueden ser seleccionables por el interruptor, programables por el panel de control o descargados como comandos ZPL II. Se puede imprimir una etiqueta de configuración que indique todos los parámetros actuales de la impresora como referencia.

#### <span id="page-392-0"></span>**medios continuos**

Los medios de etiqueta o identificador que no tienen espacios, orificios, muescas ni marcas negras para indicar separaciones en la etiqueta. El medio es un trozo largo de material que se enrolla en un rollo. Esto permite que la imagen se imprima en cualquier parte de la etiqueta. A veces se utiliza un cortador para separar las etiquetas o recibos individuales.

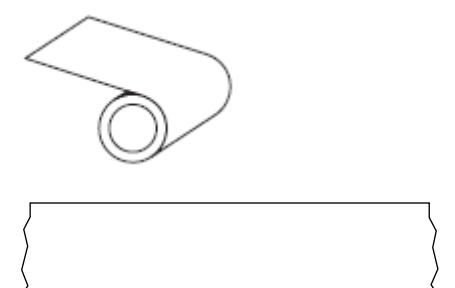

Un sensor de transmisión (brecha) se utiliza normalmente para que la impresora detecte cuando se agota el medio.

Contraste esto con [medios con marca negra](#page-391-0) en la página 392 o [medios de separación/muesca](#page-394-0) en la página 395.

#### **diámetro del núcleo**

El diámetro interior del núcleo de cartón en el centro de un rollo de medio o cinta.

#### **diagnóstico**

Información sobre qué características de la impresora no funcionan que se utiliza para solucionar problemas de la impresora.

#### **medios troquelados**

Tipo de etiqueta de inventario que tiene etiquetas individuales pegadas a un revestimiento de medios. Las etiquetas pueden estar alineadas entre sí o separadas por una pequeña distancia. Por lo general, se ha retirado el material que rodea las etiquetas. (Consulte [medios no continuos](#page-396-1) en la página 397).

#### <span id="page-393-0"></span>**térmico directo**

Un método de impresión en el que el cabezal de impresión se presiona de forma directa contra el medio. El calentamiento de los elementos del cabezal de impresión causa una decoloración del recubrimiento sensible al calor en los medios. Cuando se calientan los elementos del cabezal de impresión de forma selectiva a medida que el medio pasa, se imprime una imagen en el medio. No se utiliza cinta con este método de impresión.

Contraste esto con [transferencia térmica](#page-400-0) en la página 401.

#### **medios térmicos directos**

Medio recubierto con una sustancia que reacciona a la aplicación de calor directo desde el cabezal de impresión para producir una imagen.

#### **medios plegados en abanico**

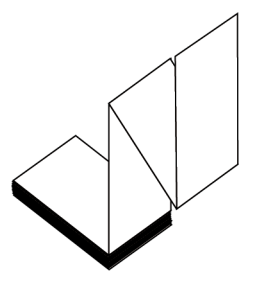

Medios no continuos que vienen plegados en una pila rectangular y plegados en un patrón de zigzag. Los medios plegados en abanico son [medios de separación/muesca](#page-394-0) en la página 395 o [medios con](#page-391-0) [marca negra](#page-391-0) en la página 392, lo que significa que utilizan marcas negras o muescas para rastrear el posicionamiento del formato de los medios.

Los medios plegados en abanico pueden tener las mismas separaciones de etiquetas que los medios en rollos no continuos. Las separaciones caen sobre los pliegues o cerca de ellos.

Contraste esto con [medios en rollo](#page-399-1) en la página 400.

#### **firmware**

Este es el término utilizado para especificar el programa operativo de la impresora. Este programa se descarga a la impresora desde un equipo host y se almacena en [Memoria FLASH](#page-394-1) en la página 395. Cada vez que se enciende la impresora, se inicia este programa operativo. Este programa controla cuándo se debe colocar el [medios](#page-396-0) en la página 397 hacia delante o hacia atrás y cuándo se debe imprimir un punto en el stock de etiquetas.

## <span id="page-394-1"></span>**Memoria FLASH**

[Memoria no volátil](#page-397-0) que mantiene intacta la información almacenada cuando está apagada. Esta área de memoria se utiliza para almacenar el programa operativo de la impresora. También se puede utilizar para almacenar fuentes opcionales de la impresora, formatos de gráficos y formatos de etiquetas completos.

#### **fuente**

Un conjunto completo de caracteres [alfanumérico](#page-391-1) en la página 392 en un estilo de tipo. Los ejemplos incluyen CG Times™, CG Triumvirate Bold Condensed™.

#### <span id="page-394-0"></span>**medios de separación/muesca**

Medios que contienen una separación, muesca u orificio, que indican dónde termina una etiqueta o formato impreso y comienza el siguiente

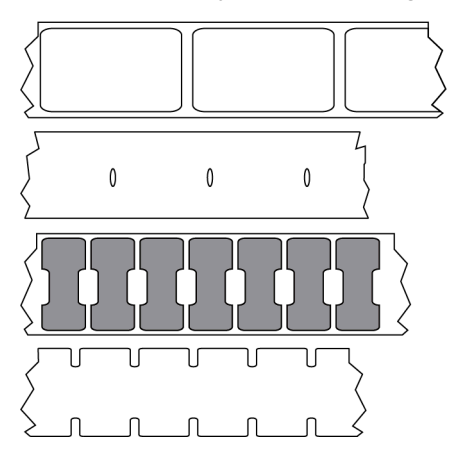

Contraste esto con [medios con marca negra](#page-391-0) en la página 392 o [medios continuos](#page-392-0) en la página 393.

#### **ips (pulgadas por segundo)**

La velocidad a la que se imprime la etiqueta o el identificador. Muchas impresoras Zebra pueden imprimir desde 1 ips hasta 14 ips.

#### **etiqueta**

Un trozo de papel, plástico u otro material con respaldo adhesivo sobre el cual se imprime la información. Una etiqueta no continua tiene una longitud definida, a diferencia de una etiqueta continua o un recibo que pueden tener una longitud variable.

## **etiqueta posterior (revestimiento)**

El material en el que se colocan las etiquetas durante la fabricación y que se desecha o recicla.

# **tipo de etiqueta**

La impresora reconoce los siguientes tipos de etiquetas.

Continuo

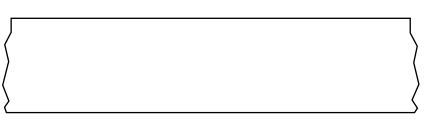

#### Espacio/Muesca

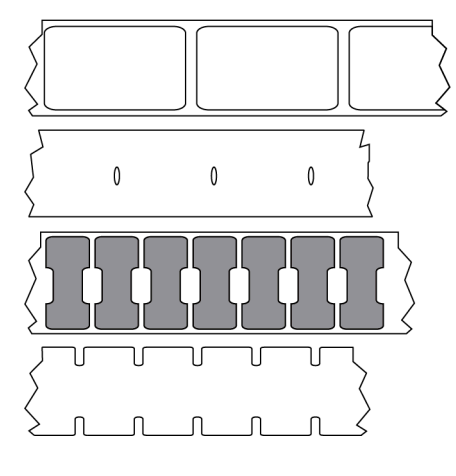

Marca

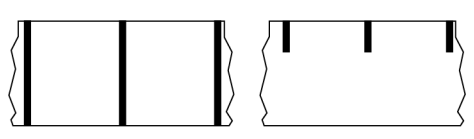

# **LED (diodo emisor de luz)**

Indicadores de condiciones específicas del estado de la impresora. Cada LED está apagado, encendido o intermitente según la función que se esté monitoreando.

## **medios sin revestimiento**

Los medios sin revestimiento no utilizan la parte posterior para evitar que las capas de etiquetas en un rollo se peguen entre sí. Se enrolla como un rollo de cinta, con el lado pegajoso de una capa en contacto con la superficie no pegajosa de la que se encuentra debajo. Las etiquetas individuales pueden estar separadas por perforaciones o pueden cortarse. Dado que no hay revestimiento, es posible que haya más etiquetas en un rollo, lo que reduce la necesidad de cambiar los medios con tanta frecuencia. Los medios sin revestimiento se consideran una opción ecológica, ya que no se pierde ningún respaldo, y el costo por etiqueta puede ser considerablemente menor que el de las etiquetas estándar.
## **LCD (pantalla de cristal líquido)**

Una pantalla retroiluminada que proporciona al usuario el estado de funcionamiento durante el funcionamiento normal o menús de opciones cuando se configura la impresora en una aplicación específica.

### **medios de marcas**

Consulte [medios con marca negra](#page-391-0) en la página 392.

### <span id="page-396-1"></span>**medios**

Material en el que la impresora imprime los datos. Los tipos de medios incluyen: material de identificadores, etiquetas troqueladas, etiquetas continuas (con y sin revestimiento de medios), medios no continuos, medios plegados en abanico y medios de rollo.

#### **sensor de medios**

Este sensor está ubicado detrás del cabezal de impresión a fin de detectar la presencia de medios y, para [medios no continuos](#page-396-0) en la página 397, la posición de la red, el orificio o la muesca utilizados a fin de indicar el inicio de cada etiqueta.

### **soporte de suministro de medios**

El brazo fijo que soporta el rollo de medios.

## <span id="page-396-0"></span>**medios no continuos**

Medios que contienen una indicación de dónde termina una etiqueta o formato impreso y comienza el siguiente. Entre los tipos de medios no continuos, se incluyen [medios de separación/muesca](#page-394-0) en la página 395 y [medios con marca negra](#page-391-0) en la página 392. (Contraste esto con [medios continuos](#page-392-0) en la página 393).

Los medios en rollo no continuos normalmente vienen en forma de etiquetas con una parte posterior adhesiva sobre un revestimiento. Los tags (o boletos) están separados por perforaciones.

Se realiza un seguimiento de las etiquetas o identificadores individuales y se controla la posición mediante uno o más de los siguientes métodos:

• Los medios web separan las etiquetas por espacios, agujeros o muescas.

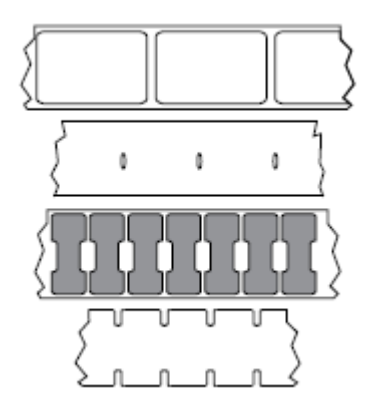

• El medio Blackmark utiliza marcas negras previamente impresas en la parte posterior de los medios para indicar separaciones de etiquetas.

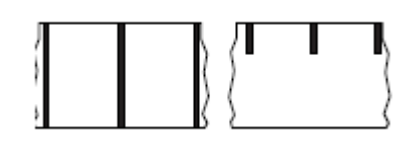

• Los medios perforados tienen agujeros, que facilitan separar con facilidad las etiquetas o identificadores entre sí, además de tener marcas de control, muescas o espacios en las etiquetas.

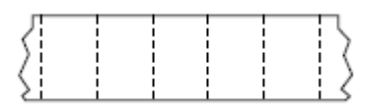

### **memoria no volátil**

Memoria electrónica que retiene datos incluso cuando se apaga la alimentación de la impresora.

#### **medios con muescas**

Tipo de etiqueta que contiene un área recortada que la impresora puede detectar como un indicador de inicio de etiqueta. Por lo general, este es un material más pesado, similar al cartón, que se corta o se desprende de la siguiente etiqueta. Consulte [medios de separación/muesca](#page-394-0) en la página 395.

### **modo de despegar**

Un modo de funcionamiento en el que la impresora despega una etiqueta impresa lejos de la parte posterior y permite al usuario quitarla antes de imprimir otra etiqueta. La impresión se detiene hasta que se retira la etiqueta.

## **medios perforados**

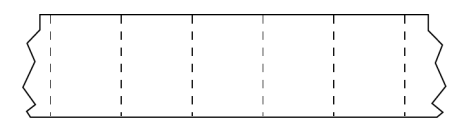

Los medios con perforaciones que permiten que las etiquetas o identificadores se separen entre sí con facilidad. Los medios también pueden tener marcas negras u otras separaciones entre etiquetas o identificadores.

## **velocidad de impresión**

La velocidad a la que se produce la impresión. Para impresoras de transferencia térmica, esta velocidad se expresa en términos de [ips \(pulgadas por segundo\)](#page-394-1) en la página 395.

# **tipo de impresión**

El tipo de impresión especifica si el tipo de [medios](#page-396-1) en la página 397 que se está utilizando requiere [cinta](#page-399-0) en la página 400 para imprimir. [transferencia térmica](#page-400-0) en la página 401 necesitan una cinta mientras que los medios [térmico directo](#page-393-0) en la página 394 no la necesitan.

# **desgaste del cabezal de impresión**

La degradación de la superficie del cabezal de impresión o de los elementos de impresión a lo largo del tiempo. El calor y la abrasión pueden causar desgaste en el cabezal de impresión. Por lo tanto, para maximizar la vida útil del cabezal de impresión, utilice la configuración más baja de oscuridad de impresión (a veces denominada temperatura de quemadura o temperatura del cabezal) y la presión más baja del cabezal de impresión necesaria para producir una buena calidad de impresión. En el método de impresión [transferencia térmica](#page-400-0) en la página 401, utilice [cinta](#page-399-0) en la página 400 que sea tan o más ancha que el medio para proteger el cabezal de impresión de la superficie irregular de los medios.

# **Medios "inteligentes" de identificación de radiofrecuencia (RFID)**

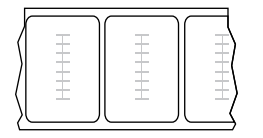

Cada etiqueta RFID tiene un transpondedor RFID (a veces llamado "incrustación"), hecho de un chip y una antena, incrustado entre la etiqueta y el revestimiento. La forma del transpondedor varía según el fabricante y es visible mediante la etiqueta. Todas las etiquetas "inteligentes" tienen memoria que se puede leer y muchas tienen memoria que se puede codificar.

Los medios RFID se pueden utilizar en una impresora equipada con un lector o codificador de RFID. Las etiquetas RFID están hechas de los mismos materiales y adhesivos que las etiquetas que no son RFID.

## **recibo**

Un recibo es una impresión de longitud variable. Un ejemplo de un recibo se encuentra en tiendas minoristas, donde cada artículo comprado ocupa una línea separada en la impresión. Por lo tanto, mientras más artículos se compren, más largo será el recibo.

## **registro**

Alineación de la impresión con respecto a la parte superior (vertical) o los lados (horizontal) de una etiqueta o identificadores.

## <span id="page-399-0"></span>**cinta**

La cinta es una lámina delgada recubierta de un lado con cera, resina o resina de cera (usualmente, llamada tinta), que se transfiere a los medios durante el proceso de [transferencia térmica](#page-400-0). La tinta se transfiere al medio cuando se calienta mediante los elementos pequeños dentro del cabezal de impresión.

La cinta solo se utiliza con el método de impresión de transferencia térmica. Los [medios térmicos directos](#page-393-1) no requieren cinta. Cuando se utiliza cinta, debe ser igual o más ancha que los medios que se están utilizando. Si la cinta es más angosta que los medios, las áreas del cabezal de impresión no están protegidas y quedan sujetas a desgaste prematuro. Las cintas de Zebra tienen un revestimiento en la parte posterior que protege al cabezal de impresión contra el desgaste.

## **arruga de cinta**

Un arrugado de la cinta causado por una alineación incorrecta o una presión inadecuada del cabezal de impresión. Esta arruga puede causar vacíos en la cinta impresa o hacer que la cinta usada rebobine de manera desigual. Esta condición se debe corregir mediante procedimientos de ajuste.

## **medios en rollo**

Medios que se suministran enrollados en un núcleo (por lo general, de cartón). Puede ser continuo (sin separaciones entre etiquetas)

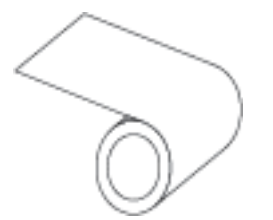

o no continuo (algún tipo de separación entre las etiquetas).

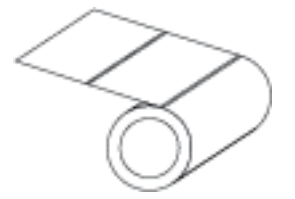

Contraste esto con [medios plegados en abanico](#page-393-2) en la página 394.

# **suministros**

Un término general para medios y cinta.

### **simbología**

En general, el término se utiliza cuando se hace referencia a un código de barras.

## **identificadores de etiquetas**

Un tipo de medio que no tiene un respaldo adhesivo, pero que tiene un orificio o muesca por el cual la etiqueta puede colgarse en algo. Por lo general, las etiquetas están hechas de cartón u otro material duradero y, por lo general, están perforadas entre los identificadores. Los identificadores de etiquetas pueden colocarse en rollos o en una pila de plegados en abanico. (Consulte [medios de separación/](#page-394-0) [muesca](#page-394-0) en la página 395).

### **modo de desprendimiento**

Un modo de operación en el que el usuario desprende a mano el material de la etiqueta o el identificador lejos del medio restante.

## <span id="page-400-0"></span>**transferencia térmica**

Un método de impresión en el que el cabezal de impresión presiona una cinta recubierta con tinta o resina contra los medios. El calentamiento de los elementos del cabezal de impresión hace que la tinta o la resina se transfieran al medio. Cuando se calientan los elementos del cabezal de impresión de forma selectiva a medida que pasan los medios y la cinta, se imprime una imagen en el medio.

Contraste esto con [térmico directo](#page-393-0) en la página 394.

### **anulado**

Un espacio en el que se debió haber producido la impresión, pero que no se realizó debido a una condición de error como una cinta arrugada o elementos de impresión defectuosos. Una anulación puede hacer que un símbolo de código de barras impreso se lea de forma incorrecta o que, directamente, no se lea.

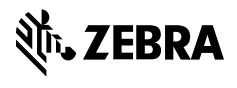

www.zebra.com